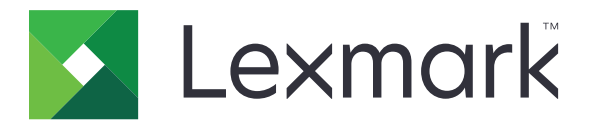

# **CX421, CX522, CX622, CX625, MC2325, MC2425, MC2535, MC2640, XC2235, XC2240, XC4240**

**Uživatelská příručka**

**Červenec 2018 [www.lexmark.com](http://www.lexmark.com)**

Typ(y) přístroje: 7529 Model(y): 081, 230, 238, 436, 486, 496, 636, 638, 686, 698, 836, 838, 898

# **Obsah**

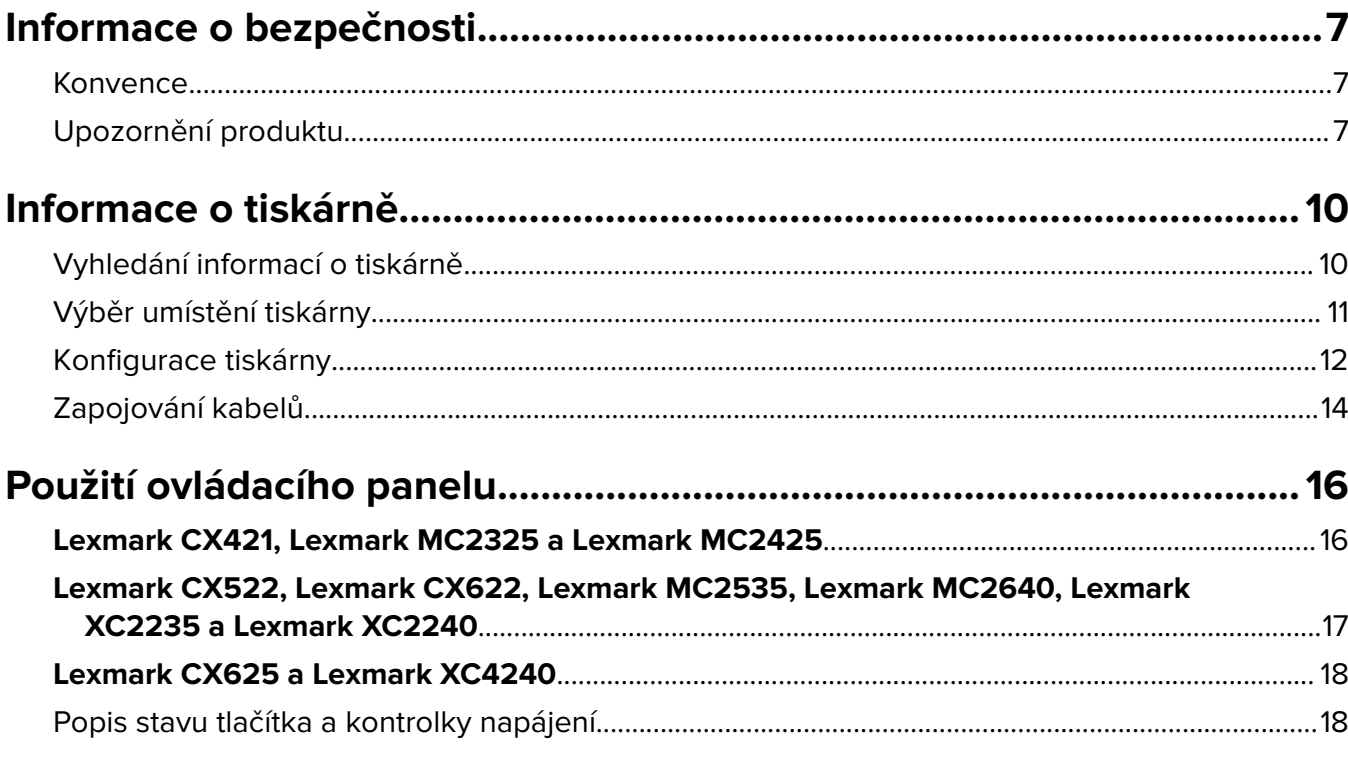

# Nastavení a použití aplikací spouštěných z domovské

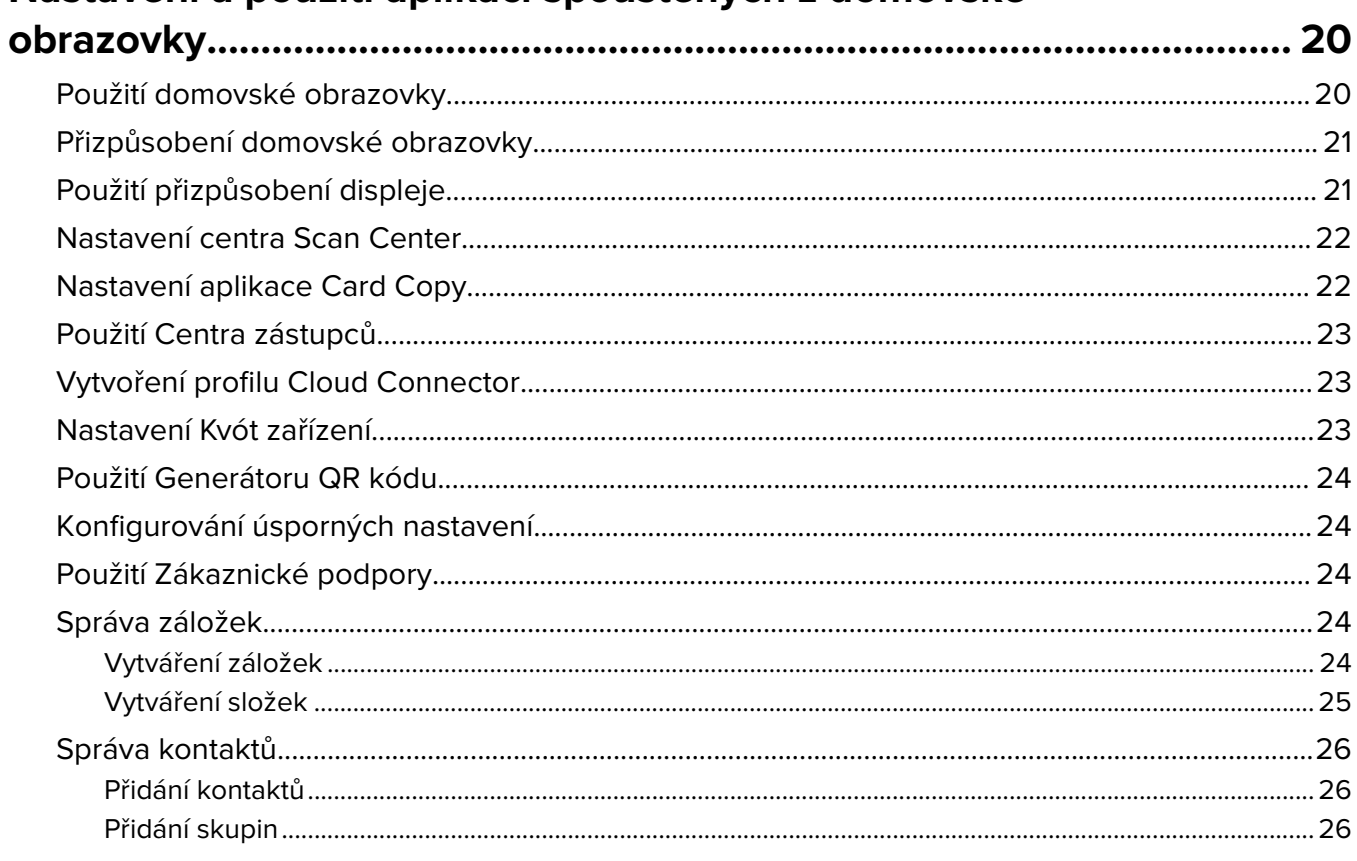

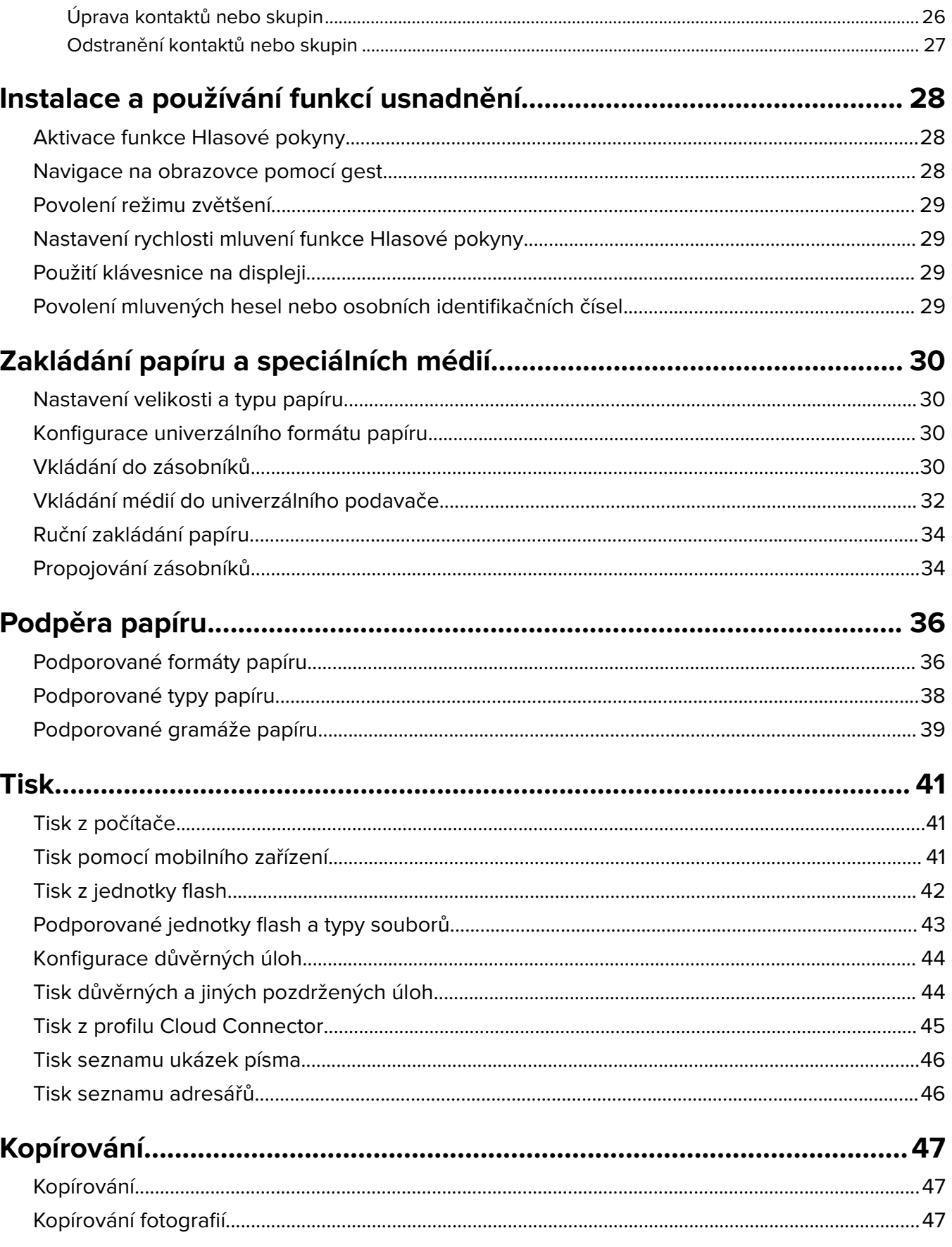

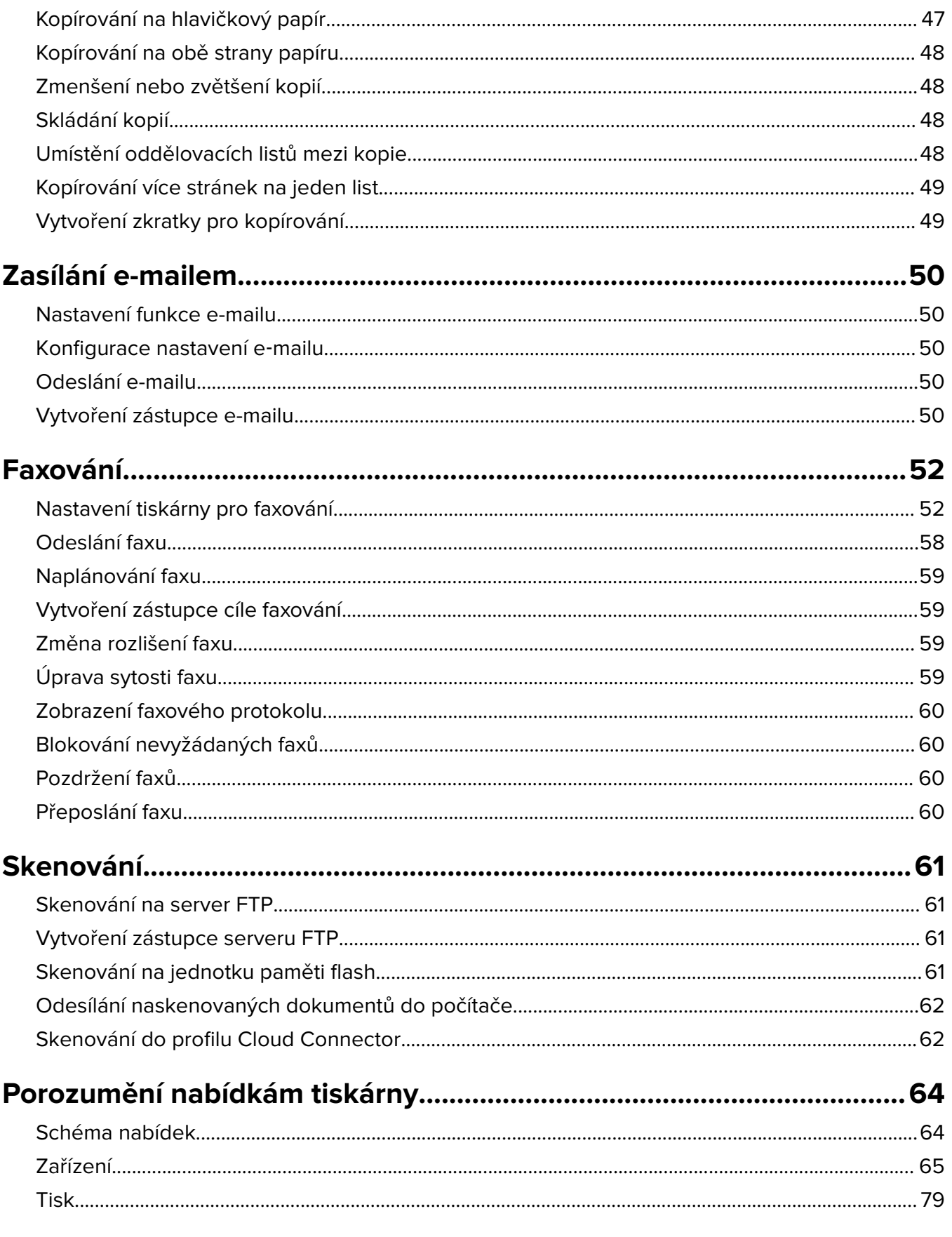

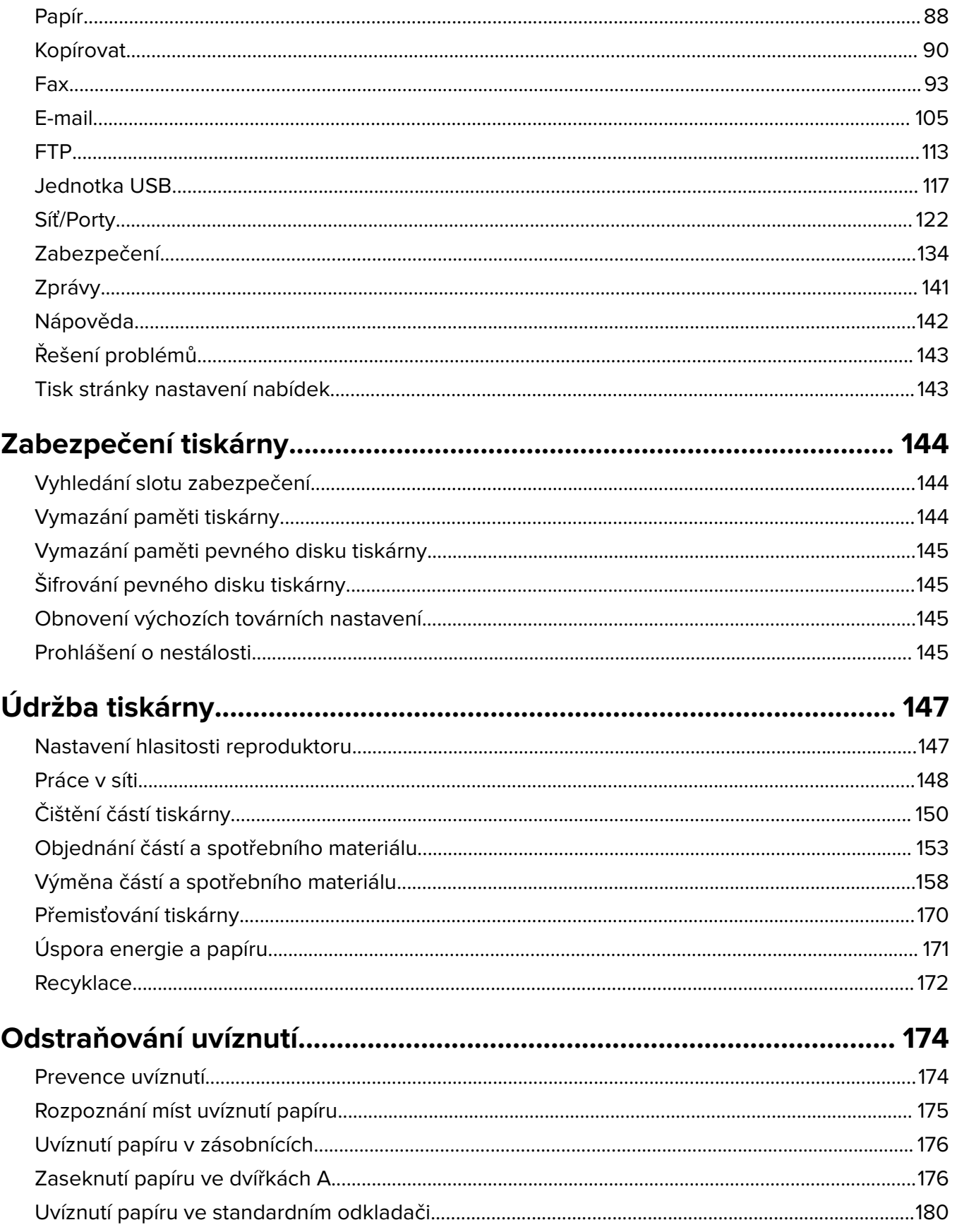

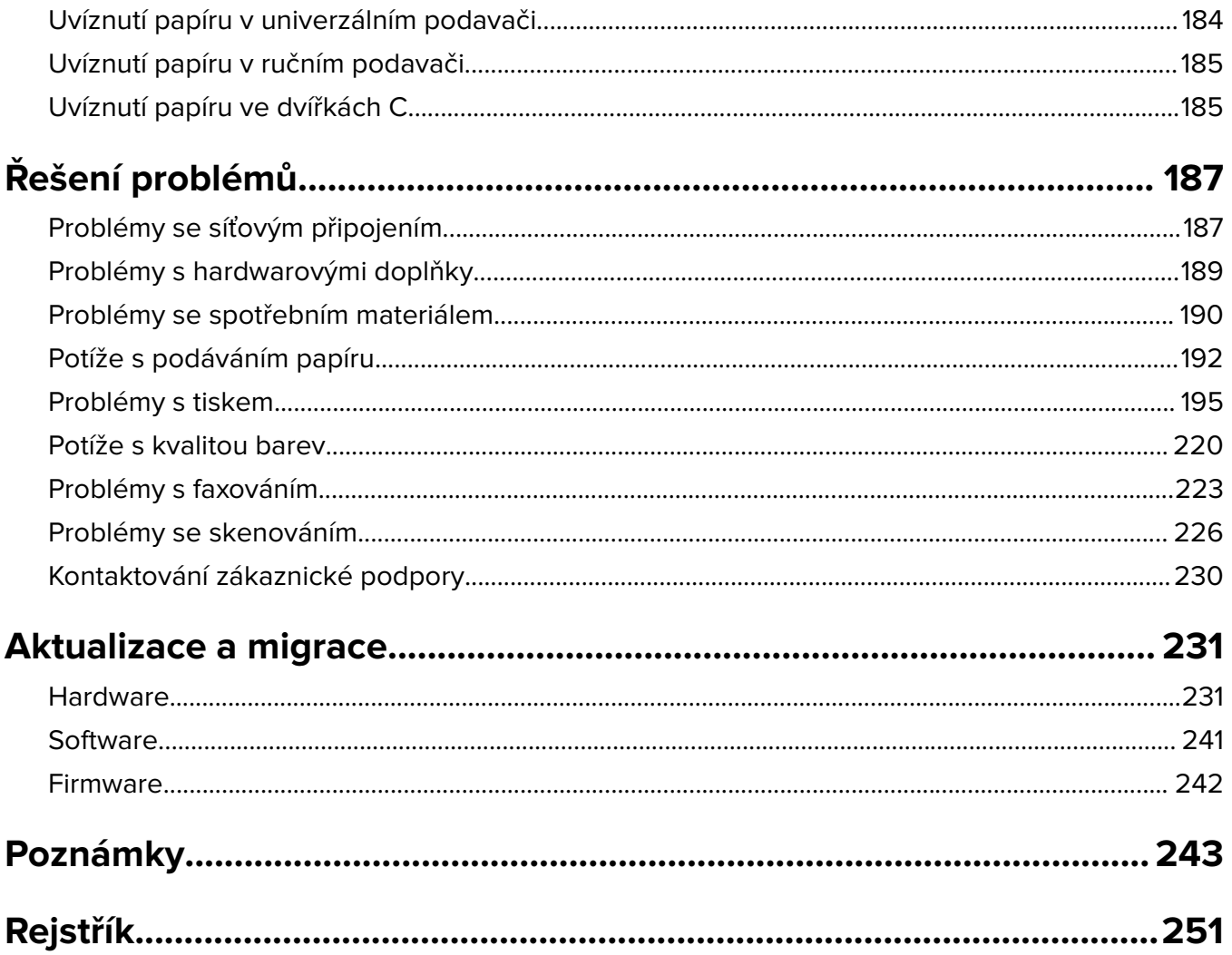

# <span id="page-6-0"></span>**Informace o bezpečnosti**

# **Konvence**

**Poznámka**: Poznámka označuje informace, které vám mohou pomoci.

**Varování**: Varování označuje skutečnost, která by mohla poškodit hardware nebo software produktu.

**VÝSTRAHA**: Výstraha označuje potenciálně nebezpečnou situaci, která může mít za následek zranění. Různé typy výstrah:

**VÝSTRAHA – RIZIKO ZRANĚNÍ:** Označuje nebezpečí úrazu.

**VÝSTRAHA – NEBEZPEČÍ ÚRAZU EL. PROUDEM** Označuje nebezpečí úrazu el. proudem.

**VÝSTRAHA – HORKÝ POVRCH:** Označuje nebezpečí popálení při dotyku.

**VÝSTRAHA – NEBEZPEČÍ PŘEVRÁCENÍ** Označuje nebezpečí rozdrcení.

**VÝSTRAHA – NEBEZPEČÍ SKŘÍPNUTÍ** Označuje nebezpečí zachycení mezi pohyblivými částmi.

**VÝSTRAHA — ROTUJÍCÍ LISTY VENTIULÁTORU:** Označuje nebezpečí poranění způsobené rotujícími listy ventilátoru.

# **Upozornění produktu**

**VÝSTRAHA – RIZIKO ZRANĚNÍ:** Abyste předešli riziku požáru nebo úrazu el. proudem, připojte napájecí kabel do řádně uzemněné elektrické zásuvky s odpovídajícími parametry, která se nachází v blízkosti výrobku a je snadno přístupná.

**VÝSTRAHA – RIZIKO ZRANĚNÍ:** Abyste zabránili nebezpečí požáru nebo úrazu elektrickým proudem, používejte pouze napájecí kabel dodaný s výrobkem nebo odpovídající náhradní napájecí kabel schválený výrobcem.

**VÝSTRAHA – RIZIKO ZRANĚNÍ:** Nepoužívejte s tímto výrobkem prodlužovací kabely, kabely s více zásuvkami, zásuvkové rozbočovače a zařízení UPS. Jmenovité výkonové parametry těchto typů příslušenství mohou být při použití laserové tiskárny snadno překročeny, což může vést k riziku požáru, škodám na majetku nebo ke špatnému výkonu tiskárny.

**VÝSTRAHA – RIZIKO ZRANĚNÍ:** S tímto produktem je možné použít pouze ochranu Lexmark Inline Surge Protector, která je řádně zapojená mezi tiskárnu a napájecí kabel dodaný s tiskárnou. Použití zařízení pro ochranu proti přepětí jiných značek než Lexmark může vést k riziku požáru, škodám na majetku nebo ke špatnému výkonu tiskárny.

**VÝSTRAHA – RIZIKO ZRANĚNÍ:** Pokud připojujete tento výrobek k veřejné telefonní síti, používejte pouze telefonní kabel 26 AWG nebo robustnější telefonní kabel (RJ-11), abyste snížili riziko vzniku požáru. Pro uživatele v Austrálii je třeba, aby jejich kabel byl schválen organizací Australian Communications and Media Authority.

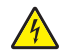

**VÝSTRAHA – NEBEZPEČÍ ÚRAZU EL. PROUDEM** Abyste zabránili riziku úrazu el. proudem, neumísťujte produkt blízko vody nebo vlhkých míst.

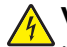

**VÝSTRAHA – NEBEZPEČÍ ÚRAZU EL. PROUDEM** Abyste zabránili riziku úrazu el. proudem, nenastavujte produkt během bouřky a nepropojujte jej s jinými zařízeními, jako je napájecí kabel, fax nebo telefon.

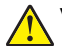

**VÝSTRAHA – RIZIKO ZRANĚNÍ:** Napájecí kabel nepřeřezávejte, nekruťte, neohýbejte, nemačkejte a nepokládejte na něj těžké předměty. Zabraňte jeho odírání a napínání. Zamezte jeho přiskřípnutí mezi dvěma objekty, například mezi nábytkem a stěnou. Ve výše uvedených případech hrozí nebezpečí požáru či úrazu elektrickým proudem. Pravidelně kontrolujte napájecí kabel s ohledem na výše uvedené problémy. Před kontrolou kabelu ho vytáhněte z elektrické zásuvky.

**VÝSTRAHA – NEBEZPEČÍ ÚRAZU EL. PROUDEM** Abyste zabránili riziku úrazu el. proudem, ujistěte se, že jsou všechna externí připojení (např. k síti Ethernet a telefonnímu systému) řádně zapojená do označených portů.

**VÝSTRAHA – NEBEZPEČÍ ÚRAZU EL. PROUDEM** Abyste zabránili riziku úrazu el. proudem, jestliže potřebujete získat přístup k desce řadiče nebo chcete doplnit volitelný hardware a paměťová zařízení poté, co jste tiskárnu nainstalovali, nejprve tiskárnu vypněte a odpojte napájecí kabel z el. zásuvky. Máte-li k tiskárně připojena další zařízení, pak je rovněž vypněte a odpojte jakékoliv kabely vedoucí k tiskárně.

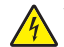

**VÝSTRAHA – NEBEZPEČÍ ÚRAZU EL. PROUDEM** Abyste zabránili riziku úrazu el. proudem, nepoužívejte faxové funkce za bouřky.

**VÝSTRAHA – NEBEZPEČÍ ÚRAZU EL. PROUDEM** Pokud chcete při čištění vnějšku tiskárny předejít nebezpečí úrazu elektrickým proudem, odpojte napájecí kabel od elektrické zásuvky a odpojte z tiskárny všechny kabely.

**VÝSTRAHA – RIZIKO ZRANĚNÍ:** Přesahuje-li hmotnost tiskárny 18 kg (40 liber), jsou k jejímu bezpečnému zdvižení třeba nejméně dva zkušení pracovníci.

**VÝSTRAHA – RIZIKO ZRANĚNÍ:** Při přemisťování tiskárny dodržte tyto pokyny, aby nedošlo ke zranění osob nebo poškození tiskárny:

- **•** Přesvědčte se, že jsou zavřeny všechny zásobníky a dvířka.
- **•** Vypněte tiskárnu a vytáhněte napájecí kabel z elektrické zásuvky.
- **•** Od tiskárny odpojte veškeré šňůry a kabely.
- **•** Pokud jsou k tiskárně připojeny samostatné stojanové přídavné zásobníky nebo možnosti výstupu, před přesouváním tiskárny je odpojte.
- **•** Má-li tiskárna kolečkový podstavec, opatrně s ní přejeďte na nové místo. Dbejte zvláštní opatrnosti při překonávání prahů a předělů v podlaze.
- **•** Není-li tiskárna vybavena kolečkovým podstavcem, ale je nakonfigurována s volitelnými zásobníky nebo možnosti výstupu, odstraňte možnosti výstupu a zvedněte tiskárnu ze zásobníků. Nezvedejte tiskárnu a volitelné doplňky současně.
- **•** Tiskárnu zvedejte vždy pomocí úchytů.
- **•** Pokud bude k přesouvání tiskárny použit vozík, musí disponovat dostatečně velkým povrchem, na který se vejde celá spodní část tiskárny.
- **•** Pokud bude k přesouvání hardwarových doplňků použit vozík, musí disponovat dostatečně velkým povrchem, na který se doplňky vejdou.
- **•** Držte tiskárnu ve vzpřímené pozici.
- **•** Zabraňte prudkým otřesům a nárazům.
- **•** Při pokládání tiskárny dejte pozor, abyste pod ní neměli prsty.
- **•** Zkontrolujte, zda je kolem tiskárny dostatek místa.

**VÝSTRAHA – NEBEZPEČÍ PŘEVRÁCENÍ** Při instalaci jednoho nebo více doplňků tiskárny nebo multifunkční tiskárny budete možná muset použít kolečkový podstavec, nábytek nebo jiný prvek, abyste předešli nestabilitě a možnému zranění. Další informace o podporovaných konfiguracích naleznete na **[www.lexmark.com/multifunctionprinters](http://www.lexmark.com/multifunctionprinters)**.

**VÝSTRAHA – NEBEZPEČÍ PŘEVRÁCENÍ** Chcete-li snížit riziko nestability zařízení, vkládejte papír do jednotlivých zásobníků samostatně. Všechny ostatní zásobníky udržujte zavřené až do chvíle, kdy je budete potřebovat.

**VÝSTRAHA – HORKÝ POVRCH:** Vnitřek tiskárny může být horký. Abyste omezili riziko zranění způsobeného horkou součástí, nedotýkejte se povrchu, dokud nevychladne.

**VÝSTRAHA – NEBEZPEČÍ SKŘÍPNUTÍ** Vyvarujte se nebezpečí skřípnutí a v oblastech označených tímto štítkem buďte opatrní. Ke zranění způsobenému skřípnutím může dojít v blízkosti pohyblivých částí, například ozubených kol, dvířek, zásobníků a krytů.

**VÝSTRAHA — ROTUJÍCÍ LISTY VENTIULÁTORU:** Chcete-li zabránit riziku poranění rotujícími listy ventilátoru, vypněte tiskárnu a odpojte napájecí kabel ze zásuvky předtím, než se přiblížíte k oblasti s tímto symbolem.

**VÝSTRAHA – RIZIKO ZRANĚNÍ:** Tento produkt využívá laser. Použití ovládacích prvků, úpravy nebo provádění postupů, které nejsou uvedeny v Uživatelské příručce, vás může vystavit nebezpečnému záření.

**VÝSTRAHA – RIZIKO ZRANĚNÍ:** Lithiová baterie ve výrobku není určena k výměně. Při nesprávné výměně lithiové baterie hrozí nebezpečí exploze. Lithiovou baterii nedobíjejte, nerozkládejte ani nespalujte. Použité lithiové baterie zlikvidujte v souladu s pokyny výrobce a místními předpisy.

Tento produkt byl vyroben, otestován a schválen tak, aby při použití specifických součástí výrobce vyhovoval přísným globálním bezpečnostním normám. Bezpečnostní funkce některých částí nemusí být vždy zjevné. Výrobce neodpovídá za použití jiných náhradních dílů.

Služby nebo opravy, které nejsou popsány v uživatelské dokumentaci, svěřte servisnímu středisku.

Produkt využívá proces tisku, při němž dochází k zahřívání tiskových médií, což může vést k tomu, že se z nich uvolňují určité látky. Aby byla vyloučena možnost uvolňování škodlivin, je nutné, abyste se seznámili s částí provozních pokynů, která obsahuje pokyny k výběru tiskových médií.

Tento výrobek může produkovat během normálního používání menší množství ozónu a může být vybaven filtrem určeným k omezení koncentrace ozónu na úroveň nižší, než jsou doporučené limity vystavení. Abyste předešli vysoké úrovni koncentrace ozónu při vysokém vytížení výrobku, instalujte jej v dobře větraném prostoru a ozonový a výstupní filtr měňte dle pokynů k údržbě výrobku. Pokud nejsou v pokynech k údržbě produktu žádné informace o filtrech, produkt neobsahuje žádné filtry vyžadující výměnu.

### **TYTO POKYNY SI ULOŽTE.**

# <span id="page-9-0"></span>**Informace o tiskárně**

# **Vyhledání informací o tiskárně**

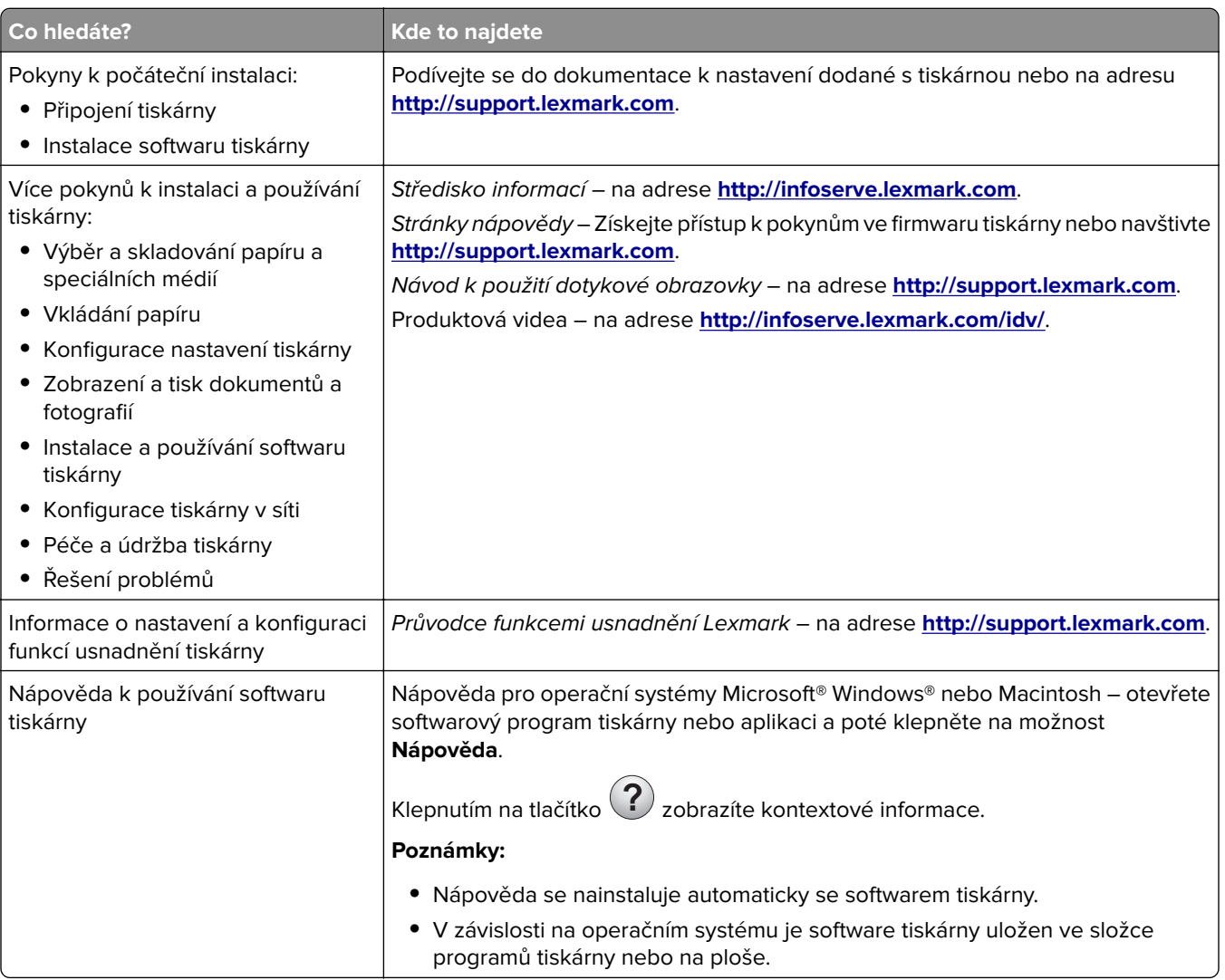

<span id="page-10-0"></span>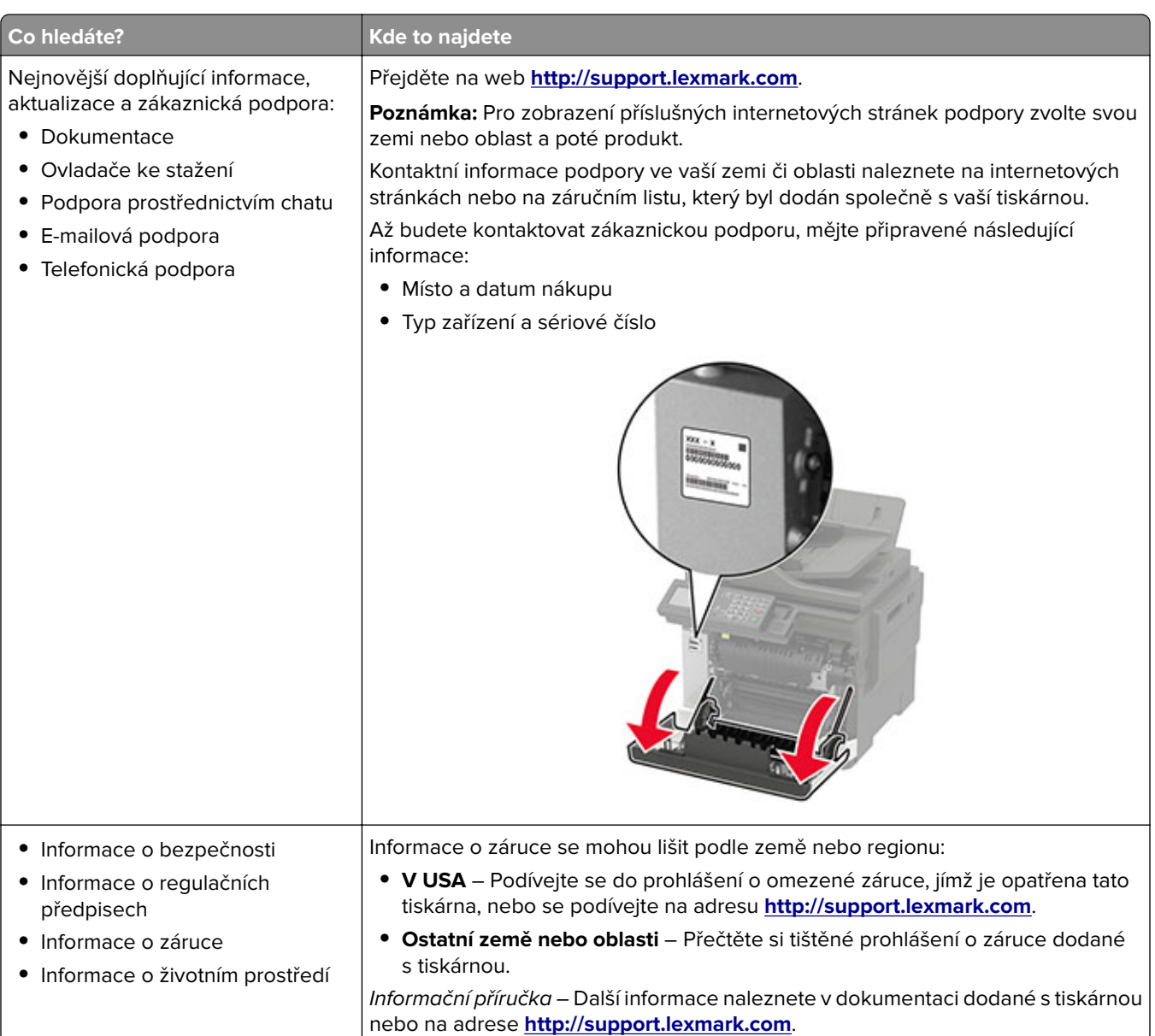

# **Výběr umístění tiskárny**

- **•** Ponechejte dostatek prostoru pro otevírání zásobníků, krytů a dvířek a pro instalaci hardwarových doplňků.
- **•** Nastavte tiskárnu blízko elektrické zásuvky.

**VÝSTRAHA – RIZIKO ZRANĚNÍ:** Abyste zabránili nebezpečí požáru nebo úrazu elektrickým proudem, připojte napájecí kabel do řádně uzemněné elektrické zásuvky s odpovídajícími parametry, která se nachází v blízkosti výrobku a je snadno přístupná.

**VÝSTRAHA – NEBEZPEČÍ ÚRAZU EL. PROUDEM** Abyste zabránili riziku úrazu elektrickým proudem, neumísťujte produkt blízko vody nebo vlhkých míst.

- **•** Ujistěte se, že proudění vzduchu v místnosti odpovídá nejnovější revizi normy ASHRAE 62 nebo normě 156 technického výboru CEN.
- **•** Umístěte tiskárnu na rovný, pevný a stabilní povrch.
- <span id="page-11-0"></span>**•** Udržujte tiskárnu:
	- **–** Čistou, suchou a nezprášenou.
	- **–** Stranou od volně položených svorek a kancelářských spon.
	- **–** Stranou přímého vzdušného proudění klimatizací, ohřívačů a ventilátorů
	- **–** Stranou přímého slunečního záření a prostředí s extrémní vlhkostí.
- **•** Dodržujte teplotní rozsah.

Provozní teplota 10 až 32,2 °C (50 až 90 °F)

**•** Pro vhodné odvětrávání doporučujeme zachovat v okolí tiskány volný prostor o rozměrech:

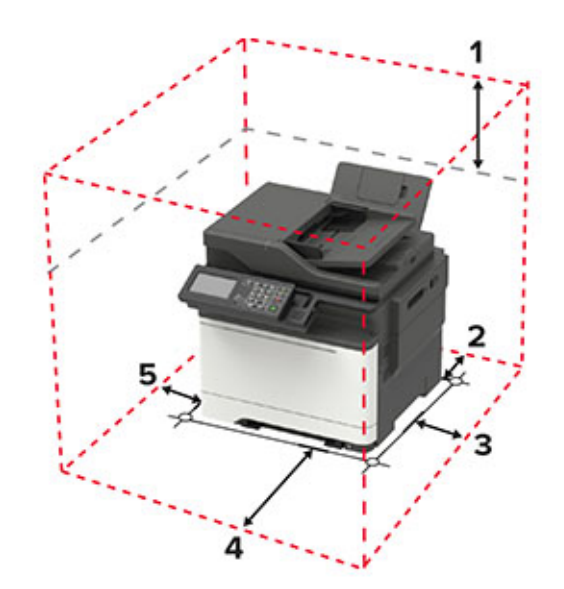

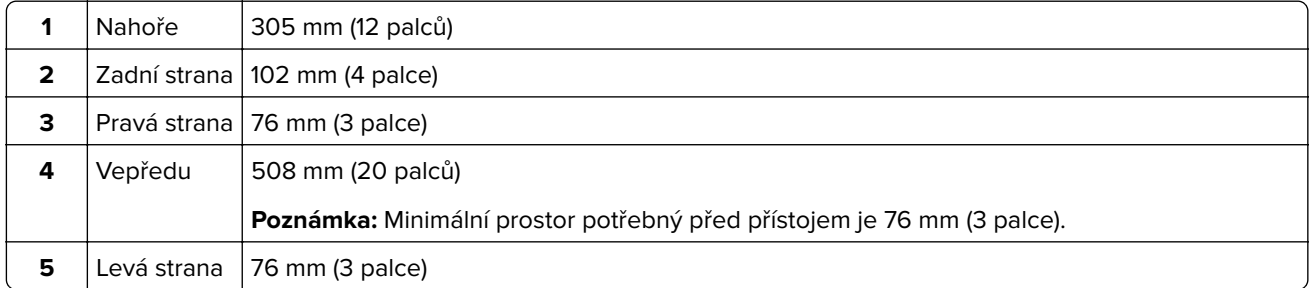

# **Konfigurace tiskárny**

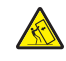

**VÝSTRAHA – NEBEZPEČÍ PŘEVRÁCENÍ** Při instalaci jednoho nebo více doplňků tiskárny nebo multifunkční tiskárny budete možná muset použít kolečkový podstavec, nábytek nebo jiný prvek, abyste předešli nestabilitě a možnému zranění. Další informace o podporovaných konfiguracích naleznete na **[www.lexmark.com/multifunctionprinters](http://www.lexmark.com/multifunctionprinters)**.

**VÝSTRAHA – NEBEZPEČÍ PŘEVRÁCENÍ** Chcete-li snížit riziko nestability zařízení, vkládejte papír do jednotlivých zásobníků samostatně. Všechny ostatní zásobníky udržujte zavřené až do chvíle, kdy je budete potřebovat.

Tiskárnu můžete nakonfigurovat přidáním dvojitého přídavného zásobníku na 650 listů nebo zásobníku na 550 listů. Další informace najdete v části ["Instalace volitelných zásobníků" na straně 240.](#page-239-0)

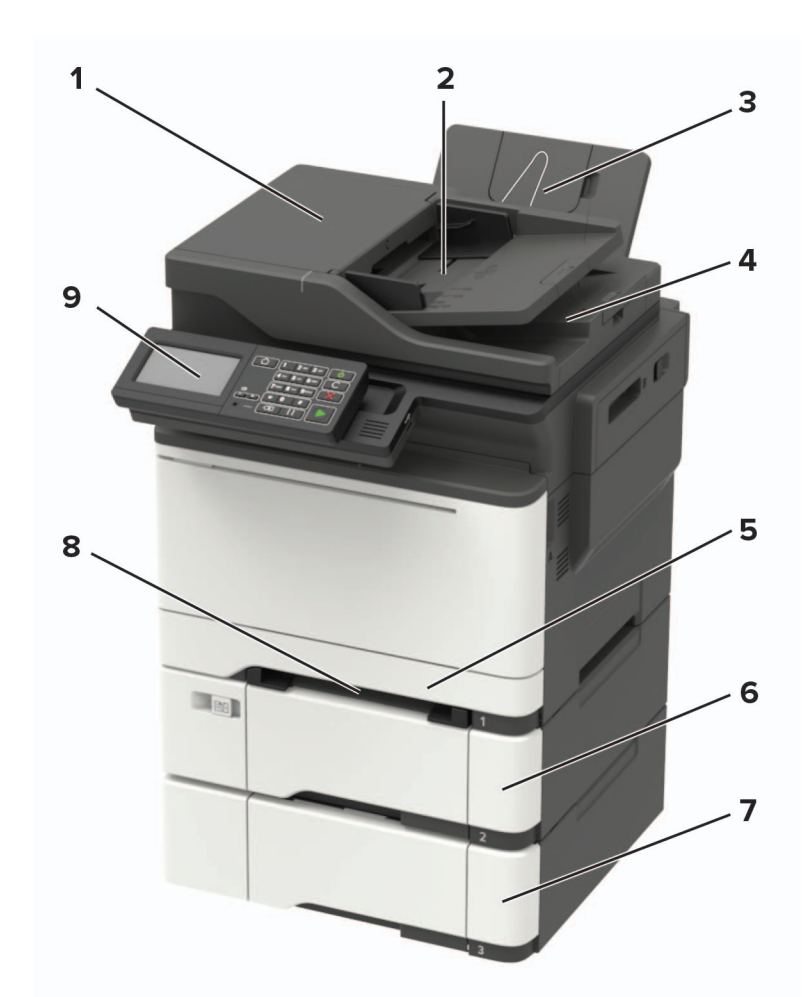

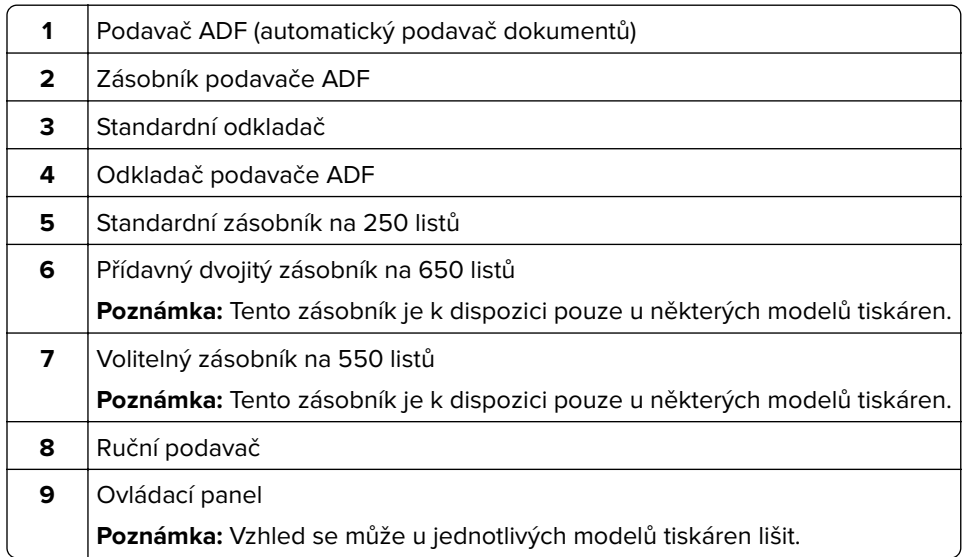

# <span id="page-13-0"></span>**Zapojování kabelů**

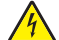

**VÝSTRAHA – NEBEZPEČÍ ÚRAZU EL. PROUDEM** Abyste zabránili nebezpečí úrazu elektrickým proudem, neinstalujte tento výrobek ani nezapojujte kabely (např. napájecí nebo telefonní kabel, funkci faxu) za bouřky.

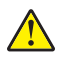

**VÝSTRAHA – RIZIKO ZRANĚNÍ:** Abyste zabránili nebezpečí požáru nebo úrazu elektrickým proudem, připojte napájecí kabel do řádně uzemněné elektrické zásuvky s odpovídajícími parametry, která se nachází v blízkosti výrobku a je snadno přístupná.

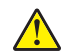

**VÝSTRAHA – RIZIKO ZRANĚNÍ:** Abyste zabránili nebezpečí požáru nebo úrazu elektrickým proudem, používejte pouze napájecí kabel dodaný s výrobkem nebo odpovídající náhradní napájecí kabel schválený výrobcem.

**VÝSTRAHA – RIZIKO ZRANĚNÍ:** Pokud připojujete tento výrobek k veřejné telefonní síti, používejte pouze telefonní kabel 26 AWG nebo robustnější telefonní kabel (RJ-11), abyste snížili riziko vzniku požáru. Pro uživatele v Austrálii je třeba, aby jejich kabel byl schválen organizací Australian Communications and Media Authority.

**Varování – nebezpečí poškození:** Aby nedošlo ke ztrátě dat nebo poruše tiskárny, nedotýkejte se kabelu USB, jakéhokoli bezdrátového síťového adaptéru ani tiskárny samotné na vyznačených místech.

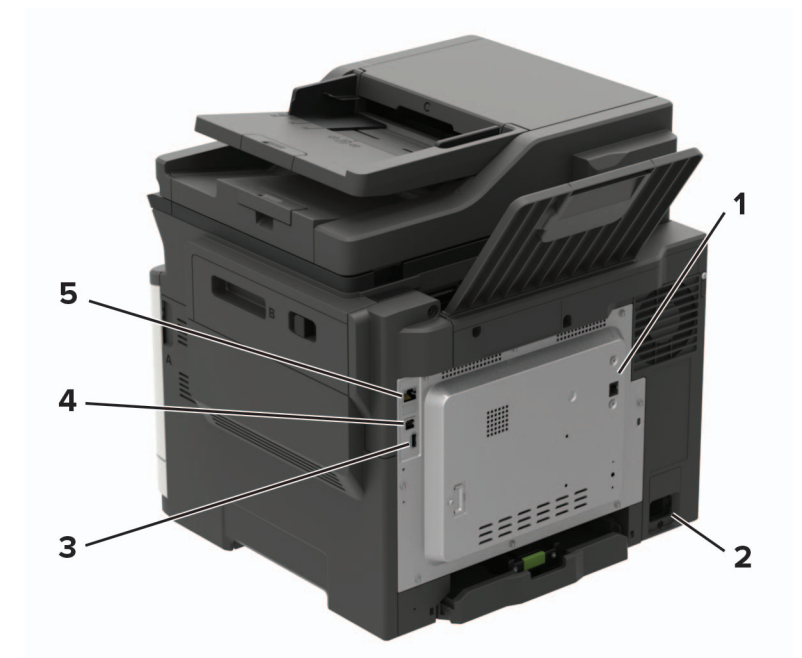

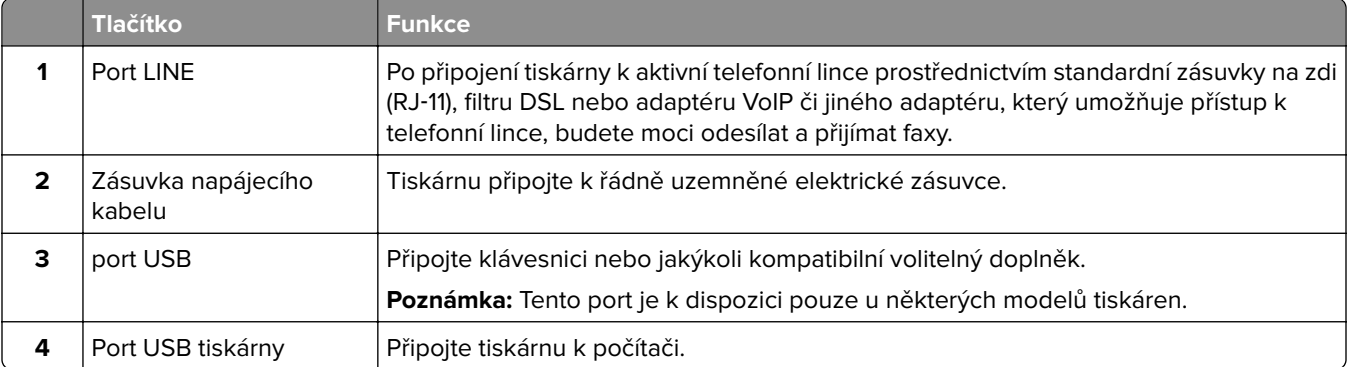

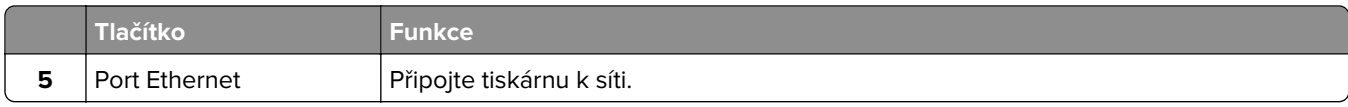

# <span id="page-15-0"></span>**Použití ovládacího panelu**

# **Lexmark CX421, Lexmark MC2325 a Lexmark MC2425**

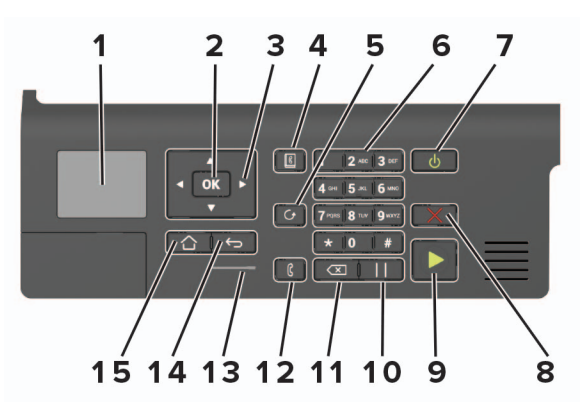

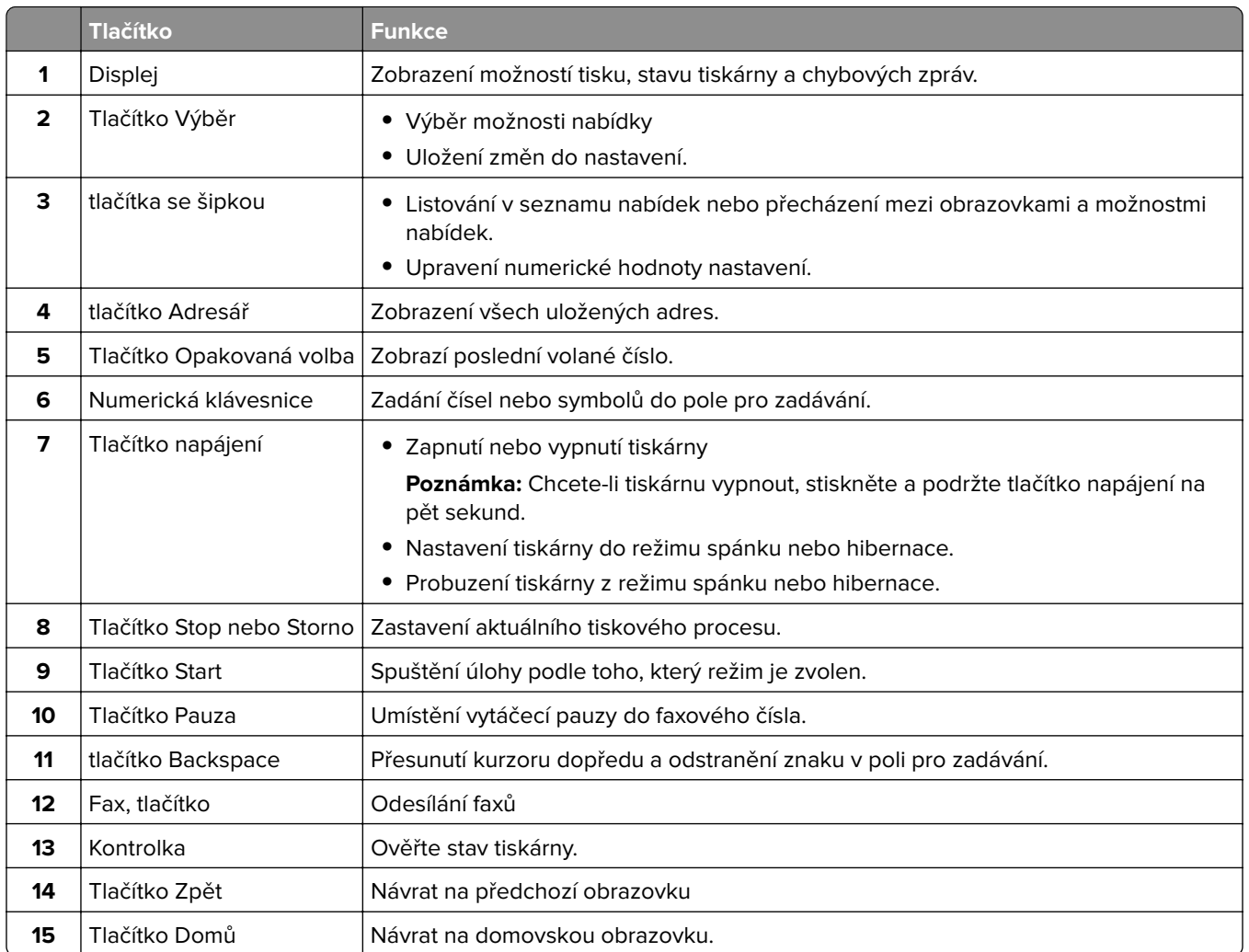

# <span id="page-16-0"></span>**Lexmark CX522, Lexmark CX622, Lexmark MC2535, Lexmark MC2640, Lexmark XC2235 a Lexmark XC2240**

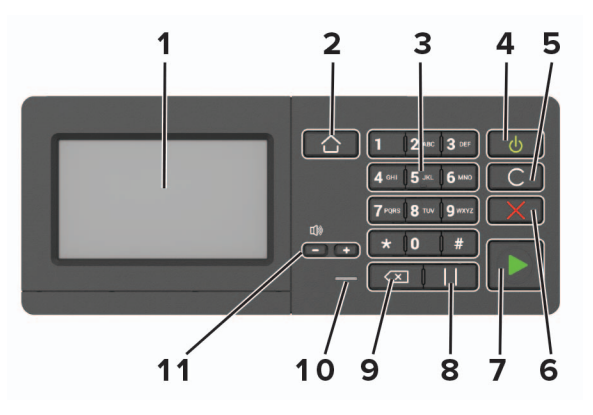

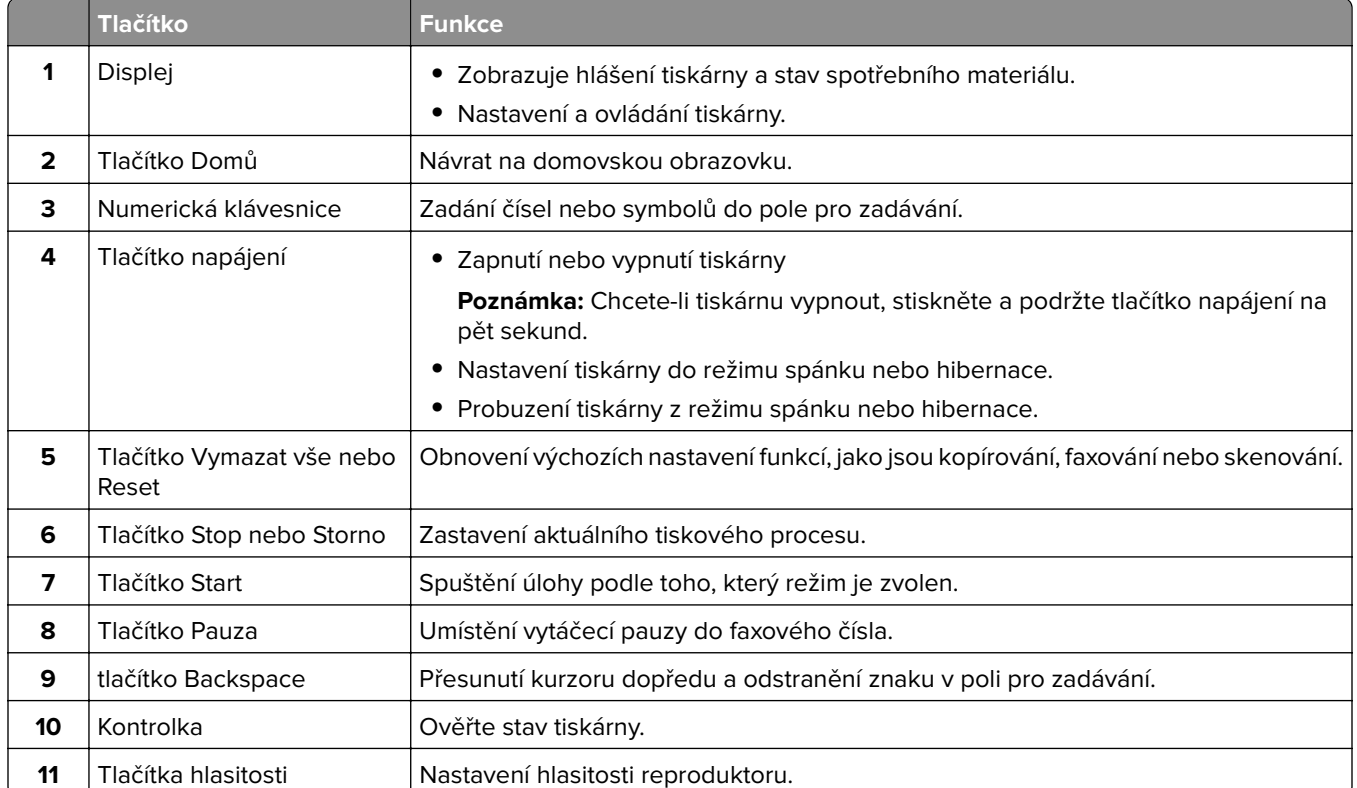

# <span id="page-17-0"></span>**Lexmark CX625 a Lexmark XC4240**

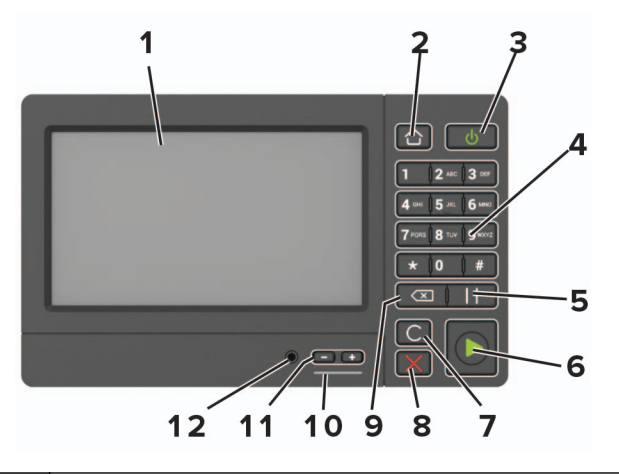

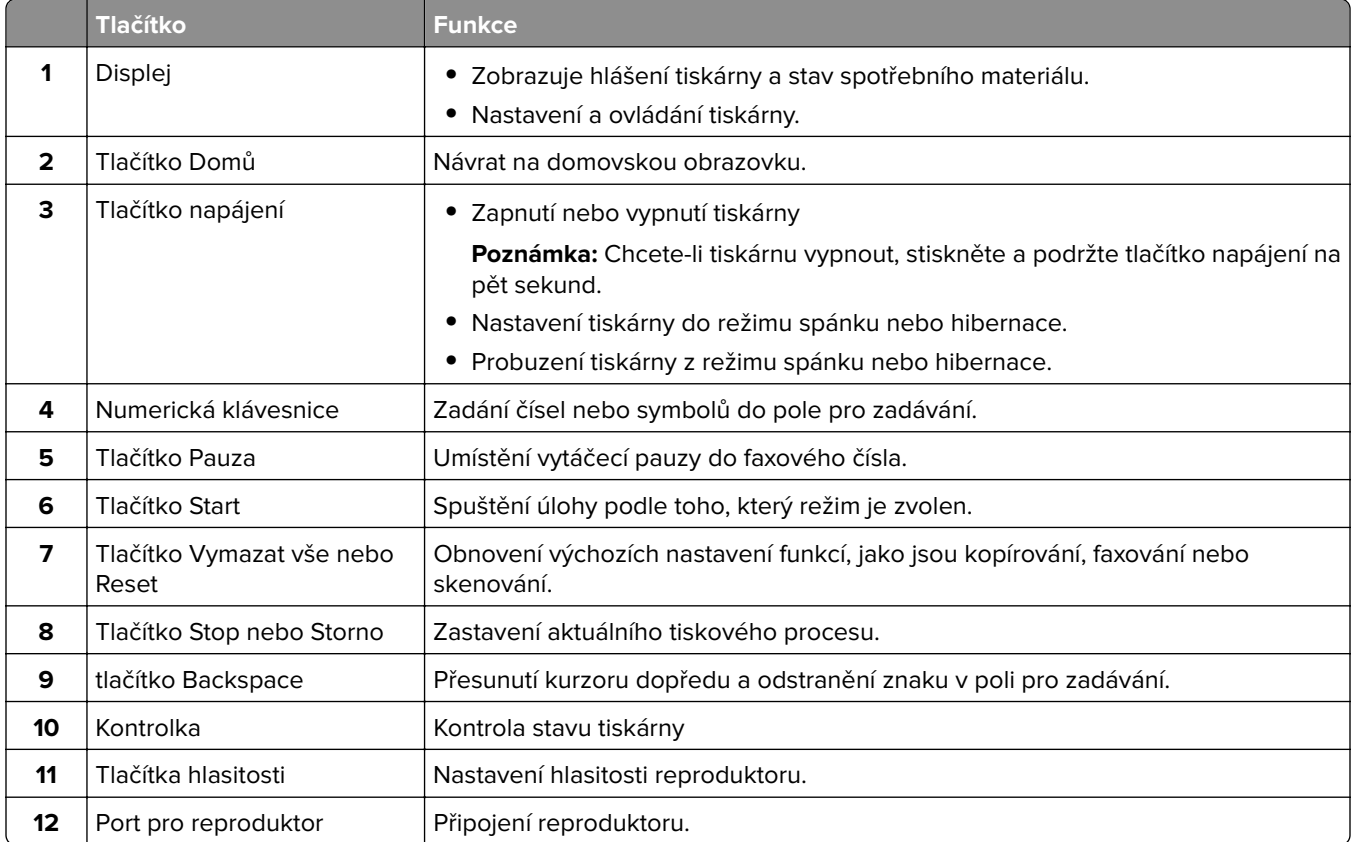

# **Popis stavu tlačítka a kontrolky napájení**

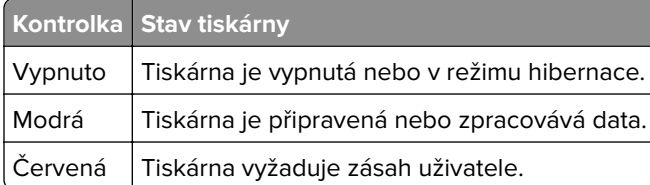

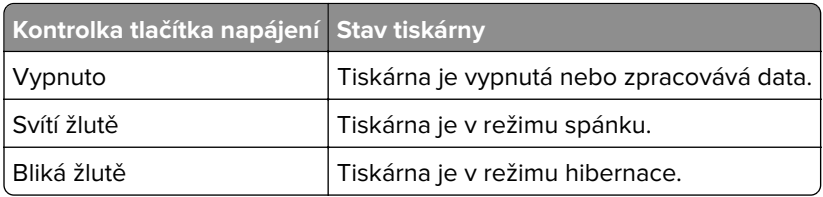

# <span id="page-19-0"></span>**Nastavení a použití aplikací spouštěných z domovské obrazovky**

**Poznámka:** Tyto aplikace jsou podporovány pouze u některých modelů tiskáren.

# **Použití domovské obrazovky**

**Poznámka:** Domovská obrazovka se může lišit v závislosti na přizpůsobení nastavení vaší domovské obrazovky, nastavení správy a aktivních vestavěných řešeních.

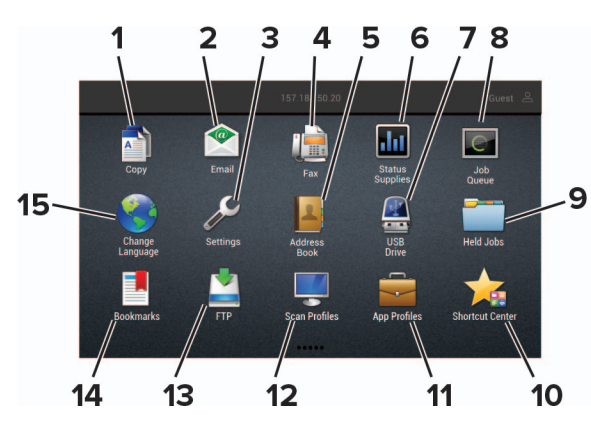

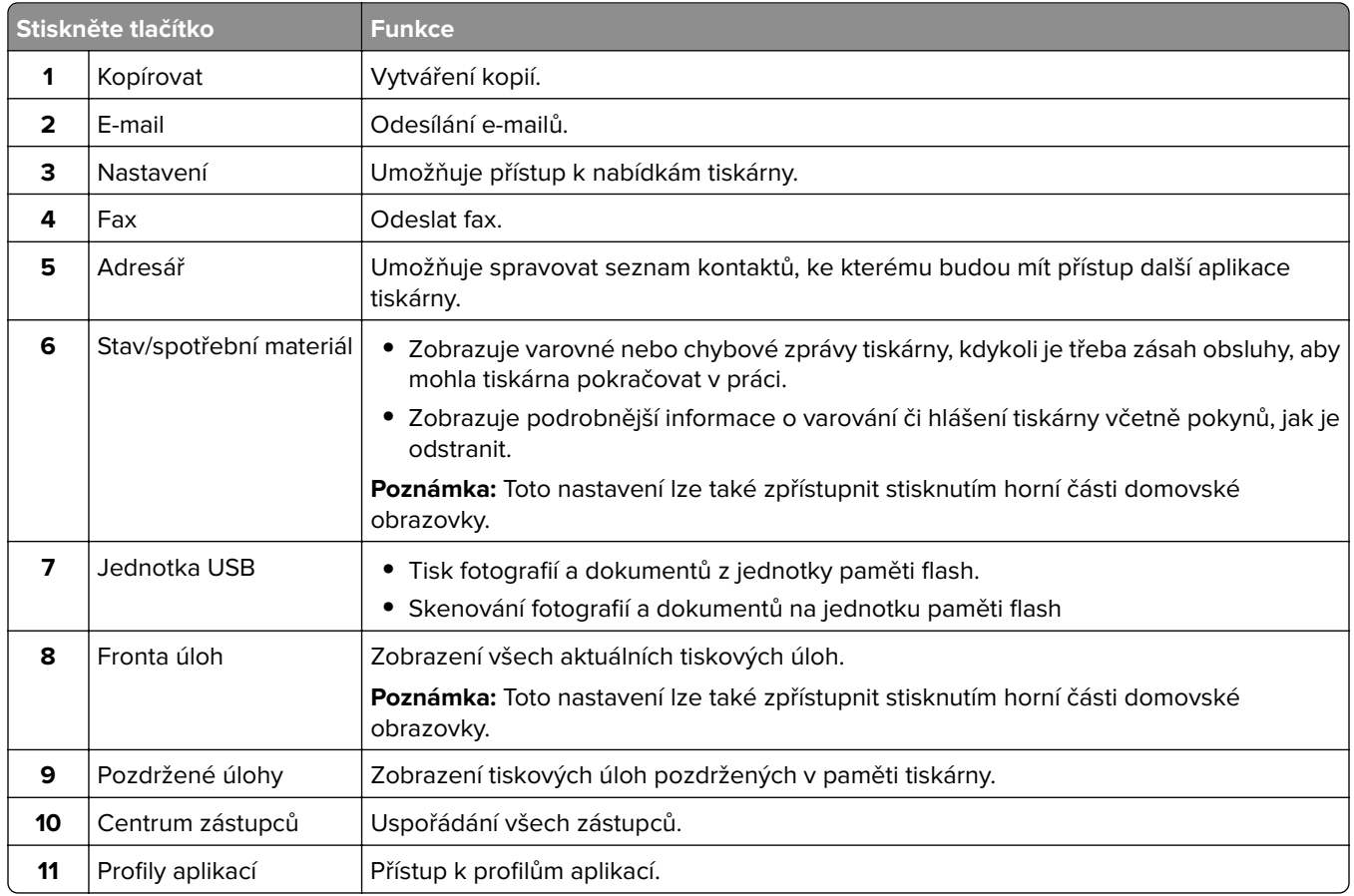

<span id="page-20-0"></span>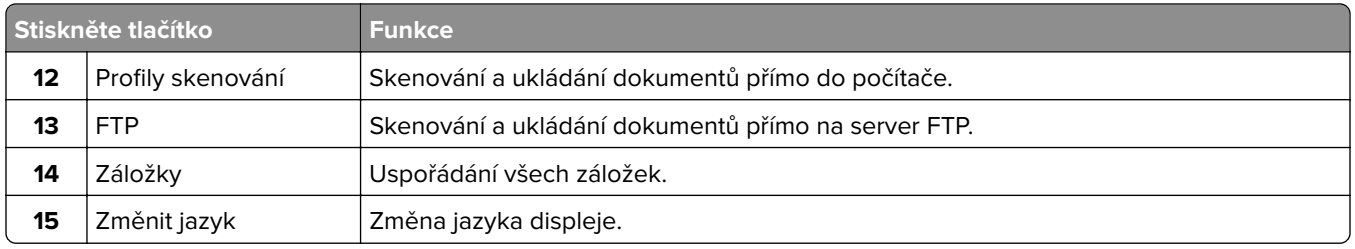

## **Přizpůsobení domovské obrazovky**

**1** Otevřete webový prohlížeč a zadejte do pole adresy IP adresu tiskárny.

### **Poznámky:**

- **•** Zobrazte adresu IP tiskárny na domovské obrazovce tiskárny. Adresa IP se zobrazí jako čtyři sady čísel oddělených tečkou, například 123.123.123.123.
- **•** Pokud používáte server proxy, dočasně jej zakažte, aby se správně načetla webová stránka.
- **2** Klepněte na možnost **Nastavení** > **Zařízení** > **Viditelné ikony dom. obrazovky**.
- **3** Vyberte ikony, které se mají zobrazit na domovské obrazovce.
- **4** Použijte změny.

# **Použití přizpůsobení displeje**

Před použitím aplikace se ujistěte, že jste provedli následující kroky:

- **•** V prostředí serveru Embedded Web Server klepněte na možnosti **Aplikace** > **Přizpůsobení displeje** > **Konfigurovat**.
- **•** Povolte a nakonfigurujte spořič obrazovky, prezentace a nastavení tapety.

### **Správa spořiče displeje a obrázků pro prezentace**

**1** V oblasti Spořič displeje a obrázky prezentace přidejte, upravte nebo odstraňte obrázek.

#### **Poznámky:**

- **•** Můžete přidat až 10 obrázků.
- **•** Když je povoleno, ikony stavu se na spořiči displeje zobrazí pouze v případě, že existují chyby, varování nebo cloudová oznámení.
- **2** Použijte změny.

### **Změna obrázku tapety**

- **1** Na domovské obrazovce stiskněte možnost **Změnit tapetu**.
- **2** Vyberte obrázek, který se má použít.
- **3** Použijte změny.

### <span id="page-21-0"></span>**Spuštění prezentace z jednotky paměti flash**

- **1** Vložte jednotku flash do portu USB.
- **2** Na domovské obrazovce stiskněte možnost **Prezentace**.

Obrázky se zobrazí v abecedním pořadí.

**Poznámka:** Jednotku paměti flash lze po zahájení prezentace vyjmout, ale obrázky se do tiskárny neuloží. Pokud se prezentace zastaví, zobrazíte obrázky opětovným zasunutím jednotky paměti flash.

## **Nastavení centra Scan Center**

- **1** Na domovské obrazovce stiskněte možnost **Scan Center**.
- **2** Vyberte a vytvořte cíl a poté nakonfigurujte nastavení.

### **Poznámky:**

- **•** Při vytváření síťového cíle nezapomeňte ověřit a upravit nastavení tak, aby nedocházelo k žádným chybám.
- **•** Ukládají se pouze cíle vytvořené z prostředí serveru Embedded Web Server. Další informace vyhledejte v dokumentaci dodané společně s řešením.
- **3** Použijte změny.

# **Nastavení aplikace Card Copy**

**1** Otevřete webový prohlížeč a zadejte do pole adresy IP adresu tiskárny.

#### **Poznámky:**

- **•** Zobrazte adresu IP tiskárny na domovské obrazovce tiskárny. Adresa IP se zobrazí jako čtyři sady čísel oddělených tečkou, například 123.123.123.123.
- **•** Pokud používáte server proxy, dočasně jej zakažte, aby se správně načetla webová stránka.

**2** Klikněte na možnost **Aplikace** > **Kopírování karet** > **Konfigurace**.

#### **Poznámky:**

- **•** Zkontrolujte, zda je povolena zobrazovaná ikona.
- **•** Zkontrolujte, zda je nakonfigurováno nastavení e-mailu a nastavení sdílené síťové složky.
- **•** Při skenování karty se ujistěte, že rozlišení skenování nepřesahuje 200dpi pro barevné skenování a 400dpi pro černobílé skenování.
- **•** Při skenování více karet se ujistěte, že rozlišení skenování nepřesahuje 150dpi pro barevné skenování a 300dpi pro černobílé skenování.
- **3** Použijte změny.

**Poznámka:** Ke skenování více karet je vyžadován pevný disk tiskárny.

# <span id="page-22-0"></span>**Použití Centra zástupců**

- **1** Na domovské obrazovce stiskněte možnost **Centrum zástupců** a vyberte funkci tiskárny.
- **2** Stiskněte možnost **Vytvořit zástupce** a nakonfigurujte nastavení.
- **3** Stiskněte možnost **Uložit** a zadejte jedinečný název zástupce.
- **4** Použijte změny.

# **Vytvoření profilu Cloud Connector**

Před vytvořením profilu doporučujeme přihlásit se k tiskárně. Způsob, jak povolit metodu přihlášení, naleznete v příručce správce Embedded Web Server – Zabezpečení.

- **1** Na domovské obrazovce stiskněte položku **Cloud Connector**.
- **2** Vyberte poskytovatele cloudových služeb.
- **3** Stiskněte možnost **Vytvořit profil** nebo $(+)$ .
- **4** Zadejte jedinečný název profilu.
- **5** V případě potřeby zadejte kód PIN.

**Poznámka:** Při použití tiskárny pod uživatelským profilem host chraňte profil kódem PIN.

**6** Stiskněte možnost **Vytvořit** a poté si poznamenejte autorizační kód.

**Poznámka:** Autorizační kód je platný pouze 24 hodin.

- **7** Otevřete webový prohlížeč a zadejte adresu **<https://lexmark.cloud-connect.co>**.
- **8** Klepněte na možnost **Další** a poté přijměte podmínky používání.
- **9** Zadejte autorizační kód a klepněte na tlačítko **Připojit**.
- **10** Přihlaste se ke svému účtu u poskytovatele cloudových služeb.
- **11** Udělte oprávnění.

**Poznámka:** Proces autorizace dokončíte otevřením profilu během následujících 72 hodin.

## **Nastavení Kvót zařízení**

Pro přístup k aplikaci budete možná potřebovat oprávnění správce.

**1** Otevřete webový prohlížeč a zadejte do pole adresy IP adresu tiskárny.

- **•** Zobrazte adresu IP tiskárny na domovské obrazovce tiskárny. Adresa IP se zobrazí jako čtyři sady čísel oddělených tečkou, například 123.123.123.123.
- **•** Pokud používáte server proxy, dočasně jej zakažte, aby se správně načetla webová stránka.
- **2** Klepněte na položku **Aplikace** > **Kvóty zařízení** > **Konfigurovat**.
- <span id="page-23-0"></span>**3** V části Uživatelské účty přidejte nebo upravte uživatele a poté nastavte uživatelské kvóty.
- **4** Použijte změny.

**Poznámka:** Informace o postupu konfigurace aplikace a jejího zabezpečení naleznete v Příručce správce pro Kvóty zařízení.

# **Použití Generátoru QR kódu**

Pro přístup k aplikaci budete možná potřebovat oprávnění správce.

**1** Otevřete webový prohlížeč a zadejte do pole adresy IP adresu tiskárny.

### **Poznámky:**

- **•** Zobrazte adresu IP tiskárny na domovské obrazovce tiskárny. Adresa IP se zobrazí jako čtyři sady čísel oddělených tečkou, například 123.123.123.123.
- **•** Pokud používáte server proxy, dočasně jej zakažte, aby se správně načetla webová stránka.
- **2** Klepněte na položku **Aplikace** > **Generátor QR kódu** > **Konfigurovat**.
- **3** Postupujte jedním z následujících způsobů:
	- **•** Vyberte výchozí hodnotu QR kódu.
	- **•** Zadejte hodnotu QR kódu.
- **4** Použijte změny.

# **Konfigurování úsporných nastavení**

- **1** Na domovské obrazovce stiskněte možnost **Úsporná nastavení**.
- **2** Nakonfigurujte úsporný režim nebo Naplánujte úsporné režimy
- **3** Použijte změny.

# **Použití Zákaznické podpory**

- **1** Na domovské obrazovce stiskněte položku **Zákaznická podpora**.
- **2** Vytiskněte informaci nebo ji pošlete e-mailem.

**Poznámka:** Informace o postupu konfigurace aplikace a jejího zabezpečení naleznete v Příručce správce pro Zákaznickou podporu.

# **Správa záložek**

### **Vytváření záložek**

K tisku často používaných dokumentů, které jsou uloženy na serverech nebo na webu, použijte záložky.

**1** Otevřete webový prohlížeč a zadejte do pole adresy IP adresu tiskárny.

### <span id="page-24-0"></span>**Poznámky:**

- **•** Zobrazte adresu IP tiskárny na domovské obrazovce tiskárny. Adresa IP se zobrazí jako čtyři sady čísel oddělených tečkou, například 123.123.123.123.
- **•** Pokud používáte server proxy, dočasně jej zakažte, aby se správně načetla webová stránka.
- **2** Postupně klepněte na položky **Nastavení záložky** > **Přidat záložku** a poté zadejte jedinečný název záložky.
- **3** Vyberte typ protokolu adresy a poté proveďte jeden z následujících postupů:
	- **•** Pro možnosti HTTP nebo HTTPS zadejte adresu URL, pro kterou chcete vytvořit záložku.
	- **•** V případě protokolu HTTPS musíte používat název hostitele namísto IP adresy. Zadejte například **myWebsite.com/sample.pdf** namísto zadání **123.123.123.123/sample.pdf** . Zkontrolujte také, zda název hostitele odpovídá hodnotě Obvyklý název (CN) v certifikátu serveru. Více informací o získání hodnoty CN v certifikátu serveru naleznete v nápovědě k webovému prohlížeči.
	- **•** Pro možnost FTP zadejte adresu serveru FTP. Například **myServer/myDirectory**. Zadejte port FTP. Výchozím portem pro odesílání příkazů je port 21.
	- **•** Pro možnost SMB zadejte adresu síťové složky. Například **myServer/myShare/myFile.pdf** Zadejte název síťové domény.
	- **•** V případě potřeby zvolte typ ověření pro FTP a SMB.

Pokud chcete k záložce omezit přístup, zadejte kód PIN.

**Poznámka:** Aplikace podporuje následující typy souborů: PDF, JPEG, TIFF a webové stránky HTML. Jiné typy souborů, jako DOCX a XLSX, jsou podporovány pouze u některých modelů tiskáren.

**4** Klepněte na tlačítko **Uložit**.

**Poznámka:** Záložky můžete spravovat klepnutím na možnost **Nastavení záložky**.

### **Vytváření složek**

**1** Otevřete webový prohlížeč a zadejte do pole adresy IP adresu tiskárny.

### **Poznámky:**

- **•** Zobrazte adresu IP tiskárny na domovské obrazovce tiskárny. Adresa IP se zobrazí jako čtyři sady čísel oddělených tečkou, například 123.123.123.123.
- **•** Pokud používáte server proxy, dočasně jej zakažte, aby se správně načetla webová stránka.
- **2** Postupně klepněte na položky **Nastavení záložky** > **Přidat složku** a poté zadejte jedinečný název složky.

**Poznámka:** Pokud chcete ke složce omezit přístup, zadejte kód PIN.

### **3** Klepněte na tlačítko **Uložit**.

- **•** Uvnitř složky můžete vytvářet složky nebo záložky. Postup, jak vytvořit záložku, naleznete v sekci ["Vytváření záložek" na straně 24](#page-23-0).
- **•** Složky můžete spravovat po klepnutí na možnost **Nastavení záložky**.

# <span id="page-25-0"></span>**Správa kontaktů**

### **Přidání kontaktů**

**1** Otevřete webový prohlížeč a zadejte do pole adresy IP adresu tiskárny.

### **Poznámky:**

- **•** Zobrazte adresu IP tiskárny na domovské obrazovce tiskárny. Adresa IP se zobrazí jako čtyři sady čísel oddělených tečkou, například 123.123.123.123.
- **•** Pokud používáte server proxy, dočasně jej zakažte, aby se správně načetla webová stránka.
- **2** Klepněte na tlačítko **Adresář**.
- **3** V sekci Kontakty přidejte kontakt.

**Poznámka:** Kontakt můžete přiřadit k jedné nebo více skupin.

- **4** V případě potřeby zadejte přihlašovací metodou pro umožnění přístupu k aplikaci.
- **5** Použijte změny.

### **Přidání skupin**

**1** Otevřete webový prohlížeč a zadejte do pole adresy IP adresu tiskárny.

### **Poznámky:**

- **•** Zobrazte adresu IP tiskárny na domovské obrazovce tiskárny. Adresa IP se zobrazí jako čtyři sady čísel oddělených tečkou, například 123.123.123.123.
- **•** Pokud používáte server proxy, dočasně jej zakažte, aby se správně načetla webová stránka.
- **2** Klepněte na tlačítko **Adresář**.
- **3** Z části Skupiny kontaktů přidejte název skupiny.

**Poznámka:** Můžete přiřadit jeden nebo více kontaktů ke skupině.

**4** Použijte změny.

### **Úprava kontaktů nebo skupin**

**1** Otevřete webový prohlížeč a zadejte do pole adresy IP adresu tiskárny.

- **•** Zobrazte adresu IP tiskárny na domovské obrazovce tiskárny. Adresa IP se zobrazí jako čtyři sady čísel oddělených tečkou, například 123.123.123.123.
- **•** Pokud používáte server proxy, dočasně jej zakažte, aby se správně načetla webová stránka.
- **2** Klepněte na tlačítko **Adresář**.
- <span id="page-26-0"></span>**3** Postupujte jedním z následujících způsobů:
	- **•** V části Kontakty klepněte na jméno kontaktu a poté upravte informace.
	- **•** V části Skupiny kontaktů klepněte na název skupiny a poté upravte informace.
- **4** Použijte změny.

### **Odstranění kontaktů nebo skupin**

**1** Otevřete webový prohlížeč a zadejte do pole adresy IP adresu tiskárny.

- **•** Zobrazte adresu IP tiskárny na domovské obrazovce tiskárny. Adresa IP se zobrazí jako čtyři sady čísel oddělených tečkou, například 123.123.123.123.
- **•** Pokud používáte server proxy, dočasně jej zakažte, aby se správně načetla webová stránka.
- **2** Klepněte na tlačítko **Adresář**.
- **3** Postupujte jedním z následujících způsobů:
	- **•** V části Kontakty vyberte kontakt, který chcete odstranit.
	- **•** V části Skupiny kontaktů vyberte název skupiny, kterou chcete odstranit.

# <span id="page-27-0"></span>**Instalace a používání funkcí usnadnění**

### **Poznámky:**

- **•** Tyto funkce jsou podporovány pouze u některých modelů tiskáren.
- **•** Pro více informací o funkcích usnadnění vašeho modelu tiskárny navštivte Průvodce funkcemi usnadnění na adrese **<http://support.lexmark.com>**.

# **Aktivace funkce Hlasové pokyny**

### **Z ovládacího panelu**

- **1** Stiskněte a podržte klávesu s číslem **5**, dokud se neozve hlasová zpráva.
- **2** Vyberte možnost **OK**.

### **Z klávesnice**

- **1** Stiskněte a podržte klávesu s číslem **5**, dokud se neozve hlasová zpráva.
- **2** Stisknutím klávesy **Tab** navigujte kurzor na tlačítko OK a poté stiskněte klávesu **Enter**.

### **Poznámky:**

- **•** Funkce Hlasové pokyny se aktivuje také zapojením sluchátek do konektoru pro sluchátka.
- **•** Hlasitost můžete upravit pomocí tlačítek pro nastavení hlasitosti ve spodní části ovládacího panelu.

## **Navigace na obrazovce pomocí gest**

- **•** Gesta lze použít pouze, když je aktivována funkce Hlasové pokyny.
- **•** Pokud chcete používat gesta pro přibližování a posouvání, povolte Zvětšení.
- **•** K zadávání znaků a upravení určitých nastavení použijte fyzickou klávesnici.

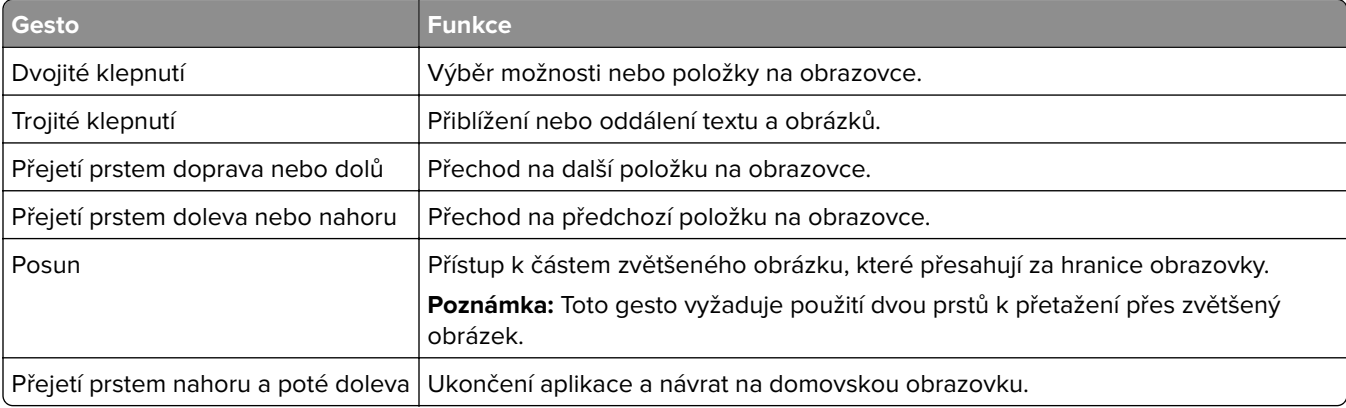

<span id="page-28-0"></span>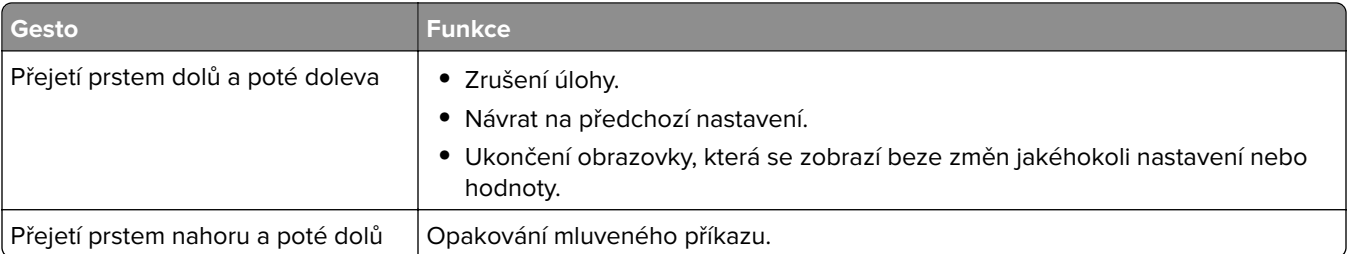

# **Povolení režimu zvětšení**

- **1** Na ovládacím panelu stiskněte a podržte klávesu s číslem **5**, dokud se neozve hlasová zpráva.
- **2** Vyberte **režim Zvětšení**.
- **3** Vyberte možnost **OK**.

Podrobnější informace o navigaci na zvětšené obrazovce viz ["Navigace na obrazovce pomocí gest" na](#page-27-0) [straně 28](#page-27-0).

# **Nastavení rychlosti mluvení funkce Hlasové pokyny**

- **1** Na domovské obrazovce vyberte možnost **Nastavení** > **Zařízení** > **Usnadnění** > **Rychlost mluvení**.
- **2** Vyberte rychlost mluvení.

# **Použití klávesnice na displeji**

Proveďte jednu nebo více z následujících akcí:

- **•** Přetažením prstem po klávese oznamte znak.
- **•** Zvednutím prstu daný znak zadejte do pole.
- **•** Použitím klávesy **Backspace** můžete znaky mazat.
- **•** Pokud si chcete poslechnout obsah pole pro zadávání, použijte klávesu **Tab** a poté použijte kombinaci kláves **Shift + Tab**.

# **Povolení mluvených hesel nebo osobních identifikačních čísel**

- **1** Na domovské obrazovce vyberte možnost **Nastavení** > **Zařízení** > **Usnadnění** > **Mluvená hesla/kódy PIN**.
- **2** Povolte nastavení.

# <span id="page-29-0"></span>**Zakládání papíru a speciálních médií**

## **Nastavení velikosti a typu papíru**

**1** Na ovládacím panelu přejděte na:

**Nastavení** > **Papír** > **Konfigurace zásobníku** > **Velikost nebo typ papíru** > vyberte zdroj papíru

U modelů bez dotykové obrazovky procházejte nastavením pomocí tlačítka 0K

**2** Nastavte velikost a typ papíru.

## **Konfigurace univerzálního formátu papíru**

**1** Na ovládacím panelu přejděte na:

**Nastavení** > **Papír** > **Konfigurace médií** > **Univerzální nastavení**

U modelů bez dotykové obrazovky procházejte nastavením pomocí tlačítka 0K

**2** Nakonfigurujte síťové nastavení.

# **Vkládání do zásobníků**

- **VÝSTRAHA NEBEZPEČÍ PŘEVRÁCENÍ** Chcete-li snížit riziko nestability zařízení, vkládejte papír do jednotlivých zásobníků samostatně. Všechny ostatní zásobníky udržujte zavřené až do chvíle, kdy je budete potřebovat.
- **1** Vyjměte zásobník.

**Poznámka:** Pokud chcete předejít uvíznutí papíru, nevyjímejte při probíhajícím tisku zásobníky.

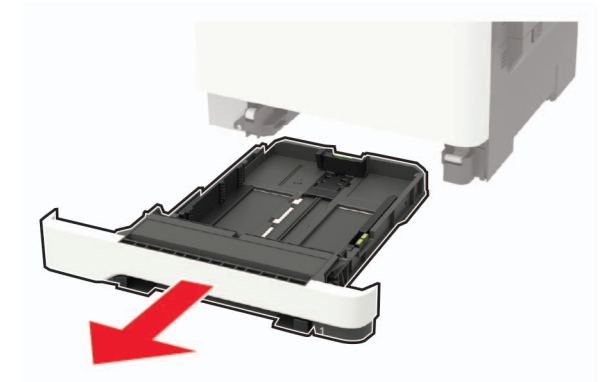

**2** Nastavte vodicí lištu na formát vkládaného papíru.

**Poznámka:** K nastavení vodicích lišt použijte ukazatele na spodní straně zásobníku.

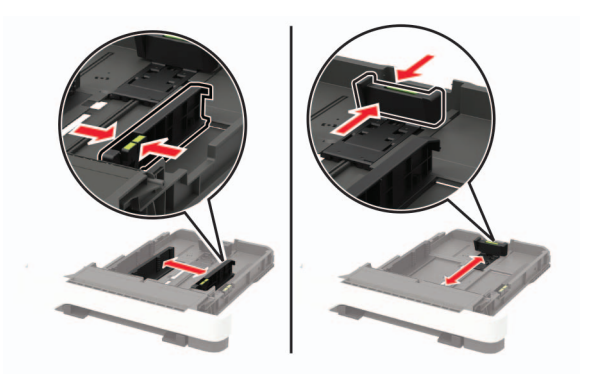

**3** Papír před vložením ohněte, promněte a vyrovnejte hrany.

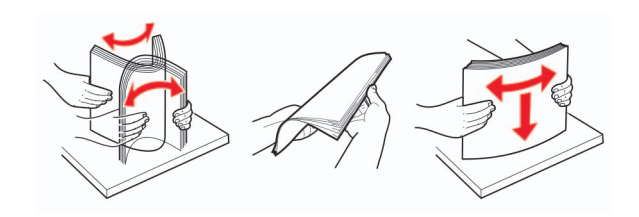

**4** Vložte stoh papíru potiskovanou stranou nahoru a ujistěte se, že jsou vodítka papíru správně umístěná.

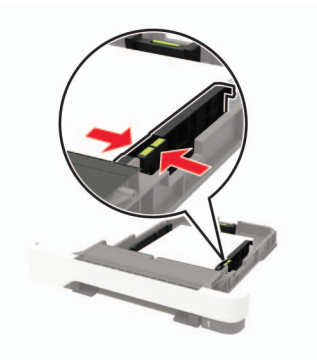

- **•** Pro jednostranný tisk položte hlavičkové papíry lícem nahoru, záhlavím k přední straně zásobníku.
- **•** Pro oboustranný tisk položte hlavičkové papíry lícem dolů, záhlavím k zadní straně zásobníku.
- **•** Nezasouvejte papír do zásobníku.
- **•** Abyste předešli uvíznutí papíru, ujistěte se, že výška stohu papíru nepřesahuje indikátor značky maximálního množství papíru.

<span id="page-31-0"></span>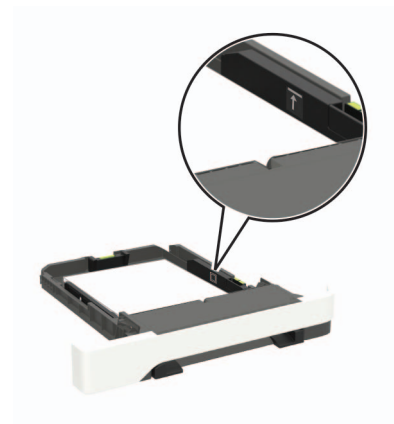

**5** Vložte zásobník.

V případě potřeby nastavte na ovládacím panelu formát a typ papíru odpovídající papíru vloženému do zásobníku.

# **Vkládání médií do univerzálního podavače**

**1** Otevřete univerzální podavač.

**Poznámka:** Univerzální podavač je k dispozici pouze u některých modelů tiskáren.

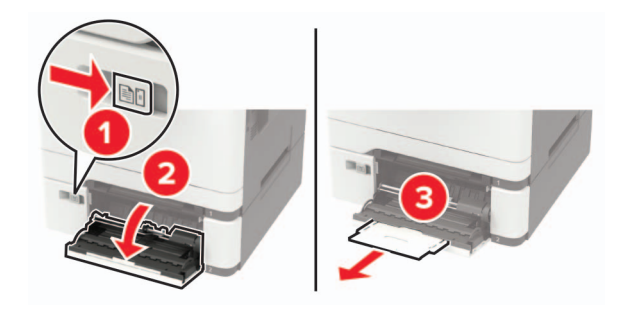

**2** Nastavte vodicí lištu na formát vkládaného papíru.

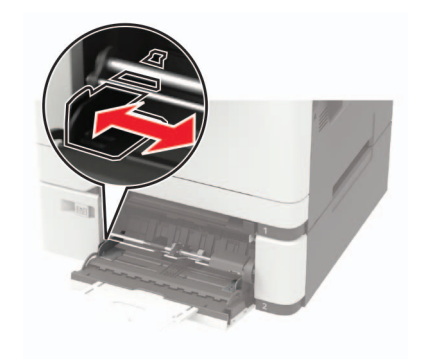

**3** Papír před vložením ohněte, promněte a vyrovnejte hrany.

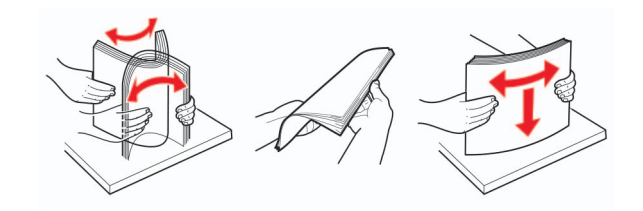

- **4** Vložte papír potiskovanou stranou dolů.
	- **•** Při jednostranném tisku vkládejte hlavičkový papír potiskovanou stranou dolů a horním okrajem směrem do tiskárny.

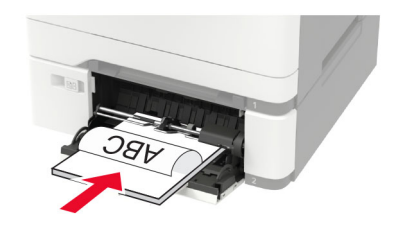

**•** Při oboustranném tisku vkládejte hlavičkový papír potiskovanou stranou nahoru a horním okrajem směrem ven z tiskárny.

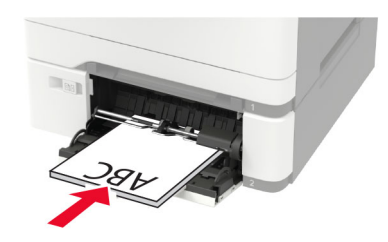

**•** Obálky založte na pravou stranu vodicí lišty chlopní nahoru.

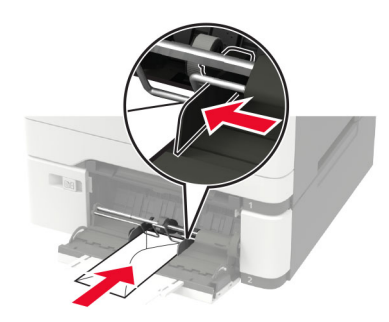

**Varování – nebezpečí poškození:** Nepoužívejte obálky se známkami, sponkami, prasklinami, okénky, barevnými okraji nebo samolepicími plochami.

**5** Na ovládacím panelu nastavte formát a typ papíru odpovídající vloženému papíru.

## <span id="page-33-0"></span>**Ruční zakládání papíru**

**1** Nastavte vodicí lištu na formát vkládaného papíru.

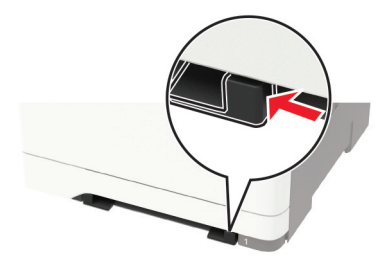

- **2** Vložte list papíru potiskovanou stranou dolů.
	- **•** Při jednostranném tisku vkládejte hlavičkový papír potiskovanou stranou dolů a horním okrajem směrem do tiskárny.

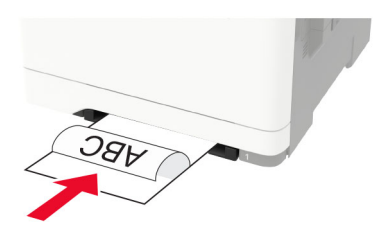

**•** Při oboustranném tisku vkládejte hlavičkový papír potiskovanou stranou nahoru a horním okrajem směrem ven z tiskárny.

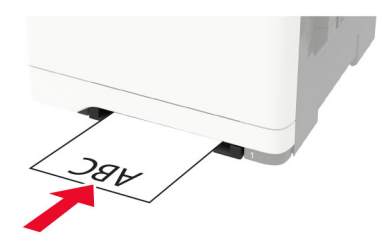

**•** Obálky vkládejte na pravou stranu vodicí lišty chlopní nahoru.

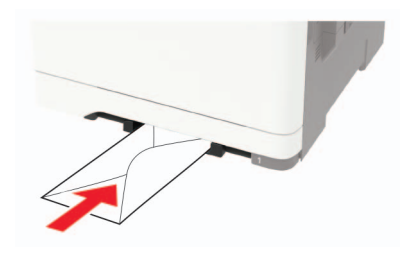

**3** Zavádějte papír, dokud jeho přední hrana není vtažena.

**Varování – nebezpečí poškození:** Při vkládání papíru jej do ručního podavače nezasunujte násilím, aby nedošlo k zablokování papíru.

# **Propojování zásobníků**

**1** Otevřete webový prohlížeč a zadejte do pole adresy IP adresu tiskárny.

### **Poznámky:**

- **•** Zobrazte adresu IP tiskárny na domovské obrazovce tiskárny. Adresa IP se zobrazí jako čtyři sady čísel oddělených tečkou, například 123.123.123.123.
- **•** Pokud používáte server proxy, dočasně jej zakažte, aby se správně načetla webová stránka.
- **2** Klepněte na **Nastavení** > **Papír** > **Konfigurace zásobníku**.
- **3** Nastavte shodný formát a typ papíru se zásobníky, které připojujete.
- **4** Uložte nastavení.
- **5** Klepněte na položky **Nastavení** > **Zařízení** > **Údržba** > **Nabídka konfigurace** > **Konfigurace zásobníku**.
- **6** Nastavte Spojování zásobníků na možnost **Automaticky**.
- **7** Uložte nastavení.

Chcete-li zásobníky odpojit, dbejte na to, aby měly shodný formát a typ papíru.

**Varování – nebezpečí poškození:** Teplota zapékače se liší podle vybraného typu papíru. Chcete-li předejít problémům s tiskem, dbejte na shodu nastavení typu papíru v tiskárně s papírem vloženým do zásobníku.

# <span id="page-35-0"></span>**Podpěra papíru**

# **Podporované formáty papíru**

**Poznámka:** Váš model tiskárny může mít dvojitý zásobník na 650 listů, který sestává ze zásobníku na 550 listů a integrovaného univerzálního podavače na 100 listů. Zásobník na 550 listů, který je součástí dvojitého zásobníku na 650 listů, podporuje stejné formáty papíru jako volitelný zásobník na 550 listů. Integrovaný univerzální podavač podporuje různé formáty, typy a gramáže papíru.

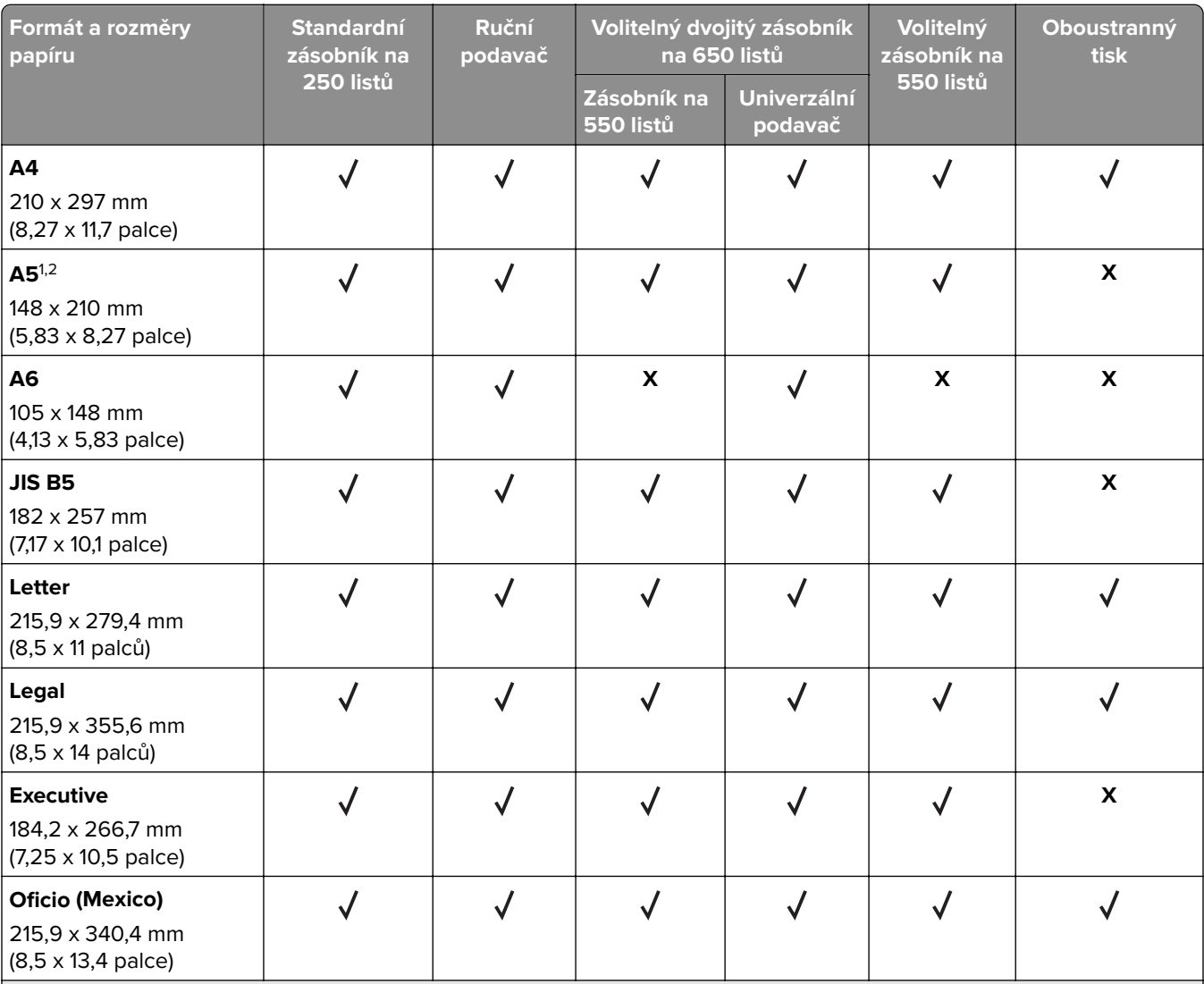

1 Vložte tento formát papíru do zásobníku 1 a do ručního podavače dlouhým okrajem směrem do tiskárny.

2 Vložte tento formát papíru do zásobníku 2, zásobníku 3 a univerzálního podavače krátkým okrajem směrem do tiskárny. <sup>3</sup> Když je vybrána volba Univerzální, je stránka naformátována na 215,9 x 355,6 mm (8,5 x 14 palců), pokud není velikost specifikována softwarovou aplikací.

<sup>4</sup> Úzký papír vkládejte krátkým okrajem směrem do tiskárny.

\* Když je vybrána volba Jiná obálka, je stránka naformátována na 215,9 x 355,6 mm (8,5 x 14 palců), pokud není velikost specifikována softwarovou aplikací.
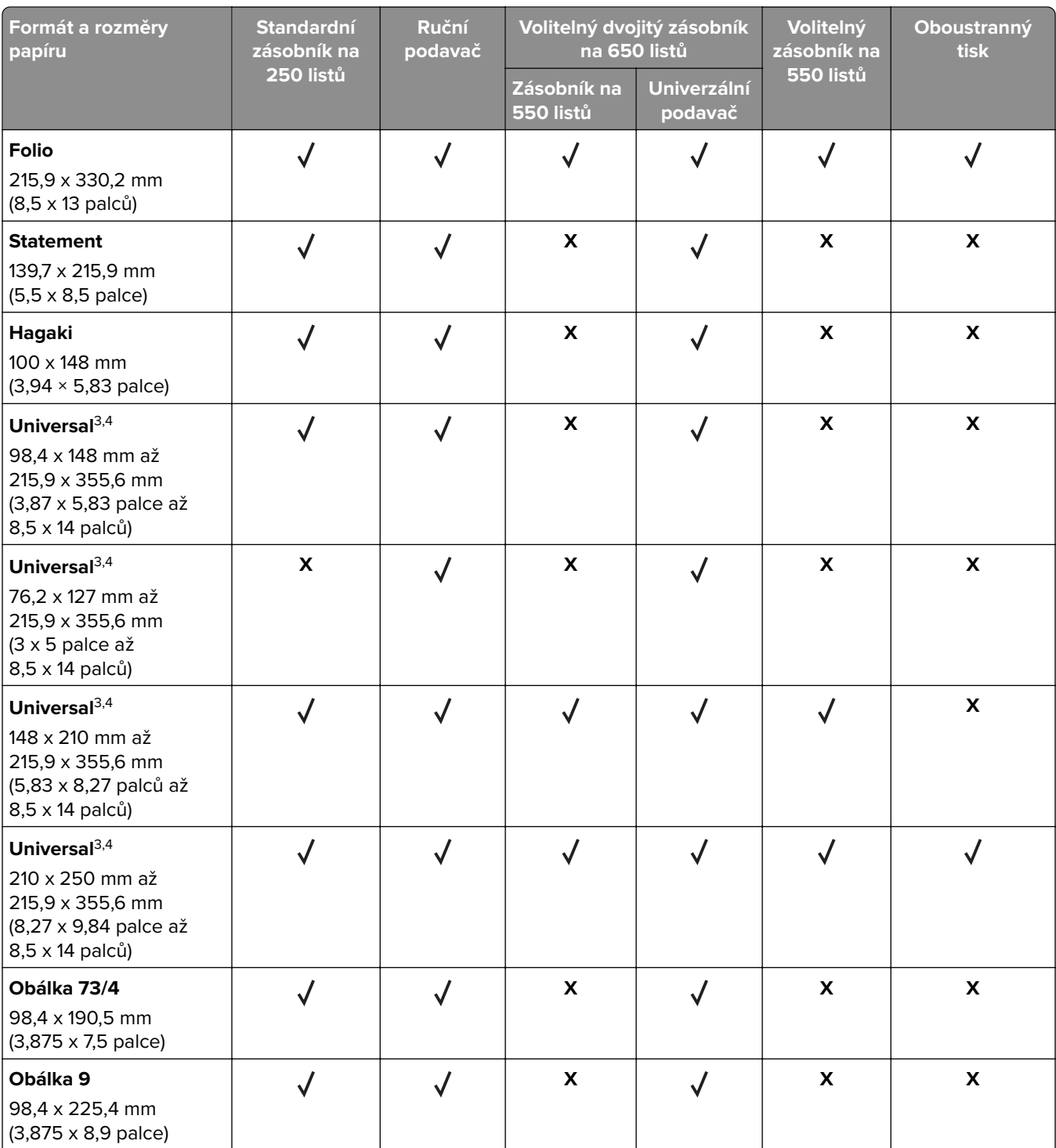

1 Vložte tento formát papíru do zásobníku 1 a do ručního podavače dlouhým okrajem směrem do tiskárny.

<sup>2</sup> Vložte tento formát papíru do zásobníku 2, zásobníku 3 a univerzálního podavače krátkým okrajem směrem do tiskárny. <sup>3</sup> Když je vybrána volba Univerzální, je stránka naformátována na 215,9 x 355,6 mm (8,5 x 14 palců), pokud není velikost specifikována softwarovou aplikací.

4 Úzký papír vkládejte krátkým okrajem směrem do tiskárny.

\* Když je vybrána volba Jiná obálka, je stránka naformátována na 215,9 x 355,6 mm (8,5 x 14 palců), pokud není velikost specifikována softwarovou aplikací.

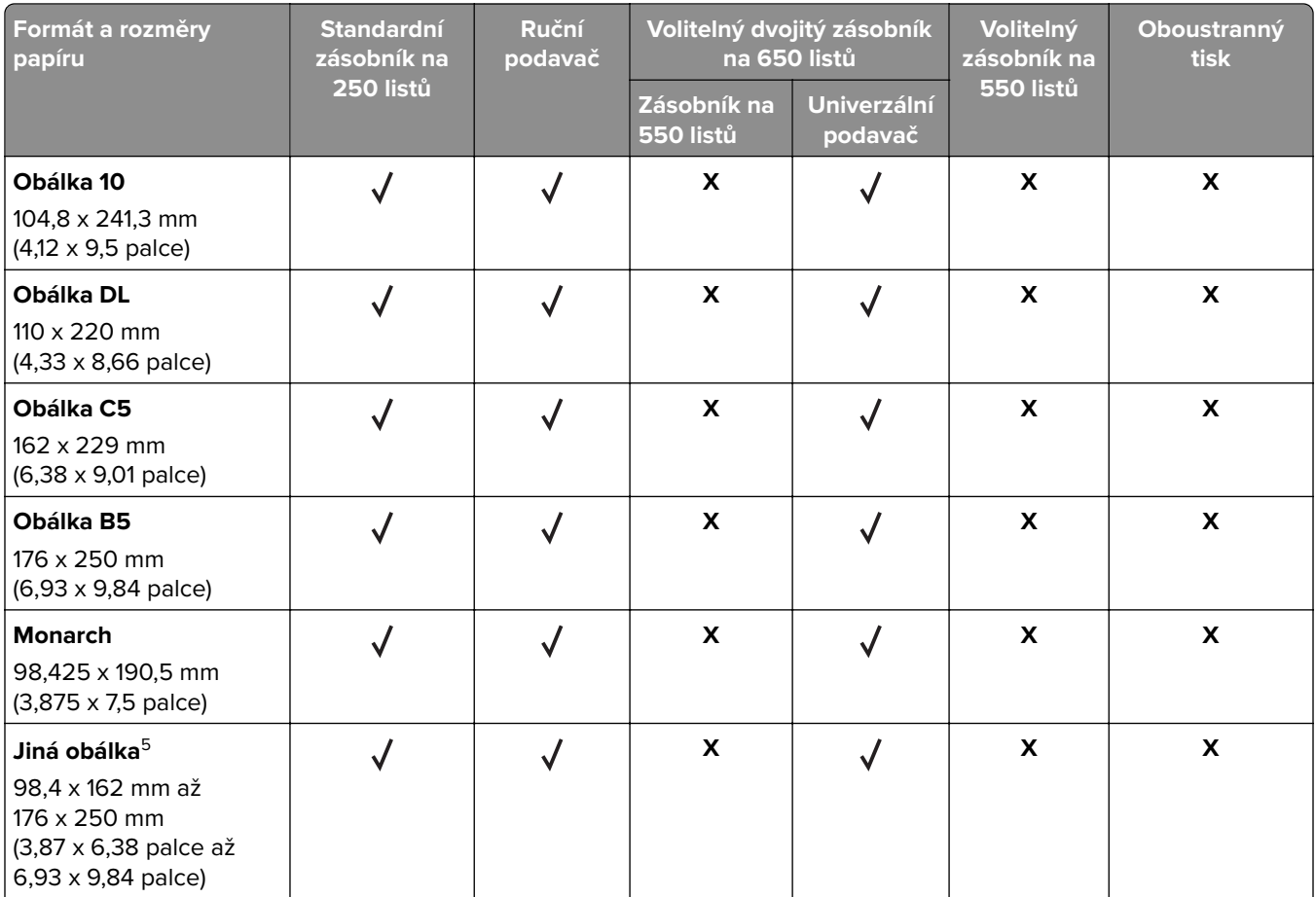

1 Vložte tento formát papíru do zásobníku 1 a do ručního podavače dlouhým okrajem směrem do tiskárny.

<sup>2</sup> Vložte tento formát papíru do zásobníku 2, zásobníku 3 a univerzálního podavače krátkým okrajem směrem do tiskárny.

<sup>3</sup> Když je vybrána volba Univerzální, je stránka naformátována na 215,9 x 355,6 mm (8,5 x 14 palců), pokud není velikost specifikována softwarovou aplikací.

4 Úzký papír vkládejte krátkým okrajem směrem do tiskárny.

\* Když je vybrána volba Jiná obálka, je stránka naformátována na 215,9 x 355,6 mm (8,5 x 14 palců), pokud není velikost specifikována softwarovou aplikací.

# **Podporované typy papíru**

#### **Poznámky:**

- **•** Váš model tiskárny může mít dvojitý zásobník na 650 listů, který sestává ze zásobníku na 550 listů a integrovaného univerzálního podavače na 100 listů. Zásobník na 550 listů, který je součástí dvojitého zásobníku na 650 listů, podporuje stejný typ papíru jako zásobník na 550 listů. Integrovaný univerzální podavač podporuje různé formáty, typy a gramáže papíru.
- **•** Rychlost tisku na štítky, obálky a štítkový karton je vždy 25 stránek za minutu.
- **•** Podavač ADF podporuje pouze obyčejný papír.

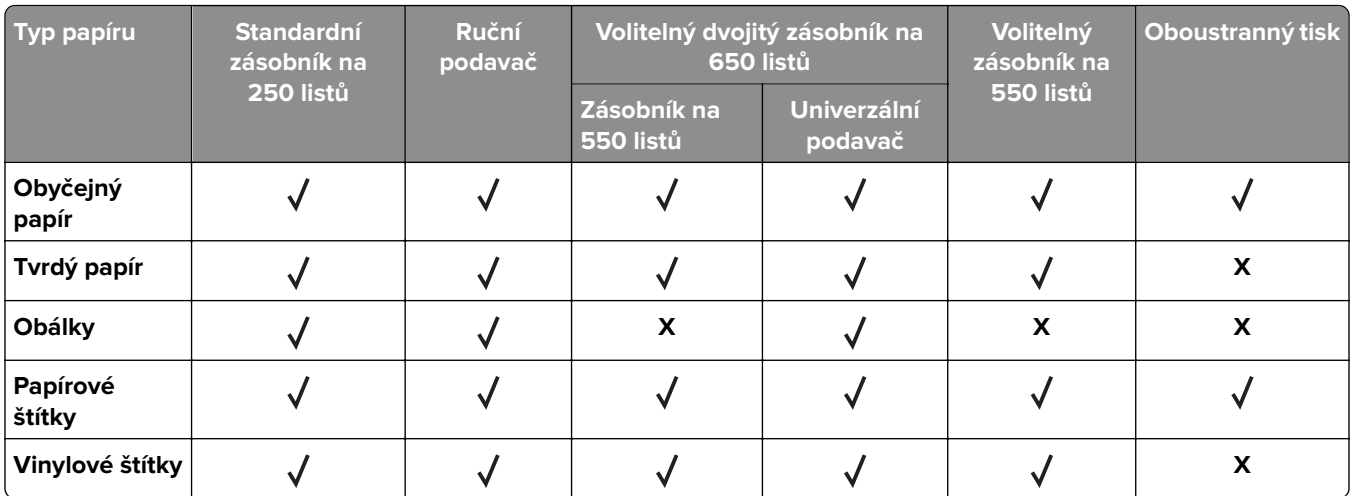

# **Podporované gramáže papíru**

### **Poznámky:**

- **•** Váš model tiskárny může mít dvojitý zásobník na 650 listů, který sestává ze zásobníku na 550 listů a integrovaného univerzálního podavače na 100 listů. Zásobník na 550 listů, který je součástí dvojitého zásobníku na 650 listů, podporuje stejné typy papíru jako zásobník na 550 listů. Integrovaný univerzální podavač podporuje různé formáty, typy a gramáže papíru.
- **•** U štítků, obálek a tvrdého papíru se vždy tiskne 25 stránek za minutu.
- **•** Podavač ADF podporuje papír s gramáží 52–120 g/m2 (14–32 liber).

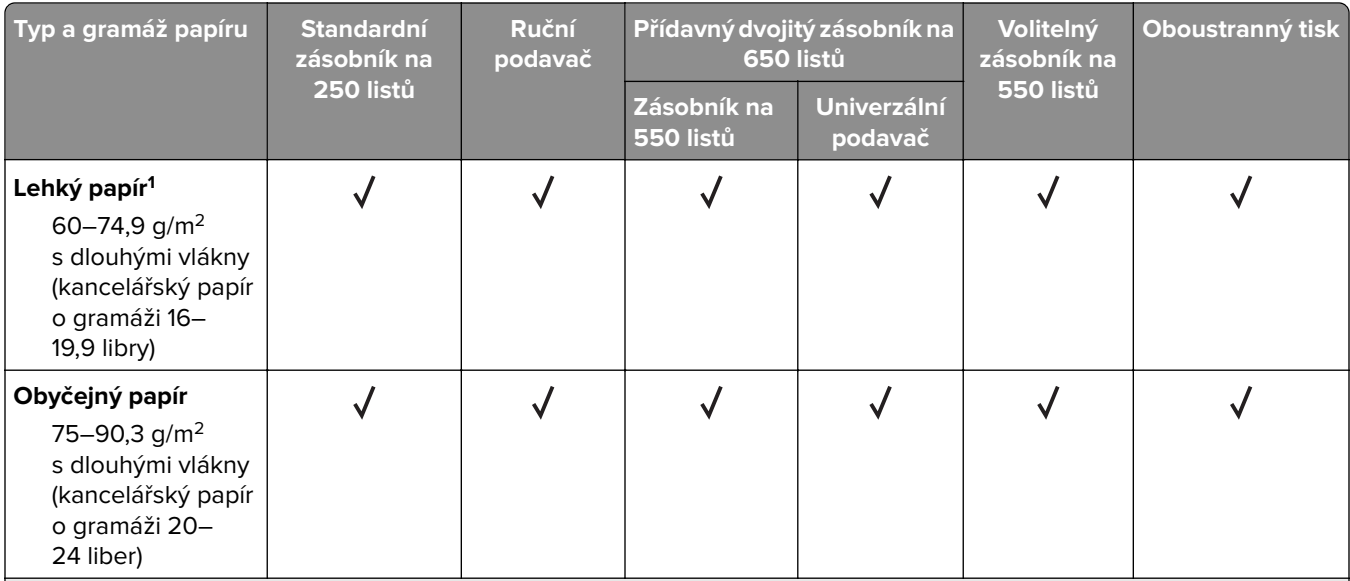

 $^{\rm 1}$ Papír s gramáží nižší než 75 g/m $^{\rm 2}$ (20 liber) musí být vytištěn při nastavení typu papíru na Lehký papír. Nedodržení tohoto pokynu může způsobit nadměrné zvlnění papíru a následné chyby posunu papíru, zejména ve vlhkém prostředí.

<sup>2</sup> Štítky a další speciální média jsou příležitostně podporovány a jejich vhodnost se musí vyzkoušet.

 $3$  Podpora papírových štítků do 105 g/m<sup>2</sup> (28 liber).

4 Maximální gramáž materiálu ze 100% bavlny je 24 liber.

<sup>5</sup> Limit obsahu bavlny v obálkách vyrobených z kancelářského papíru o gramáži 28 liber je 25 %.

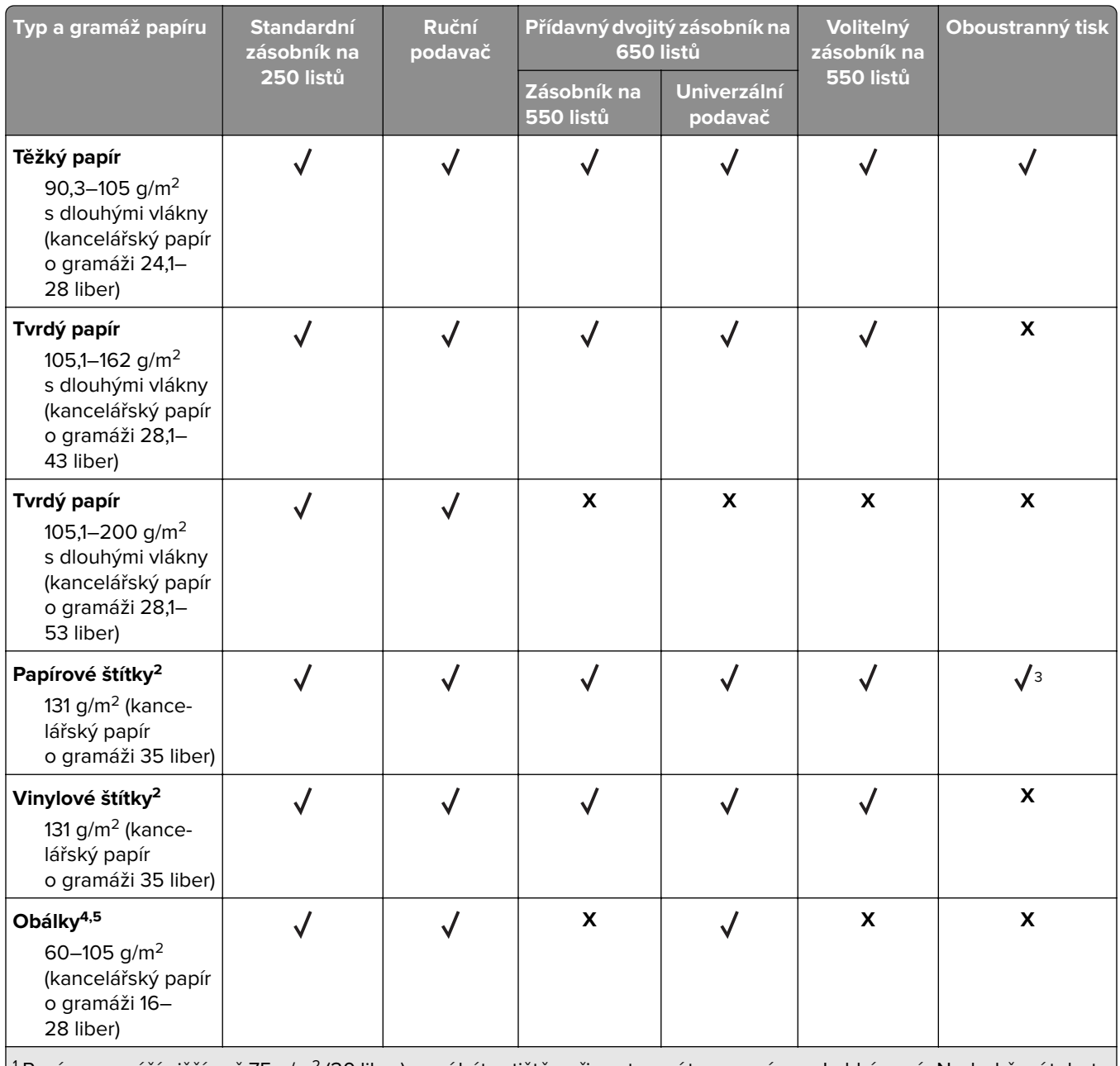

<sup>1</sup> Papír s gramáží nižší než 75 g/m<sup>2</sup> (20 liber) musí být vytištěn při nastavení typu papíru na Lehký papír. Nedodržení tohoto pokynu může způsobit nadměrné zvlnění papíru a následné chyby posunu papíru, zejména ve vlhkém prostředí.

<sup>2</sup> Štítky a další speciální média jsou příležitostně podporovány a jejich vhodnost se musí vyzkoušet.

<sup>3</sup> Podpora papírových štítků do 105 g/m<sup>2</sup> (28 liber).

4 Maximální gramáž materiálu ze 100% bavlny je 24 liber.

5 Limit obsahu bavlny v obálkách vyrobených z kancelářského papíru o gramáži 28 liber je 25 %.

# **Tisk**

# **Tisk z počítače**

**Poznámka:** U štítků, tvrdého papíru a obálek nastavte před vytisknutím dokumentu formát a typ papíru.

- **1** V dokumentu, který se chystáte vytisknout, otevřete dialogové okno Tisk.
- **2** V případě potřeby upravte nastavení.
- **3** Vytiskněte dokument.

# **Tisk pomocí mobilního zařízení**

**Poznámka:** Mobilní tisk je dostupný pouze v některých modelech tiskáren.

## **Tisk z mobilního zařízení pomocí funkce Lexmark Mobile Print**

LexmarkTM Aplikace Mobile Print umožňuje odeslat dokumenty a obrázky přímo na podporovanou tiskárnu Lexmark.

**1** Otevřete dokument a poté odešlete nebo sdílejte dokument do aplikace Lexmark Mobile Print.

**Poznámka:** Některé aplikace třetích stran nemusí podporovat funkci odesílání či sdílení. Další informace vyhledejte v dokumentaci dodané s aplikací.

- **2** Výběr tiskárny
- **3** Vytiskněte dokument.

## **Tisk z mobilního zařízení pomocí Google Cloud Print**

Google Cloud Print™ je služba pro mobilní tisk, která umožňuje povoleným aplikacím na mobilních zařízeních odesílat tisk do tiskáren podporujících technologii Google Cloud Print.

- **1** Na domovské obrazovce mobilního zařízení spusťte povolenou aplikaci.
- **2** Klepněte na ikonu **Tisk** a poté vyberte tiskárnu.
- **3** Vytiskněte dokument.

## **Tisk z mobilního zařízení pomocí Mopria Print Service**

Mopria® Print Service je služba pro mobilní tisk ze zařízení se systémem Android verze 4.4 nebo novější. Umožňuje vám odesílat tisk přímo do tiskáren certifikovaných pro technologii Mopria.

**Poznámka:** Než začnete tisknout, ujistěte se, že je služba Mopria Print Service zapnutá.

- **1** Na domovské obrazovce mobilního zařízení spusťte kompatibilní aplikaci.
- **2** Klepněte na ikonu **Tisk** a poté vyberte tiskárnu.
- **3** Vytiskněte dokument.

## **Tisk z mobilního zařízení pomocí AirPrint**

je aplikace pro mobilní tisk, která umožňuje odesílat tisk přímo ze zařízení Apple do tiskáren certifikovaných pro technologii AirPrint.

#### **Poznámky:**

- **•** Tato aplikace je podporována pouze v některých zařízeních Apple.
- **•** Tato aplikace je podporována pouze u některých modelů tiskáren.
- **1** Na domovské obrazovce mobilního zařízení spusťte kompatibilní aplikaci.
- **2** Vyberte položku, kterou chcete vytisknout, a klepněte na ikonu sdílení.
- **3** Klepněte na ikonu **Tisk** a poté vyberte tiskárnu.
- **4** Vytiskněte dokument.

# **Tisk z jednotky flash**

**1** Vložte jednotku paměti flash.

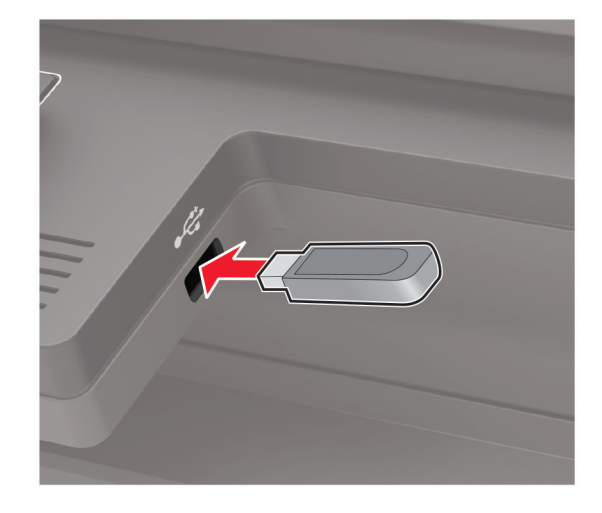

#### **Poznámky:**

- **•** Vložíte-li jednotku flash, když se zobrazí chybová zpráva, tiskárna jednotku flash ignoruje.
- **•** Pokud vložíte jednotku paměti flash během zpracování jiných tiskových úloh tiskárnou, zobrazí se na displeji zpráva **Zaneprázdněna**.
- **2** Vyberte dokument, který chcete vytisknout.

V případě potřeby nakonfigurujte ostatní tisková nastavení.

**3** Vytiskněte dokument.

Chcete-li vytisknout další dokument, vyberte možnost **Jednotka USB**.

**Varování – nebezpečí poškození:** Během aktivního tisku, čtení nebo zápisu na paměťové zařízení se nedotýkejte tiskárny ani jednotky flash ve vyznačené oblasti, aby nedošlo ke ztrátě dat nebo poruše tiskárny.

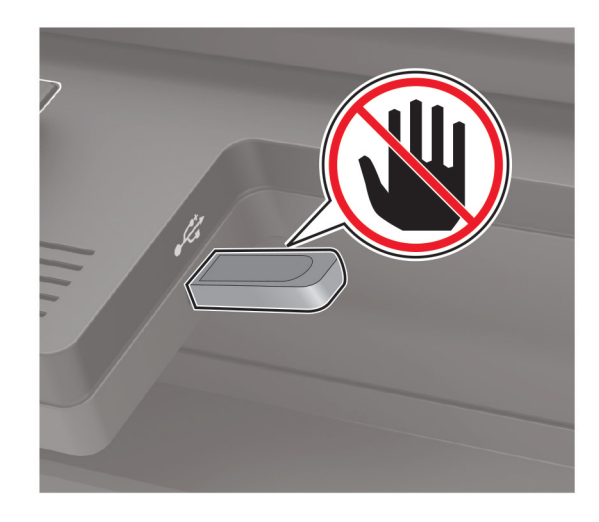

# **Podporované jednotky flash a typy souborů**

## **Jednotky paměti flash**

- **•** Lexar JumpDrive S70 (16 GB a 32 GB)
- **•** SanDisk Cruzer (16 GB a 32 GB)
- **•** PNY Attache (16 GB a 32 GB)

## **Poznámky:**

- **–** Tiskárna podporuje vysokorychlostní jednotky USB flash se standardem Full-Speed.
- **–** Jednotky USB flash musí podporovat systém souborů FAT (File Allocation Tables).

## **Typy souborů**

Dokumenty

- **•** PDF (verze 1.7 nebo starší)
- **•** HTML
- **•** XPS
- **•** Formáty souborů Microsoft Word (.doc, .docx, .xls, .xlsx, .ppt, .pptx)

Obrázky

- **•** .dcx
- **•** .gif
- **•** .JPEG nebo .jpg
- **•** .bmp
- **•** .pcx
- **•** .TIFF nebo .tif
- **•** .png

# **Konfigurace důvěrných úloh**

**1** Na ovládacím panelu přejděte na:

### **Nastavení** > **Zabezpečení** > **Nastavení důvěrného tisku**

U modelů bez dotykové obrazovky procházejte nastavením pomocí tlačítka 0K

**2** Nakonfigurujte síťové nastavení.

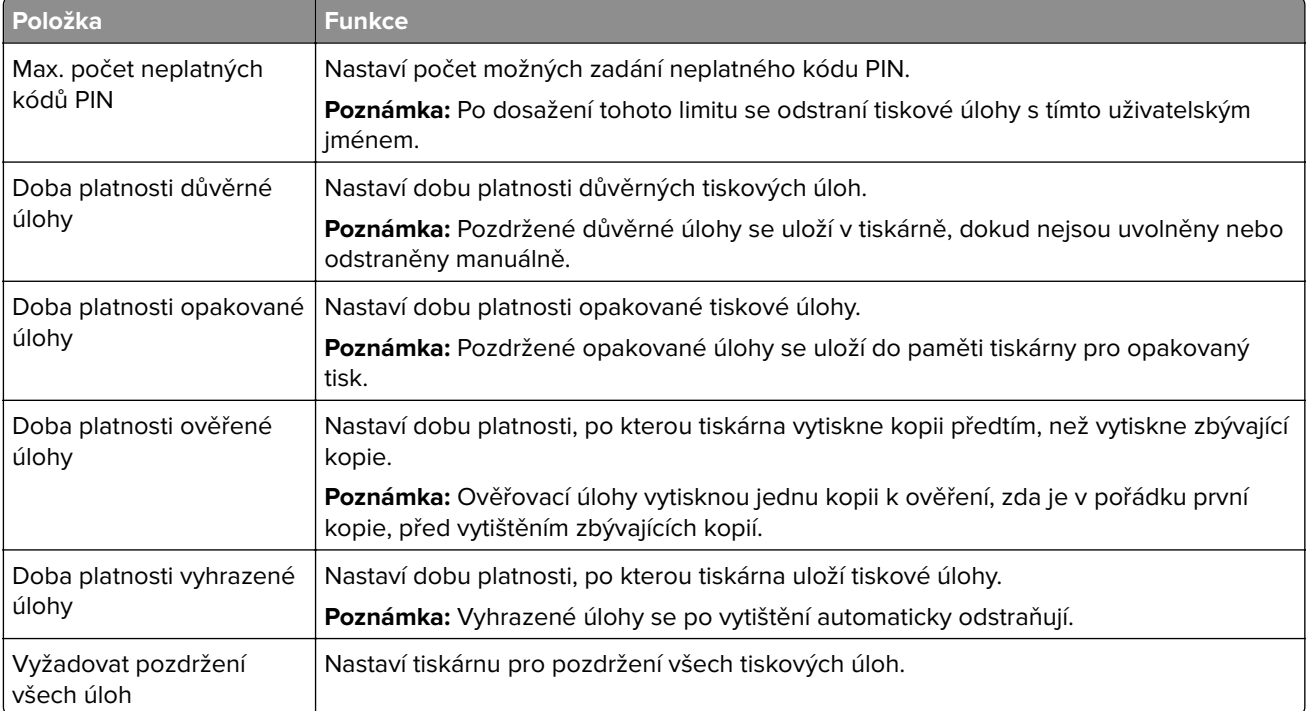

# **Tisk důvěrných a jiných pozdržených úloh**

## **Uživatelé se systémem Windows**

- **1** Otevřete dokument a klepněte na položky **Soubor** > **Tisk**.
- **2** Klepněte na tlačítko **Vlastnosti**, **Předvolby**, **Možnosti** nebo **Nastavení**.
- **3** Klepněte na položku **Vytisknout a uložit**.
- **4** Vyberte možnost **Použít režim Tisk a podržení úlohy** a zadejte uživatelské jméno.
- **5** Zvolte typ tiskové úlohy (důvěrná, opakovaná, vyhrazená nebo ověřovací). Pokud je tisková úloha důvěrná, zadejte čtyřmístný kód PIN.
- **6** Klepněte na tlačítko **OK** nebo **Tisk**.
- **7** Na domovské obrazovce uvolněte tiskovou úlohu.
	- **•** U důvěrných úloh přejděte na:

**Pozdržené úlohy** > vyberte své uživatelské jméno > **Důvěrné** > zadejte kód PIN > vyberte tiskovou úlohu > nakonfigurujte nastavení > **Tisk**

**•** U jiných tiskových úloh přejděte na: **Pozdržené úlohy** > vyberte své uživatelské jméno > vyberte tiskovou úlohu > nakonfigurujte nastavení > **Tisk**

## **Uživatelé se systémem Macintosh**

- **1** Otevřete dokument a zvolte nabídku **Soubor** > **Tisk**. V případě potřeby si nechte zobrazit další možnosti klepnutím na odkrývací trojúhelník.
- **2** Z možností tisku nebo nabídky Kopie a strany vyberte možnost **Směrování úloh**.
- **3** Zvolte typ tiskové úlohy (důvěrná, opakovaná, vyhrazená nebo ověřovací). Pokud je tisková úloha důvěrná, zadejte uživatelské jméno a čtyřmístný kód PIN.
- **4** Klepněte na tlačítko **OK** nebo **Tisk**.
- **5** Na domovské obrazovce uvolněte tiskovou úlohu.
	- **•** U důvěrných úloh přejděte na:

**Pozdržené úlohy** > vyberte své uživatelské jméno > **Důvěrné** > zadejte kód PIN > vyberte tiskovou úlohu > nakonfigurujte nastavení > **Tisk**

**•** U jiných tiskových úloh přejděte na: **Pozdržené úlohy** > vyberte své uživatelské jméno > vyberte tiskovou úlohu > nakonfigurujte nastavení > **Tisk**

# **Tisk z profilu Cloud Connector**

- **1** Na domovské obrazovce stiskněte položku **Cloud Connector**.
- **2** Vyberte poskytovatele cloudových služeb a poté vyberte profil.

**Poznámka:** Více informací o vytvoření profilu Cloud Connector naleznete v sekci ["Vytvoření profilu Cloud](#page-22-0) [Connector" na straně 23.](#page-22-0)

**3** Vyberte soubor.

**Poznámka:** Nelze vybrat nepodporovaný soubor.

- **4** V případě potřeby změňte nastavení.
- **5** Stiskněte možnost **Tisk**.

# **Tisk seznamu ukázek písma**

**1** Na ovládacím panelu přejděte na:

```
Nastavení > Zprávy > Tisk > Písma tisku
```
U modelů bez dotykové obrazovky procházejte nastavením pomocí tlačítka 0K

**2** Vyberte ukázku typu písma.

# **Tisk seznamu adresářů**

Na ovládacím panelu přejděte na:

**Nastavení** > **Zprávy** > **Tisk** > **Tisk adresáře**

U modelů bez dotykové obrazovky procházejte nastavením pomocí tlačítka 0K

# **Kopírování**

# **Kopírování**

**1** Položte originální dokument do zásobníku podavače ADF nebo na skleněnou plochu skeneru.

**Poznámka:** Chcete-li předejít oříznutí obrázku, ujistěte se, že originální dokument a výstup mají stejnou velikost papíru.

- **2** Z ovládacího panelu, vyberte možnost **Kopírovat** a potom zadejte počet kopií. V případě potřeby upravte ostatní nastavení.
- **3** Zkopírujte dokument.

Poznámka: Chcete-li rychle kopírovat, na ovládacím panelu stiskněte tlačítko **.** 

# **Kopírování fotografií**

- **1** Položte fotografii na skleněnou plochu skeneru.
- **2** Na ovládacím panelu přejděte na:

**Kopírování** > **Nastavení** > **Obsah** > **Typ obsahu** > **Fotografie**

U modelů bez dotykové obrazovky procházejte nastavením pomocí tlačítka <sup>OK</sup>

- **3** V nabídce Zdroj obsahu vyberte nastavení, které nejlépe odpovídá předlohové fotografii.
- **4** Zkopírujte dokument.

# **Kopírování na hlavičkový papír**

- **1** Položte originální dokument do zásobníku podavače ADF nebo na skleněnou plochu skeneru.
- **2** Na ovládacím panelu přejděte na:

**Kopírovat** > **Kopírovat z** > vyberte formát originálního dokumentu > **Kopírovat do** > vyberte zdroj papíru Vkládáte-li papír do univerzálního podavače, přejděte na:

**Kopírovat do** > **Univerzální podavač** > výběr velikosti papíru > **Hlavičkový papír**

U modelů bez dotykové obrazovky procházejte nastavením pomocí tlačítka 0K

**3** Zkopírujte dokument.

# **Kopírování na obě strany papíru**

- **1** Položte originální dokument do zásobníku podavače ADF nebo na skleněnou plochu skeneru.
- **2** Na ovládacím panelu přejděte na:

## **Kopírování** > **Nastavení** > **Nastavení papíru**

U modelů bez dotykové obrazovky procházejte nastavením pomocí tlačítka <sup>OK</sup>

- **3** Upravte nastavení.
- **4** Zkopírujte dokument.

# **Zmenšení nebo zvětšení kopií**

- **1** Položte originální dokument do zásobníku podavače ADF nebo na skleněnou plochu skeneru.
- **2** Na ovládacím panelu přejděte na:

**Kopírování** > **Nastavení** > **Měřítko** > zadejte hodnotu měřítka

U modelů bez dotykové obrazovky procházejte nastavením pomocí tlačítka <sup>OK</sup>

**Poznámka:** Změna velikosti originálního dokumentu nebo výstupu po nastavení položky Měřítko způsobí obnovení hodnoty měřítka Automaticky.

**3** Zkopírujte dokument.

# **Skládání kopií**

- **1** Položte originální dokument do zásobníku podavače ADF nebo na skleněnou plochu skeneru.
- **2** Na ovládacím panelu přejděte na:

**Kopírování** > **Nastavení** > **Skládat kopie** > **Zapnuto [1,2,1,2,1,2]**

**3** Zkopírujte dokument.

# **Umístění oddělovacích listů mezi kopie**

- **1** Položte originální dokument do zásobníku podavače ADF nebo na skleněnou plochu skeneru.
- **2** Na ovládacím panelu přejděte na:

## **Kopírování** > **Nastavení** > **Oddělovací listy** > **Zap**

U modelů bez dotykové obrazovky procházejte nastavením pomocí tlačítka 0K

- **3** Upravte nastavení.
- **4** Zkopírujte dokument.

# **Kopírování více stránek na jeden list**

- **1** Položte originální dokument do zásobníku podavače ADF nebo na skleněnou plochu skeneru.
- **2** Na ovládacím panelu přejděte na:

### **Kopírování** > **Nastavení** > **Více stránek na stranu**

U modelů bez dotykové obrazovky procházejte nastavením pomocí tlačítka 0K

- **3** Upravte nastavení.
- **4** Zkopírujte dokument.

# **Vytvoření zkratky pro kopírování**

**Poznámka:** Je možné, že pro vytvoření zástupce budete potřebovat oprávnění správce.

**1** Otevřete webový prohlížeč a zadejte do pole adresy IP adresu tiskárny.

## **Poznámky:**

- **•** Zobrazte adresu IP tiskárny na domovské obrazovce. Adresa IP se zobrazí jako čtyři sady čísel oddělených tečkou, například 123.123.123.123.
- **•** Pokud používáte server proxy, dočasně jej zakažte, aby se správně načetla webová stránka.
- **2** Klepněte na možnost **Zástupci** > **Přidat zástupce**.
- **3** Z nabídky Typ zástupce vyberte možnost **Kopírování** a poté nakonfigurujte nastavení.
- **4** Použijte změny.

# **Zasílání e-mailem**

# **Nastavení funkce e-mailu**

**1** Otevřete webový prohlížeč a zadejte do pole adresy IP adresu tiskárny.

### **Poznámky:**

- **•** Zobrazte adresu IP tiskárny na domovské obrazovce. Adresa IP se zobrazí jako čtyři sady čísel oddělených tečkou, například 123.123.123.123.
- **•** Pokud používáte server proxy, dočasně jej zakažte, aby se správně načetla webová stránka.
- **2** Klepněte na možnost **Nastavení** > **E**‑**mail** > **Nastavení e-mailu**.
- **3** Nakonfigurujte síťové nastavení.
- **4** Použijte změny.

# **Konfigurace nastavení e**‑**mailu**

**1** Otevřete webový prohlížeč a zadejte do pole adresy IP adresu tiskárny.

## **Poznámky:**

- **•** Zobrazte adresu IP tiskárny na domovské obrazovce tiskárny. Adresa IP se zobrazí jako čtyři sady čísel oddělených tečkou, například 123.123.123.123.
- **•** Pokud používáte server proxy, dočasně jej zakažte, aby se správně načetla webová stránka.
- **2** Klepněte na možnost **Nastavení** > **E-mail**.
- **3** Zadejte potřebné informace.
- **4** Použijte změny.

# **Odeslání e-mailu**

- **1** Položte originální dokument do zásobníku podavače ADF nebo na skleněnou plochu skeneru.
- **2** Na ovládacím panelu vyberte možnost **E-mail** a poté zadejte potřebné údaje. U jiných než dotykových modelů tiskáren stiskněte **#** a poté pomocí klávesnice zadejte číselnou zkratku. **Poznámka:** Příjemce můžete zadat také pomocí adresáře.
- **3** V případě potřeby nakonfigurujte nastavení typu výstupního souboru.
- **4** Odešlete e-mail.

# **Vytvoření zástupce e-mailu**

**Poznámka:** Je možné, že pro vytvoření zástupce budete potřebovat oprávnění správce.

**1** Otevřete webový prohlížeč a zadejte do pole adresy IP adresu tiskárny.

#### **Poznámky:**

- **•** Zobrazte adresu IP tiskárny na domovské obrazovce. Adresa IP se zobrazí jako čtyři sady čísel oddělených tečkou, například 123.123.123.123.
- **•** Pokud používáte server proxy, dočasně jej zakažte, aby se správně načetla webová stránka.
- **2** Klepněte na možnost **Zástupci** > **Přidat zástupce**.
- **3** Z nabídky Typ zástupce vyberte položku **E-mail** a poté nakonfigurujte nastavení.
- **4** Použijte změny.

# **Faxování**

# **Nastavení tiskárny pro faxování**

## **Poznámky:**

- **•** Následující způsoby připojení platí pouze pro některé země a oblasti.
- **•** Během úvodního nastavení tiskárny zrušte zaškrtnutí políčka funkce faxu a libovolných dalších funkcí, které chcete nastavit později, a poté vyberte tlačítko **Pokračovat**.
- **•** Je-li funkce faxu povolena, ale není plně nastavena, indikátor může červeně blikat.

**Varování – nebezpečí poškození:** Během odesílání nebo přijímání faxu se nedotýkejte kabelů nebo tiskárny ve vyznačené oblasti.

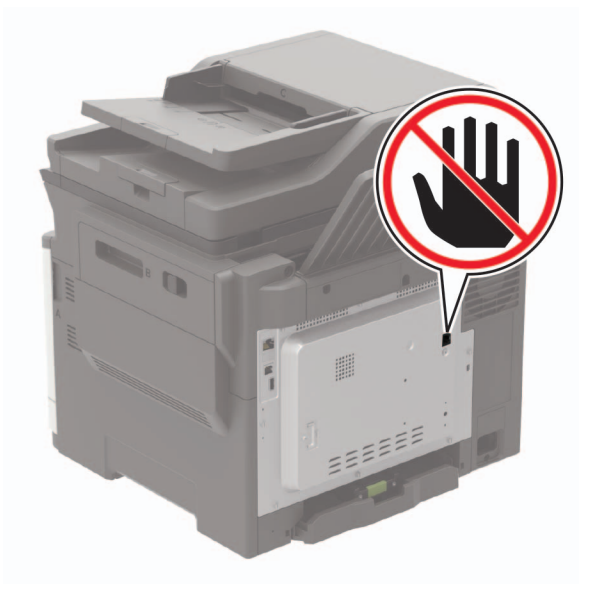

## **Nastavení funkce faxu**

**1** Na ovládacím panelu přejděte na:

## **Nastavení** > **Zařízení** > **Preference** > **Spustit prvotní nastavení**

U modelů bez dotykové obrazovky procházejte nastavením pomocí tlačítka 0K

- **2** Vypněte tiskárnu, vyčkejte přibližně 10 sekund a pak ji znovu zapněte.
- **3** Na obrazovce Než začnete vyberte možnost **Změnit nastavení a pokračovat pomocí průvodce**.
- **4** Na obrazovce Nast. fax./e-mail. serveru zadejte potřebné informace.
- **5** Dokončete nastavení.

## **Nastavení faxu pomocí standardní telefonní linky**

**VÝSTRAHA – NEBEZPEČÍ ÚRAZU EL. PROUDEM** Abyste zabránili nebezpečí úrazu elektrickým proudem, neinstalujte tento výrobek ani nezapojujte kabely (např. napájecí nebo telefonní kabel, funkci faxu) za bouřky.

**VÝSTRAHA – NEBEZPEČÍ ÚRAZU EL. PROUDEM** Abyste zabránili riziku úrazu elektrickým proudem, nepoužívejte faxové funkce za bouřky.

**VÝSTRAHA – RIZIKO ZRANĚNÍ:** Pokud připojujete tento výrobek k veřejné telefonní síti, používejte pouze telefonní kabel 26 AWG nebo robustnější telefonní kabel (RJ-11), abyste snížili riziko vzniku požáru. Pro uživatele v Austrálii je třeba, aby jejich kabel byl schválen organizací Australian Communications and Media Authority.

## **Nastavení 1: Tiskárna je připojena k samostatné faxové lince.**

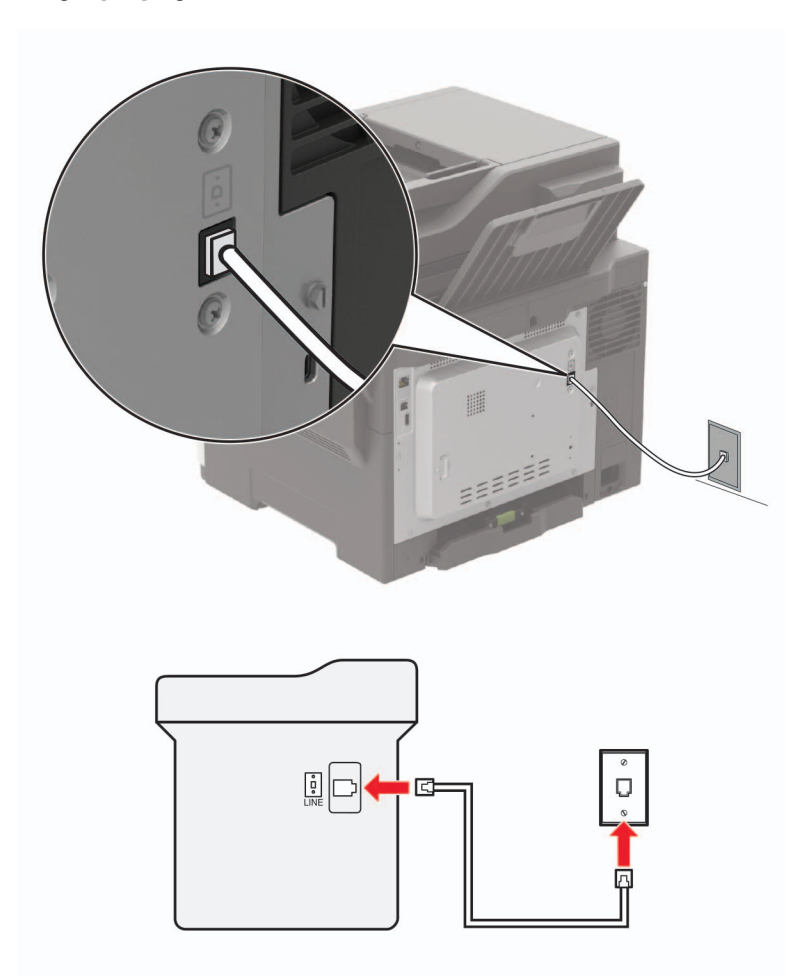

- **1** Zapojte jeden konec telefonního kabelu do portu Line tiskárny.
- **2** Druhý konec kabelu připojte do aktivní analogové telefonní zásuvky na stěně.

#### **Poznámky:**

**•** Můžete nastavit tiskárnu tak, aby přijímala faxy automaticky (automatický příjem zapnut) nebo ručně (automatický příjem vypnut).

**•** Pokud chcete přijímat faxy automaticky, nastavte tiskárnu na přijetí volání při určitém počtu zazvonění.

## **Nastavení 2: Tiskárna sdílí linku se záznamníkem**

**Poznámka:** Pokud si předplatíte službu rozlišujícího vyzvánění, musíte nastavit správný typ vyzvánění pro tiskárnu. V opačném případě nebude tiskárna přijímat faxy, ani když ji nastavíte na automatický příjem faxů.

#### **Zapojení do různých telefonních zásuvek ve zdi**

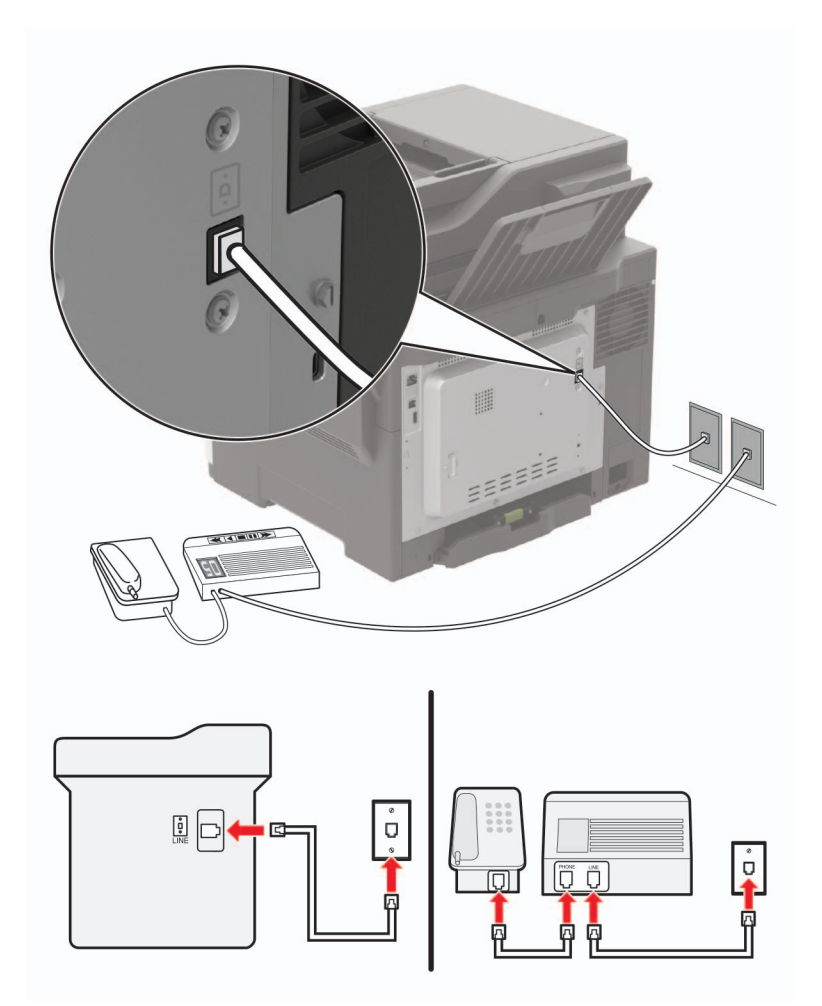

- **1** Zapojte jeden konec telefonního kabelu do portu Line tiskárny.
- **2** Druhý konec kabelu připojte do aktivní analogové telefonní zásuvky na stěně.

#### **Poznámky:**

- **•** Pokud máte k lince pouze jedno telefonní číslo, nastavte tiskárnu na automatický příjem faxů.
- **•** Nastavte tiskárnu tak, aby přijímala volání o dvě zazvonění po záznamníku. Jestliže například nastavíte záznamník tak, aby přijímal volání po čtyřech zazvoněních, nastavte možnost Počet zvonění před přijetím na tiskárně na šest.

## **Nastavení faxu v zemích nebo oblastech s odlišnými telefonními zásuvkami a zástrčkami**

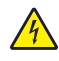

**VÝSTRAHA – NEBEZPEČÍ ÚRAZU EL. PROUDEM** Abyste zabránili nebezpečí úrazu elektrickým proudem, neinstalujte tento výrobek ani nezapojujte kabely (např. napájecí nebo telefonní kabel, funkci faxu) za bouřky.

**VÝSTRAHA – NEBEZPEČÍ ÚRAZU EL. PROUDEM** Abyste zabránili riziku úrazu elektrickým proudem, nepoužívejte faxové funkce za bouřky.

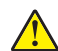

**VÝSTRAHA – RIZIKO ZRANĚNÍ:** Pokud připojujete tento výrobek k veřejné telefonní síti, používejte pouze telefonní kabel 26 AWG nebo robustnější telefonní kabel (RJ-11), abyste snížili riziko vzniku požáru. Pro uživatele v Austrálii je třeba, aby jejich kabel byl schválen organizací Australian Communications and Media Authority.

Standardní zásuvkou ve zdi používanou ve většině zemí a oblastí je zásuvka RJ11. Pokud nejsou telefonní zástrčky na stěnách nebo zařízení v budově kompatibilní s tímto typem konektoru, použijte telefonní adaptér. Adaptér pro vaši zemi nebo oblast nemusí být s tiskárnou dodáván a může být potřebné jej zakoupit samostatně.

V portu telefonu tiskárny může být nainstalována zástrčka adaptéru. Při připojování tiskárny k sériovému nebo kaskádovému telefonnímu systému nevyjímejte zástrčku adaptéru z portu tiskárny.

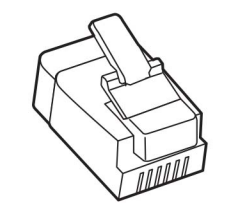

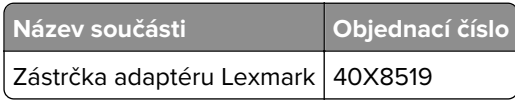

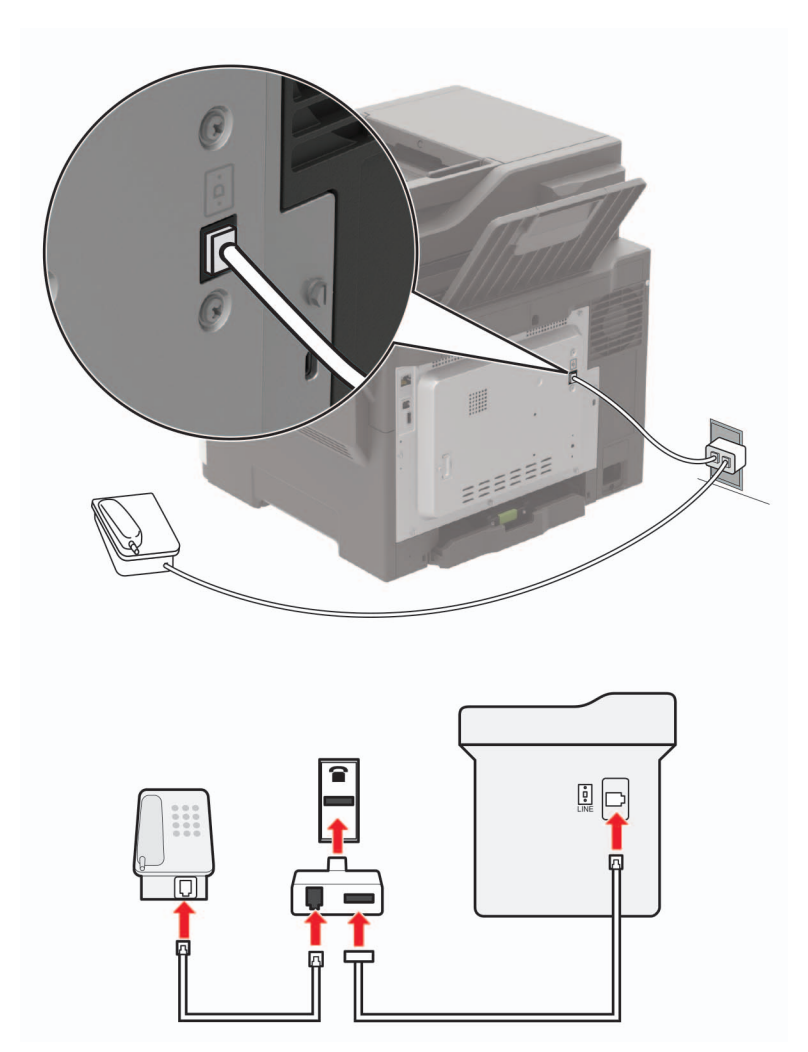

## **Připojení tiskárny k telefonní zásuvce jiného typu než RJ11**

- **1** Zapojte jeden konec telefonního kabelu do portu Line tiskárny.
- **2** Zapojte druhý konec kabelu do adaptéru RJ11 a potom zapojte adaptér do zásuvky na zdi.
- **3** Chcete-li připojit další zařízení pomocí konektoru jiného typu než RJ11 ke stejné zásuvce ve zdi, připojte zařízení přímo k telefonnímu adaptéru.

## **Připojení tiskárny k zásuvce na zdi v Německu**

Německá zásuvka na zdi má dva druhy portů. Porty N jsou určeny pro faxy, modemy a záznamníky. Port F je určen pro telefony. Zapojte tiskárnu do libovolného portu N.

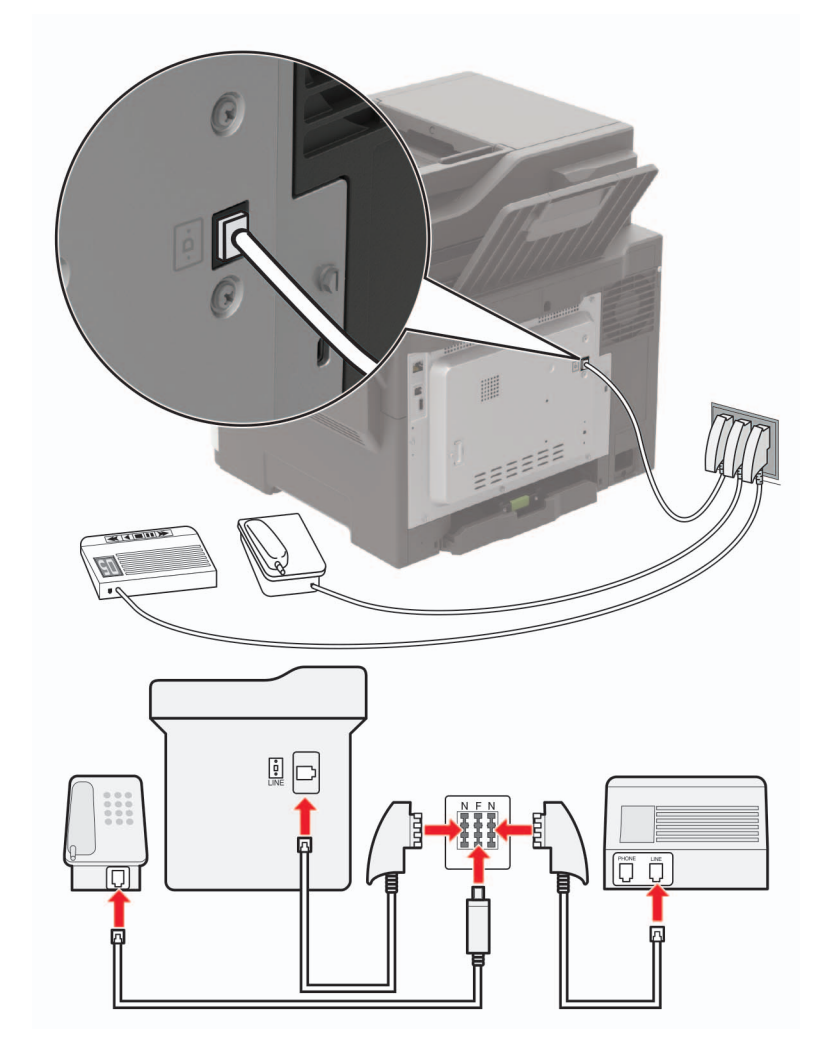

- **1** Zapojte jeden konec telefonního kabelu do portu Line tiskárny.
- **2** Zapojte druhý konec kabelu do adaptéru RJ11 a potom zapojte adaptér do portu N.
- **3** Pokud chcete do stejné zásuvky na zdi připojit telefon a záznamník, připojte zařízení podle obrázku.

## **Připojování ke službě charakteristického vyzvánění**

Služba charakteristického vyzvánění umožňuje mít více telefonních čísel na jedné telefonní lince. Každé telefonní číslo má jiný vzor vyzvánění.

**1** Na ovládacím panelu přejděte na:

#### **Nastavení** > **Fax** > **Nastavení analogového faxu** > **Nastavení příjmu faxu** > **Ovládací prvky správy** > **Příjem na**

U modelů bez dotykové obrazovky procházejte nastavením pomocí tlačítka 0K

**2** Vyberte typ vyzvánění.

**3** Použijte změny.

## **Nastavení data a času**

**1** Na ovládacím panelu přejděte na:

**Nastavení** > **Zařízení** > **Preference** > **Datum a čas** > **Konfigurovat**.

U modelů bez dotykové obrazovky procházejte nastavením pomocí tlačítka 0K

**2** Nakonfigurujte síťové nastavení.

## **Konfigurace letního času**

**1** Na ovládacím panelu přejděte na:

**Nastavení** > **Zařízení** > **Preference** > **Datum a čas** > **Konfigurovat**.

U modelů bez dotykové obrazovky procházejte nastavením pomocí tlačítka 0K

- **2** V nabídce Časové pásmo vyberte možnost **(UTC+uživatelský) Vlastní**.
- **3** Nakonfigurujte síťové nastavení.

# **Odeslání faxu**

## **Použití ovládacího panelu**

- **1** Položte originální dokument do zásobníku podavače ADF nebo na skleněnou plochu skeneru.
- **2** Na ovládacím panelu vyberte možnost **Fax** a poté zadejte potřebné údaje.
- **3** V případě potřeby nakonfigurujte další nastavení faxu.
- **4** Odešlete dokument faxem.

## **Pomocí počítače**

#### **Uživatelé se systémem Windows**

- **1** V dokumentu, který se chystáte faxovat, otevřete dialogové okno Tisk.
- **2** Vyberte tiskárnu a potom klepněte na možnost **Vlastnosti**, **Předvolby**, **Možnosti** nebo **Nastavení**.
- **3** Klepněte na položky **Faxování** > **Zapnout fax** a poté zadejte číslo příjemce.
- **4** V případě potřeby nakonfigurujte další nastavení faxu.
- **5** Odešlete dokument faxem.

#### **Uživatelé se systémem Macintosh**

- **1** Otevřete dokument a zvolte nabídku **Soubor** > **Tisk**.
- **2** Vyberte tiskárnu a potom zadejte číslo příjemce.
- **3** V případě potřeby nakonfigurujte další nastavení faxu.
- **4** Odešlete dokument faxem.

# **Naplánování faxu**

- **1** Položte originální dokument do zásobníku podavače ADF nebo na skleněnou plochu skeneru.
- **2** Na ovládacím panelu přejděte na:

**Fax** > **Příjemce** > zadejte faxové číslo > **Hotovo**

U modelů bez dotykové obrazovky procházejte nastavením pomocí tlačítka 0K

- **3** Vyberte možnost **Čas odeslání**, nakonfigurujte datum a čas a poté vyberte možnost **Hotovo**. V případě potřeby nakonfigurujte další nastavení faxu.
- **4** Odešlete fax.

# **Vytvoření zástupce cíle faxování**

**Poznámka:** Je možné, že pro vytvoření zástupce budete potřebovat oprávnění správce.

**1** Otevřete webový prohlížeč a zadejte do pole adresy IP adresu tiskárny.

#### **Poznámky:**

- **•** Zobrazte adresu IP tiskárny na domovské obrazovce. Adresa IP se zobrazí jako čtyři sady čísel oddělených tečkou, například 123.123.123.123.
- **•** Pokud používáte server proxy, dočasně jej zakažte, aby se správně načetla webová stránka.
- **2** Klepněte na možnost **Zástupci** > **Přidat zástupce**.
- **3** Z nabídky Typ zástupce vyberte položku **Fax** a poté nakonfigurujte nastavení.
- **4** Použijte změny.

## **Změna rozlišení faxu**

- **1** Položte originální dokument do zásobníku podavače ADF nebo na skleněnou plochu skeneru.
- **2** Na ovládacím panelu vyberte možnost **Fax** a poté zadejte potřebné údaje.
- **3** V nabídce Rozlišení vyberte nastavení.
- **4** Odešlete faxovou úlohu.

# **Úprava sytosti faxu**

- **1** Položte originální dokument do zásobníku podavače ADF nebo na skleněnou plochu skeneru.
- **2** Na ovládacím panelu vyberte možnost **Fax** a poté zadejte potřebné údaje.
- **3** V nabídce Tmavost upravte nastavení.
- **4** Odešlete dokument faxem.

# **Zobrazení faxového protokolu**

**Poznámka:** Je možné, že pro zobrazení faxového protokolu budete potřebovat oprávnění správce.

**1** Otevřete webový prohlížeč a zadejte do pole adresy IP adresu tiskárny.

#### **Poznámky:**

- **•** Zobrazte adresu IP tiskárny na domovské obrazovce tiskárny. Adresa IP se zobrazí jako čtyři sady čísel oddělených tečkou, například 123.123.123.123.
- **•** Pokud používáte server proxy, dočasně jej zakažte, aby se správně načetla webová stránka.
- **2** Klepněte na možnost **Nastavení** > **Zprávy** > **Fax**.
- **3** Klepněte na položku **Protokol faxových úloh** nebo **Protokol faxových volání**.

# **Blokování nevyžádaných faxů**

**1** Na ovládacím panelu přejděte na:

**Nastavení** > **Fax** > **Nastavení analogového faxu** > **Nastavení příjmu faxů** > **Ovládací prvky správy**.

U modelů bez dotykové obrazovky procházejte nastavením pomocí tlačítka .

**2** Nastavte položku Blokovat fax bez názvu na **Zapnuto**.

# **Pozdržení faxů**

**1** Na ovládacím panelu přejděte na:

**Nastavení** > **Fax** > **Nastavení analogového faxu** > **Nastavení příjmu faxů** > **Pozdržení faxů**.

U modelů bez dotykové obrazovky procházejte nastavením pomocí tlačítka .

**2** Vyberte režim.

# **Přeposlání faxu**

**1** Na ovládacím panelu přejděte na:

**Nastavení** > **Fax** > **Nastavení analogového faxu > Nastavení příjmu faxů** > **Ovládací prvky správy**.

U modelů bez dotykové obrazovky procházejte nastavením pomocí tlačítka <sup>OK</sup>

**2** V nabídce Přeposílání faxu vyberte možnost **Vytisknout a přeposlat** nebo **Přeposlat** a poté nakonfigurujte nastavení "Přeposlat na" a příjemce faxu.

# **Skenování**

# **Skenování na server FTP**

- **1** Položte originální dokument do zásobníku podavače ADF nebo na skleněnou plochu skeneru.
- **2** Na ovládacím panelu vyberte možnost **FTP** a poté zadejte potřebné údaje. U jiných než dotykových modelů tiskáren stiskněte **#** a poté pomocí klávesnice zadejte číselnou zkratku.
- **3** V případě potřeby nakonfigurujte další nastavení protokolu FTP.
- **4** Naskenujte dokument.

# **Vytvoření zástupce serveru FTP**

**Poznámka:** Je možné, že pro vytvoření zástupce budete potřebovat oprávnění správce.

**1** Otevřete webový prohlížeč a zadejte do pole adresy IP adresu tiskárny.

#### **Poznámky:**

- **•** Zobrazte adresu IP tiskárny na domovské obrazovce tiskárny. Adresa IP se zobrazí jako čtyři sady čísel oddělených tečkou, například 123.123.123.123.
- **•** Pokud používáte server proxy, dočasně jej zakažte, aby se správně načetla webová stránka.
- **2** Klepněte na možnost **Zástupci** > **Přidat zástupce**.
- **3** Z nabídky Typ zástupce vyberte možnost **FTP** a poté nakonfigurujte nastavení.
- **4** Použijte změny.

# **Skenování na jednotku paměti flash**

- **1** Položte originální dokument do zásobníku podavače ADF nebo na skleněnou plochu skeneru.
- **2** Vložte jednotku paměti flash.

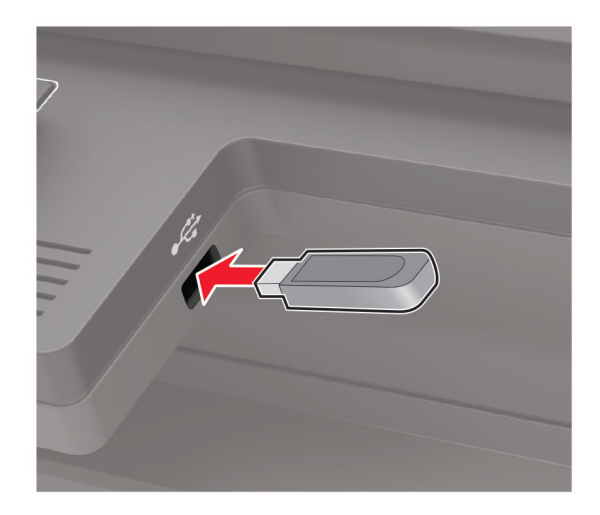

**3** Vyberte možnost **Skenovat do USB** a v případě potřeby upravte nastavení.

**Poznámka:** Pokud se nezobrazí obrazovka jednotky USB, vyberte možnost **Jednotka USB** na ovládacím panelu.

**4** Naskenujte dokument.

**Varování – nebezpečí poškození:** Během aktivního tisku, čtení nebo zápisu na paměťové zařízení se nedotýkejte tiskárny ani jednotky flash ve vyznačené oblasti, aby nedošlo ke ztrátě dat nebo poruše tiskárny.

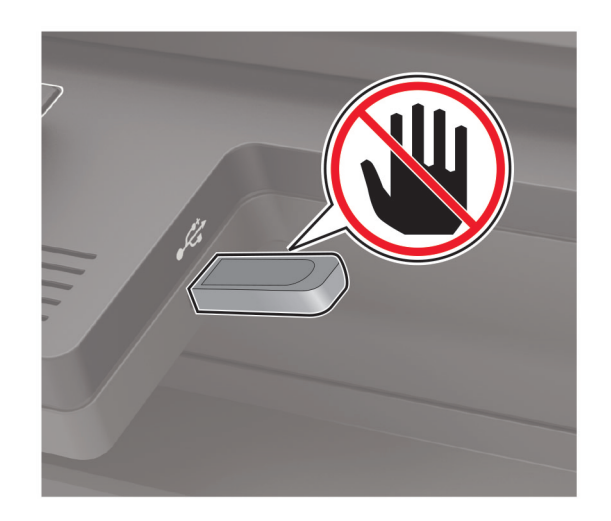

# **Odesílání naskenovaných dokumentů do počítače**

- **1** Položte originální dokument do zásobníku podavače ADF nebo na skleněnou plochu skeneru.
- **2** Na ovládacím panelu přejděte na:

#### **Profily skenování** > **Skenovat do počítače**

U modelů bez dotykové obrazovky procházejte nastavením pomocí tlačítka 0K

**3** Vyberte profil skenování, do kterého chcete dokument uložit.

# **Skenování do profilu Cloud Connector**

- **1** Položte dokument do automatického podavače ADF nebo na skleněnou plochu skeneru.
- **2** Na domovské obrazovce stiskněte položku **Kopírovat kartu**.
- **3** Vyberte poskytovatele cloudových služeb, poté vyberte profil.

Poznámka: Více informací o vytvoření profilu Cloud Connector naleznete v sekci ["Vytvoření profilu Cloud](#page-22-0) [Connector" na straně 23.](#page-22-0)

- **4** V případě potřeby vyberte složku.
- **5** Stiskněte tlačítko **Skenovat**.
- V případě potřeby změňte tisková nastavení.
- Stiskněte tlačítko **Skenovat**.

# **Porozumění nabídkám tiskárny**

# **Schéma nabídek**

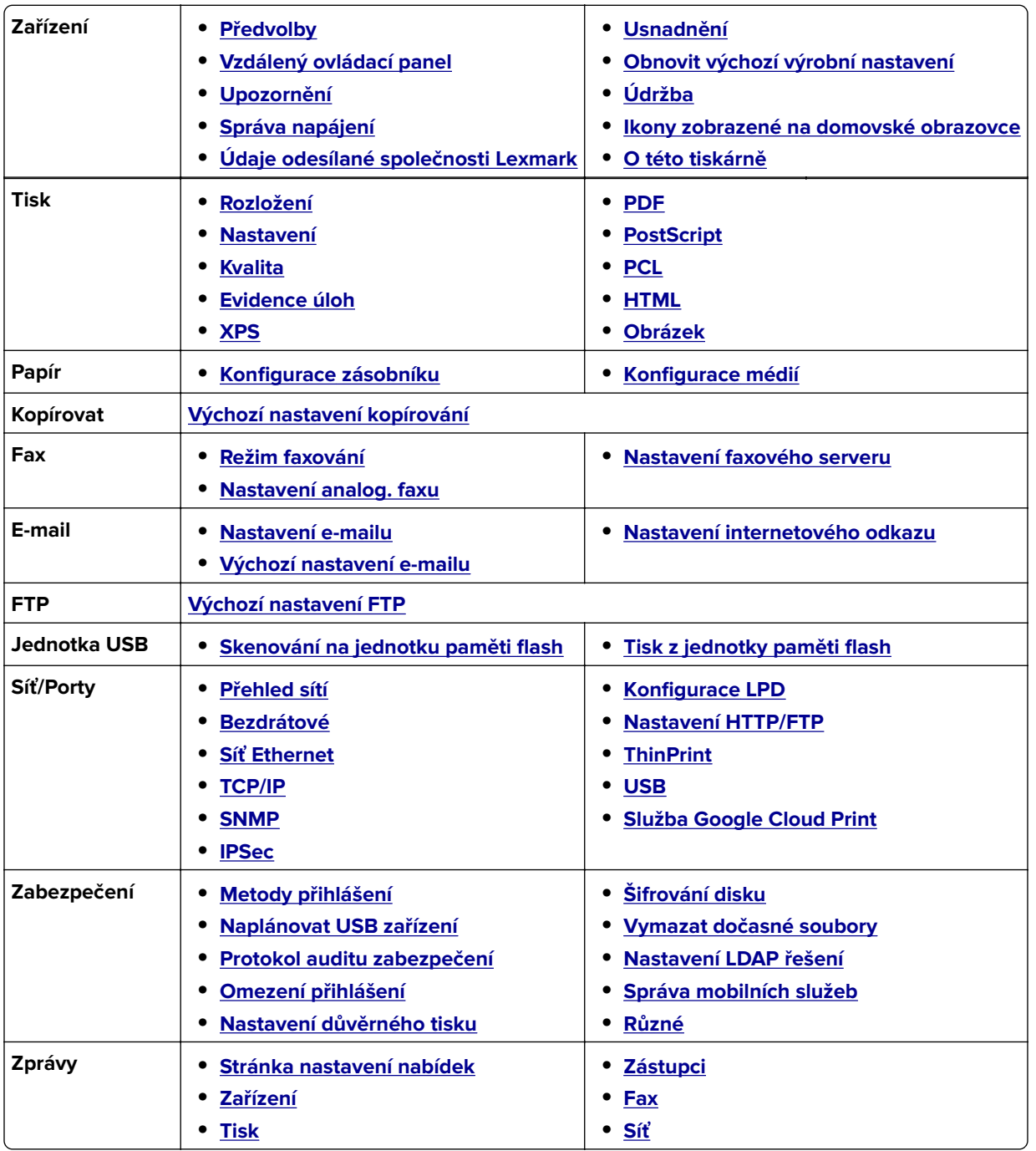

<span id="page-64-0"></span>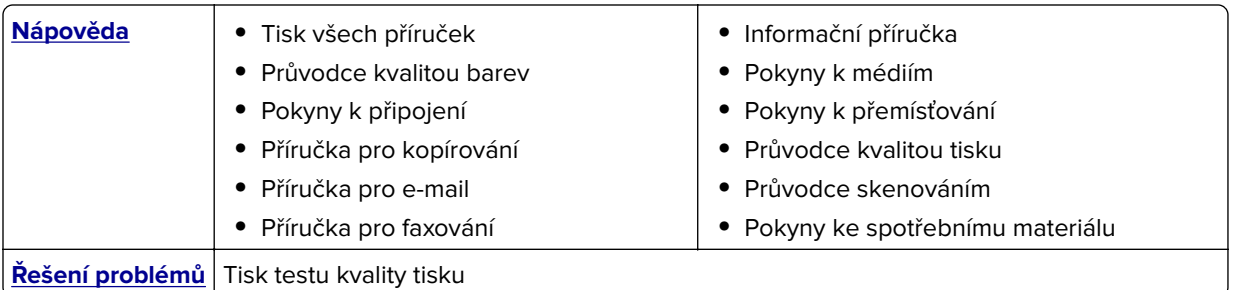

# **Zařízení**

# **Předvolby**

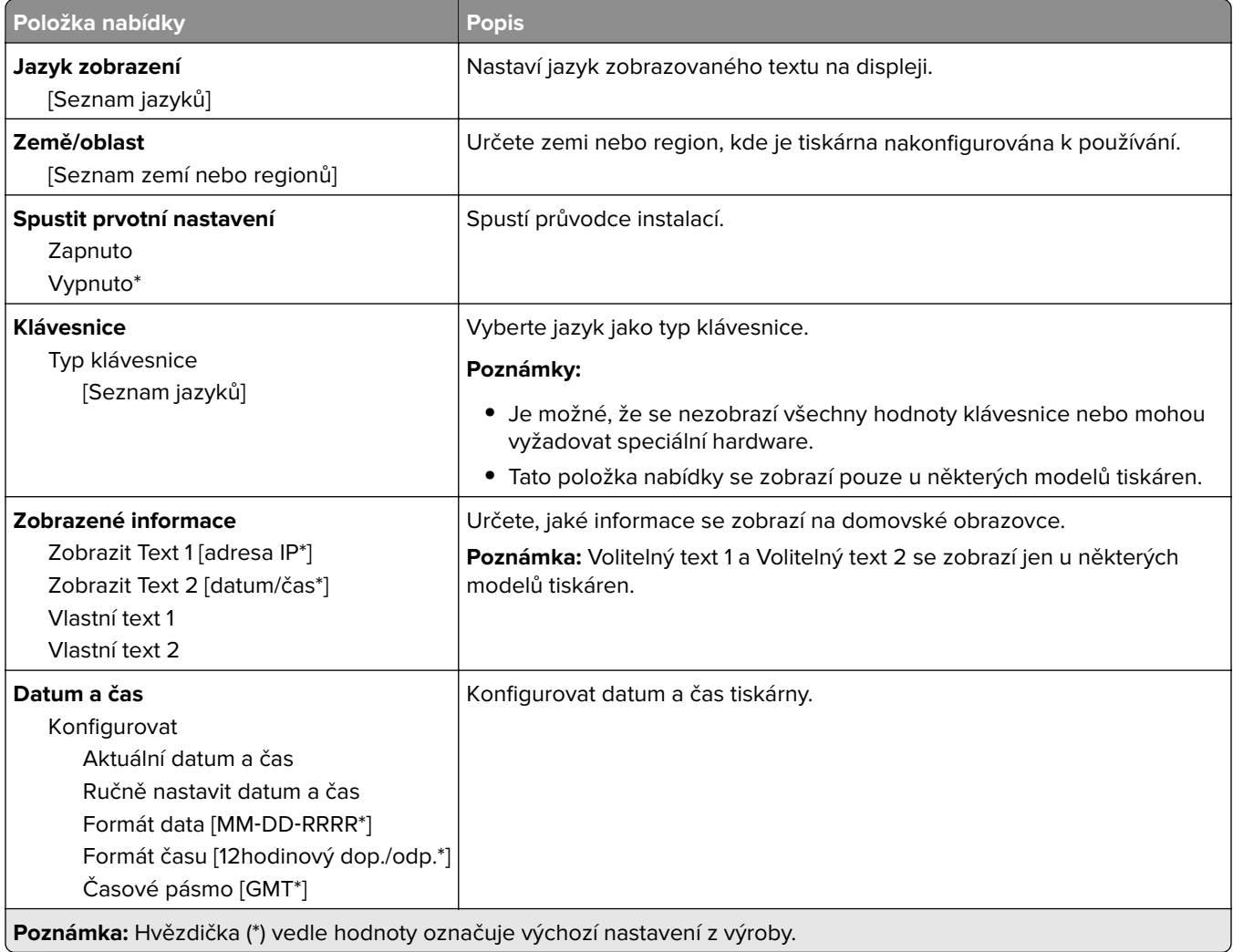

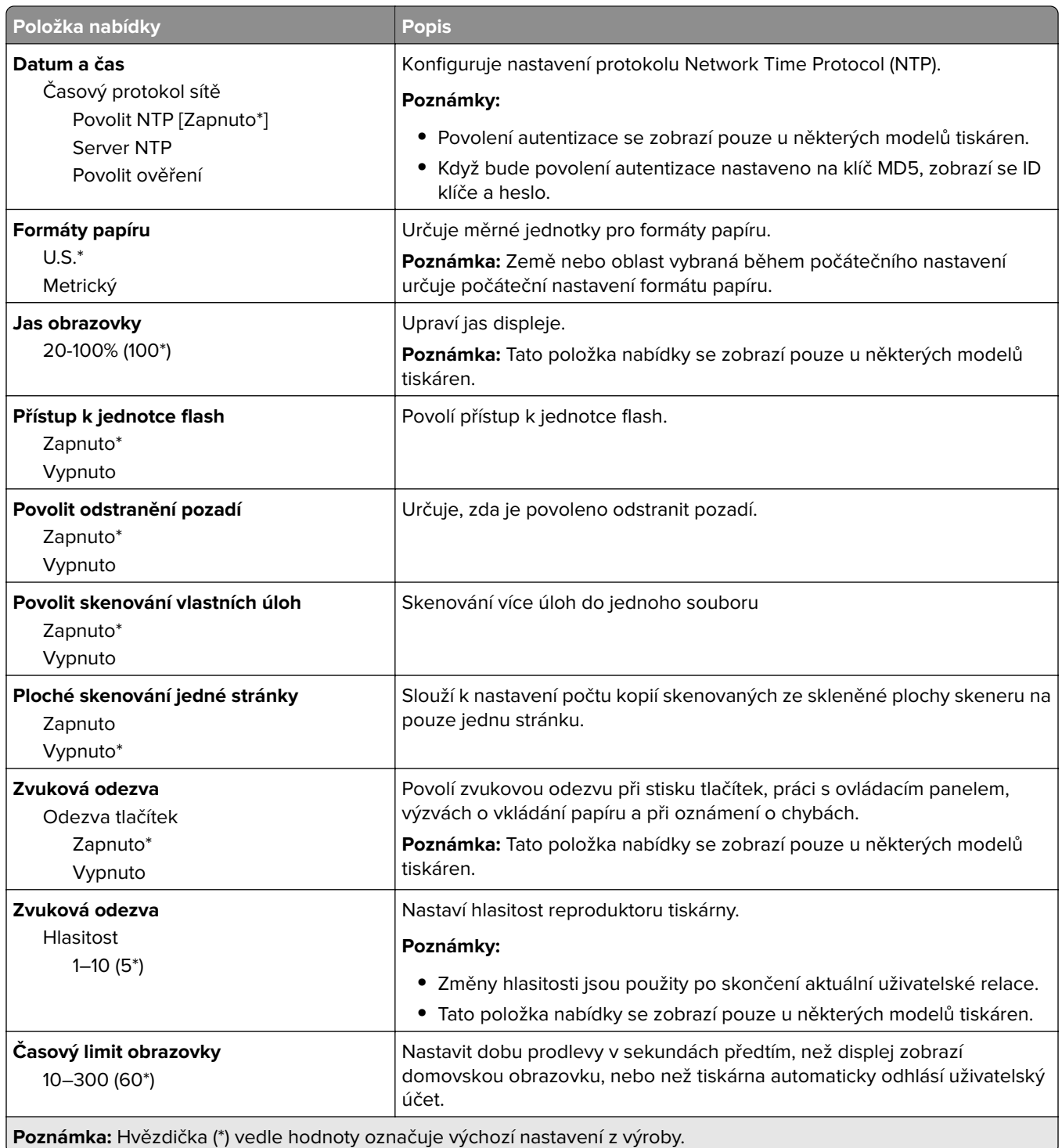

## <span id="page-66-0"></span>**Vzdálený ovládací panel**

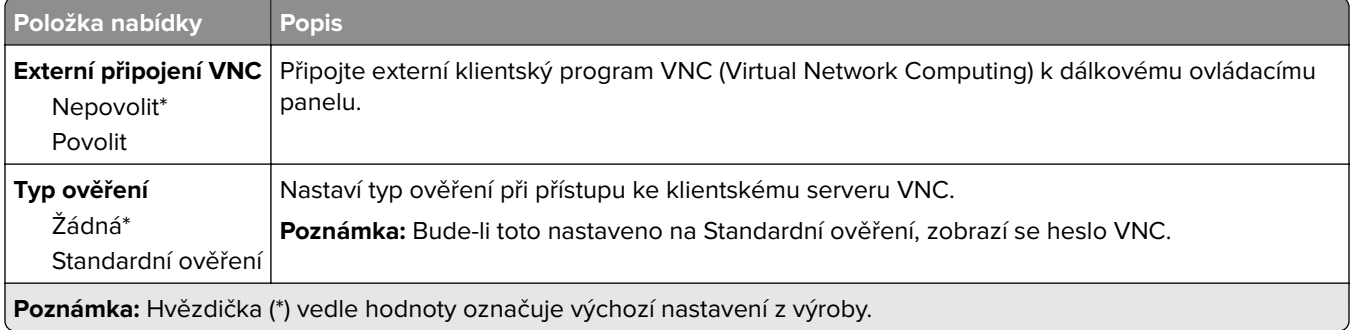

## **Upozornění**

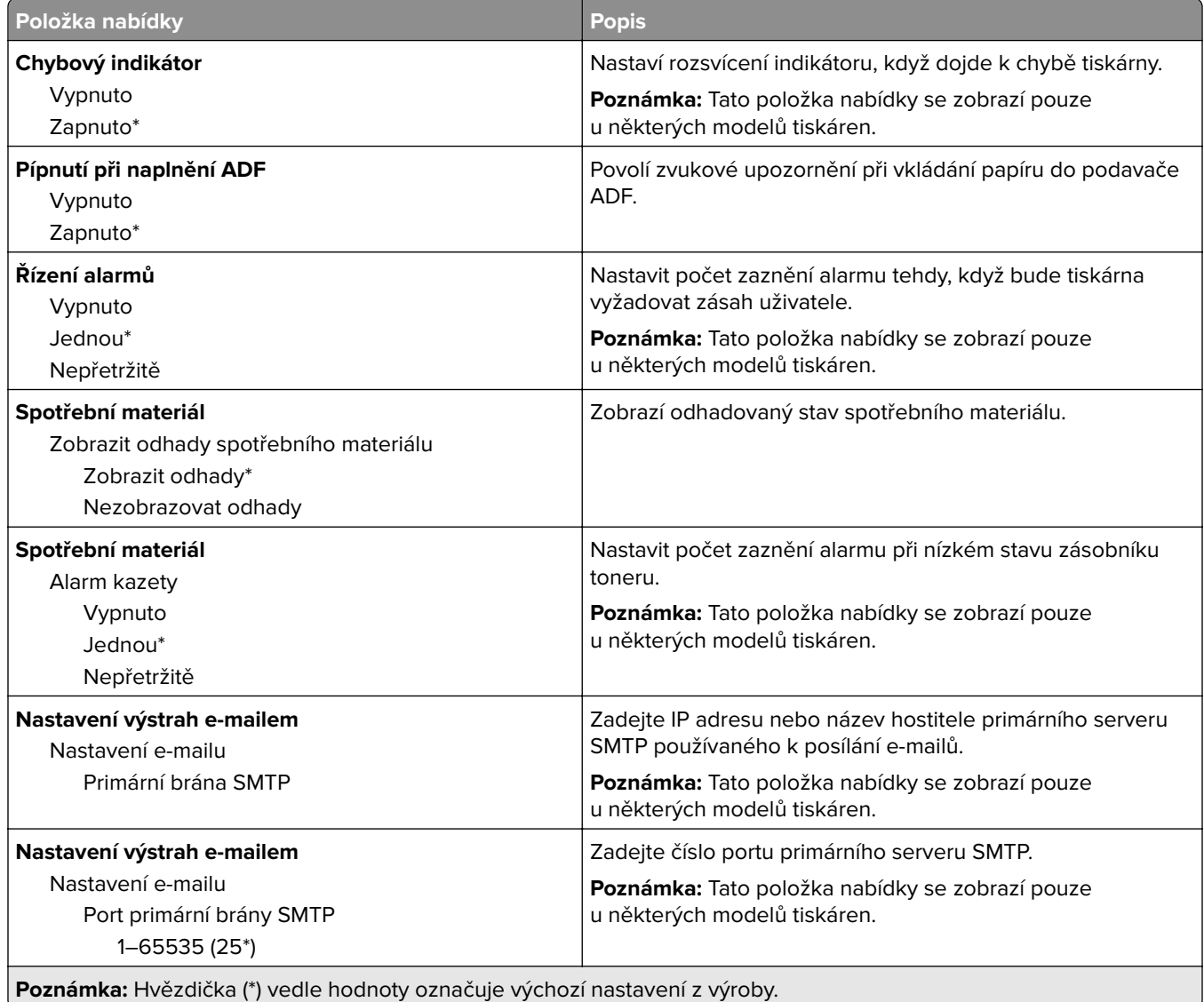

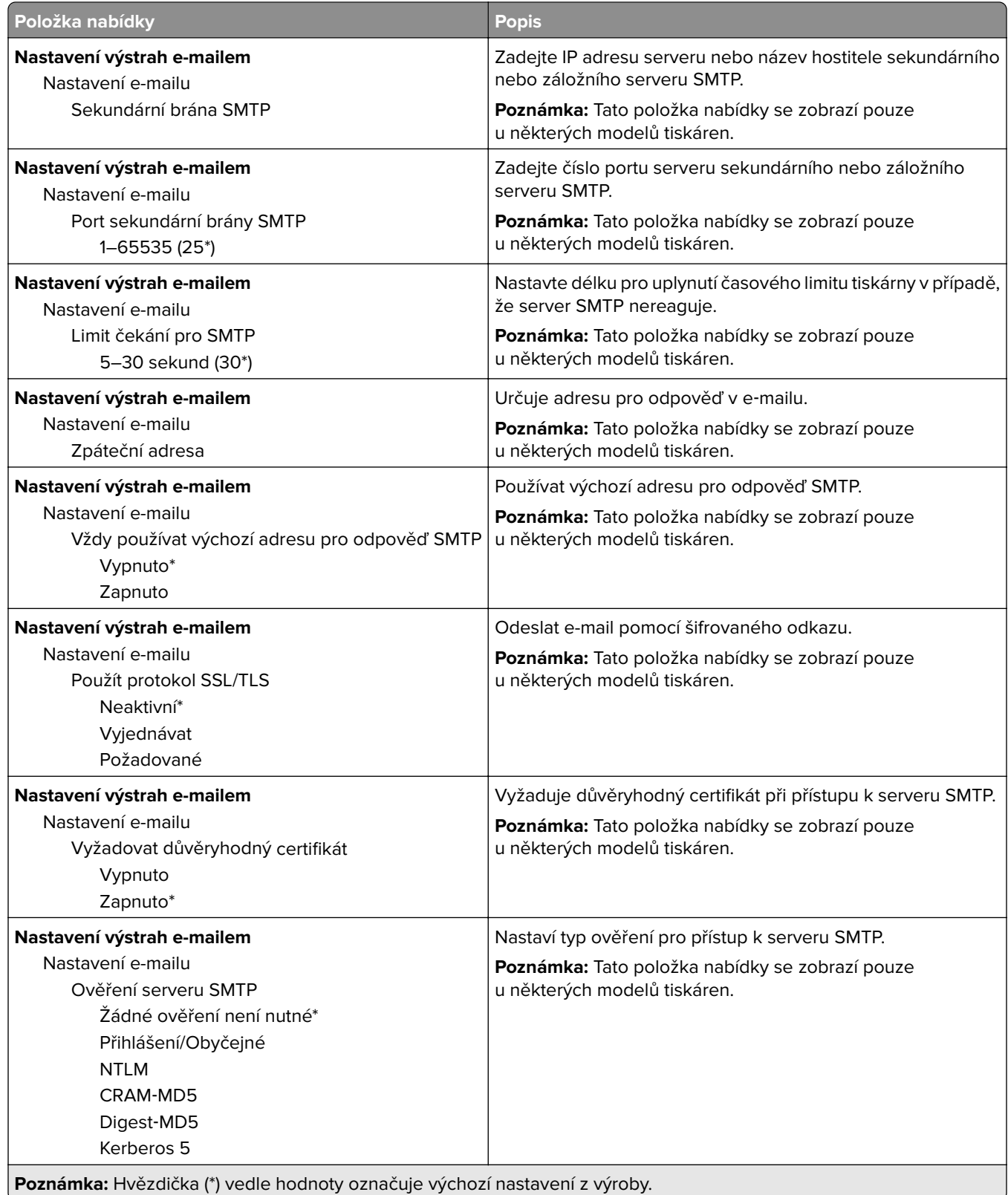

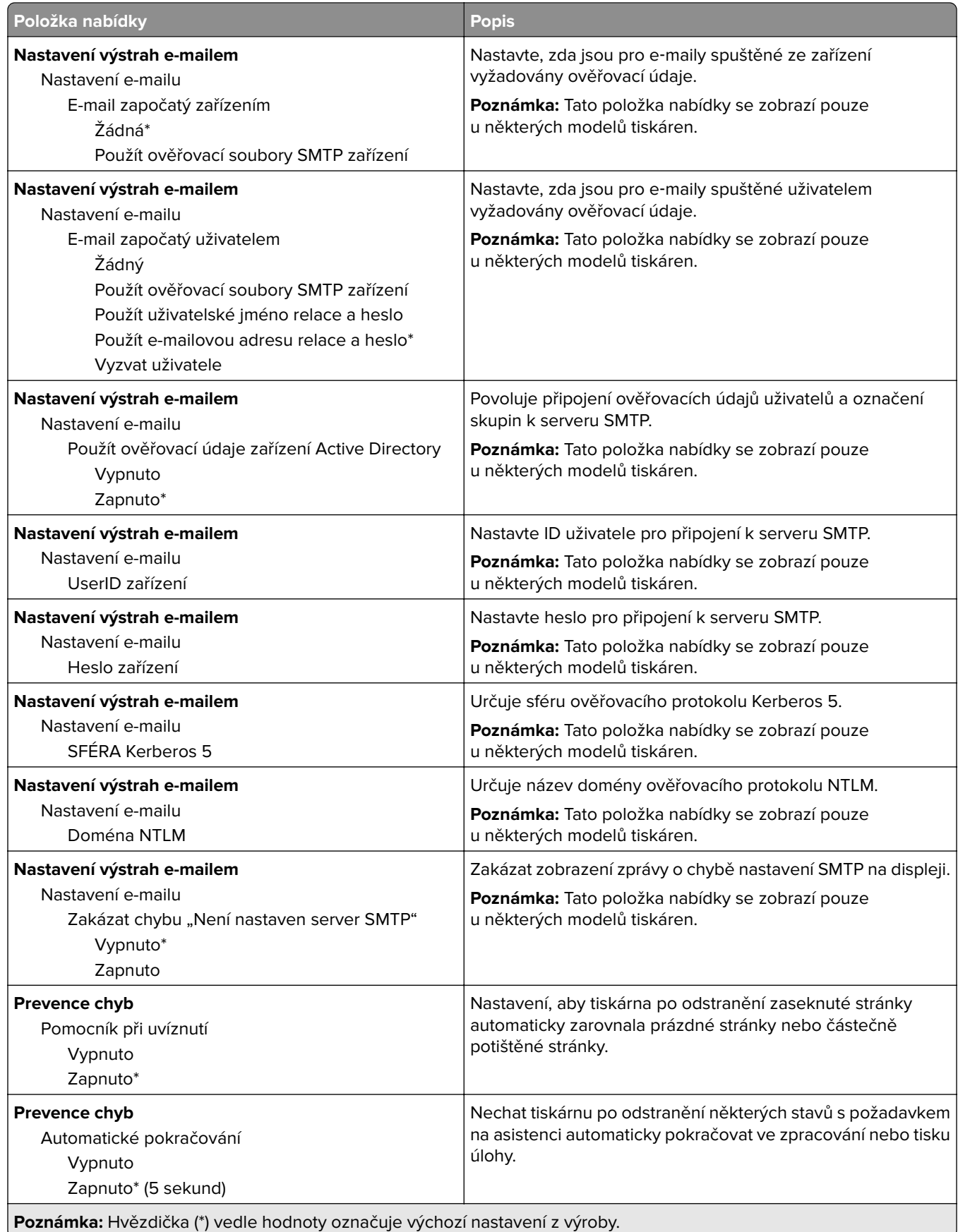

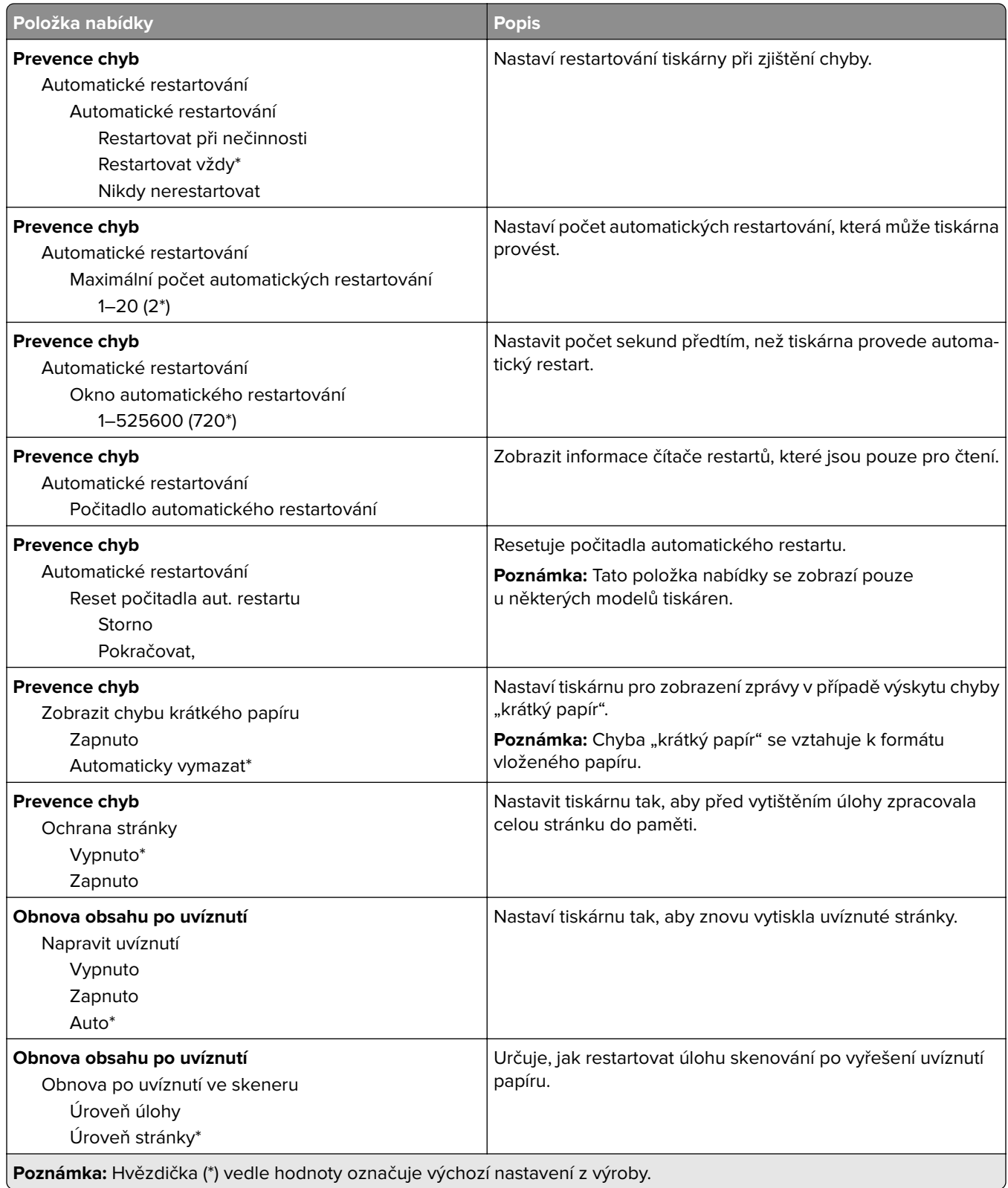

## <span id="page-70-0"></span>**Správa napájení**

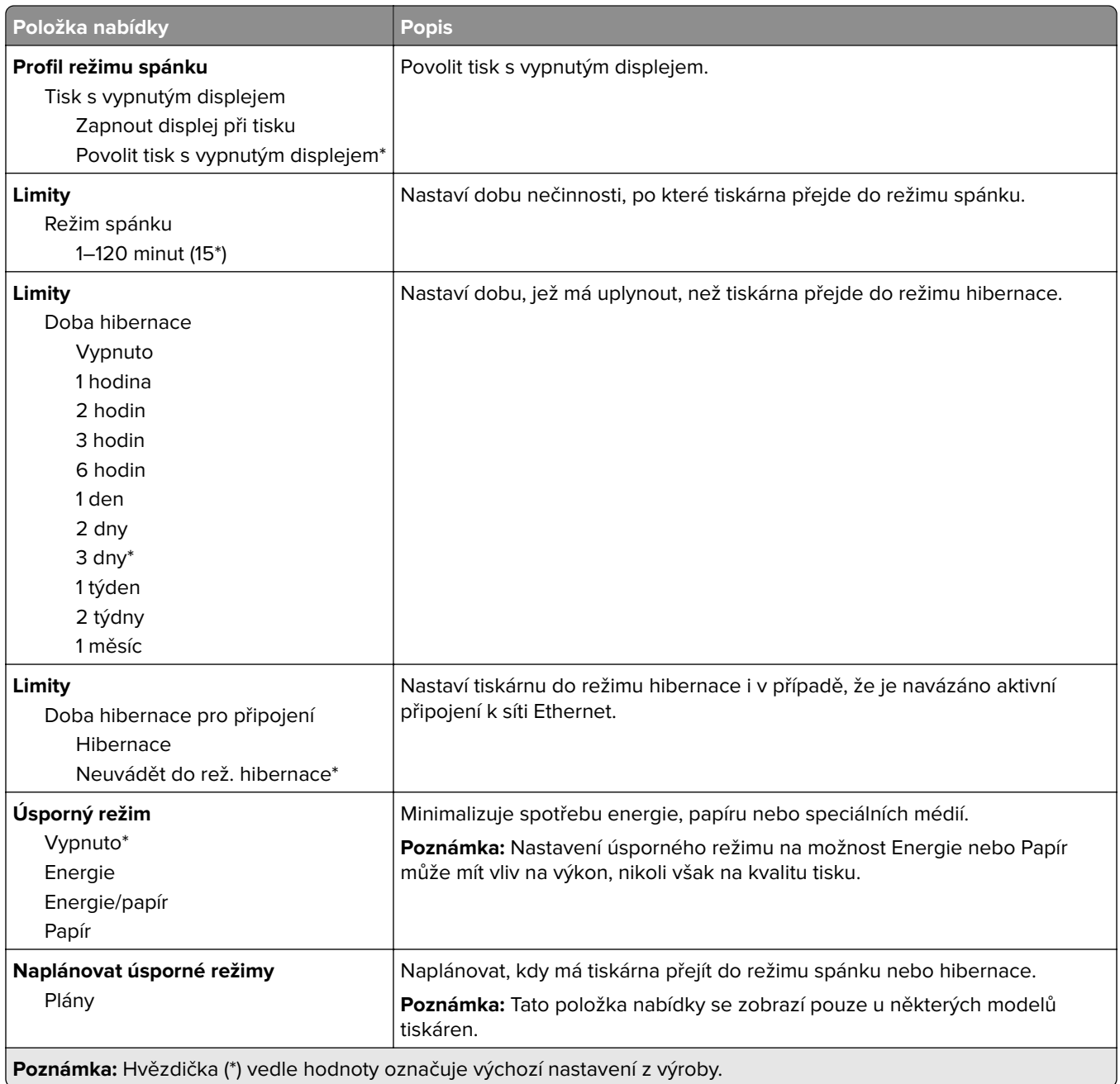

## <span id="page-71-0"></span>**Údaje odesílané společnosti Lexmark**

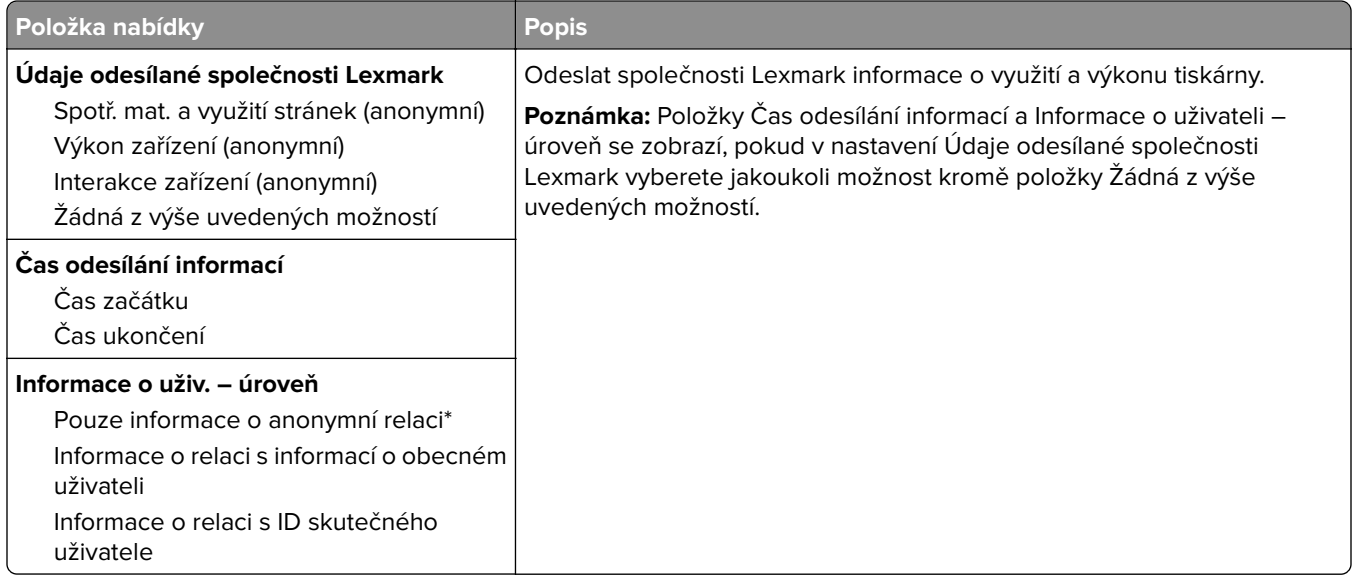

## **Usnadnění**

**Poznámka:** Tato nabídka se zobrazí pouze u některých modelů tiskáren.

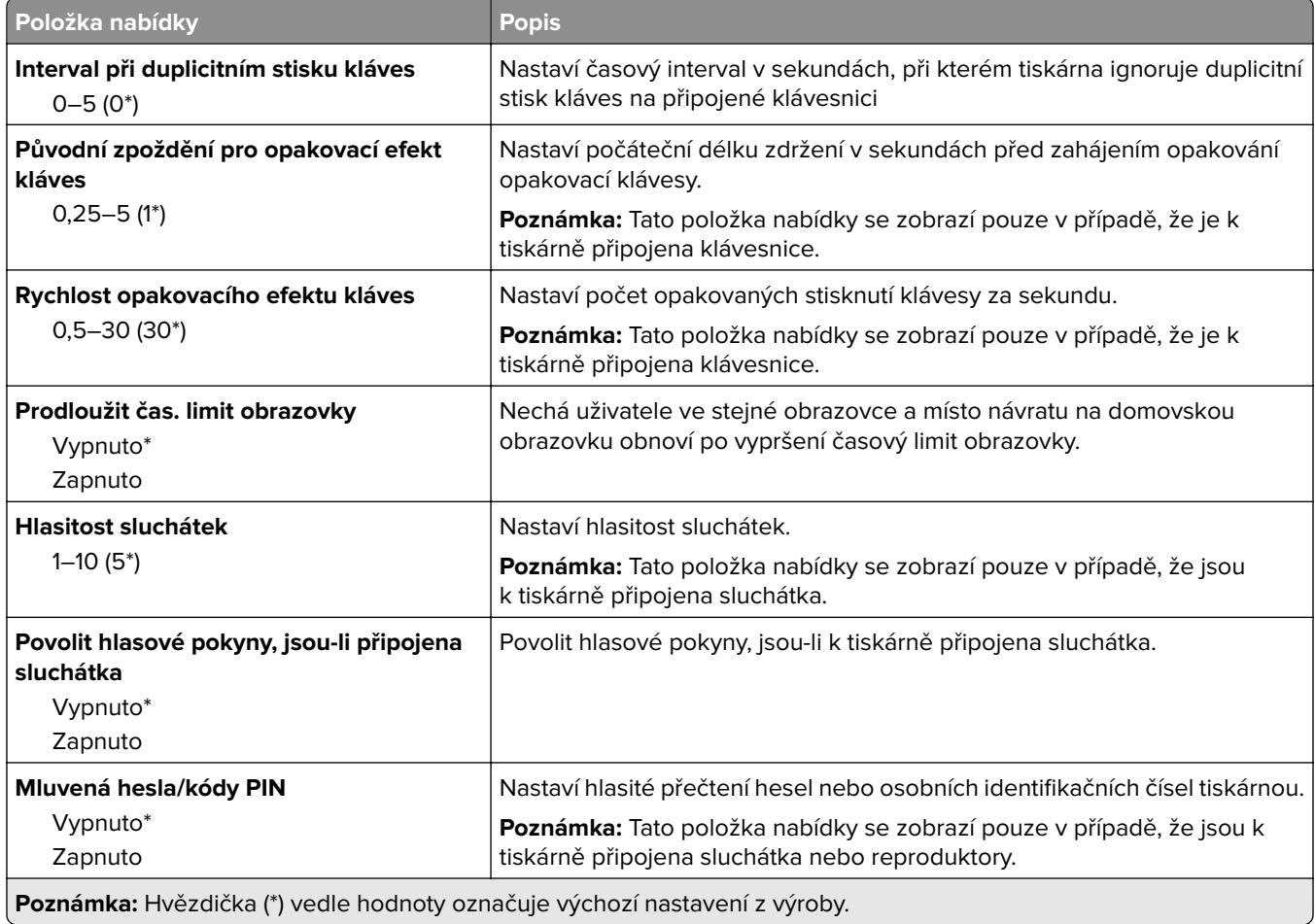
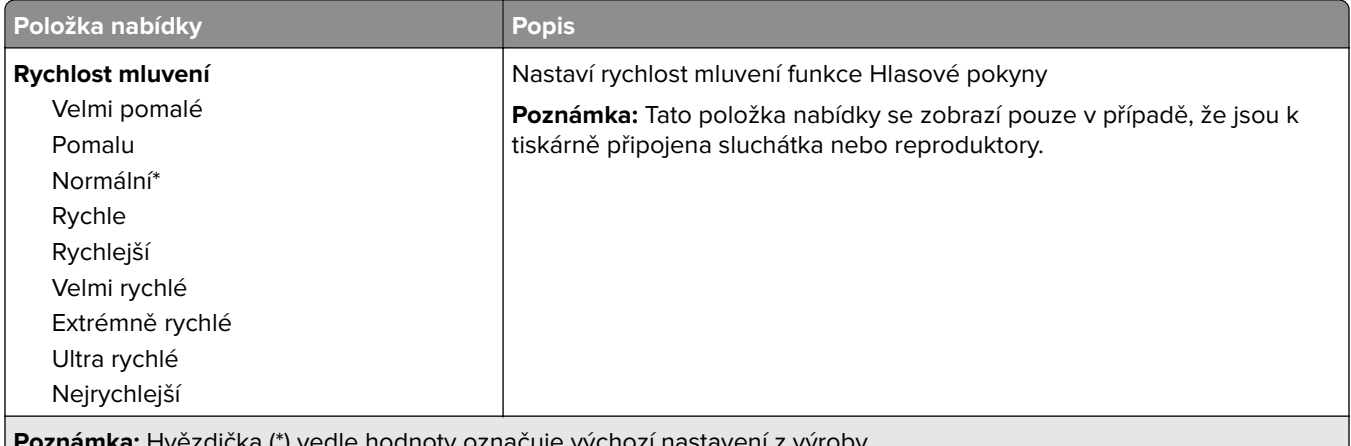

**Poznámka:** Hvězdička (\*) vedle hodnoty označuje výchozí nastavení z výroby.

# **Obnovit výchozí výrobní nastavení**

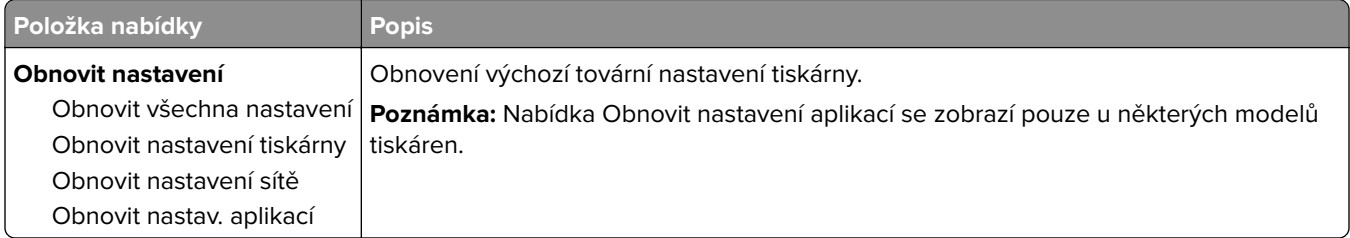

# **Údržba**

### **Nabídka konfigurace**

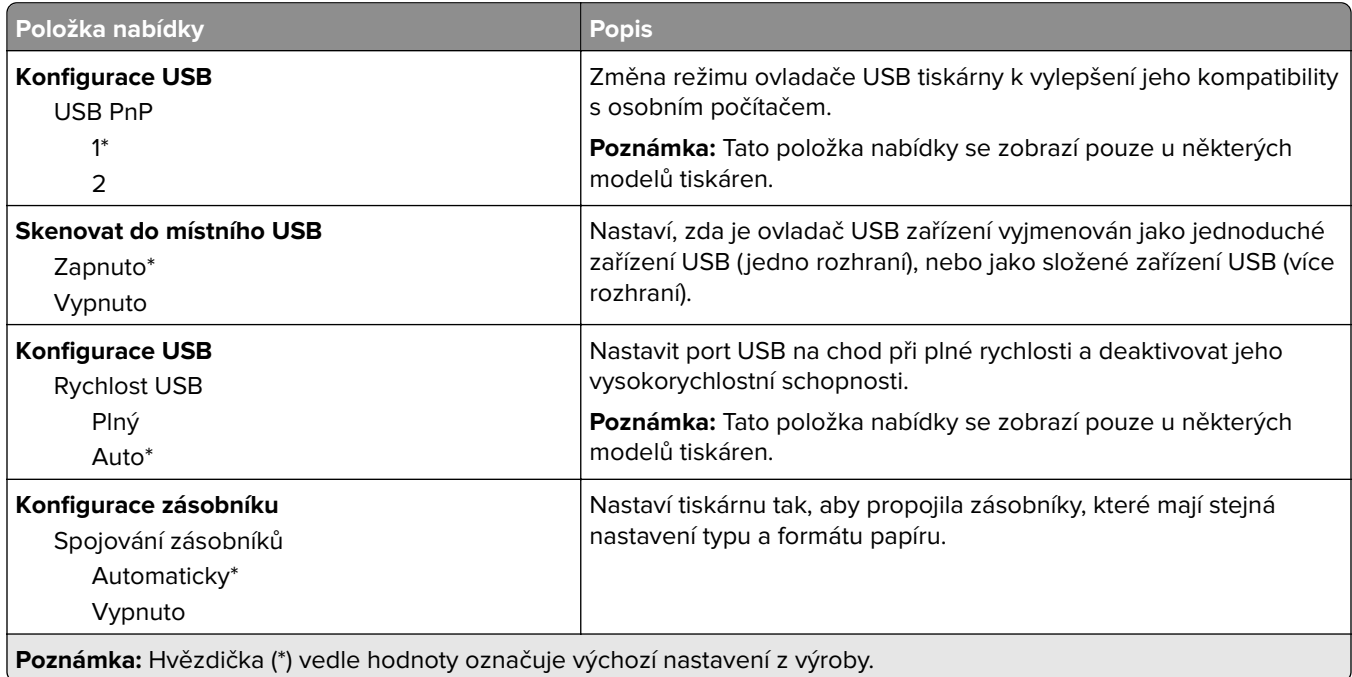

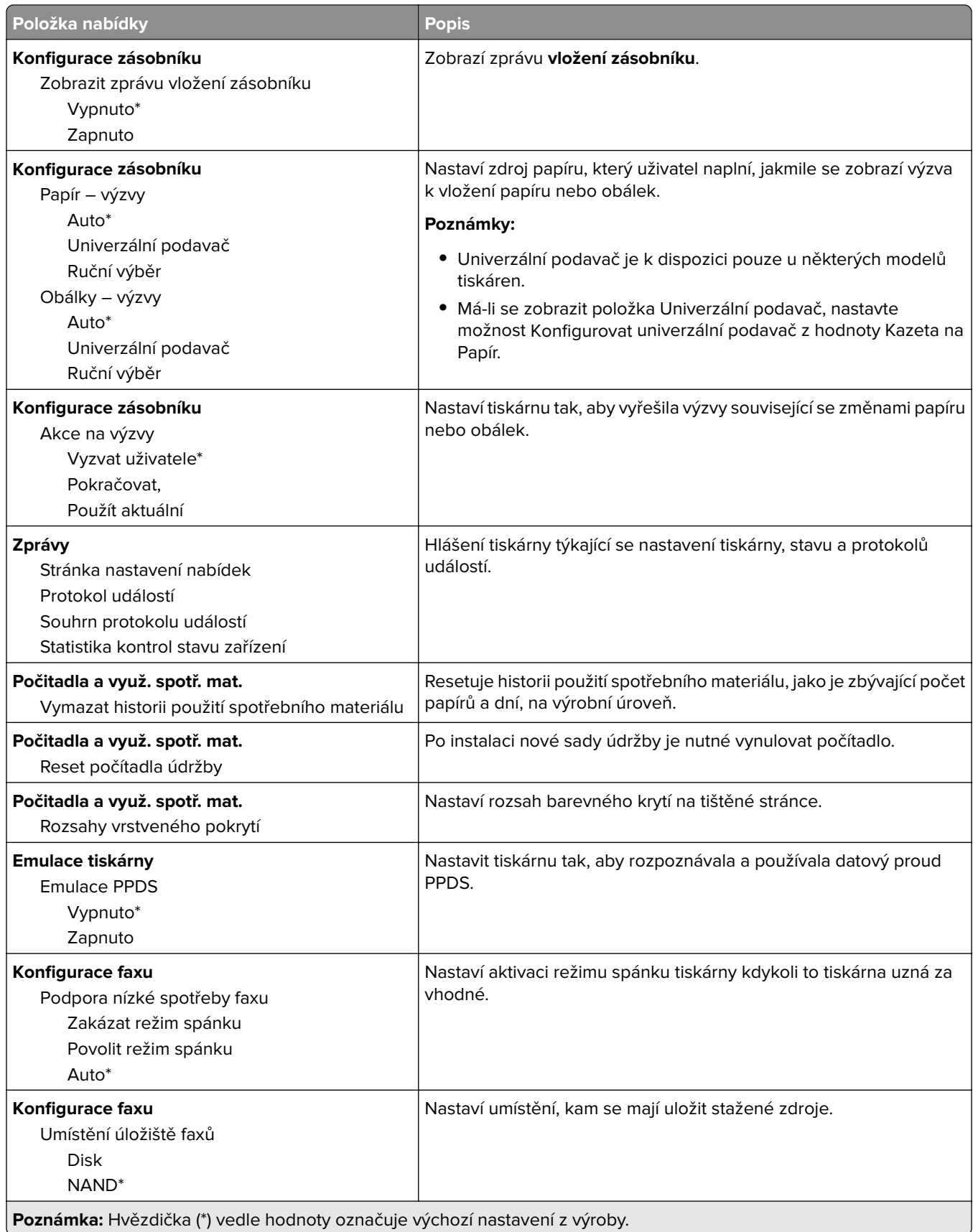

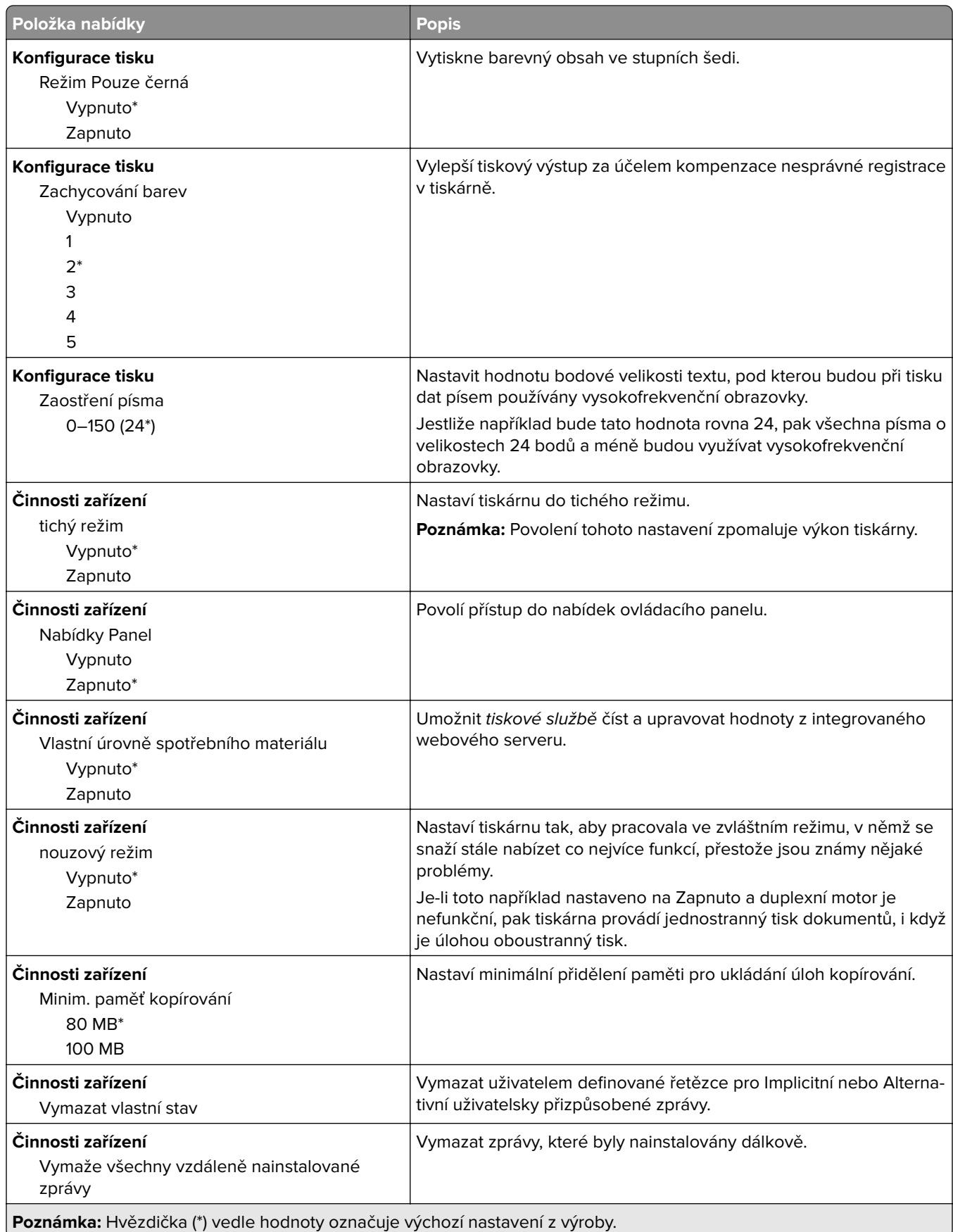

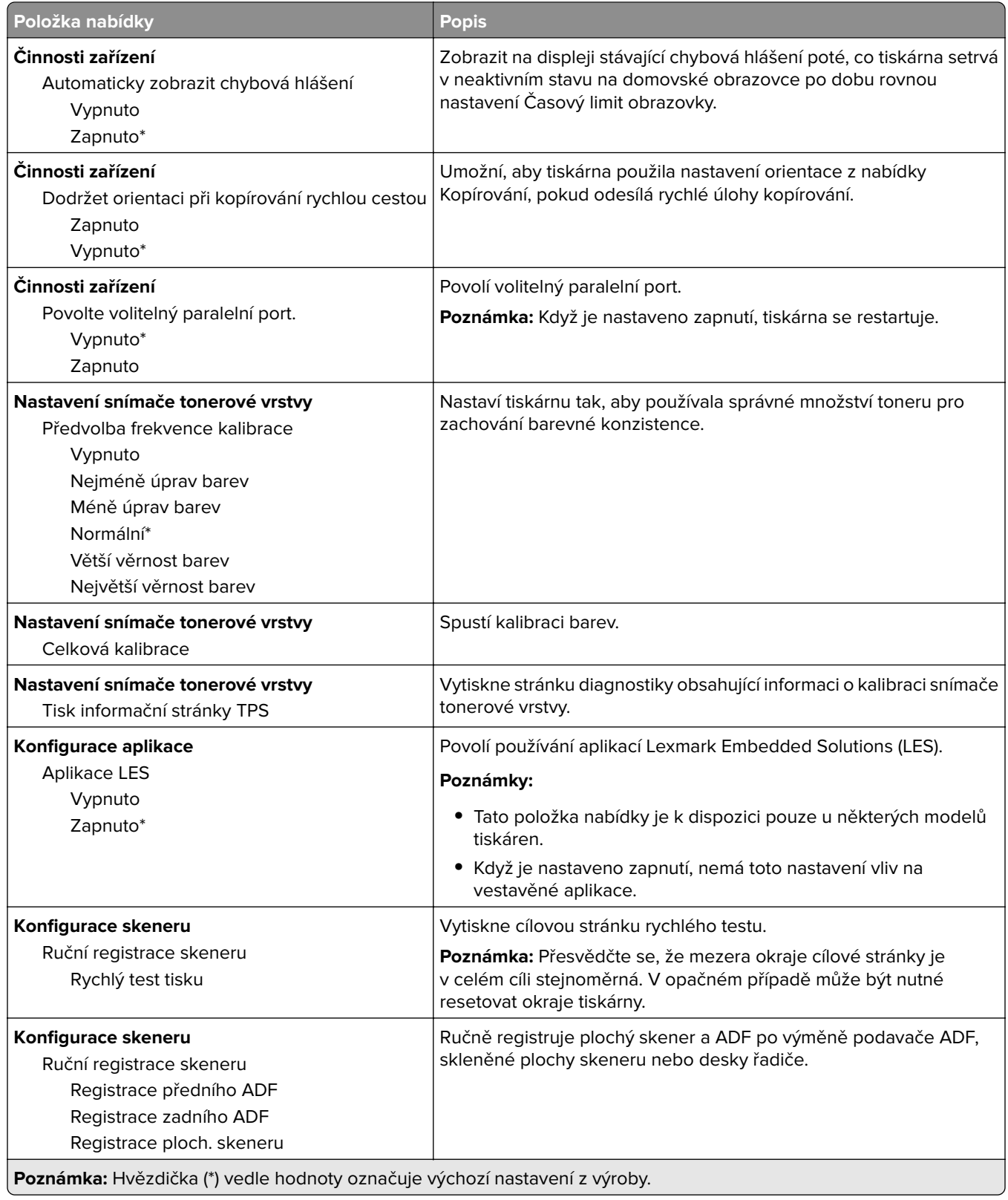

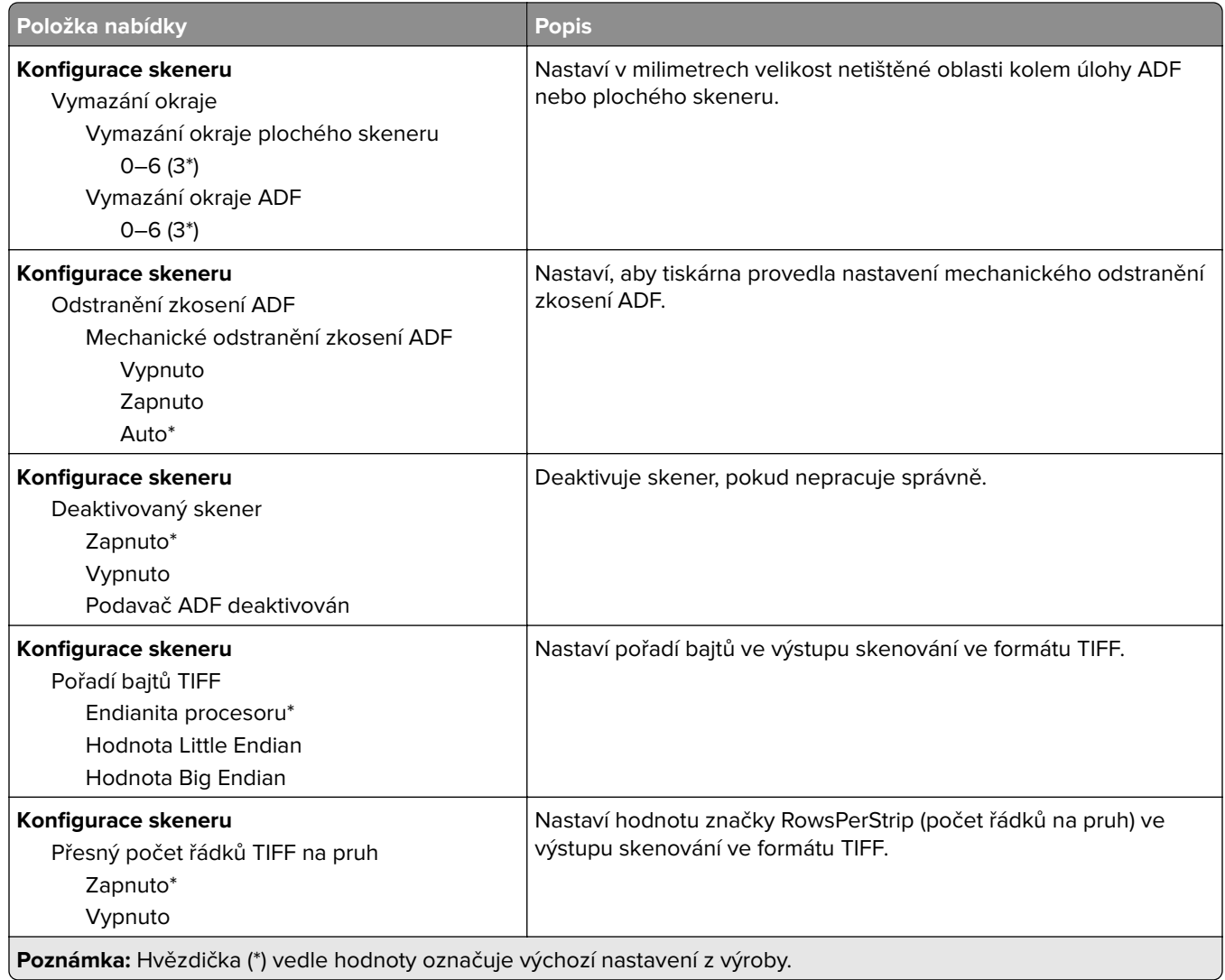

### **Mazání obsahu nefunkč. zař.**

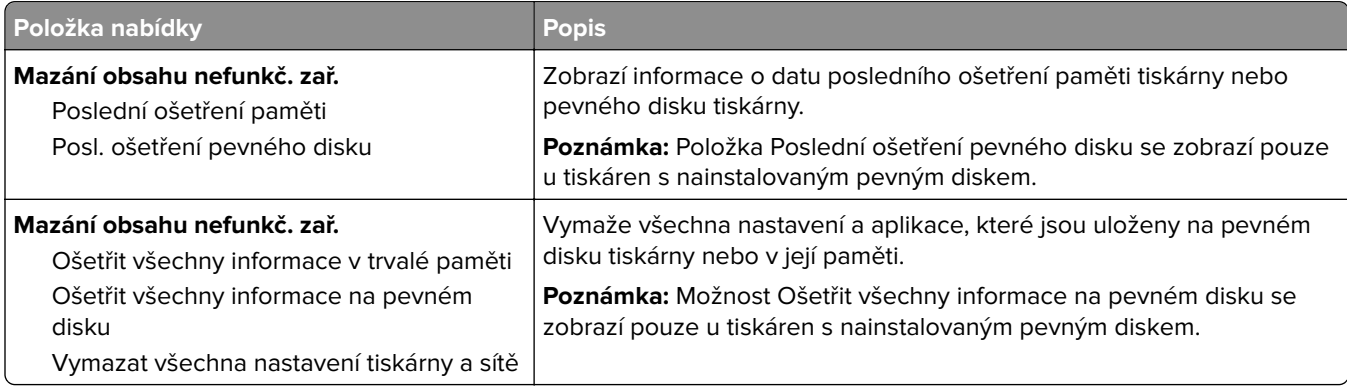

## **Ikony zobrazené na domovské obrazovce**

**Poznámka:** Tato nabídka se zobrazí pouze u některých modelů tiskáren.

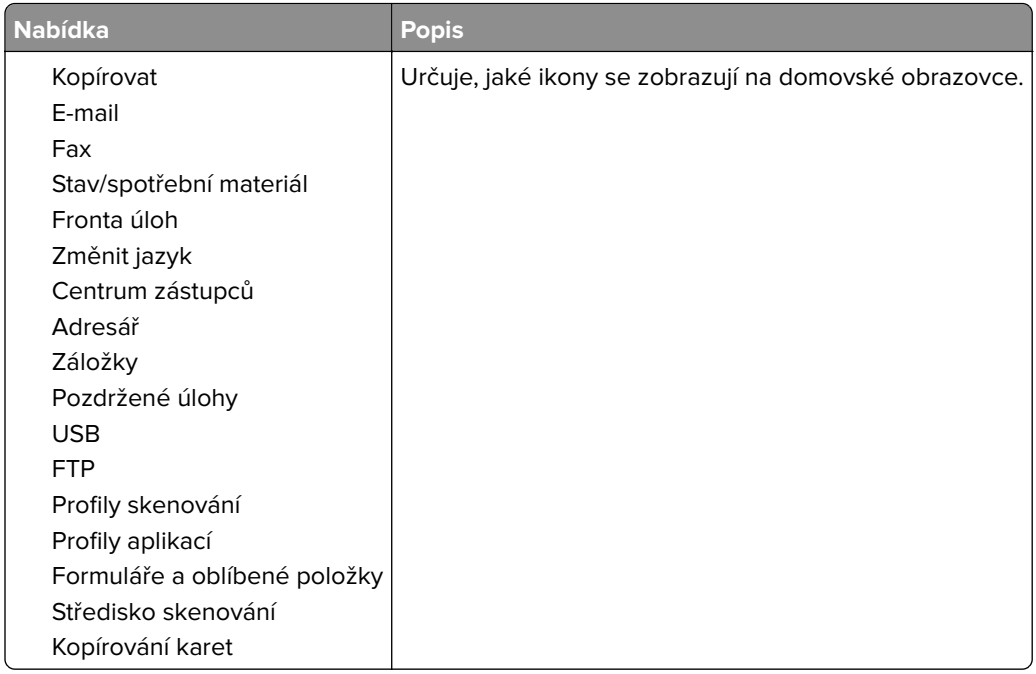

### **O této tiskárně**

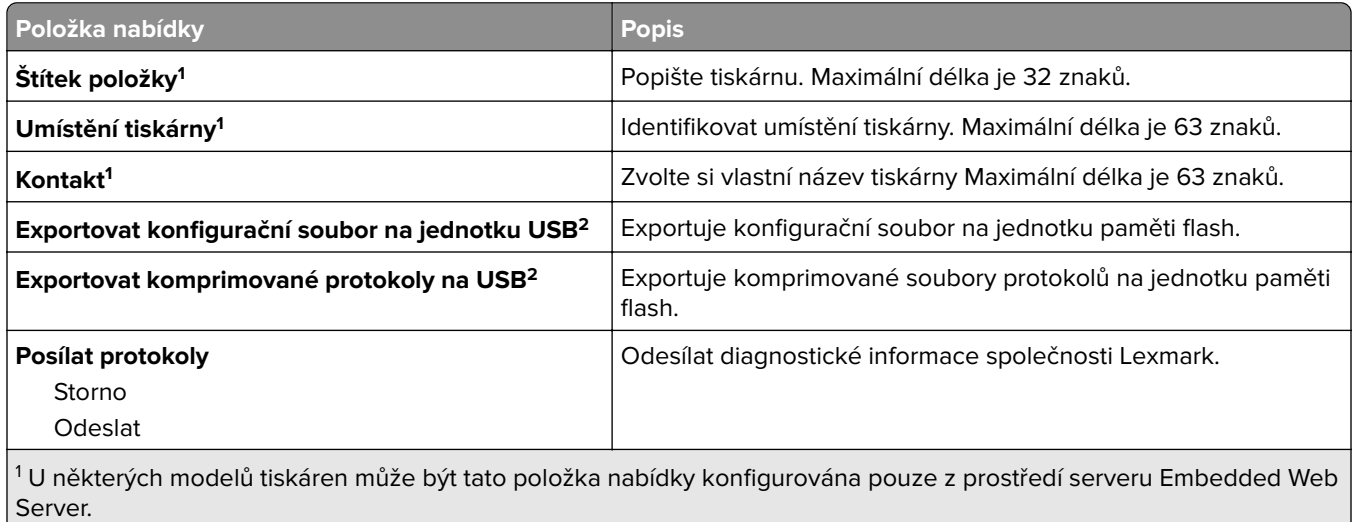

2 Tato položka nabídky se zobrazí pouze u některých modelů tiskáren.

# **Tisk**

## **Rozložení**

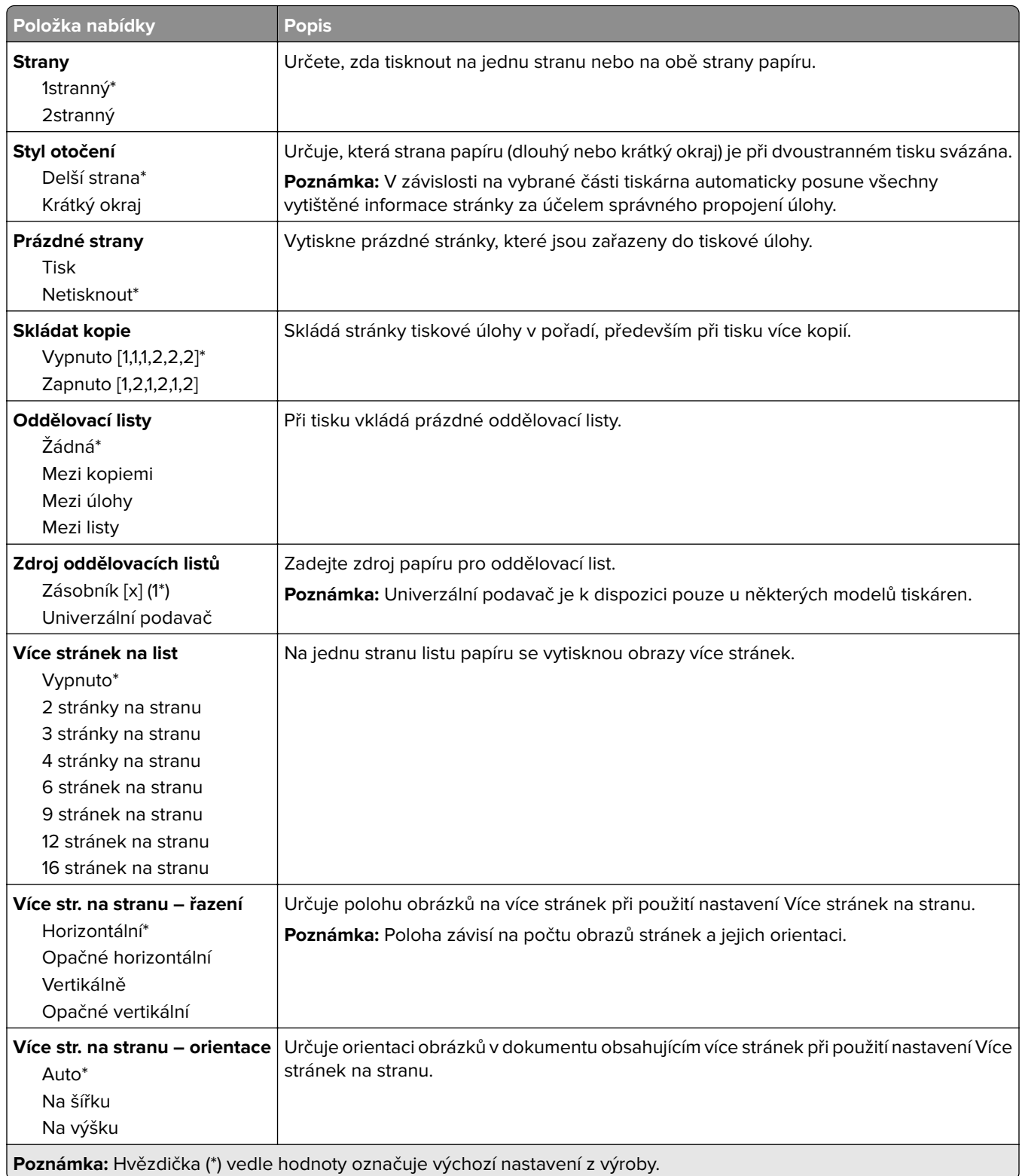

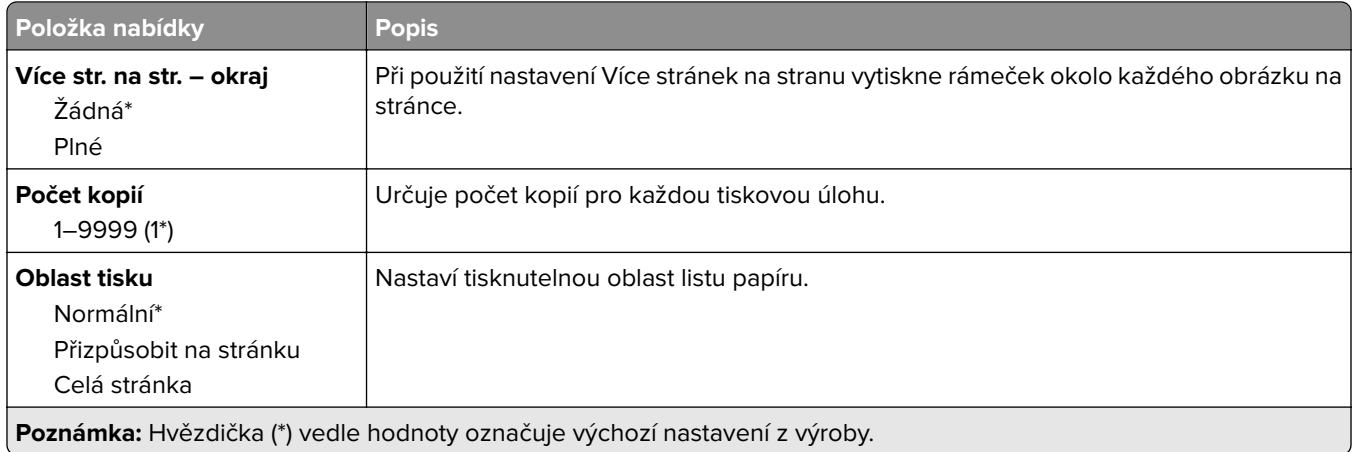

### **Nastavení**

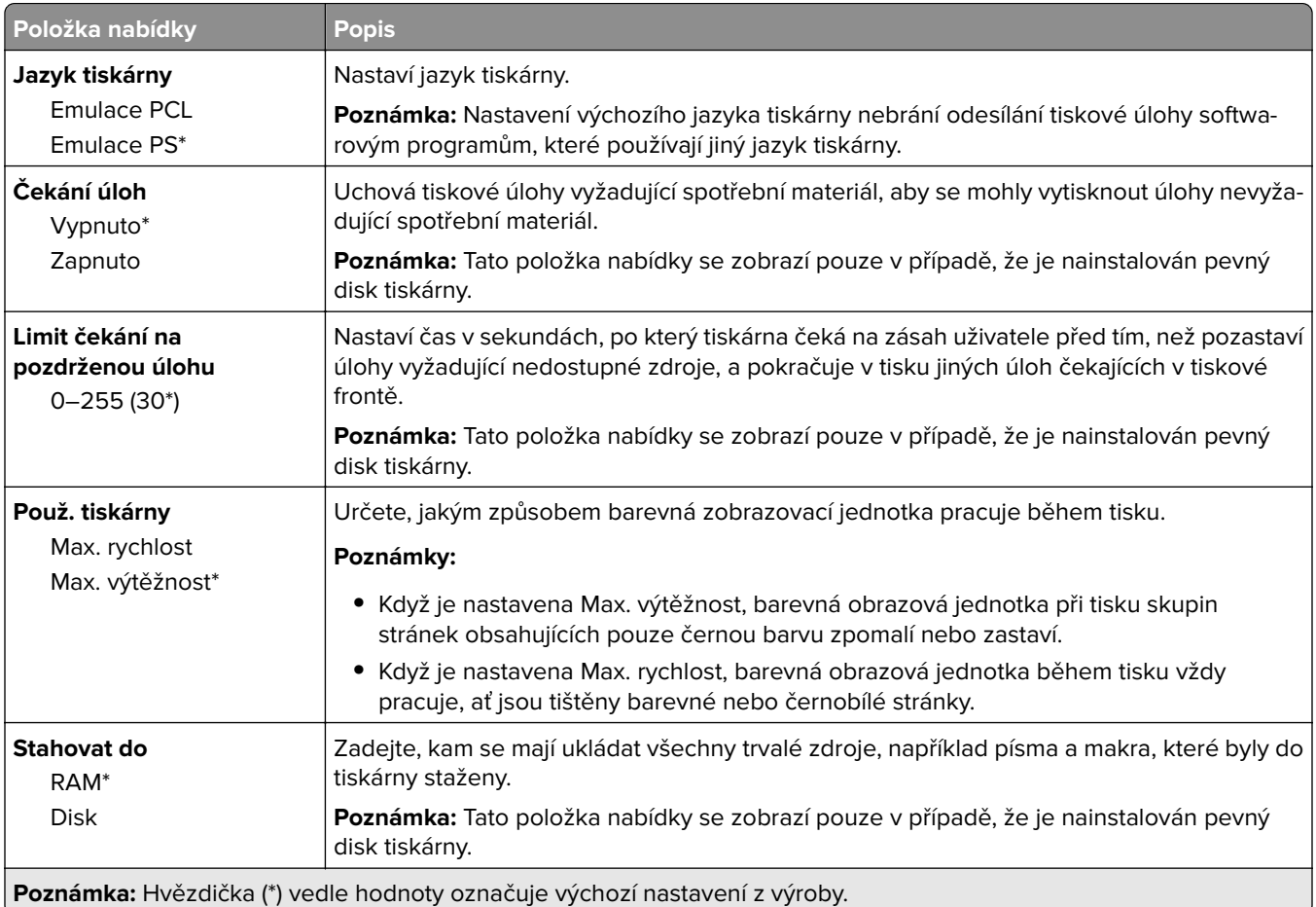

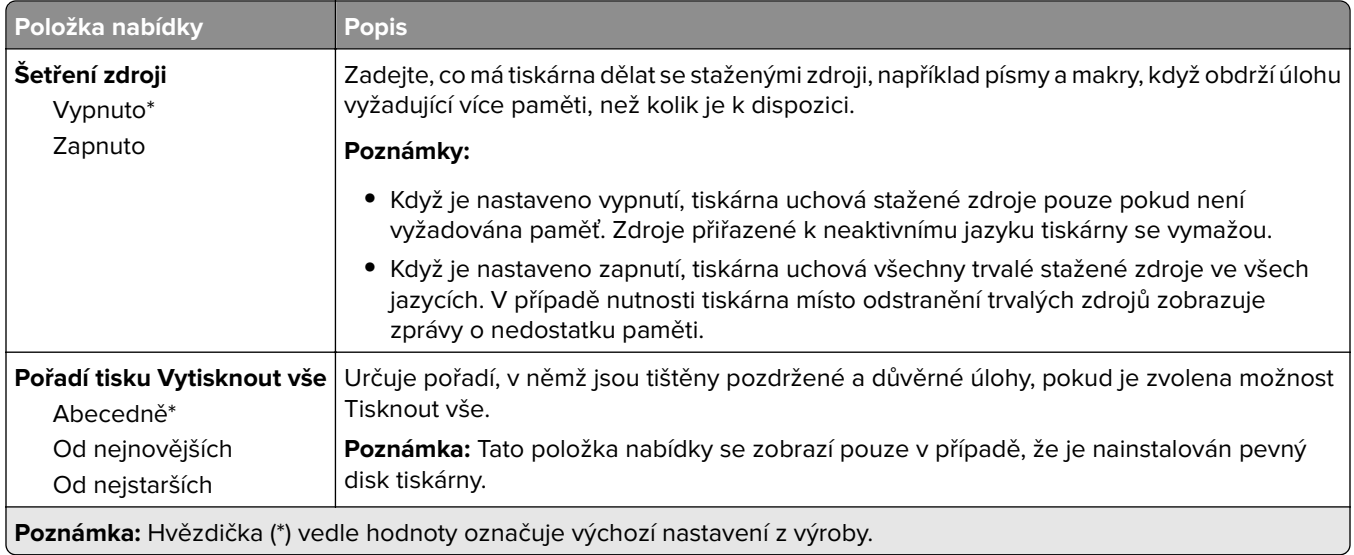

## **Kvalita**

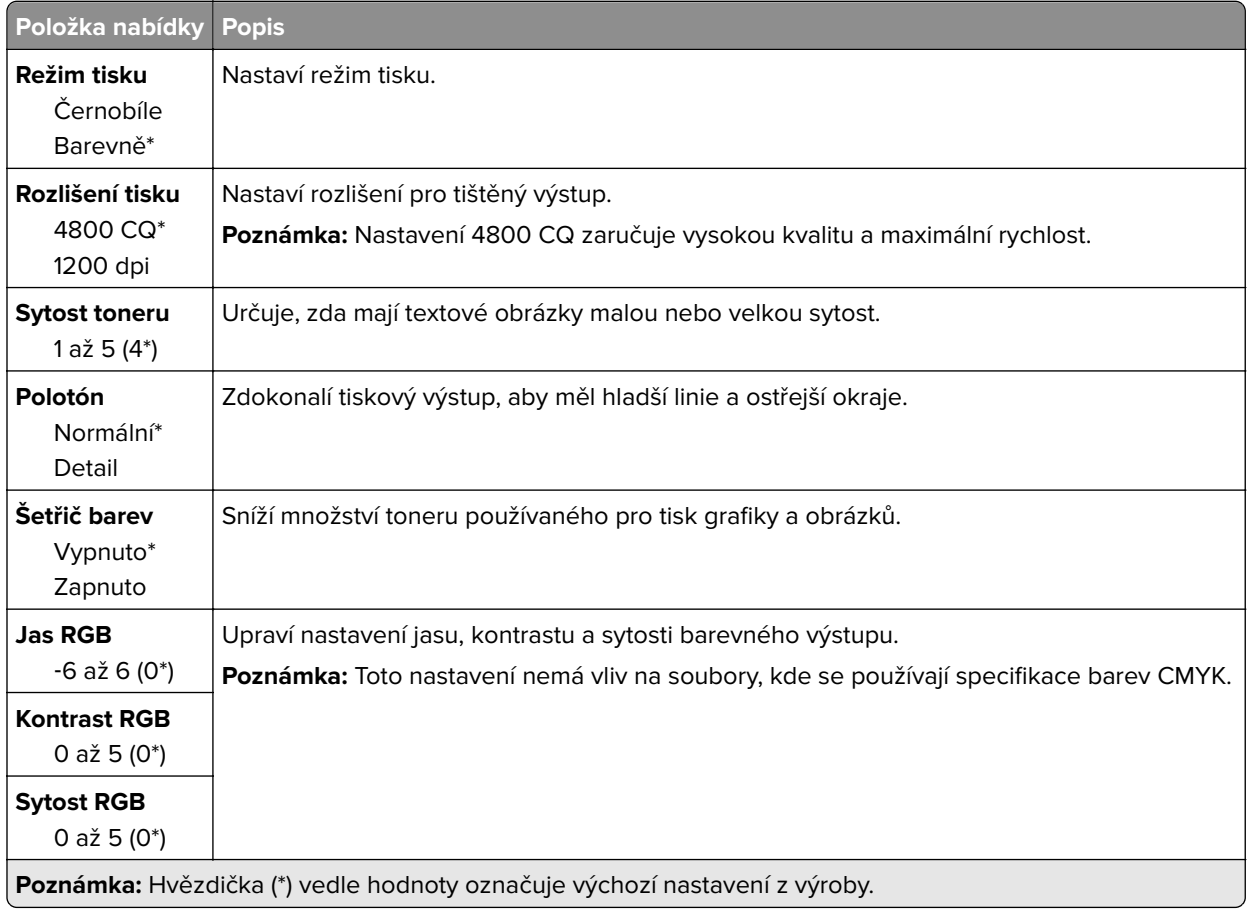

#### **Rozšířené zobrazování**

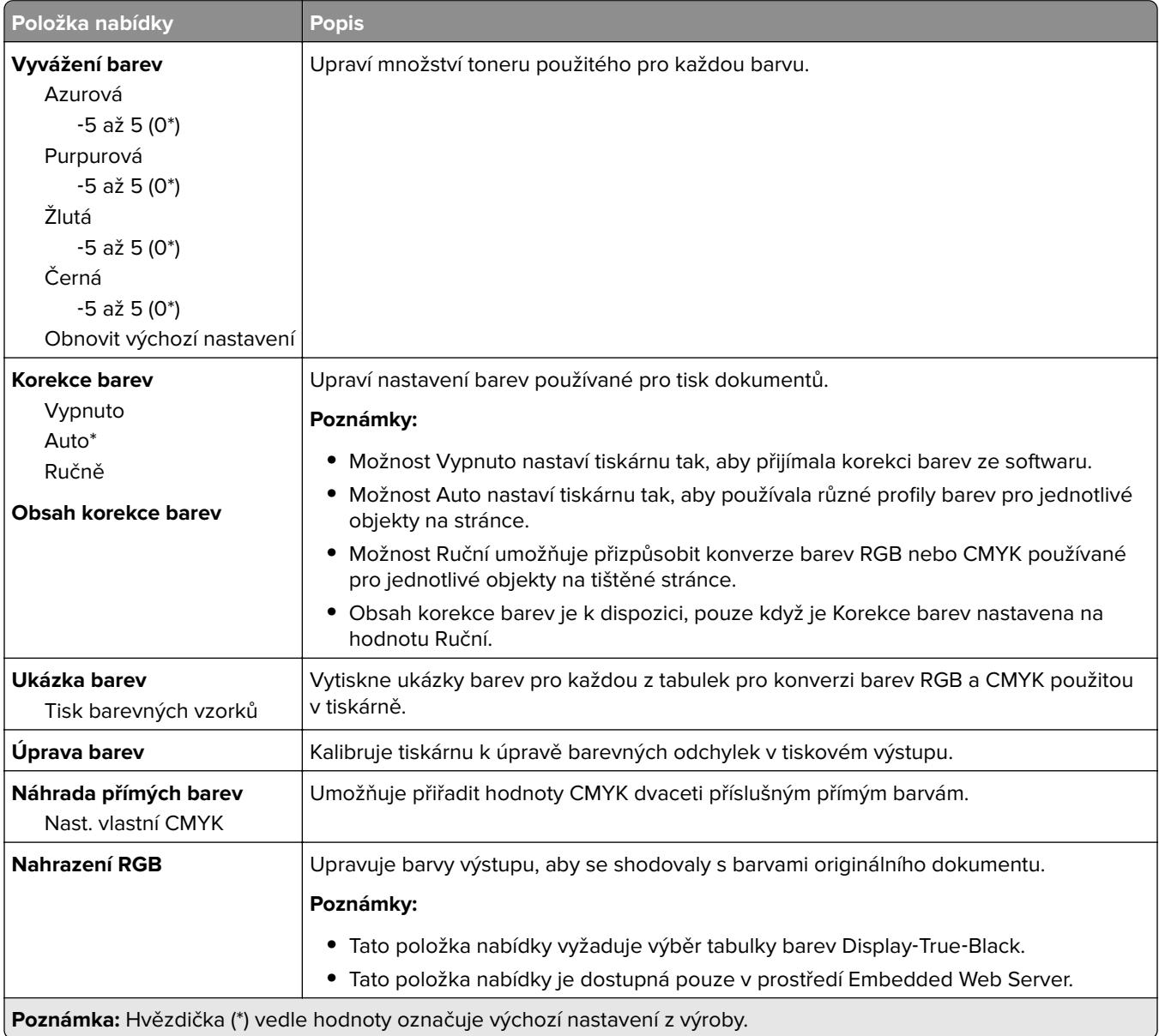

## **Evidence úloh**

**Poznámka:** Tato nabídka se zobrazí pouze v případě, že je nainstalován pevný disk tiskárny.

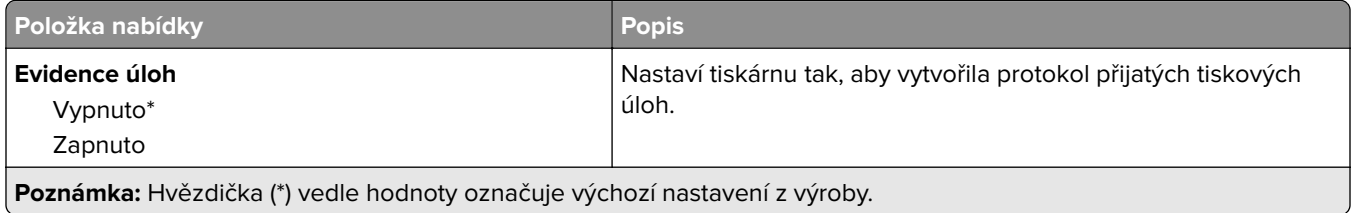

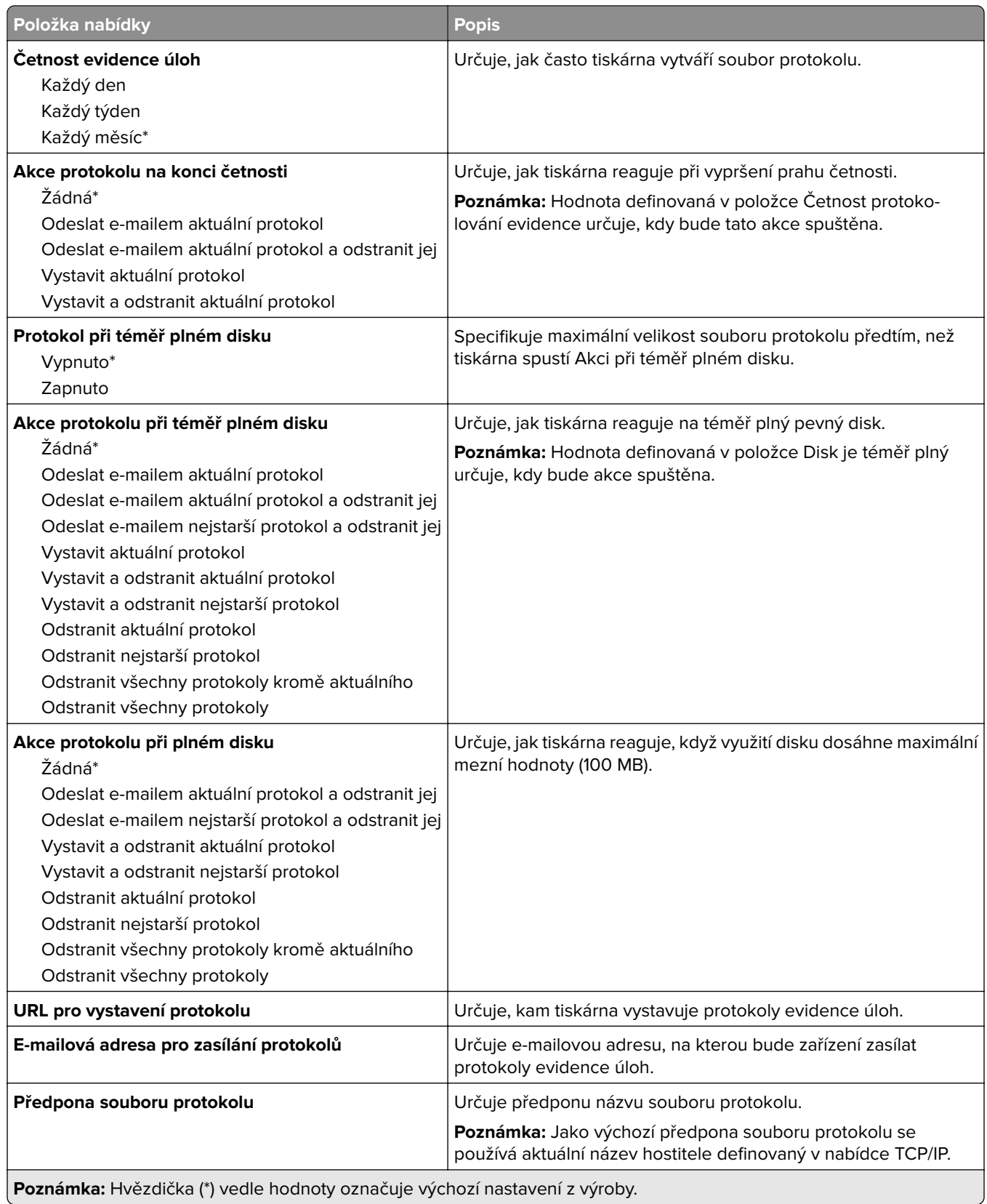

## **XPS**

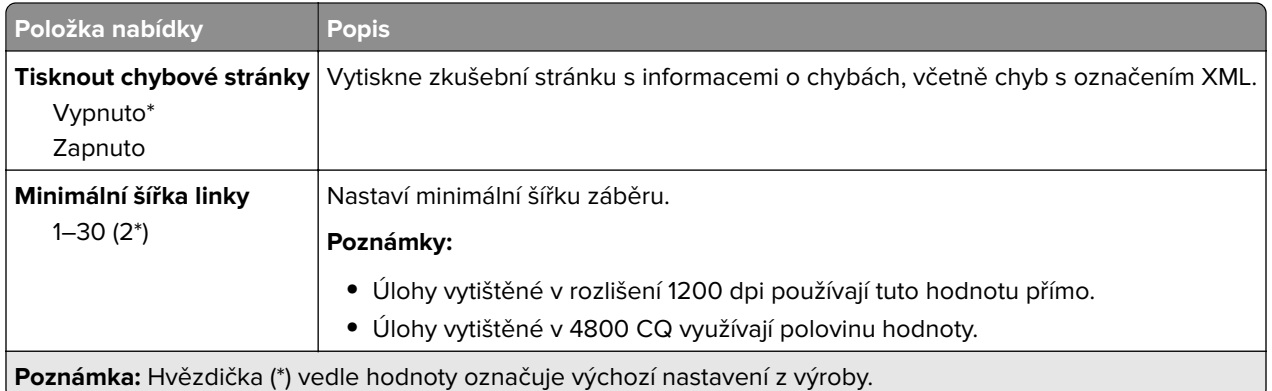

### **PDF**

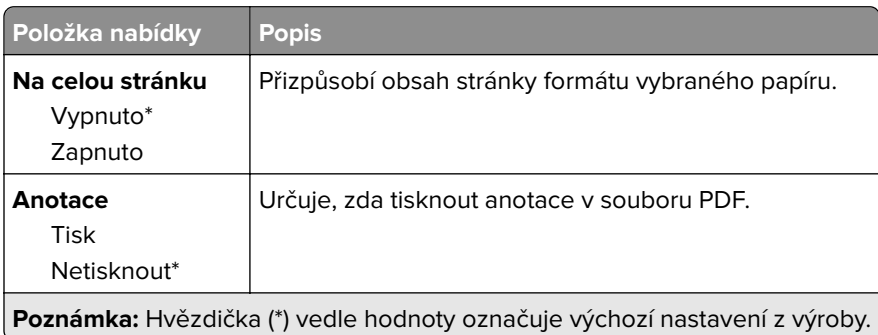

# **PostScript**

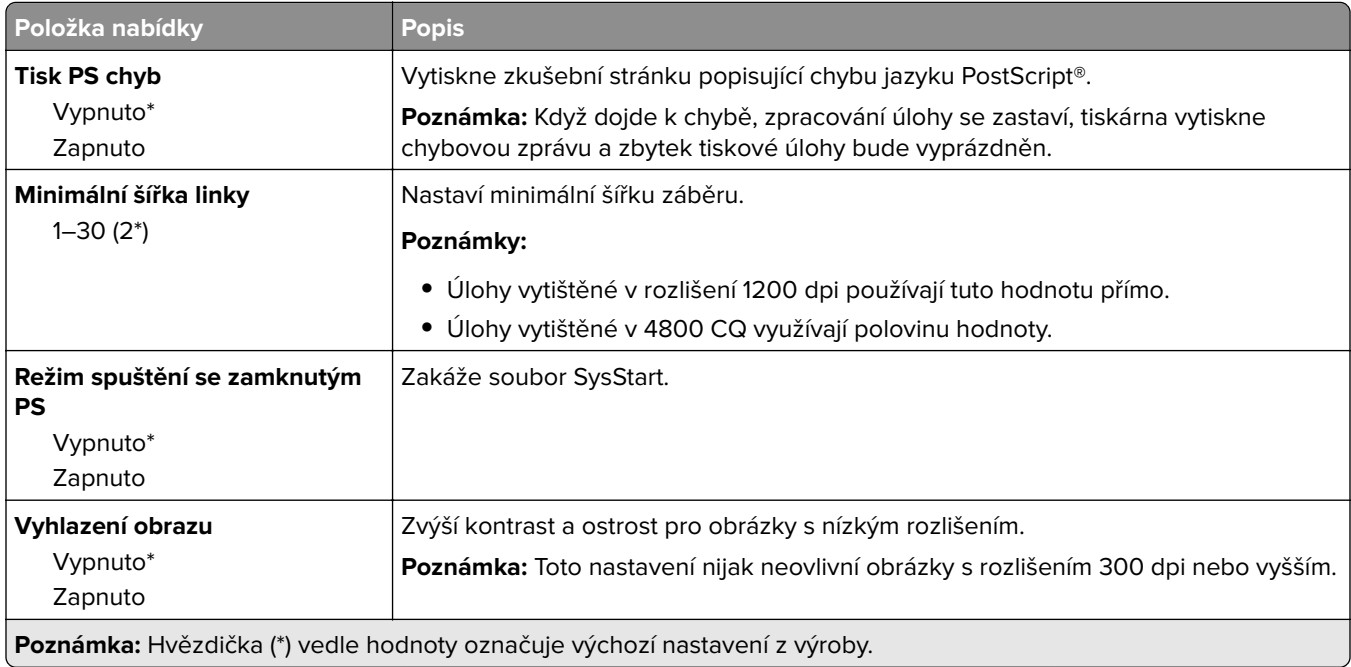

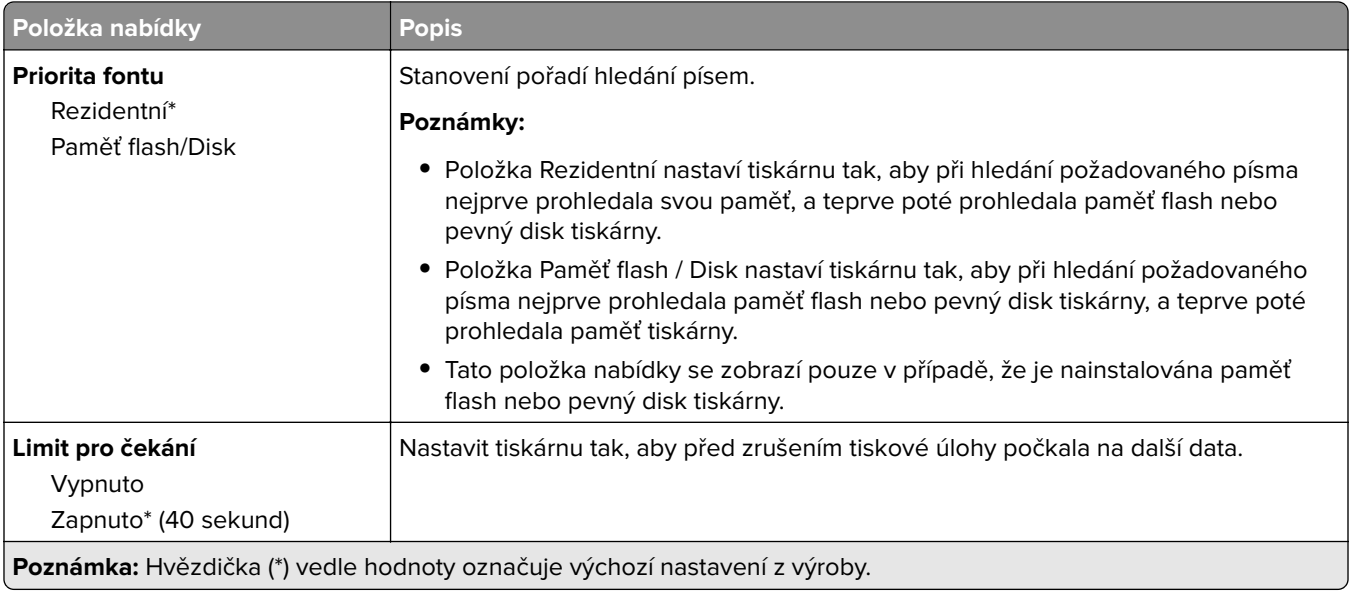

### **PCL**

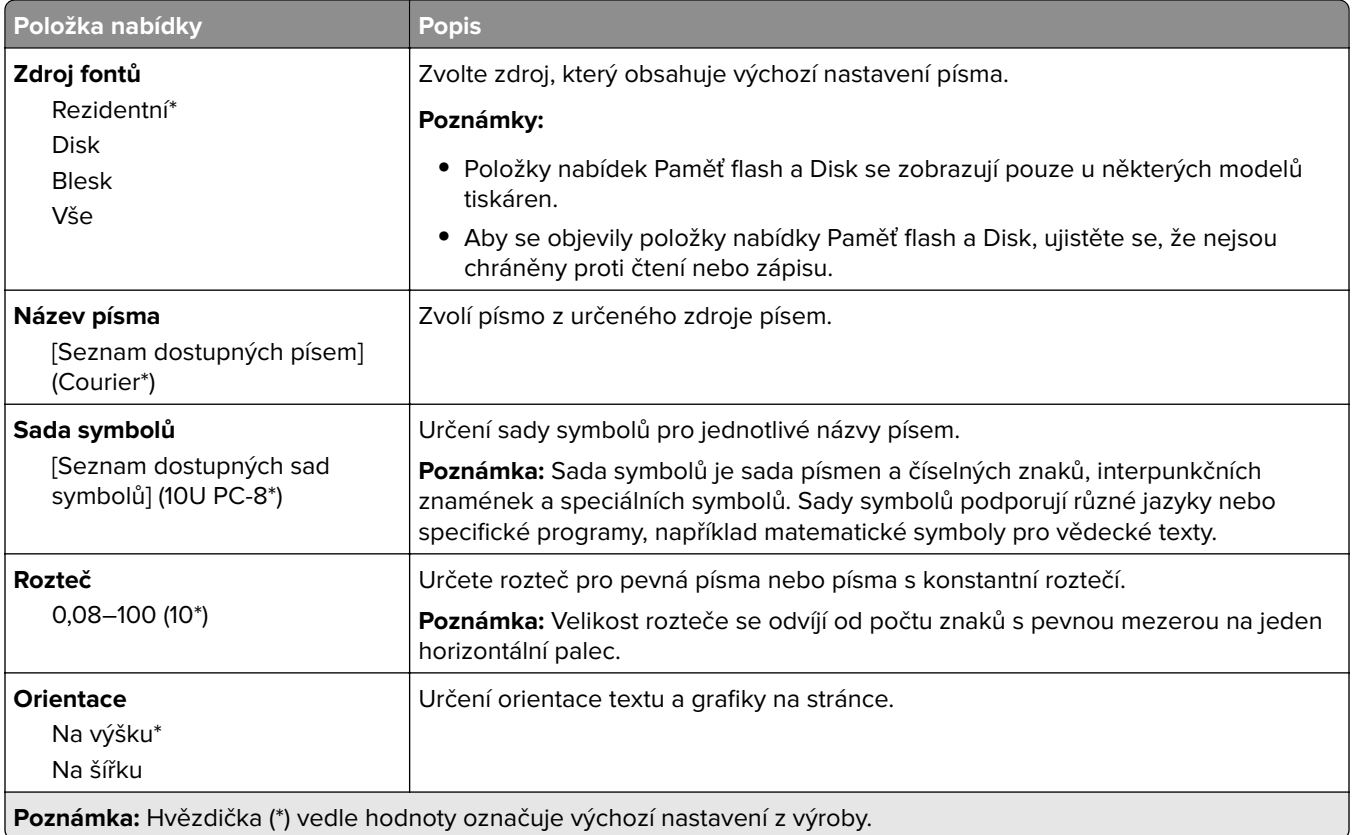

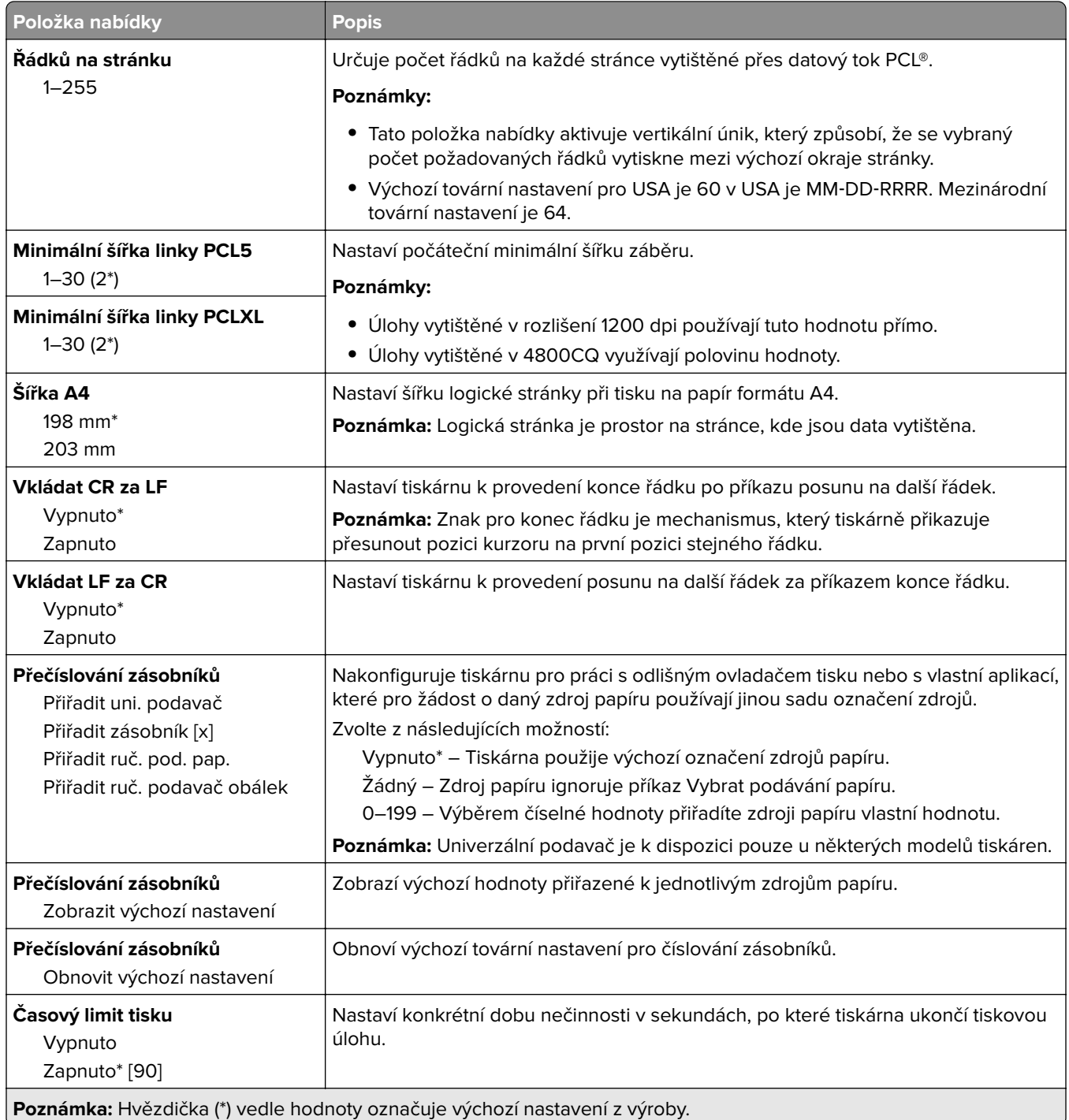

### **HTML**

ι

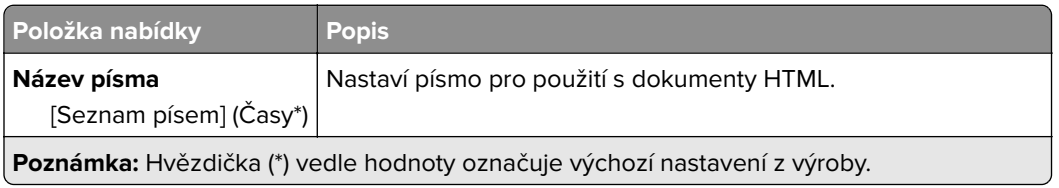

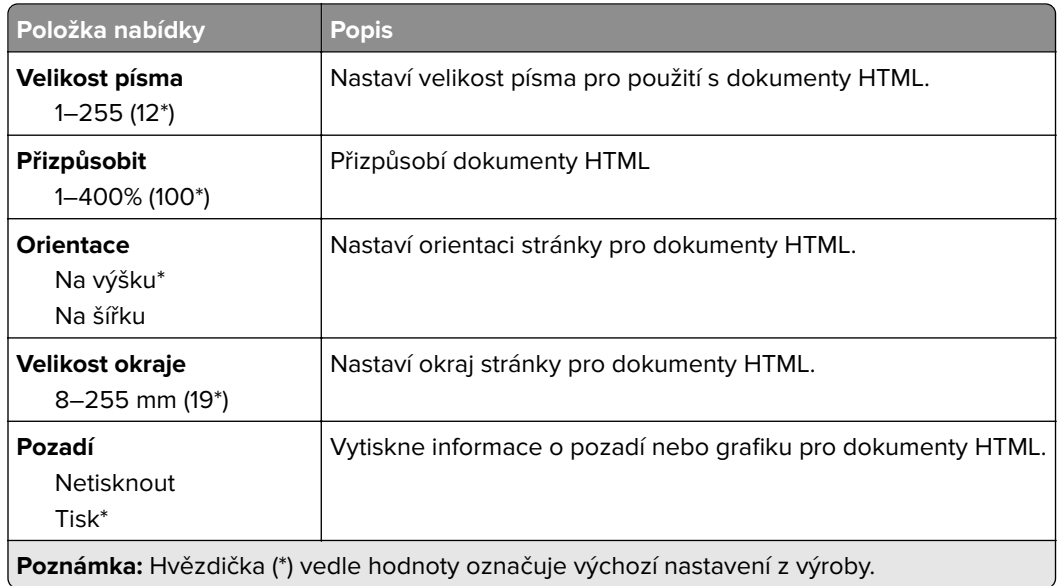

# **Obrázek**

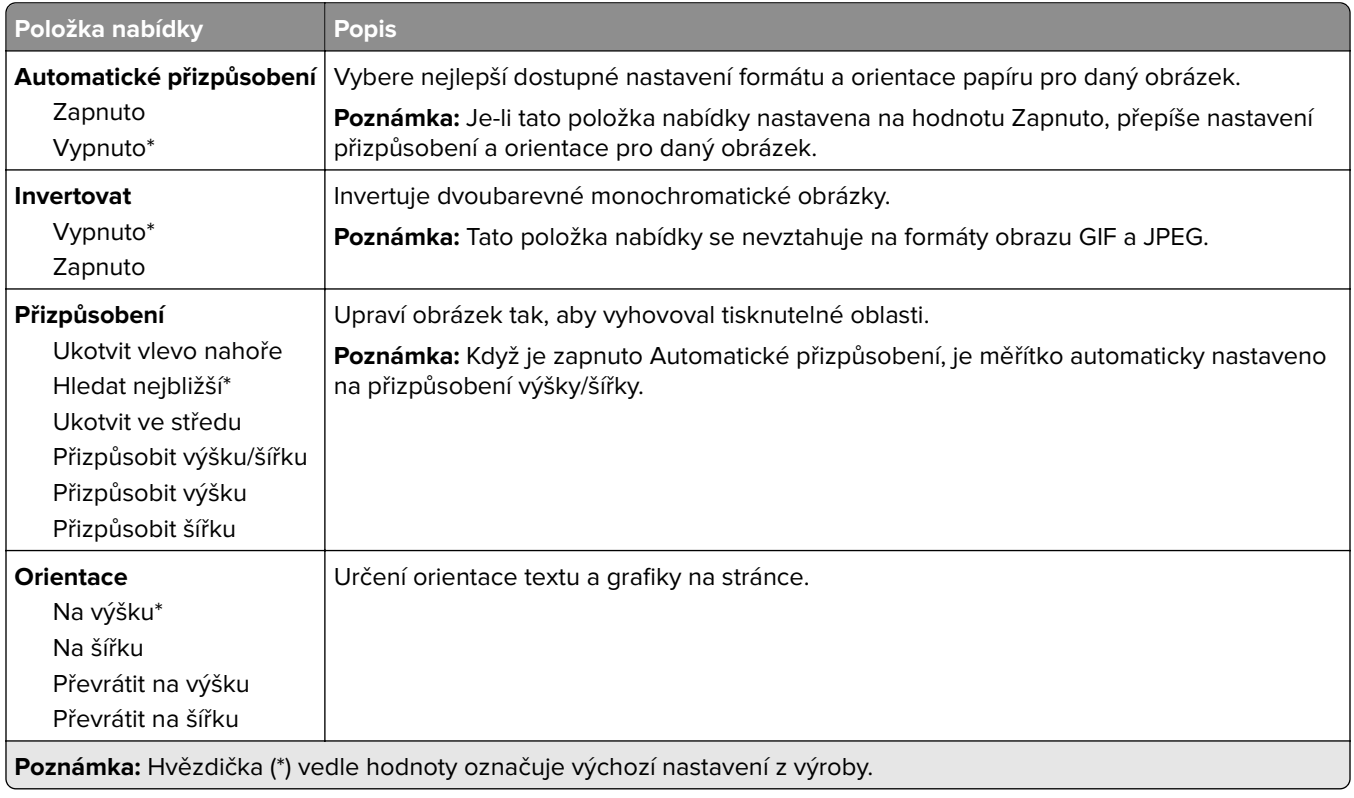

# **Papír**

## **Konfigurace zásobníku**

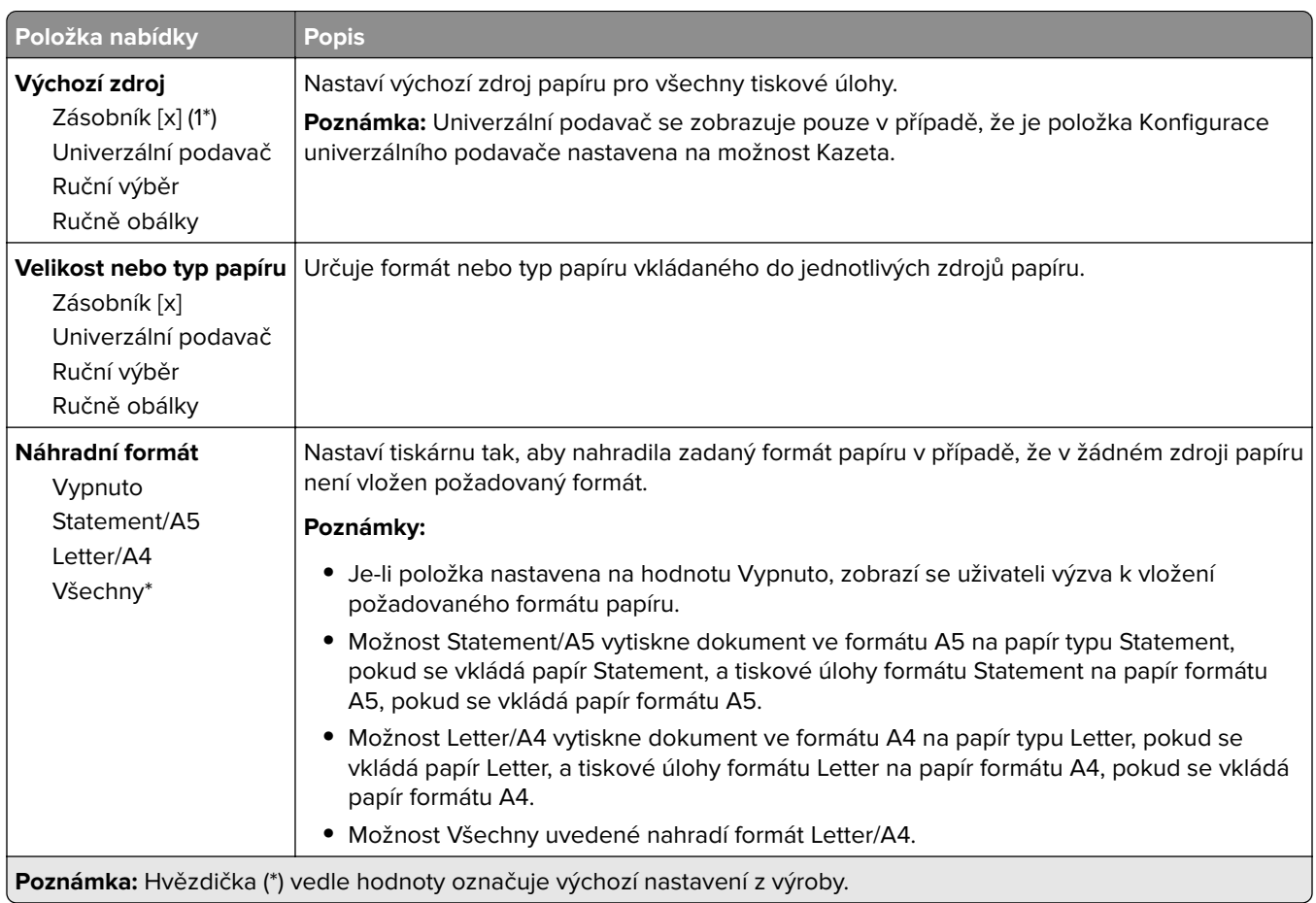

# **Konfigurace médií**

### **Univerzální nastavení**

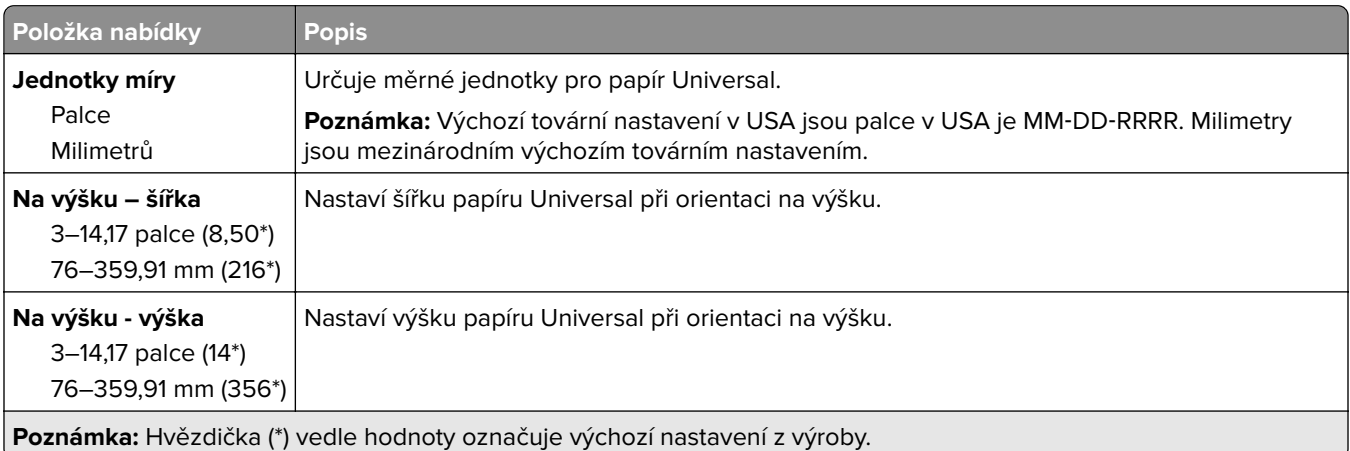

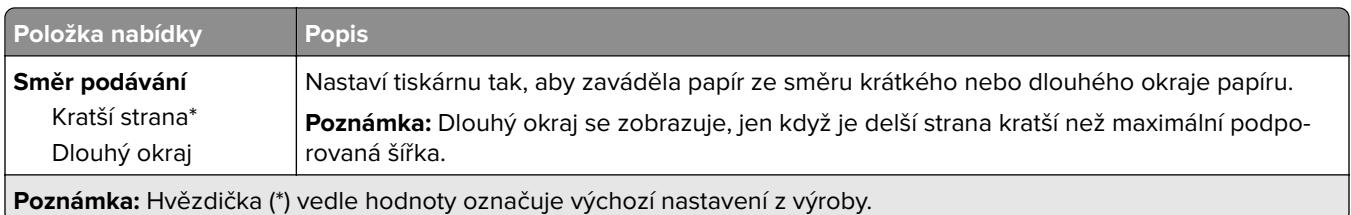

# **Vlastní formáty skenování**

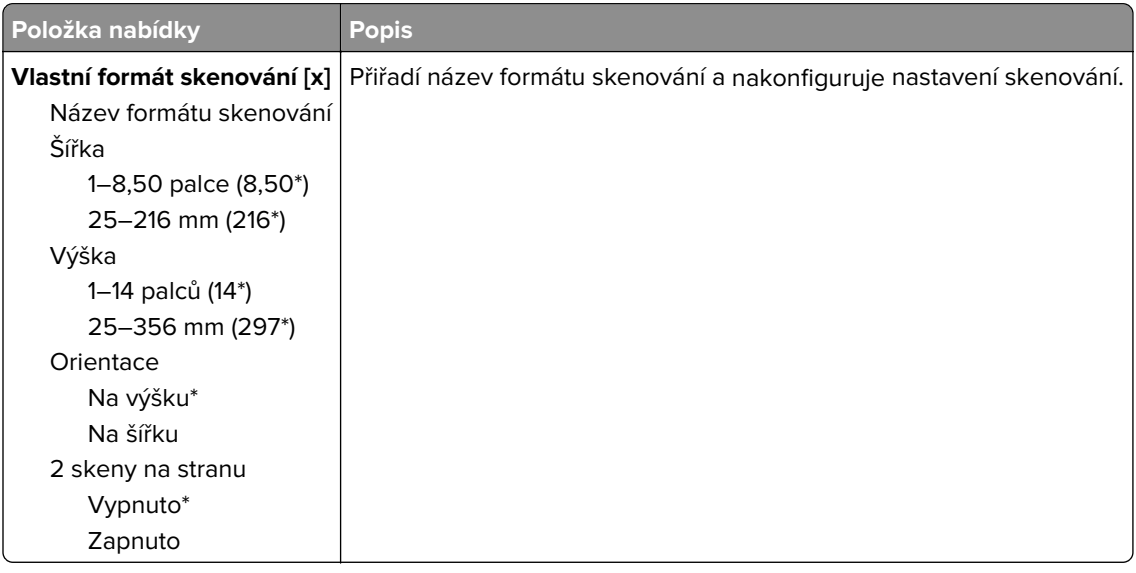

### **Typy médií**

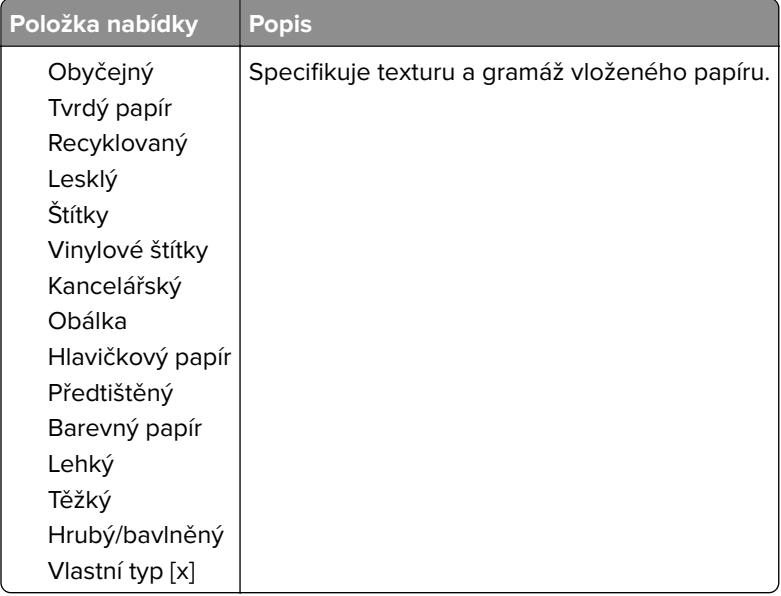

# **Kopírovat**

# **Výchozí nastavení kopírování**

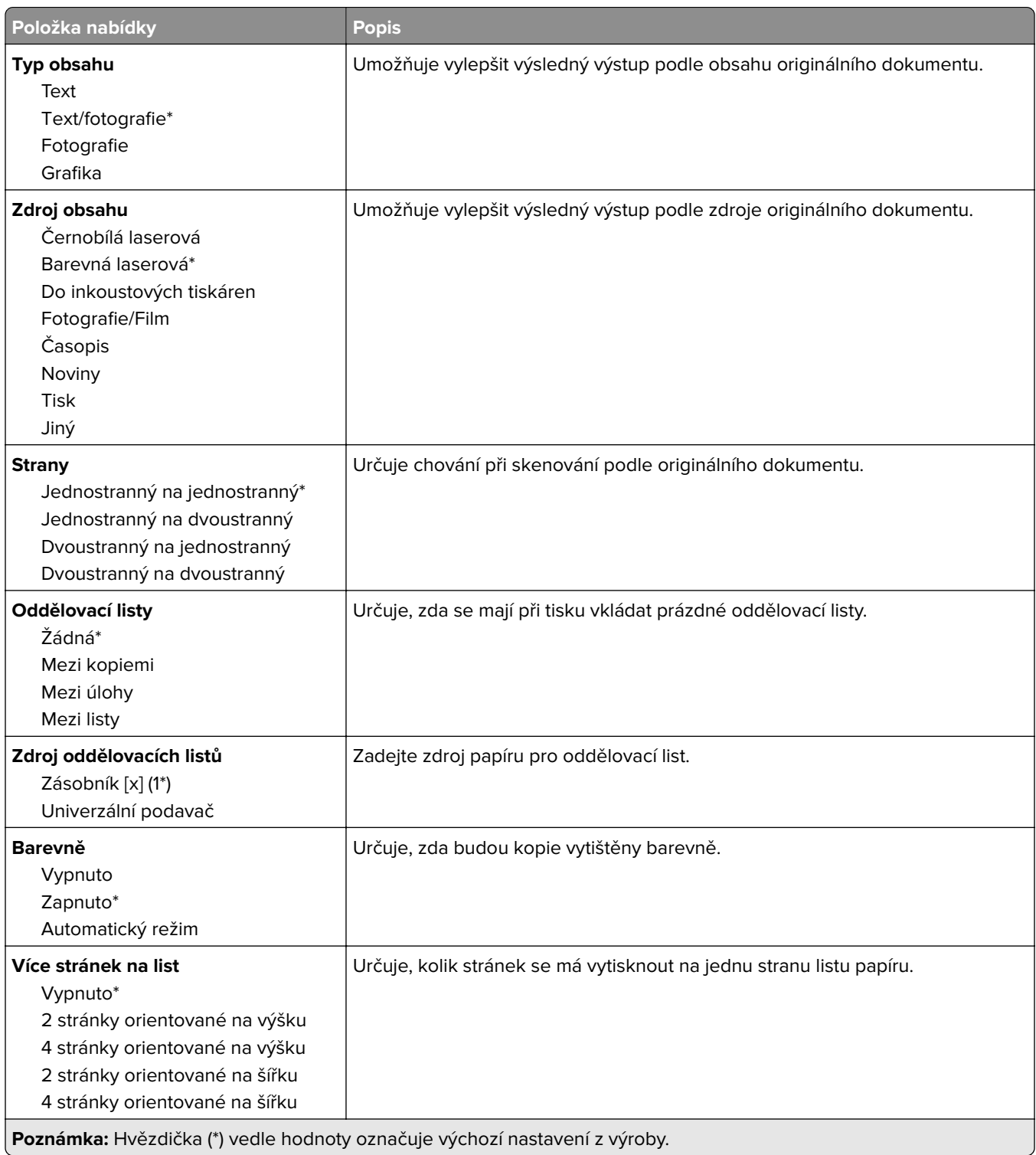

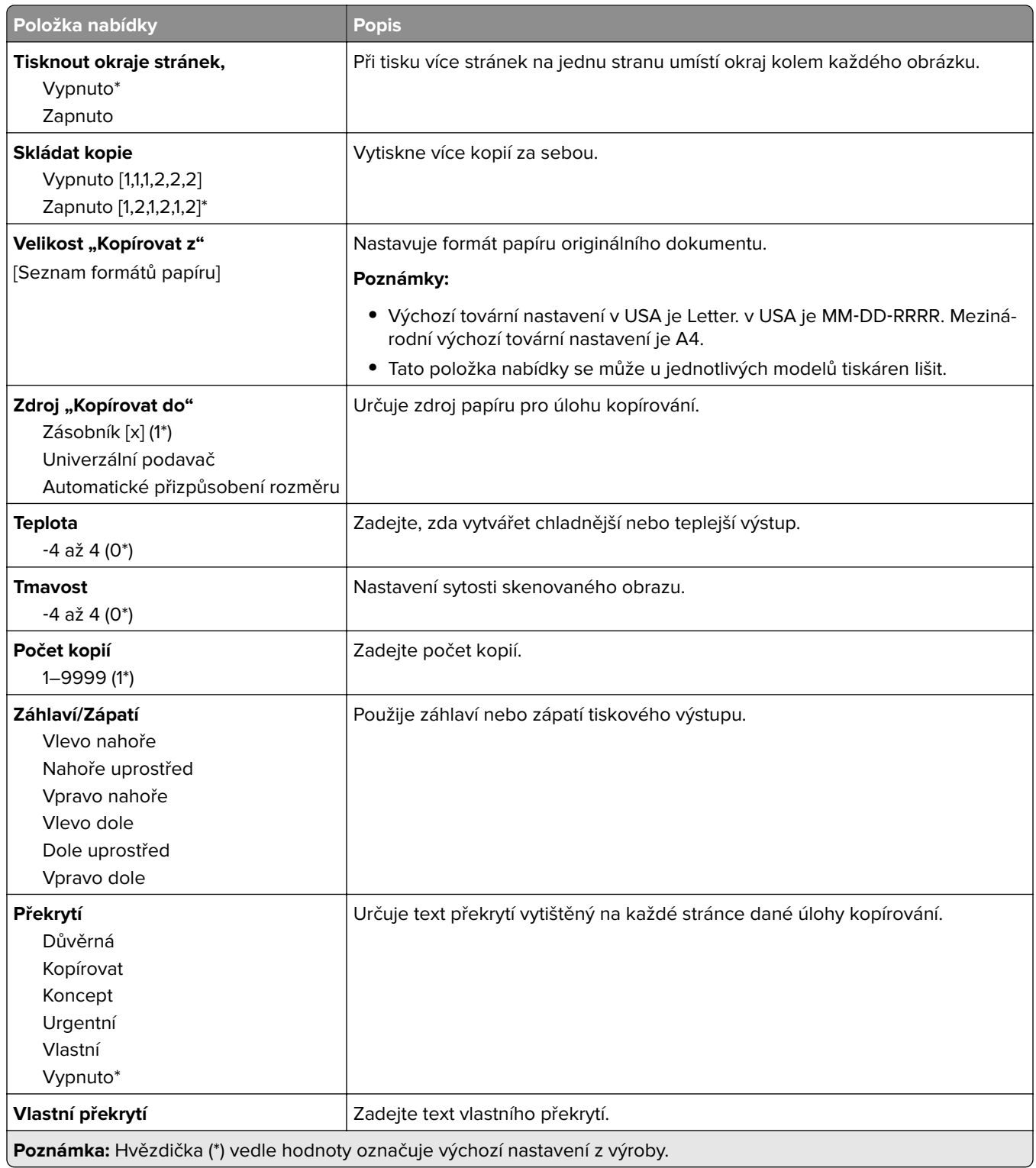

#### **Rozšířené zobrazování**

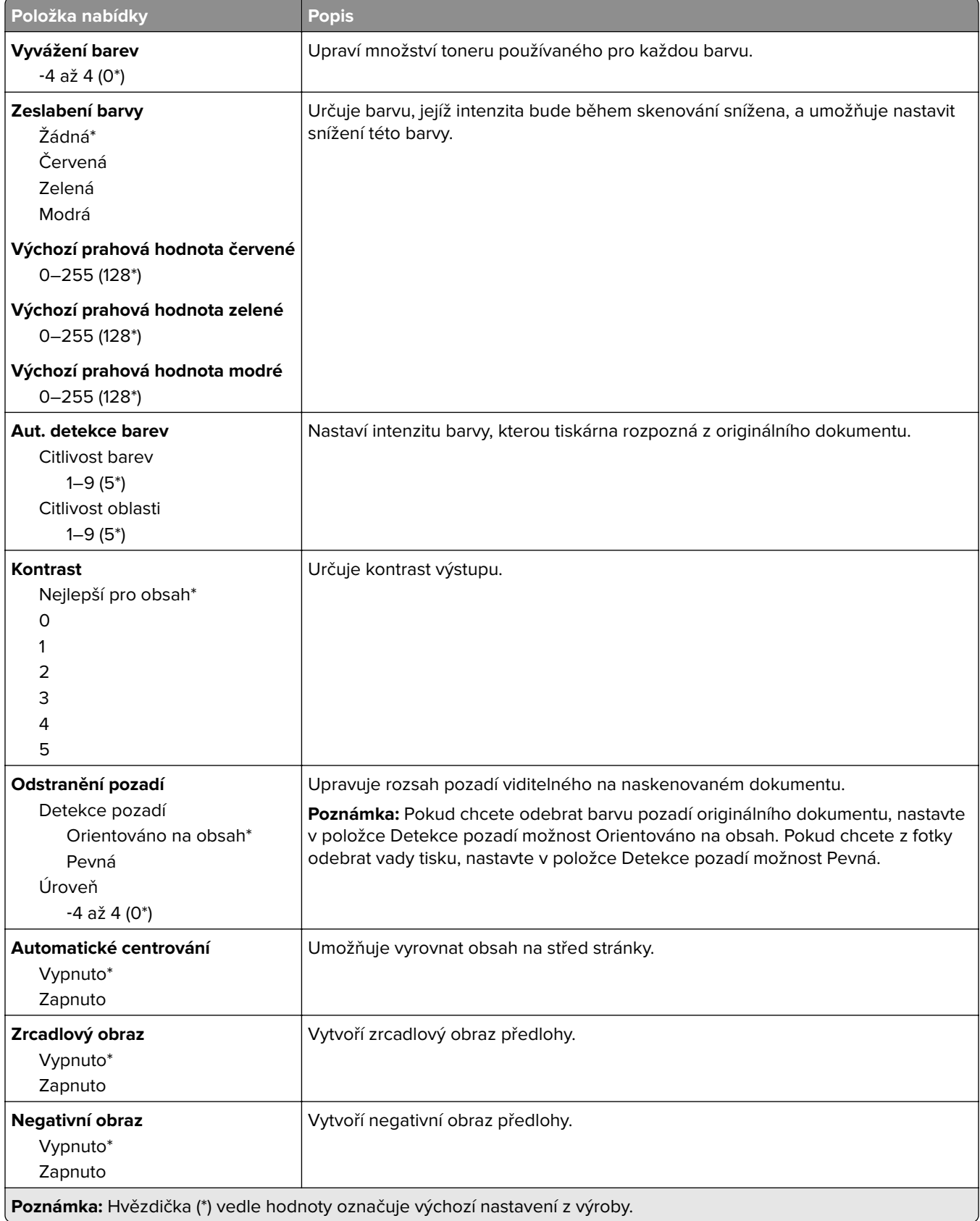

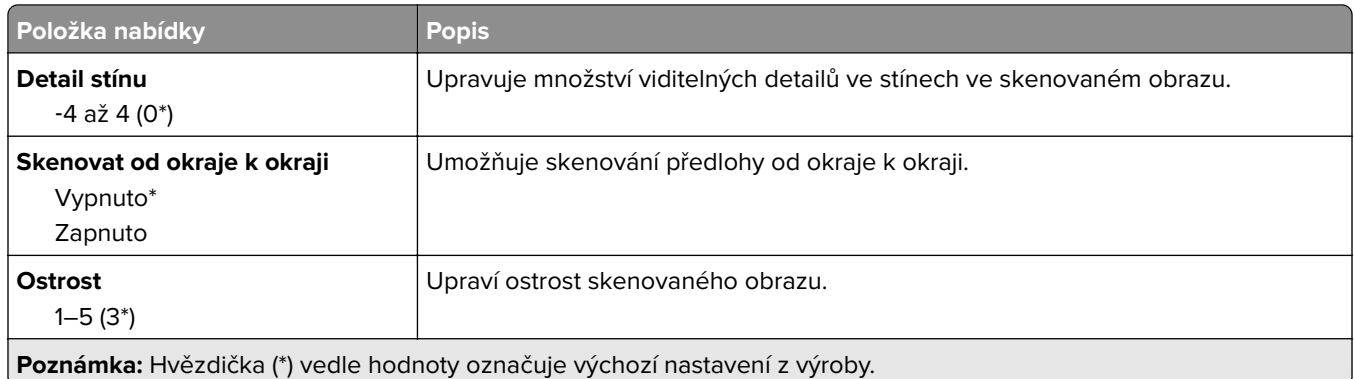

### **Ovl. prvky správy**

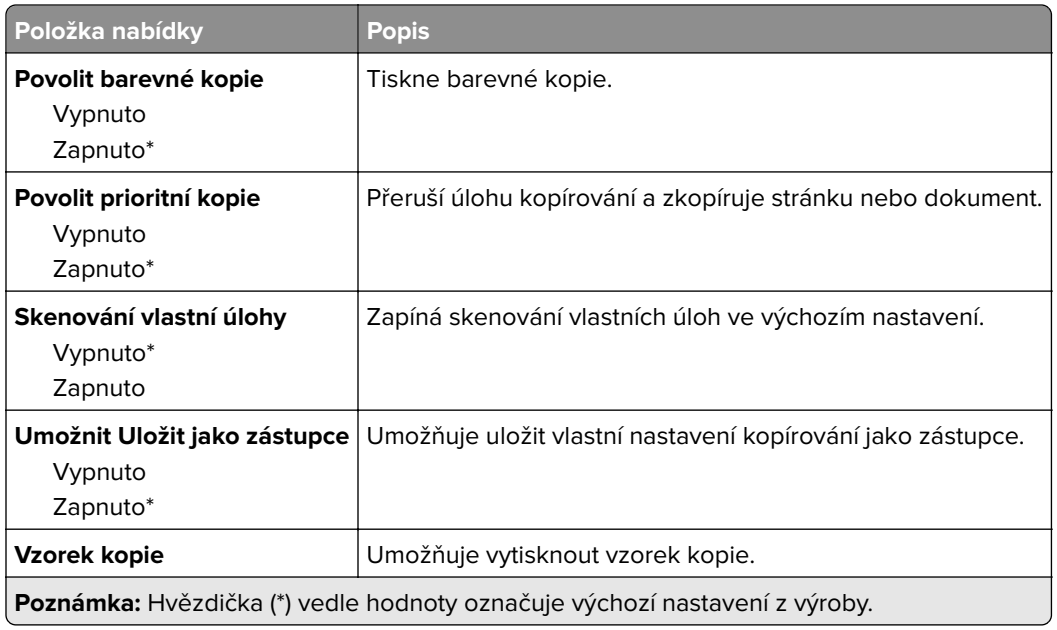

# **Fax**

### **Režim faxování**

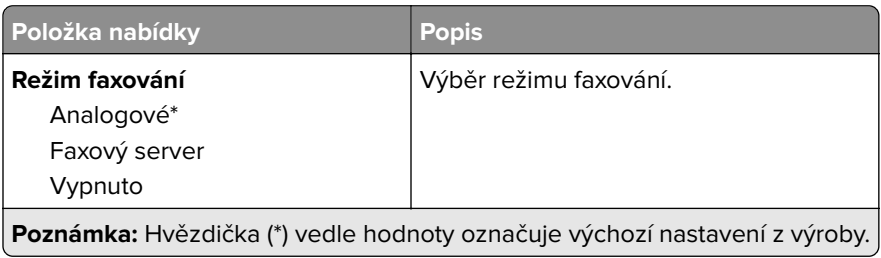

# **Nastavení analog. faxu**

### **Obecná nastavení faxu**

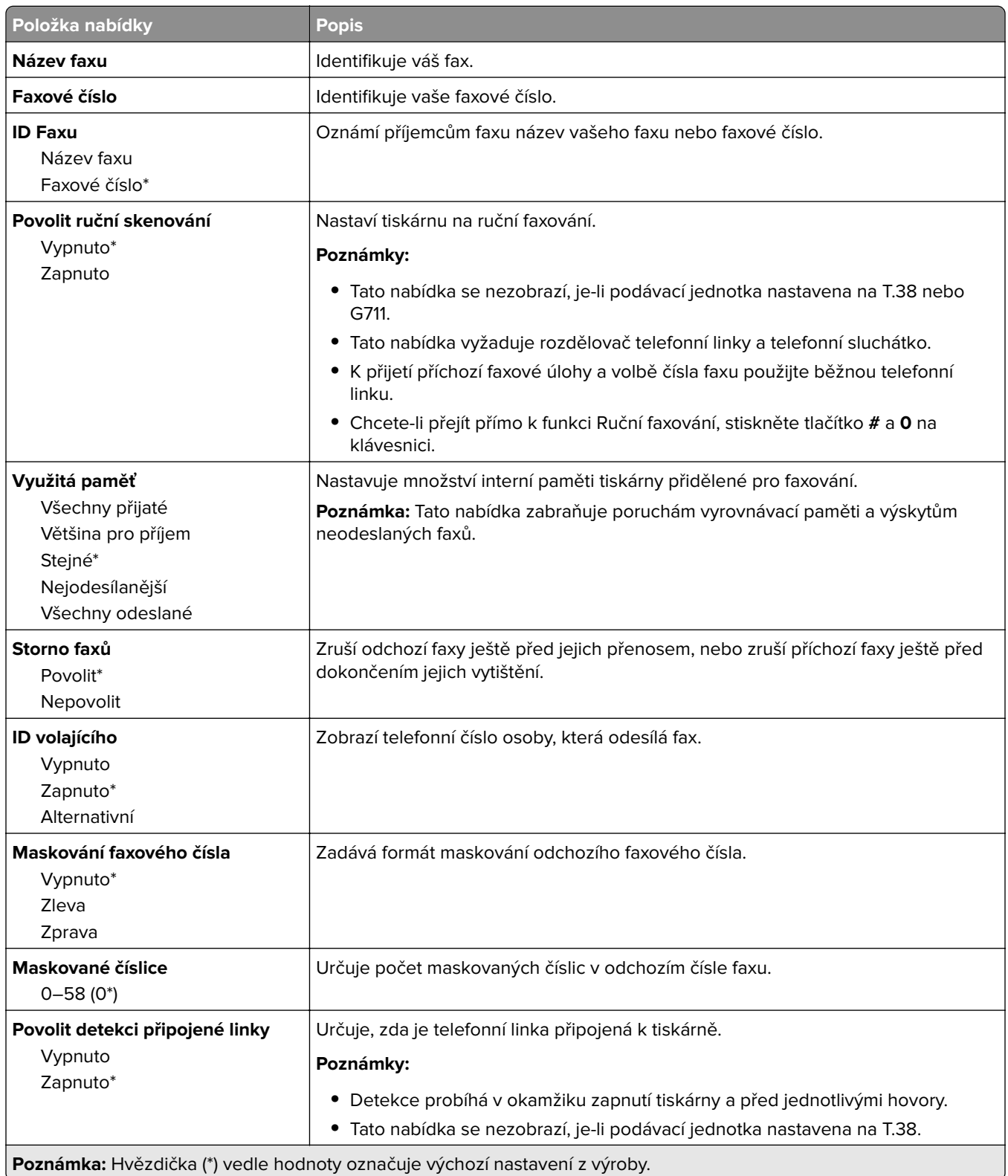

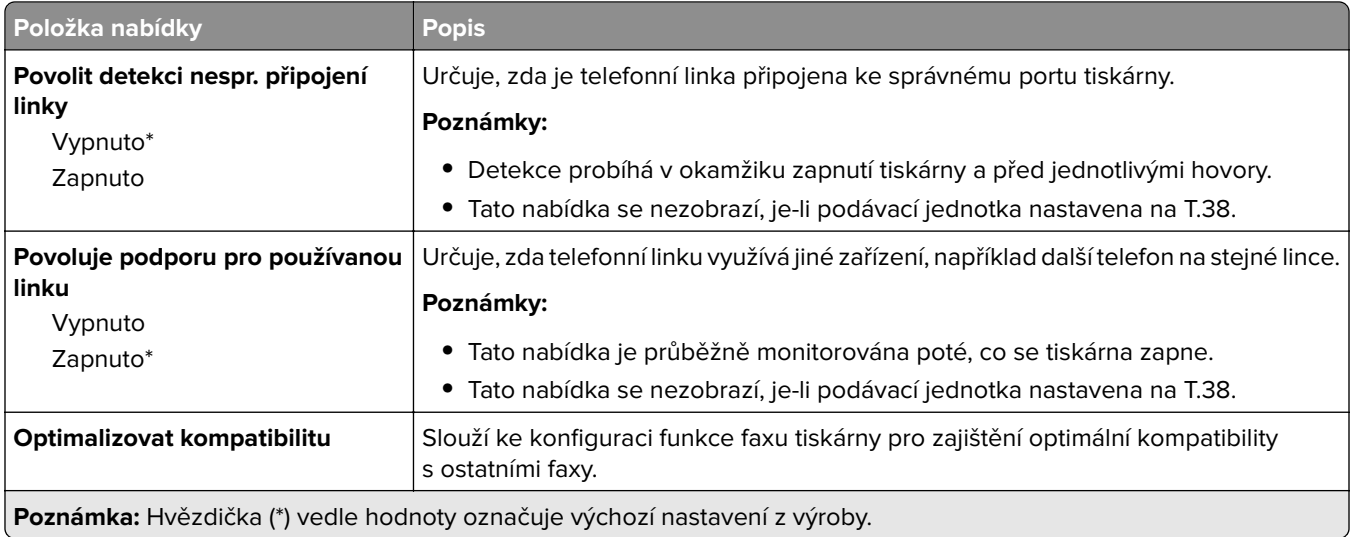

### **Nastavení odesílání faxů**

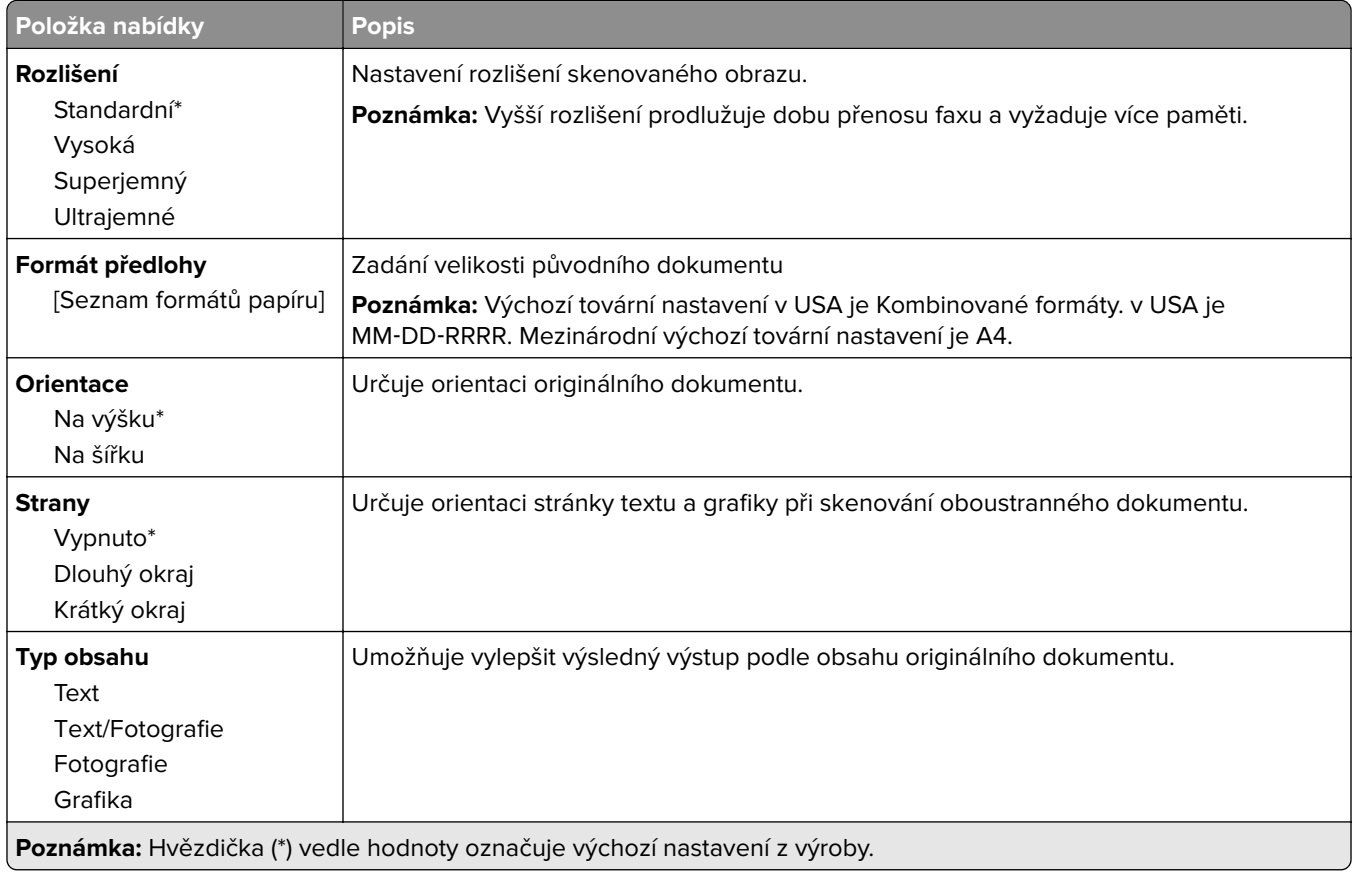

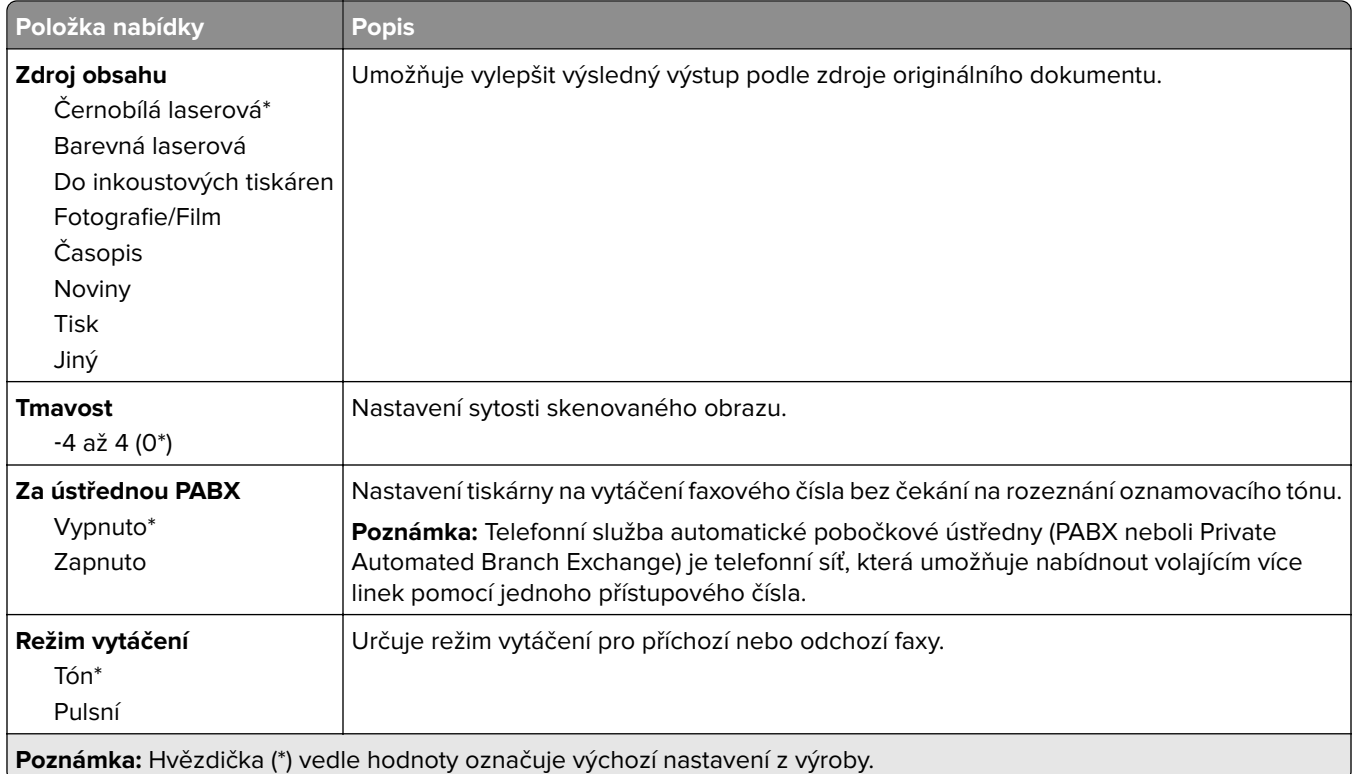

#### **Rozšířené zobrazování**

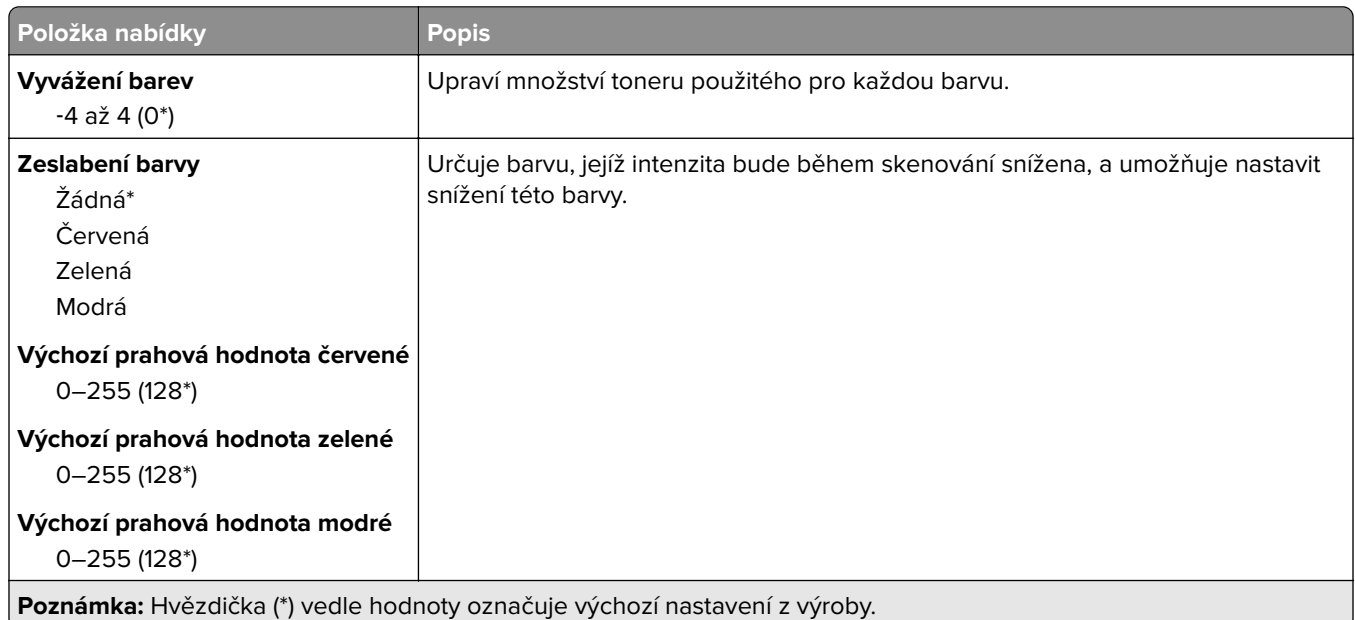

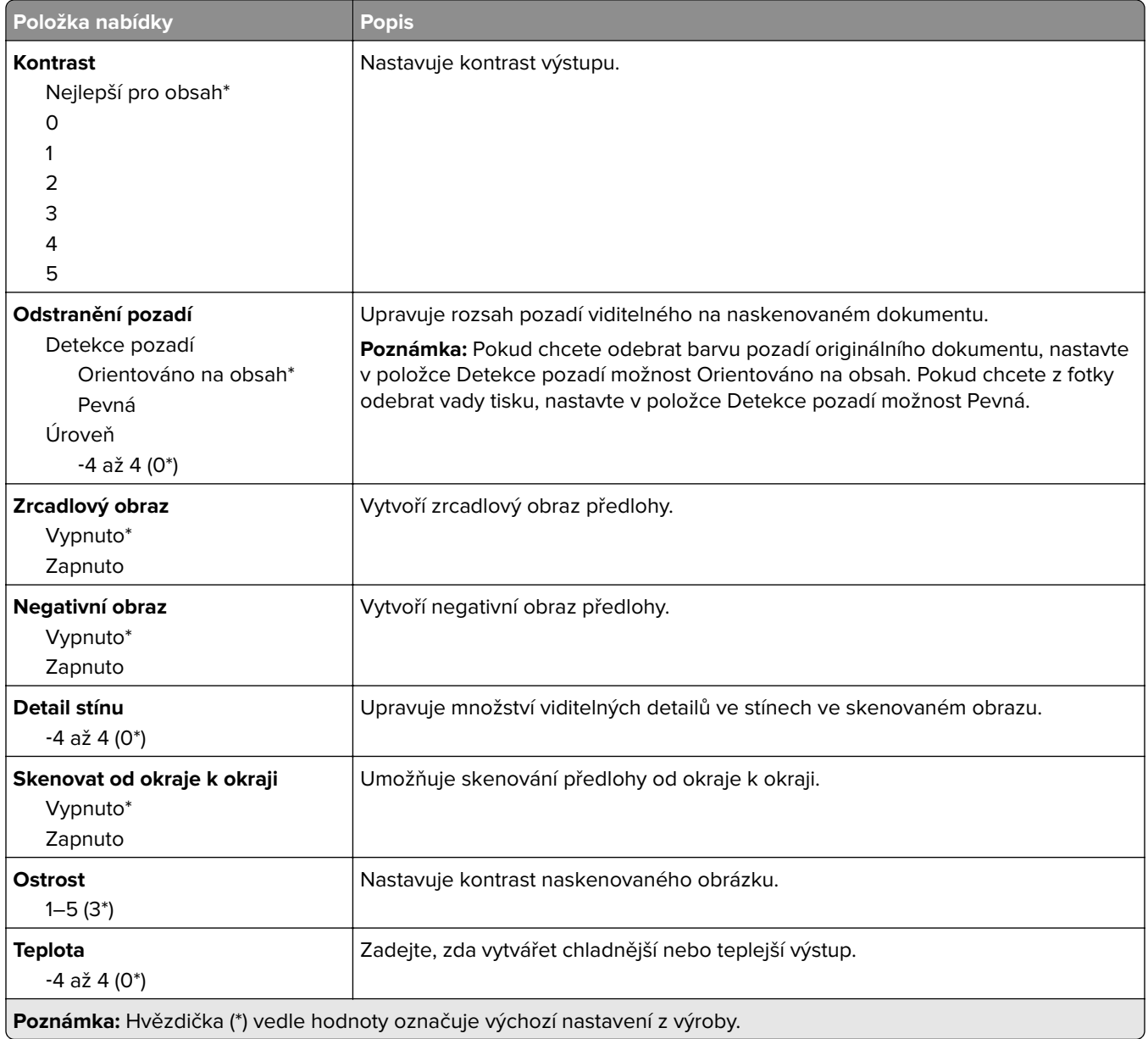

### **Ovl. prvky správy**

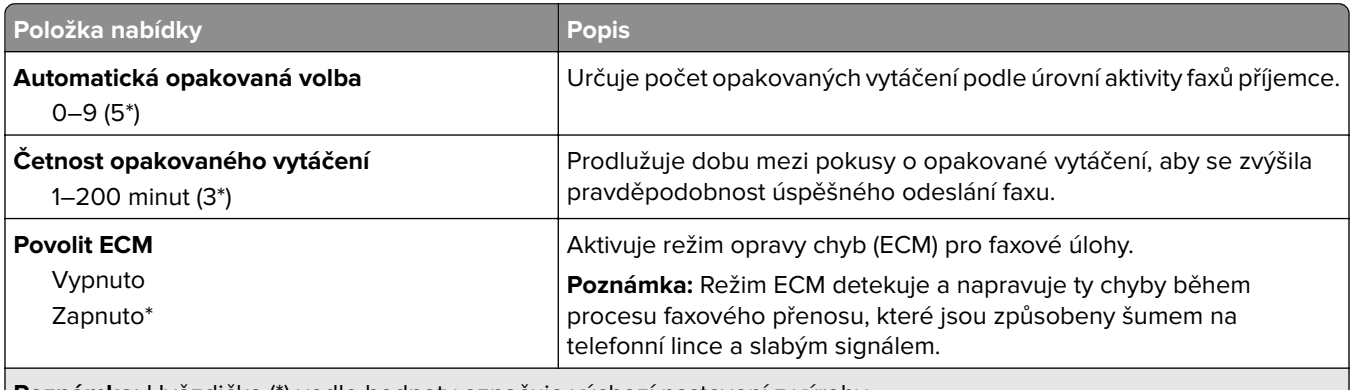

**Poznámka:** Hvězdička (\*) vedle hodnoty označuje výchozí nastavení z výroby.

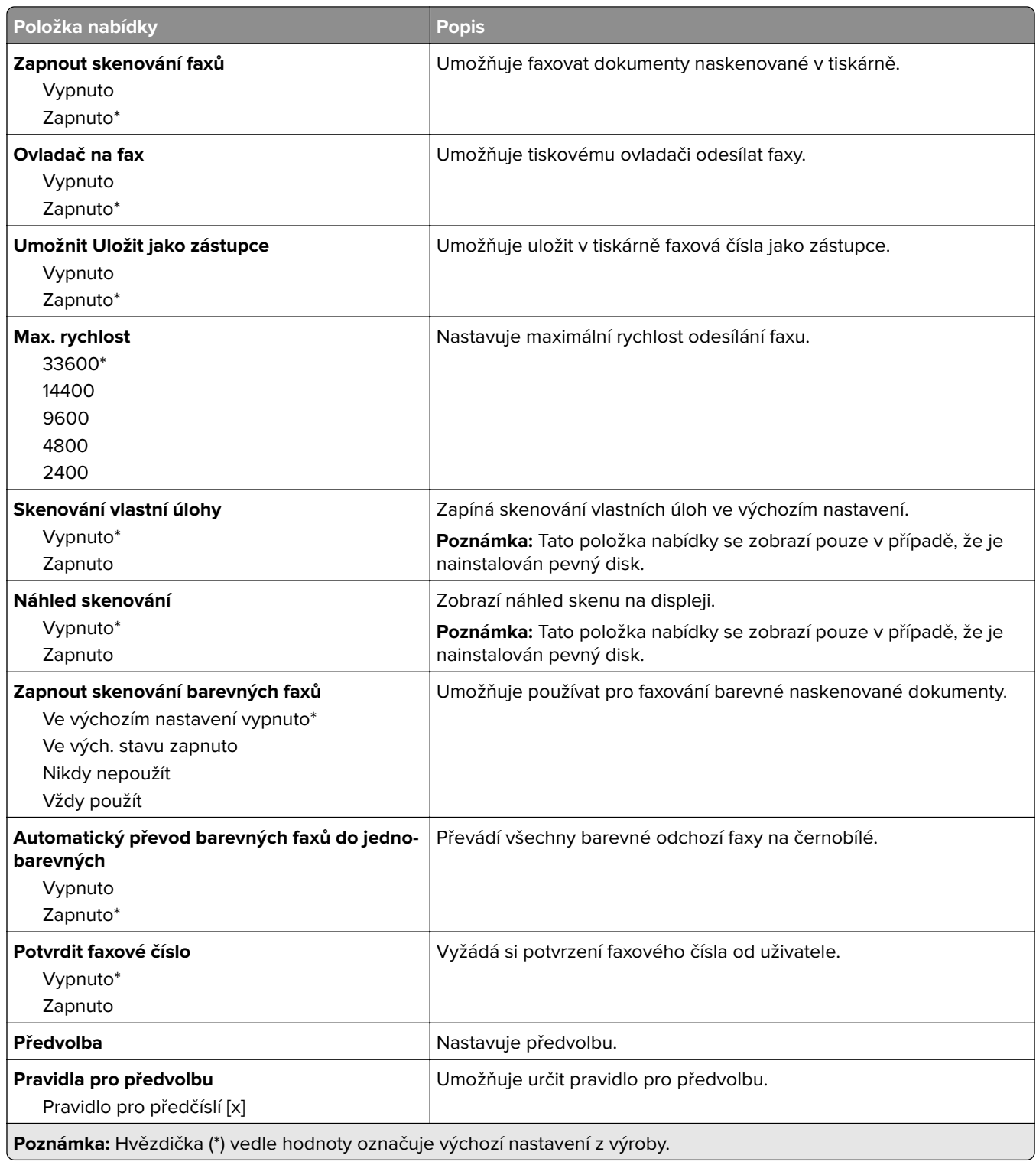

### **Nastavení přijímání faxů**

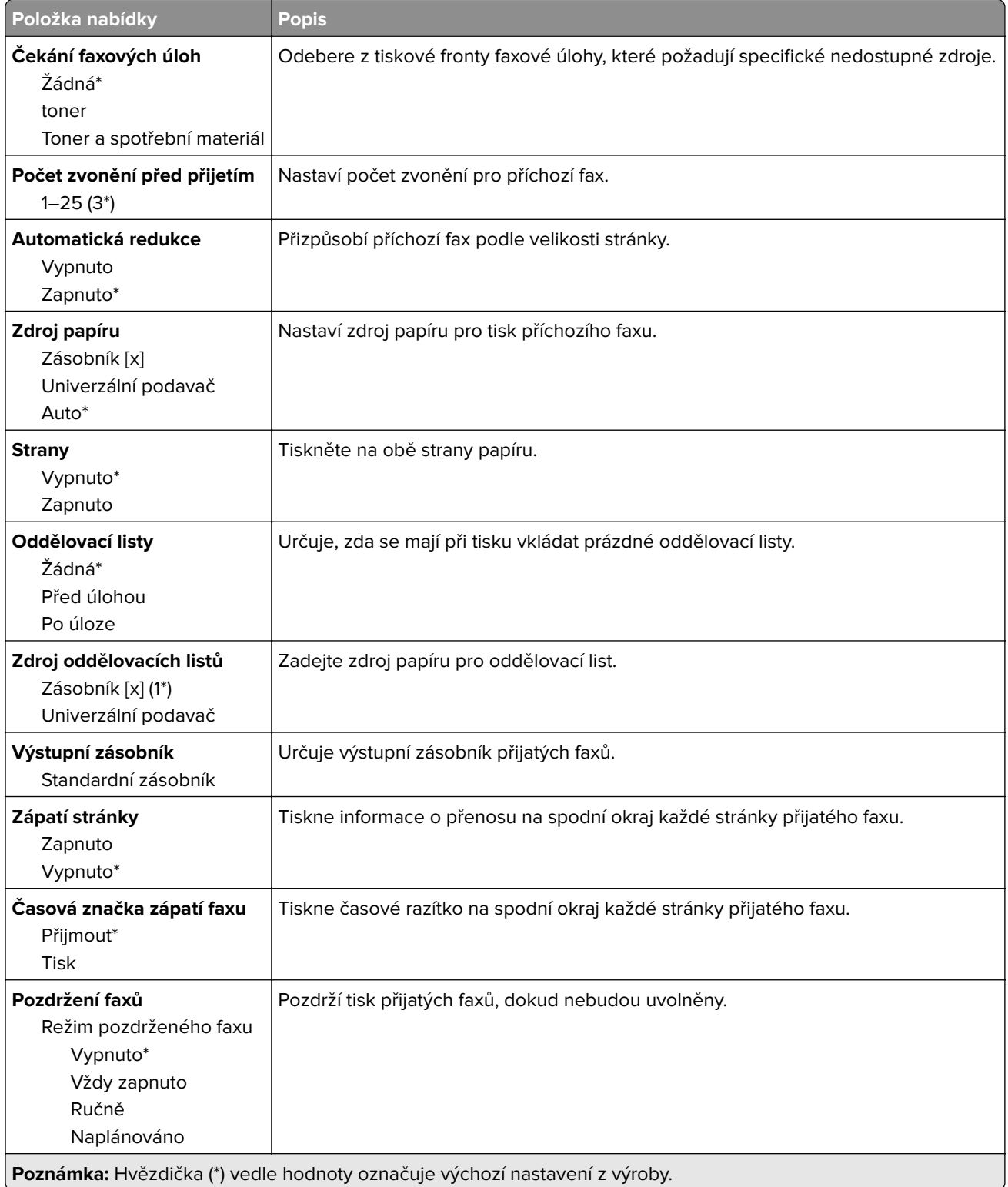

#### **Ovl. prvky správy**

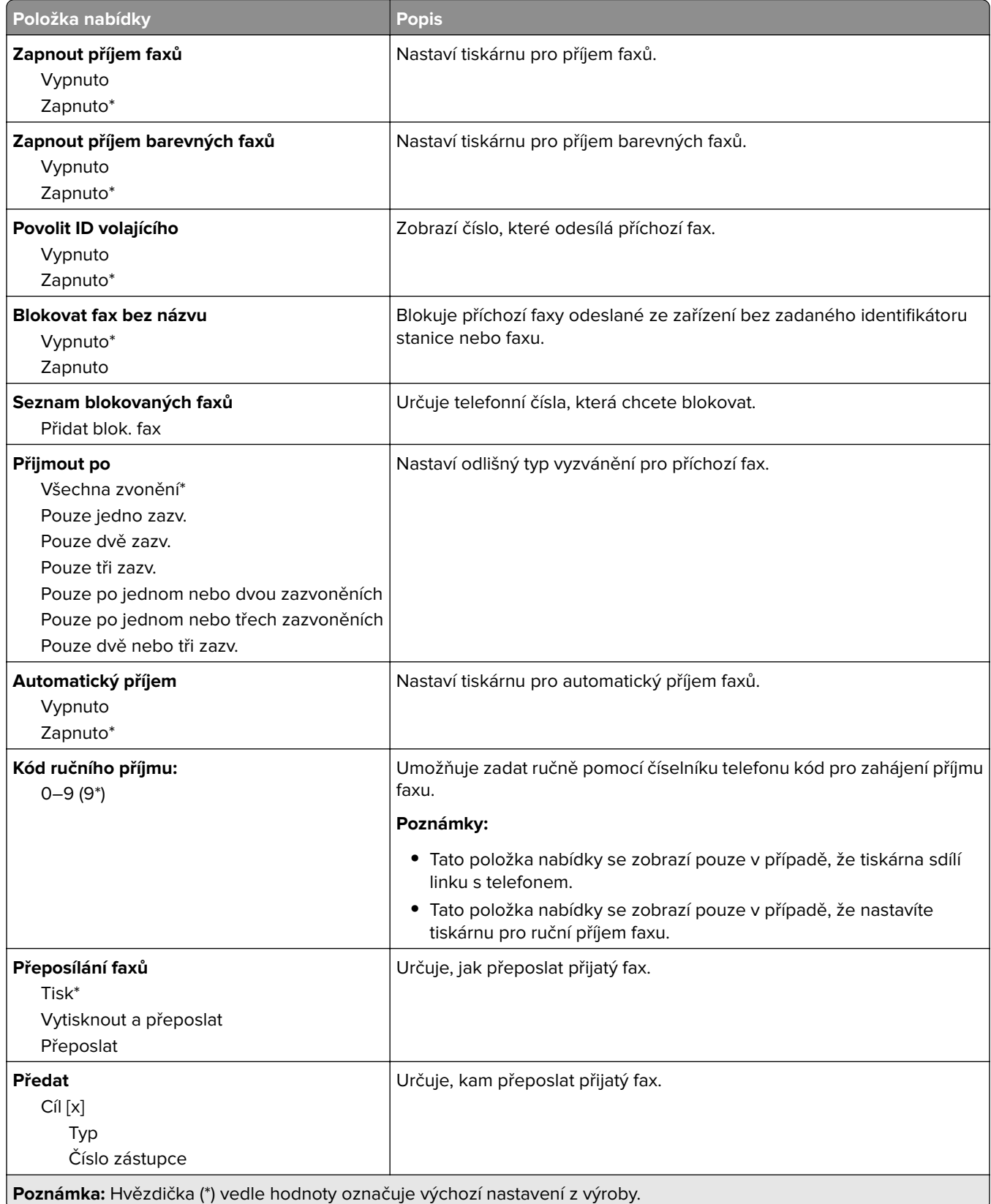

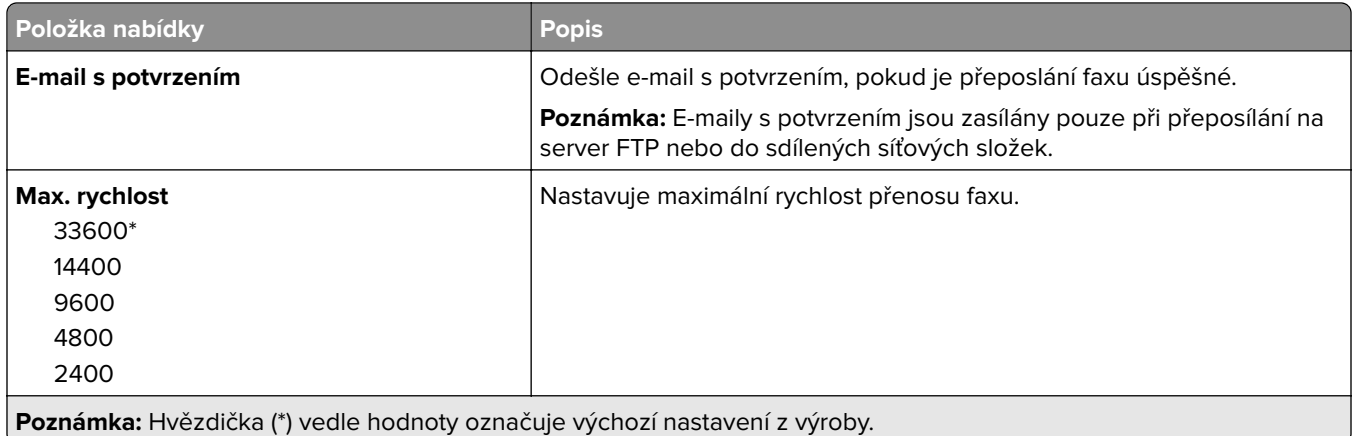

### **Úvodní stránka faxu**

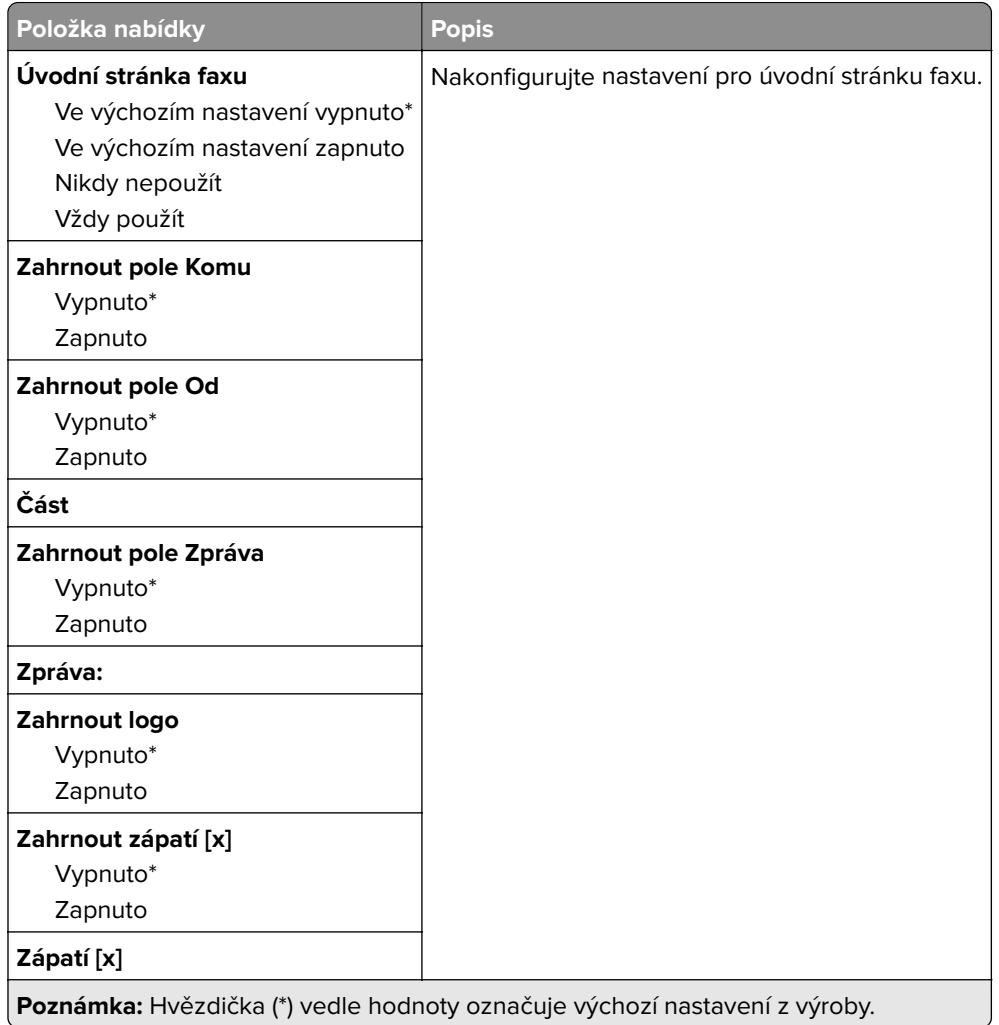

### **Nastavení faxových protokolů**

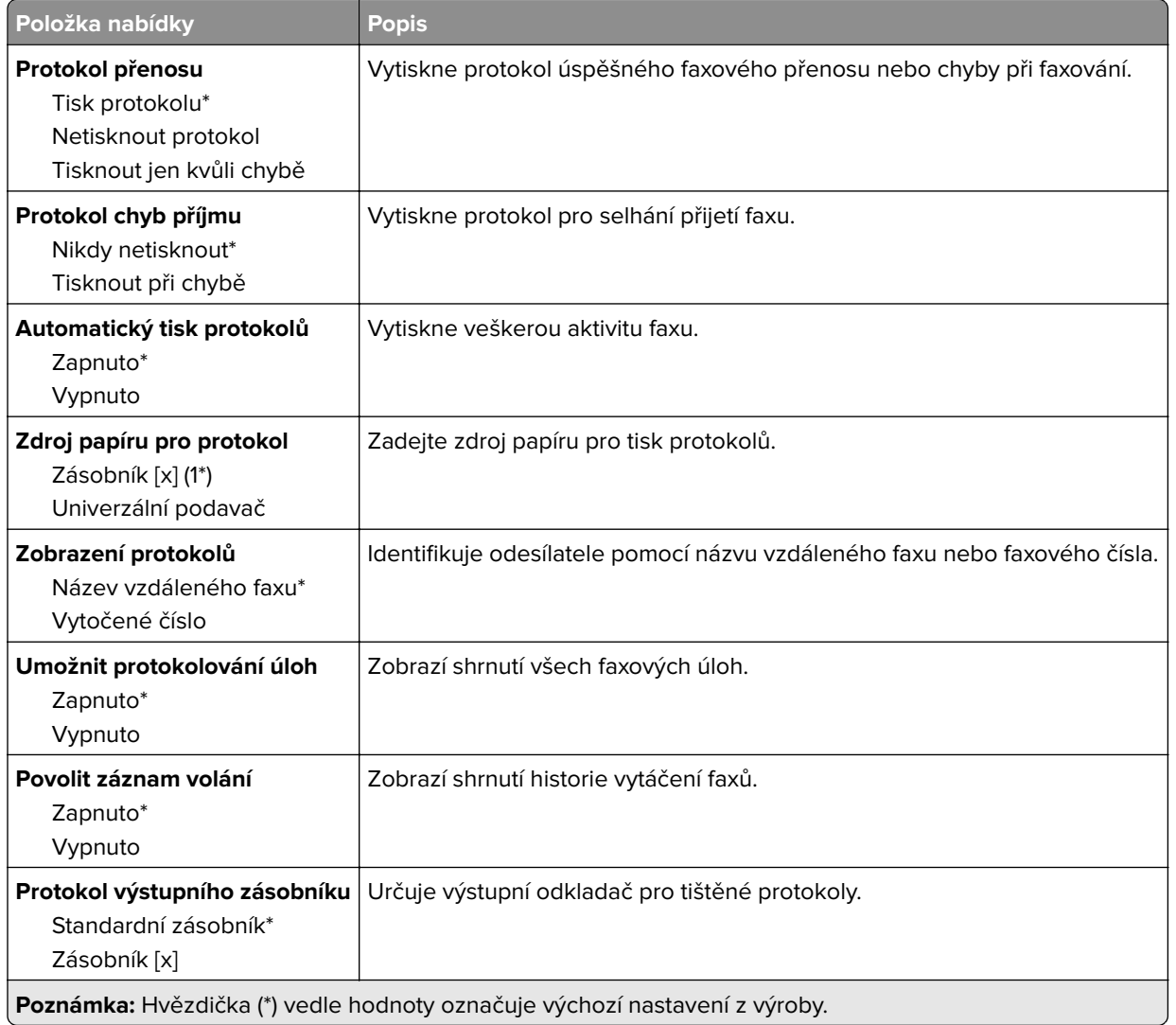

### **Nastavení reproduktoru**

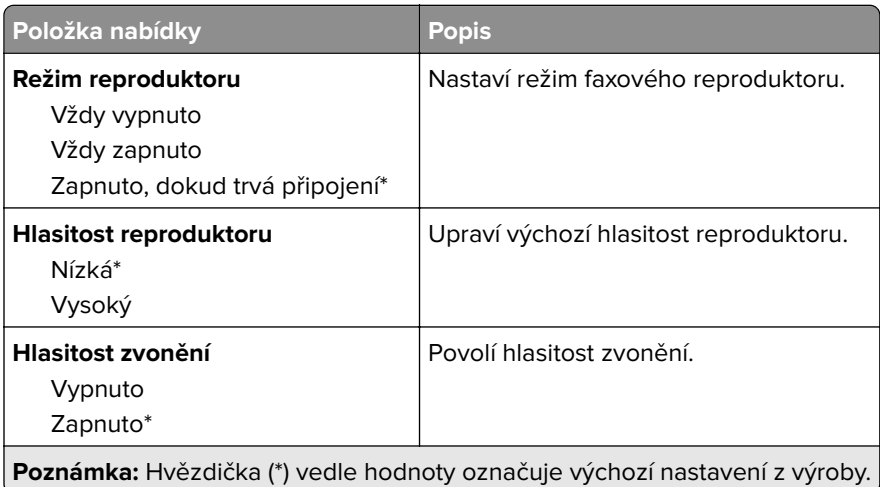

## **Nastavení faxového serveru**

### **Obecná nastavení faxu**

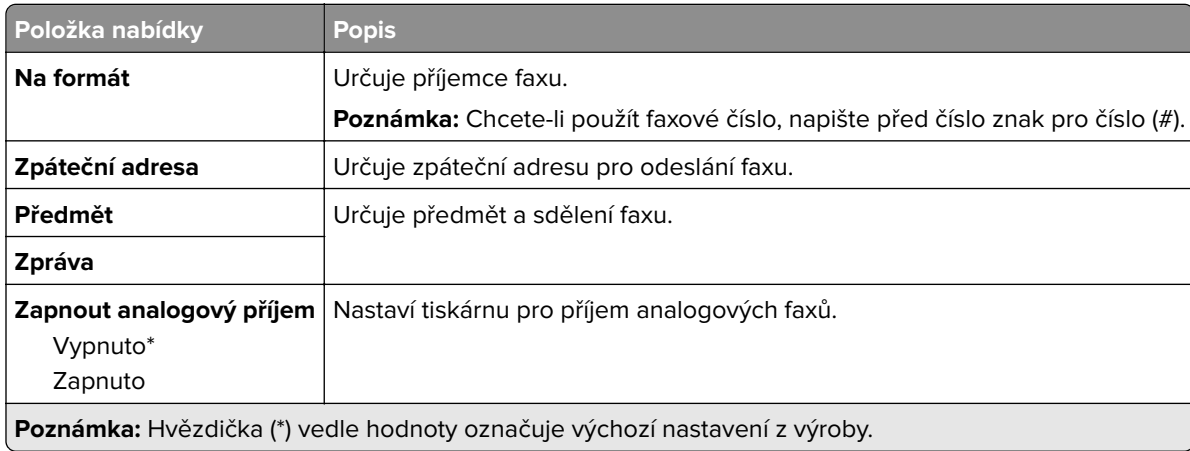

### **Nastavení faxového serveru pro e-mail**

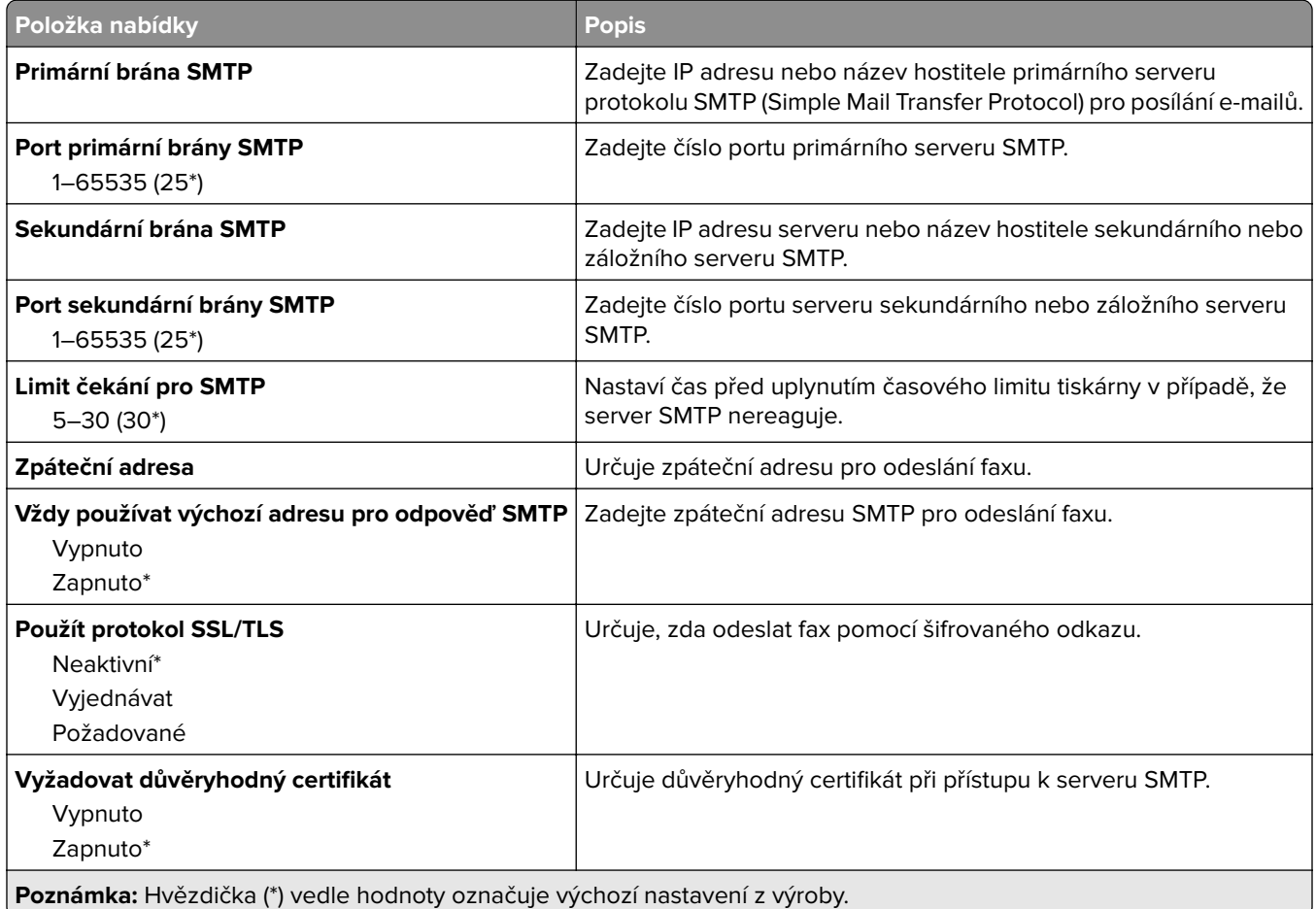

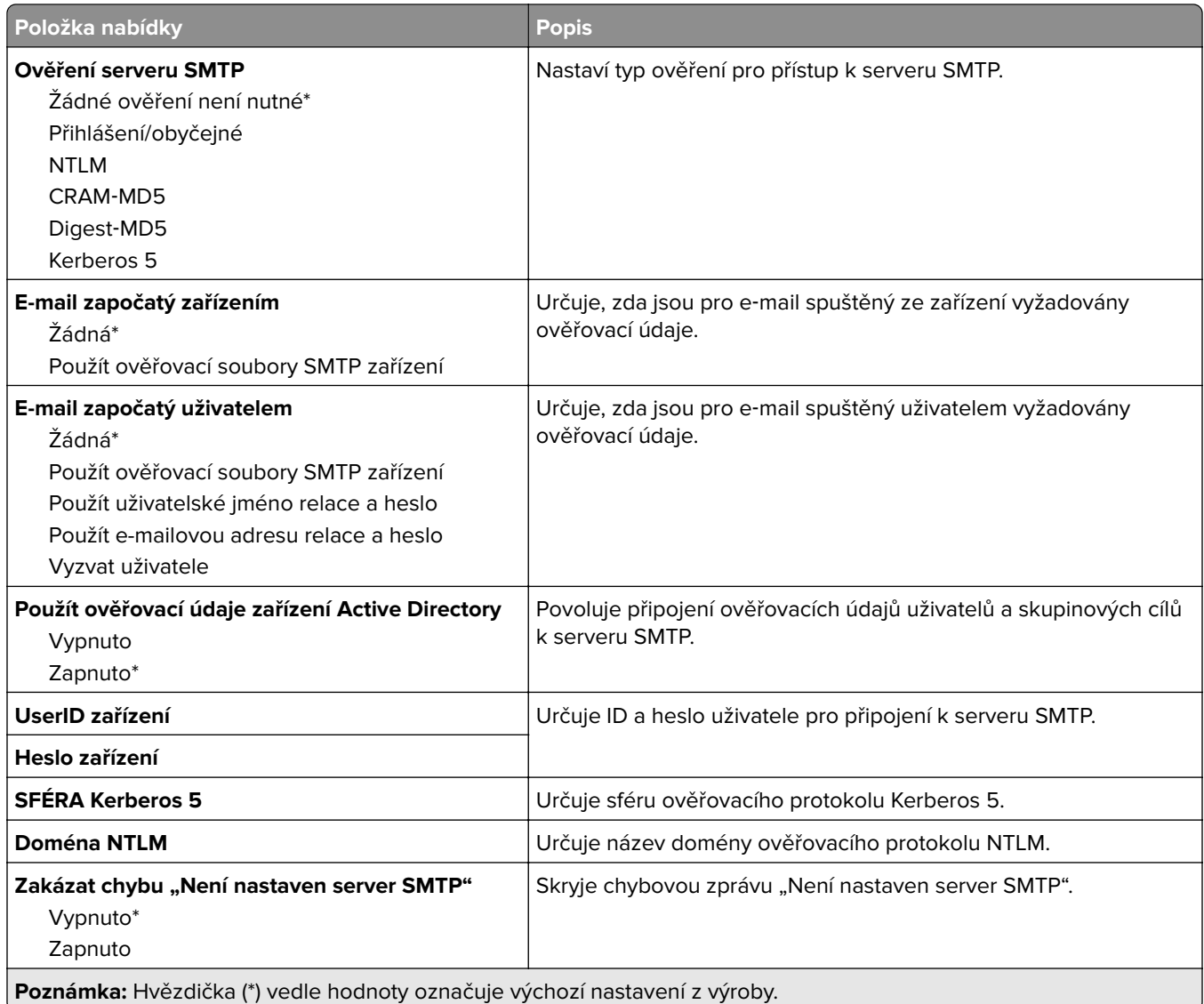

### **Nastavení faxového serveru pro skenování**

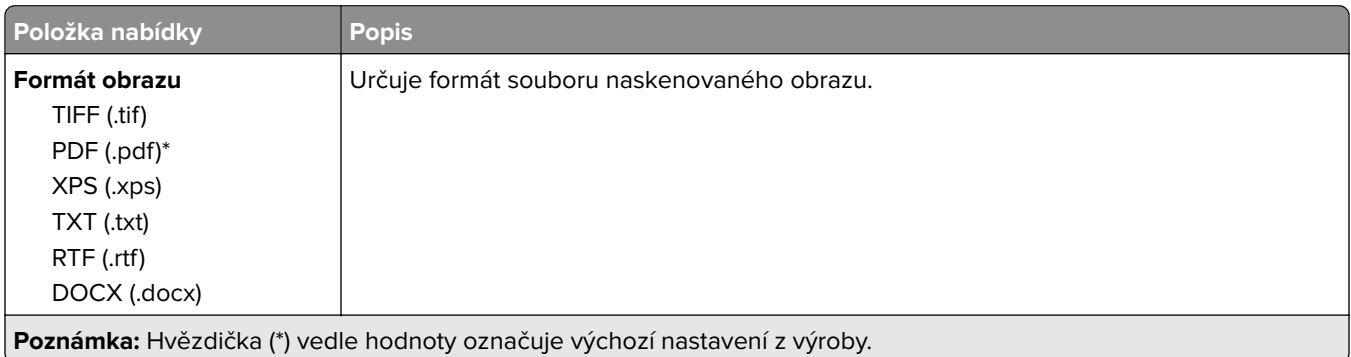

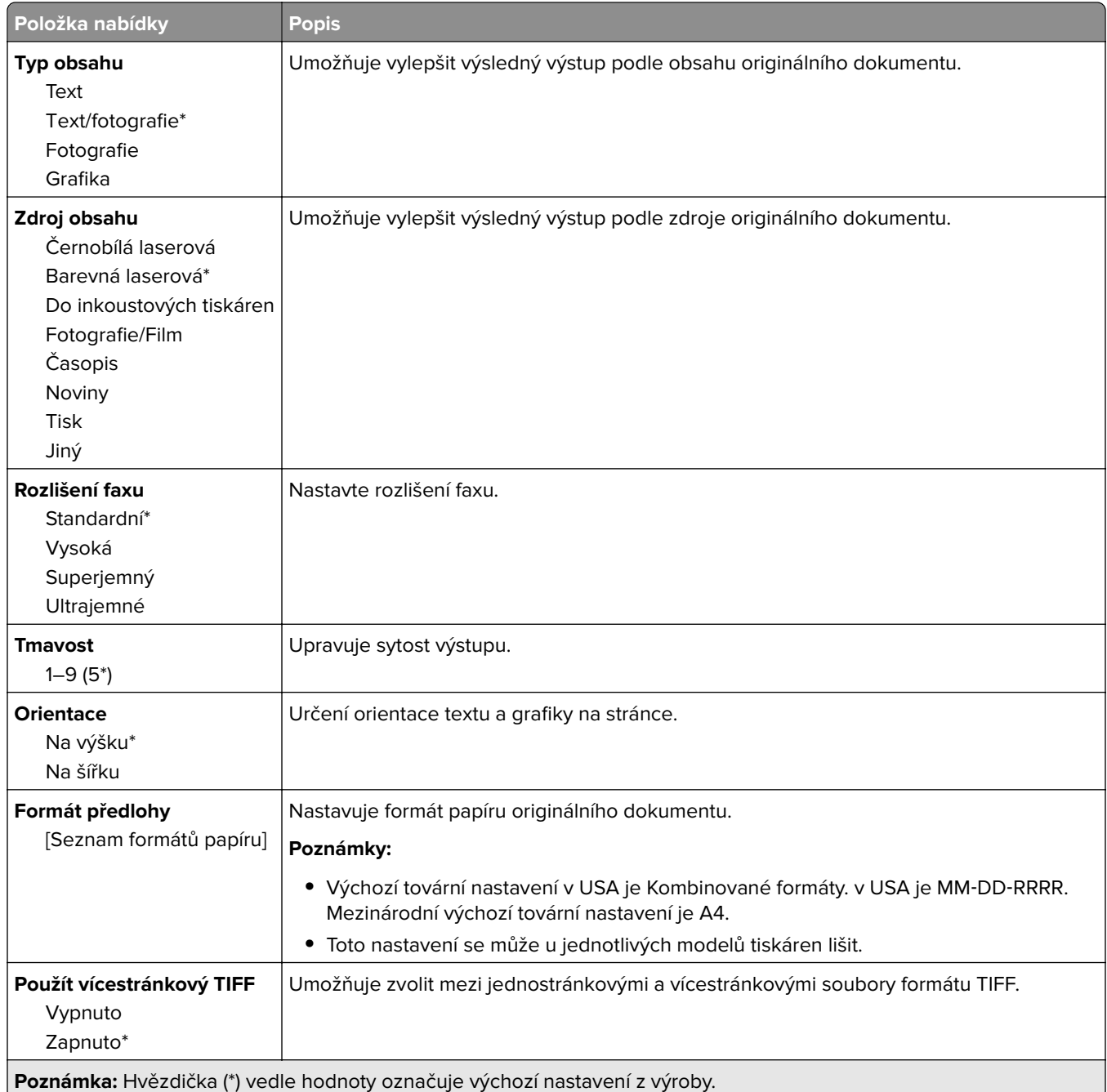

# **E-mail**

# **Nastavení e-mailu**

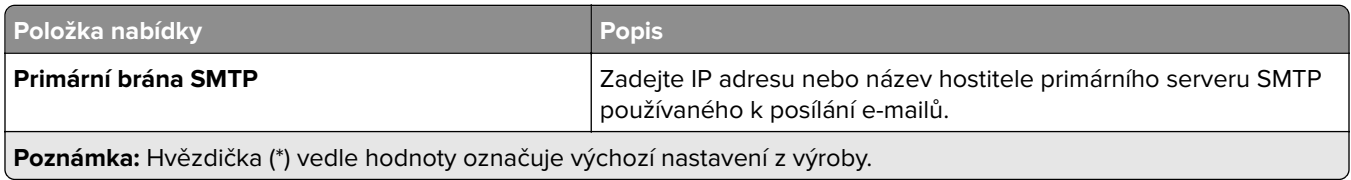

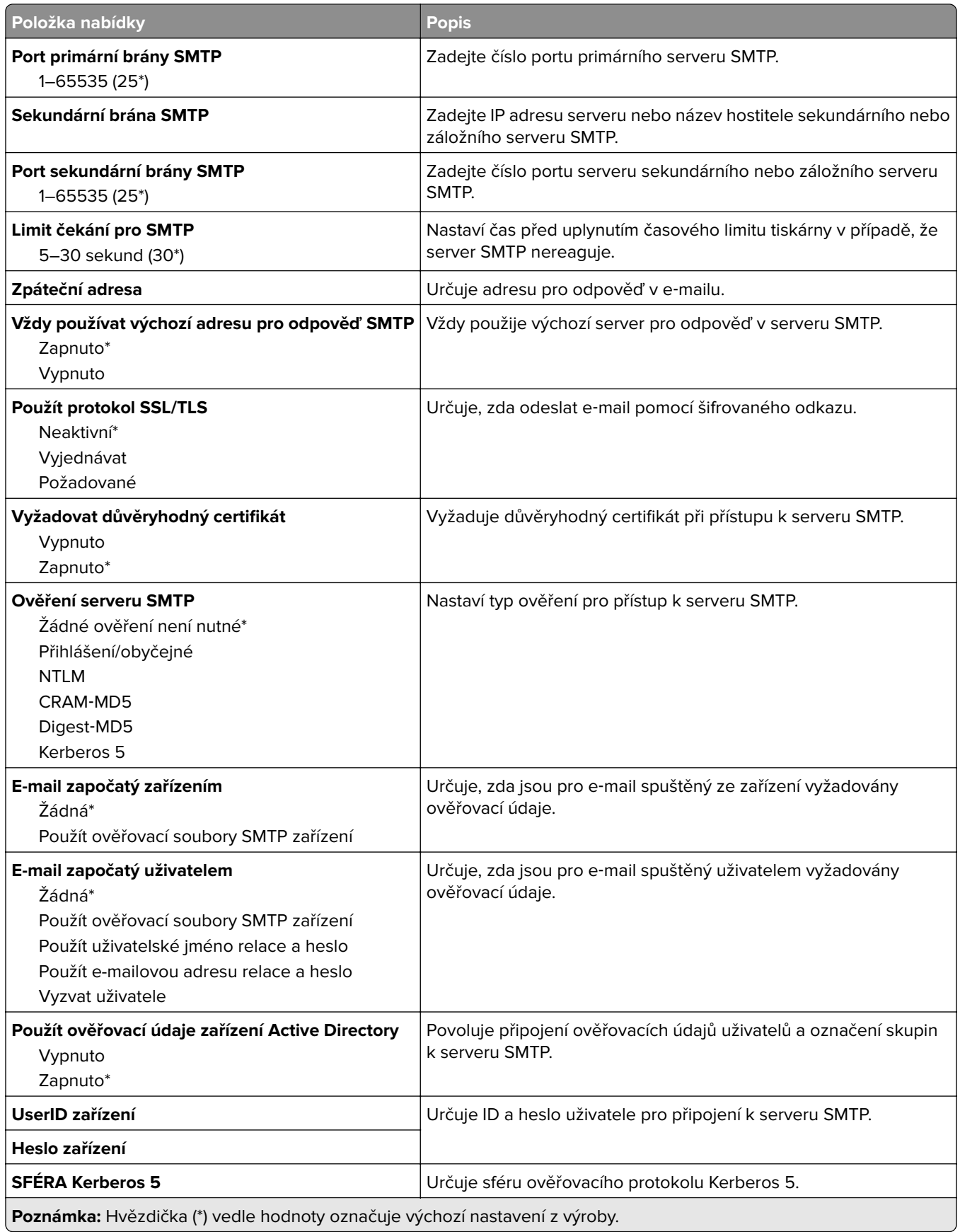

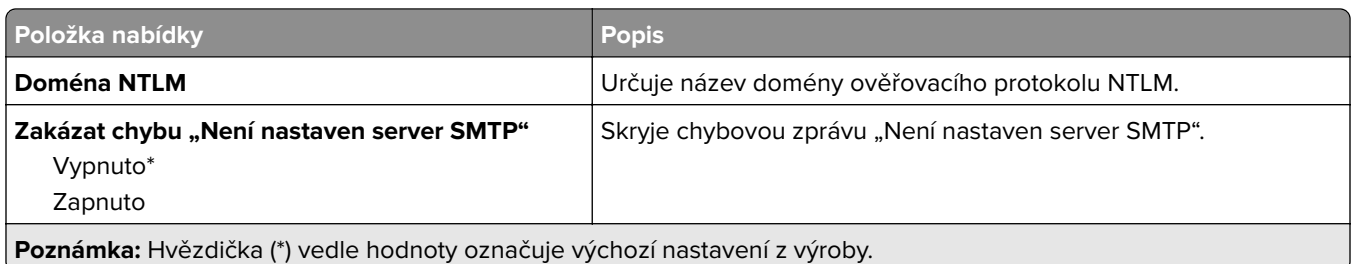

# **Výchozí nastavení e-mailu**

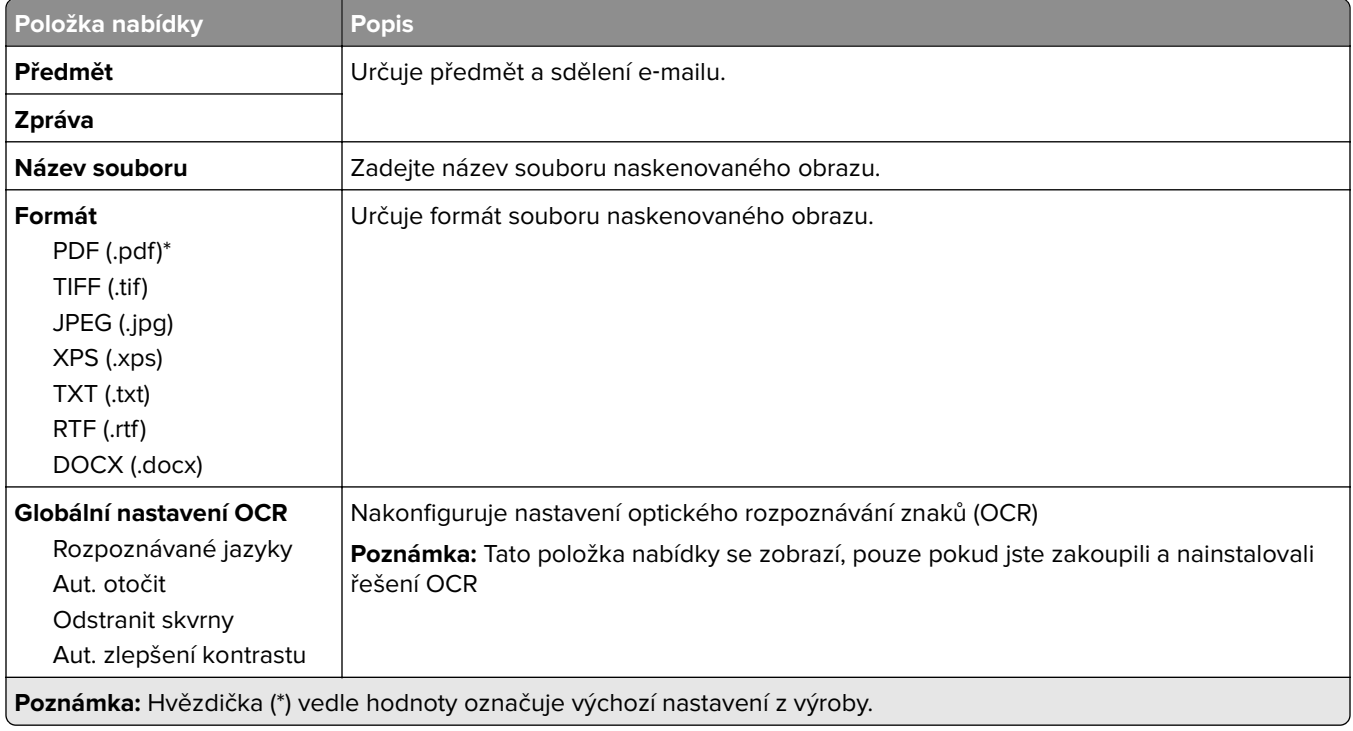

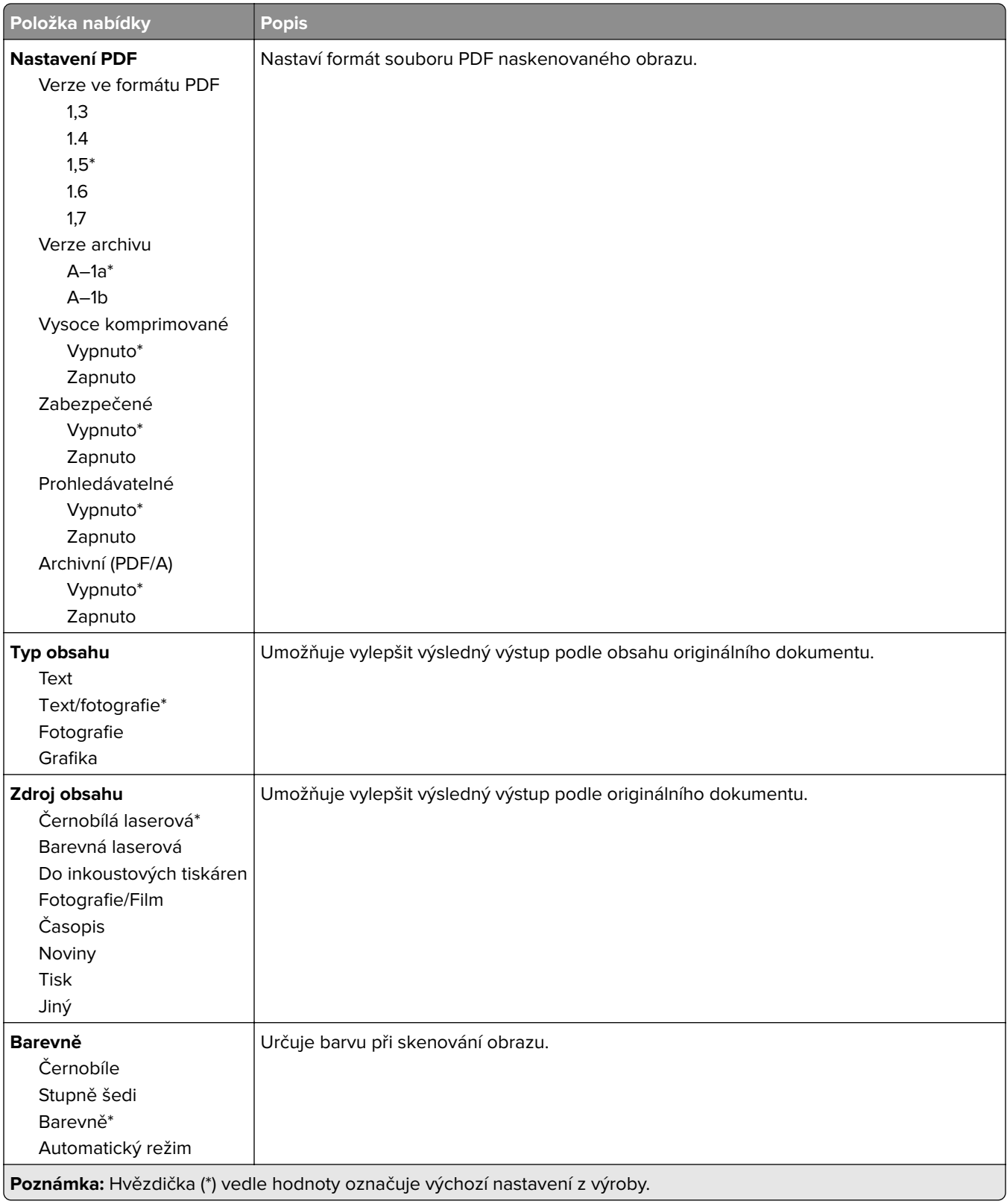
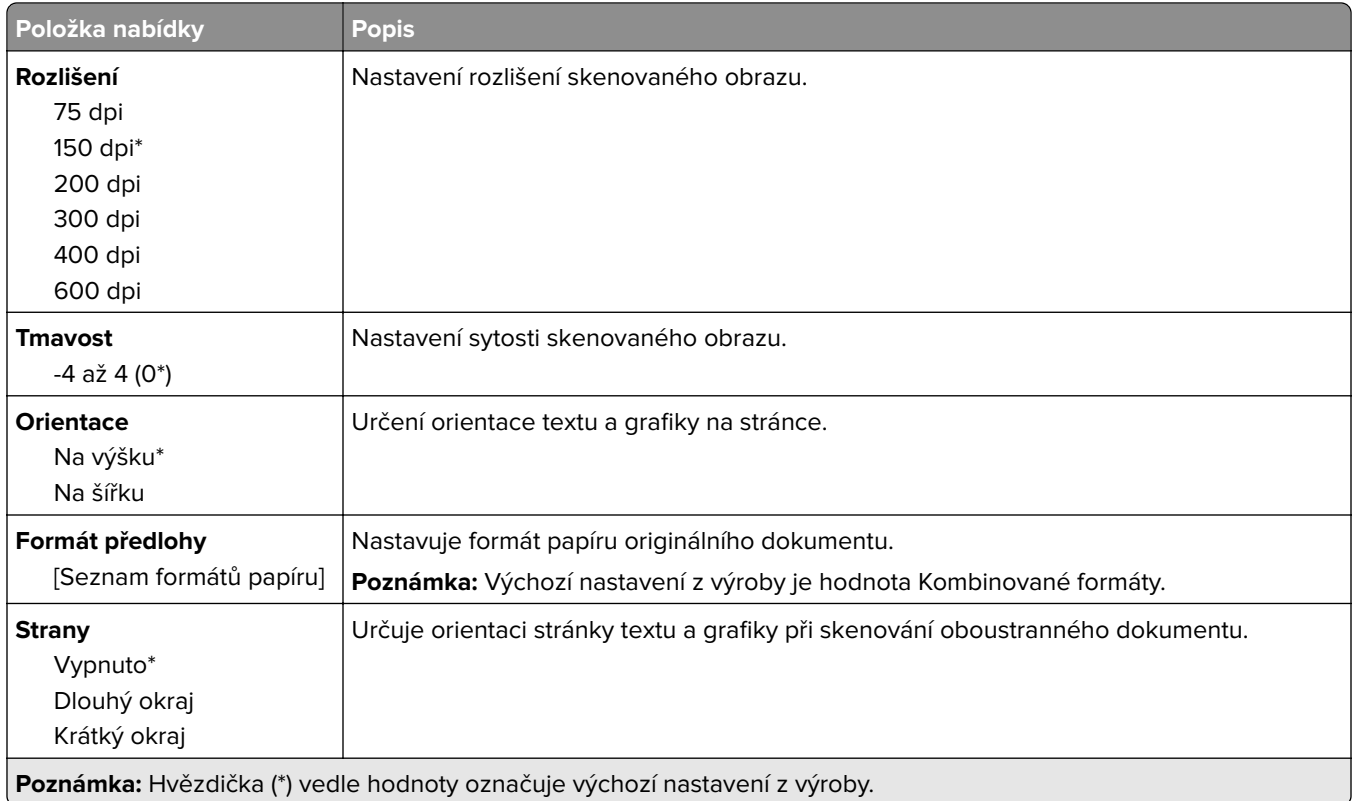

#### **Rozšířené zobrazování**

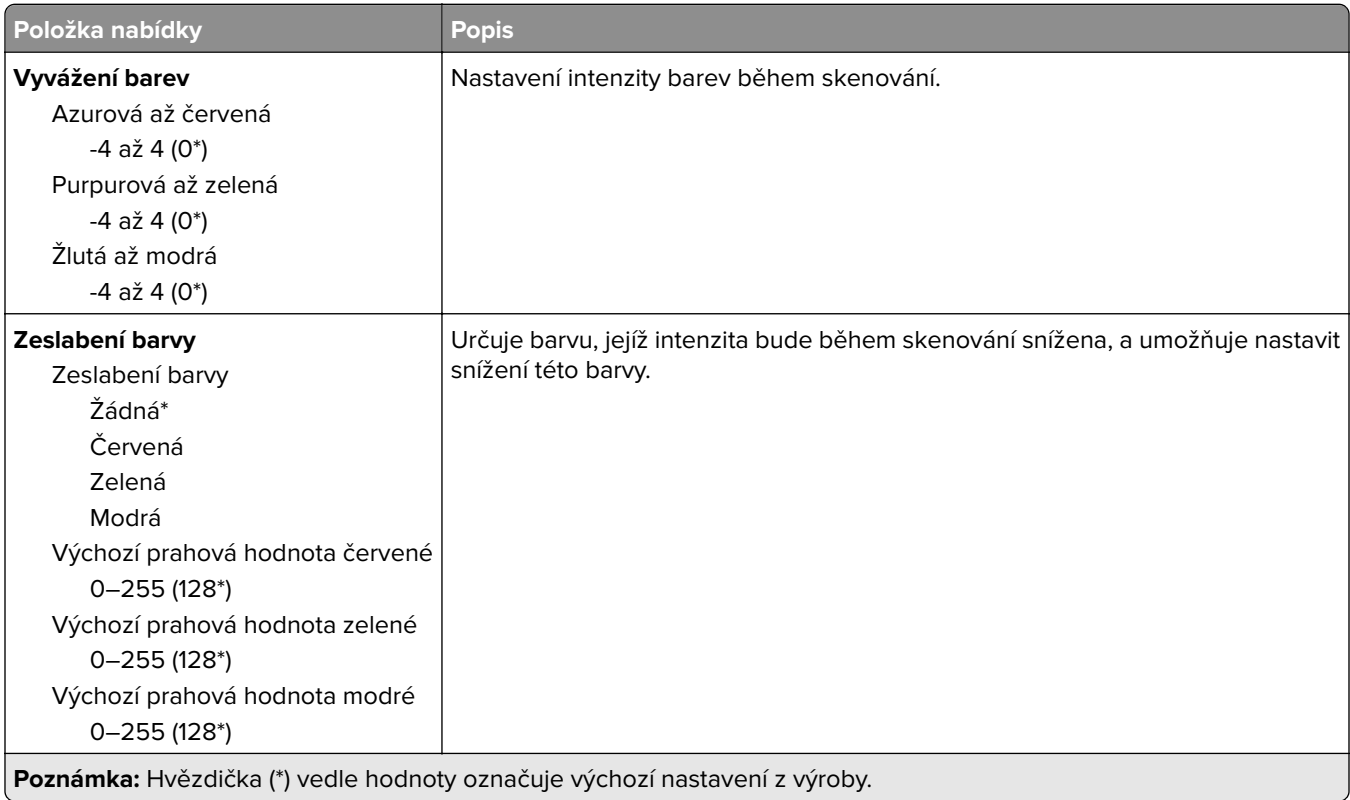

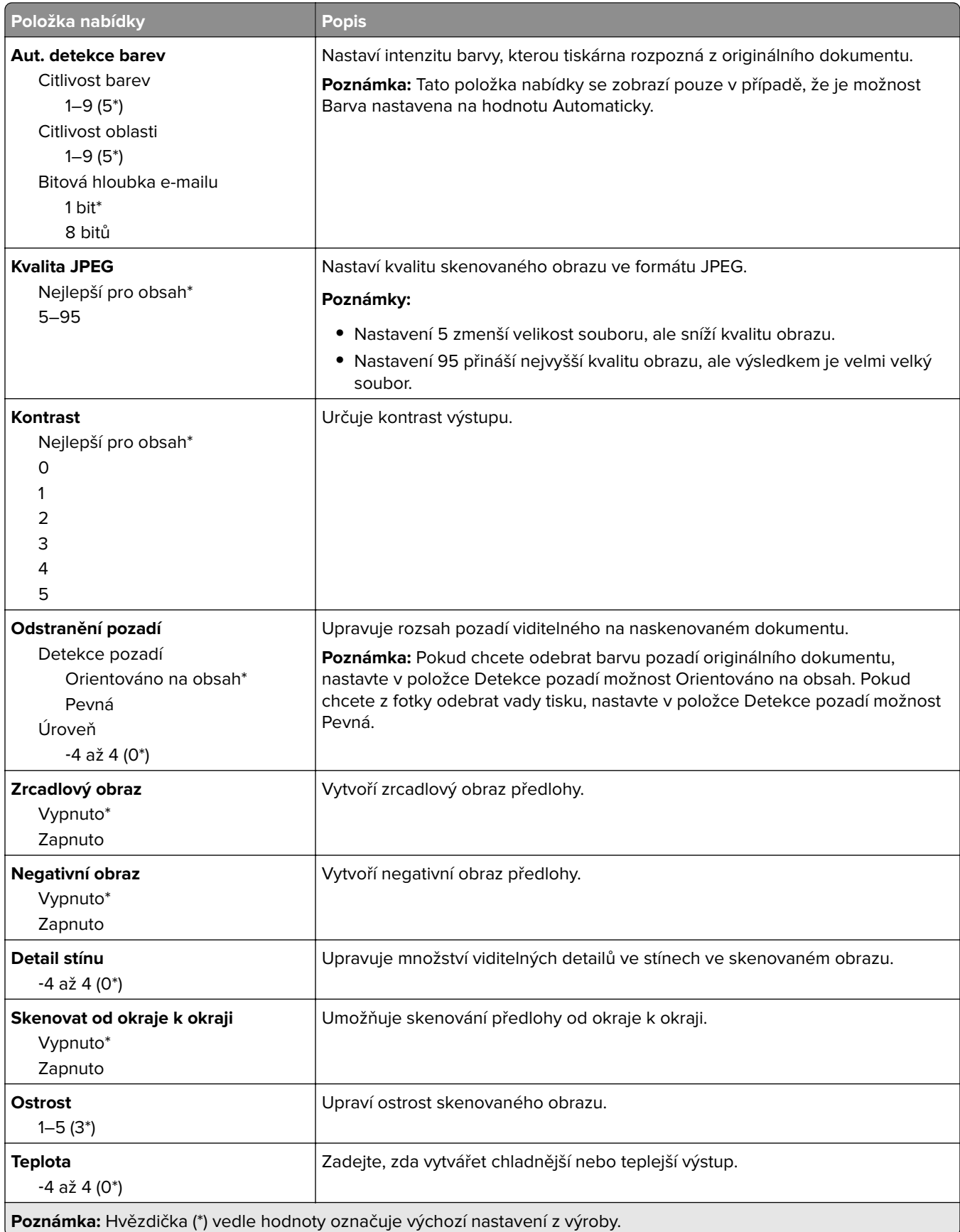

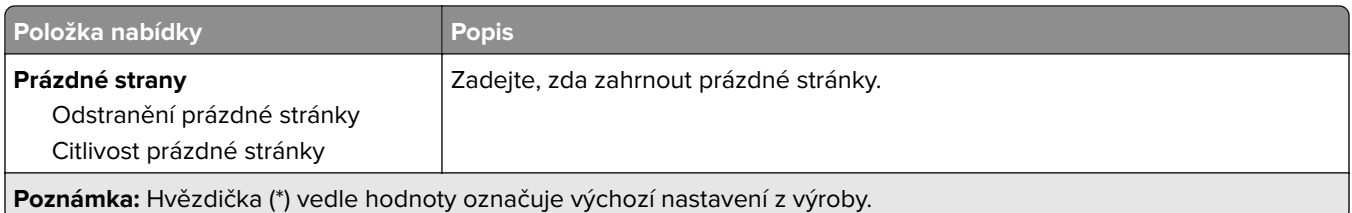

#### **Ovl. prvky správy**

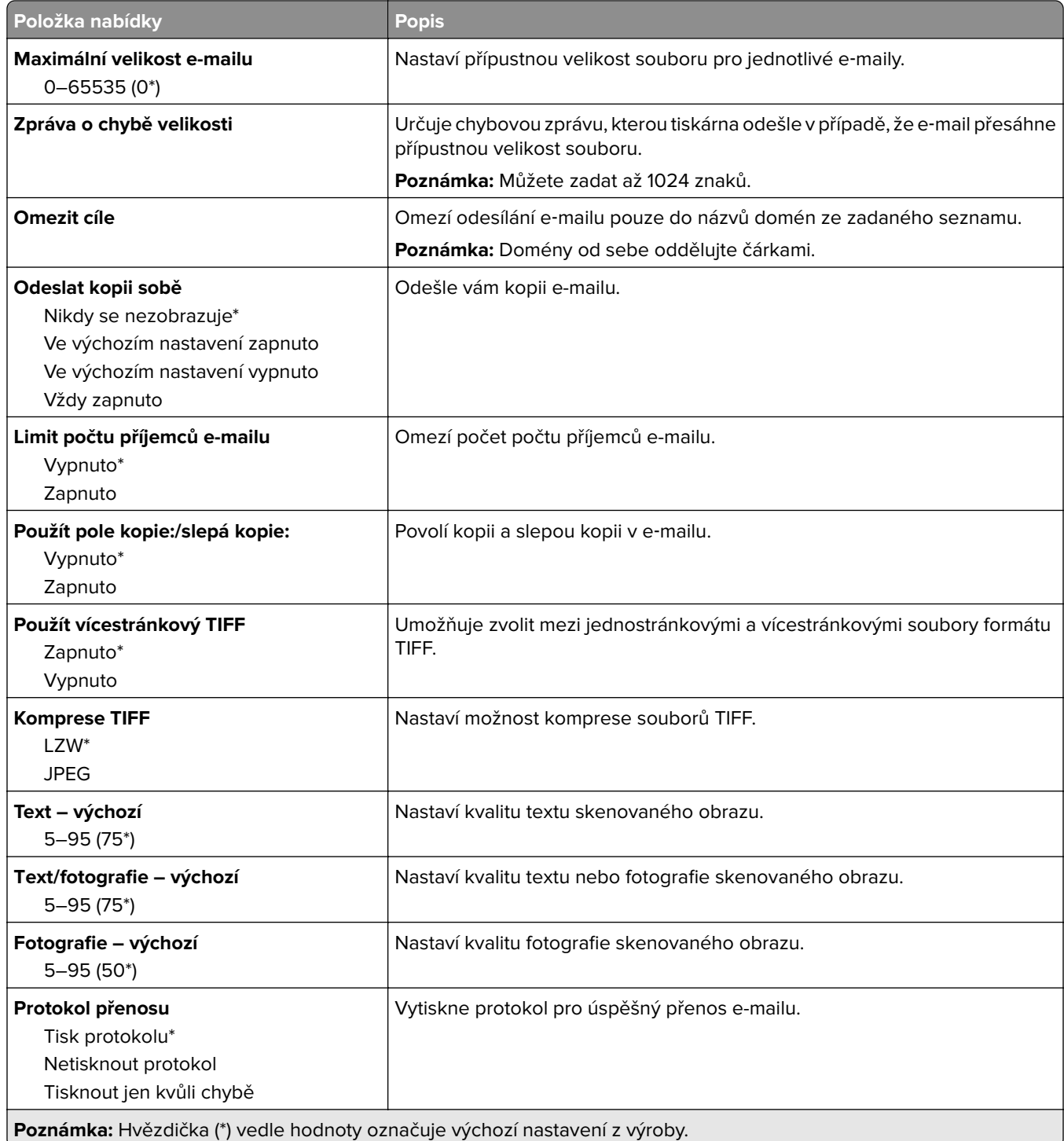

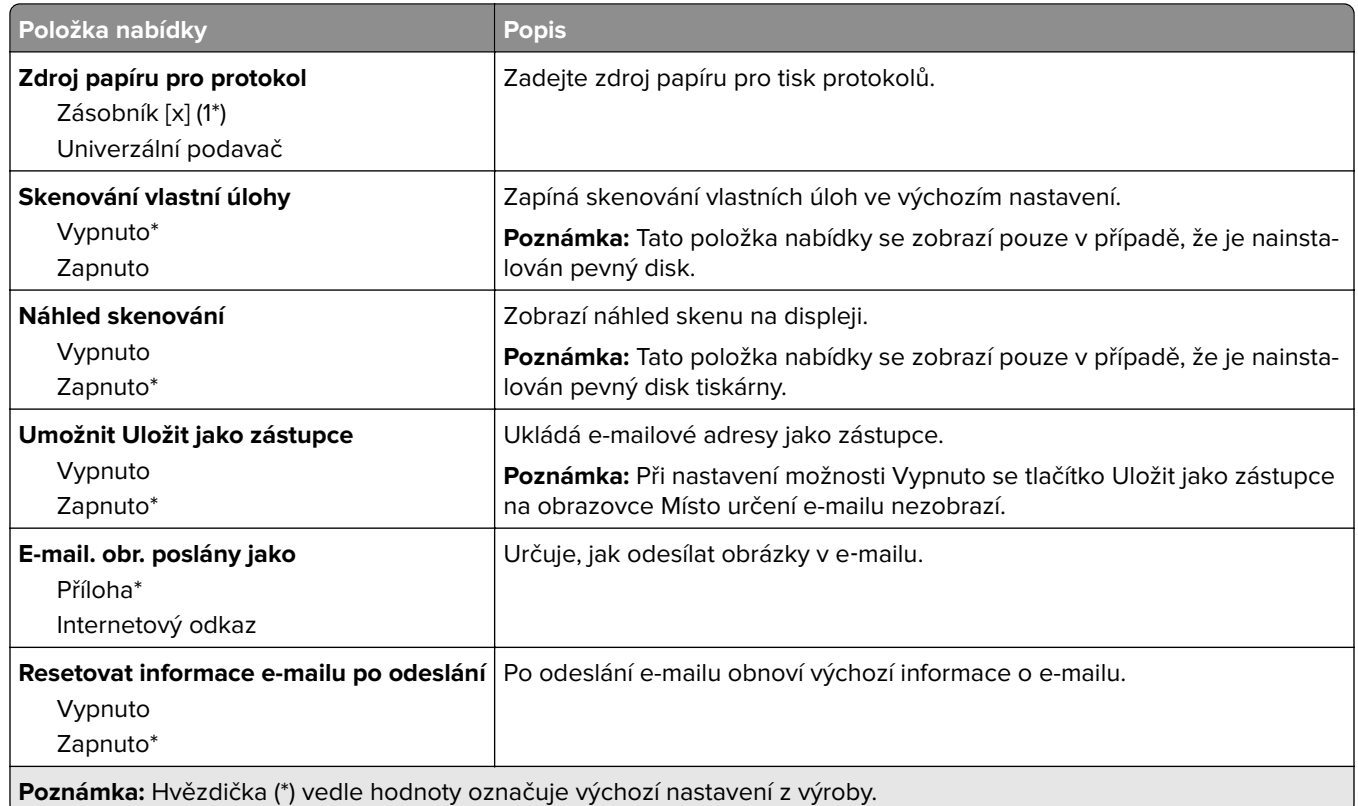

# **Nastavení internetového odkazu**

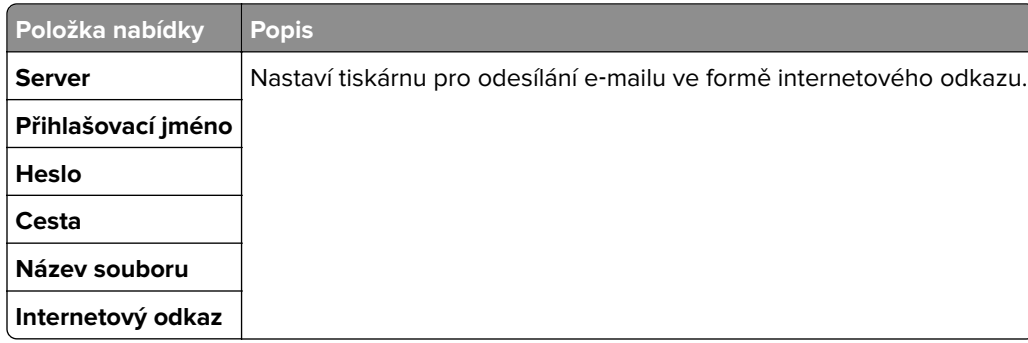

# **FTP**

# **Výchozí nastavení FTP**

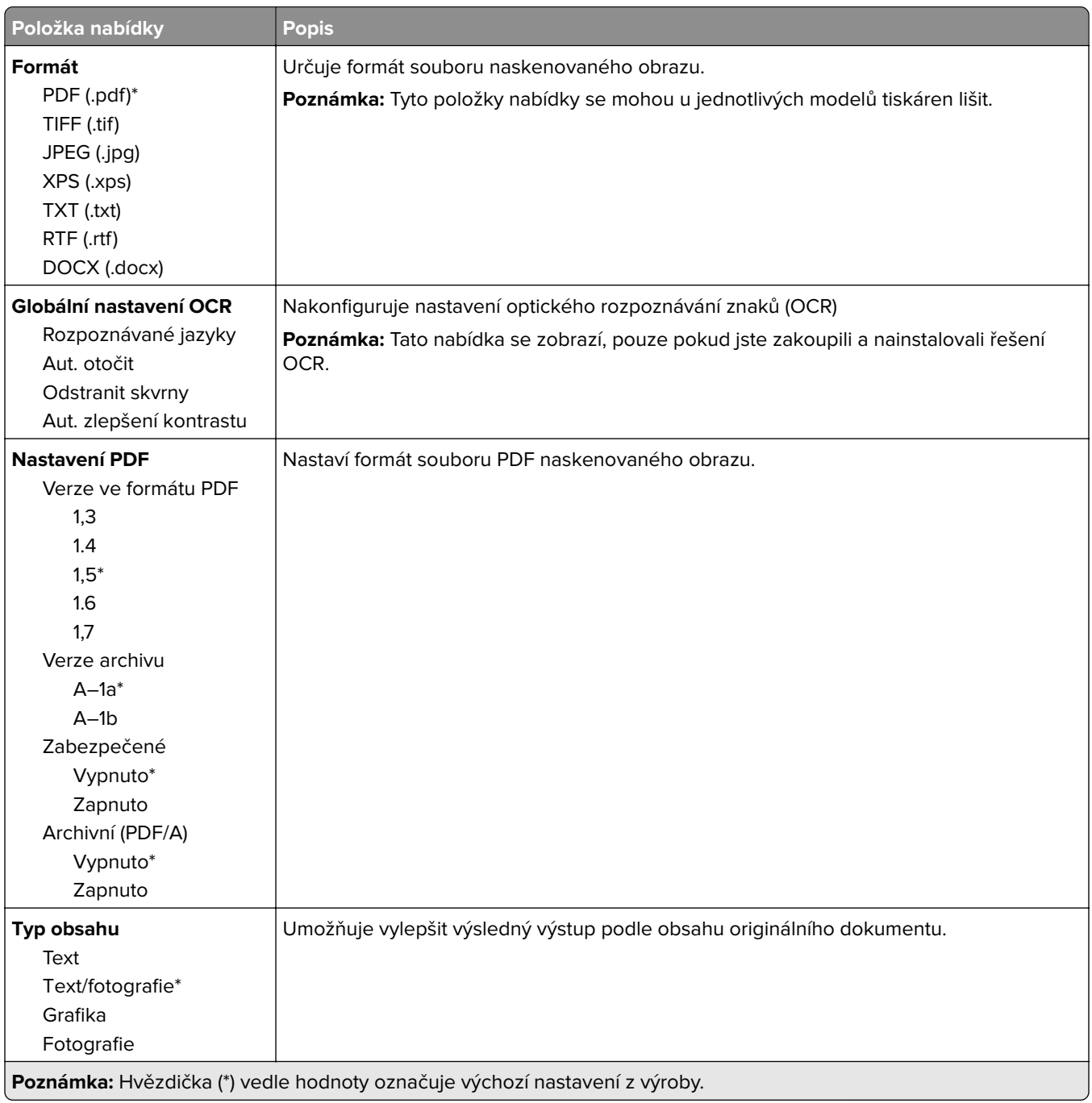

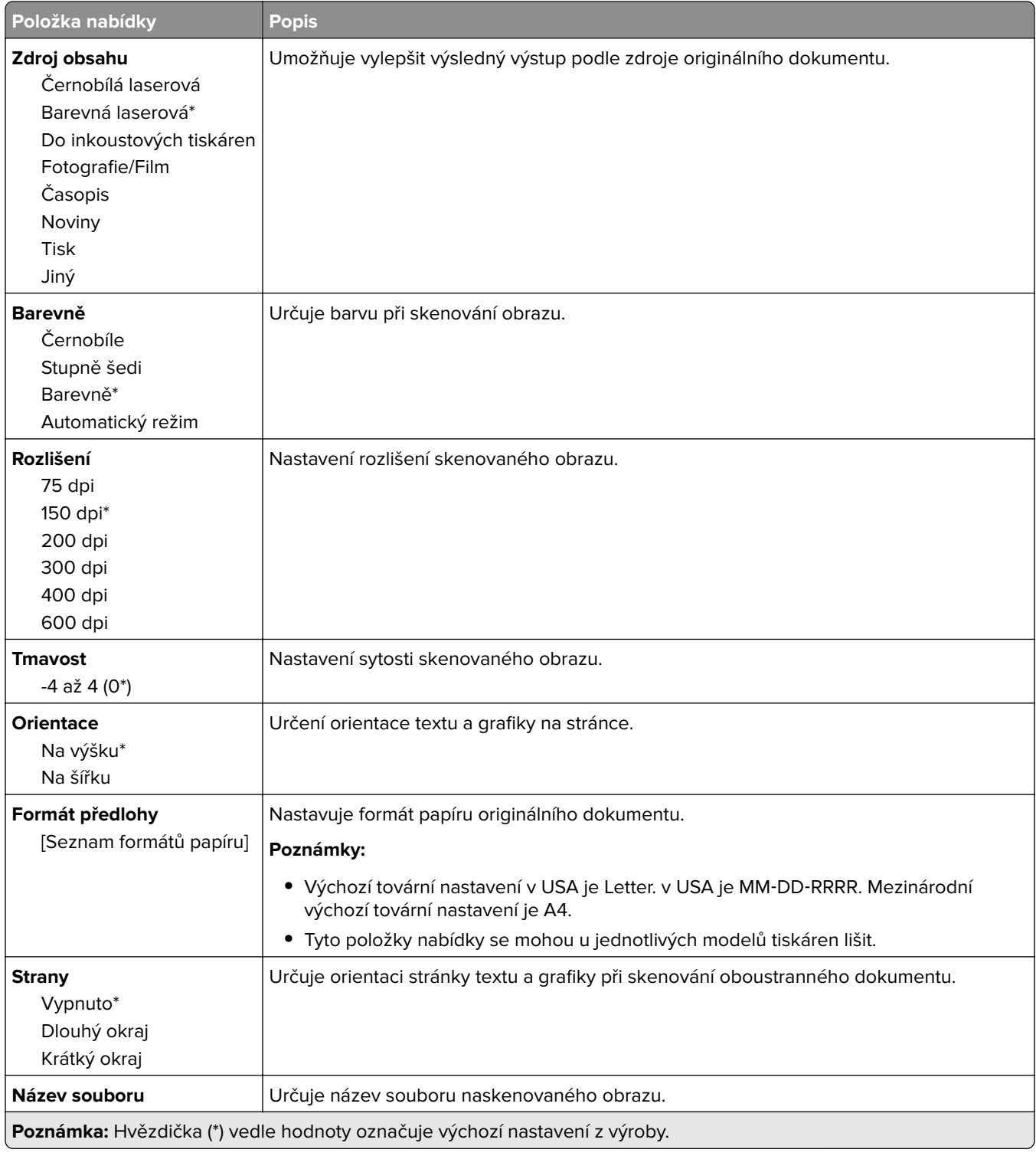

#### **Rozšířené zobrazování**

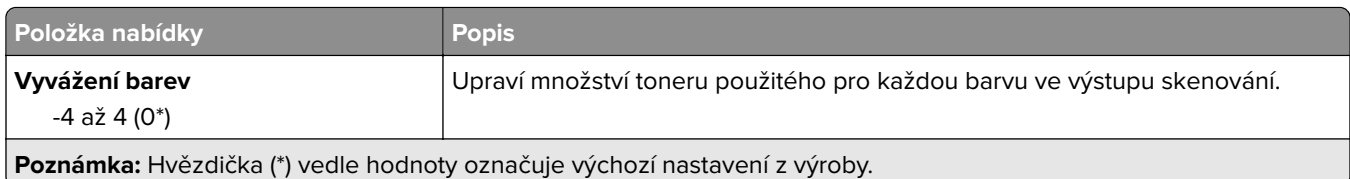

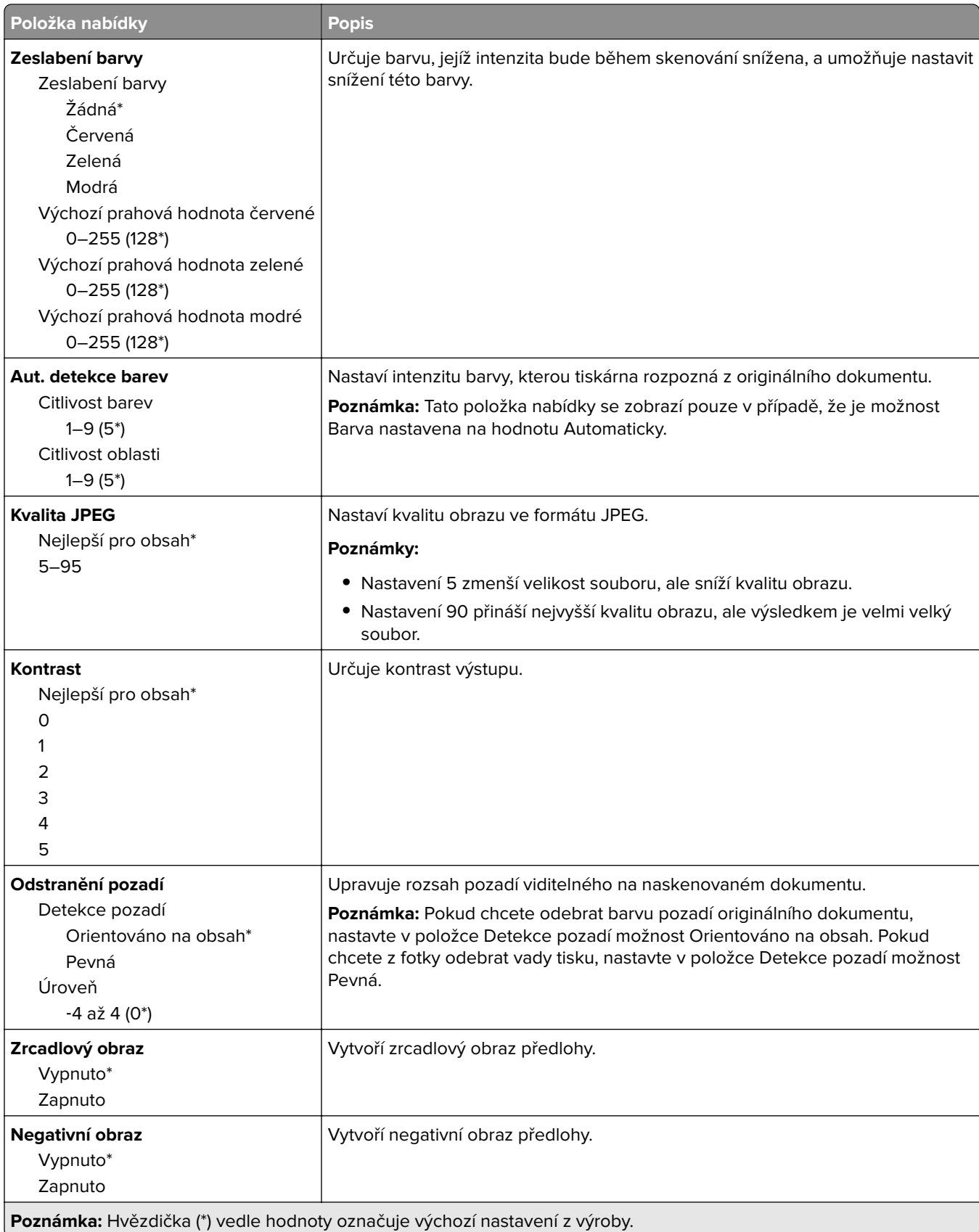

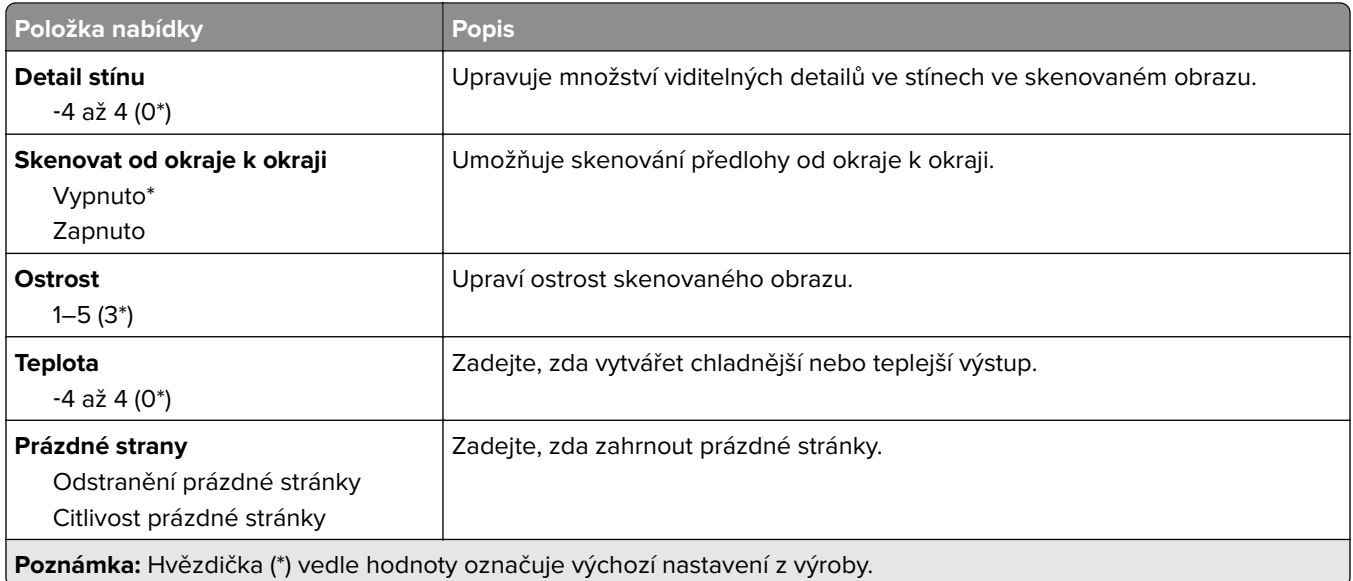

#### **Ovl. prvky správy**

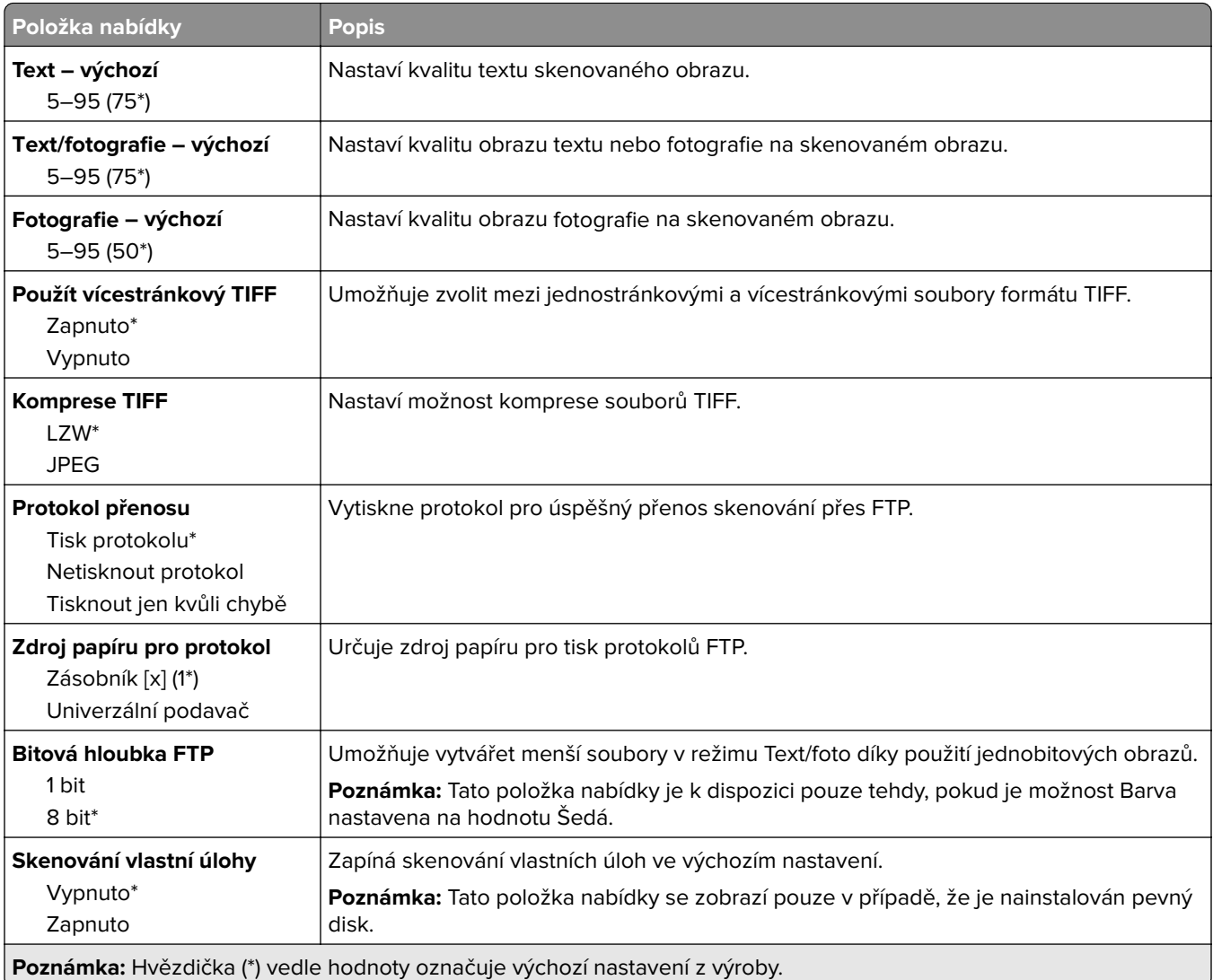

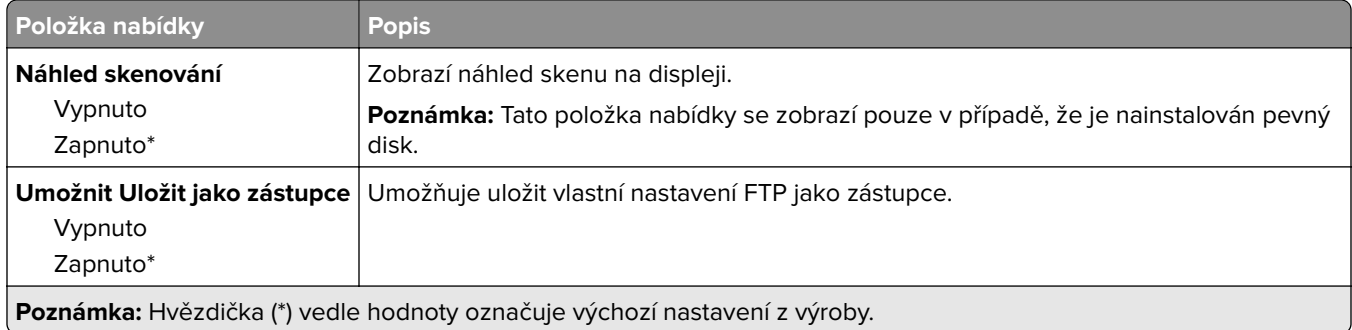

# **Jednotka USB**

# **Skenování na jednotku paměti flash**

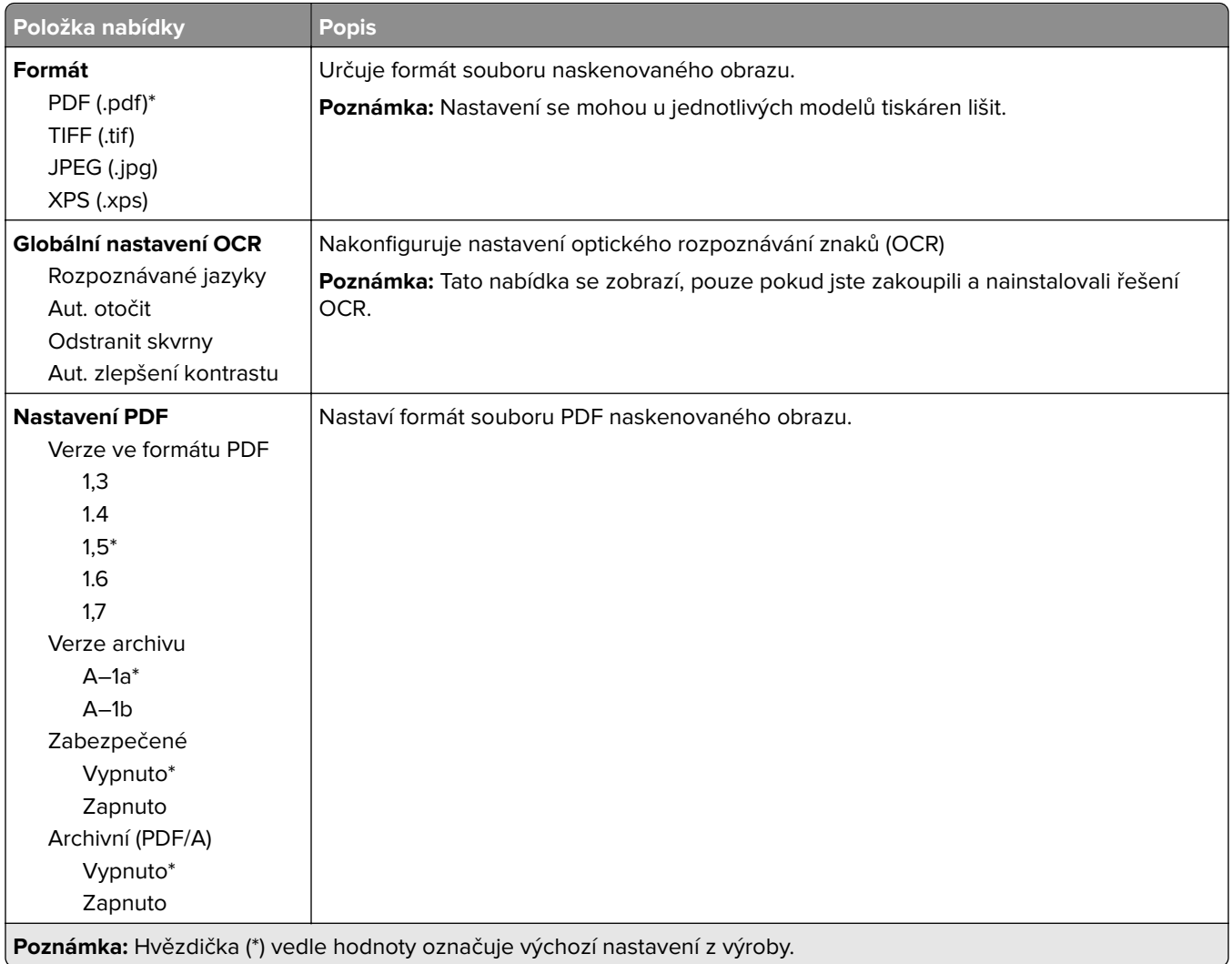

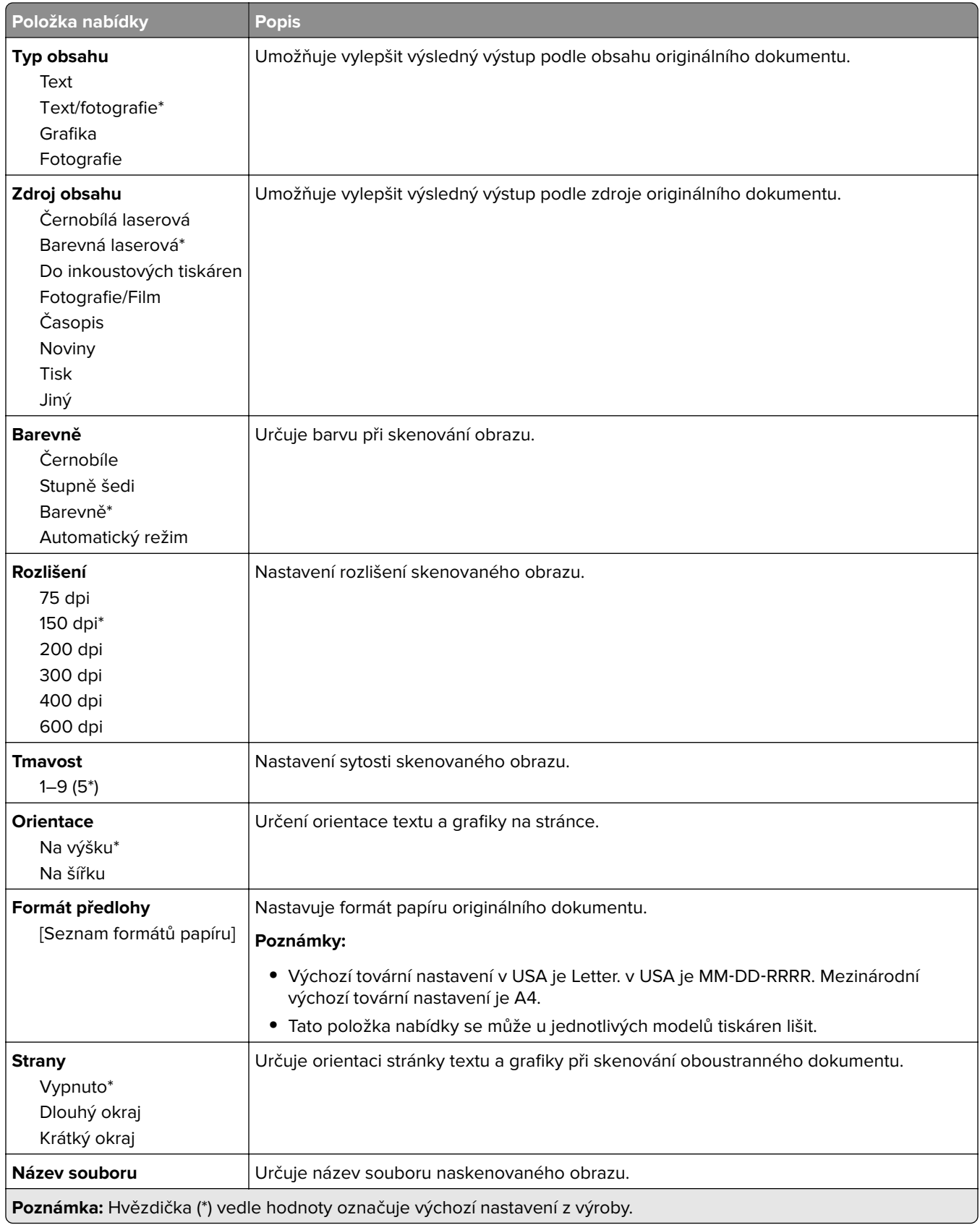

#### **Rozšířené zobrazování**

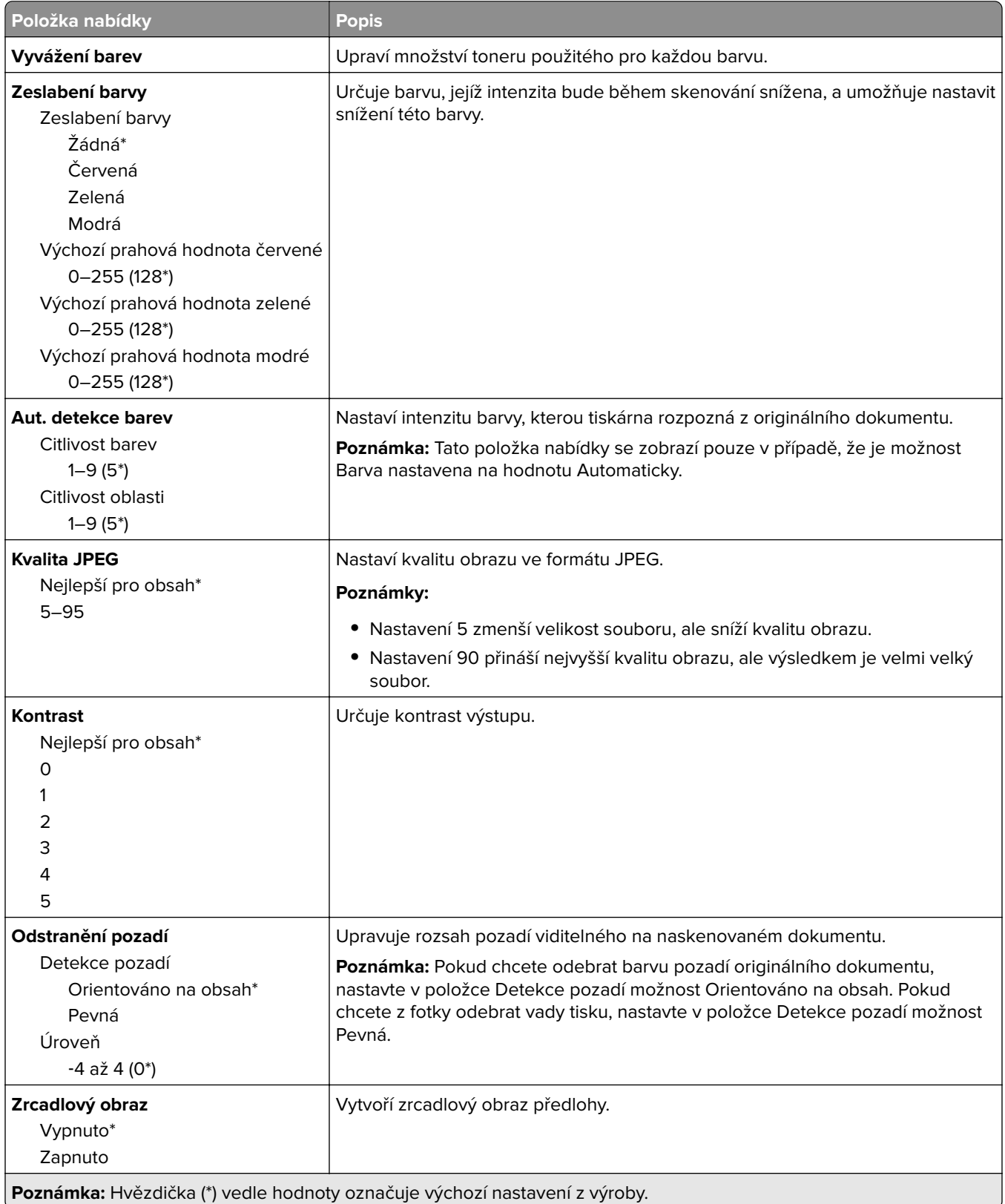

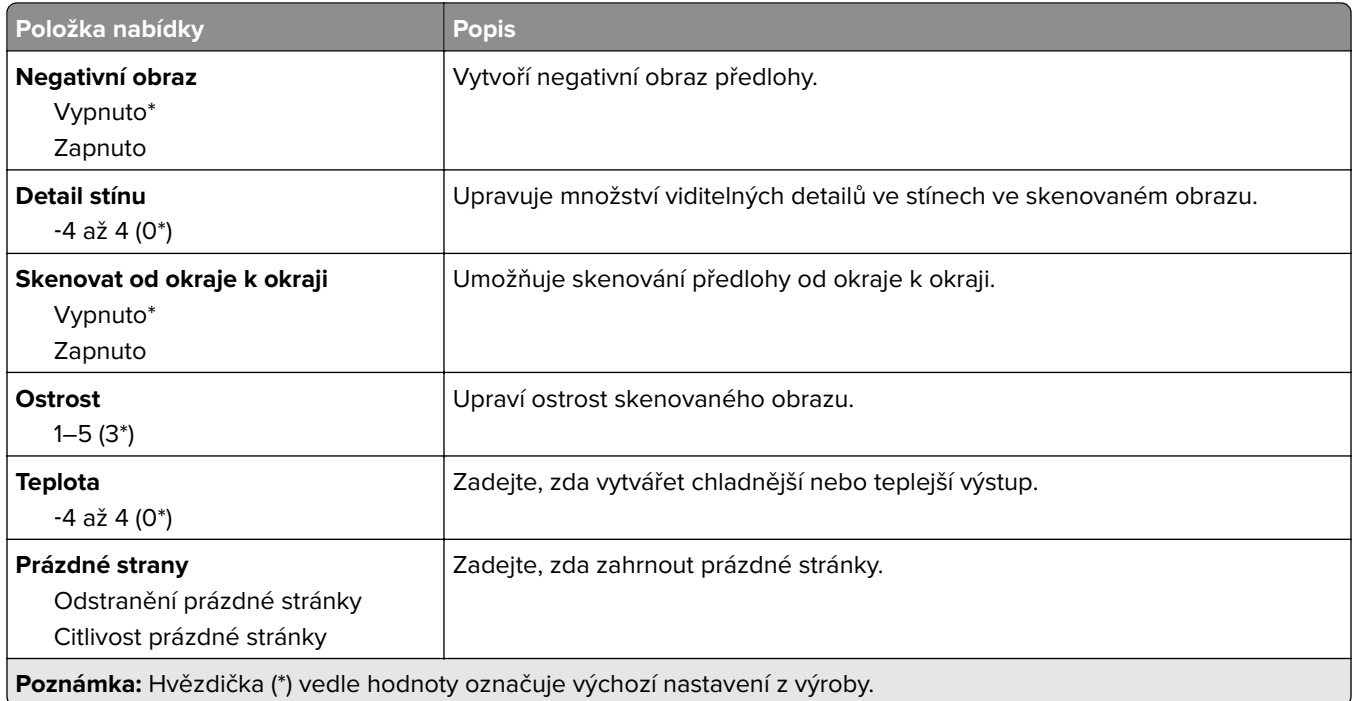

#### **Ovl. prvky správy**

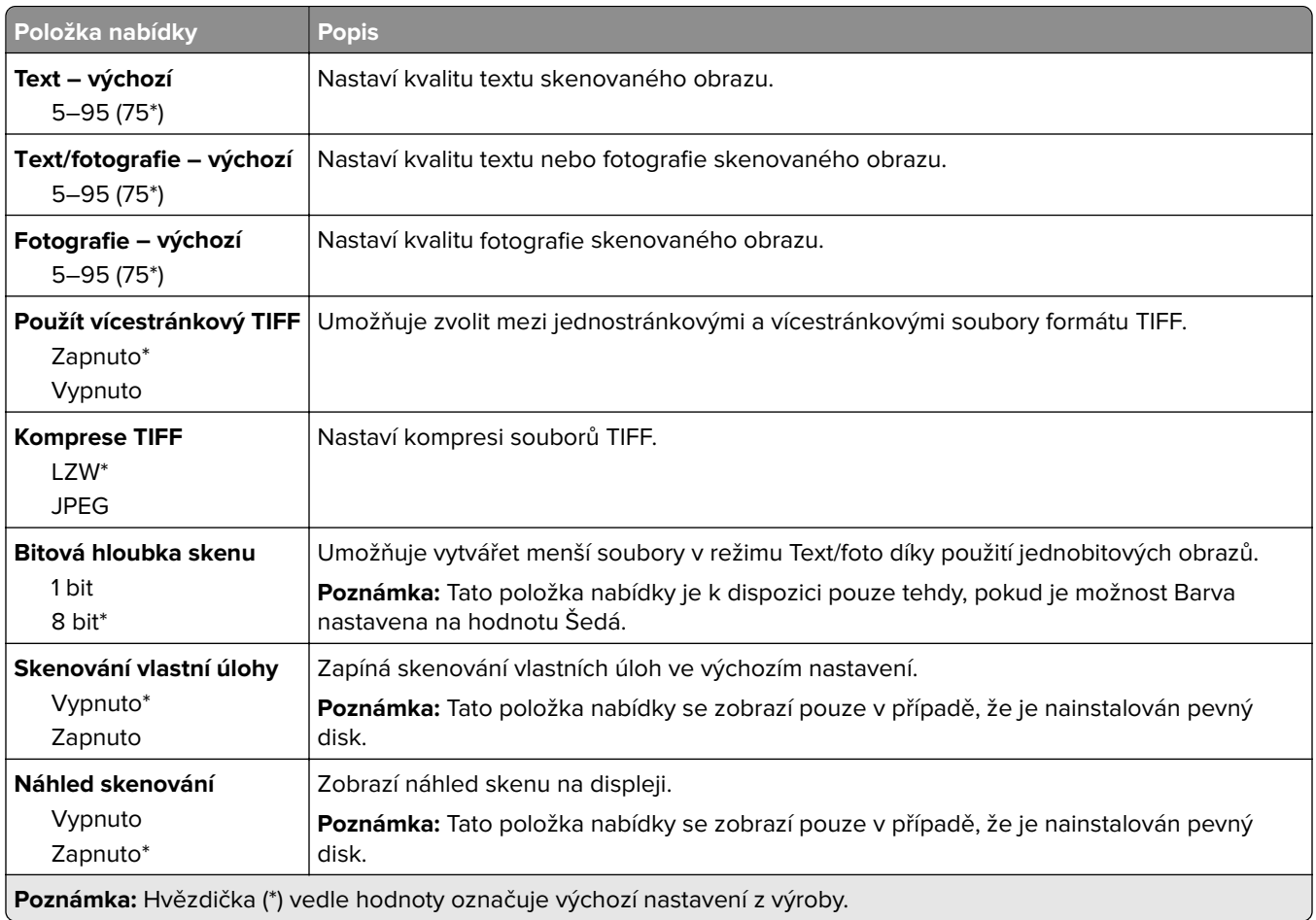

# **Tisk z jednotky paměti flash**

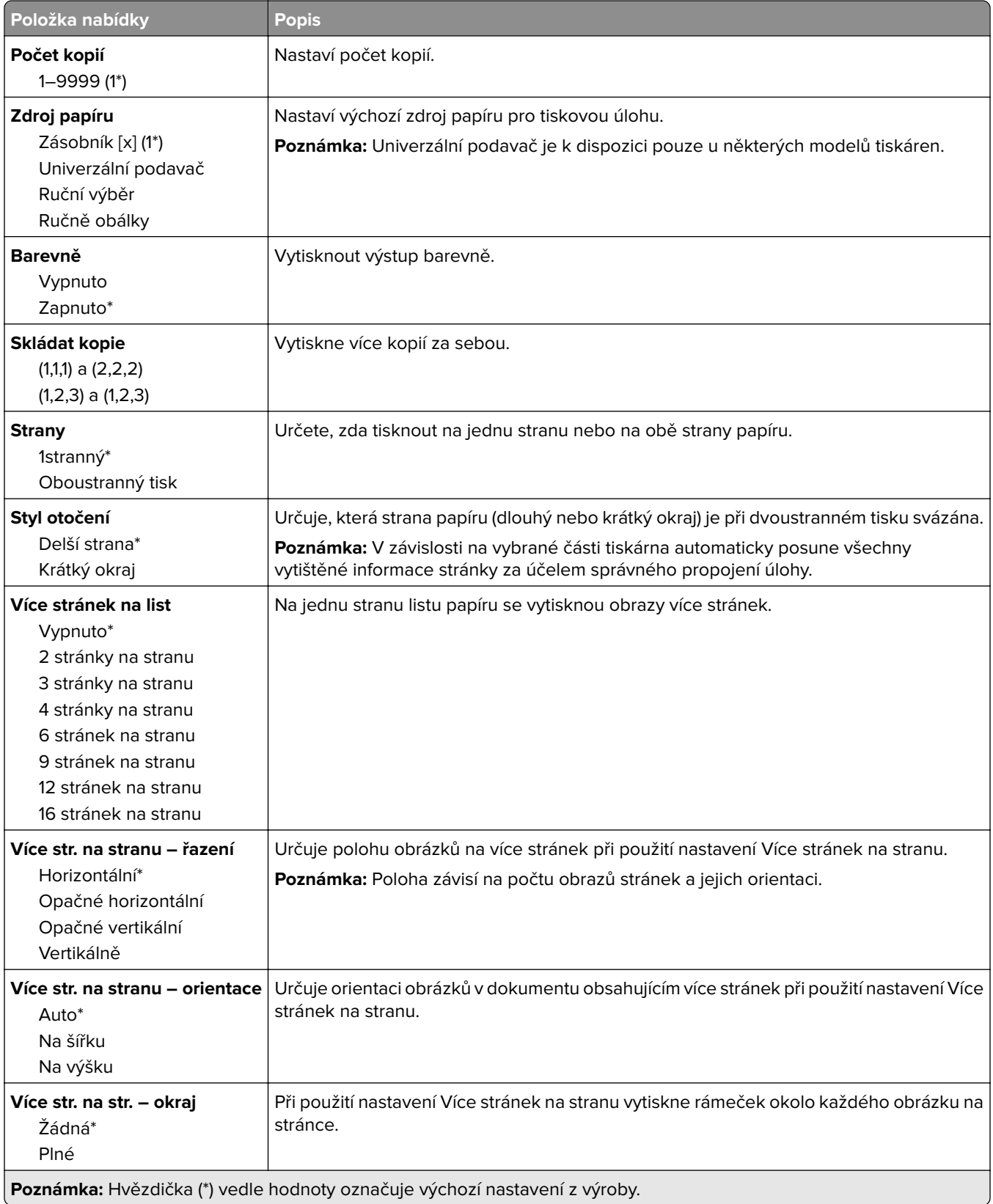

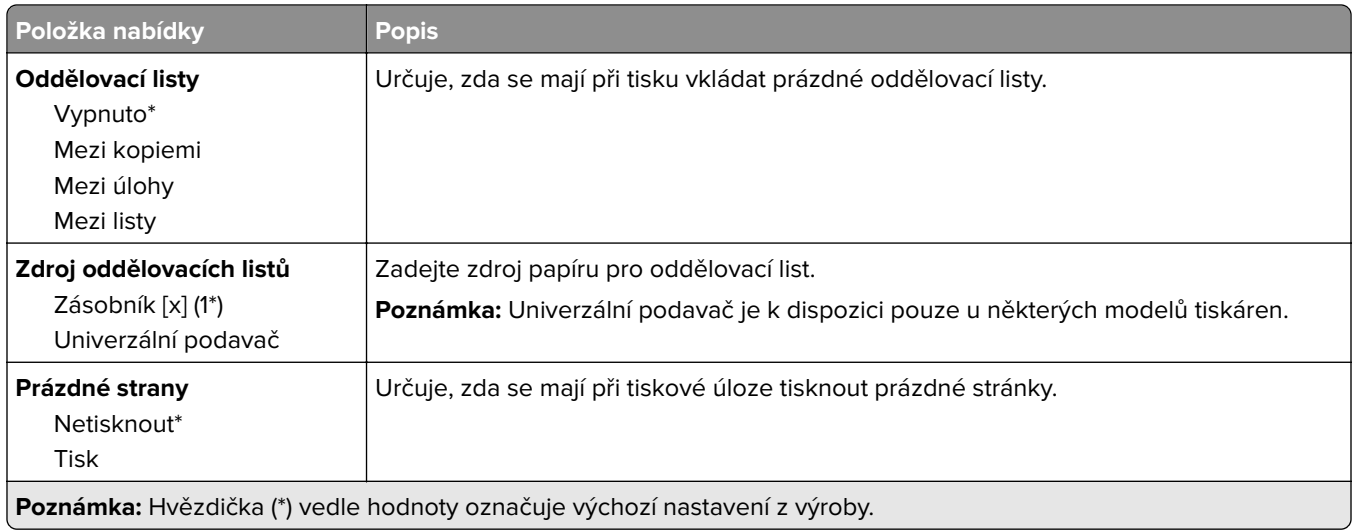

# **Síť/Porty**

# **Přehled sítí**

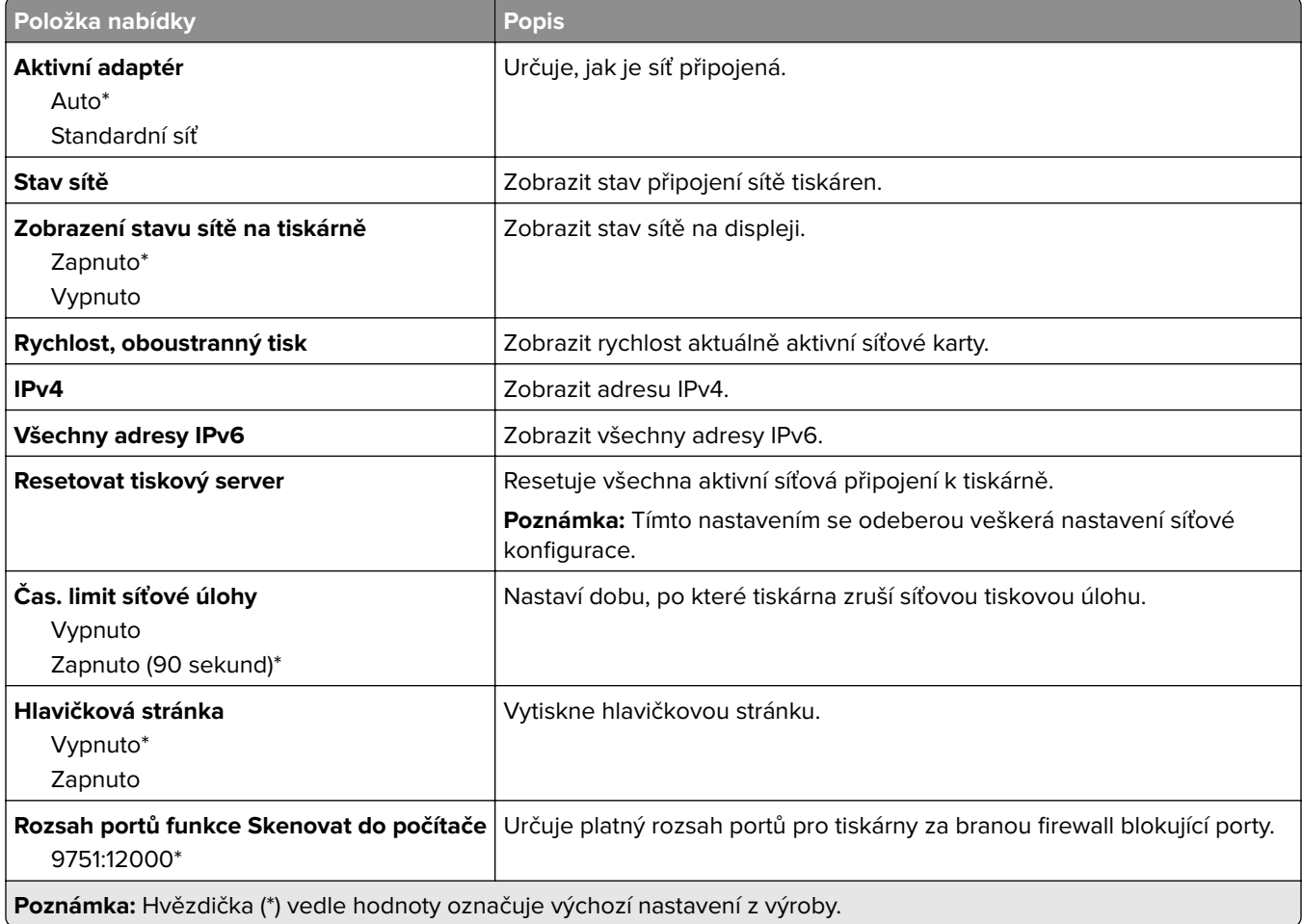

## **Bezdrátové**

**Poznámka:** Tato nabídka je k dispozici pouze u tiskáren připojených k síti Wi-Fi nebo u modelů tiskáren, které mají bezdrátový síťový adaptér.

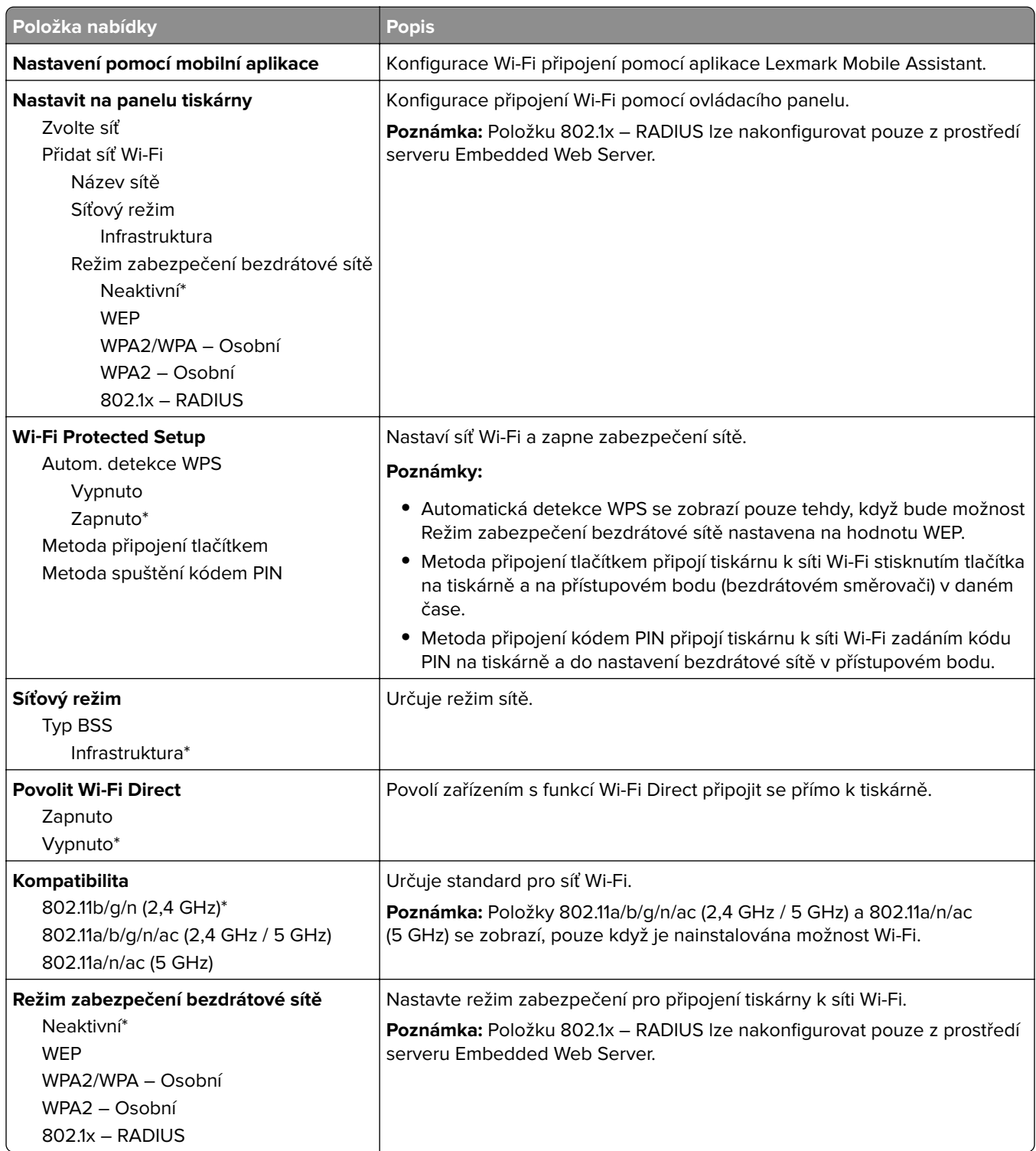

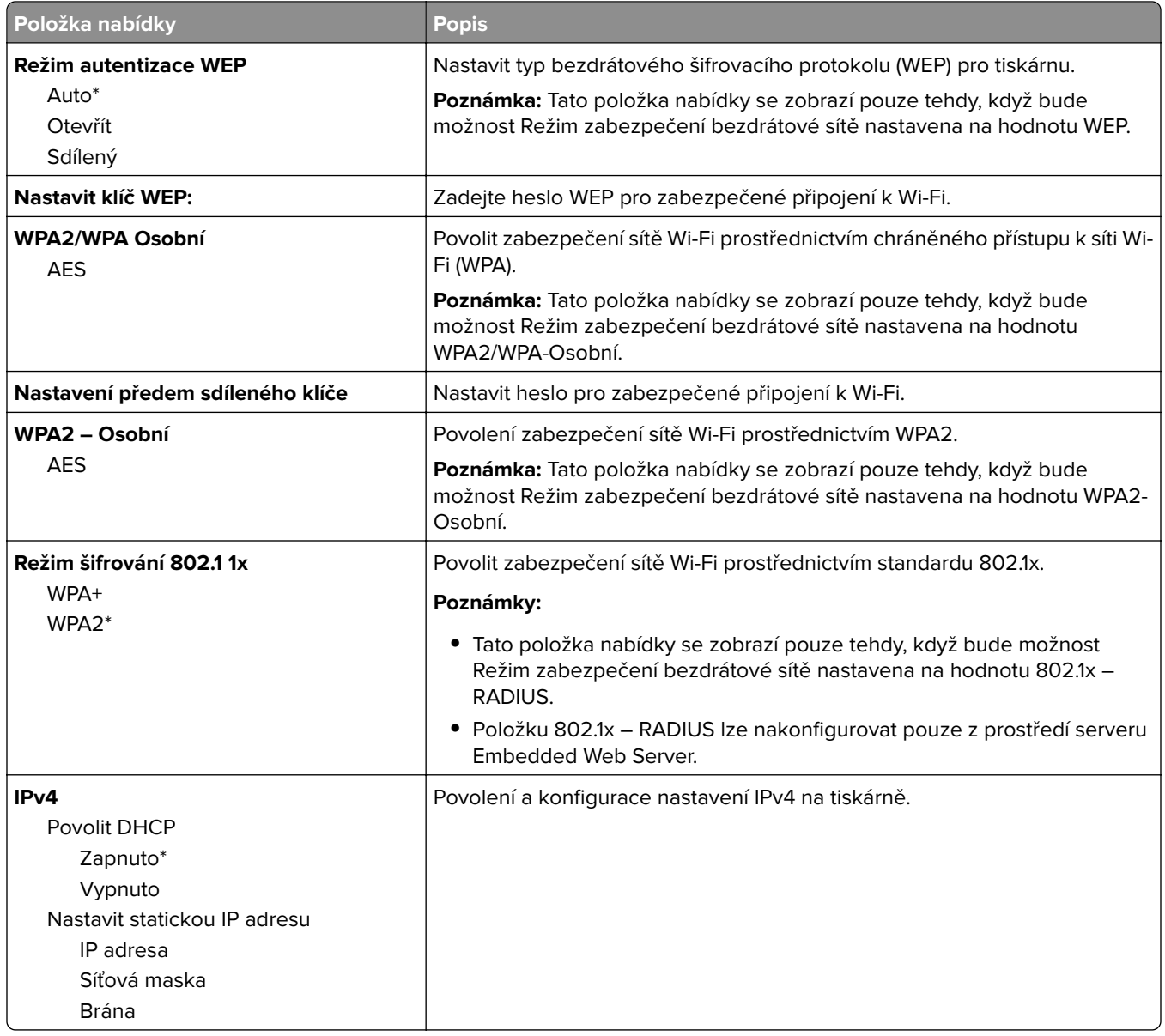

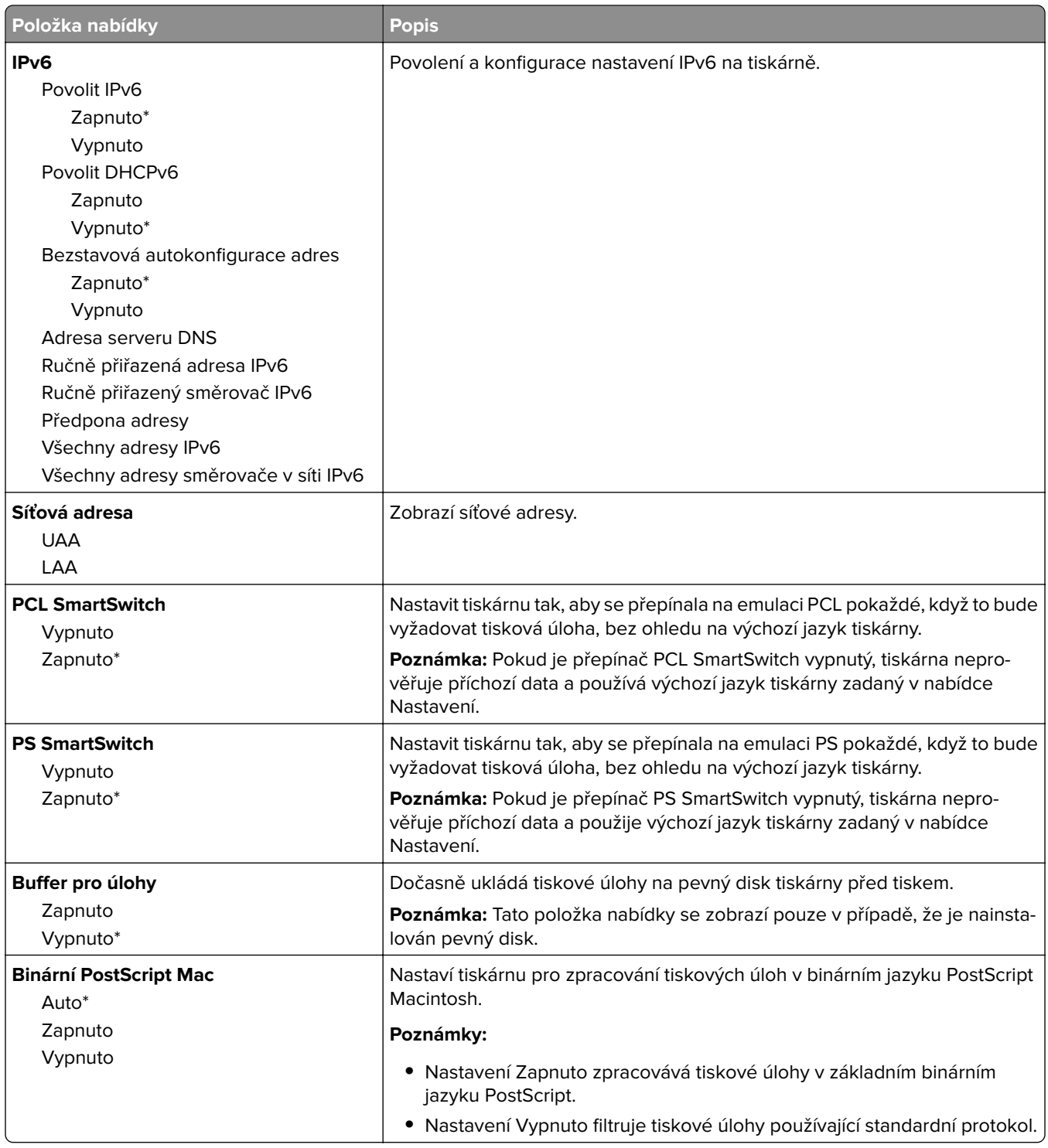

# **Síť Ethernet**

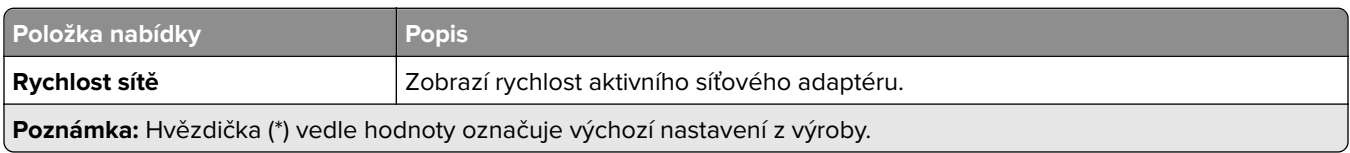

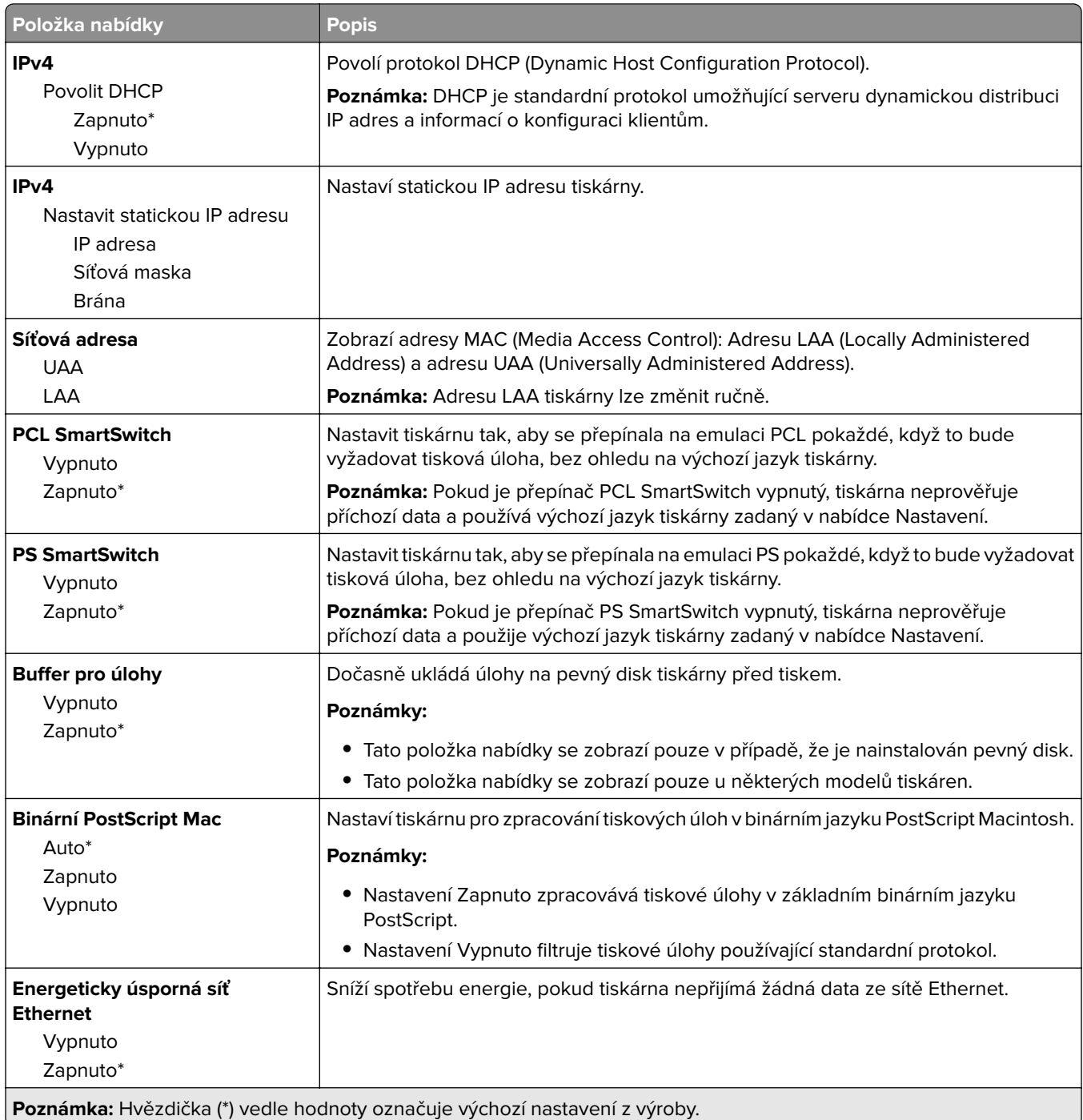

### **TCP/IP**

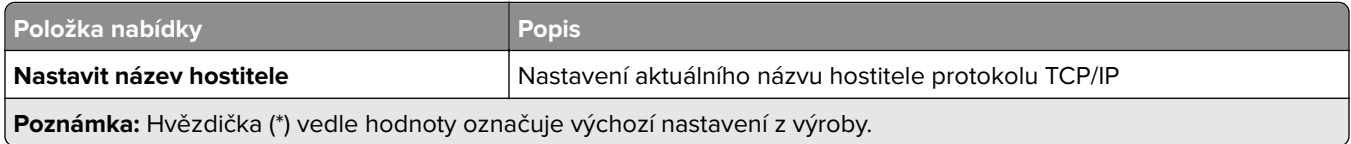

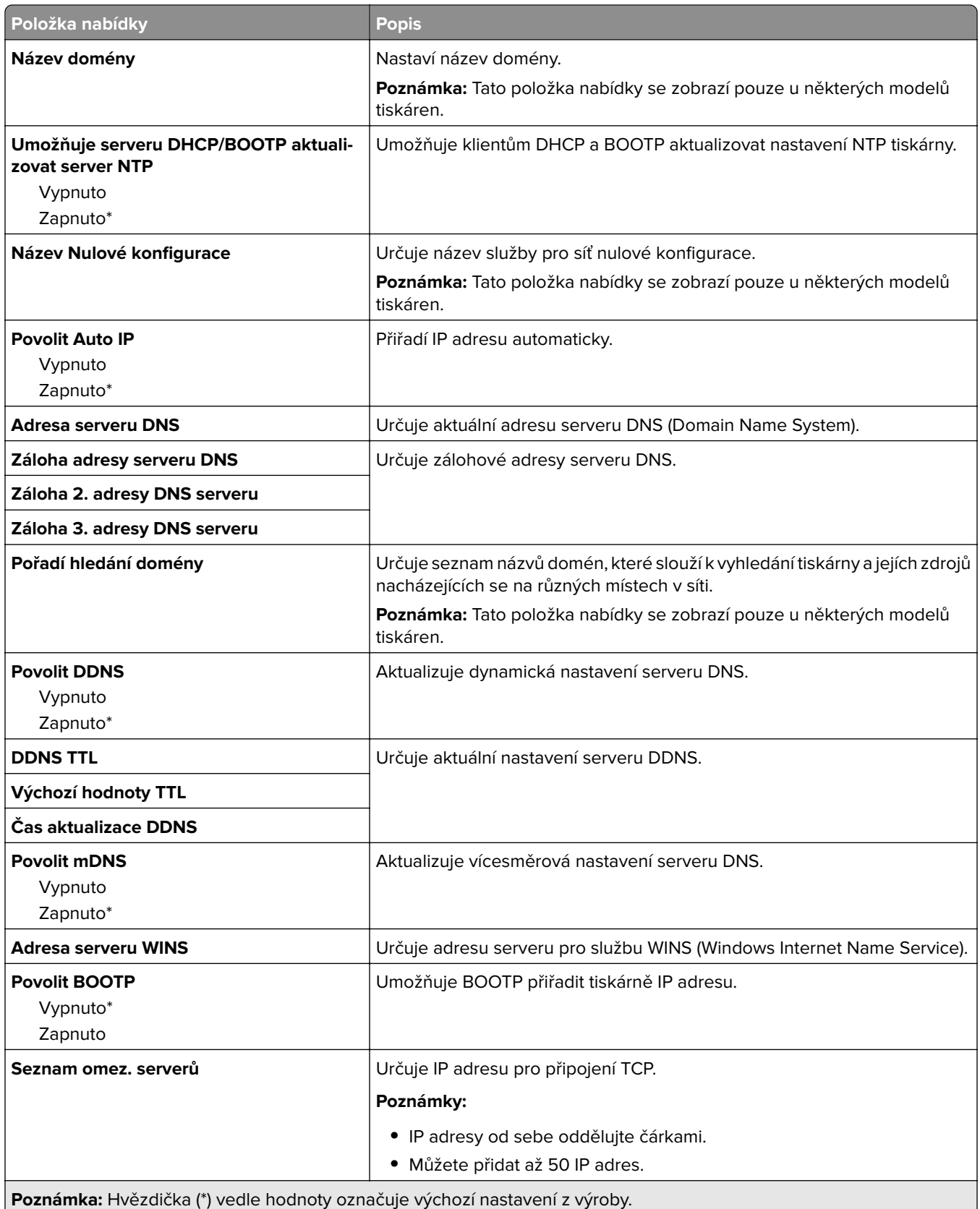

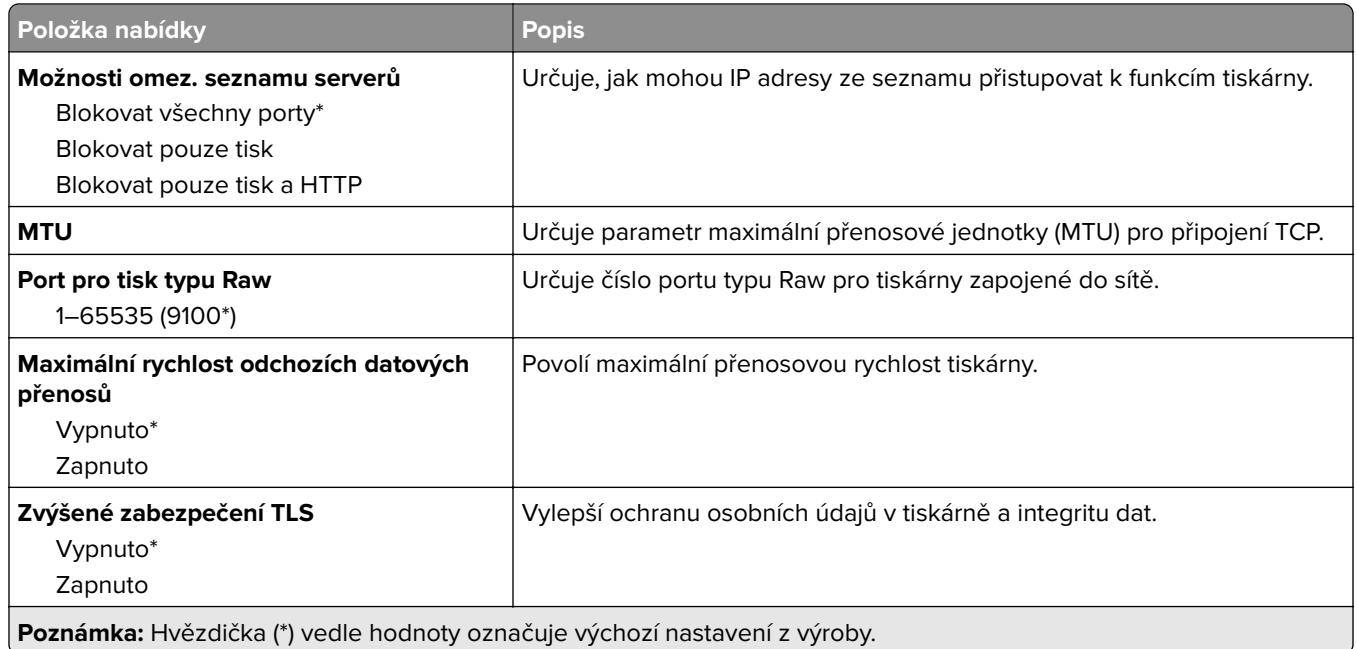

### **SNMP**

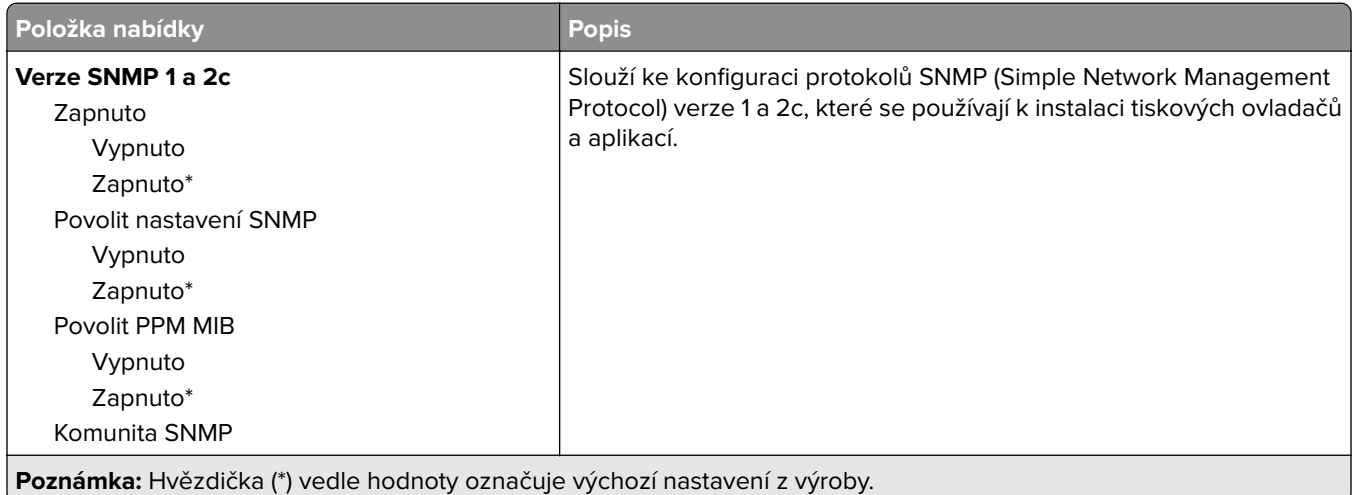

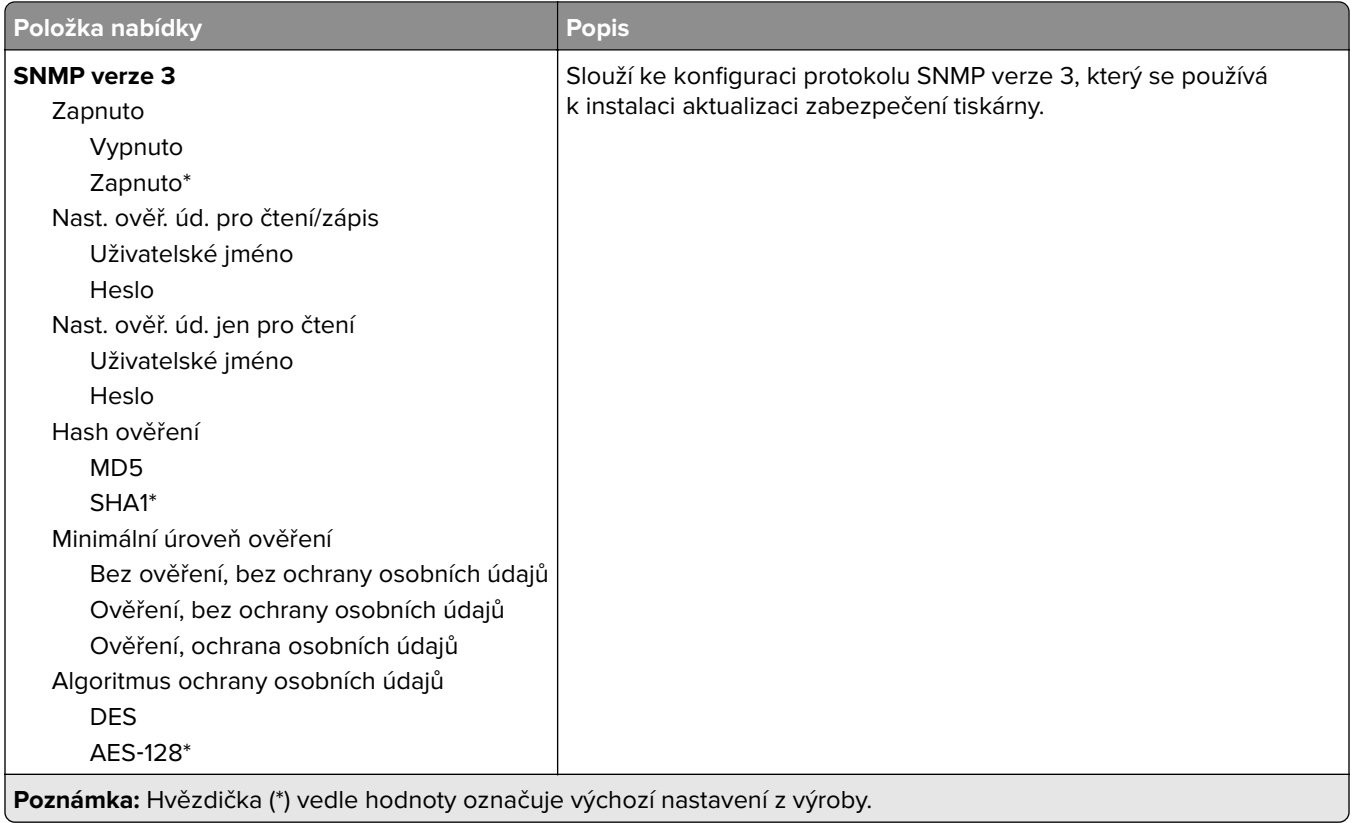

## **IPSec**

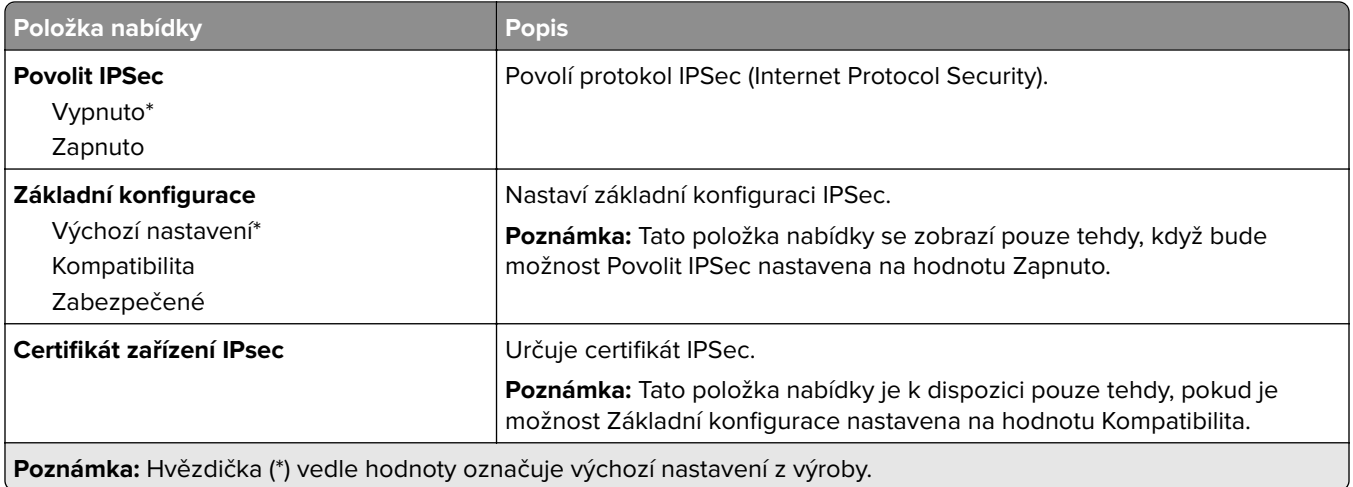

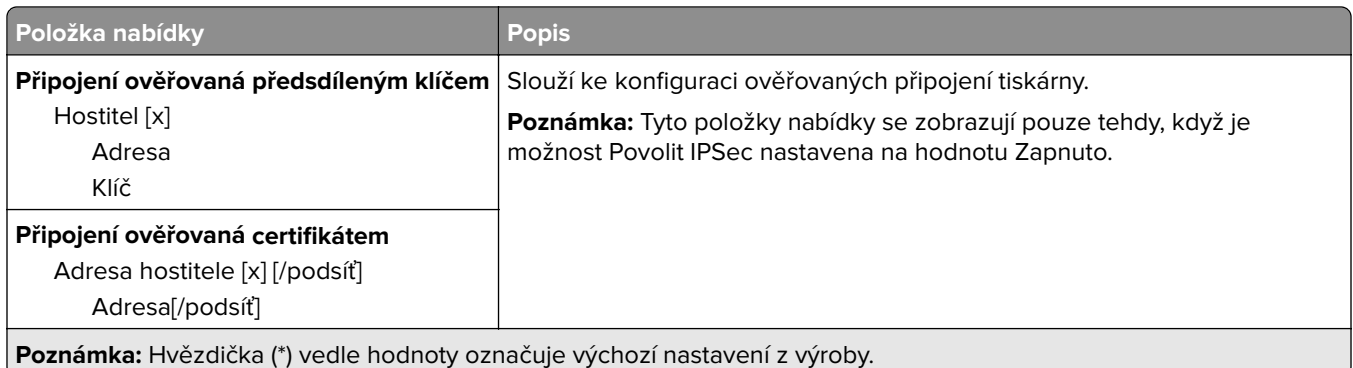

### **802.1x**

**Poznámka:** Tato nabídka se zobrazuje pouze u síťových tiskáren nebo tiskáren připojených k tiskovým serverům.

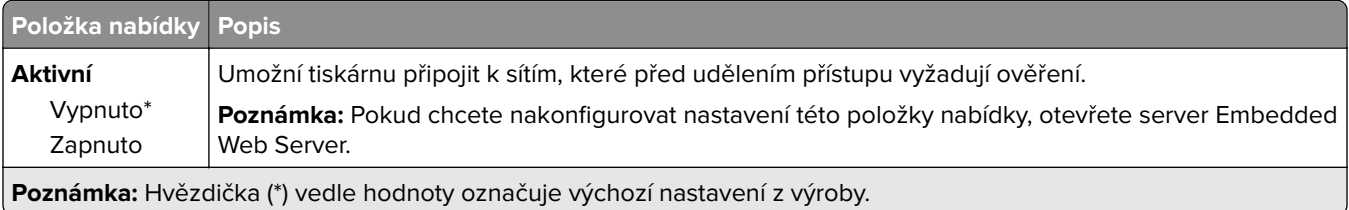

# **Konfigurace LPD**

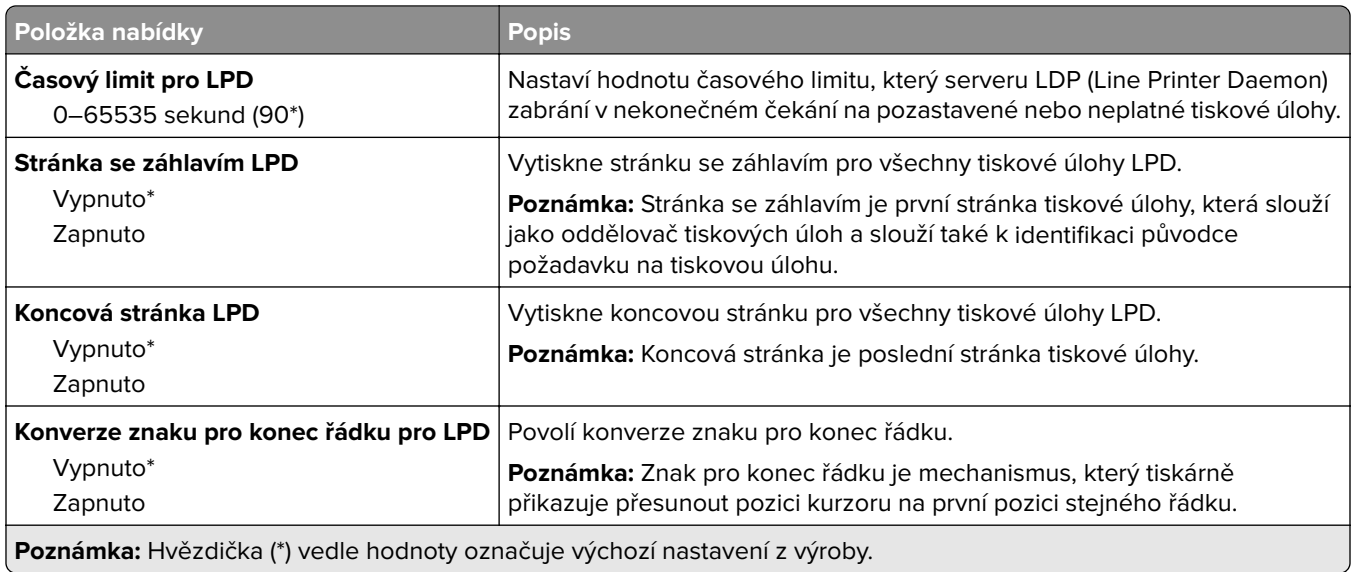

## **Nastavení HTTP/FTP**

**Poznámka:** Tato nabídka se zobrazuje pouze u síťových tiskáren nebo tiskáren připojených k tiskovým serverům.

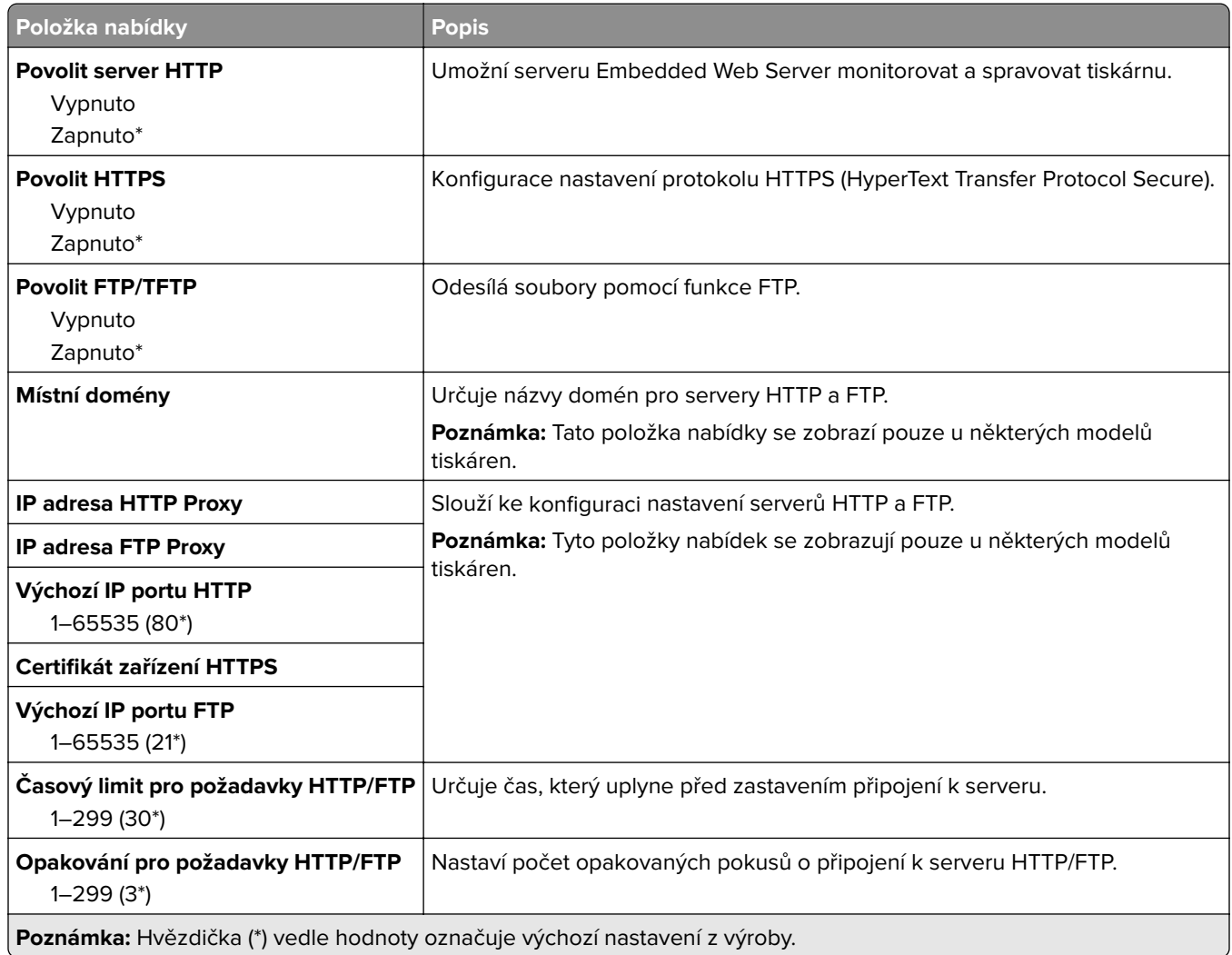

## **ThinPrint**

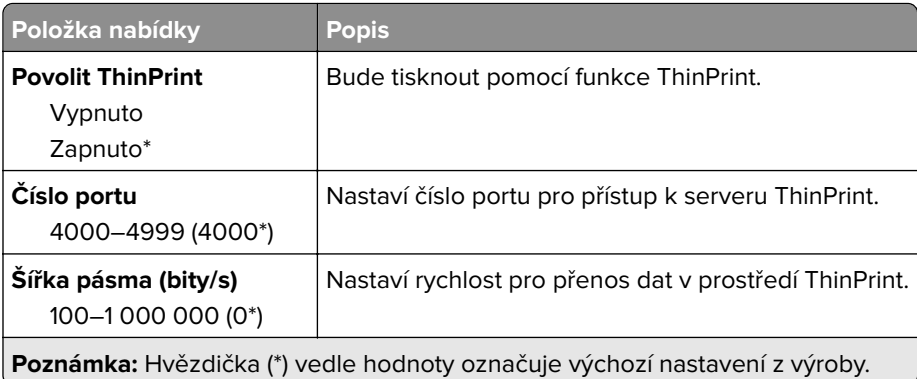

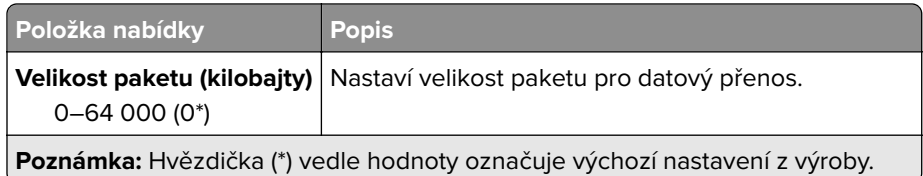

### **USB**

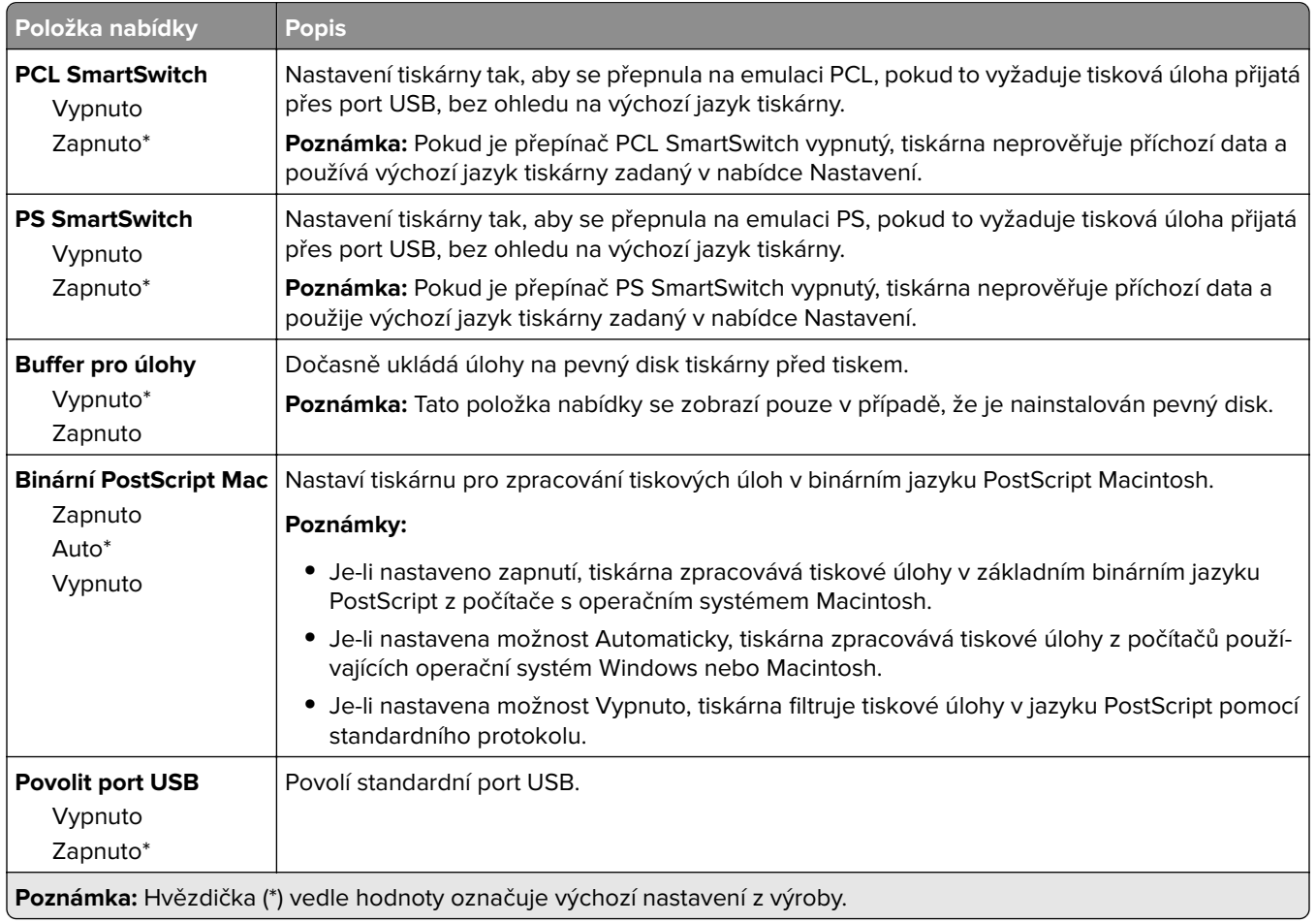

# **Služba Google Cloud Print**

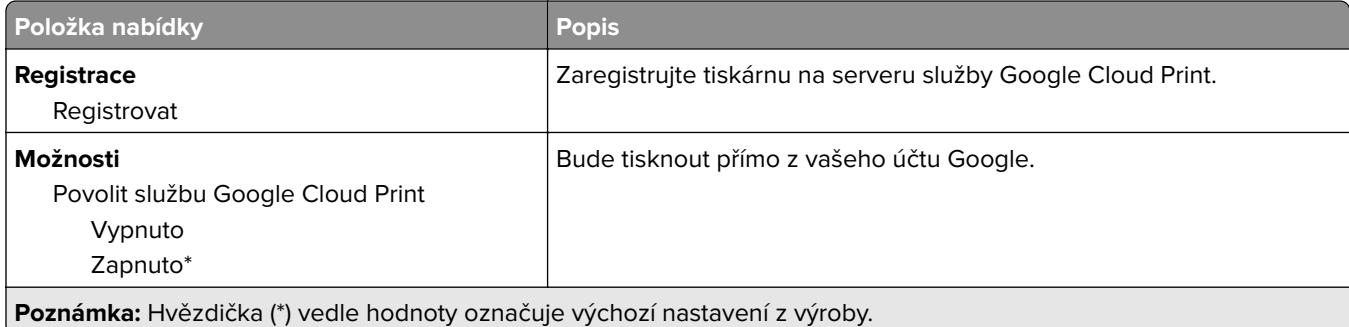

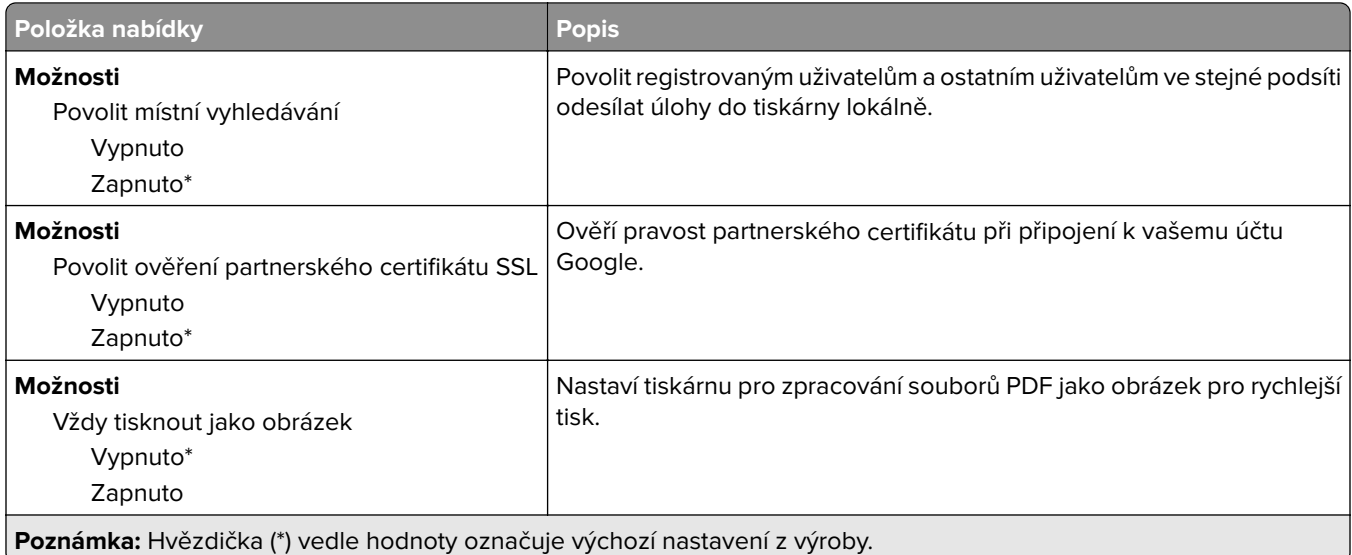

### **Wi**‑**Fi Direct**

**Poznámka:** Tato nabídka se zobrazí pouze v případě, že aktivní sítí je síť Wi-Fi Direct.

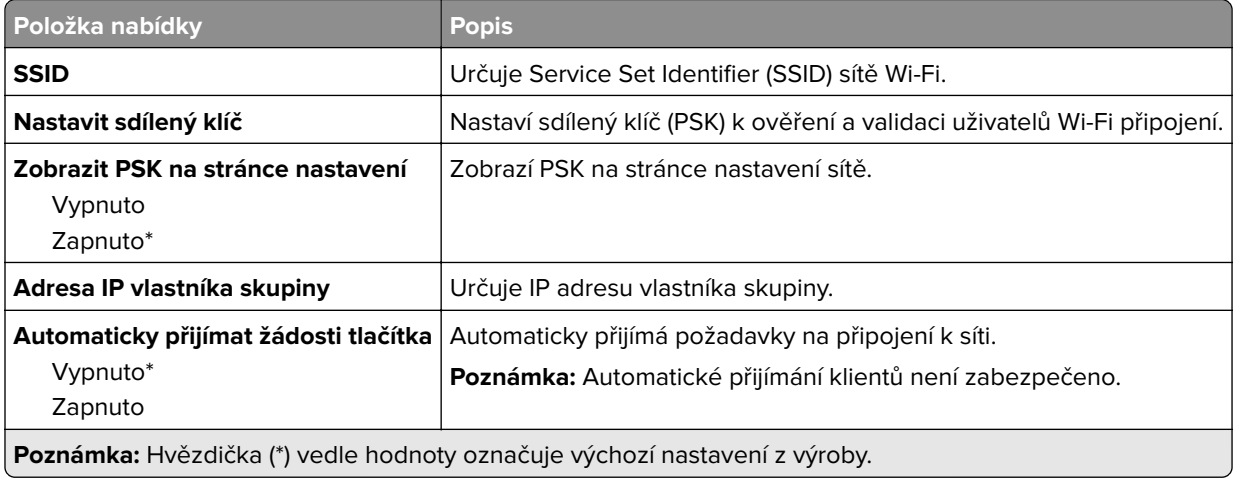

# **Zabezpečení**

## **Metody přihlášení**

#### **Správa oprávnění**

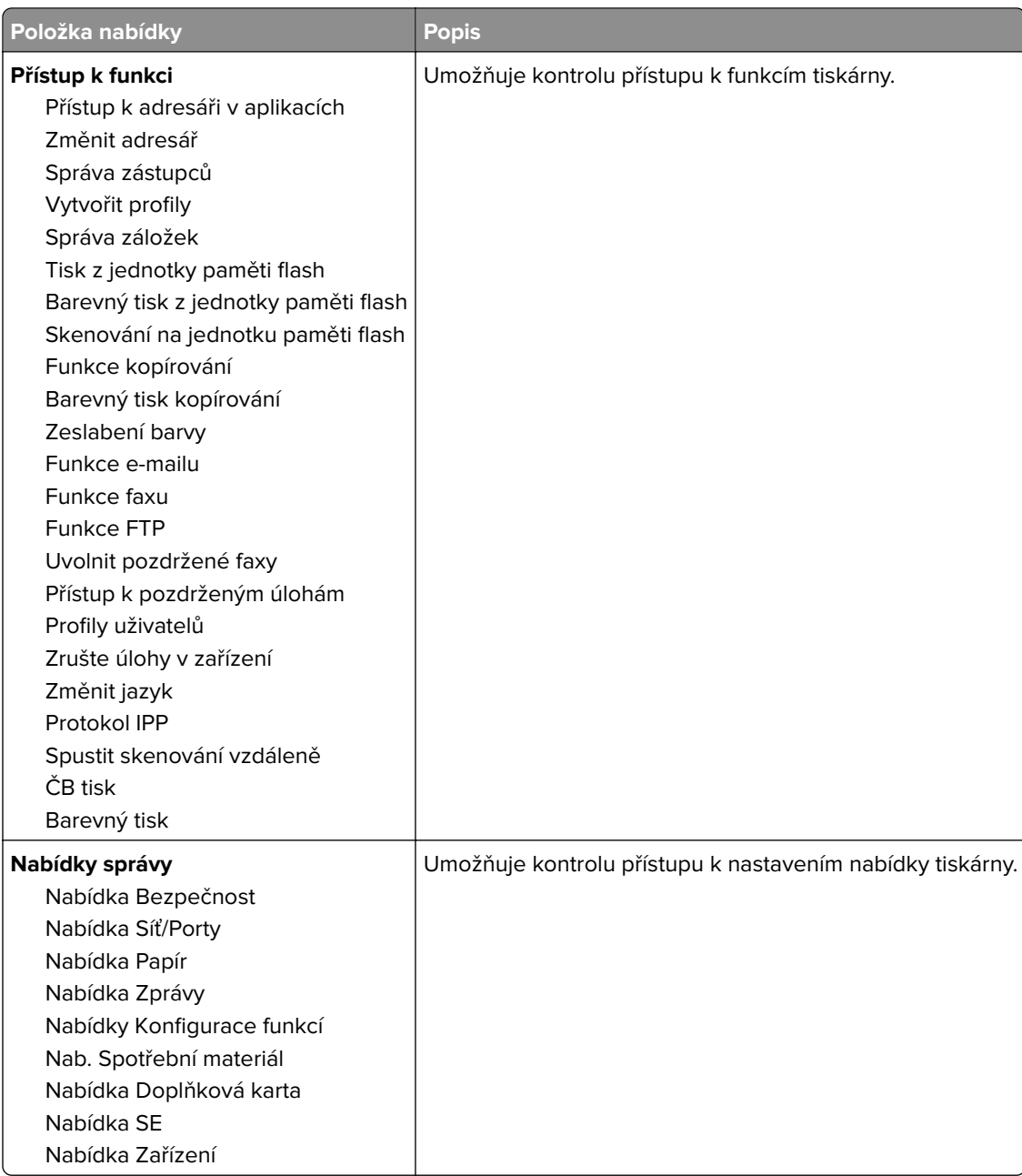

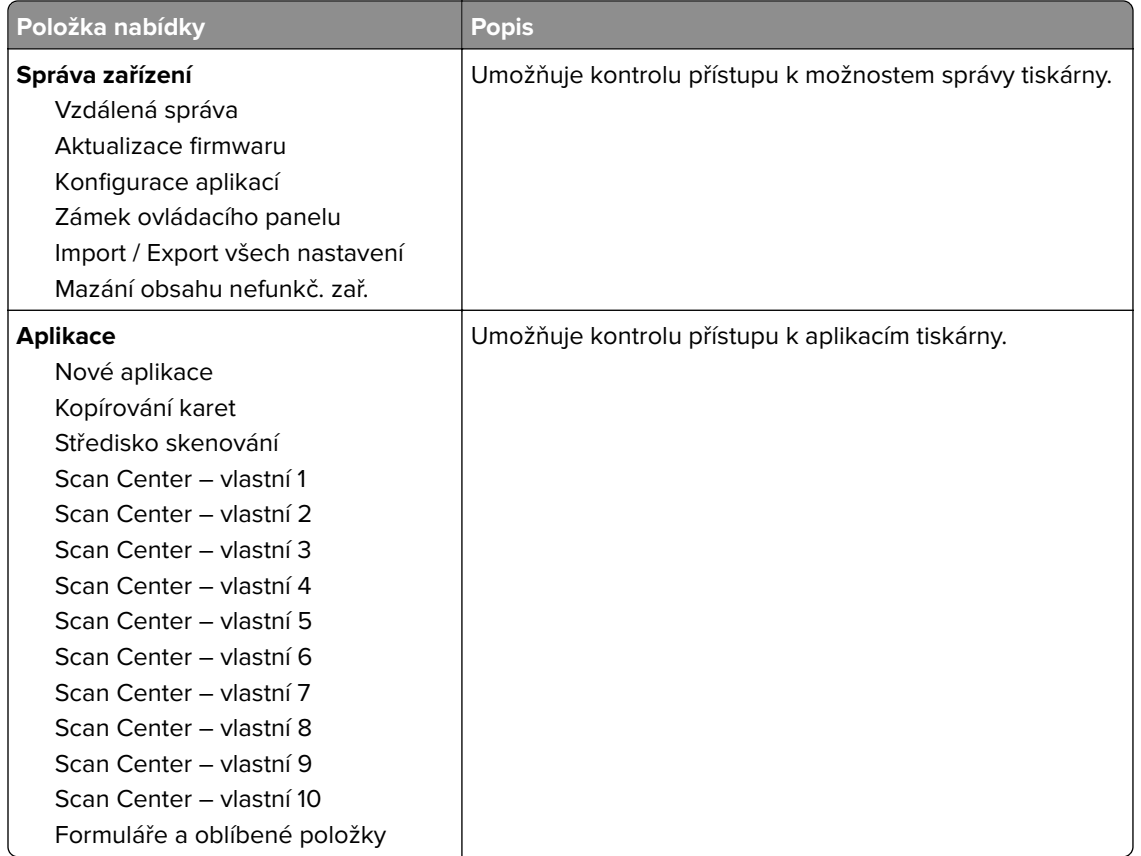

#### **Místní účty**

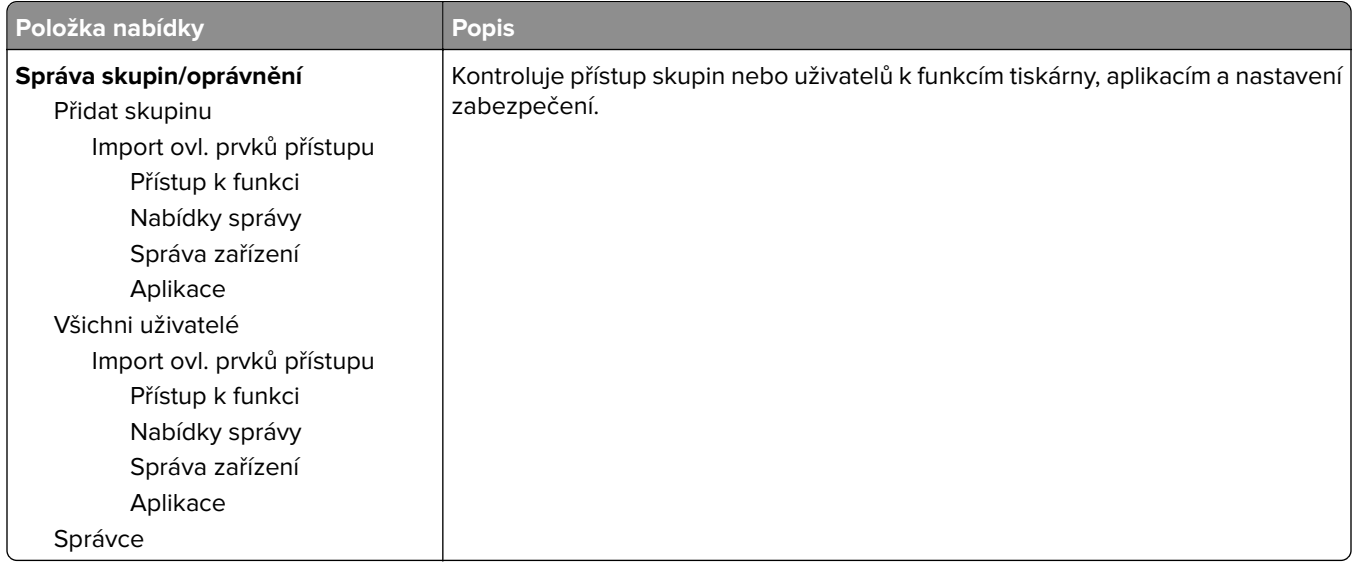

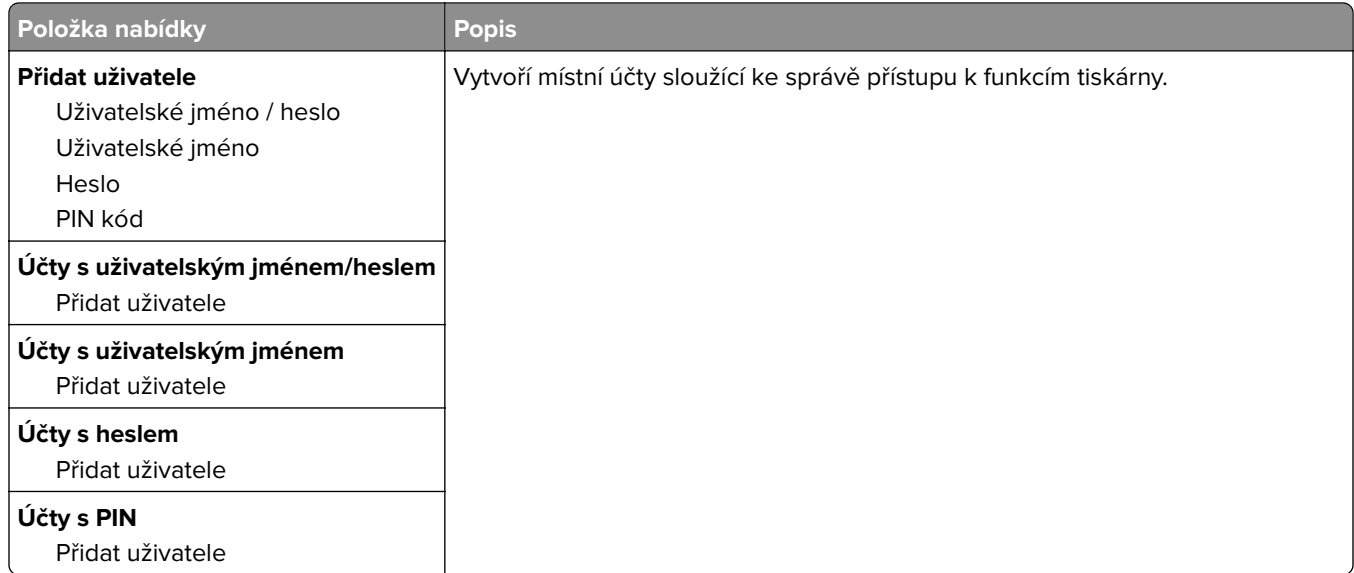

# **Naplánovat USB zařízení**

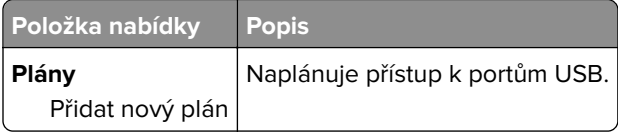

## **Protokol auditu zabezpečení**

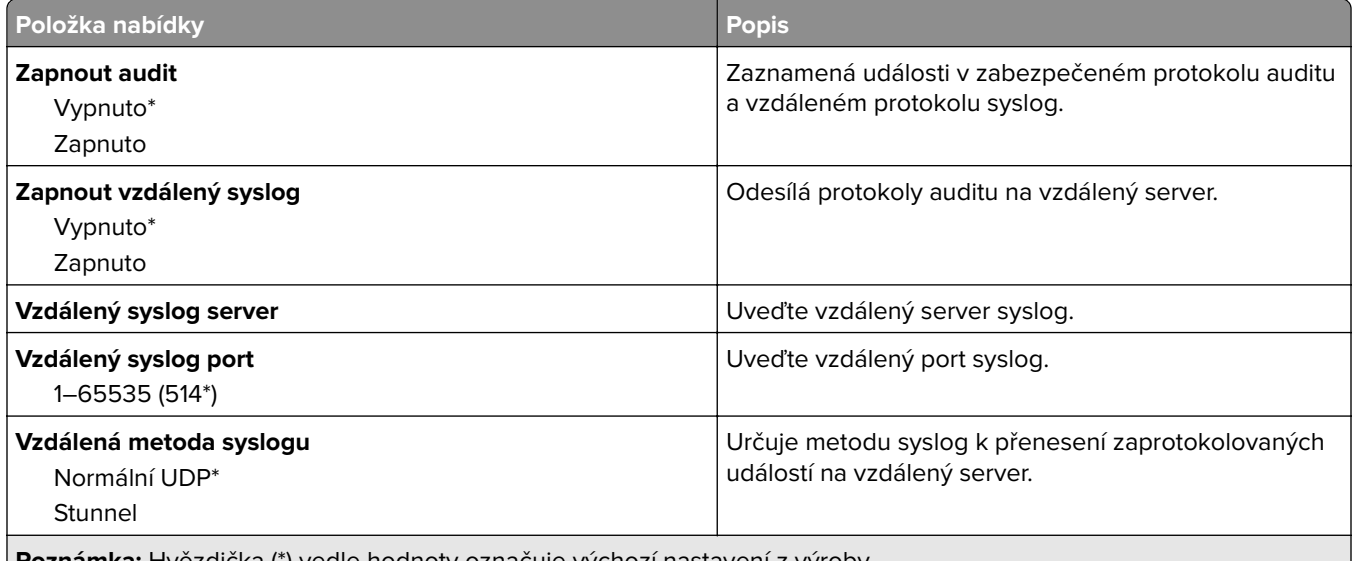

**Poznámka:** Hvězdička (\*) vedle hodnoty označuje výchozí nastavení z výroby.

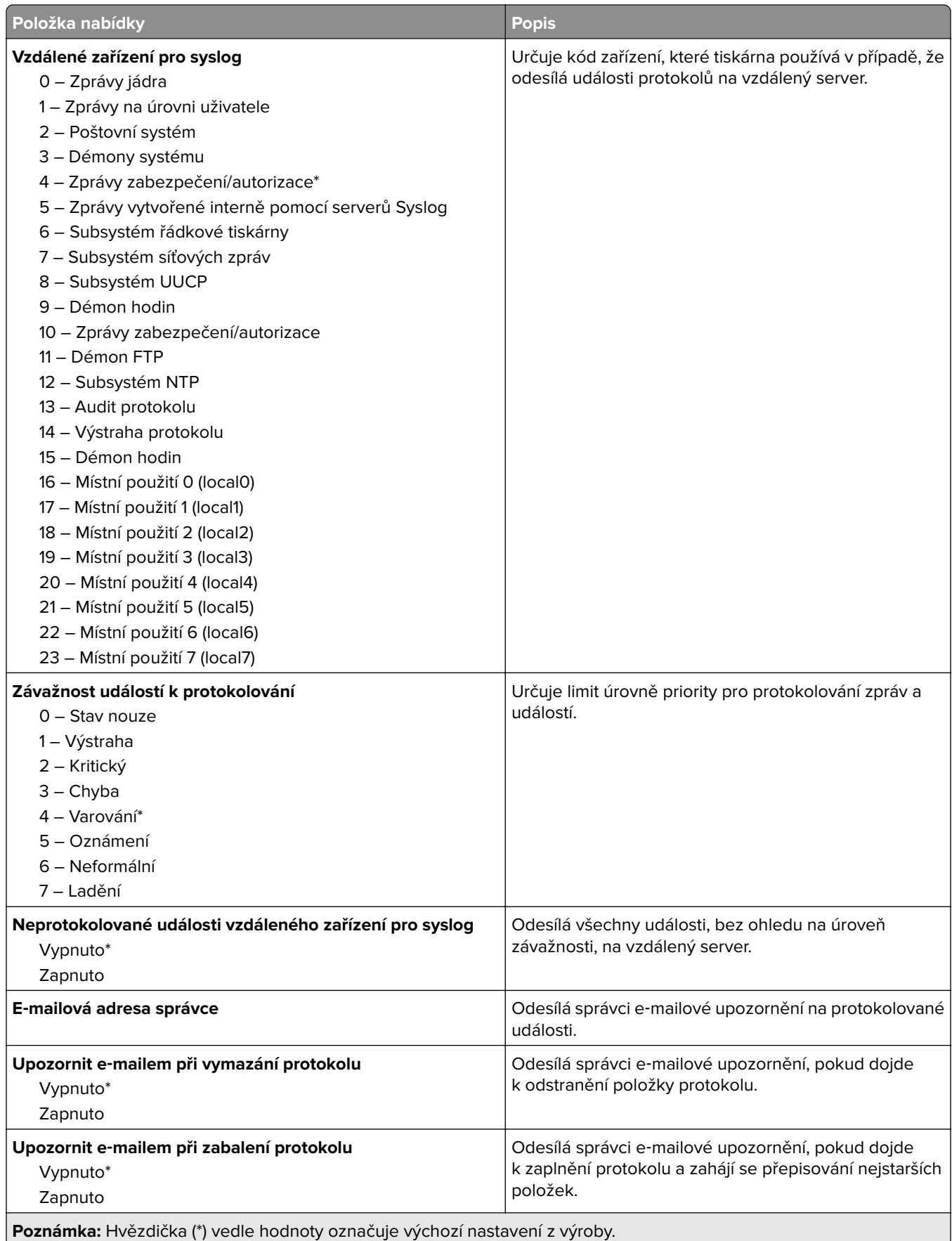

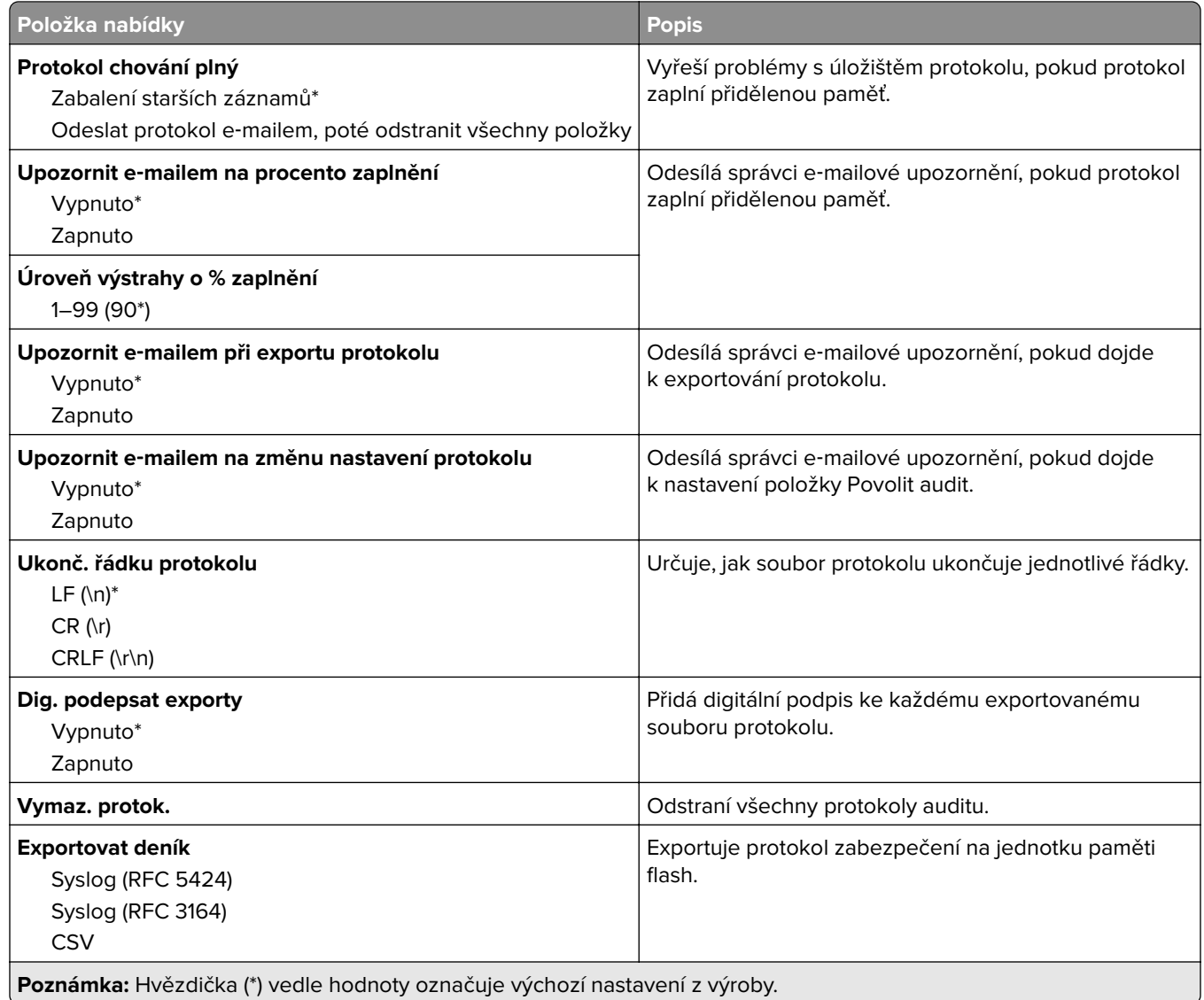

# **Omezení přihlášení**

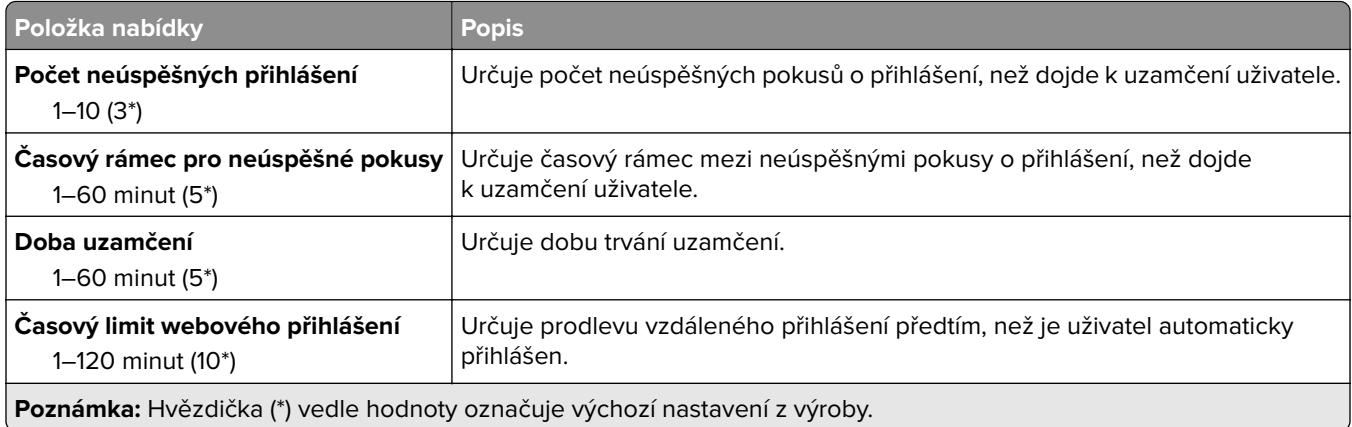

### **Nastavení důvěrného tisku**

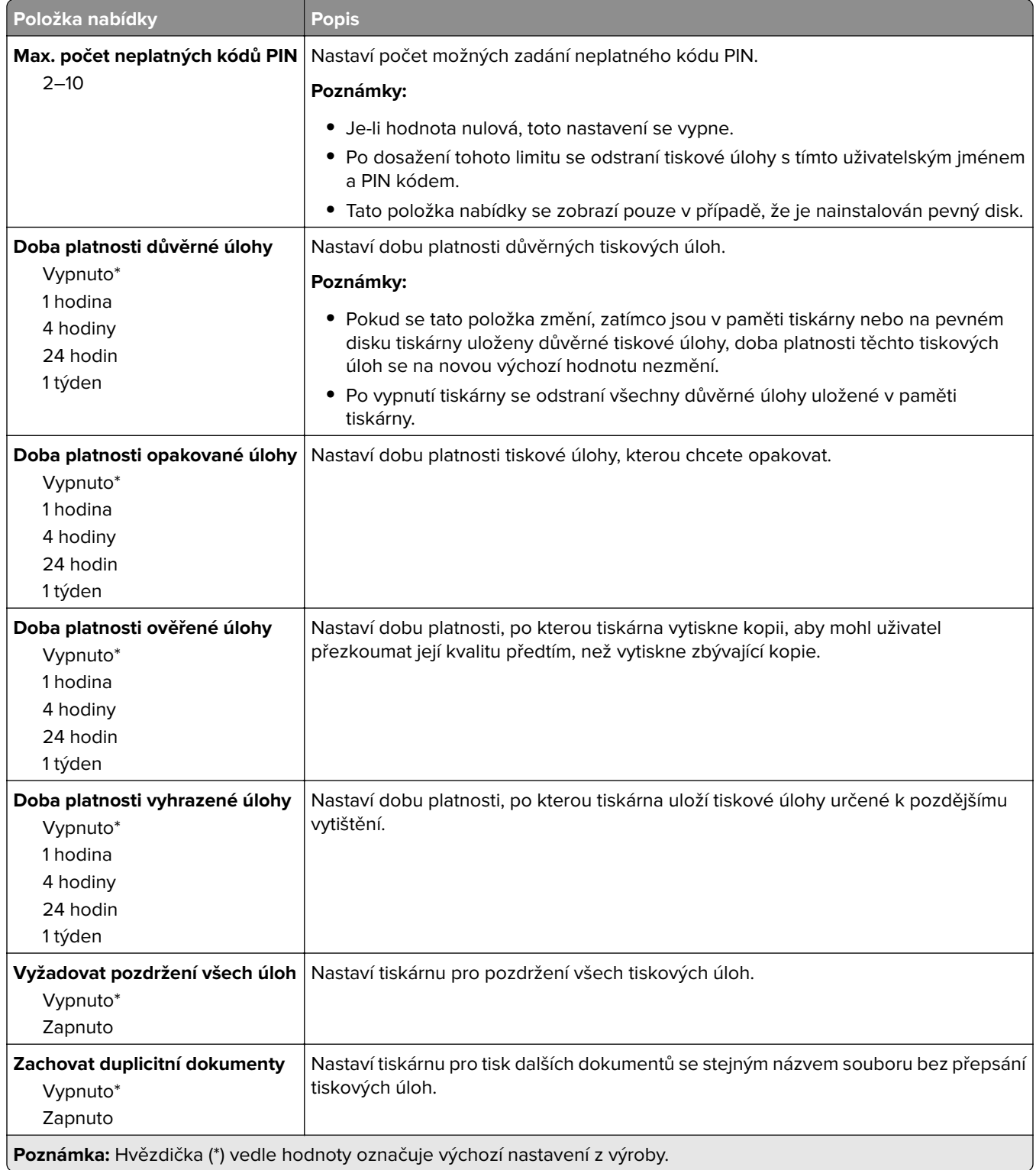

# **Šifrování disku**

**Poznámka:** Tato nabídka se zobrazí pouze v případě, že je nainstalován pevný disk tiskárny.

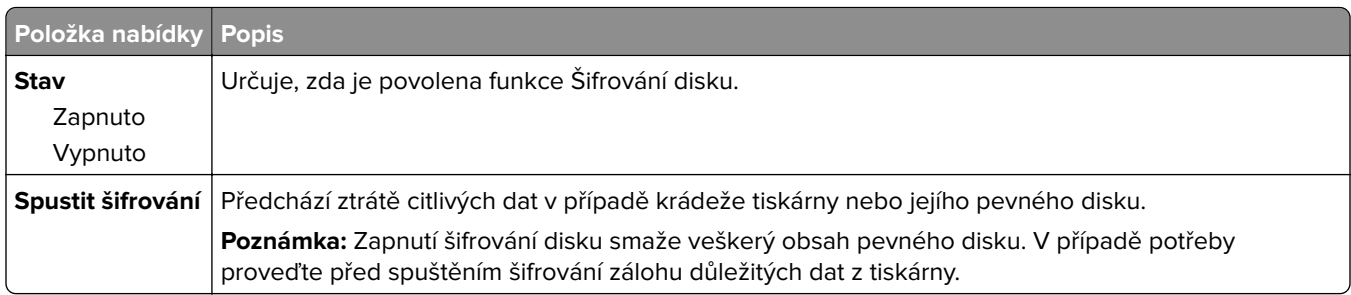

# **Vymazat dočasné soubory**

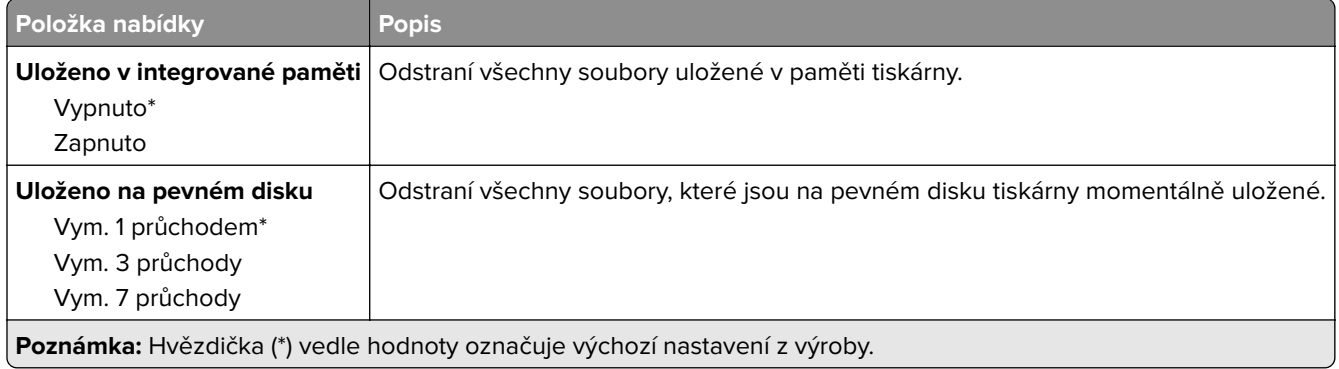

## **Nastavení LDAP řešení**

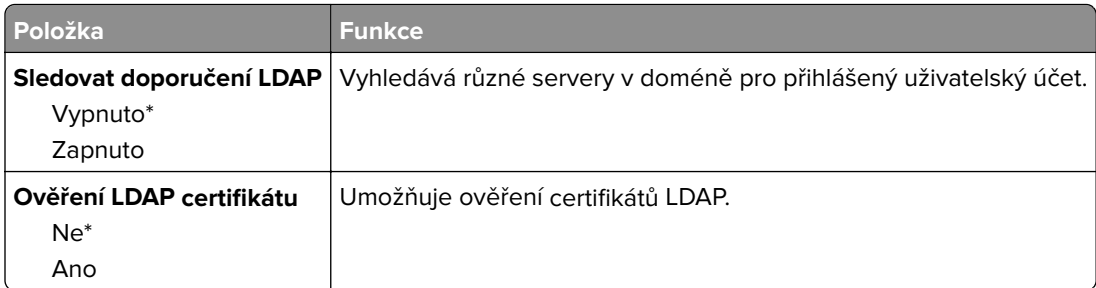

## **Správa mobilních služeb**

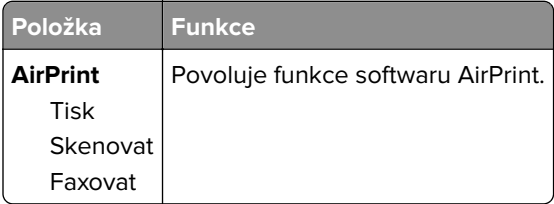

# **Různé**

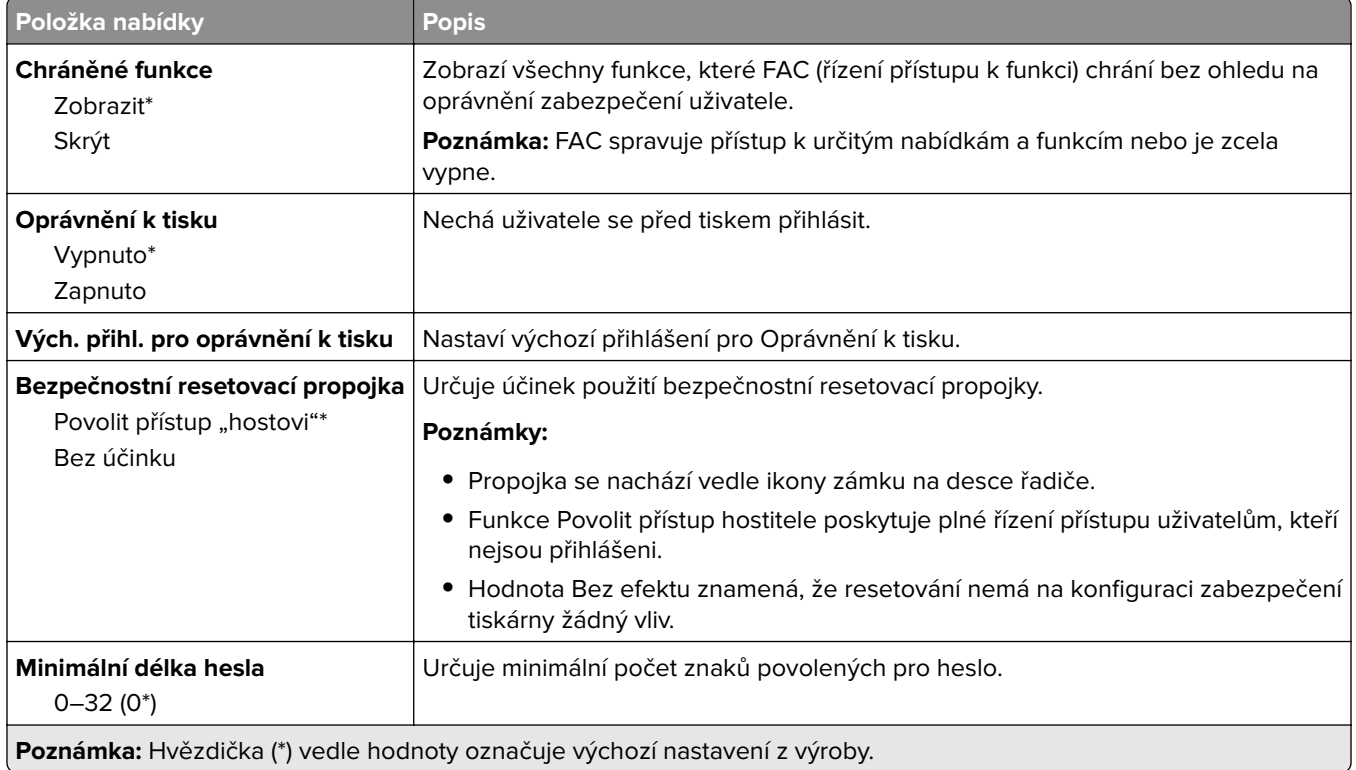

# **Zprávy**

## **Stránka nastavení nabídek**

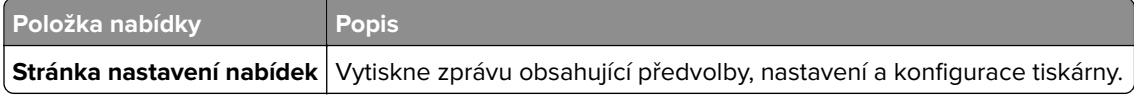

# **Zařízení**

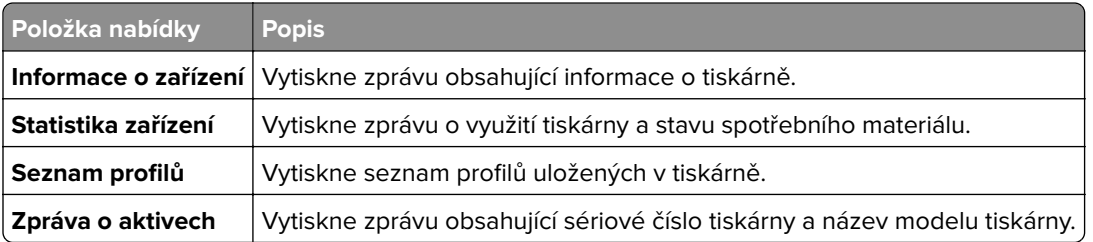

### **Tisk**

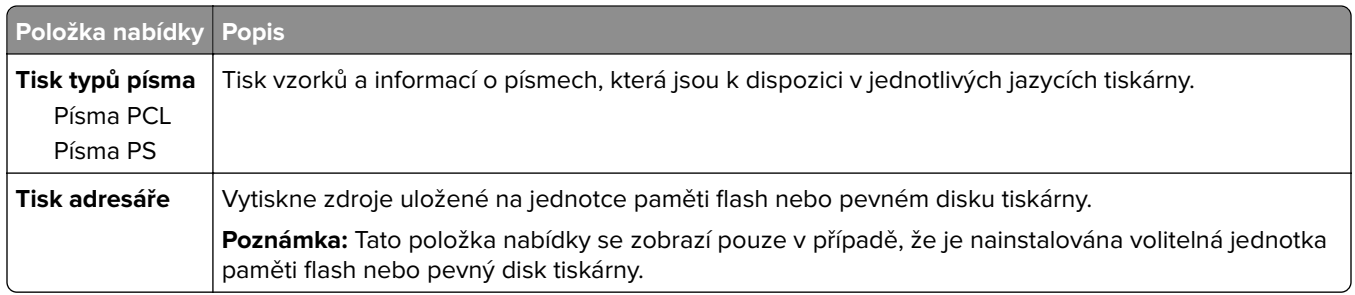

# **Zástupci**

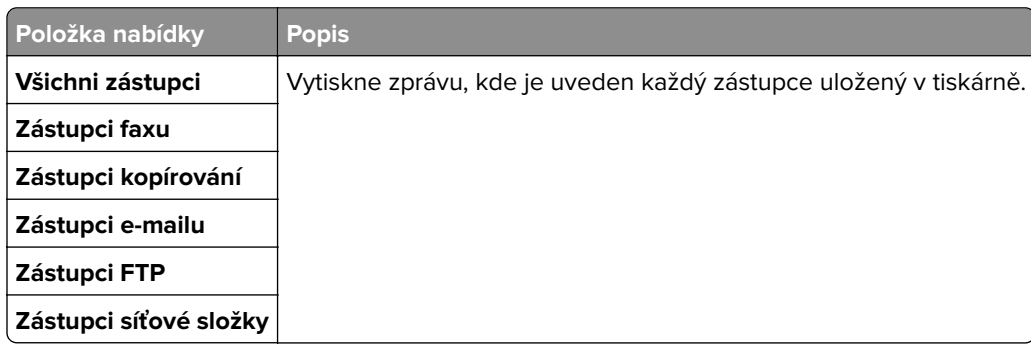

### **Faxovat**

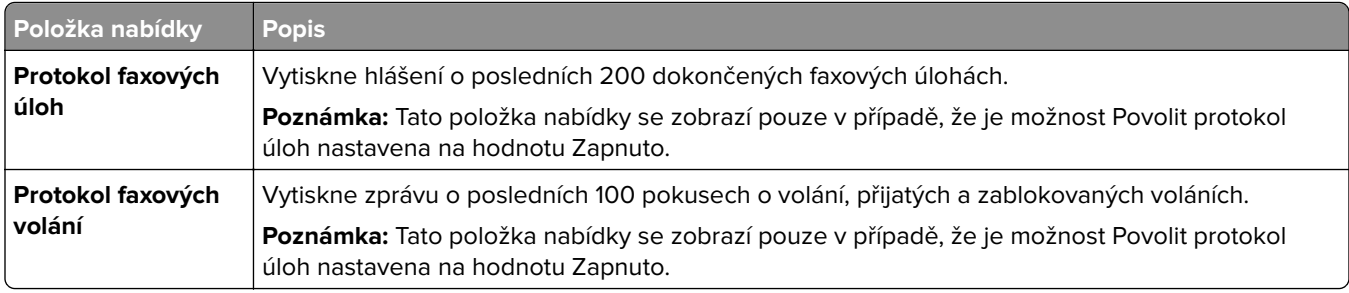

## **Síť**

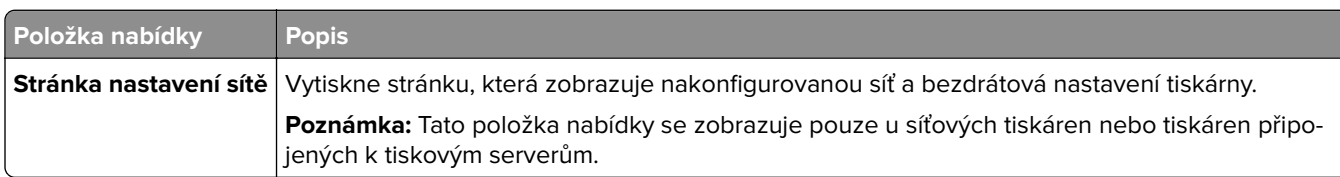

# **Nápověda**

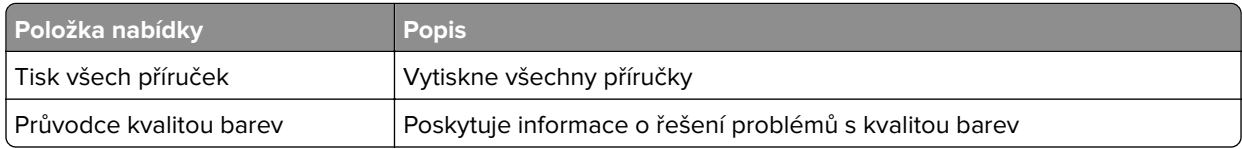

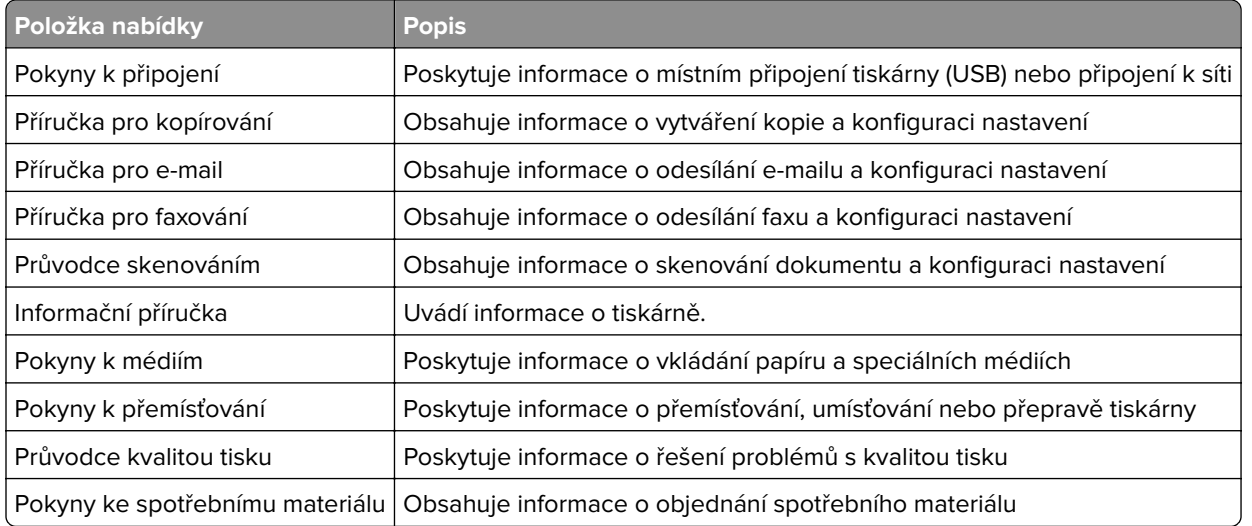

# **Řešení problémů**

# **Řešení problémů**

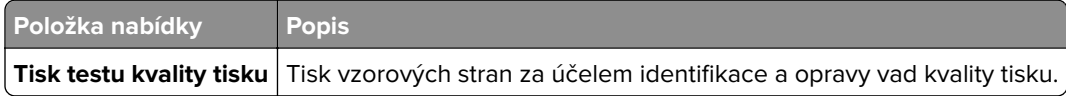

# **Tisk stránky nastavení nabídek**

Na ovládacím panelu přejděte na:

#### **Nastavení** > **Sestavy** > **Stránka s nastavením**

U modelů bez dotykové obrazovky procházejte nastavením pomocí tlačítka 0K

# **Zabezpečení tiskárny**

**Poznámka:** Položka Pevný disk je podporována pouze u některých modelů tiskáren.

# **Vyhledání slotu zabezpečení**

Tiskárna je vybavena funkcí bezpečnostního zámku. Připevněte bezpečnostní zámek kompatibilní s většinou přenosných počítačů ve vyznačeném místě, abyste zajistili tiskárnu na místě.

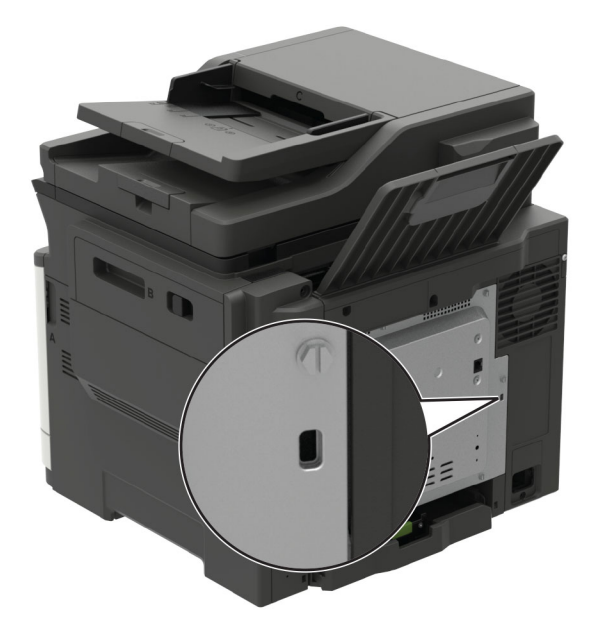

# **Vymazání paměti tiskárny**

Chcete-li vymazat nestálou paměť nebo data z vyrovnávací paměti tiskárny, vypněte tiskárnu.

Chcete-li vymazat trvalou paměť nebo jednotlivá nastavení, nastavení zařízení a sítě, nastavení zabezpečení a integrovaná řešení, postupujte následovně:

**1** Na ovládacím panelu přejděte na:

**Nastavení** > **Zařízení** > **Údržba** > **Vymazání při vyřazení z provozu** > **Ošetřit všechny informace v trvalé paměti**

U modelů bez dotykové obrazovky procházejte nastavením pomocí tlačítka <sup>OK</sup>

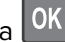

- **2** V závislosti na modelu tiskárny vyberte možnost **SMAZAT** nebo **Pokračovat**.
- **3** Postupujte podle pokynů na displeji.
## **Vymazání paměti pevného disku tiskárny**

- **1** Na domovské obrazovce stiskněte možnost **Nastavení** > **Zařízení** > **Údržba** > **Vymazání při vyřazení z provozu**.
- **2** Zaškrtněte políčko **Ošetřit všechny informace na pevném disku** a poté stiskněte možnost **VYMAZAT**.
- **3** Postupujte podle pokynů na displeji.

**Poznámka:** Tento proces může trvat od několika minut až po více než hodinu a během této doby nebude tiskárna dostupná pro jiné úlohy.

## **Šifrování pevného disku tiskárny**

Tento proces vymaže veškerý obsah pevného disku. V případě potřeby proveďte před spuštěním šifrování zálohu důležitých dat z tiskárny.

- **1** Na domovské obrazovce stiskněte možnost **Nastavení** > **Zabezpečení** > **Šifrování disku** > **Spustit šifrování**.
- **2** Postupujte podle pokynů na displeji.

#### **Poznámky:**

- **•** Aby nedošlo ke ztrátě dat, během procesu šifrování tiskárnu nevypínejte.
- **•** Tento proces může trvat od několika minut až po více než hodinu a během této doby nebude tiskárna dostupná pro jiné úlohy.
- **•** Po dokončení procesu šifrování dat se tiskárna automaticky restartuje.

## **Obnovení výchozích továrních nastavení**

**1** Na ovládacím panelu přejděte na:

**Nastavení** > **Zařízení** > **Obnovit výchozí nastavení od výrobce**

U modelů bez dotykové obrazovky procházejte nastavením pomocí tlačítka 0K

- **2** V nabídce Obnovení nastavení vyberte nastavení, které chcete obnovit.
- **3** Vyberte možnost **OBNOVIT**.
- **4** Postupujte podle pokynů na displeji.

## **Prohlášení o nestálosti**

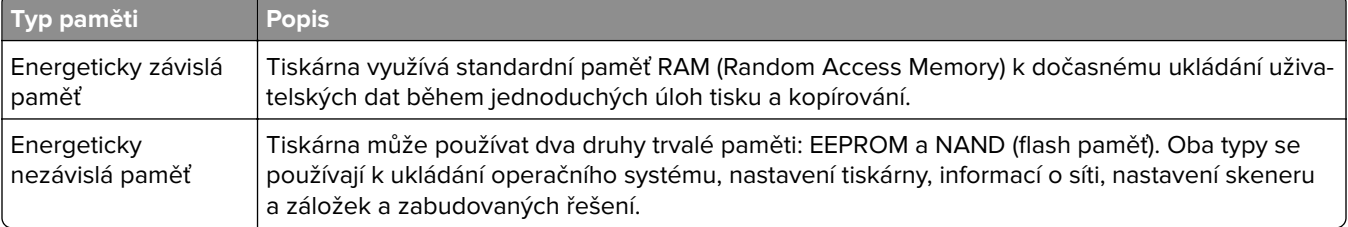

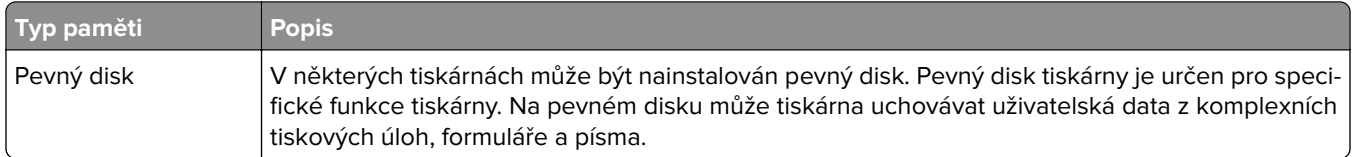

Obsah všech instalovaných pamětí tiskárny vymažte za následujících okolností:

- **•** Tiskárna je vyřazena z provozu.
- **•** Pevný disk tiskárny je vyměněn.
- **•** Tiskárna je přemístěna do jiného oddělení nebo na jiné místo.
- **•** Servis tiskárny je prováděn mimo vaši organizaci.
- **•** Tiskárna je kvůli servisu přemístěna z vašich prostor.
- **•** Tiskárna je prodána jiné organizaci.

#### **Likvidace pevného disku tiskárny**

- **• Demagnetizace** Zaplaví pevný disk magnetickým polem, které vymaže uložená data.
- **• Rozdrcení** Fyzické stlačení pevného disku zničí jeho součásti a znemožní čtení dat.
- **• Rozemletí** Fyzické zničení pevného disku na malé kovové kousky.

**Poznámka:** Pro jistotu smazání veškerých dat zničte všechny pevné disky, na které jste data ukládali.

# **Údržba tiskárny**

**Varování – nebezpečí poškození:** Pokud nezajistíte optimální fungování tiskárny nebo nevyměníte příslušné části a spotřební materiál, může dojít k poškození tiskárny.

## **Nastavení hlasitosti reproduktoru**

## **Nastavení výchozí hlasitosti vnitřního reproduktoru**

**Poznámka:** Reproduktor je dostupný pouze u některých modelů tiskáren.

- **1** Na ovládacím panelu klepněte na možnost **Nastavení** > **Zařízení** > **Předvolby** > **Zvuková odezva**.
- **2** Upravte hlasitost.

#### **Poznámky:**

- **•** Pokud je aktivován tichý režim, zvuková upozornění jsou vypnutá. Toto nastavení také zpomaluje výkon tiskárny.
- **•** Po odhlášení relace nebo po probuzení tiskárny z režimu spánku či hibernace se hlasitost resetuje na výchozí hodnotu.

### **Nastavení výchozí hlasitosti sluchátek**

**Poznámka:** Konektor pro sluchátka je k dispozici pouze u některých modelů tiskáren.

**1** Na ovládacím panelu přejděte na:

#### **Nastavení** > **Zařízení** > **Funkce usnadnění**

**2** Nastavte hlasitost sluchátek.

**Poznámka:** Po odhlášení relace nebo po probuzení tiskárny z režimu spánku či hibernace se hlasitost resetuje na výchozí hodnotu.

### **Konfigurace nastavení reproduktoru faxu**

**Poznámka:** Tato nabídka je dostupná pouze v některých modelech tiskáren.

**1** Na ovládacím panelu přejděte na:

#### **Nastavení** > **Faxování** > **Nastavení analog. faxu** > **Nastavení reproduktoru**

U modelů bez dotykové obrazovky procházejte nastavením pomocí tlačítka 0K

- **2** Proveďte následujících akce:
	- **•** Režim reproduktoru nastavte na hodnotu **Vždy zapnuto**.
	- **•** Hlasitost reproduktoru nastavte na hodnotu **Vysoká**.
	- **•** Aktivujte hlasitost vyzvánění.

## **Práce v síti**

## **Připojení tiskárny k síti Wi-Fi**

**1** Na ovládacím panelu tiskárny přejděte na:

#### **Nastavení** > **Síť/Porty** > **Bezdrátová síť**

U modelů bez dotykové obrazovky procházejte nastavením pomocí tlačítka 0K

**2** Vyberte možnost **Nastavit na panelu tiskárny** a poté postupujte podle pokynů na displeji.

**Poznámka:** U modelů tiskáren s funkcí připojení k síti Wi-Fi se výzva k nastavení sítě Wi-Fi zobrazí během počátečního nastavení.

## **Připojení tiskárny k bezdrátové síti pomocí Wi**‑**Fi Protected Setup (WPS)**

Než začnete, zkontrolujte následující body:

- **•** Přístupový bod (bezdrátový směrovač) je certifikován pro metodu WPS nebo je WPS kompatibilní. Další informace naleznete v dokumentaci dodané s přístupovým bodem.
- **•** V tiskárně je nainstalován adaptér bezdrátové sítě. Další informace najdete v návodu, který byl dodán s adaptérem.

### **Pomocí metody tlačítek**

**1** Na ovládacím panelu přejděte na:

**Nastavení** > **Síť/Porty** > **Bezdrátová síť** > **Wi**‑**Fi Protected Setup** > **Spustit metodu tlačítek**

U modelů bez dotykové obrazovky procházejte nastavením pomocí tlačítka 0K

**2** Postupujte podle pokynů na displeji.

#### **Pomocí metody s využitím PIN (Personal Identification Number) kódu**

**1** Na ovládacím panelu přejděte na:

**Nastavení** > **Síť/Porty** > **Bezdrátová síť** > **Wi**‑**Fi Protected Setup** > **Spustit metodu PIN kódu**

U modelů bez dotykové obrazovky procházejte nastavením pomocí tlačítka 0K

- **2** Zkopírujte osmimístný PIN kód WPS.
- **3** Otevřete webový prohlížeč a zadejte do pole adresy IP adresu přístupového bodu.

#### **Poznámky:**

- **•** Zobrazte adresu IP tiskárny na domovské obrazovce tiskárny. Adresa IP se zobrazí jako čtyři sady čísel oddělených tečkou, například 123.123.123.123.
- **•** Pokud používáte server proxy, dočasně jej zakažte, aby se správně načetla webová stránka.
- **4** Otevřete nastavení WPS. Další informace naleznete v dokumentaci dodané s přístupovým bodem.
- **5** Zadejte osmimístný PIN kód a uložte změny.

## **Deaktivace sítě Wi-Fi**

**1** Na ovládacím panelu tiskárny přejděte na:

**Nastavení** > **Síť/porty** > **Přehled sítě** > **Aktivní adaptér** > **Standardní síťové připojení**

U modelů bez dotykové obrazovky procházejte nastavením pomocí tlačítka 0K

**2** Postupujte podle pokynů na displeji.

## **Změna nastavení portů tiskárny po instalaci nového portu Internal Solutions**

#### **Poznámky:**

- **•** Má-li tiskárna statickou adresu IP, neměňte její konfiguraci.
- **•** Jsou-li počítače nakonfigurovány na použití názvu sítě a nikoli na použití adresy IP, neměňte konfiguraci.
- **•** Pokud přidáváte bezdrátový port Internal Solutions (ISP) do tiskárny dříve konfigurované pro připojení Ethernet, odpojte tiskárnu od sítě Ethernet.

#### **Uživatelé se systémem Windows**

- **1** Otevřete složku Tiskárny.
- **2** Z místní nabídky tiskárny s novým portem ISP otevřete okno Vlastnosti tiskárny.
- **3** Konfigurujte port ze seznamu.
- **4** Aktualizujte adresu IP.
- **5** Použijte změny.

#### **Uživatelé se systémem Macintosh**

- **1** Pomocí ikony Předvolby systému v nabídce Menu přejděte do seznamu tiskáren a poté vyberte možnost **+** > **IP**.
- **2** Zadejte do pole adresy adresu IP tiskárny.
- **3** Použijte změny.

## **Čištění částí tiskárny**

## **Čištění tiskárny**

**VÝSTRAHA – NEBEZPEČÍ ÚRAZU EL. PROUDEM** Pokud chcete při čištění vnějšku tiskárny předejít nebezpečí úrazu elektrickým proudem, odpojte napájecí kabel od elektrické zásuvky a odpojte z tiskárny všechny kabely.

#### **Poznámky:**

- **•** Tuto úlohu proveďte vždy po několika měsících.
- **•** Poškození tiskárny způsobené nesprávnou manipulací není kryto zárukou.
- **1** Vypněte tiskárnu a vytáhněte napájecí kabel z elektrické zásuvky.
- **2** Vyjměte papír ze standardního zásobníku a z univerzálního podavače.
- **3** Odstraňte veškerý prach, nečistoty a kousky papíru z okolí tiskárny pomocí jemného kartáčku nebo vysavače.
- **4** Otřete vnějšek tiskárny navlhčeným měkkým hadříkem, který nepouští vlákna.

#### **Poznámky:**

- **•** Nepoužívejte domácí čisticí prostředky a saponáty, protože by mohly poškodit povrchovou úpravu tiskárny.
- **•** Po čištění se ujistěte, že jsou všechny plochy tiskárny suché.
- **5** Zapojte napájecí kabel do elektrické zásuvky a zapněte tiskárnu.
	- **VÝSTRAHA RIZIKO ZRANĚNÍ:** Abyste zabránili nebezpečí požáru nebo úrazu elektrickým proudem, připojte napájecí kabel do řádně uzemněné elektrické zásuvky s odpovídajícími parametry, která se nachází v blízkosti výrobku a je snadno přístupná.

## **Čištění skeneru**

**1** Otevřete kryt skeneru.

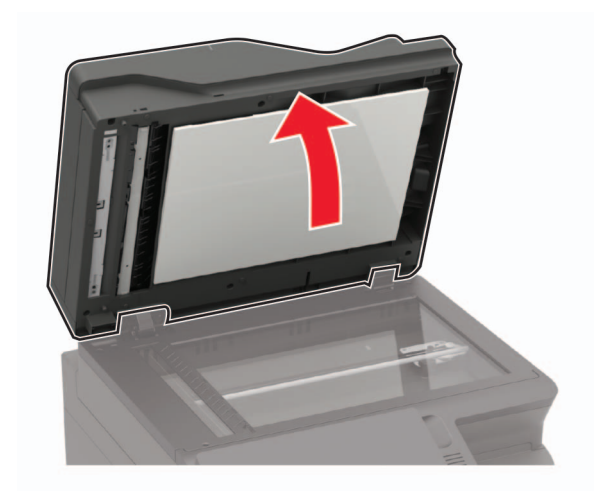

- **2** Otřete následující oblasti vlhkým, měkkým hadříkem, ze kterého se neuvolňují vlákna.
	- **•** Skleněná plocha podavače ADF

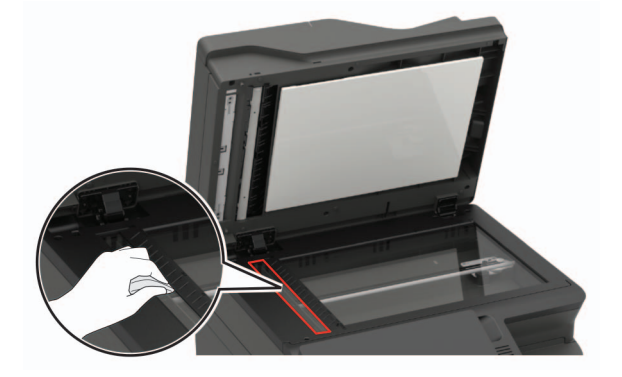

**•** Skleněná podložka ADF

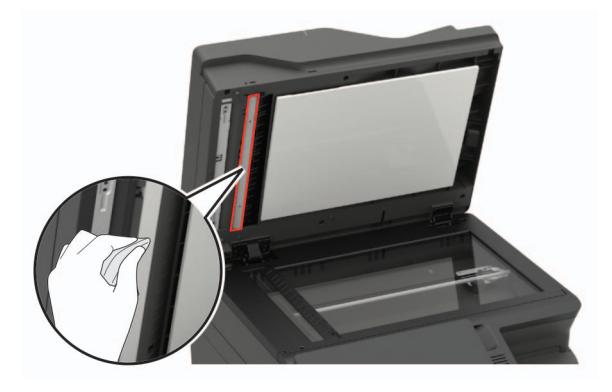

**•** Skleněná plocha skeneru

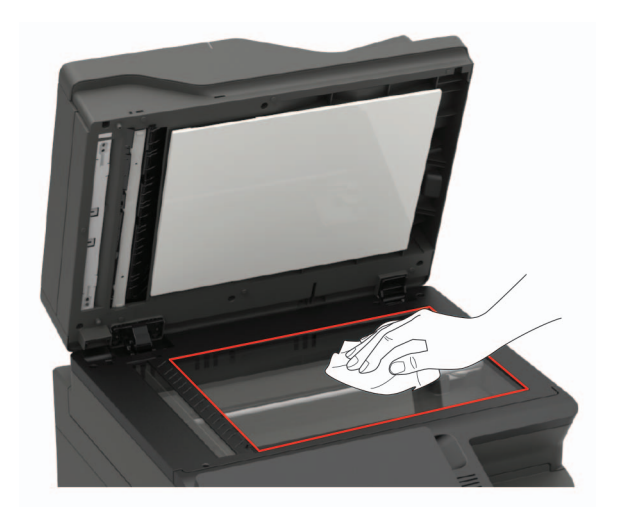

**•** Skleněná podložka skeneru

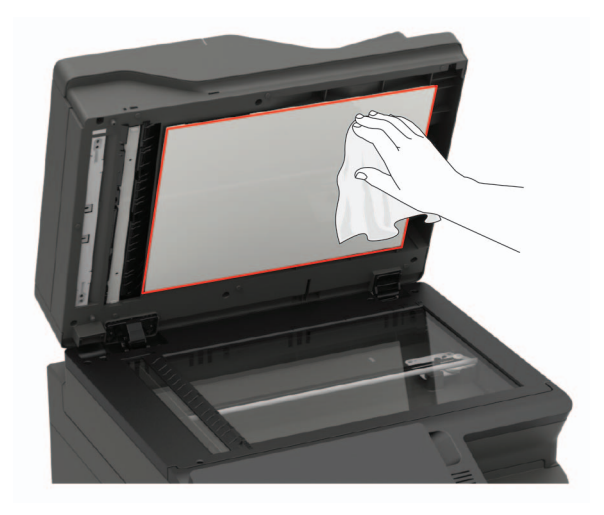

**3** Zavřete kryt skeneru.

Pokud má vaše tiskárna uvnitř dvířek C jiné sklo podavače ADF, potom pokračujte následujícími kroky.

**4** Otevřete dvířka C.

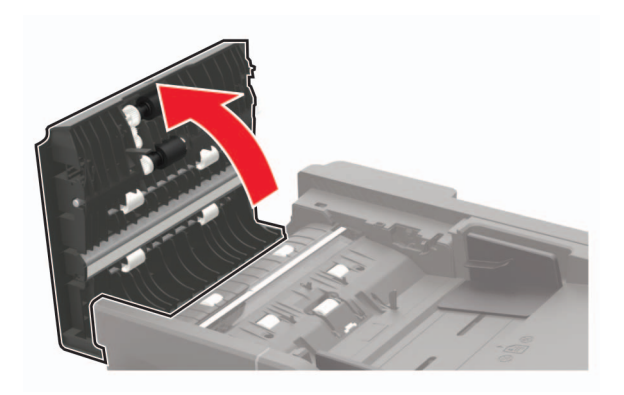

- **5** Otřete následující oblasti vlhkým, měkkým hadříkem, ze kterého se neuvolňují vlákna.
	- **•** Skleněná podložka podavače ADF ve dvířkách C

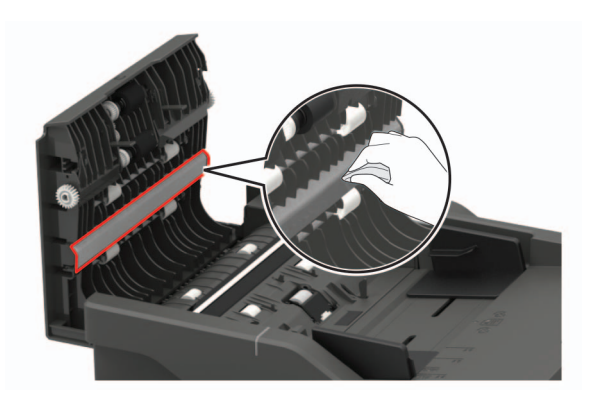

**•** Skleněná plocha podavače ADF ve dvířkách C

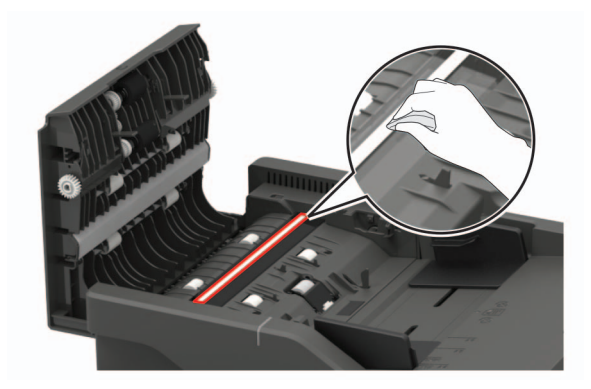

**6** Zavřete dvířka.

## **Objednání částí a spotřebního materiálu**

Chcete-li si objednat části a spotřební materiál v USA, zavolejte na číslo 1-800-539-6275, kde získáte kontakt na autorizované prodejce Lexmark ve vaší oblasti. V jiných zemích přejděte na webovou stránku **[www.lexmark.com](http://www.lexmark.com)** nebo kontaktujte prodejce, u něhož jste tiskárnu zakoupili.

**Poznámka:** Veškeré odhady životnosti spotřebního materiálu předpokládají tisk na obyčejný papír formátu letter nebo A4.

## **Kontrola stavu částí a spotřebního materiálu**

**1** Na ovládacím panelu přejděte na:

**Nastavení** > **Zprávy** > **Zařízení** > **Statistika zařízení**

U modelů bez dotykové obrazovky procházejte nastavením pomocí tlačítka 0K

**2** V části Informace o spotřebním materiálu na vytištěných stránkách zkontrolujte stav částí a spotřebního materiálu.

## **Používání originálních dílů a spotřebního materiálu Lexmark**

Tiskárna Lexmark je navržena tak, aby fungovala nejlépe s originálními díly a spotřebním materiálem Lexmark. Použití spotřebních materiálů či dílů jiných výrobců můžete ovlivnit výkon, spolehlivost či životnost tiskárny a jejích zobrazovacích součástí. Rovněž to může ovlivnit krytí zárukou. Poškození způsobené použitím dílů či spotřebního materiálu jiného výrobce není kryto zárukou. Všechny ukazatele životnosti jsou navrženy pro používání dílů a spotřebního materiálu Lexmark a mohou přivodit nepředvídatelné důsledky, pokud se použijí díly či spotřební materiál jiného výrobce. Používání zobrazovacích součástí po uplynutí zamýšlené životnosti může tiskárnu Lexmark nebo související součásti poškodit.

## **Objednání tonerové kazety**

#### **Poznámky:**

**•** Odhadovaný počet vytištěných stránek pomocí kazety je založen na normě ISO/IEC 19798.

**•** Extrémně nízké pokrytí může v delším období negativně ovlivnit skutečný počet vytištěných stránek.

### **CX421, CX522, CX622 a CX625 Tonerové kazety zařazené do vratného programu**

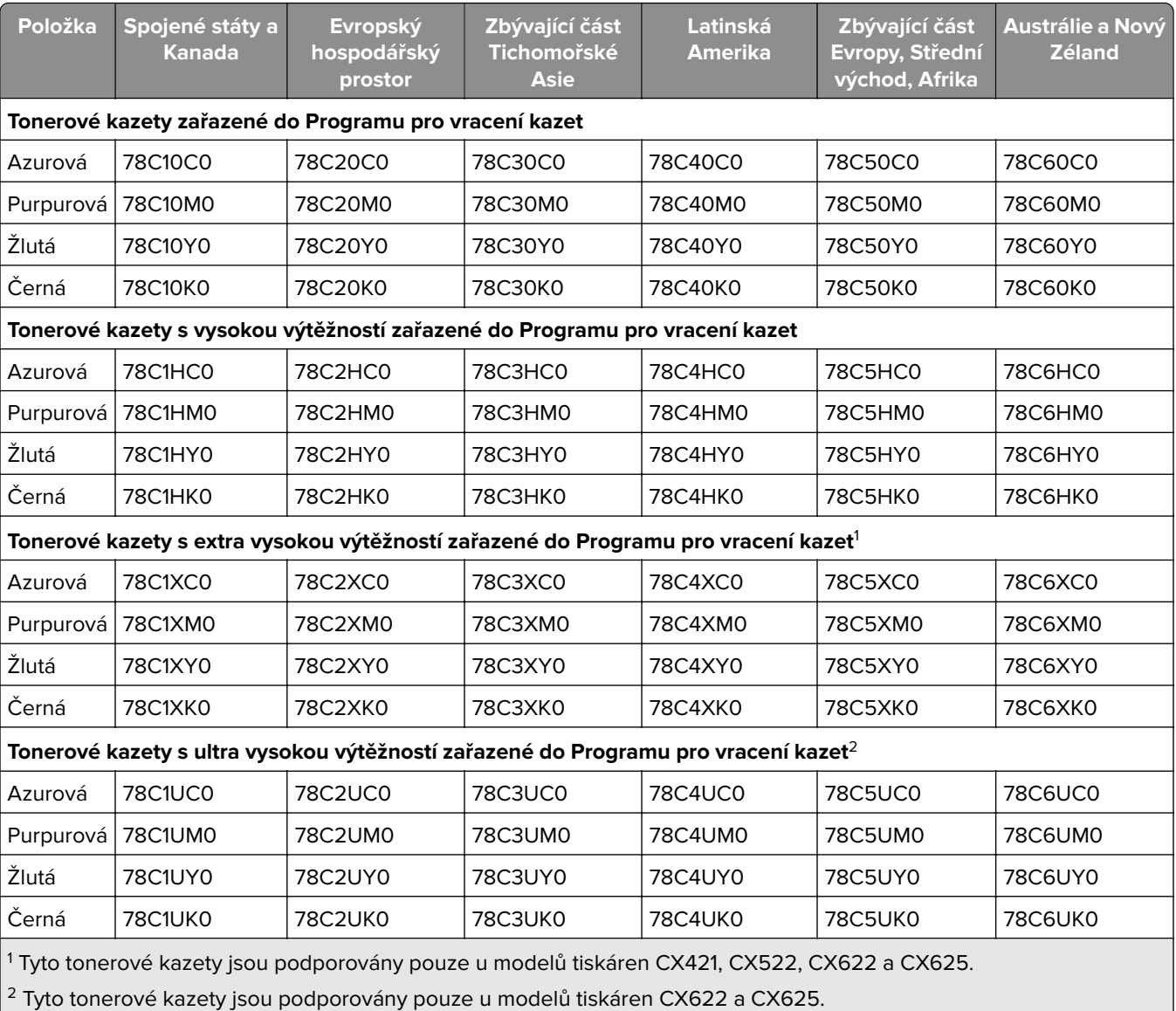

Další informace o zemích v jednotlivých regionech získáte na webové stránce **[www.lexmark.com/regions.](http://lexmark.com/regions)**

#### **CX421, CX522, CX622 a CX625 Běžné tonerové kazety**

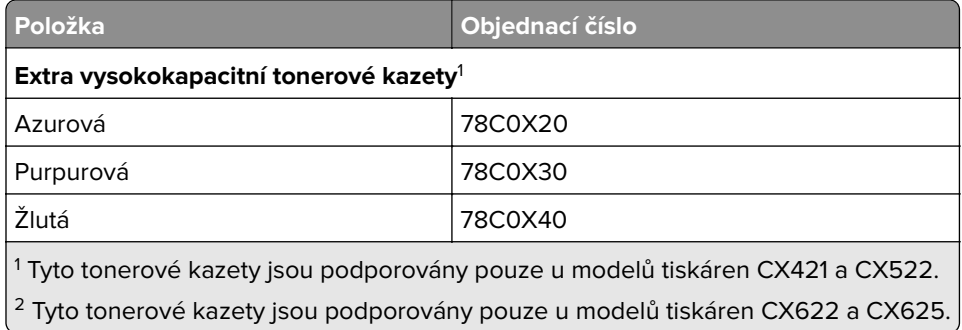

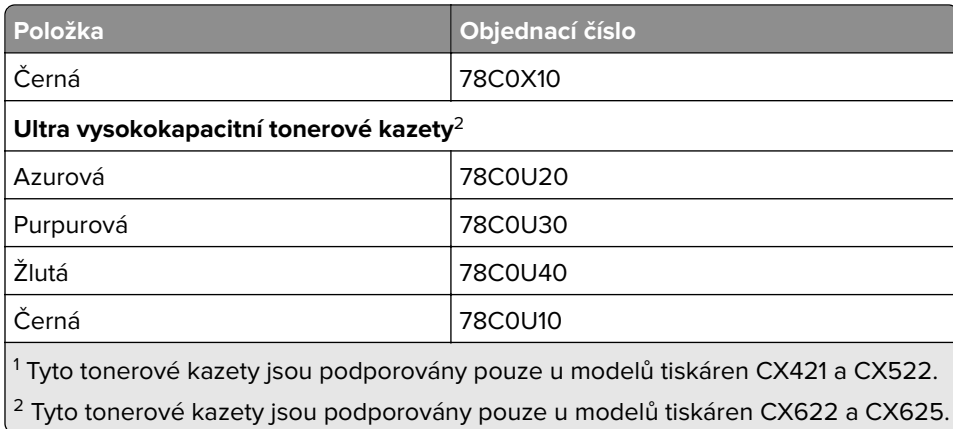

### **MC2325, MC2425, MC2535 a MC2640 Tonerové kazety zařazené do vratného programu**

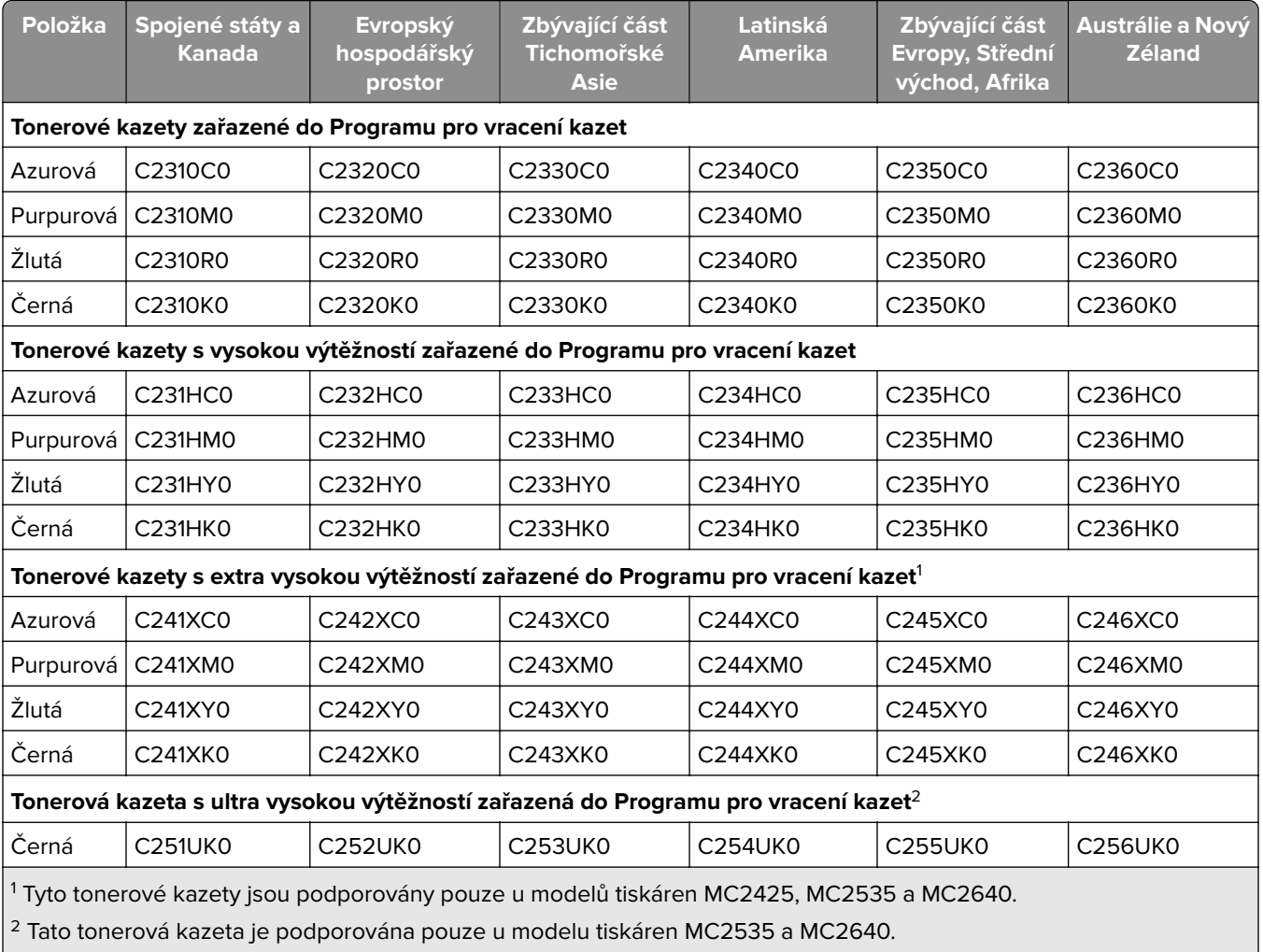

Další informace o zemích v jednotlivých regionech získáte na webové stránce **[www.lexmark.com/regions.](http://lexmark.com/regions)**

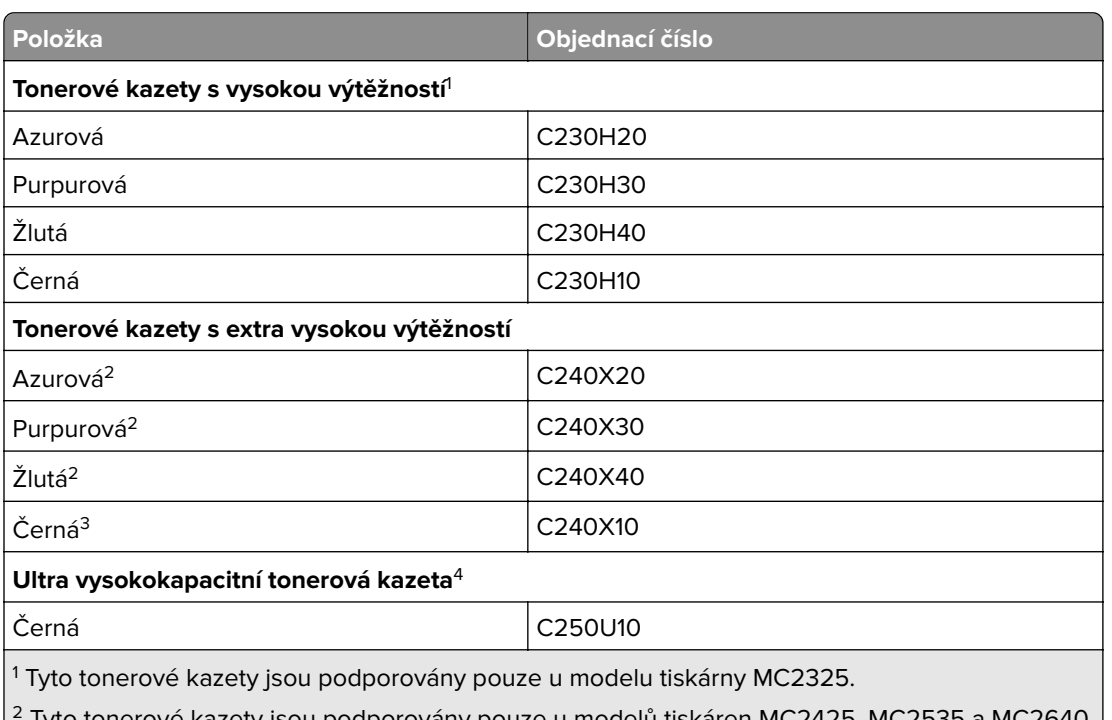

### **MC2325, MC2425, MC2535 a MC2640 Běžné tonerové kazety**

2 Tyto tonerové kazety jsou podporovány pouze u modelů tiskáren MC2425, MC2535 a MC2640.

3 Tato tonerová kazeta je podporována pouze u modelu tiskárny MC2425.

2 Tato tonerová kazeta je podporována pouze u modelů tiskáren MC2535 a MC2640.

### **XC2235 Běžné tonerové kazety**

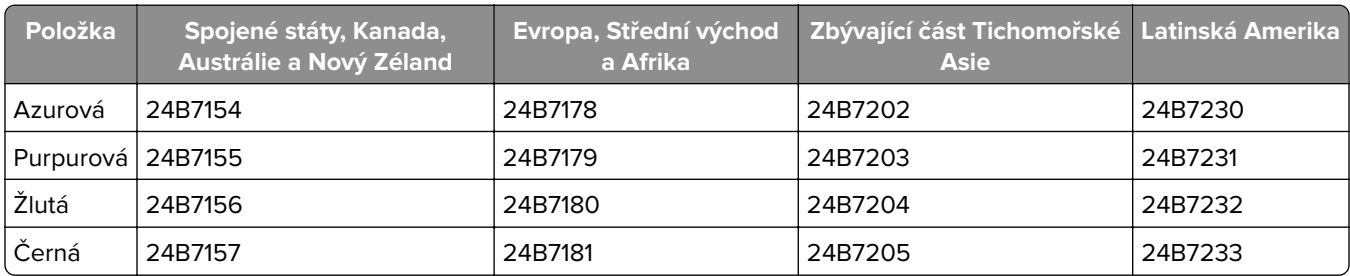

### **XC2240 a XC4240 Běžné tonerové kazety**

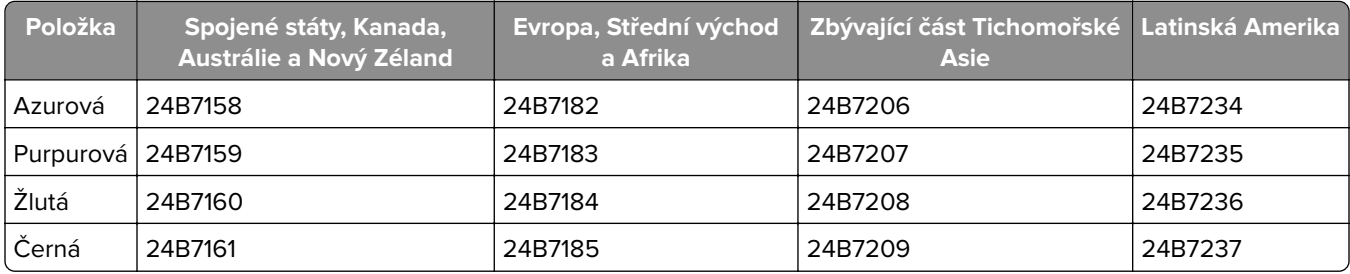

## **Objednání zobrazovací sady**

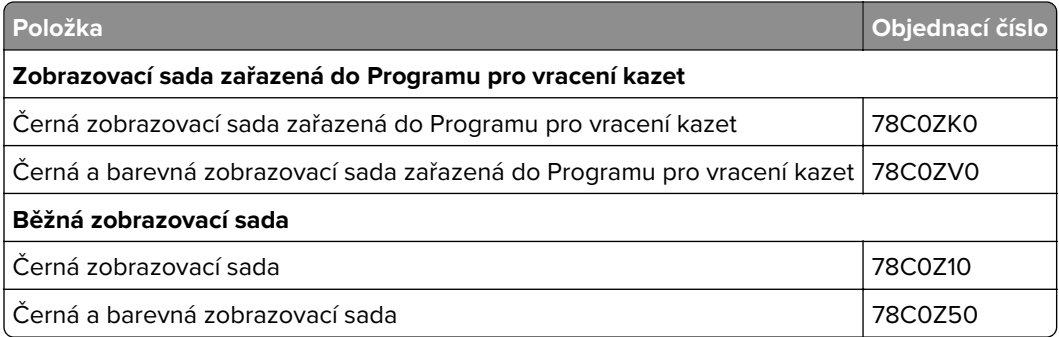

## **Objednání nádobky na odpadní toner**

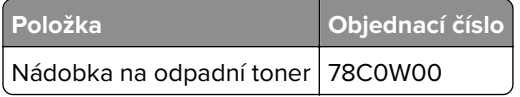

## **Objednání sady pro údržbu**

Sada pro údržbu musí odpovídat napětí tiskárny.

#### **Poznámky:**

- **•** Používání některých typů papíru si může vyžádat častější výměnu sady pro údržbu.
- **•** Sada pro údržbu obsahuje zapékač a zaváděcí válečky. Tyto součásti lze rovněž objednat samostatně a vyměnit podle potřeby.

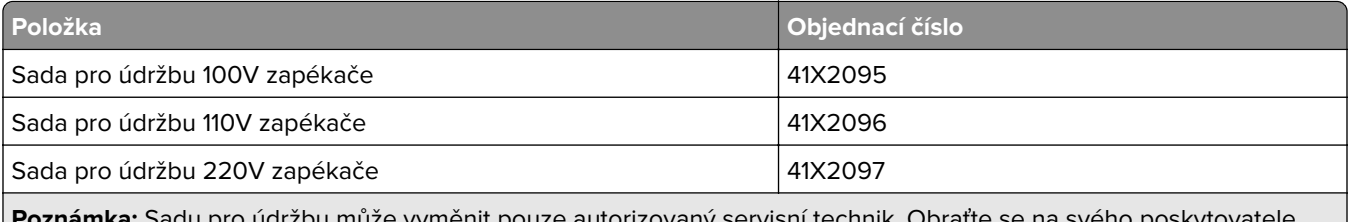

**Poznámka:** Sadu pro údržbu může vyměnit pouze autorizovaný servisní technik. Obraťte se na svého poskytovatele služeb.

## **Konfigurace upozorňování na spotřební materiál**

**1** Otevřete webový prohlížeč a zadejte do pole adresy IP adresu tiskárny.

#### **Poznámky:**

- **•** Zobrazte adresu IP tiskárny na domovské obrazovce tiskárny. Adresa IP se zobrazí jako čtyři sady čísel oddělených tečkou, například 123.123.123.123.
- **•** Pokud používáte server proxy, dočasně jej zakažte, aby se správně načetla webová stránka.
- **2** Klepněte na položku **Nastavení** > **Zařízení** > **Upozornění**.
- **3** Z nabídky Spotřební materiál klepněte na **Vlastní upozornění na spotřební materiál**.
- **4** Zvolte upozornění pro jednotlivou položku spotřebního materiálu.
- **5** Použijte změny.

## **Výměna částí a spotřebního materiálu**

## **Výměna tonerové kazety**

**1** Otevřete dvířka B.

**Varování – nebezpečí poškození:** Aby nedošlo k poškození elektrostatickým výbojem, dotkněte se jakéhokoliv nekrytého kovového povrchu tiskárny před přístupem k vnitřním částem tiskárny, nebo než se těchto částí dotknete.

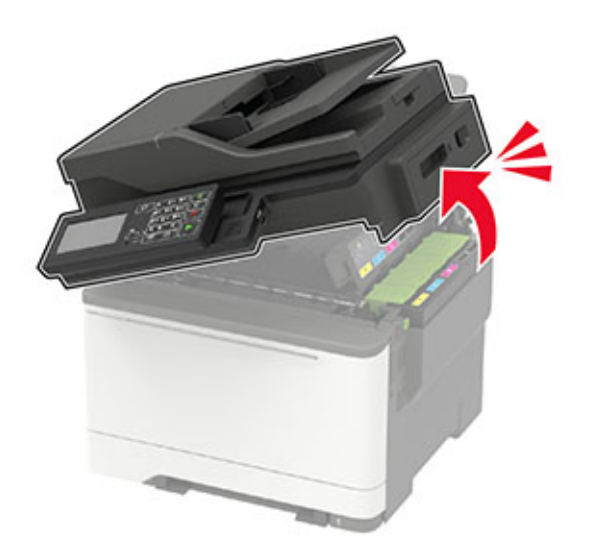

Vyjměte použitou tonerovou kazetu.

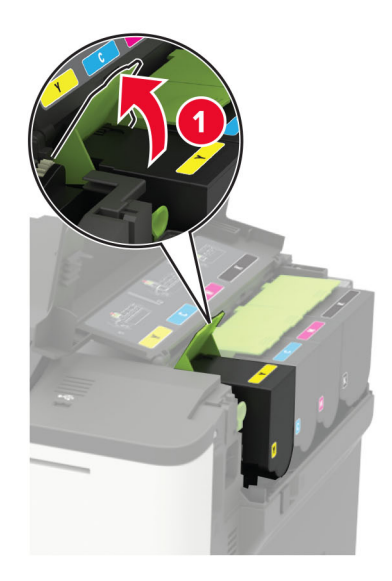

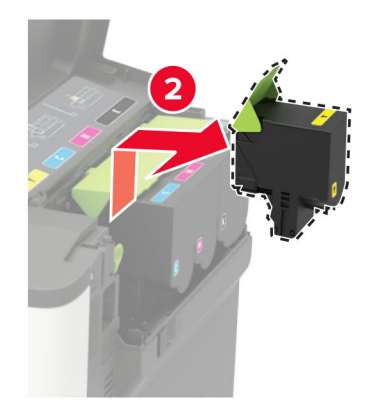

- Rozbalte novou tonerovou kazetu.
- Vložte novou tonerovou kazetu.

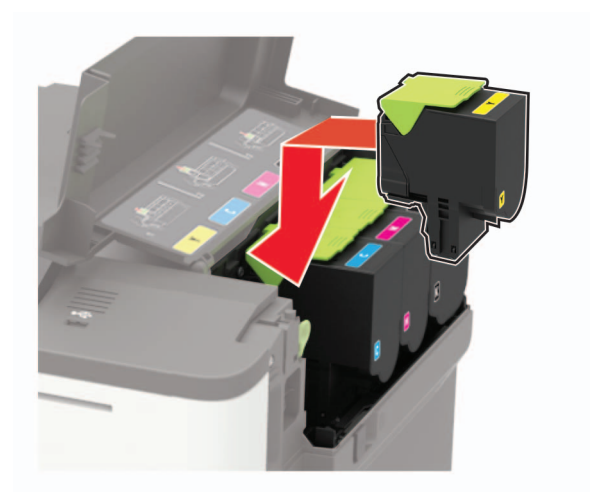

#### **5** Zavřete dvířka B.

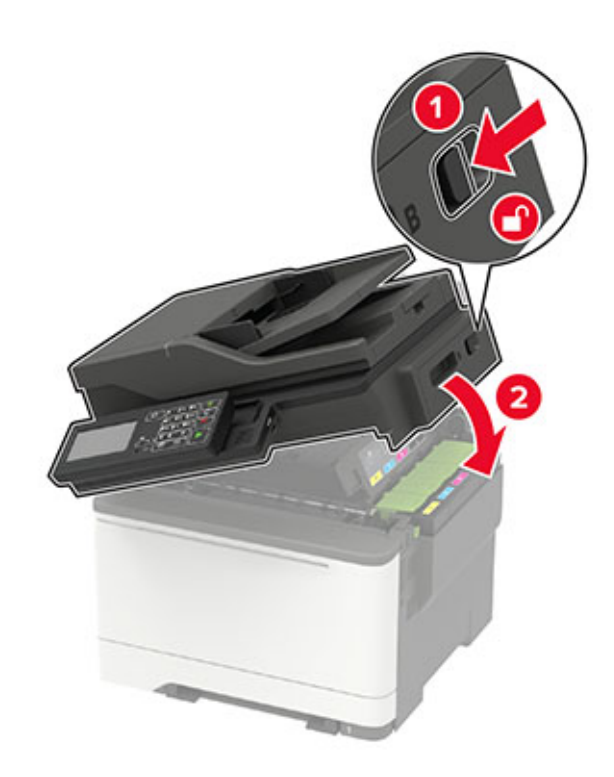

## **Výměna nádobky na odpadní toner**

**1** Otevřete dvířka B.

**Varování – nebezpečí poškození:** Aby nedošlo k poškození elektrostatickým výbojem, dotkněte se jakéhokoliv nekrytého kovového povrchu tiskárny před přístupem k vnitřním částem tiskárny, nebo než se těchto částí dotknete.

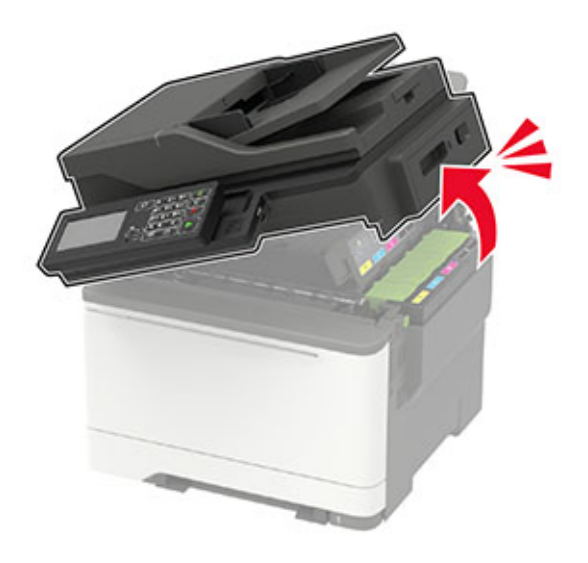

**2** Otevřete dvířka A.

**VÝSTRAHA – HORKÝ POVRCH:** Vnitřek tiskárny může být horký. Abyste omezili riziko zranění způsobeného horkou součástí, nedotýkejte se povrchu, dokud nevychladne.

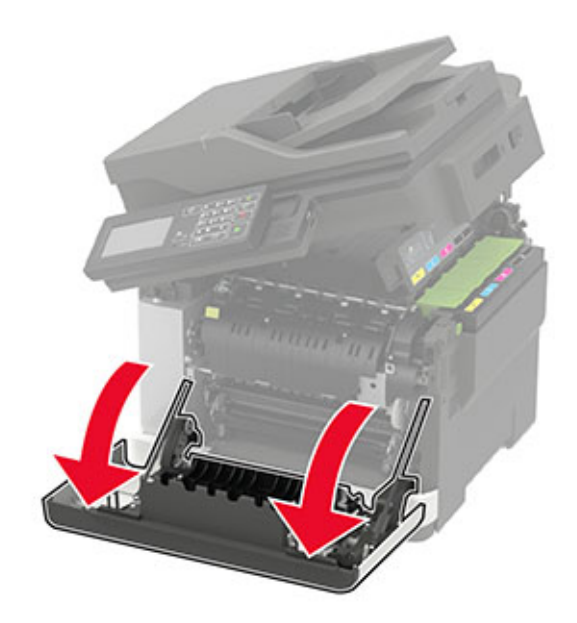

**3** Odstraňte pravý boční kryt.

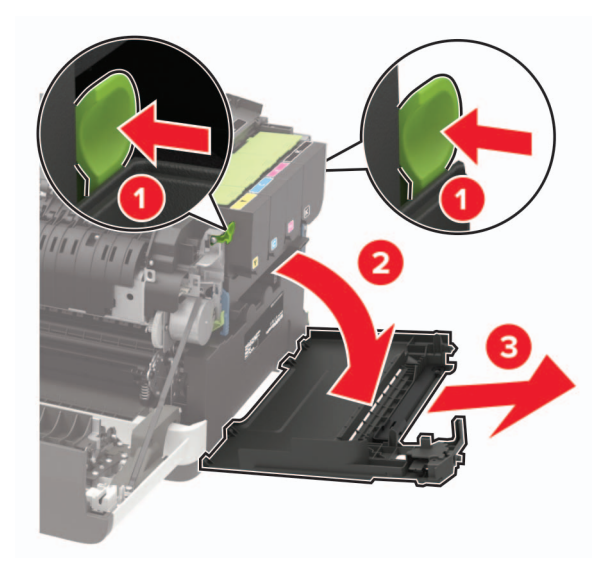

Vyjměte použitou nádobku na odpadní toner.

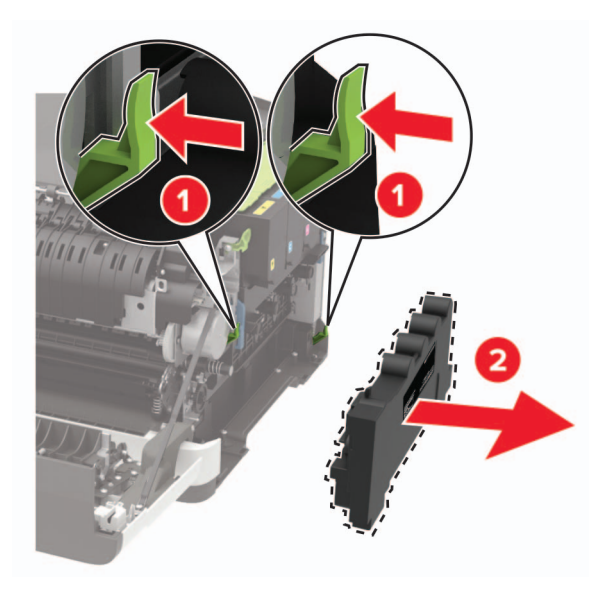

**Poznámka:** Abyste zamezili vylití toneru, umístěte láhev do vzpřímené polohy.

- Vybalte novou nádobku na odpadní toner.
- Vložte novou nádobku na odpadní toner.

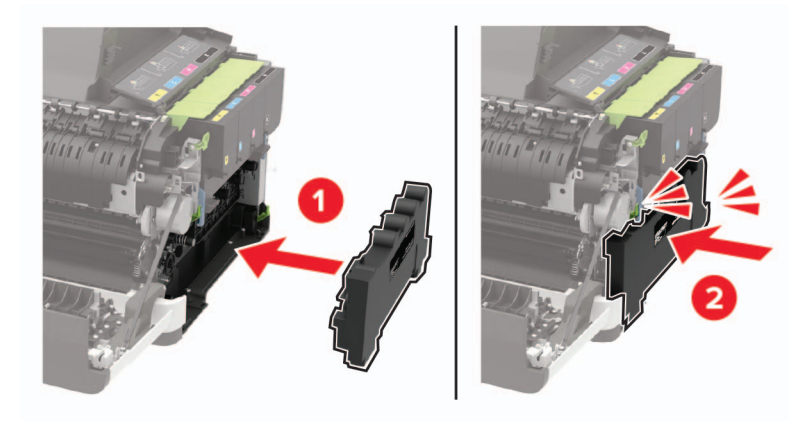

Nasaďte pravý boční kryt.

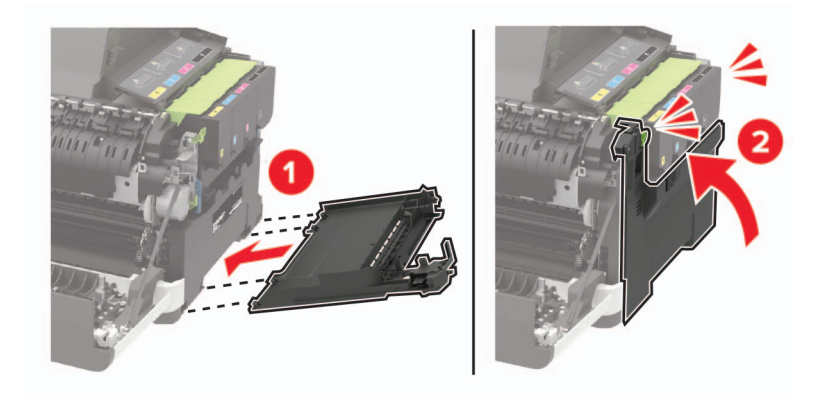

#### **8** Zavřete dvířka B.

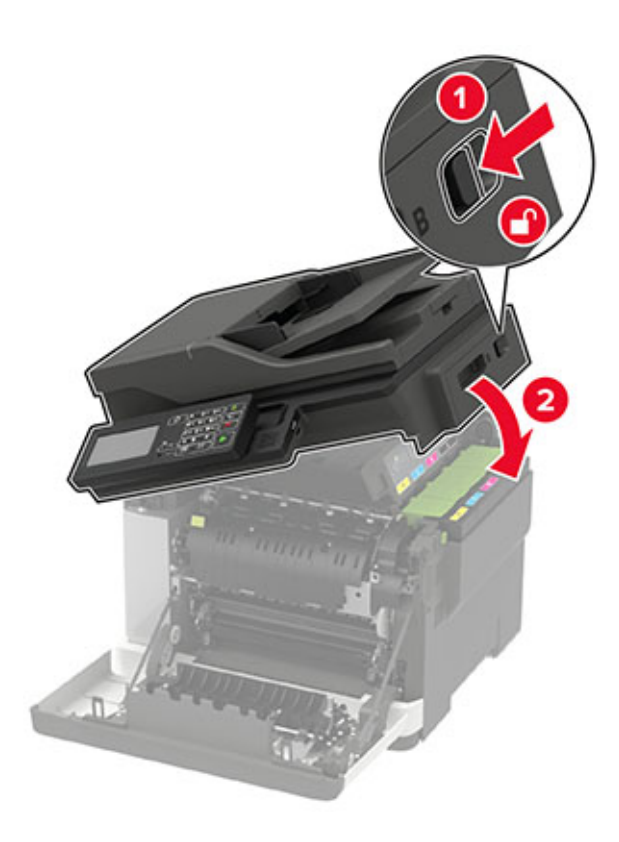

**9** Zavřete dvířka A.

## **Výměna zobrazovací sady**

**1** Otevřete dvířka B.

**Varování – nebezpečí poškození:** Aby nedošlo k poškození elektrostatickým výbojem, dotkněte se jakéhokoliv nekrytého kovového povrchu tiskárny před přístupem k vnitřním částem tiskárny, nebo než se těchto částí dotknete.

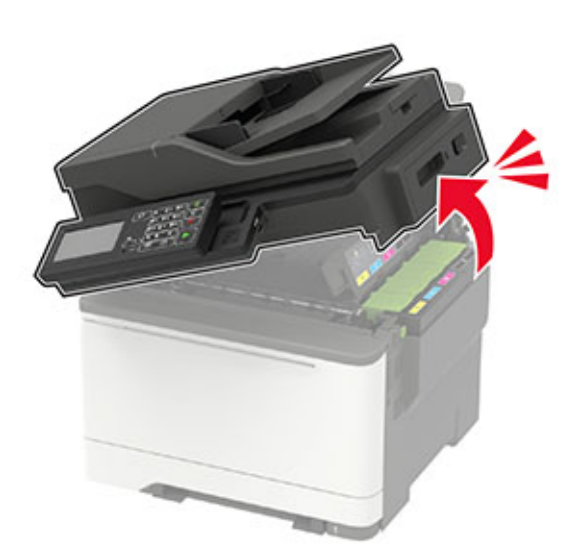

**2** Otevřete dvířka A.

**VÝSTRAHA – HORKÝ POVRCH:** Vnitřek tiskárny může být horký. Abyste omezili riziko zranění způsobeného horkou součástí, nedotýkejte se povrchu, dokud nevychladne.

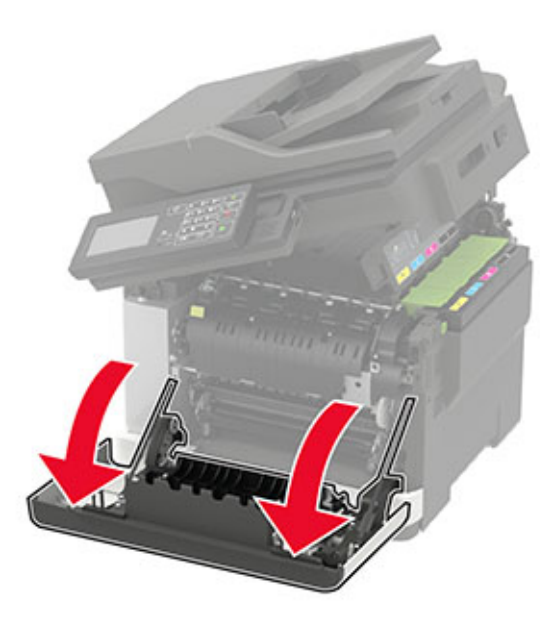

**3** Odstraňte pravý boční kryt.

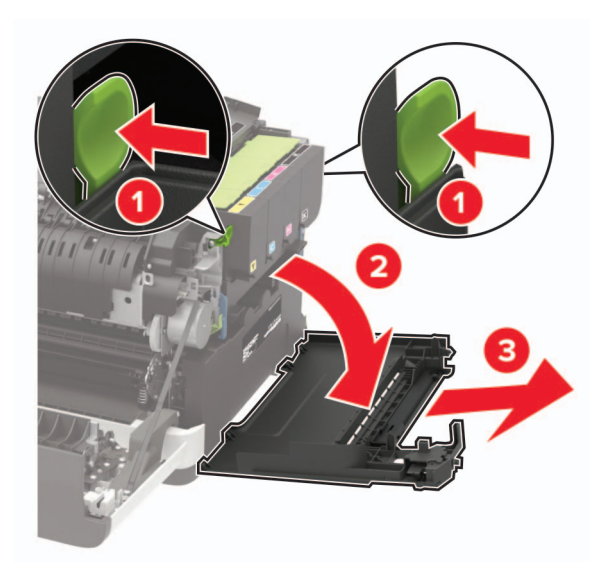

Vyjměte nádobku na odpadní toner.

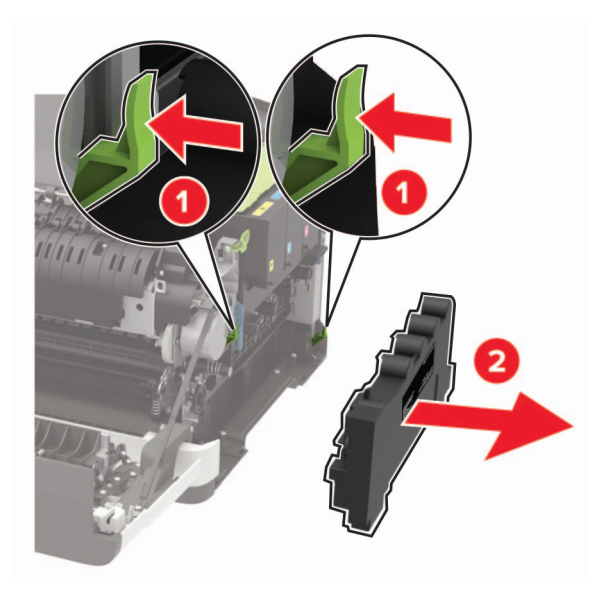

Vyjměte tonerové kazety.

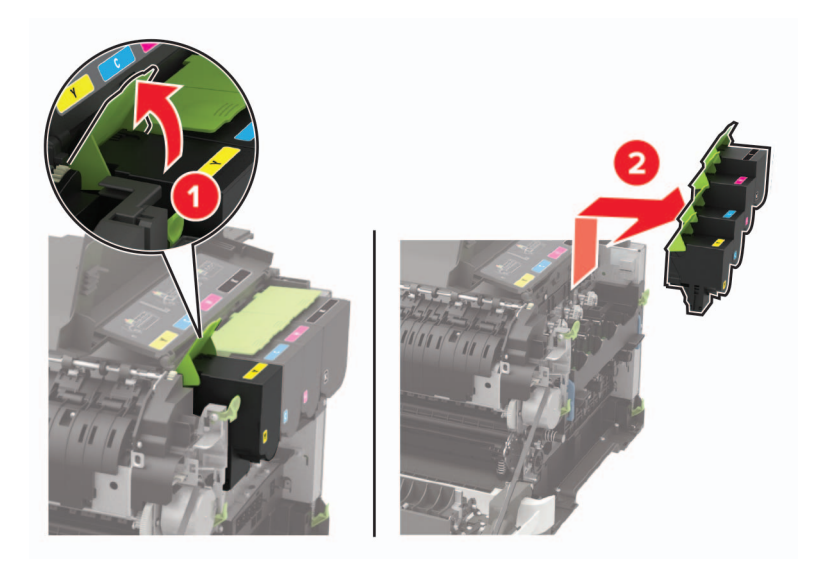

**6** Vyjměte použitou zobrazovací sadu.

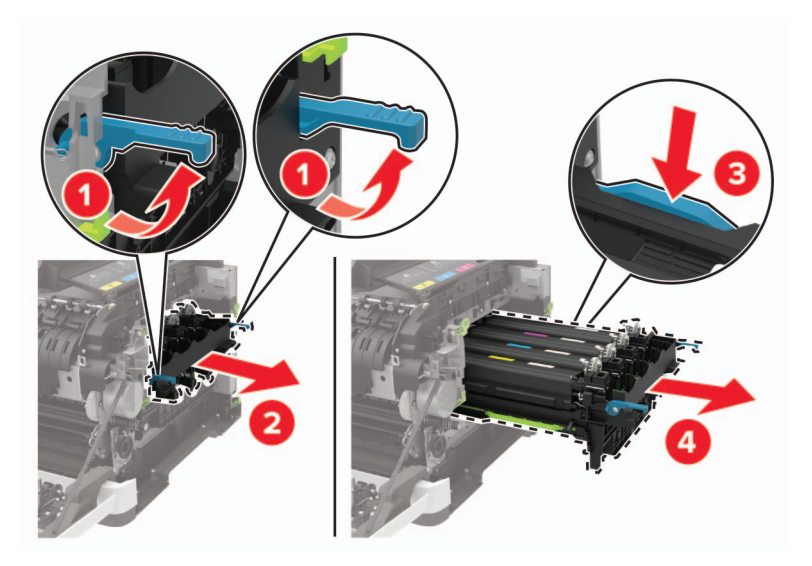

**7** Rozbalte novou zobrazovací sadu.

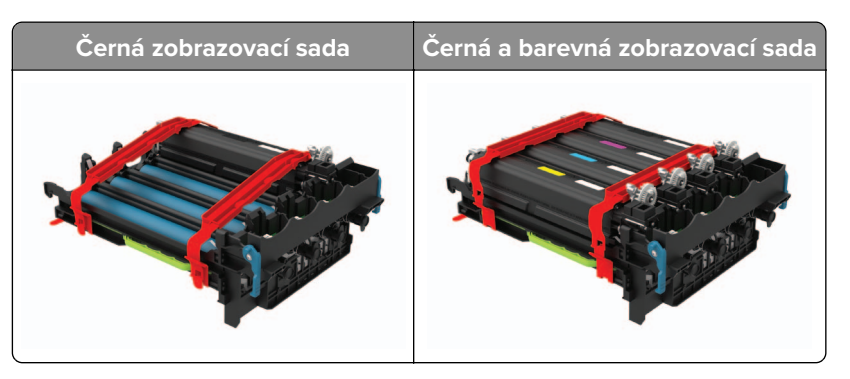

#### **Poznámky:**

- **•** Černá zobrazovací sada obsahuje zobrazovací sadu a černou jednotku fotoválce.
- **•** Černá a barevná zobrazovací sada obsahuje zobrazovací sadu a černou, azurovou, purpurovou a žlutou vývojovou jednotku.
- **•** Při výměně černé zobrazovací sady si ponechte azurovou, purpurovou a žlutou vývojovou jednotku z použité zobrazovací sady.

#### **8** Sejměte obalový materiál.

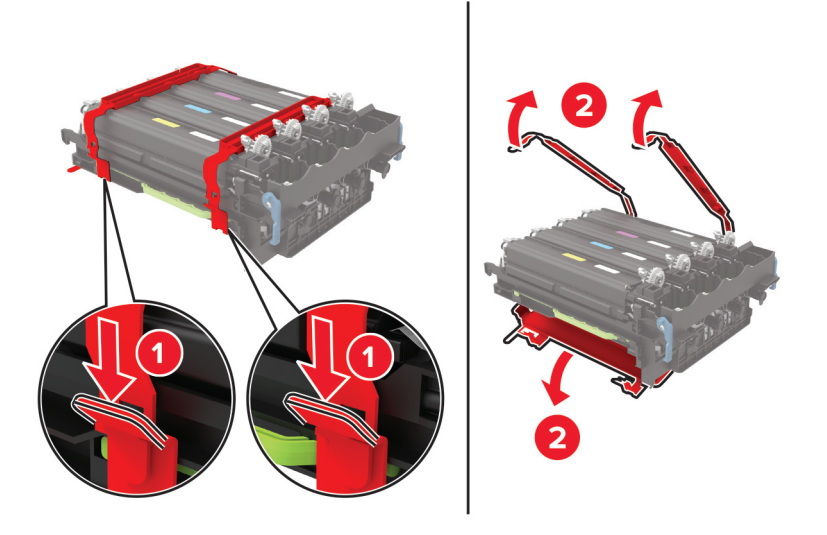

**Poznámka:** Pokud vyměňujete černou zobrazovací sadu, pak vložte do nové zobrazovací sady purpurovou, azurovou a žlutou vývojovou jednotku.

**Varování – nebezpečí poškození:** Nevystavujte zobrazovací sadu přímému světlu. Delší vystavení přímému světlu může způsobit problémy s kvalitou tisku.

**Varování – nebezpečí poškození:** Nedotýkejte se bubnu fotoválce. Učiníte-li tak, můžete negativně ovlivnit kvalitu budoucích tiskových úloh.

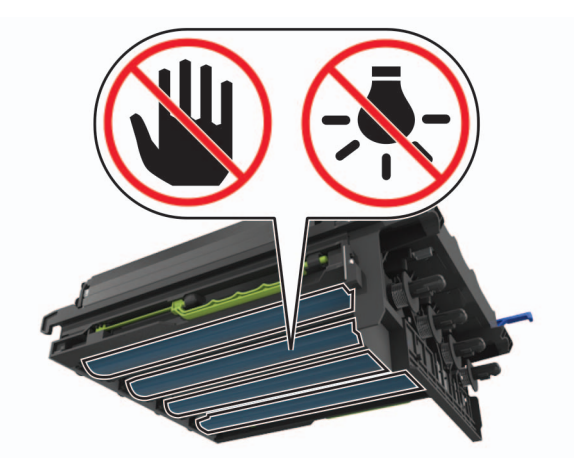

Vložte zobrazovací sadu zcela na své místo.

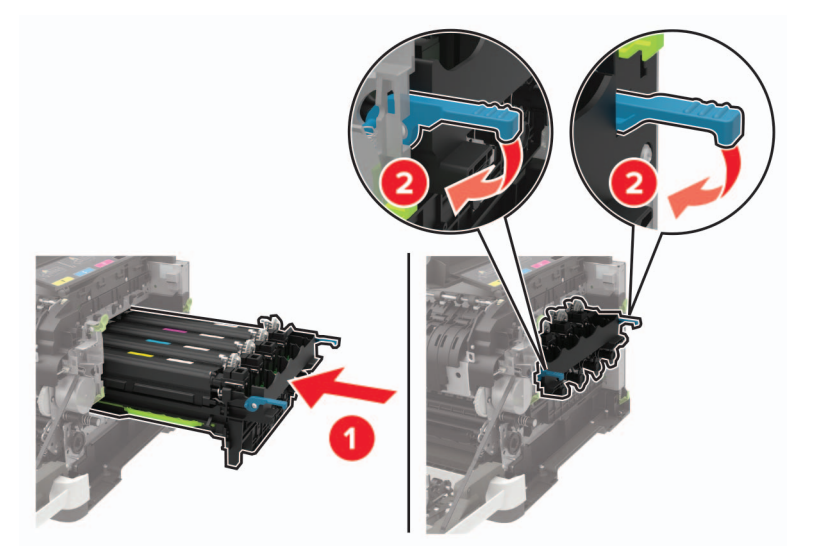

Vložte tonerové kazety.

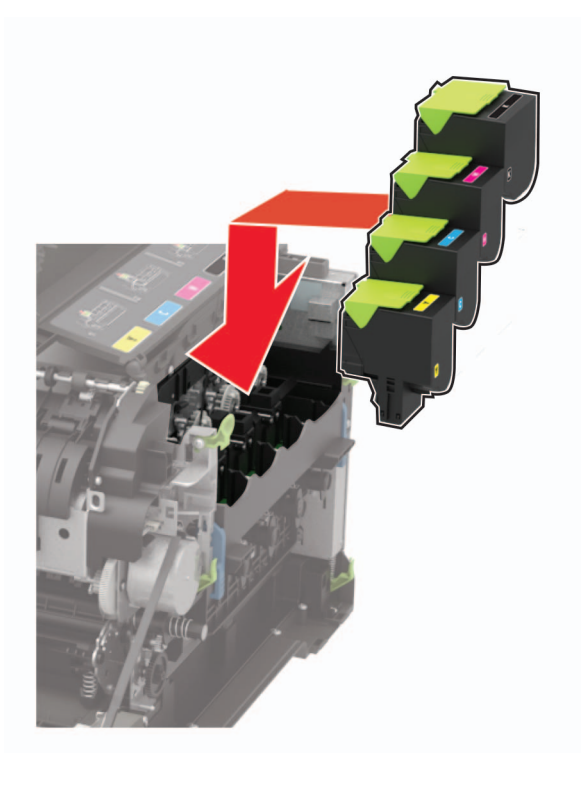

Vložte nádobku na odpadní toner.

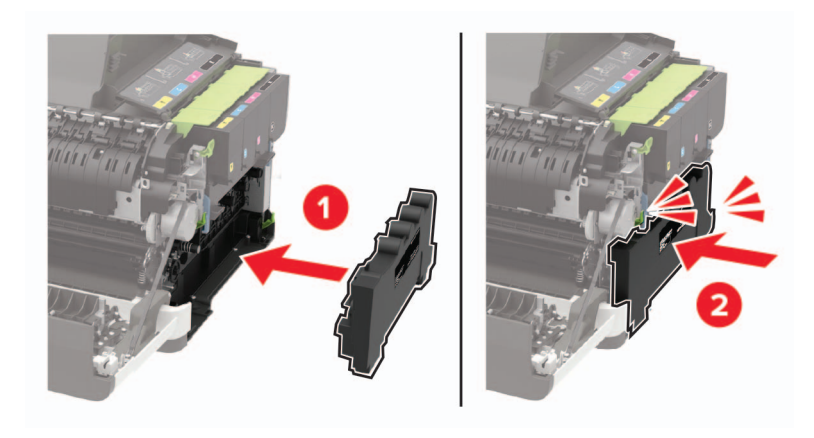

Nasaďte pravý boční kryt.

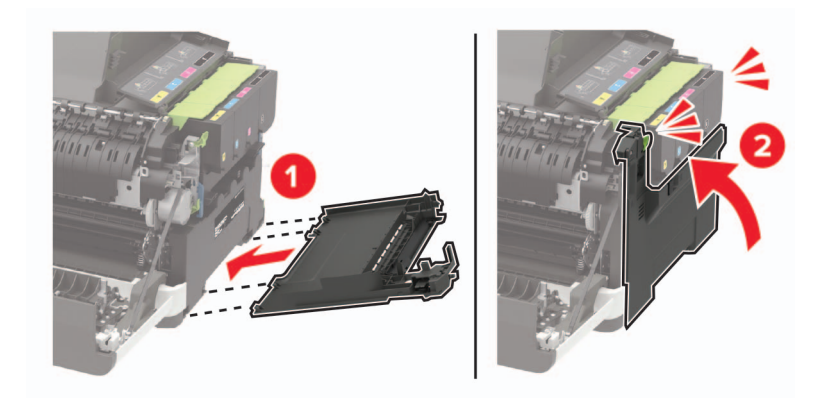

### **13** Zavřete dvířka B.

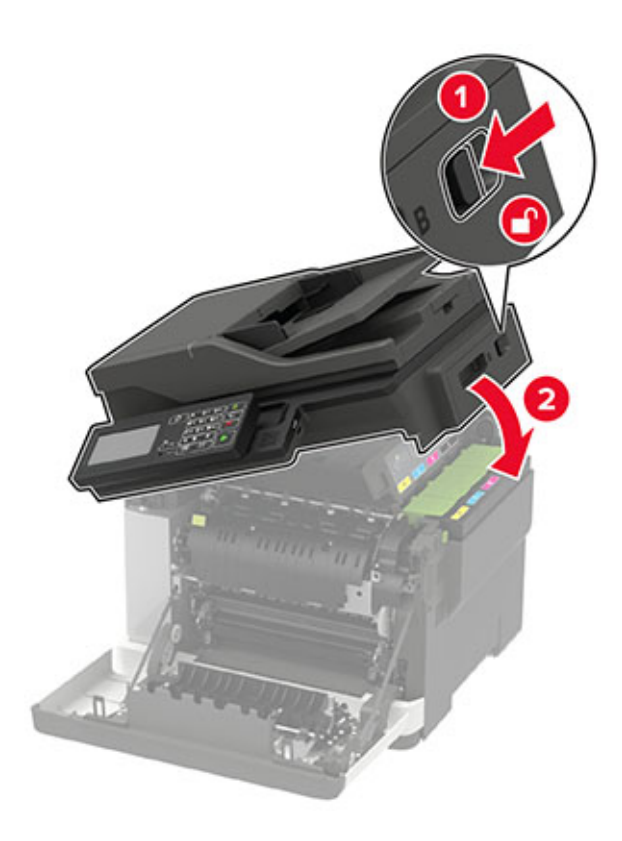

**14** Zavřete dvířka A.

## **Přemisťování tiskárny**

### **Přemístění tiskárny**

**VÝSTRAHA – RIZIKO ZRANĚNÍ:** Přesahuje-li hmotnost tiskárny 18 kg (40 liber), jsou k jejímu bezpečnému zdvižení třeba nejméně dva zkušení pracovníci.

**VÝSTRAHA – RIZIKO ZRANĚNÍ:** Abyste zabránili nebezpečí požáru nebo úrazu elektrickým proudem, používejte pouze napájecí kabel dodaný s výrobkem nebo odpovídající náhradní napájecí kabel schválený výrobcem.

**VÝSTRAHA – RIZIKO ZRANĚNÍ:** Při přemisťování tiskárny dodržte tyto pokyny, aby nedošlo ke zranění osob nebo poškození tiskárny:

- **•** Přesvědčte se, že jsou zavřeny všechny zásobníky a dvířka.
- **•** Vypněte tiskárnu a vytáhněte napájecí kabel z elektrické zásuvky.
- **•** Od tiskárny odpojte veškeré šňůry a kabely.
- **•** Pokud jsou k tiskárně připojeny samostatné stojanové přídavné zásobníky nebo možnosti výstupu, před přesouváním tiskárny je odpojte.
- **•** Má-li tiskárna kolečkový podstavec, opatrně s ní přejeďte na nové místo. Dbejte zvláštní opatrnosti při překonávání prahů a předělů v podlaze.
- **•** Není-li tiskárna vybavena kolečkovým podstavcem, ale je nakonfigurována s volitelnými zásobníky nebo možnosti výstupu, odstraňte možnosti výstupu a zvedněte tiskárnu ze zásobníků. Nezvedejte tiskárnu a volitelné doplňky současně.
- **•** Tiskárnu zvedejte vždy pomocí úchytů.
- **•** Pokud bude k přesouvání tiskárny použit vozík, musí disponovat dostatečně velkým povrchem, na který se vejde celá spodní část tiskárny.
- **•** Pokud bude k přesouvání hardwarových doplňků použit vozík, musí disponovat dostatečně velkým povrchem, na který se doplňky vejdou.
- **•** Držte tiskárnu ve vzpřímené pozici.
- **•** Zabraňte prudkým otřesům a nárazům.
- **•** Při pokládání tiskárny dejte pozor, abyste pod ní neměli prsty.
- **•** Zkontrolujte, zda je kolem tiskárny dostatek místa.

**Poznámka:** Poškození tiskárny způsobené nesprávným postupem při přesouvání není kryto zárukou.

## **Přeprava tiskárny**

Pokyny k přepravě najdete na **<http://support.lexmark.com>** nebo kontaktujte oddělení zákaznické podpory.

## **Úspora energie a papíru**

## **Konfigurace nastavení energetického úsporného režimu**

U modelů bez dotykové obrazovky procházejte nastavením pomocí tlačítka 0K

### **Úsporný režim**

- **1** Na ovládacím panelu přejděte na: **Nastavení** > **Zařízení** > **Správa napájení** > **Úsporný režim**
- **2** Vyberte nastavení.

### **Režim spánku**

**1** Na ovládacím panelu přejděte na:

**Nastavení** > **Zařízení** > **Správa napájení** > **Časové limity** > **Režim spánku**

**2** Nastavte dobu, po kterou má tiskárna setrvat v nečinnosti, než přejde do režimu spánku.

### **Režim hibernace**

**1** Na ovládacím panelu přejděte na:

### **Nastavení** > **Zařízení** > **Řízení napájení** > **Časové limity** > **Časový limit hibernace**

**2** Nastavte dobu, po kterou má tiskárna setrvat v nečinnosti, než přejde do režimu hibernace.

### **Poznámky:**

**•** Aby doba hibernace fungovala, nastavte ji pro připojení.

**•** V režimu Hibernace je server Embedded Web Server vypnutý.

## **Úprava jasu displeje**

**Poznámka:** Toto nastavení je dostupné pouze v některých modelech tiskáren.

**1** Na ovládacím panelu přejděte na:

**Nastavení** > **Zařízení** > **Preference**

U modelů bez dotykové obrazovky procházejte nastavením pomocí tlačítka 0K

**2** V nabídce Jas obrazovky upravte nastavení.

### **Úspora spotřebního materiálu**

**•** Tiskněte na obě strany papíru.

**Poznámka:** Oboustranný tisk je výchozím nastavením ovladače tiskárny.

- **•** Tiskněte více stránek na jeden list papíru.
- **•** Funkce náhledu slouží k zobrazení vzhledu dokumentu před jeho vytisknutím.
- **•** Vytiskněte jednu kopii dokumentu a zkontrolujte její obsah a formátování.

## **Recyklace**

### **Recyklace produktů společnosti Lexmark**

Vrácení produktů společnosti Lexmark kvůli recyklaci:

- **1** Přejděte na stránku **[www.lexmark.com/recycle](http://www.lexmark.com/recycle)**.
- **2** Vyberte produkt, který chcete recyklovat.

**Poznámka:** Spotřební materiál a hardware, který není uveden ve sběrném a recyklačním programu společnosti Lexmark, lze recyklovat prostřednictvím místního recyklačního střediska.

### **Recyklace obalů společnosti Lexmark**

Společnost Lexmark se nepřetržitě snaží minimalizovat obaly. Menší obaly pomáhají, aby byly tiskárny Lexmark transportovány co nejefektivnějším a nejekologičtějším způsobem, a aby bylo nutné likvidovat menší objem obalů. Toto zefektivnění má za následek snížení emisí skleníkových plynů, úspory energie a šetření přírodních zdrojů. Společnost Lexmark také nabízí v některých zemích nebo oblastech recyklaci komponent obalů. Další informace najdete na **[www.lexmark.com/recycle](http://www.lexmark.com/recycle)**. Potom zvolte zemi nebo oblast. Informace o dostupných programech pro recyklaci obalů jsou zahrnuty v informacích o recyklaci produktů.

Kartóny Lexmark jsou 100% recyklovatelné, jestliže jsou k dispozici recyklační střediska. Takováto zařízení ovšem nemusí ve vaší oblasti existovat.

Pěna použitá v obalech Lexmark je recyklovatelná, jestliže jsou k dispozici recyklační střediska na recyklaci pěny. Takováto zařízení ovšem nemusí ve vaší oblasti existovat.

Když vracíte kazetu společnosti Lexmark, můžete znovu využít krabici, ve které jste kazetu koupili. Společnost Lexmark krabici recykluje.

## **Vrácení kazet Lexmark za účelem opětovného použití nebo recyklace**

Program Lexmark Cartridge Collection vám umožňuje vrátit použité kazety za účelem opětovného použití nebo recyklace. Sto procent prázdných kazet vrácených společnosti Lexmark je buď znovu použito, nebo vráceno do výroby pro recyklaci. Krabičky sloužící k vrácení kazet jsou taktéž recyklovány.

Chcete-li vrátit kazetu Lexmark za účelem opětovného použití nebo recyklace, udělejte následující:

- **1** Přejděte na stránku **[www.lexmark.com/recycle](http://www.lexmark.com/recycle)**.
- **2** Vyberte produkt, který chcete recyklovat.

# **Odstraňování uvíznutí**

## **Prevence uvíznutí**

### **Vložte správně papír.**

**•** Ujistěte se, že papír leží v zásobníku rovně.

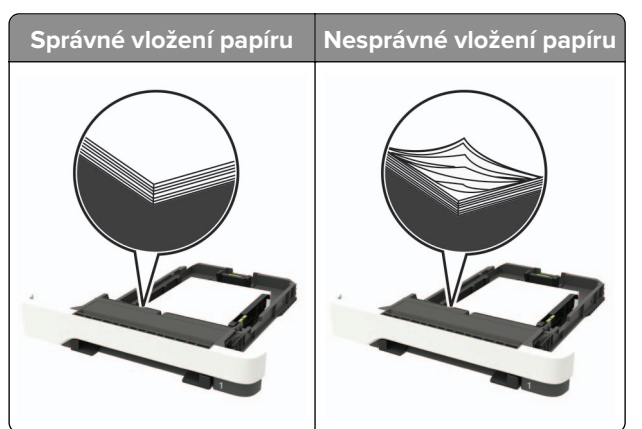

- **•** Při probíhajícím tisku neplňte ani nevyjímejte zásobník.
- **•** Nezakládejte příliš mnoho papíru. Ujistěte se, že výška stohu papíru nepřesahuje indikátor značky maximálního množství papíru.
- **•** Nezasouvejte papír do zásobníku. Vložte papíru podle obrázku.

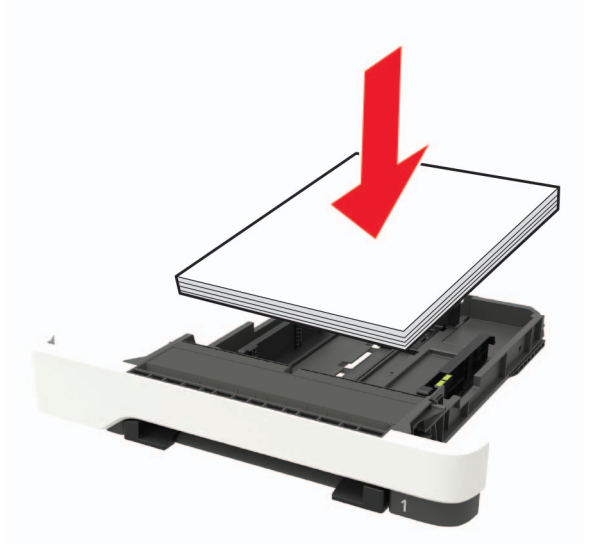

- **•** Ujistěte se, že jsou správně umístěná vodítka papíru a že příliš netlačí na papír či obálky.
- **•** Po založení papíru zásobník přiměřenou silou zatlačte do tiskárny.

### **Používejte doporučený papír.**

- **•** Používejte pouze doporučený papír a speciální média.
- **•** Nevkládejte pomačkaný, zohýbaný, vlhký, ohnutý nebo zprohýbaný papír.

**•** Papír před vložením ohněte, promněte a vyrovnejte hrany.

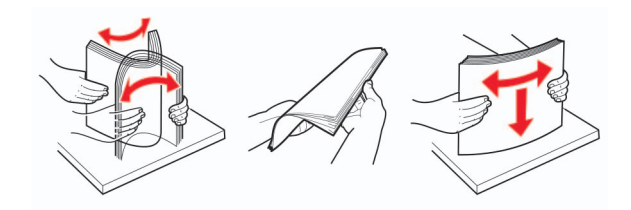

- **•** Nepoužívejte papír, který je nastříhaný nebo nařezaný ručně.
- **•** Nepoužívejte více formátů, gramáží a typů papíru v jednom zásobníku.
- **•** Ujistěte se, že je v počítači nebo na ovládacím panelu tiskárny správně zadán formát a typ papíru.
- **•** Papír skladujte v souladu s doporučeními výrobce.

## **Rozpoznání míst uvíznutí papíru**

#### **Poznámky:**

- **•** Pokud je zapnuta funkce Pomocník při zaseknutí, tiskárna po odstranění zaseknuté stránky vysune prázdné nebo částečně potištěné stránky. Vyhledejte ve výstupu tisku prázdné stránky.
- **•** Pokud je možnost Napravit uvíznutí nastavena na hodnotu Zapnuto nebo Automaticky, vytiskne tiskárna uvíznuté stránky znovu.

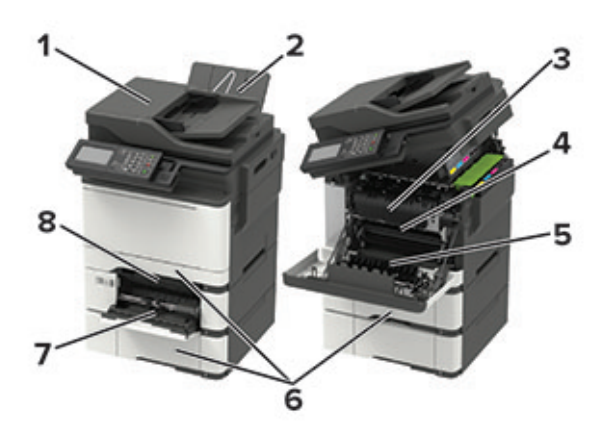

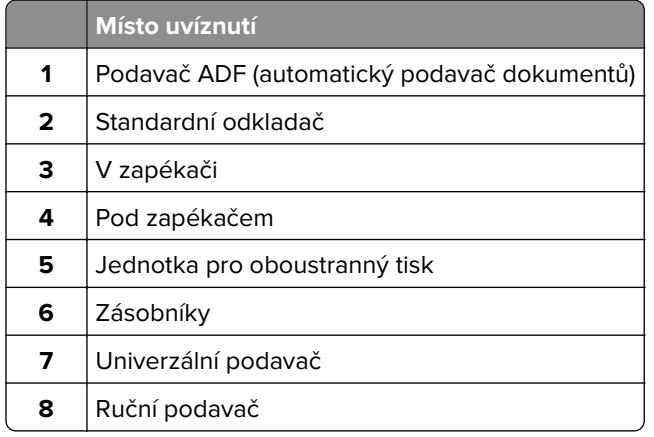

## **Uvíznutí papíru v zásobnících**

**1** Vyjměte zásobník.

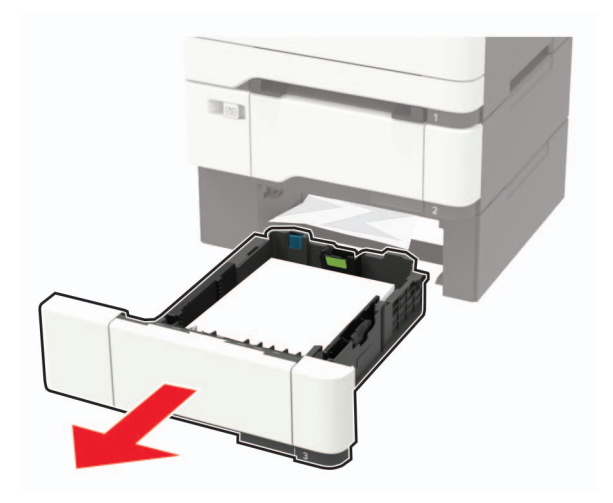

**2** Vyjměte uvíznutý papír.

**Poznámka:** Ujistěte se, že jsou vyjmuty všechny útržky papíru.

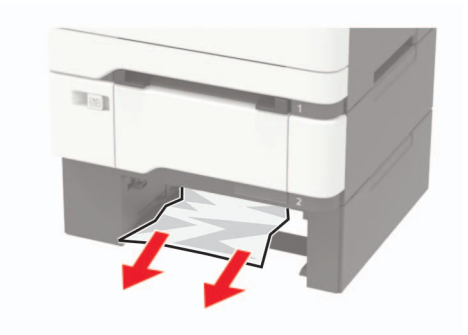

**3** Vložte zásobník.

## **Zaseknutí papíru ve dvířkách A**

### **Zaseknutí papíru v zapékači**

**1** Otevřete dvířka A a B.

**VÝSTRAHA – HORKÝ POVRCH:** Vnitřek tiskárny může být horký. Abyste omezili riziko zranění způsobeného horkou součástí, nedotýkejte se povrchu, dokud nevychladne.

**Varování – nebezpečí poškození:** Aby nedošlo k poškození elektrostatickým výbojem, dotkněte se jakéhokoliv nekrytého kovového povrchu tiskárny před přístupem k vnitřním částem tiskárny, nebo než se těchto částí dotknete.

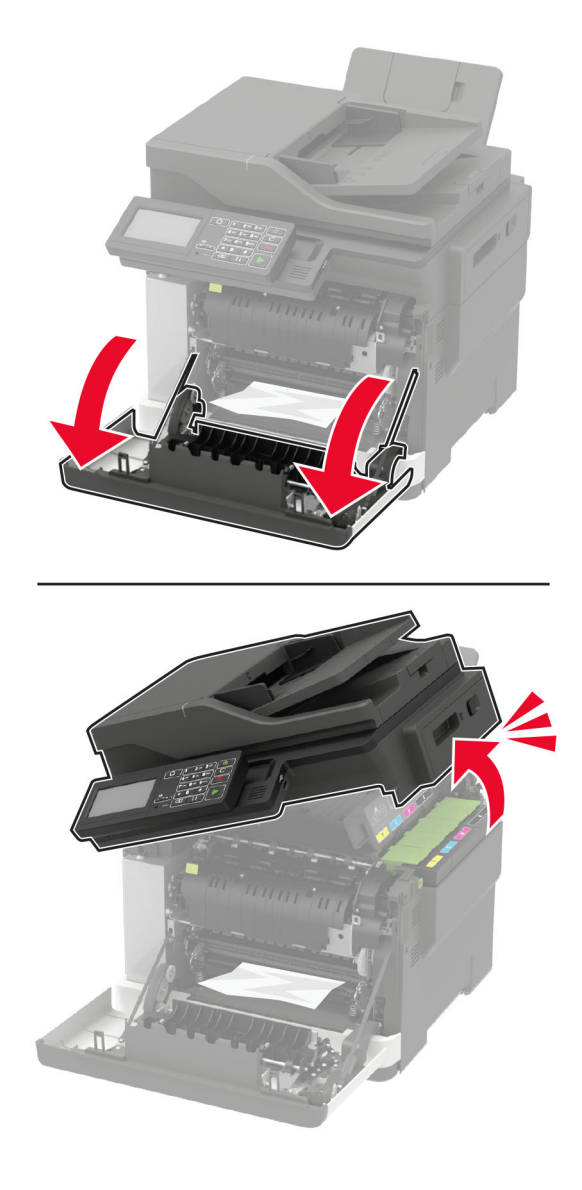

**2** Vyjměte uvíznutý papír.

**Poznámka:** Ujistěte se, že jsou vyjmuty všechny útržky papíru.

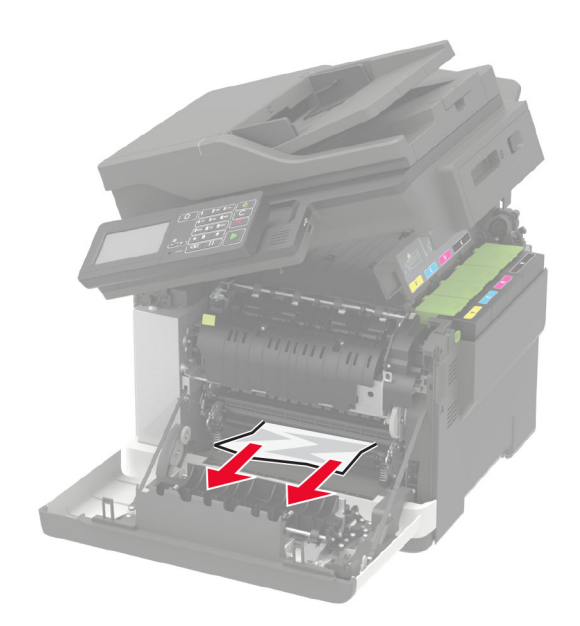

**3** Otevřete přístupová dvířka zapékače a vyjměte uvíznutý papír. **Poznámka:** Ujistěte se, že jsou vyjmuty všechny útržky papíru.

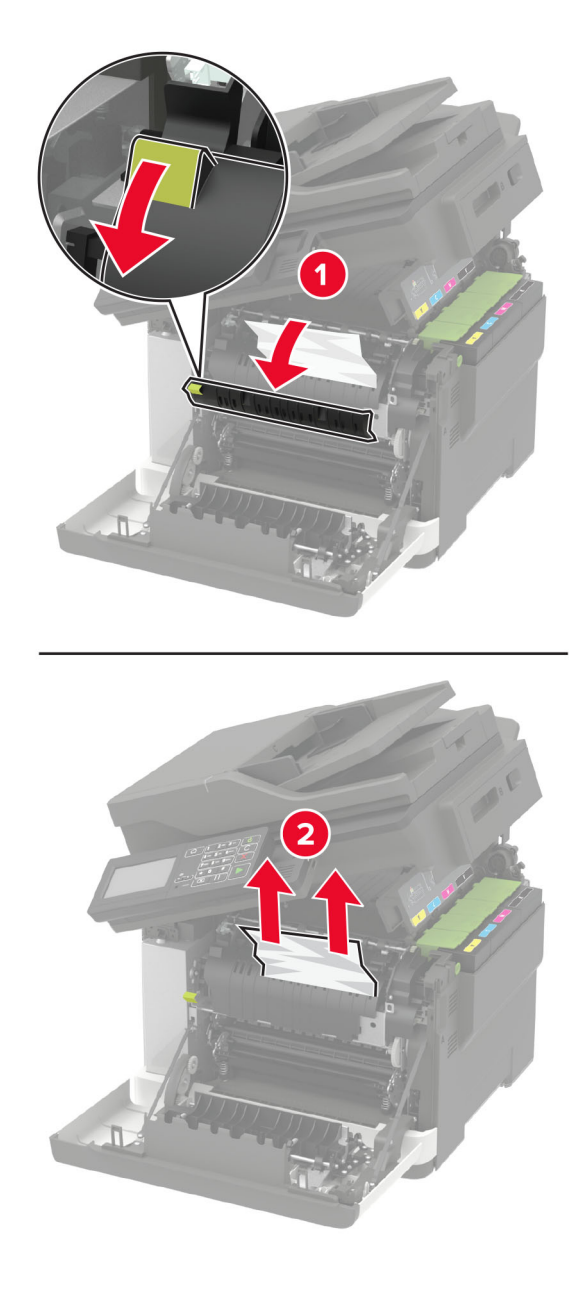

**4** Zavřete dvířka B a A.

### **Uvíznutí papíru v duplexoru**

**1** Otevřete dvířka A.

**VÝSTRAHA – HORKÝ POVRCH:** Vnitřek tiskárny může být horký. Abyste omezili riziko zranění způsobeného horkou součástí, nedotýkejte se povrchu, dokud nevychladne.

**Varování – nebezpečí poškození:** Aby nedošlo k poškození elektrostatickým výbojem, dotkněte se jakéhokoliv nekrytého kovového povrchu tiskárny před přístupem k vnitřním částem tiskárny, nebo než se těchto částí dotknete.

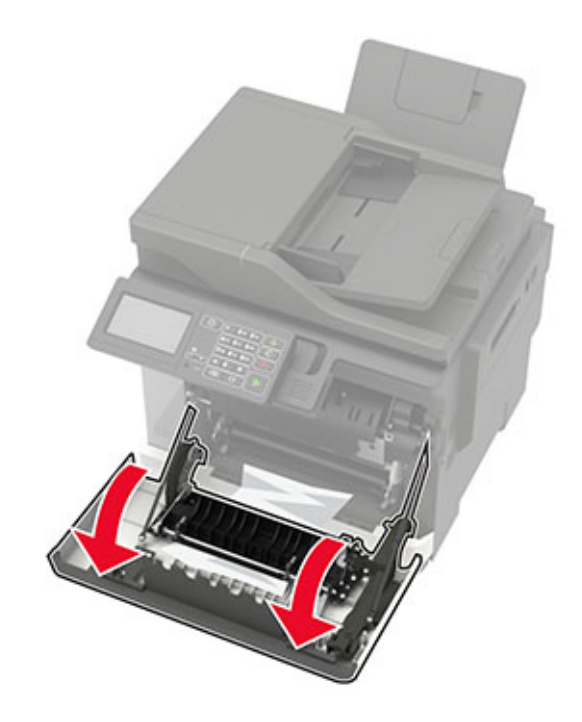

**2** Vyjměte uvíznutý papír.

**Poznámka:** Ujistěte se, že jsou vyjmuty všechny útržky papíru.

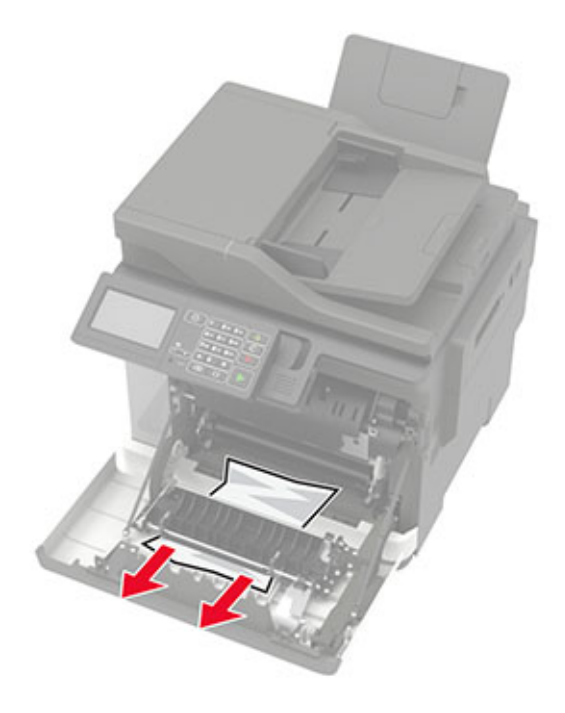

**3** Zavřete dvířka A.

## **Uvíznutí papíru ve standardním odkladači**

**1** Otevřete dvířka B a vyjměte zaseknutý papír.
**Varování – nebezpečí poškození:** Aby nedošlo k poškození elektrostatickým výbojem, dotkněte se jakéhokoliv nekrytého kovového povrchu tiskárny před přístupem k vnitřním částem tiskárny, nebo než se těchto částí dotknete.

**Poznámka:** Ujistěte se, že jsou vyjmuty všechny útržky papíru.

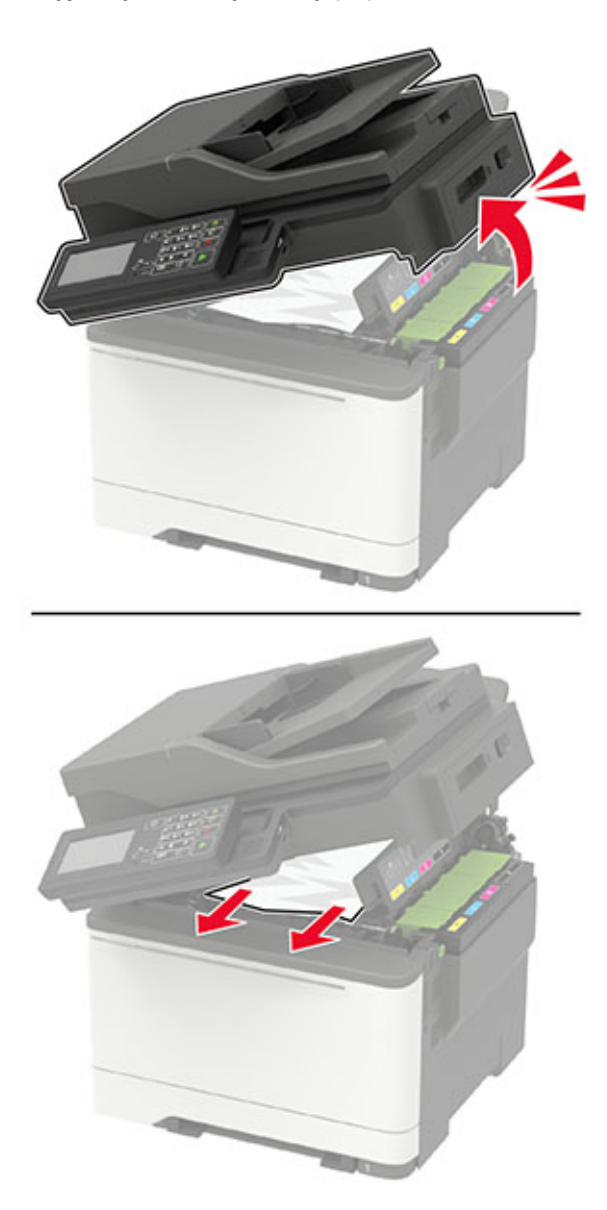

**2** Otevřete dvířka A.

**VÝSTRAHA – HORKÝ POVRCH:** Vnitřek tiskárny může být horký. Abyste omezili riziko zranění způsobeného horkou součástí, nedotýkejte se povrchu, dokud nevychladne.

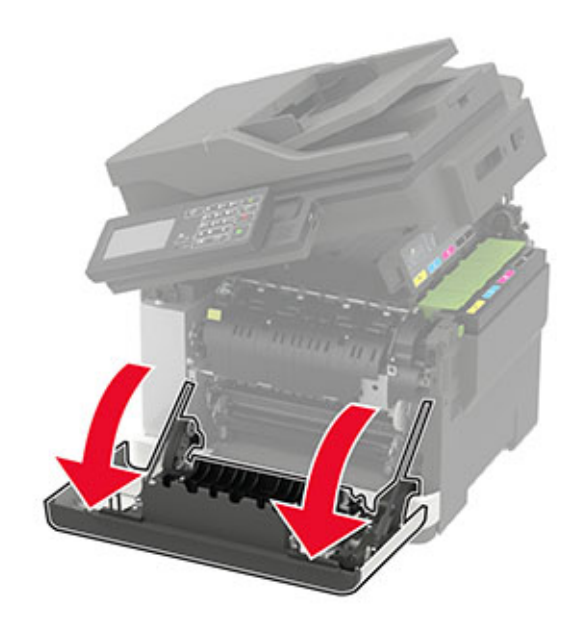

**3** Otevřete přístupová dvířka zapékače a vyjměte uvíznutý papír. **Poznámka:** Ujistěte se, že jsou vyjmuty všechny útržky papíru.

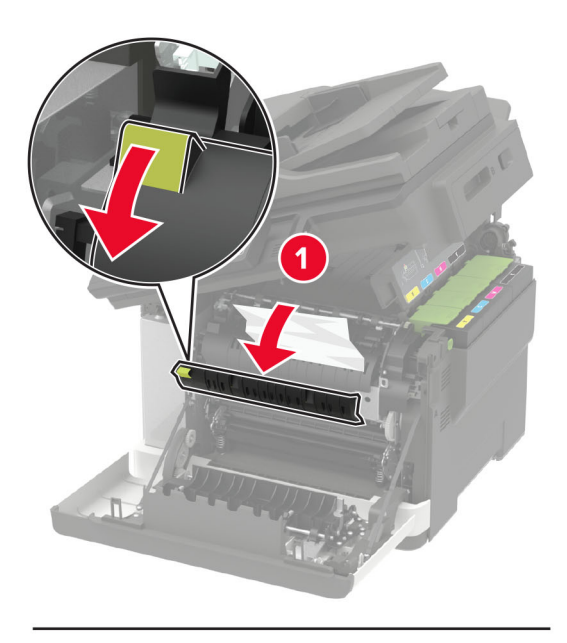

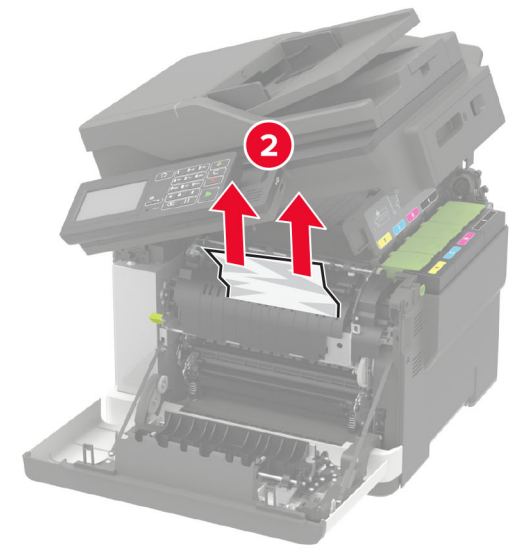

**4** Zavřete dvířka A a B.

## **Uvíznutí papíru v univerzálním podavači**

**Poznámka:** Univerzální podavač je k dispozici pouze u některých modelů tiskáren.

**1** Vyjměte papír z univerzálního podavače.

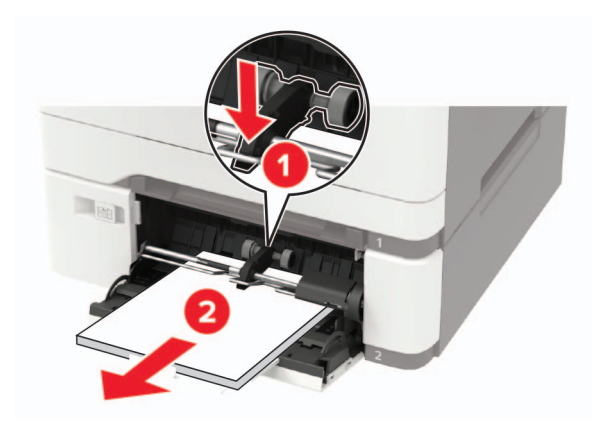

**2** Vyjměte uvíznutý papír.

**Poznámka:** Ujistěte se, že jsou vyjmuty všechny útržky papíru.

**3** Papír před vložením ohněte, promněte a vyrovnejte hrany.

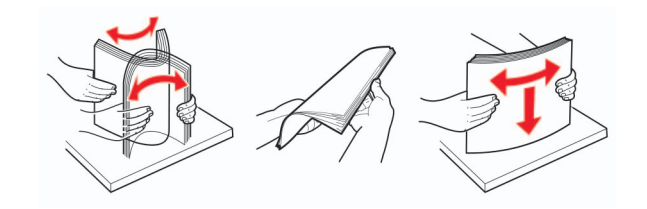

**4** Znovu vložte papír.

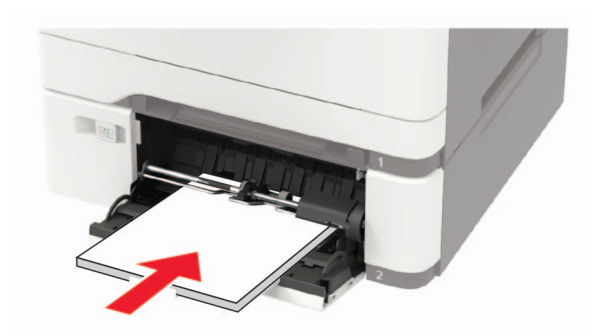

## **Uvíznutí papíru v ručním podavači**

**1** Vyjměte zásobník.

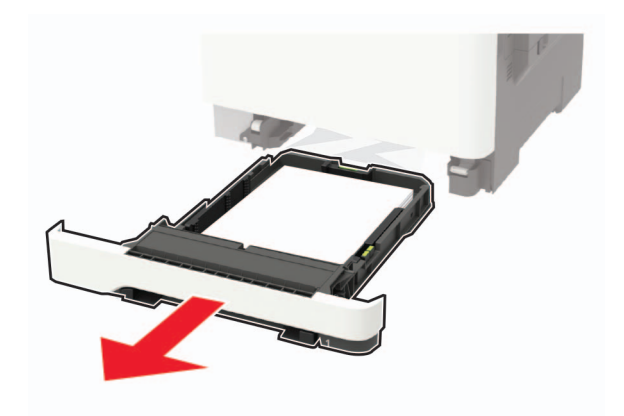

**2** Vyjměte zablokovaný papír.

**Poznámka:** Ujistěte se, že jsou vyjmuty všechny útržky papíru.

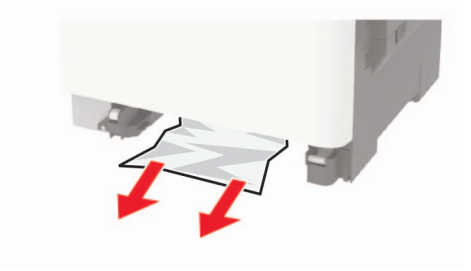

**3** Vložte zásobník.

## **Uvíznutí papíru ve dvířkách C**

- **1** Vyjměte veškeré předlohy z podavače ADF.
- **2** Otevřete dvířka C.

**Varování – nebezpečí poškození:** Aby nedošlo k poškození elektrostatickým výbojem, dotkněte se jakéhokoliv nekrytého kovového povrchu tiskárny před přístupem k vnitřním částem tiskárny, nebo než se těchto částí dotknete.

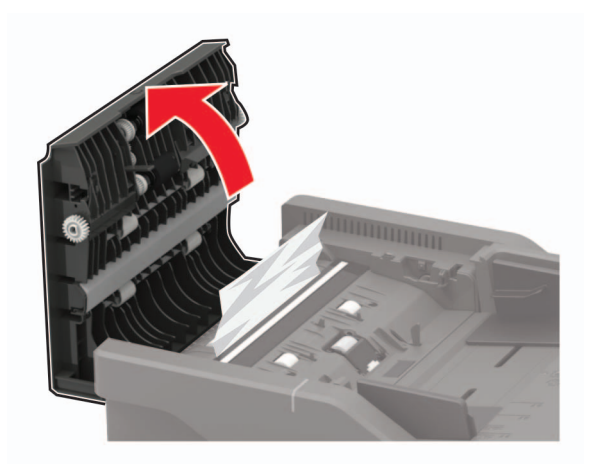

**3** Vyjměte uvíznutý papír.

**Poznámka:** Ujistěte se, že jsou vyjmuty všechny útržky papíru.

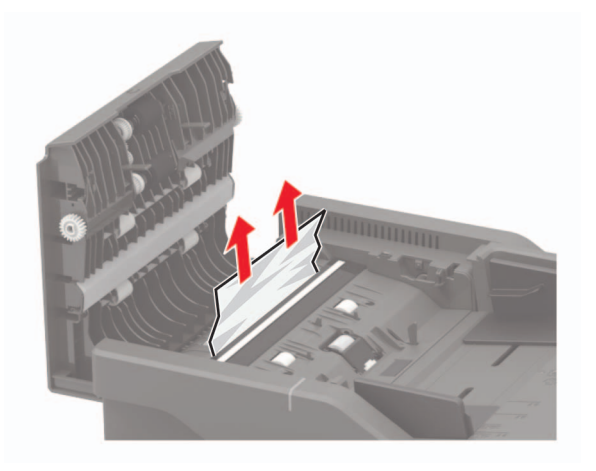

**4** Zavřete dvířka C.

# **Řešení problémů**

## **Problémy se síťovým připojením**

## **Embedded Web Server nelze spustit**

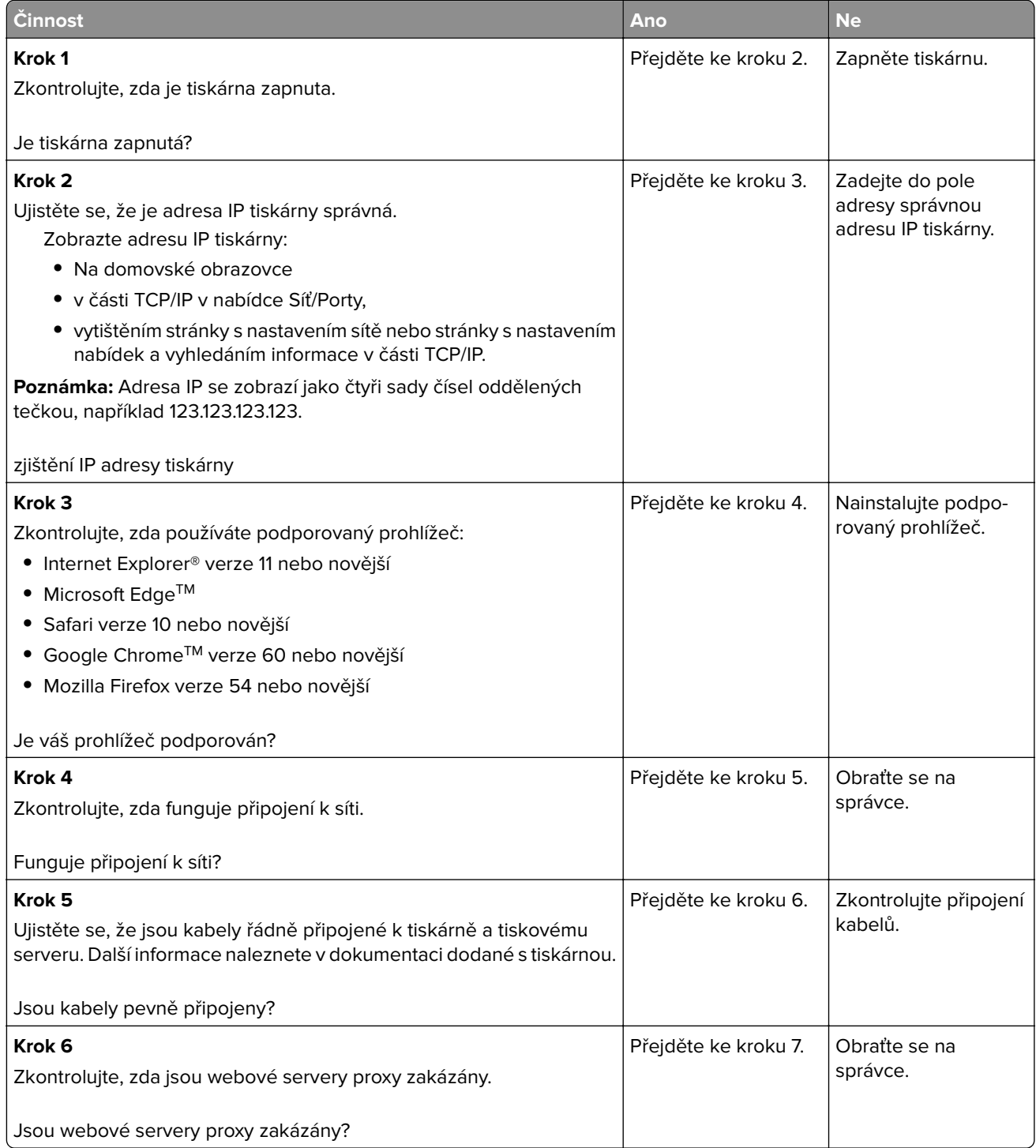

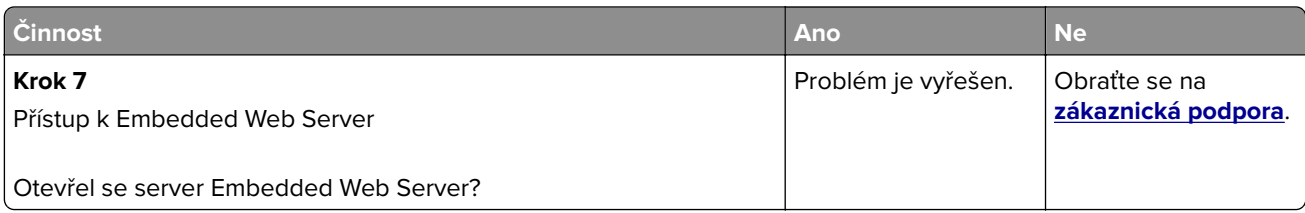

## **Jednotku paměti flash nelze přečíst**

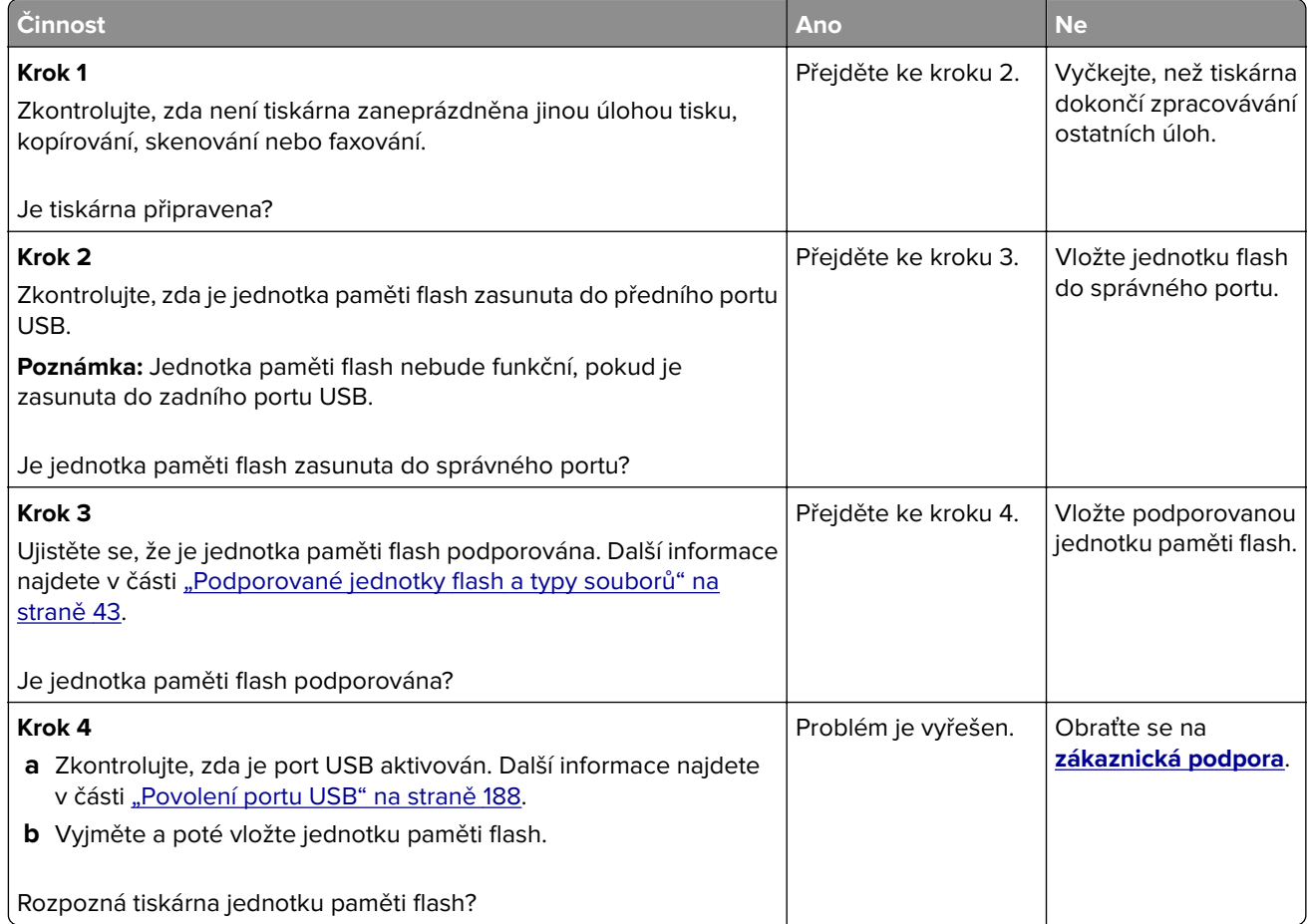

### **Povolení portu USB**

Na ovládacím panelu přejděte na:

```
Nastavení > Síť/Porty > USB > Povolit port USB
```
U modelů bez dotykové obrazovky procházejte nastavením pomocí tlačítka 0K

### **Kontrola připojení tiskárny**

**1** Tisk stránky Nastavení sítě

Na ovládacím panelu přejděte na:

**Nastavení** > **Sestavy** > **Síť** > **Stránka nastavení sítě**

U modelů bez dotykové obrazovky procházejte nastavením pomocí tlačítka 0K

**2** Zkontrolujte první část stránky a ověřte, že stav je Připojeno.

Pokud je stav Nepřipojeno, je možné, že síť LAN není aktivní nebo je odpojený či vadný síťový kabel. Požádejte o pomoc správce.

## **Problémy s hardwarovými doplňky**

#### **Nelze rozpoznat interní volitelný doplněk**

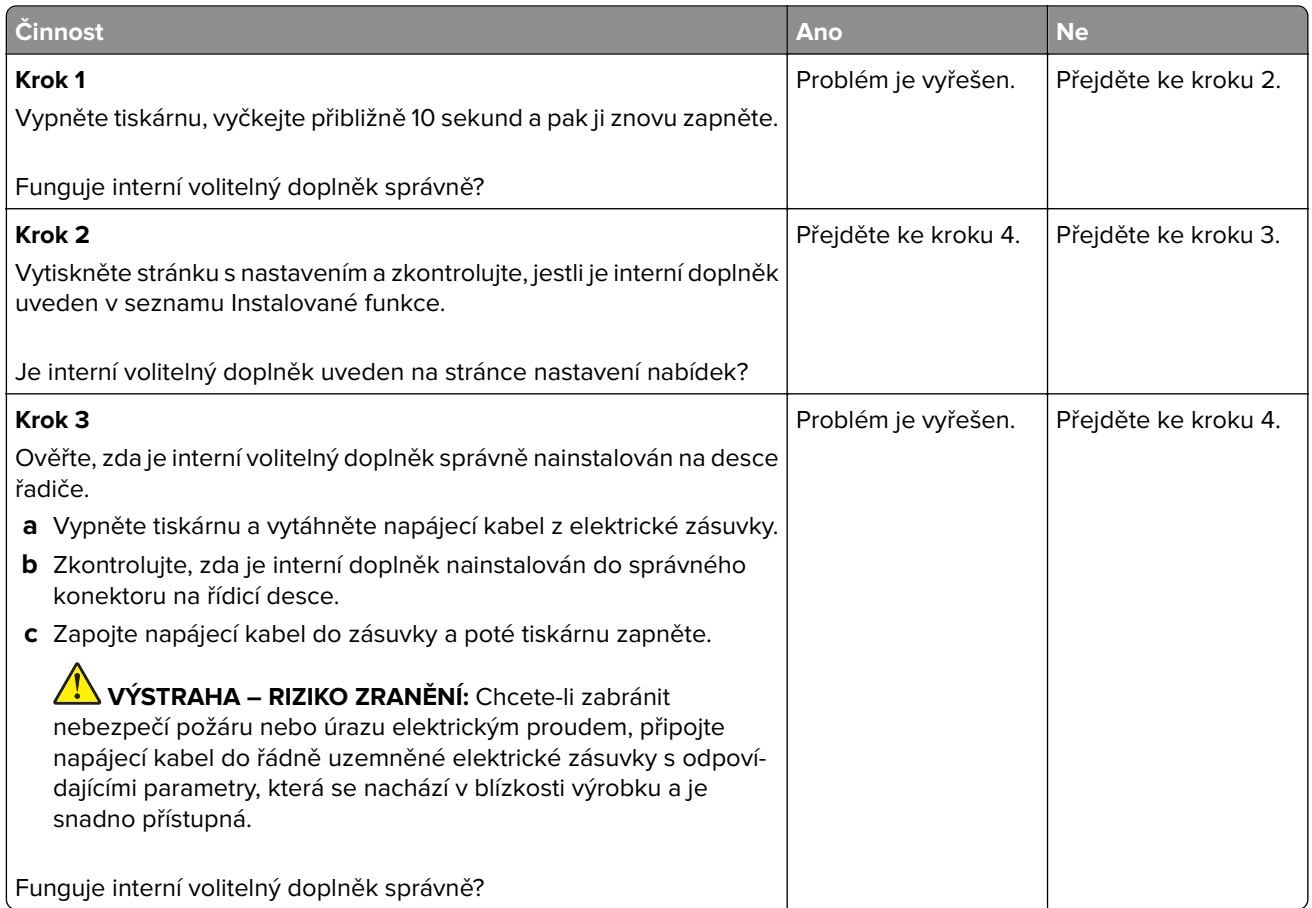

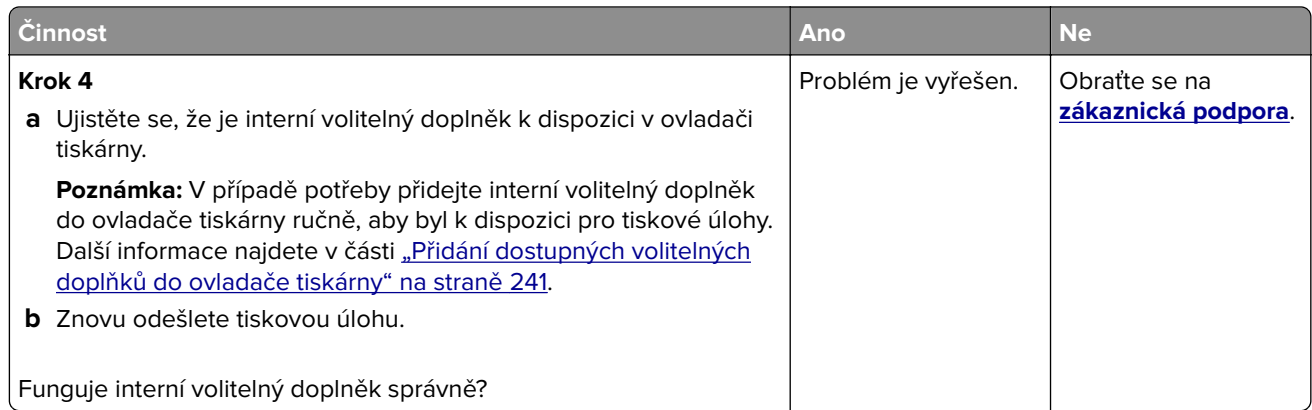

### **Zjištěna vadná paměť flash**

Vyzkoušejte jeden či více následujících kroků:

- **•** Vadnou paměť flash vyměňte.
- **•** Stisknutím tlačítka **Pokračovat** na ovládacím panelu tiskárny ignorujte zprávu a pokračujte v tisku.
- **•** Zrušte aktuální tiskovou úlohu.

#### **Nedostatek volného místa v paměti flash pro zdroje**

Vyzkoušejte jeden či více následujících kroků:

- **•** Stisknutím tlačítka **Pokračovat** na ovládacím panelu tiskárny odstraňte zprávu a pokračujte v tisku.
- **•** Odstraňte písma, makra a další data uložená v paměti flash.
- **•** Nainstalujte paměť flash s větší kapacitou.

**Poznámka:** Stažená písma a makra, která nebyla dříve uložena do paměti flash, budou odstraněna.

### **Zjištěna neformátovaná paměť flash**

Vyzkoušejte jeden či více následujících kroků:

- **•** Stisknutím tlačítka **Pokračovat** na ovládacím panelu ukončete defragmentaci a pokračujte v tisku.
- **•** Naformátujte paměť flash.

**Poznámka:** Pokud chybová zpráva přetrvává, paměť flash je zřejmě vadná a je potřeba ji vyměnit.

## **Problémy se spotřebním materiálem**

#### **Vyměňte kazetu – neshoda regionu tiskárny**

Tento problém opravíte zakoupením kazety se správným regionem, který se shoduje s regionem tiskárny nebo zakoupením celosvětové kazety.

- **•** První číslo ve zprávě za číslem 42 označuje region tiskárny.
- **•** Druhé číslo ve zprávě za číslem 42 označuje region kazety.

#### **Regiony tiskáren a tonerových kazet**

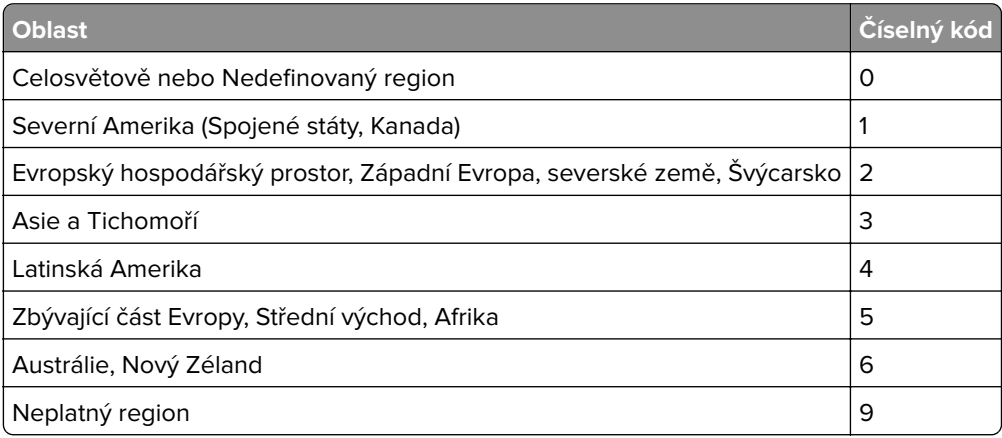

**Poznámka:** Chcete-li zjistit nastavení regionu tiskárny a tonerové kazety, vytiskněte zkušební stránky kvality tisku. Na ovládacím panelu přejděte na: **Nastavení** > **Řešení problémů** > **Vytisknout zkušební stránku**.

### **Spotřební materiál od jiného výrobce než Lexmark**

Tiskárna zjistila, že je v tiskárně nainstalován spotřební materiál nebo díl od jiného výrobce.

Tiskárna Lexmark je navržena tak, aby fungovala nejlépe s pravým spotřebním materiálem a díly Lexmark. Použití spotřebních materiálů či dílů jiných výrobců můžete ovlivnit výkon, spolehlivost či životnost tiskárny a jejích zobrazovacích součástí.

Všechny ukazatele životnosti jsou navrženy pro používání spotřebního materiálu a dílů Lexmark a mohou přivodit nepředvídatelné důsledky, pokud se použije spotřební materiál či díly jiného výrobce. Používání zobrazovacích součástí po uplynutí zamýšlené životnosti může tiskárnu Lexmark nebo související součásti poškodit.

**Varování – nebezpečí poškození:** Použití spotřebních materiálů nebo dílů jiných výrobců může ovlivnit pokrytí zárukou. Poškození způsobené použitím spotřebního materiálu či dílů jiného výrobce nemusí být zárukou pokryto.

Pokud přijímáte všechna tato rizika a chcete pokračovat s použitím neoriginálního spotřebního materiálu nebo dílů ve vaší tiskárně, stiskněte a přidržte tlačítko **X** a tlačítko **#** na ovládacím panelu současně po dobu 15 sekund.

Pokud tato rizika nechcete přijmout, vyjměte spotřební materiál či díl od jiného výrobce z tiskárny a nainstalujte originální spotřební materiál či díl Lexmark. Další informace najdete v části ["Používání](#page-152-0) [originálních dílů a spotřebního materiálu Lexmark" na straně 153](#page-152-0).

Pokud tiskárna netiskne ani po stisknutí a přidržení tlačítek **X** a **#** současně po dobu 15 sekund, resetujte počitadlo spotřeby materiálu.

**1** Na ovládacím panelu přejděte na:

#### **Nastavení** > **Zařízení** > **Údržba** > **Nabídka konfigurace** > **Počitadla a využití spotřebovaného materiálu**.

- **2** Vyberte díl nebo spotřební materiál, který chcete resetovat, a poté vyberte položku **Spustit**.
- **3** Přečtěte si varovnou zprávu, a poté vyberte možnost **Pokračovat**.
- **4** Stisknutím a podržením tlačítek **X** a **#** současně po dobu 15 sekund odstraníte zprávu.

**Poznámka:** Pokud se vám nepodaří resetovat počitadla spotřeby materiálu, vraťte položku v místě nákupu.

### **Je vyžadována údržba skeneru, použijte sadu ADF.**

Je naplánována údržba tiskárny. Další informace naleznete na adrese **<http://support.lexmark.com>** nebo se obraťte na servisního technika a potom zprávu ohlaste.

## **Potíže s podáváním papíru**

### **Obálka se při tisku zalepí**

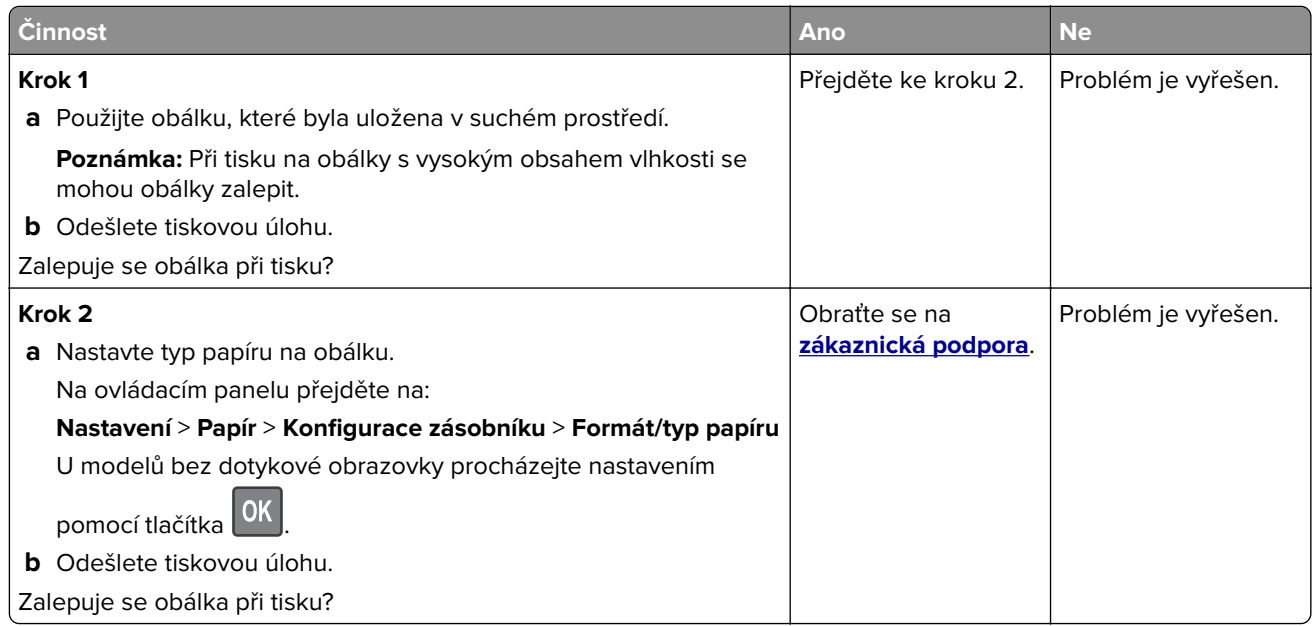

### **Collated printing does not work**

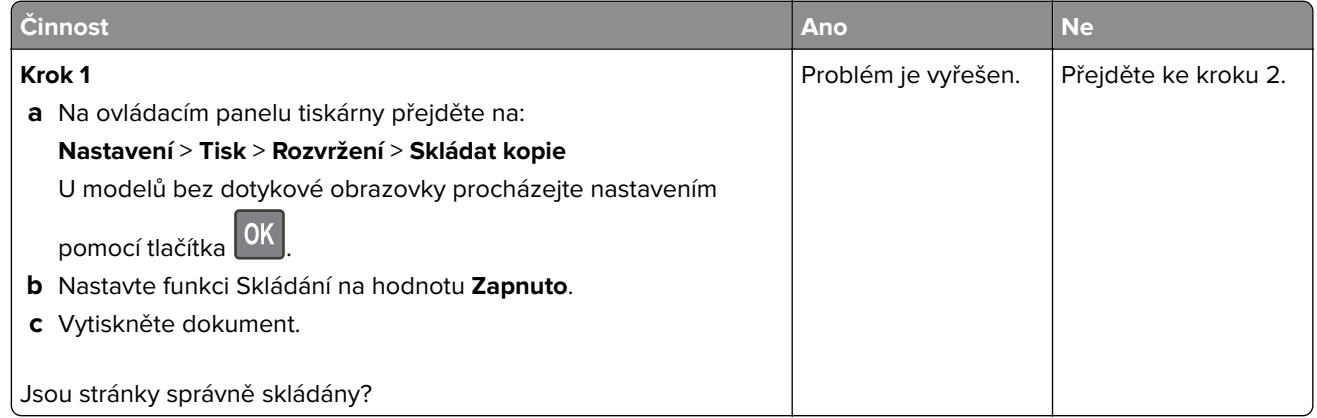

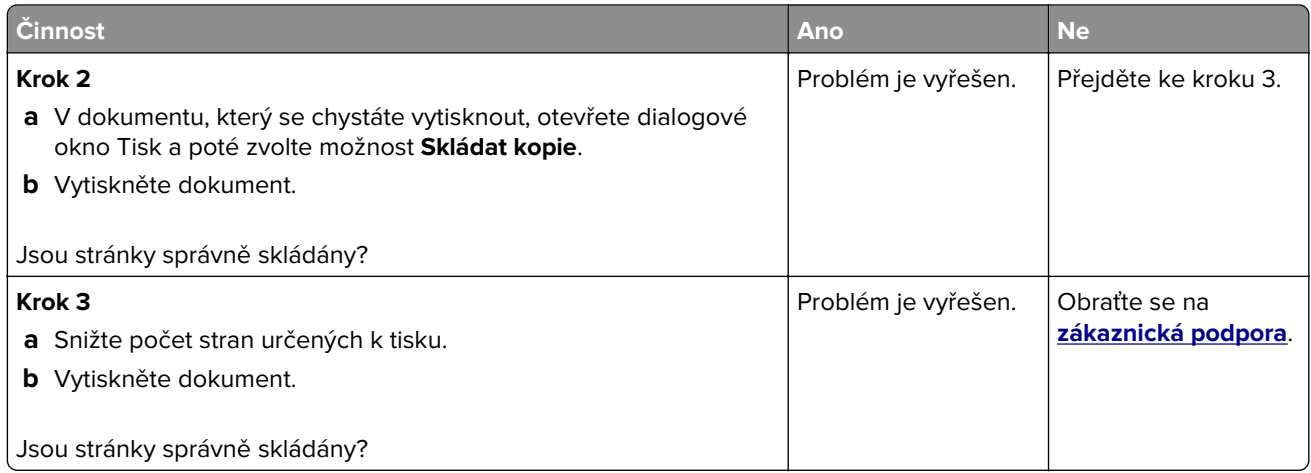

## **Propojování zásobníků nefunguje**

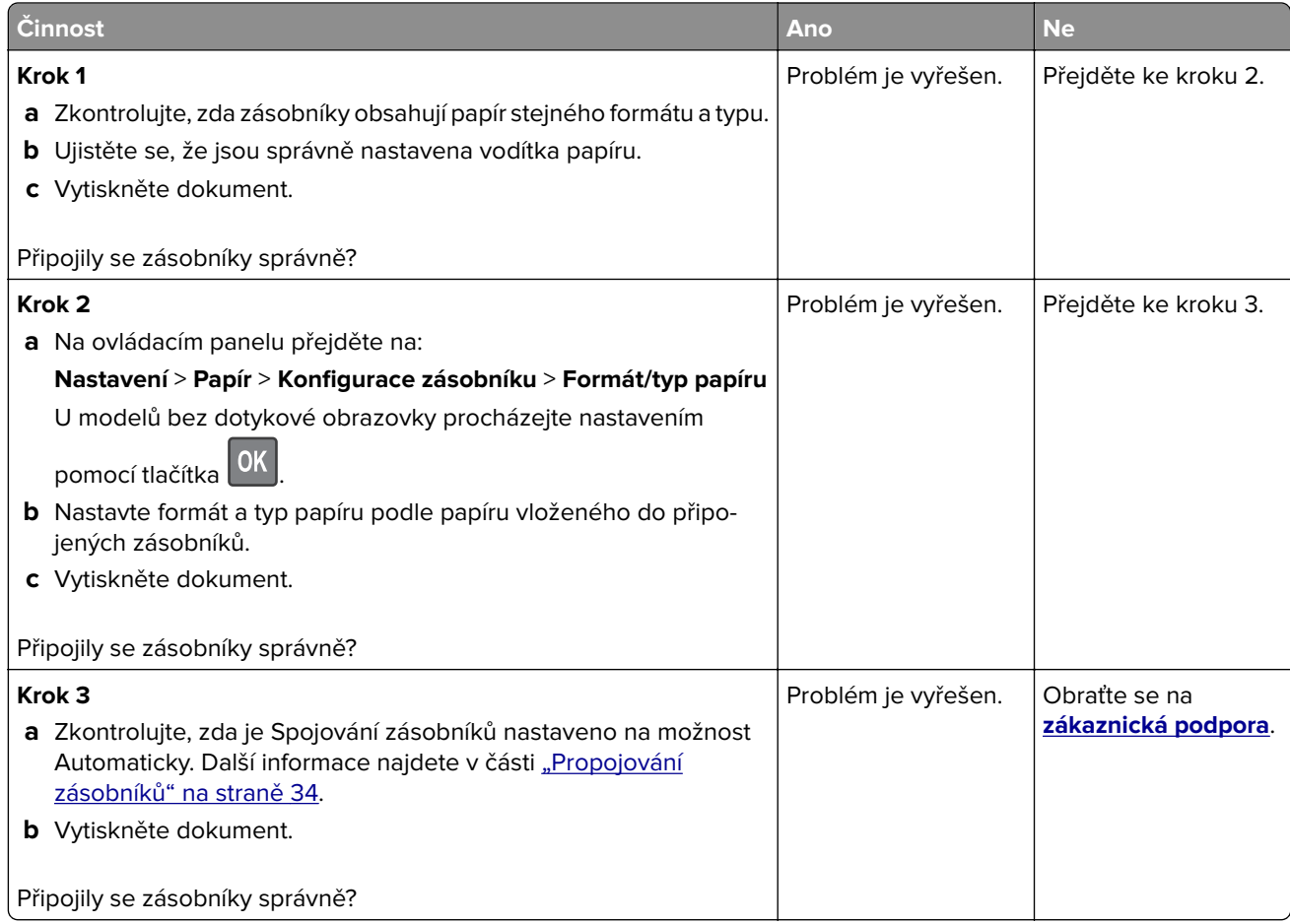

## **Častá zaseknutí papíru**

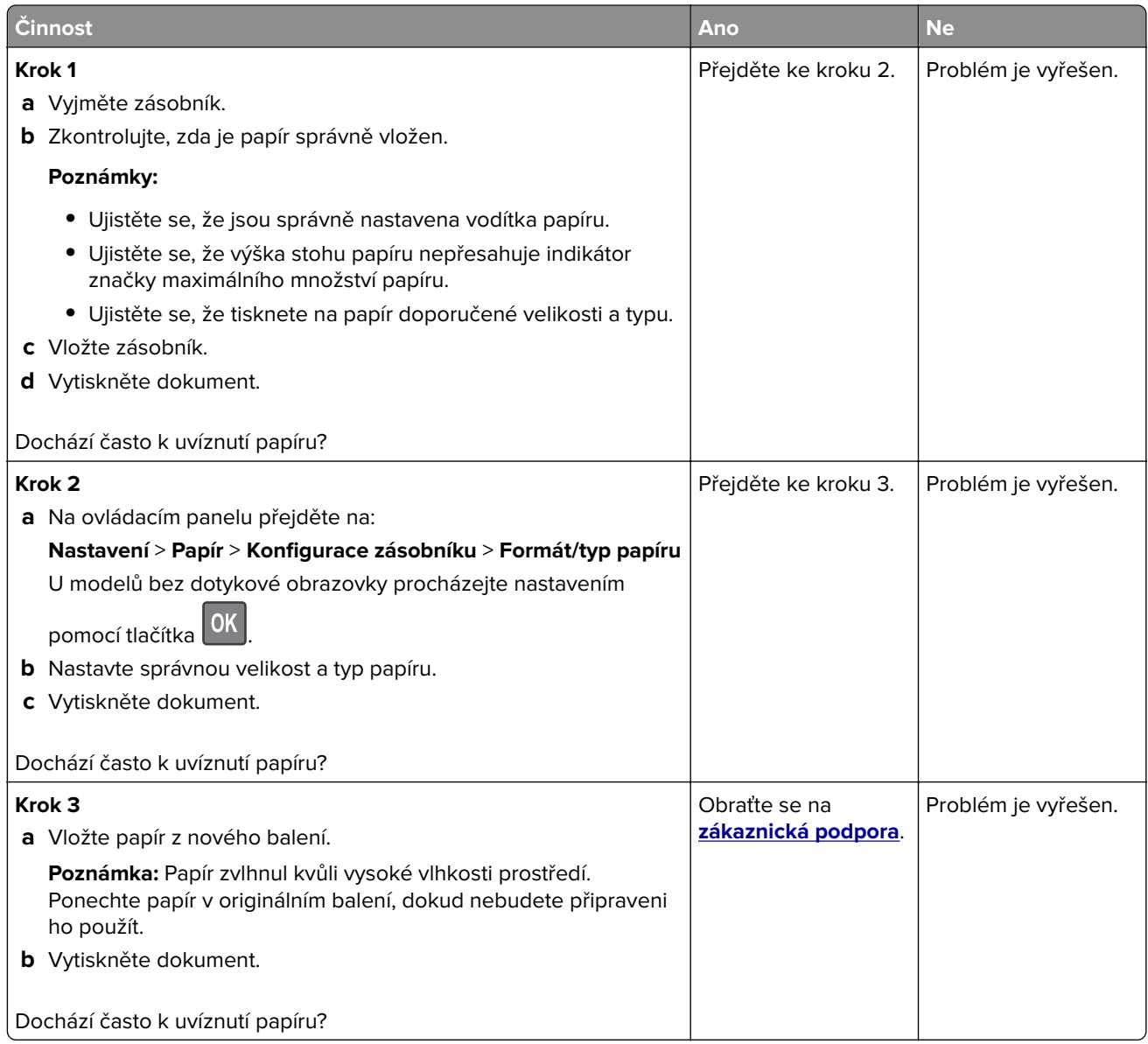

## **Uvíznuté stránky se znovu nevytisknou**

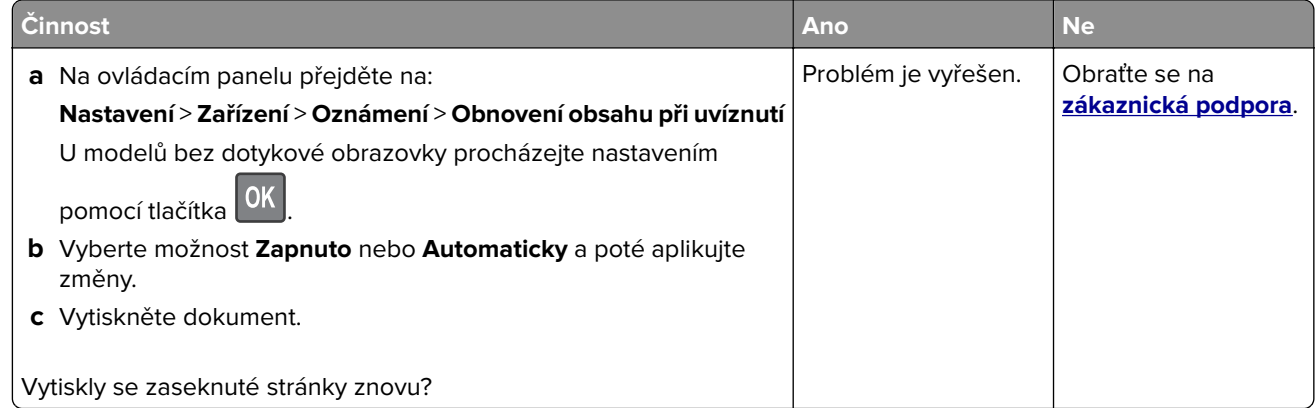

## **Problémy s tiskem**

### **Kvalita tisku je špatná**

#### **Prázdné nebo bílé stránky**

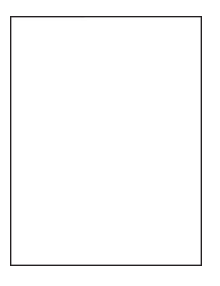

**Poznámka:** Před odstraňováním problému vytiskněte zkušební stránku. Z kontrolního panelu přejděte do nabídky **Nastavení** > **Řešení problémů** > **Vytisknout zkušební stránku**. U modelů bez dotykové obrazovky

procházejte nastavením pomocí tlačítka <sup>0K</sup>

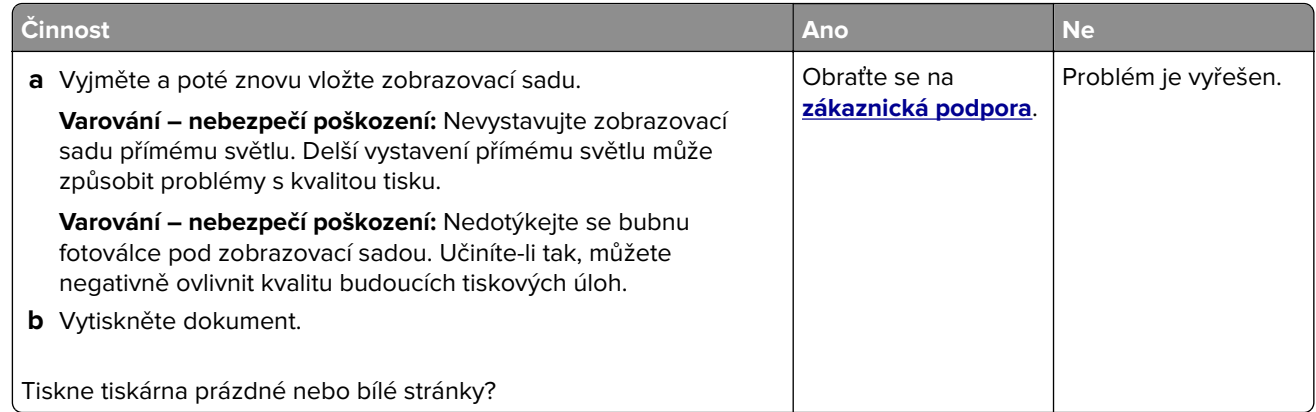

#### **Tmavý tisk**

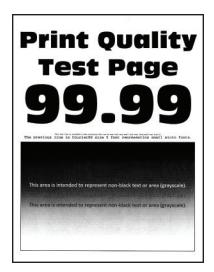

**Poznámka:** Před odstraňováním problému vytiskněte zkušební stránku. Na ovládacím panelu přejděte do nabídky **Nastavení** > **Řešení problémů** > **Tisk zkušební stránky**. U modelů bez dotykové obrazovky

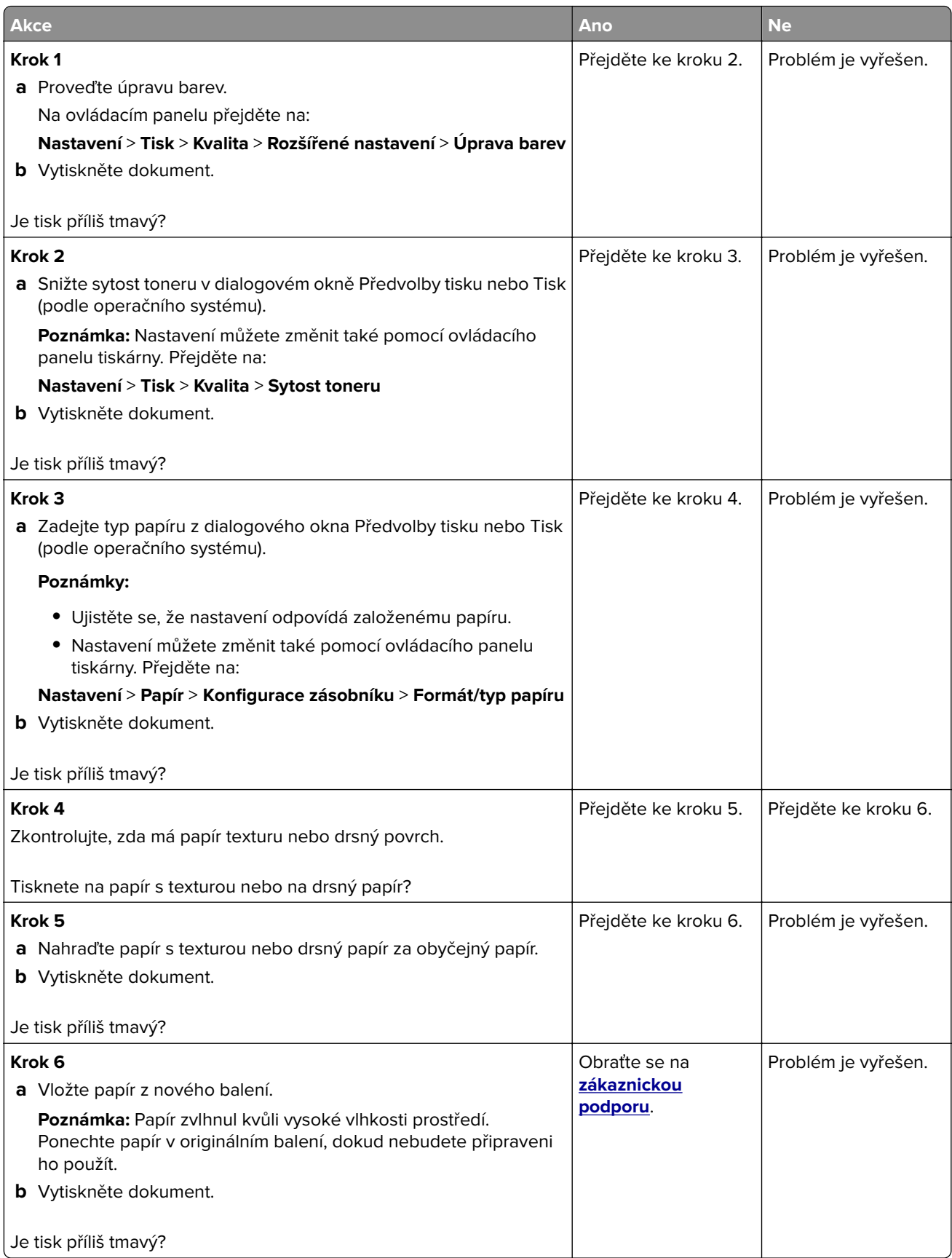

#### **Na stránce se zobrazují stíny**

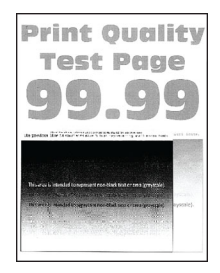

**Poznámka:** Před odstraňováním problému vytiskněte zkušební stránku. Na ovládacím panelu přejděte do nabídky **Nastavení** > **Řešení problémů** > **Tisk zkušební stránky**. U modelů bez dotykové obrazovky

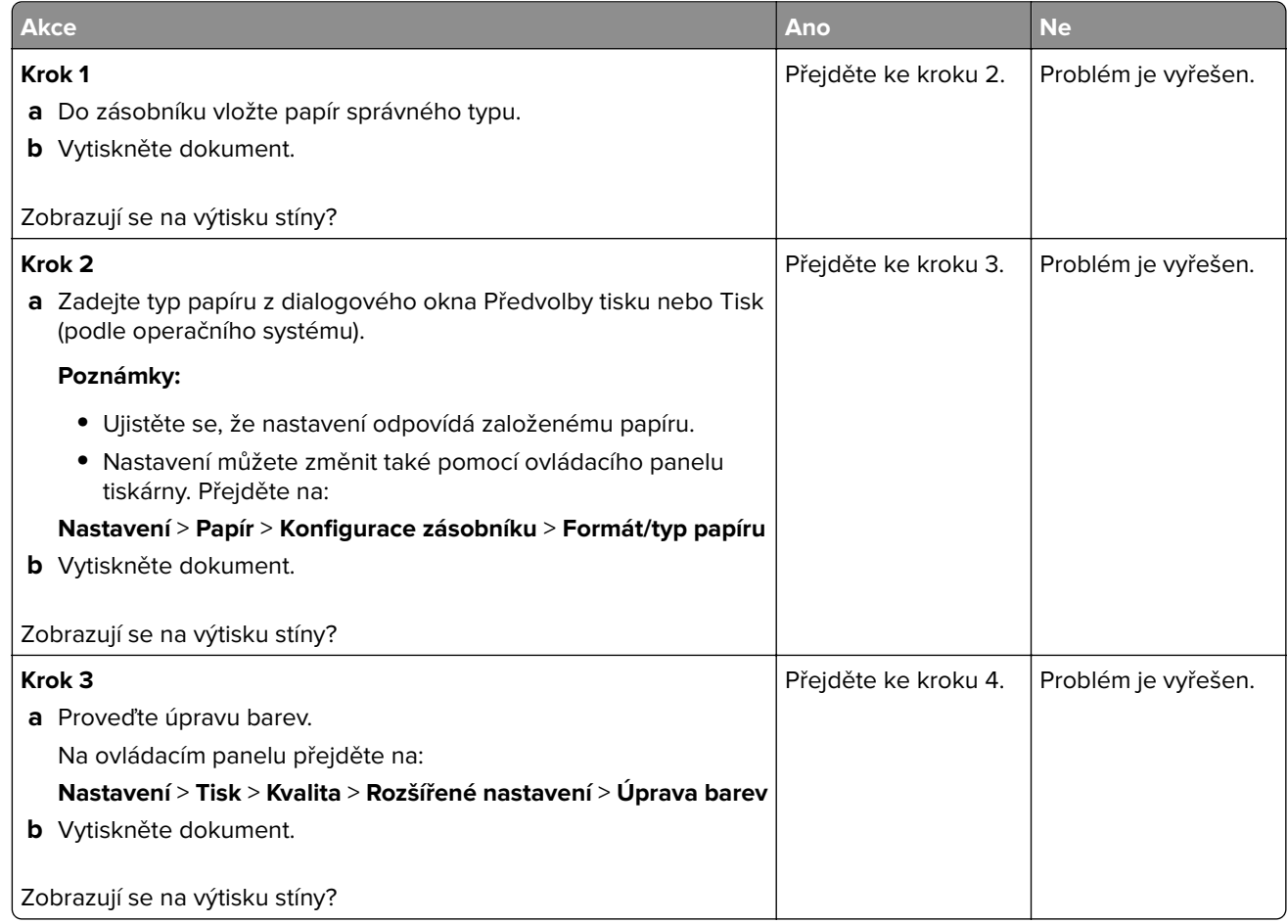

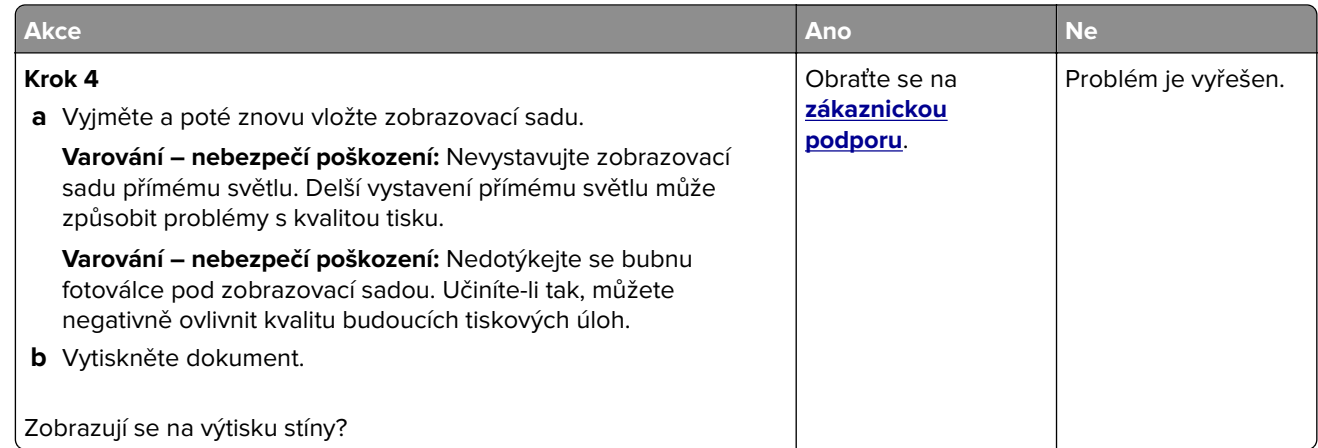

#### **Šedé nebo barevné pozadí**

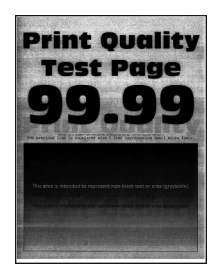

**Poznámka:** Před odstraňováním problému vytiskněte zkušební stránku. Na ovládacím panelu přejděte do nabídky **Nastavení** > **Řešení problémů** > **Tisk zkušební stránky**. U modelů bez dotykové obrazovky

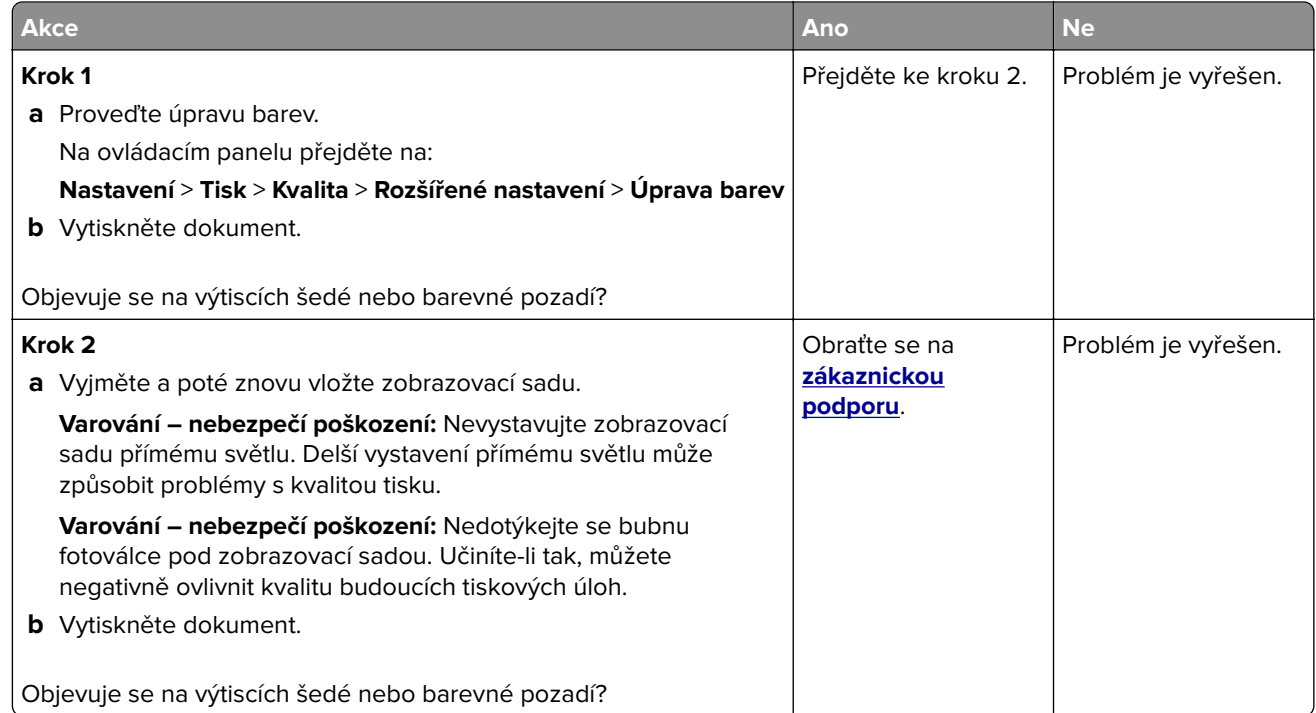

#### **Nesprávné okraje**

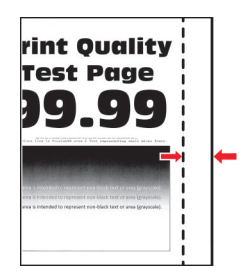

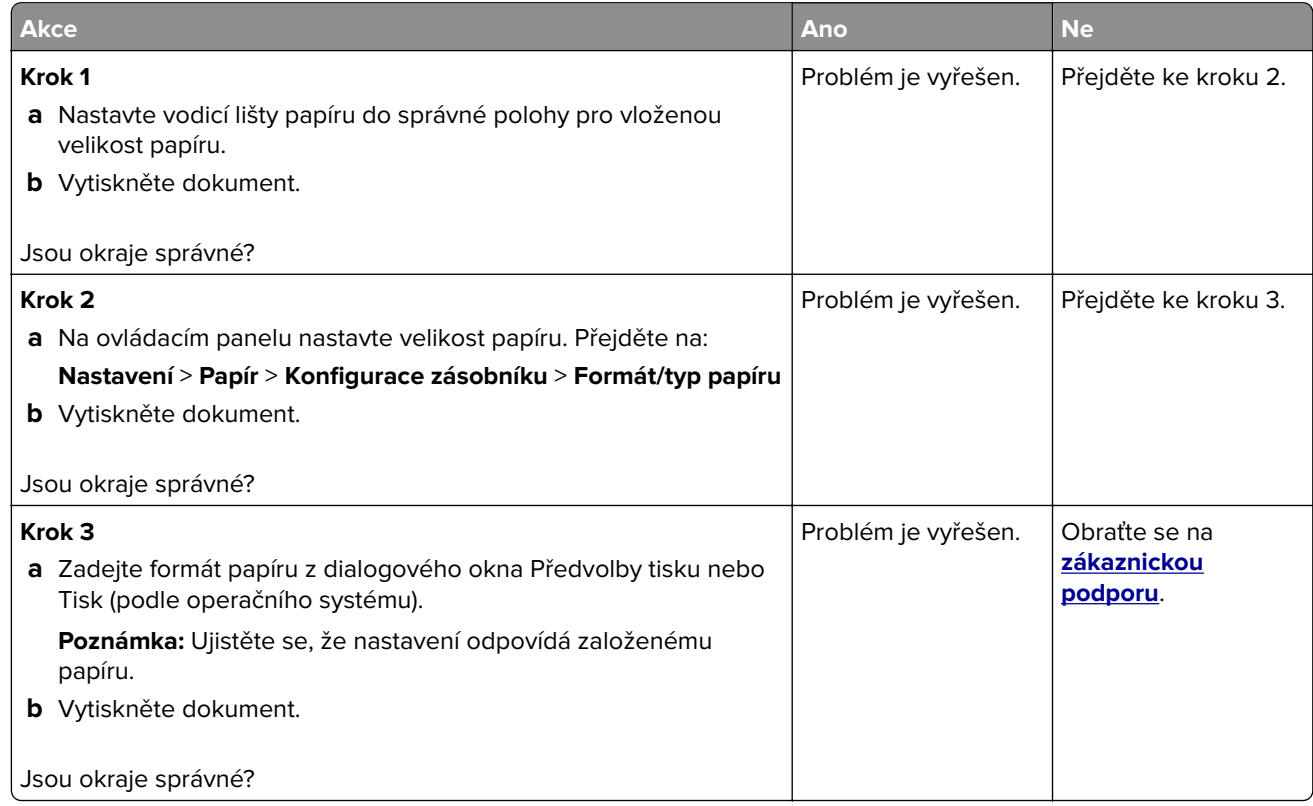

#### **Světlý tisk**

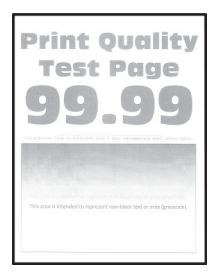

**Poznámka:** Před odstraňováním problému vytiskněte zkušební stránku. Na ovládacím panelu přejděte do nabídky **Nastavení** > **Řešení problémů** > **Tisk zkušební stránky**. U modelů bez dotykové obrazovky

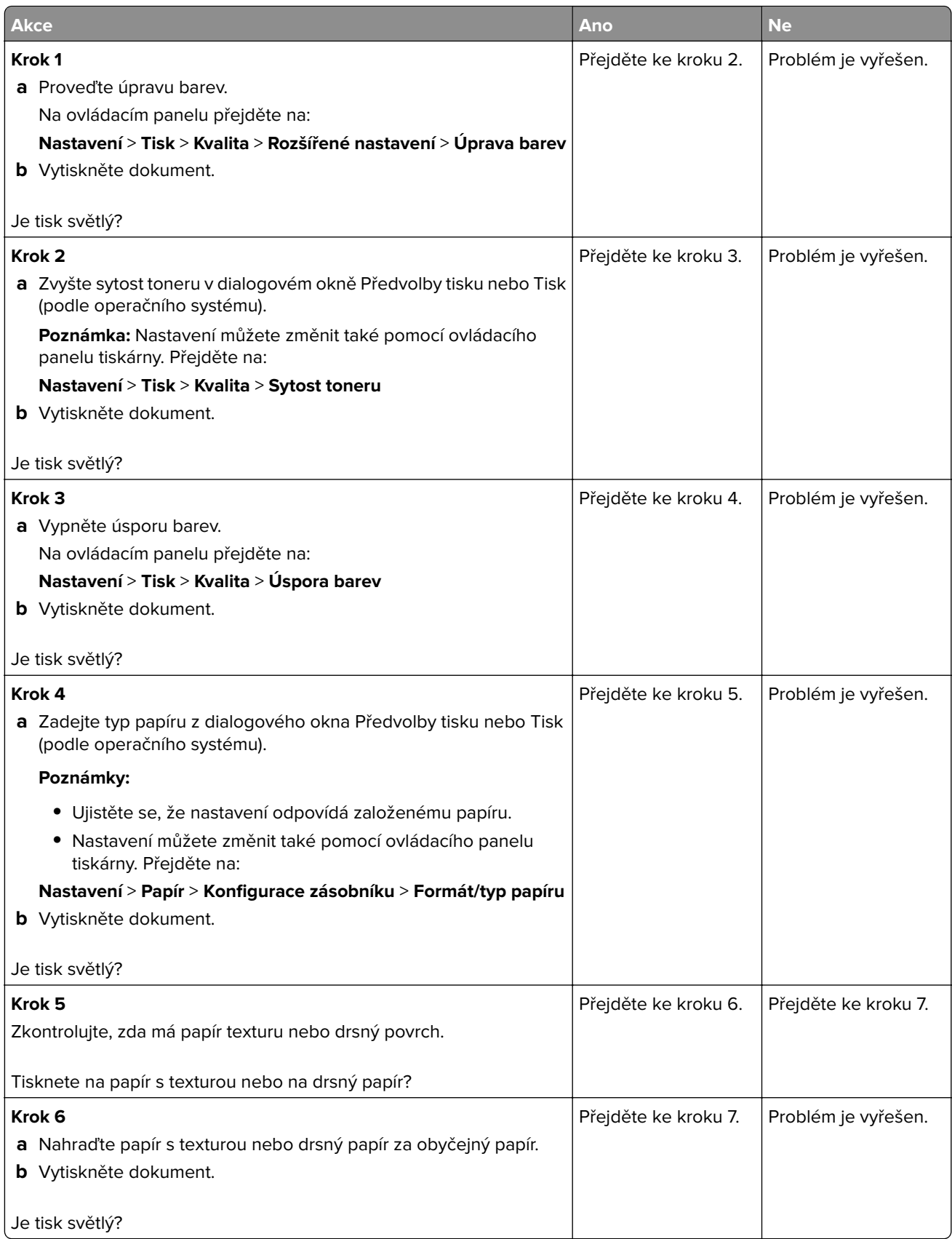

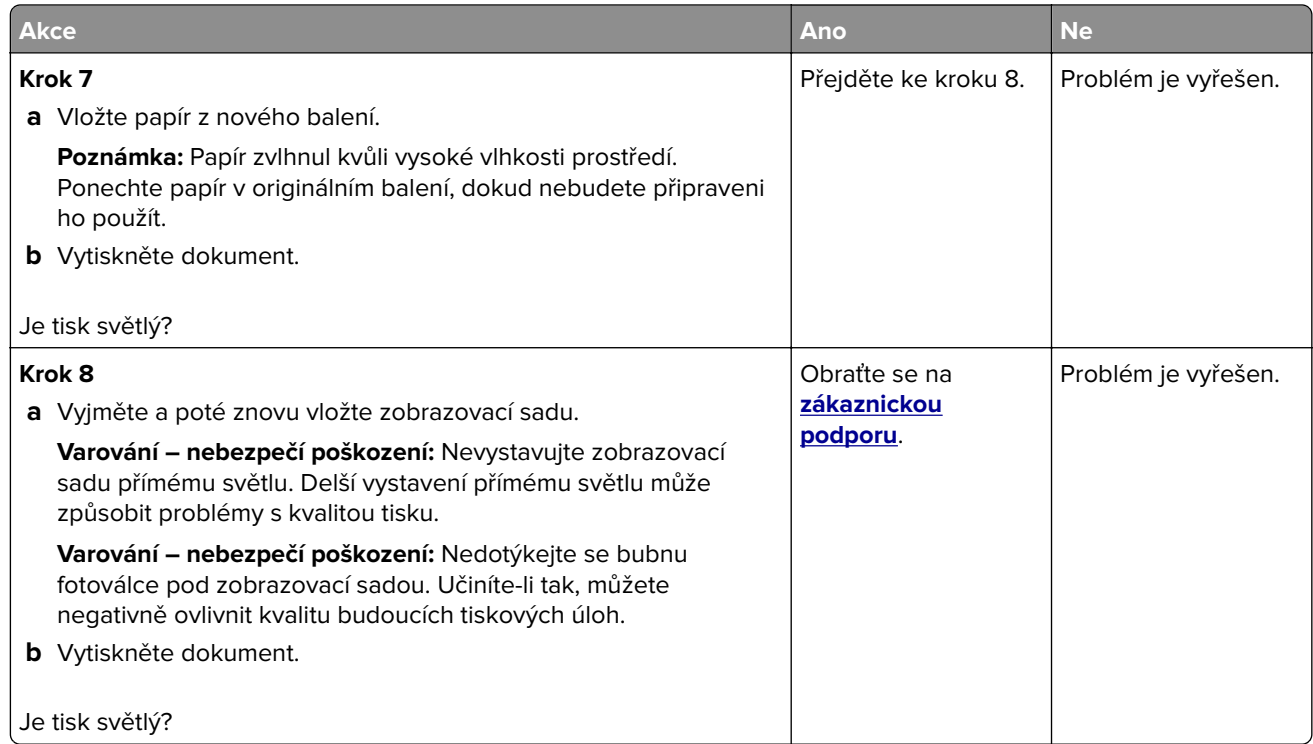

#### **Chybějící barvy**

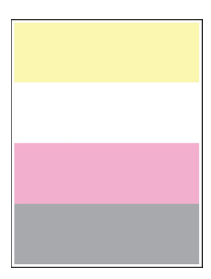

**Poznámka:** Před odstraňováním problému vytiskněte zkušební stránku. Na ovládacím panelu přejděte do nabídky **Nastavení** > **Řešení problémů** > **Tisk zkušební stránky**. U modelů bez dotykové obrazovky

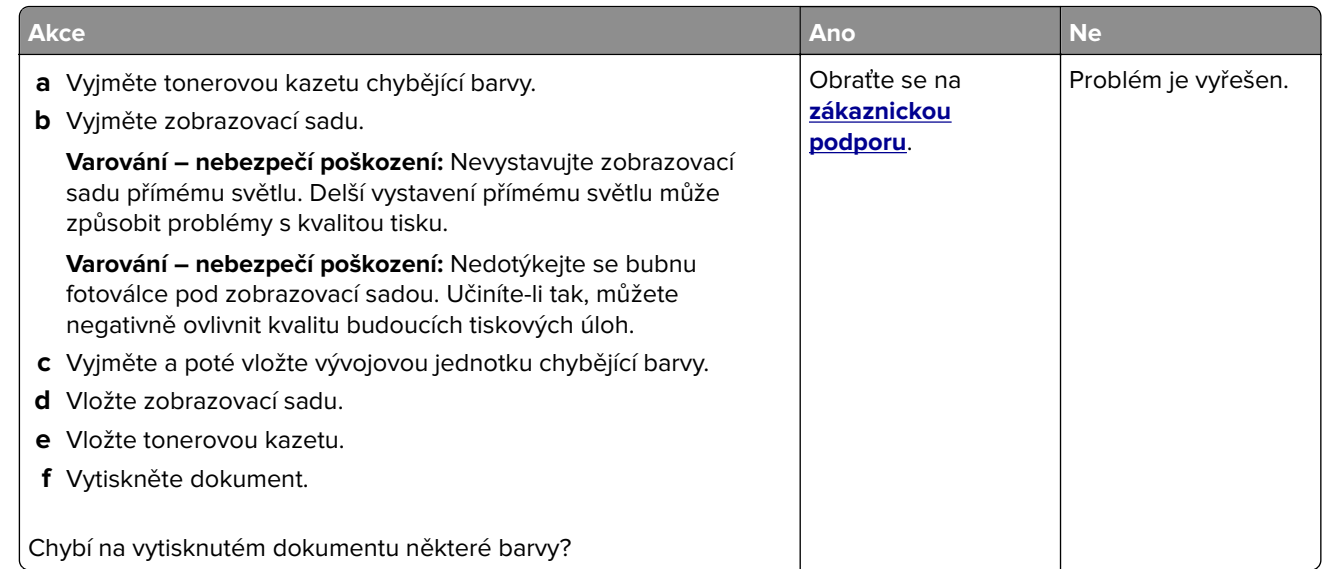

#### **Skrvnitý tisk a tečky**

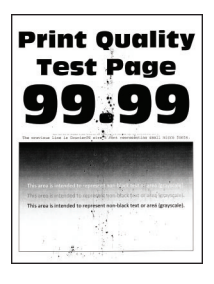

**Poznámka:** Před odstraňováním problému vytiskněte zkušební stránku. Na ovládacím panelu přejděte do nabídky **Nastavení** > **Řešení problémů** > **Tisk zkušební stránky**. U modelů bez dotykové obrazovky

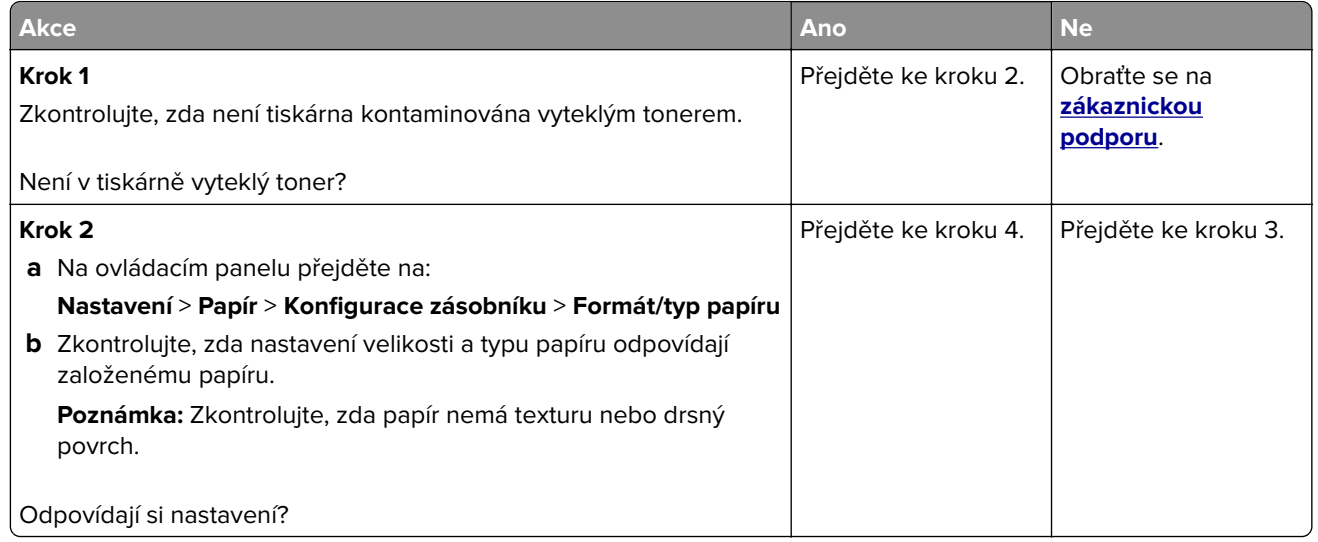

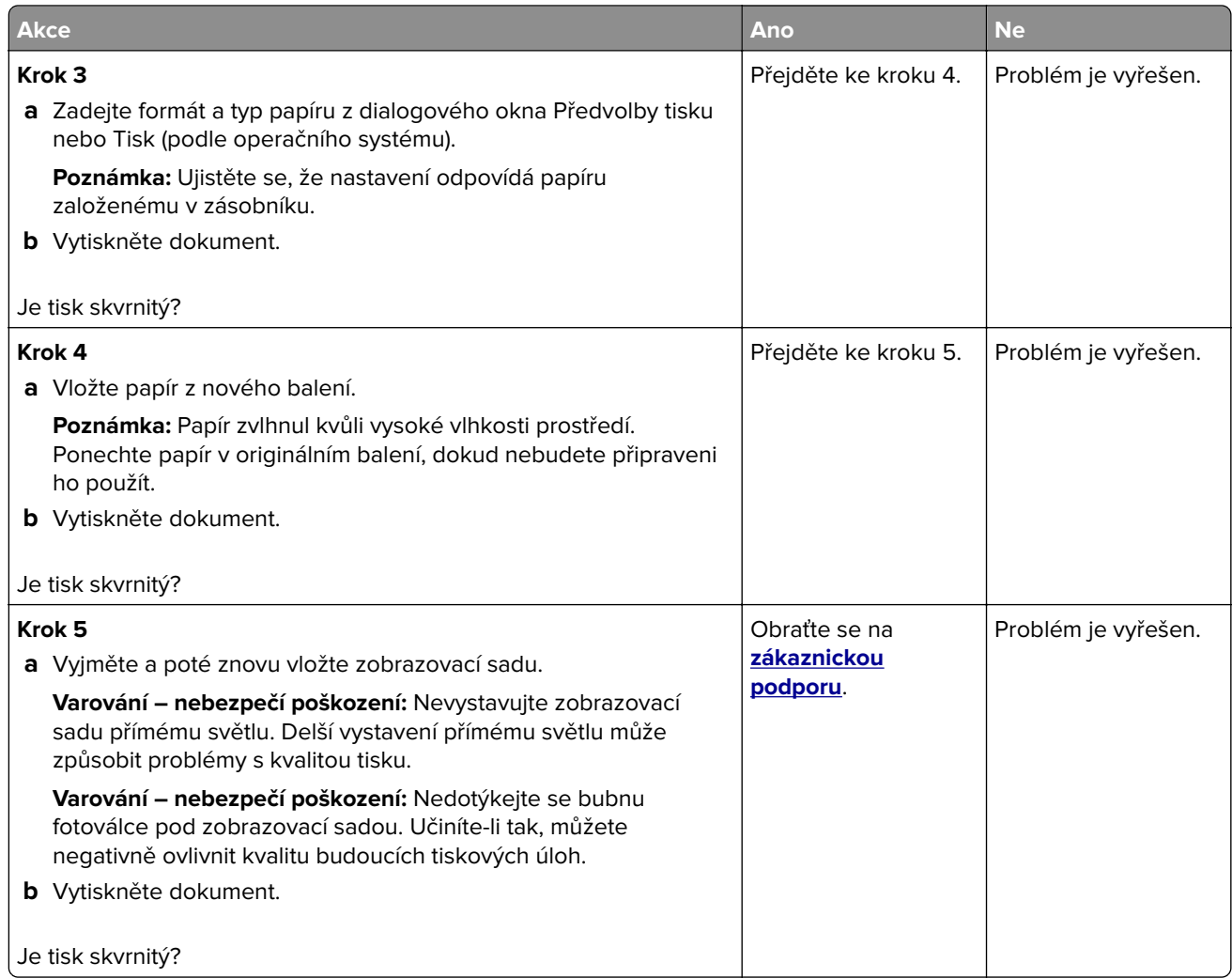

## **Zvlněný papír**

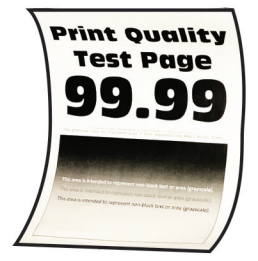

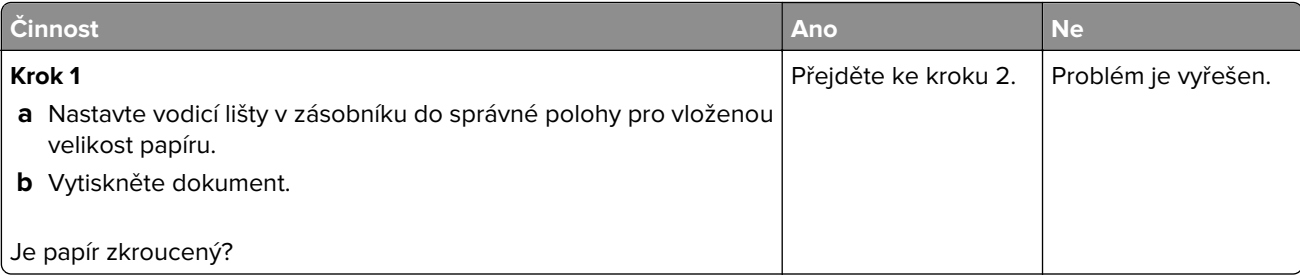

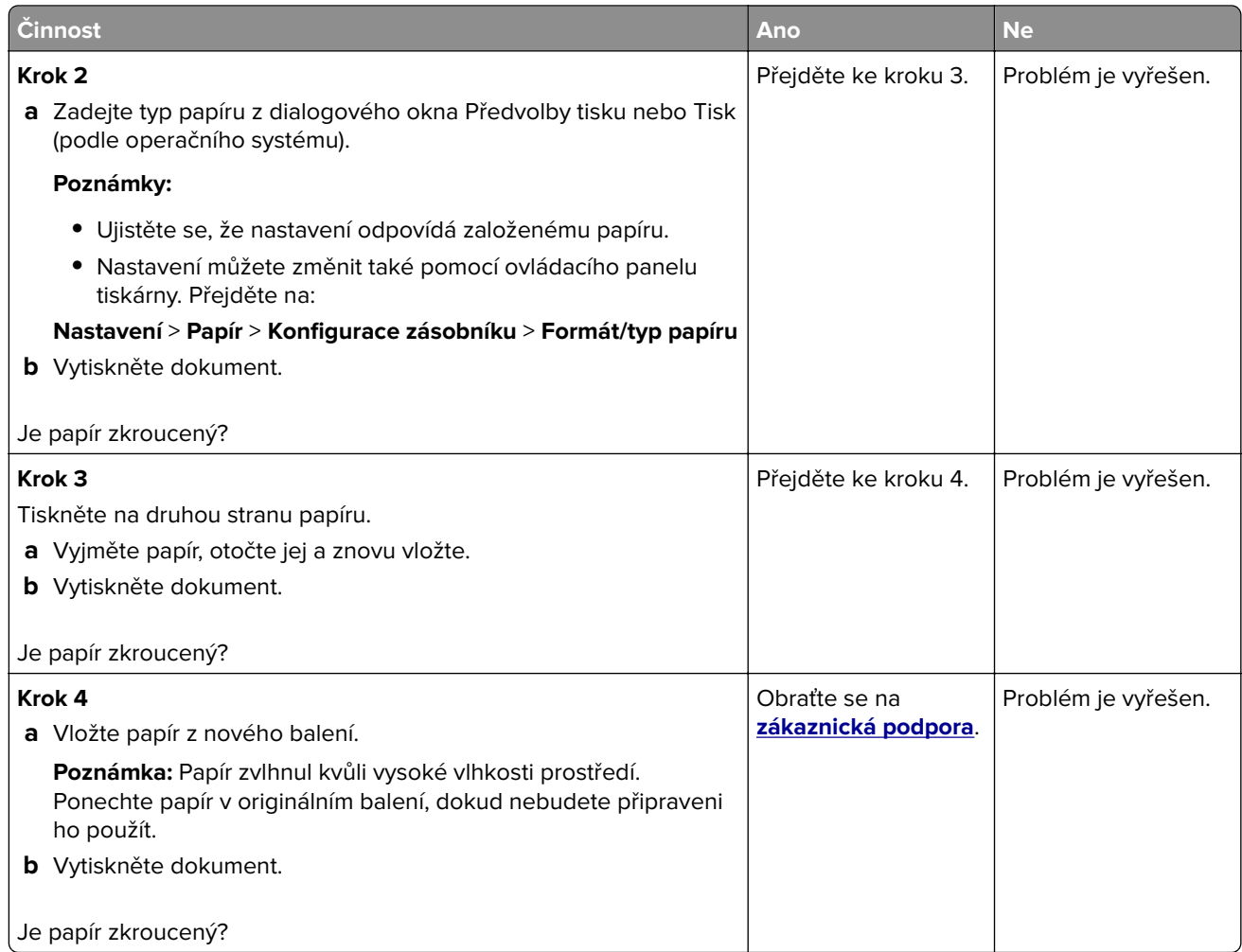

#### **Výtisk je křivý nebo zkreslený**

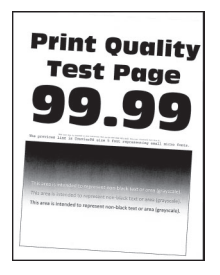

**Poznámka:** Před odstraňováním problému vytiskněte zkušební stránku. Na ovládacím panelu přejděte do nabídky **Nastavení** > **Řešení problémů** > **Vytisknout zkušební stránku**. U modelů bez dotykové obrazovky

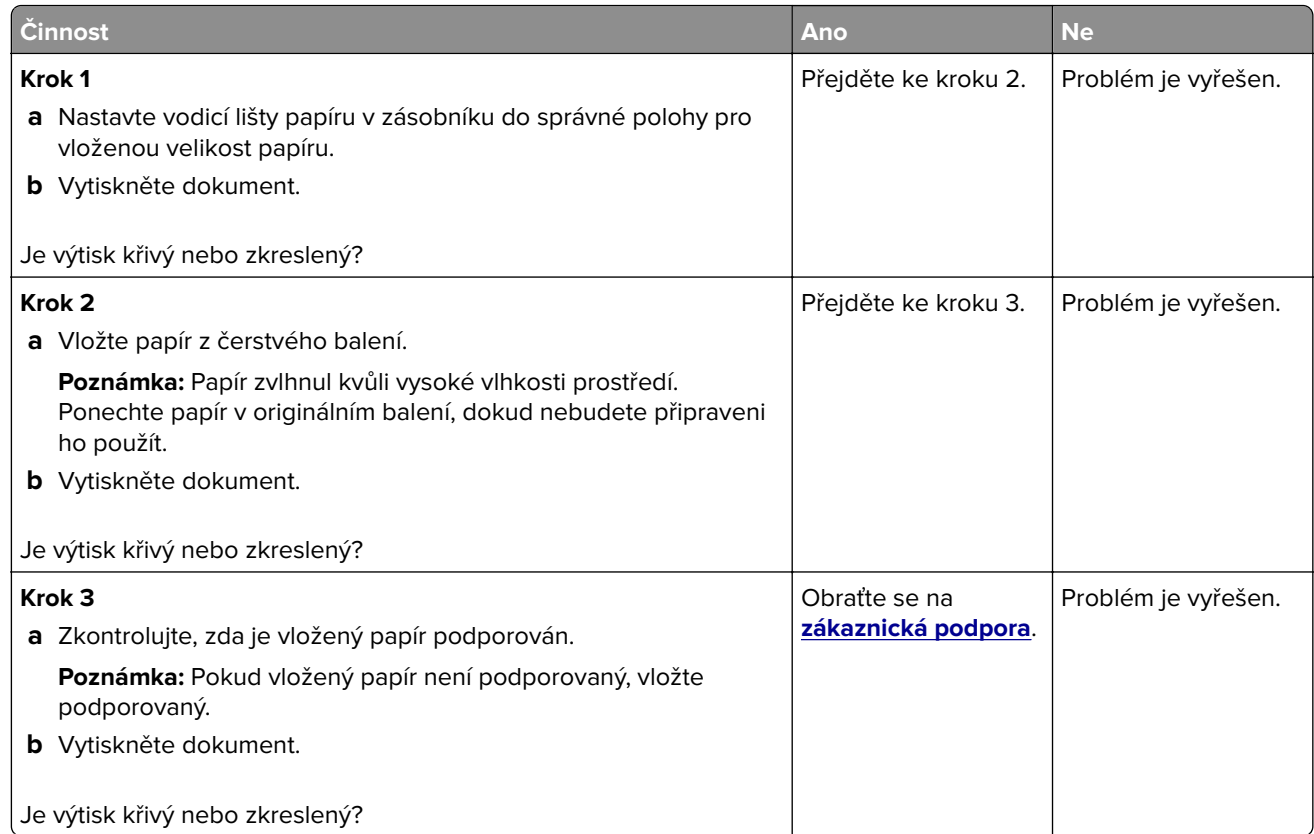

#### **Obrázky vytištěné jednou barvou nebo celé černé**

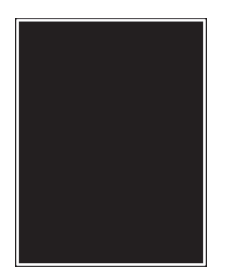

**Poznámka:** Před odstraňováním problému vytiskněte zkušební stránku. Na ovládacím panelu přejděte do nabídky **Nastavení** > **Řešení problémů** > **Vytisknout zkušební stránku**. U modelů bez dotykové obrazovky

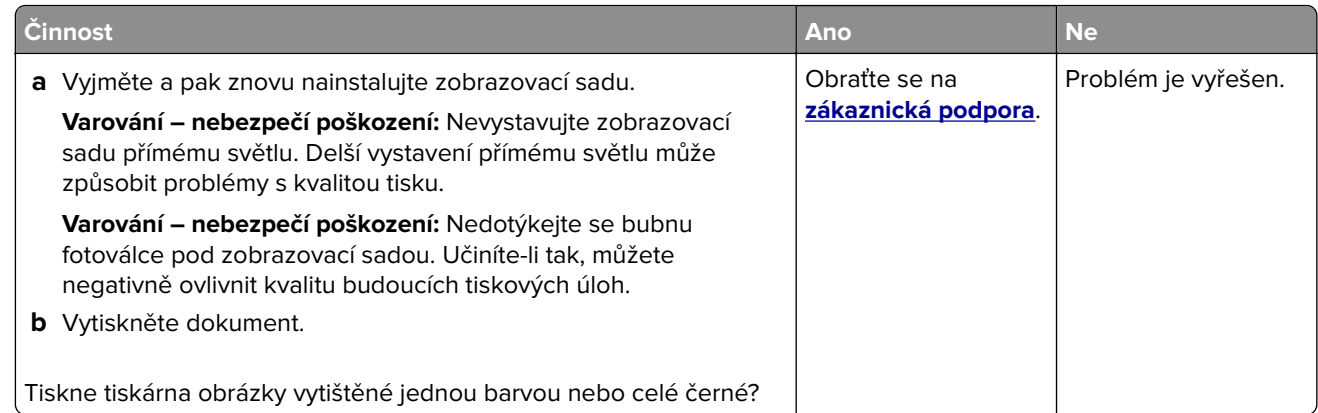

#### **Oříznutý text nebo obrázky**

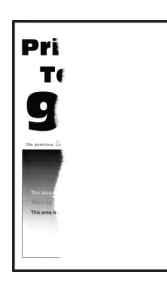

**Poznámka:** Před odstraňováním problému vytiskněte zkušební stránku. Na ovládacím panelu přejděte do nabídky **Nastavení** > **Řešení problémů** > **Tisk zkušební stránky**. U modelů bez dotykové obrazovky

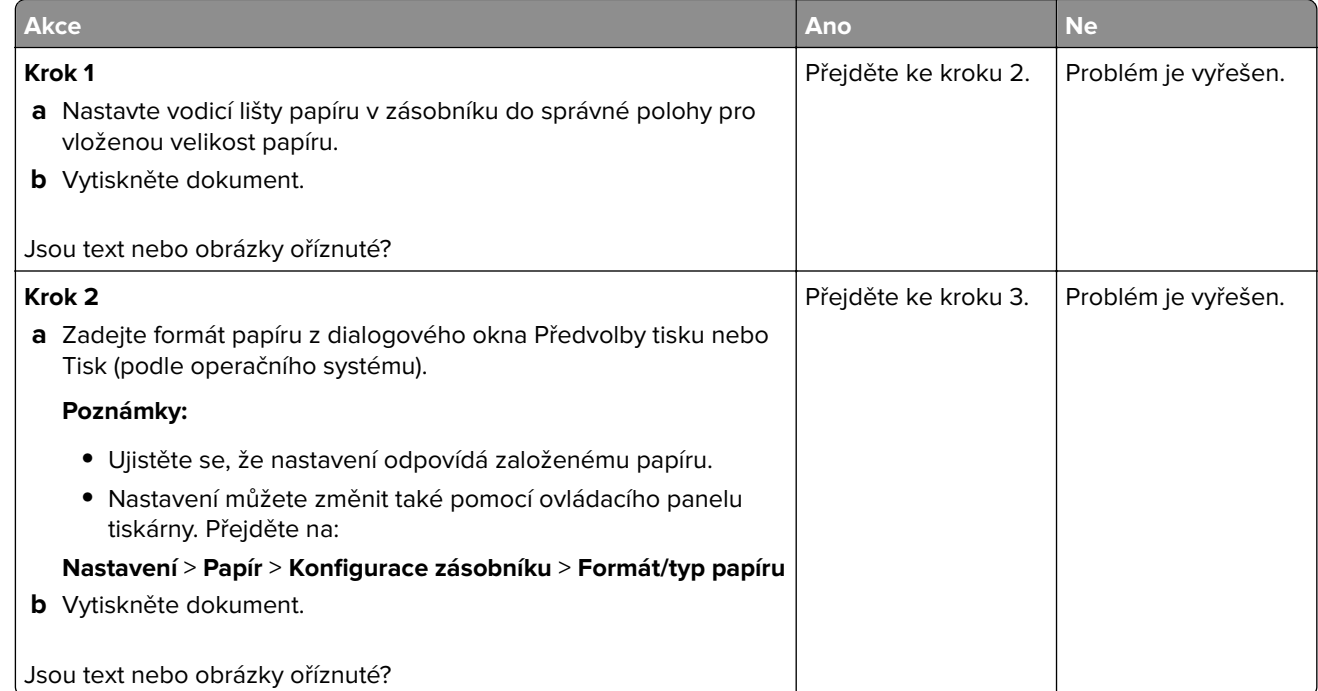

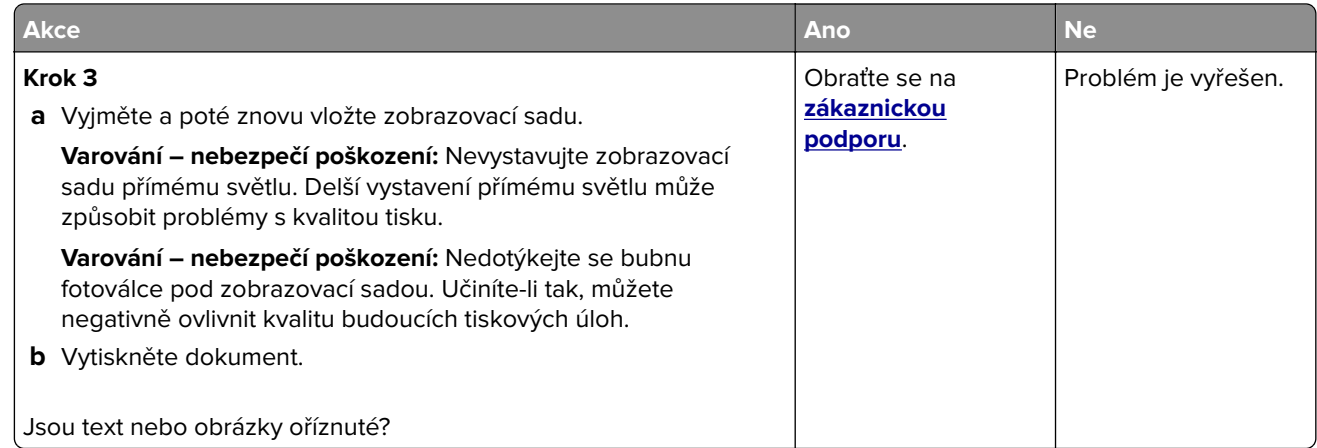

#### **Toner se snadno smazává**

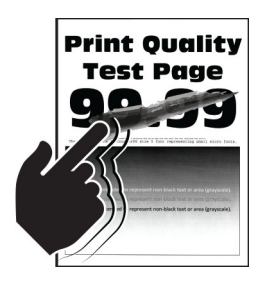

**Poznámka:** Před odstraňováním problému vytiskněte zkušební stránku. Na ovládacím panelu přejděte do nabídky **Nastavení** > **Řešení problémů** > **Tisk zkušební stránky**. U modelů bez dotykové obrazovky

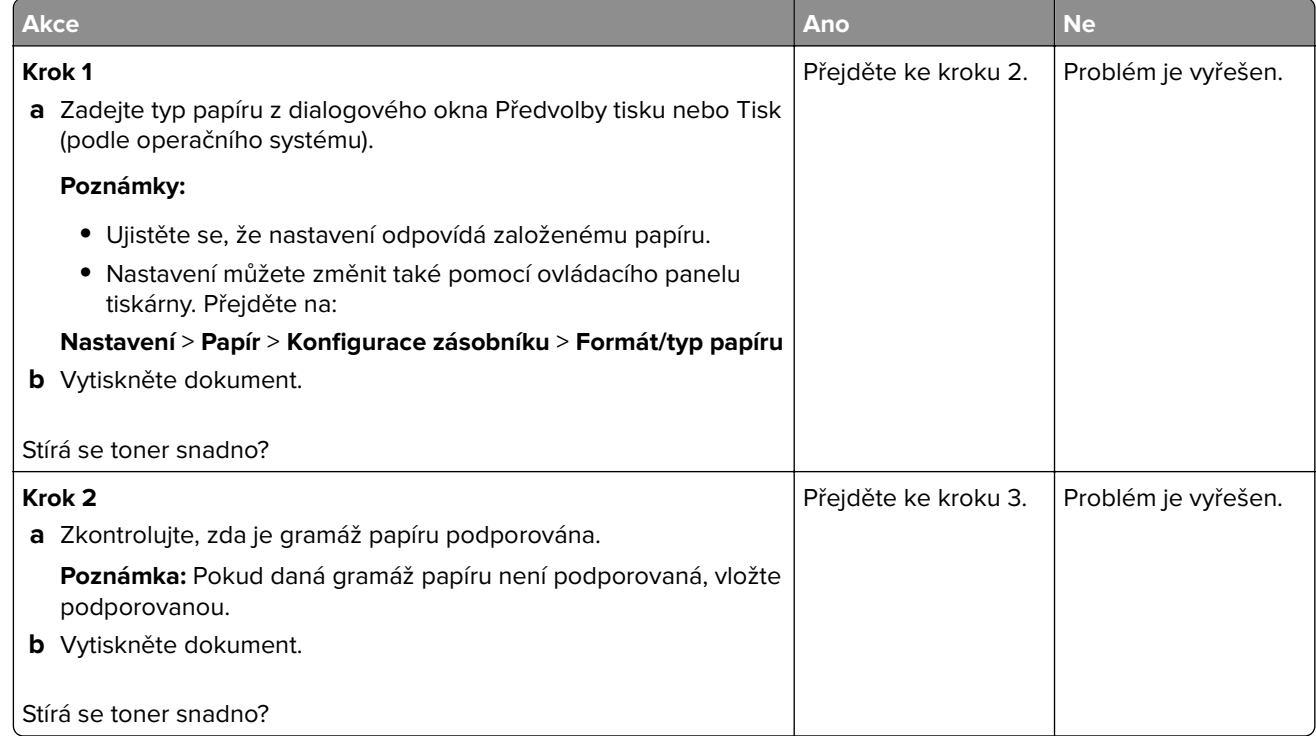

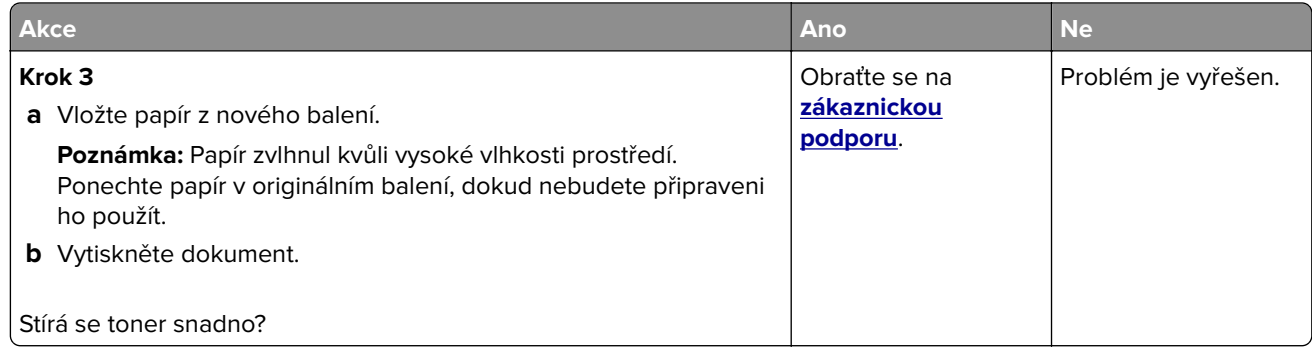

#### **Nerovnoměrný tisk**

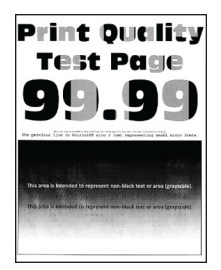

**Poznámka:** Před odstraňováním problému vytiskněte zkušební stránku. Z kontrolního panelu přejděte do nabídky **Nastavení** > **Řešení problémů** > **Vytisknout zkušební stránku**. U modelů bez dotykové obrazovky

procházejte nastavením pomocí tlačítka 0K

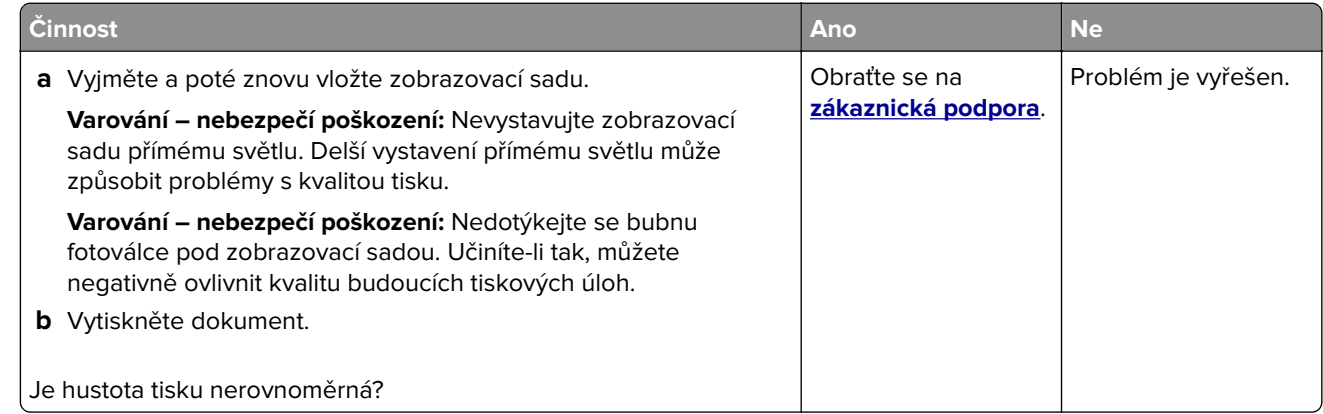

#### **Vodorovné tmavé čáry**

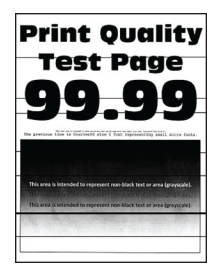

#### **Poznámky:**

**•** Před odstraňováním problému vytiskněte zkušební stránku. Na ovládacím panelu přejděte do nabídky **Nastavení** > **Řešení problémů** > **Tisk zkušební stránky**. U modelů bez dotykové obrazovky procházejte nastavením pomocí tlačítka OK

• Pokud se ve výtiscích stále zobrazují vodorovné tmavé čáry, podívejte se do tématu "Opakované vady".

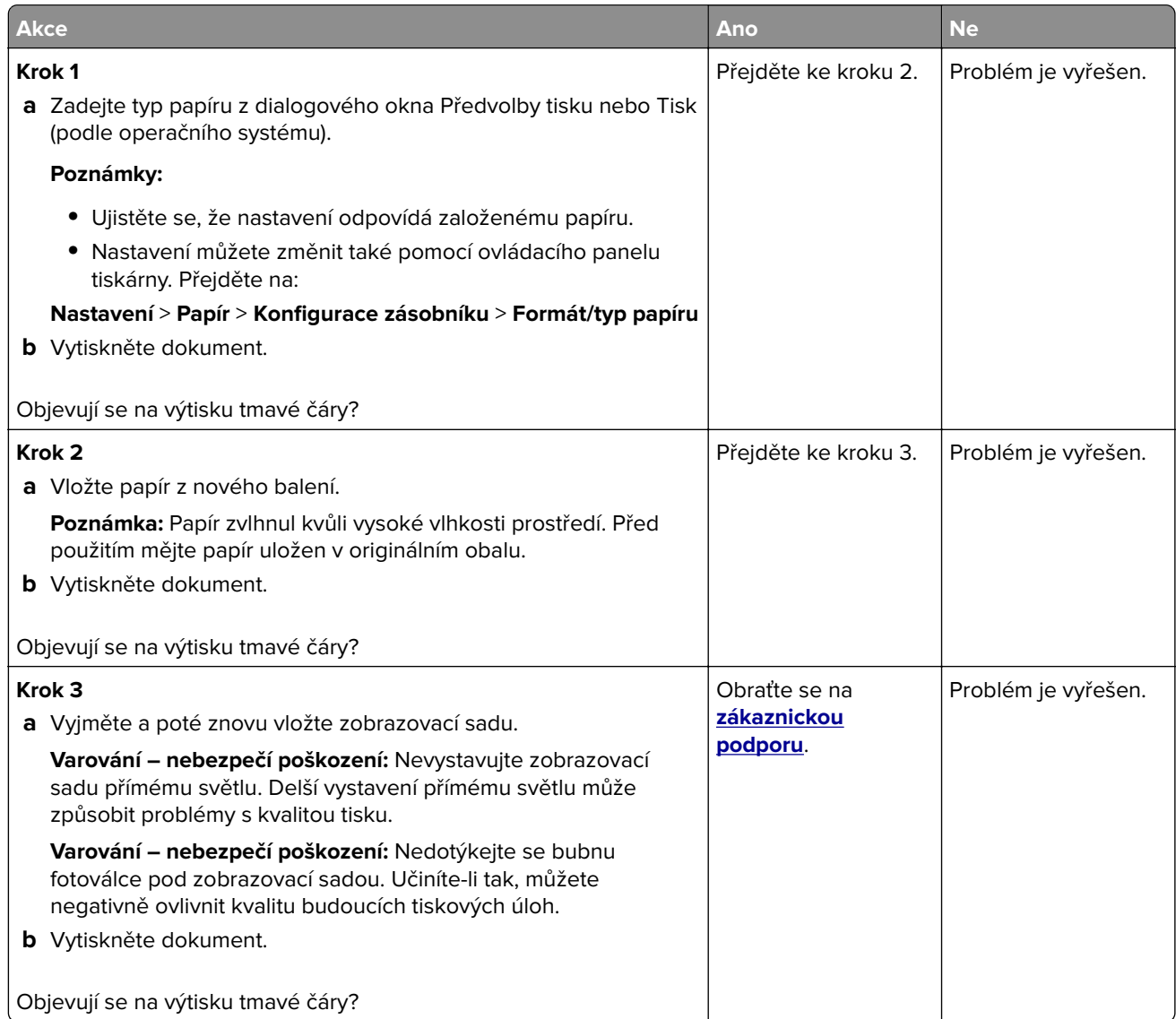

#### **Svislé tmavé čáry**

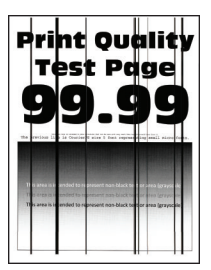

**Poznámka:** Před odstraňováním problému vytiskněte zkušební stránku. Z kontrolního panelu přejděte do nabídky **Nastavení** > **Řešení problémů** > **Vytisknout zkušební stránku**. U modelů bez dotykové obrazovky

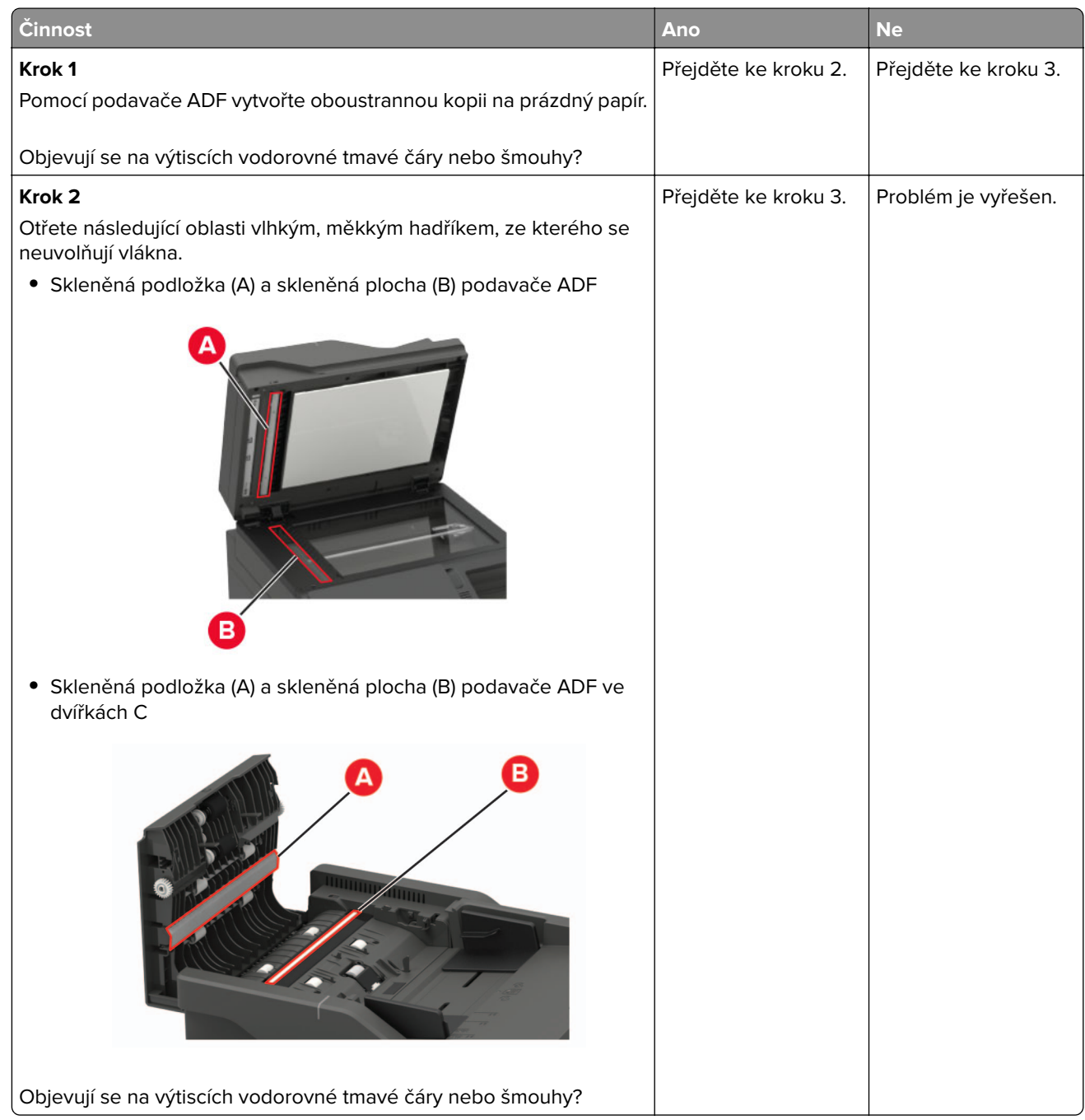

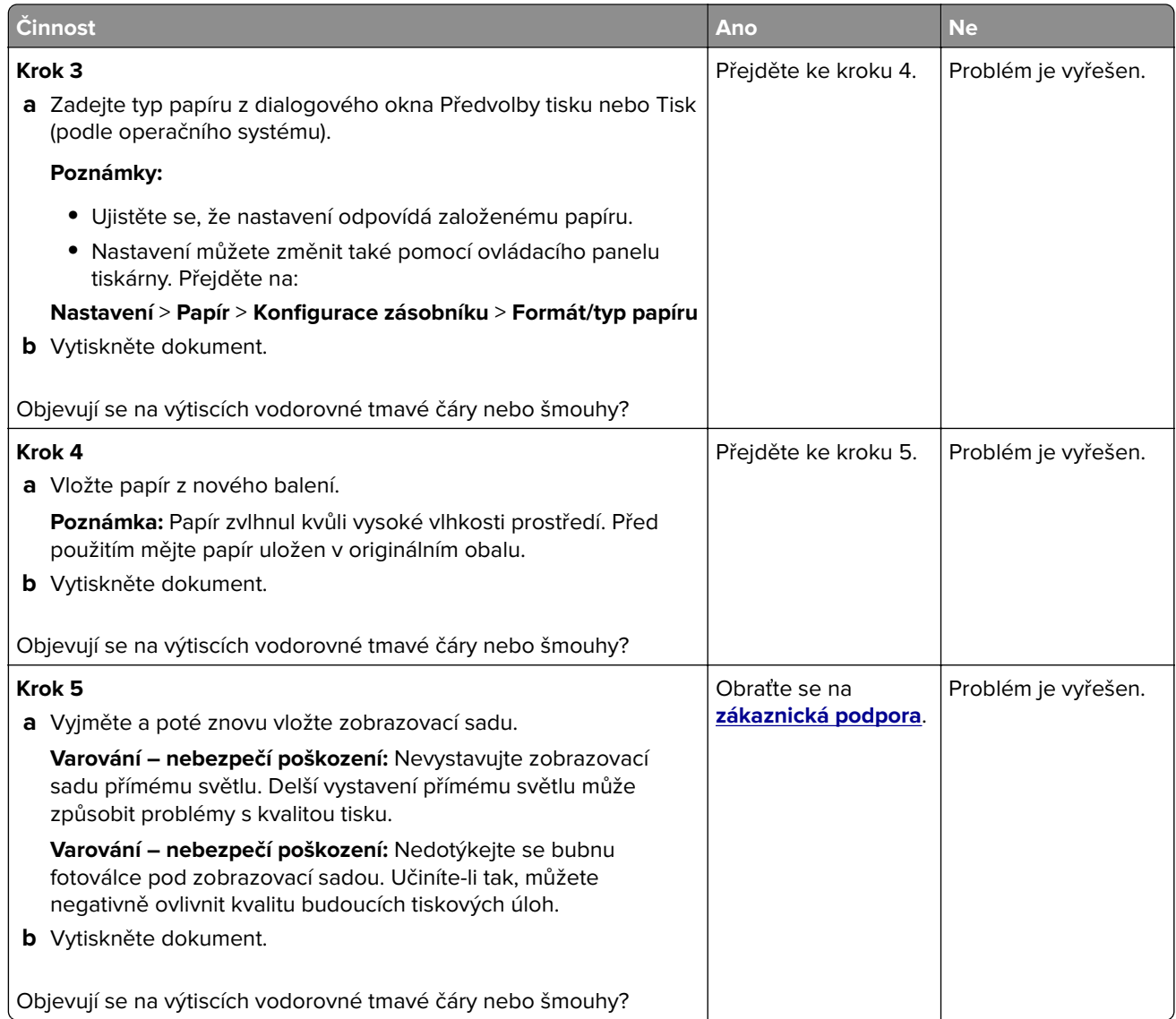

#### **Vodorovné bílé čáry**

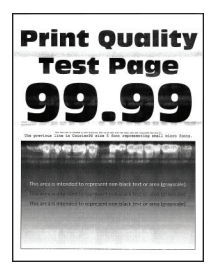

#### **Poznámky:**

**•** Před odstraňováním problému vytiskněte zkušební stránku. Na ovládacím panelu přejděte do nabídky **Nastavení** > **Řešení problémů** > **Tisk zkušební stránky**. U modelů bez dotykové obrazovky procházejte

nastavením pomocí tlačítka 0K

• Pokud se ve výtiscích stále zobrazují vodorovné bílé čáry, podívejte se do tématu "Opakované vady".

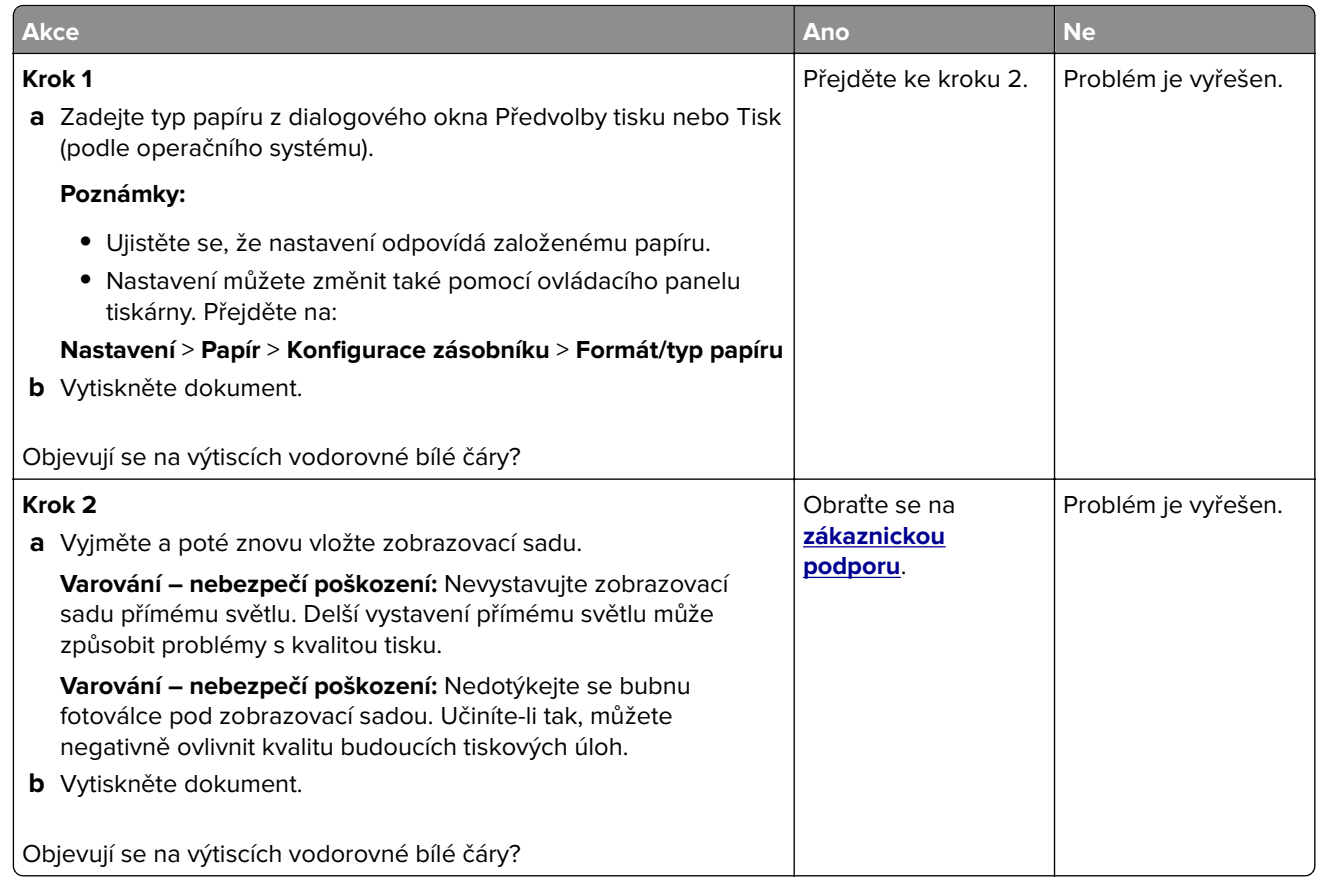

#### **Svislé bílé čáry**

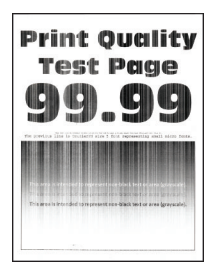

**Poznámka:** Před odstraňováním problému vytiskněte zkušební stránku. Na ovládacím panelu přejděte do nabídky **Nastavení** > **Řešení problémů** > **Tisk zkušební stránky**. U modelů bez dotykové obrazovky

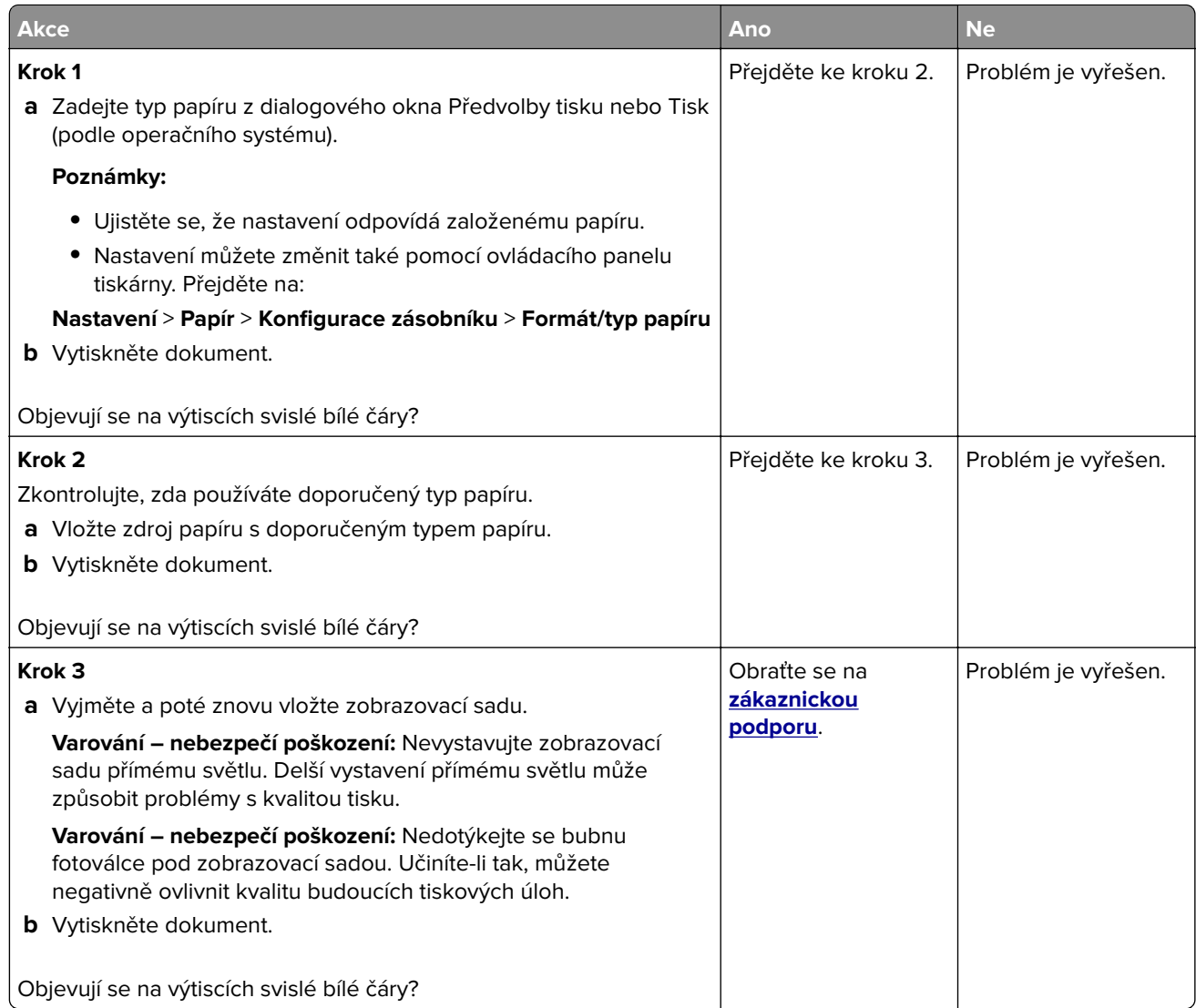

#### **Opakované chyby**

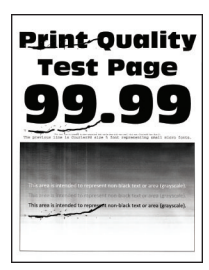

**Poznámka:** Před odstraňováním problému vytiskněte zkušební stránku. Na ovládacím panelu přejděte do nabídky **Nastavení** > **Řešení problémů** > **Vytisknout zkušební stránku**. U modelů bez dotykové obrazovky

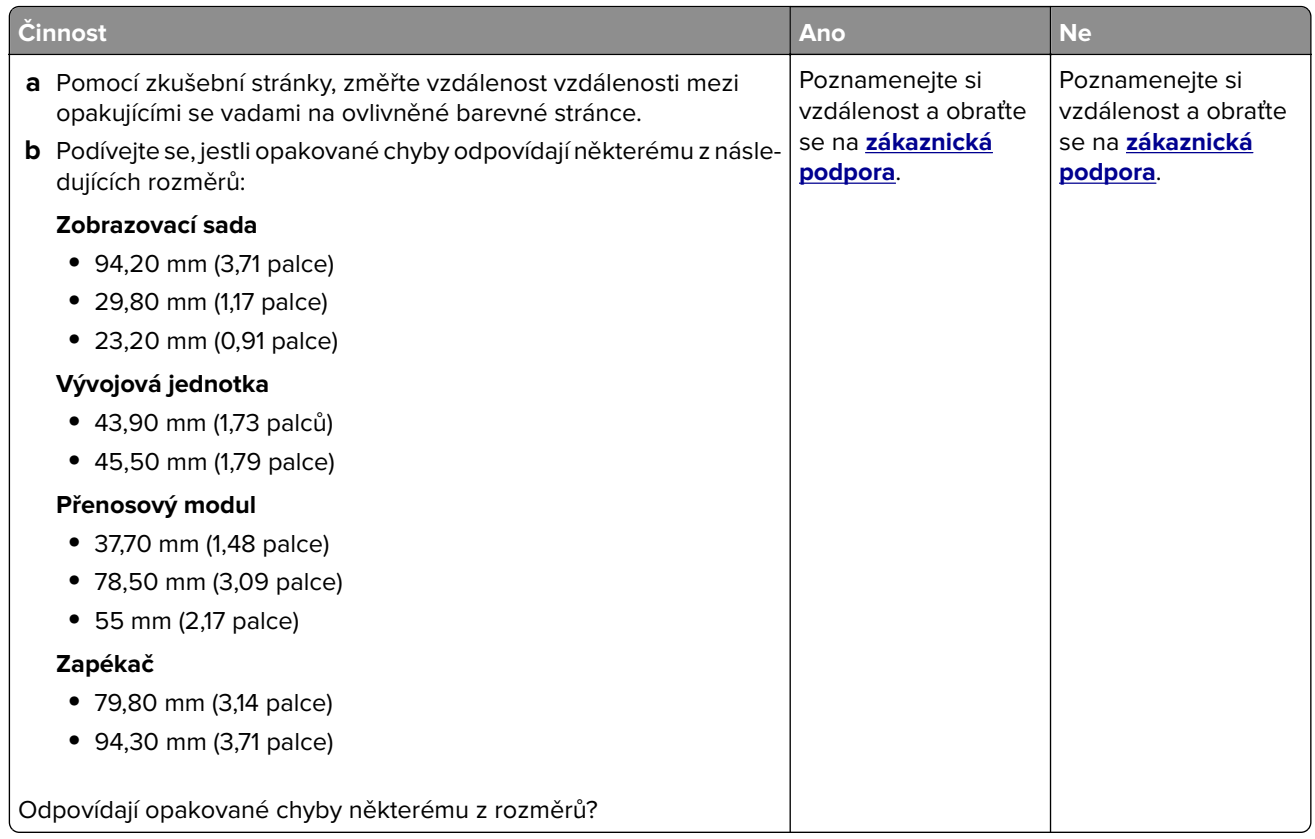

## **Důvěrné a jiné pozdržené dokumenty se netisknou**

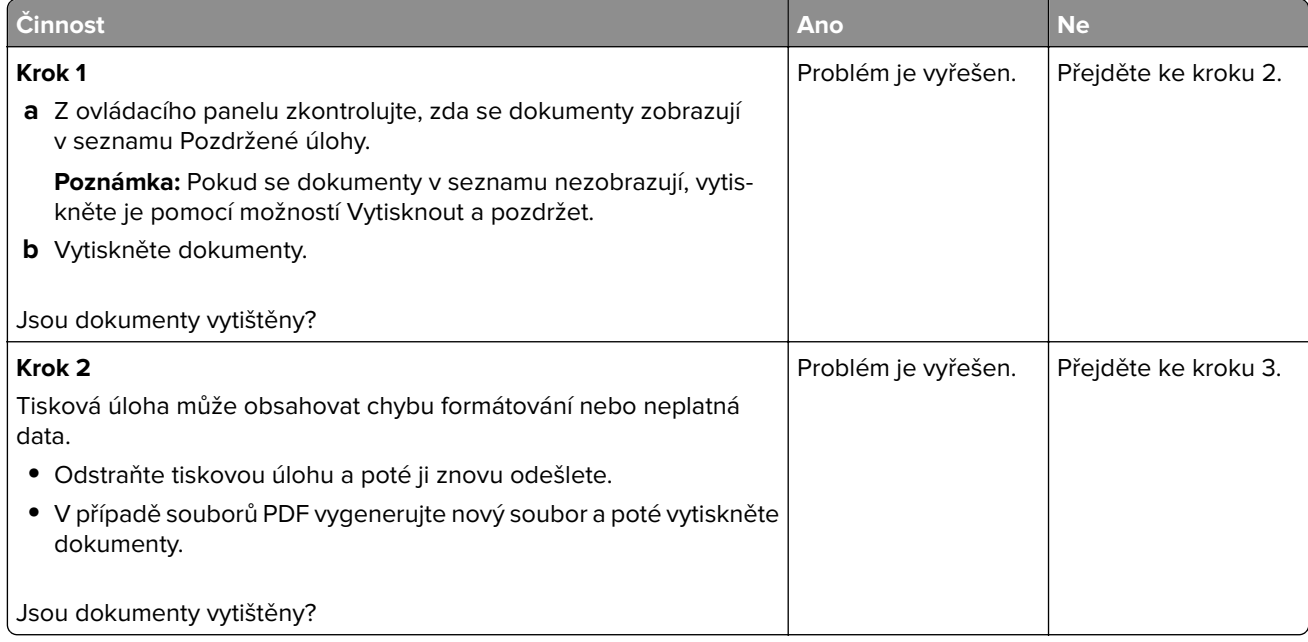

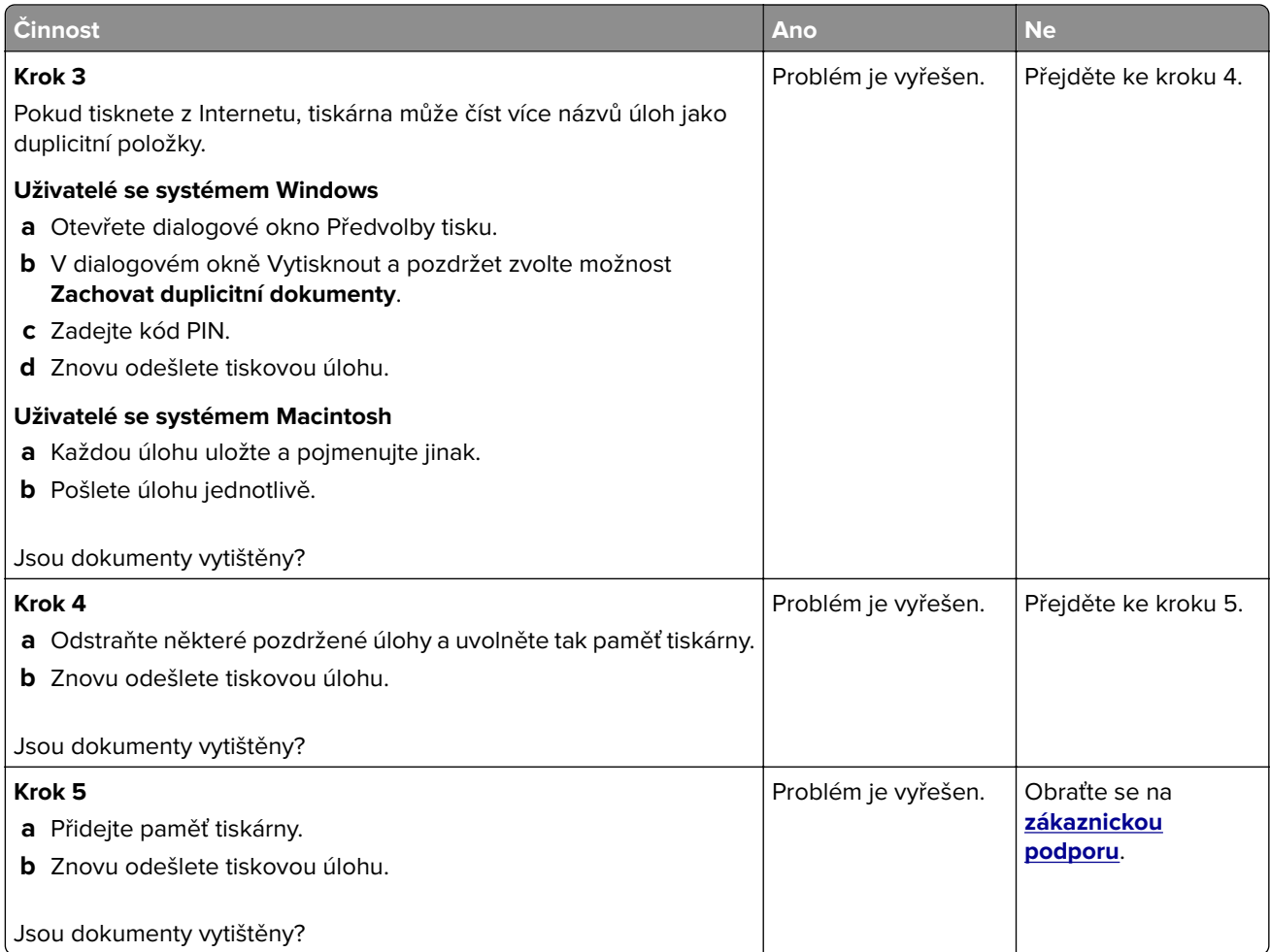

## **Pomalý tisk**

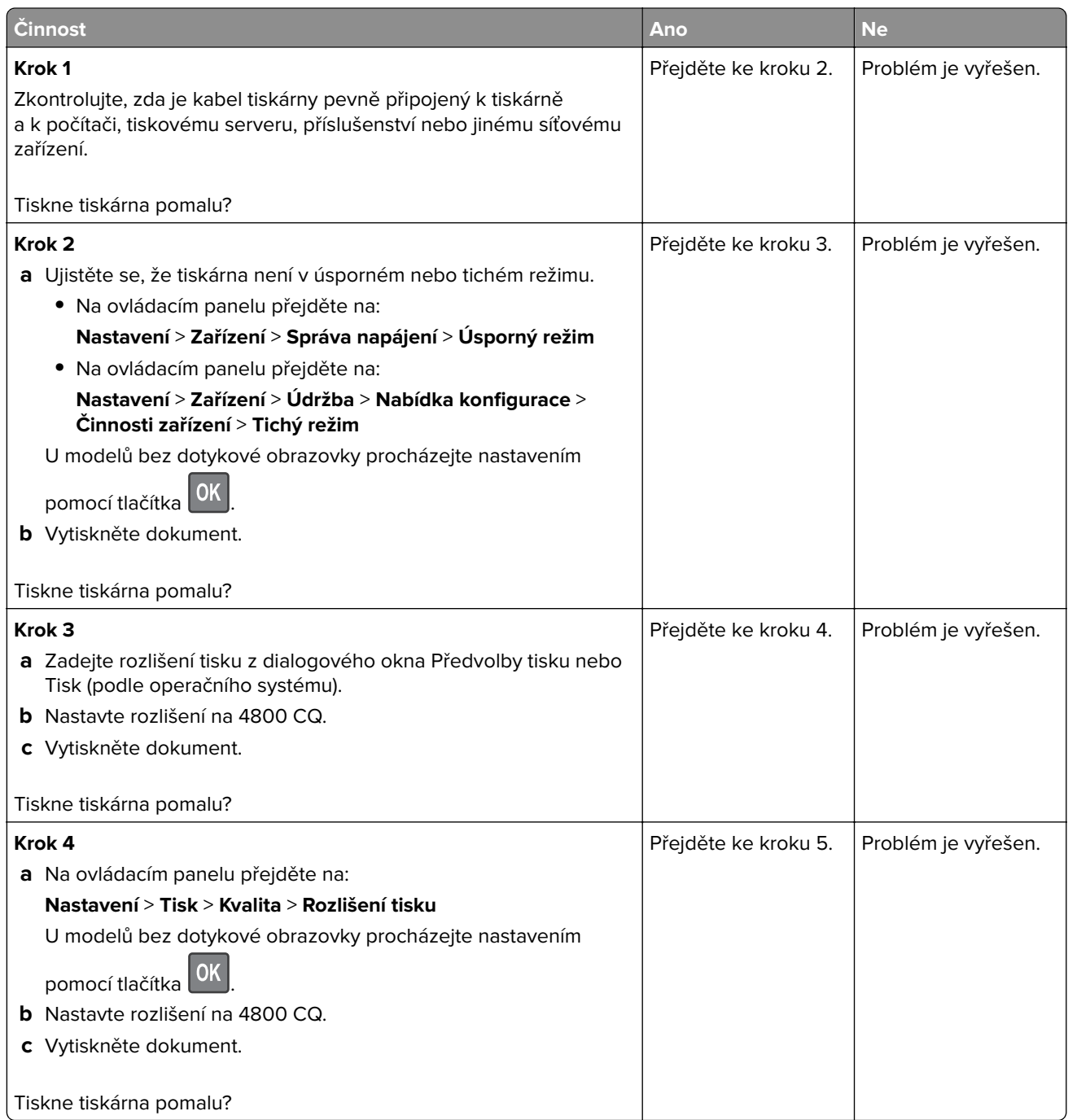
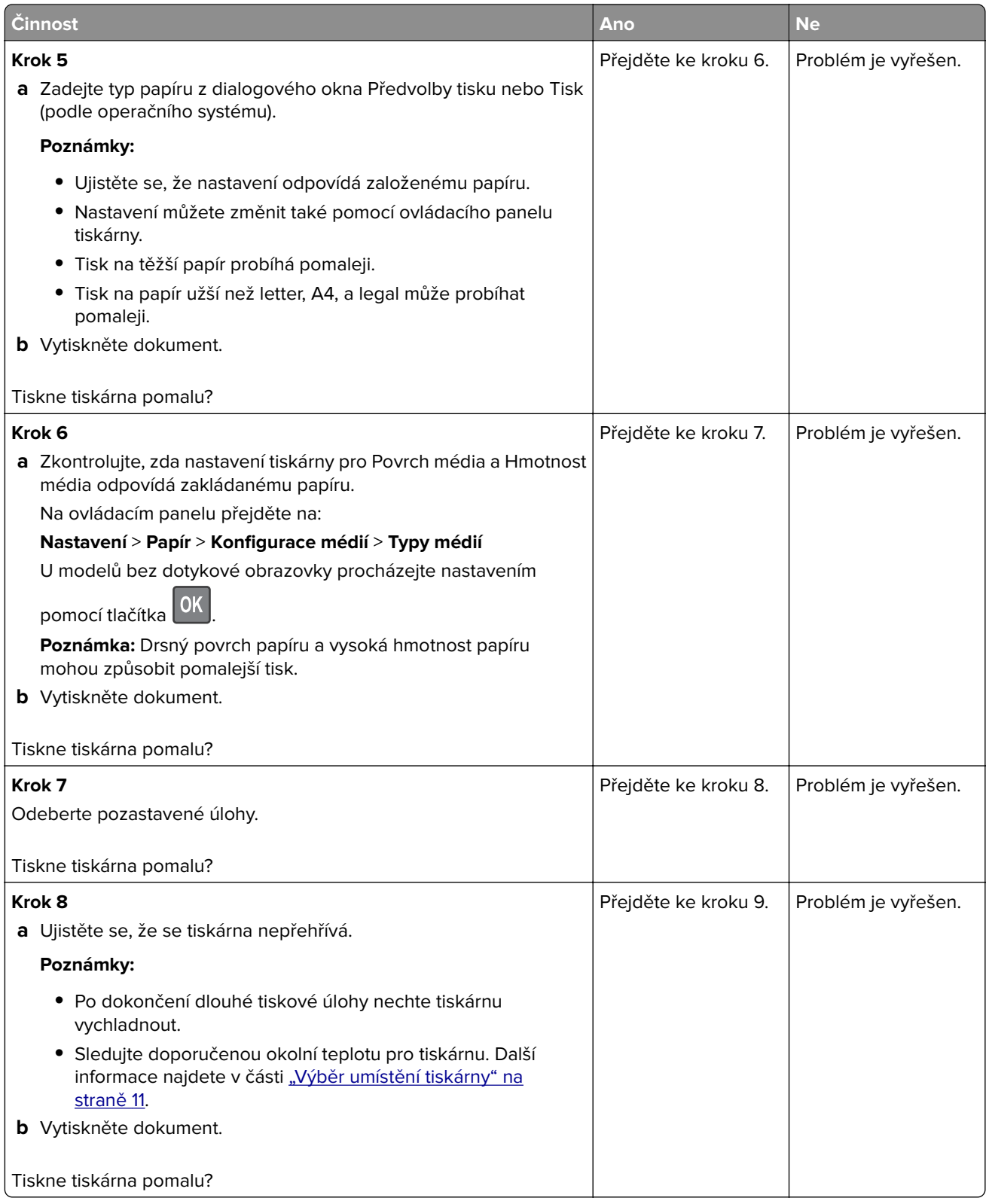

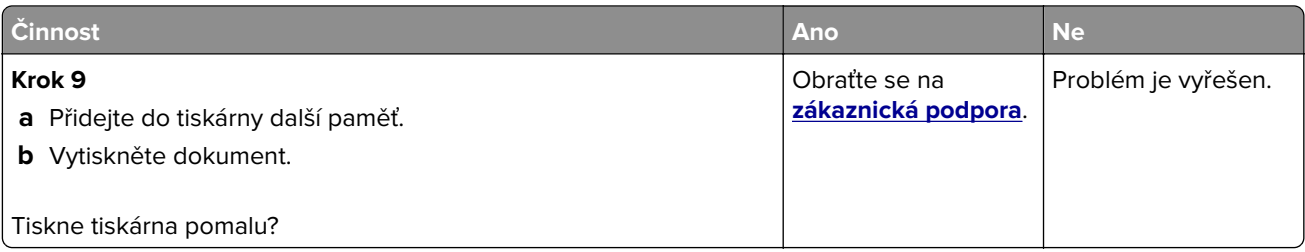

### **Tiskové úlohy se netisknou**

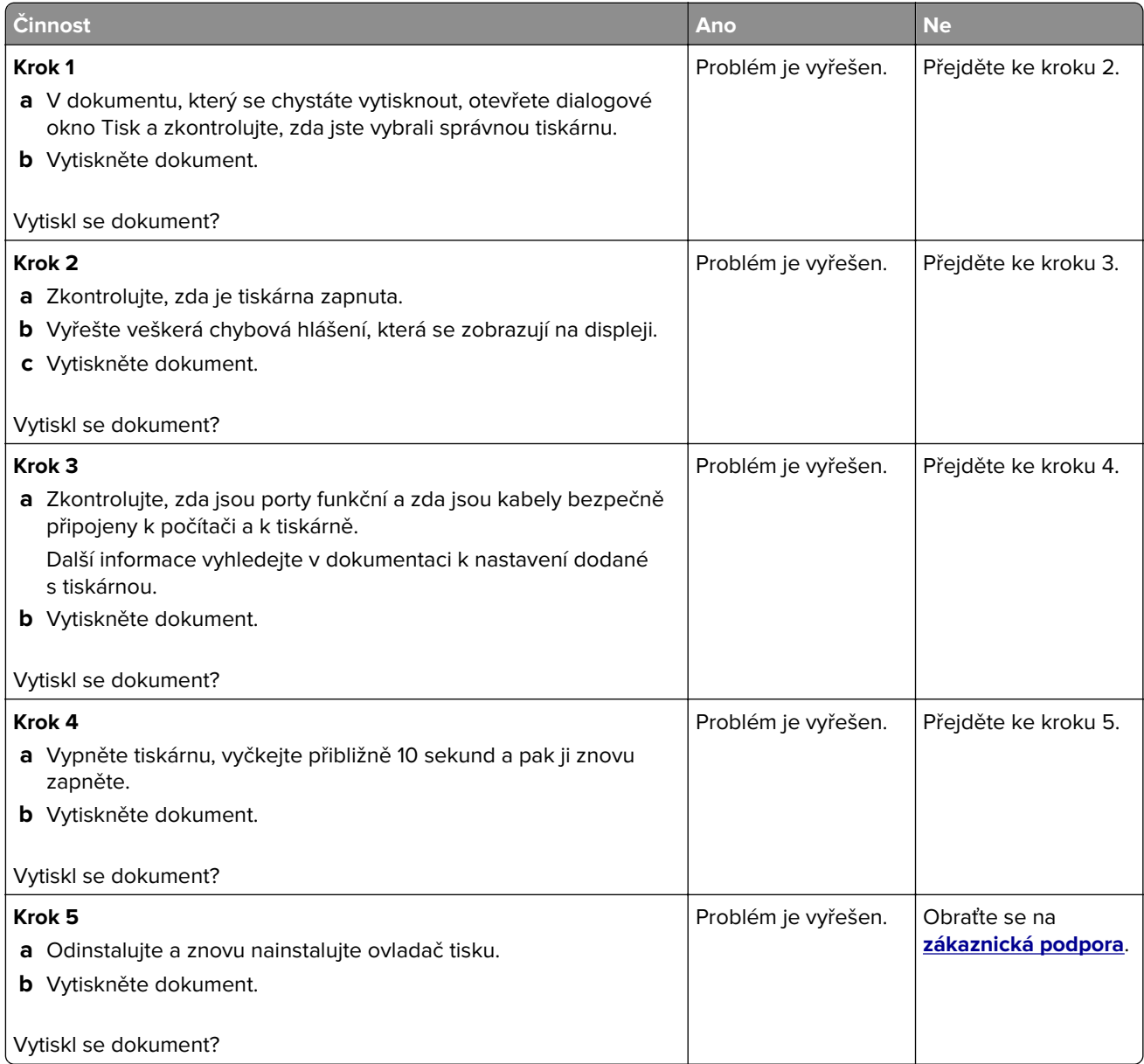

### **Tiskárna nereaguje.**

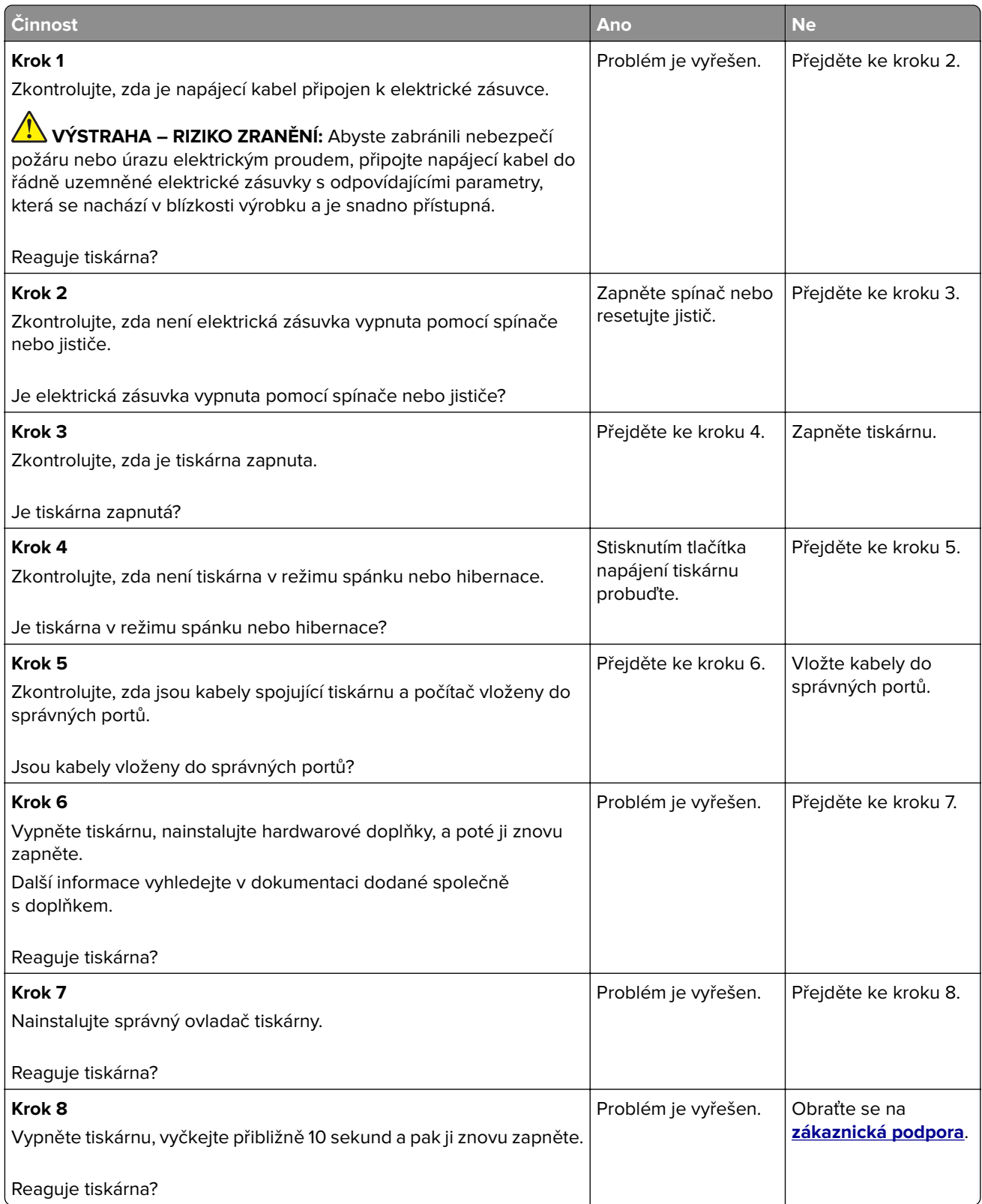

### **Úloha se tiskne z nesprávného zásobníku nebo na nesprávný papír**

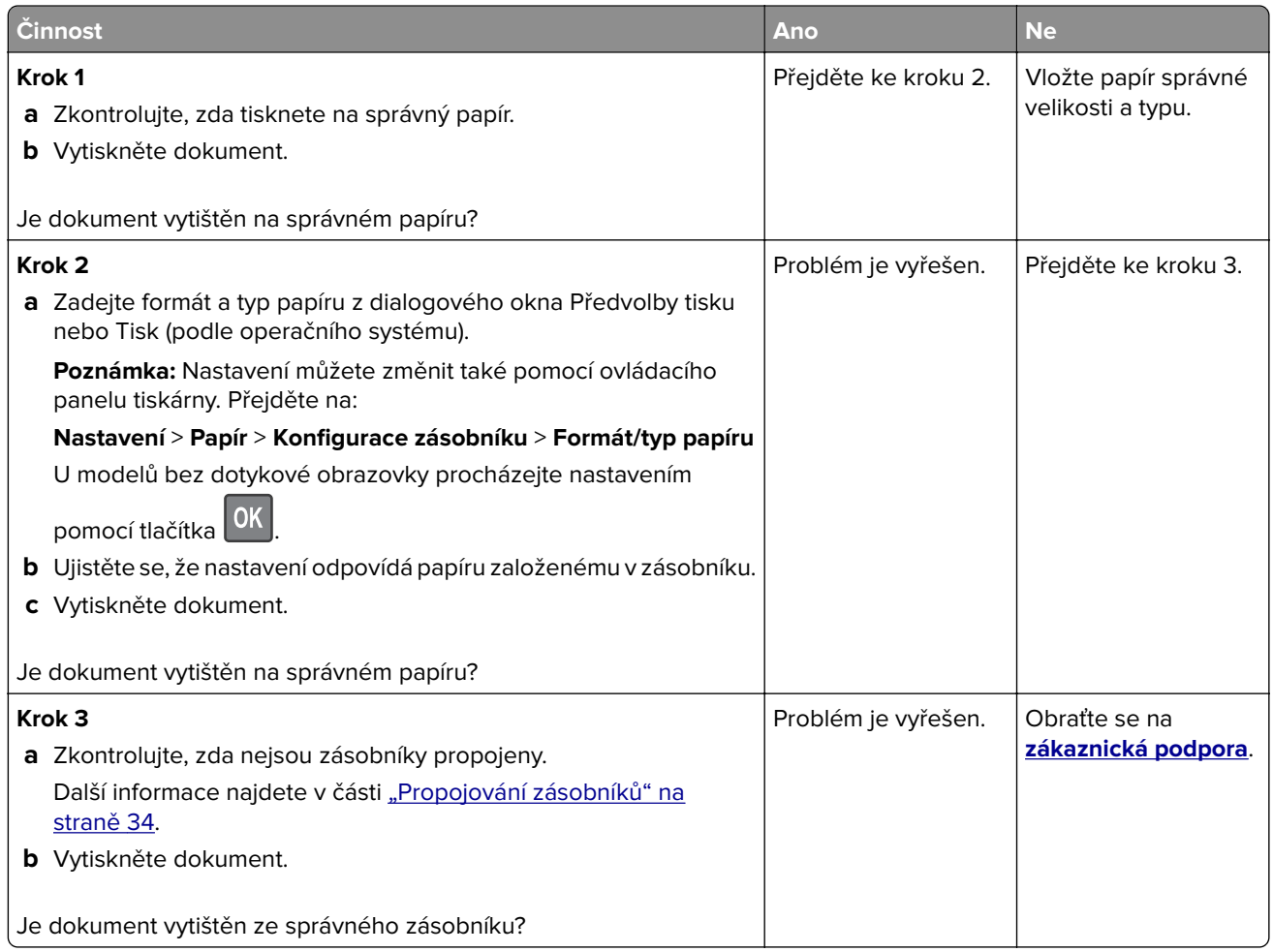

# **Potíže s kvalitou barev**

### **Nastavení sytosti toneru**

**1** Na ovládacím panelu přejděte na:

```
Nastavení > Tisk > Kvalita > Sytost toneru
```
U modelů bez dotykové obrazovky procházejte nastavením pomocí tlačítka 0K

- **2** Upravte nastavení.
- **3** Použijte změny.

### <span id="page-220-0"></span>**Úprava barev na tištěném výstupu**

U modelů bez dotykové obrazovky procházejte nastavením pomocí tlačítka 0K

**1** Na ovládacím panelu přejděte na:

#### **Nastavení** > **Tisk** > **Kvalita** > **Rozšířené nastavení** > **Korekce barev**

- **2** V nabídce Korekce barev vyberte položku **Ruční** > **Obsah korekce barev**.
- **3** Zvolte příslušné nastavení konverze barev.

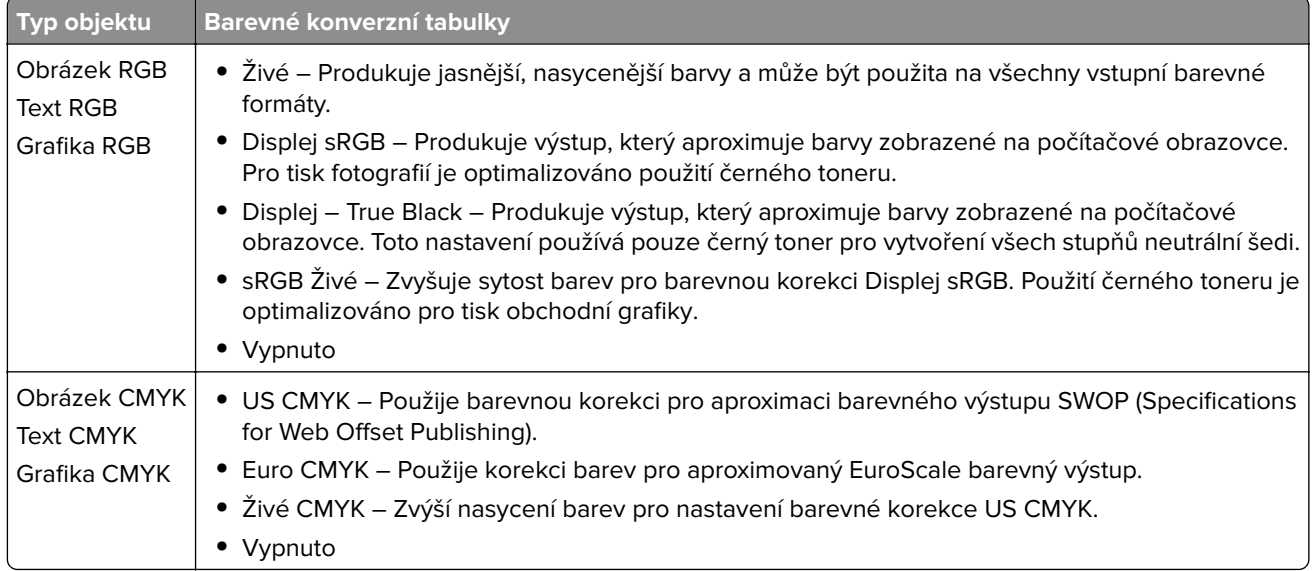

#### **Časté dotazy o barevném tisku**

#### **Co je to barva RGB?**

RGB barva je způsob popisu barev pomocí určení množství červené, zelené a modré barvy, které jsou použité k vytvoření určité barvy. Červené, zelené a modré světlo lze přidávat v různých poměrech a vytvářet tak velikou škálu barev pozorovaných v přírodě. Počítačové obrazovky, skenery a digitální fotoaparáty používají tuto metodu k zobrazování barev.

#### **Co je to barva CMYK?**

Barva CMYK je způsob popisu barvy pomocí určení množství azurové, purpurové, žluté a černé, použitého k vytvoření určité barvy. Azurový, purpurový, žlutý a černý inkoust či toner lze při tisku použít v různých množstvích pro reprodukci mnoha barev vyskytujících se v přírodě. Tiskařské lisy, inkoustové tiskárny a barevné laserové tiskárny vytvářejí barvy tímto způsobem.

#### **Jak je barva definována v dokumentu, který je určen k tisku?**

Programy jsou používány k definování a úpravě barvy v dokumentu pomocí barevných kombinací RGB či CMYK. Více informací naleznete v tématech nápovědy programu.

#### **Jak tiskárna zjistí, jakou barvu má tisknout?**

Při tisku dokumentu jsou informace popisující typ a barvu každého objektu odeslány tiskárně a procházejí přes barevné konverzní tabulky. Barva je přeložena do adekvátního množství azurového, purpurového, žlutého a černého toneru použitého k vytvoření cílové barvy. Informace o objektu určují použití barevných konverzních tabulek. Například je možné použít jeden typ barevné konverzní tabulky na text, zatímco na fotografie je používán jiný typ barevné konverzní tabulky.

#### **Co je to ruční korekce barev?**

Když je povolena ruční korekce barev, používá tiskárna ke zpracování objektů uživatelem zvolené barevné konverzní tabulky. Ruční nastavení korekce barev jsou specifická pro každý typ tištěného objektu (text, grafika nebo obrázky). To je také specifické pro různý způsob, jakým je definována barva v programu (kombinace RGB nebo CMYK). Pro ruční použití jiné barevné konverzní tabulky viz část <u>"Úprava barev na tištěném</u> [výstupu" na straně 221.](#page-220-0)

Pokud program nedefinuje barvy pomocí kombinací RGB nebo CMYK, ruční korekce barev nemá význam. Také nemá vliv, když program či operační systém počítače ovládá úpravu barev. Ve většině případů je nastavením korekce barev na režim Automaticky dosaženo výběru ideálních barev pro dokumenty.

#### **Jak mohu dosáhnout věrnosti podání určité barvy (například firemního loga)?**

V nabídce Kvalita je k dispozici devět typů sad ukázky barev. Tyto sady jsou také dostupné ze stránky Ukázka barev ve vestavěném webovém serveru. Výběrem jakékoliv vzorové sady vytisknete několikastránkový dokument sestávající ze stovek barevných čtverců. Každý čtverec obsahuje kombinaci CMYK nebo RGB v závislosti na zvolené tabulce. Barva každého čtverce je dána průchodem CMYK či RGB kombinace označené na čtverci přes vybranou konverzní tabulku barev.

Při zkoumání sad ukázky barev můžete vybrat čtverec, jehož barva se nejvíce blíží hledané barvě. Barevná kombinace označená na čtverci potom může být použita k úpravě barvy objektu v programu. Více informací naleznete v tématech nápovědy programu. K použití vybrané barevné konverzní tabulky pro určitý objekt může být nezbytná ruční barevná korekce.

Výběr správné sady ukázky barev pro řešení konkrétního problému s hledáním odpovídající barvy závisí na:

- **•** použitém nastavení korekce barev (Automaticky, Vypnuto nebo Ruční),
- **•** typu tištěného objektu (text, grafika nebo obrázky),
- **•** tom, jakým způsobem je definována barva v programu (kombinace RGB nebo CMYK).

Pokud program nedefinuje barvy pomocí kombinací RGB nebo CMYK, stránky Ukázka barev nelze použít. Navíc, některé programy upravují kombinace RGB nebo CMYK definované v programu pomocí správy barev. V těchto případech nemusí výsledná vytištěná barva zcela odpovídat barvě na stránkách Ukázka barev.

### **Výtisk vypadá zabarveně**

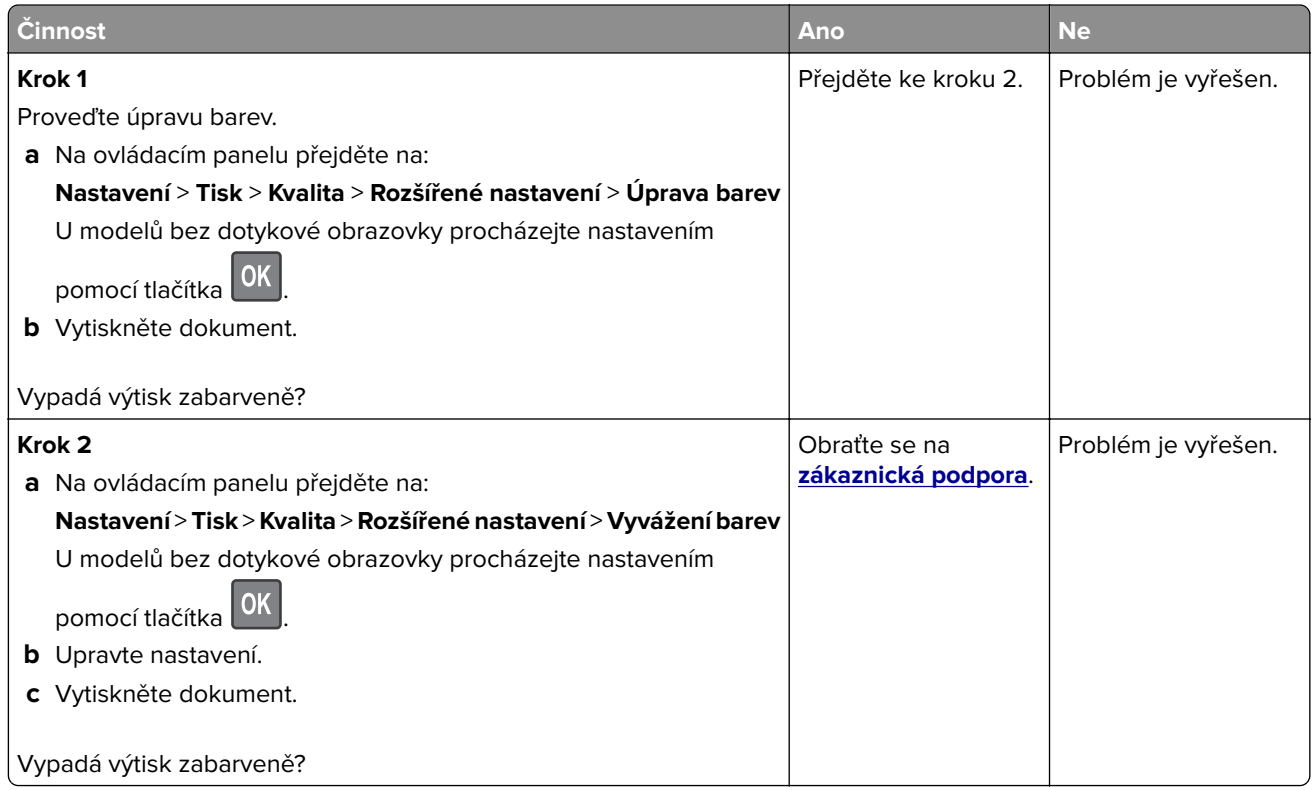

# **Problémy s faxováním**

### **Faxy nelze odeslat ani přijmout**

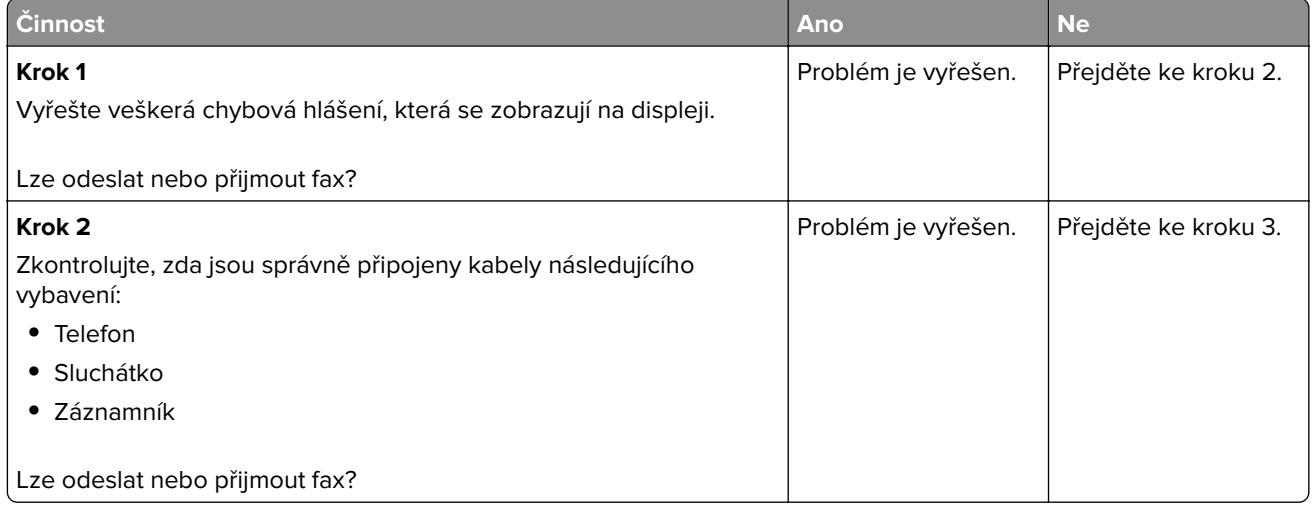

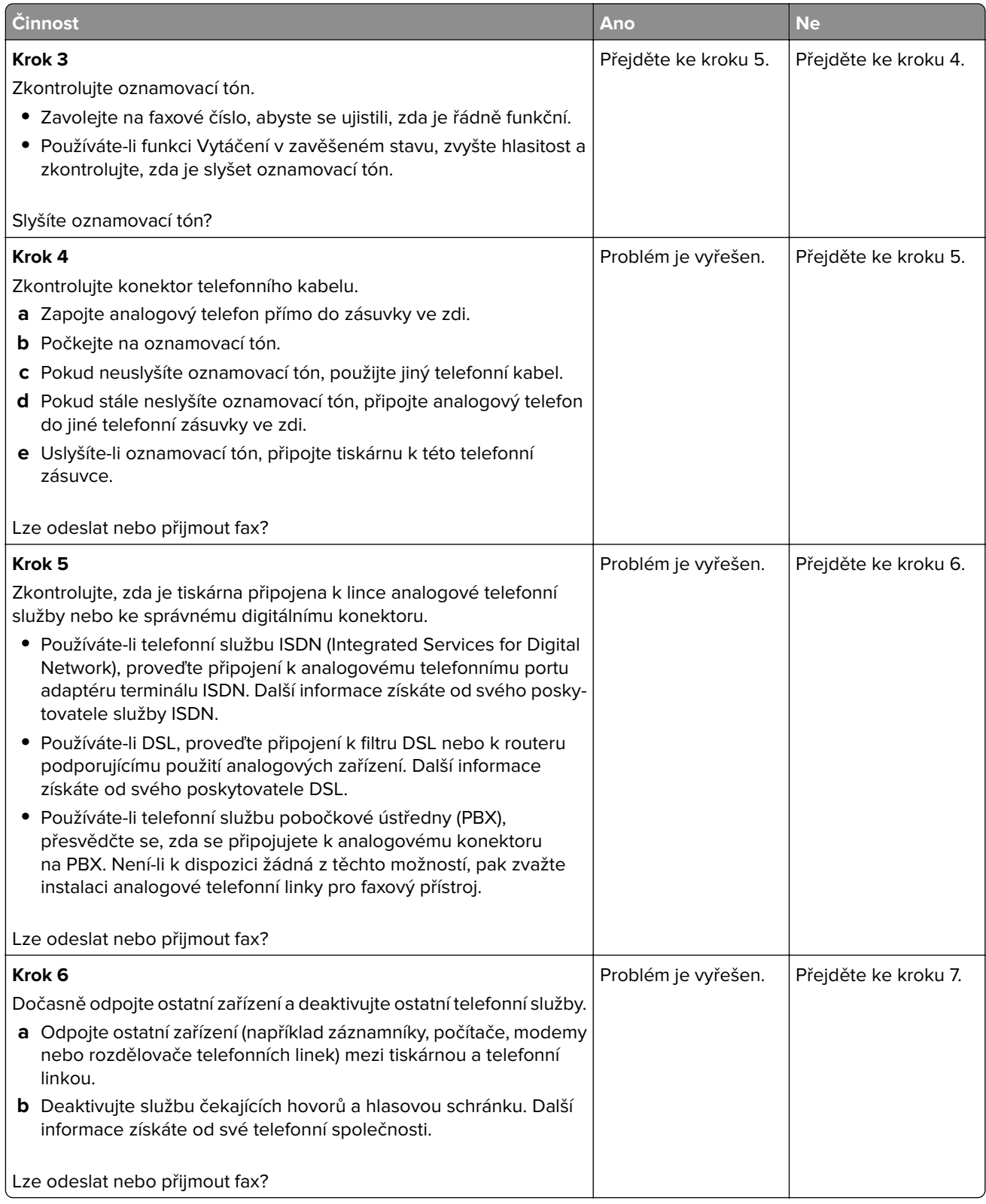

<span id="page-224-0"></span>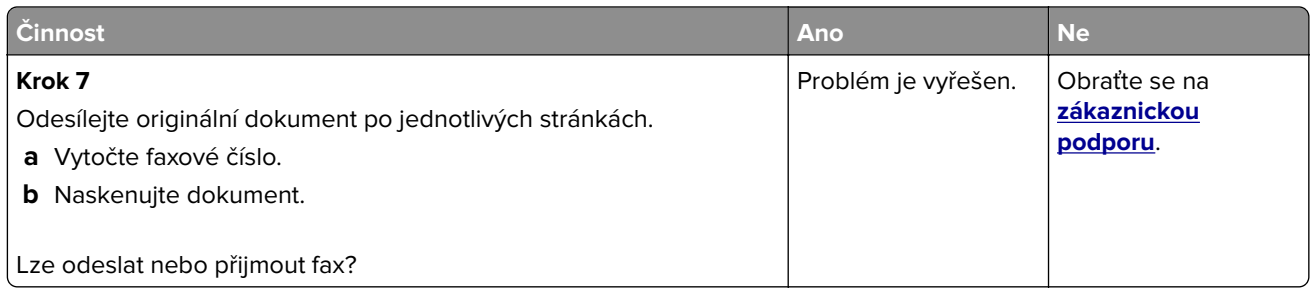

### **Faxy lze přijmout, ale nelze je odeslat**

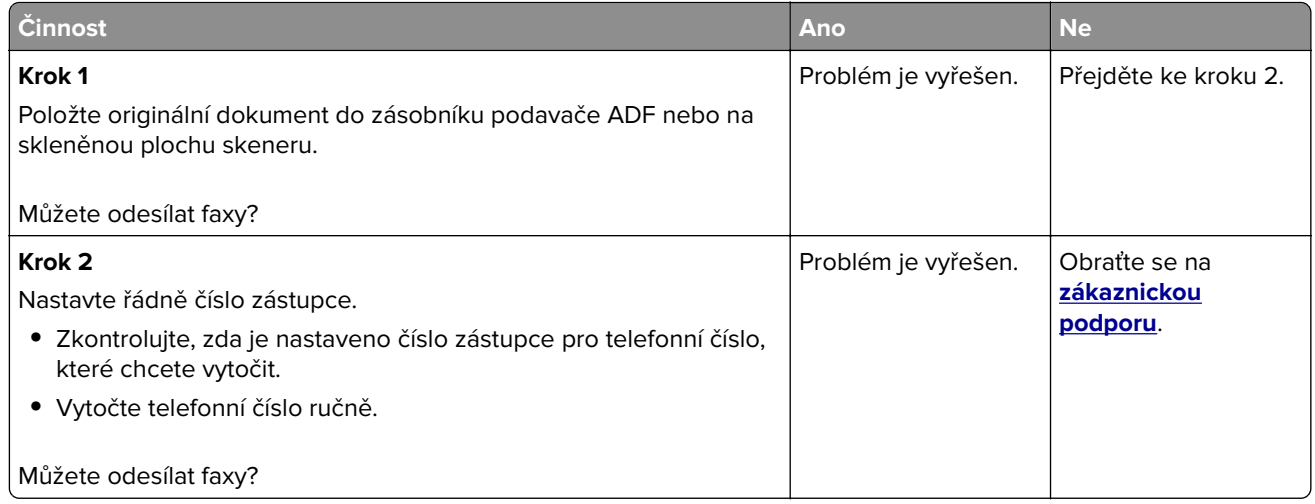

### **Faxy lze odesílat, ale ne přijímat**

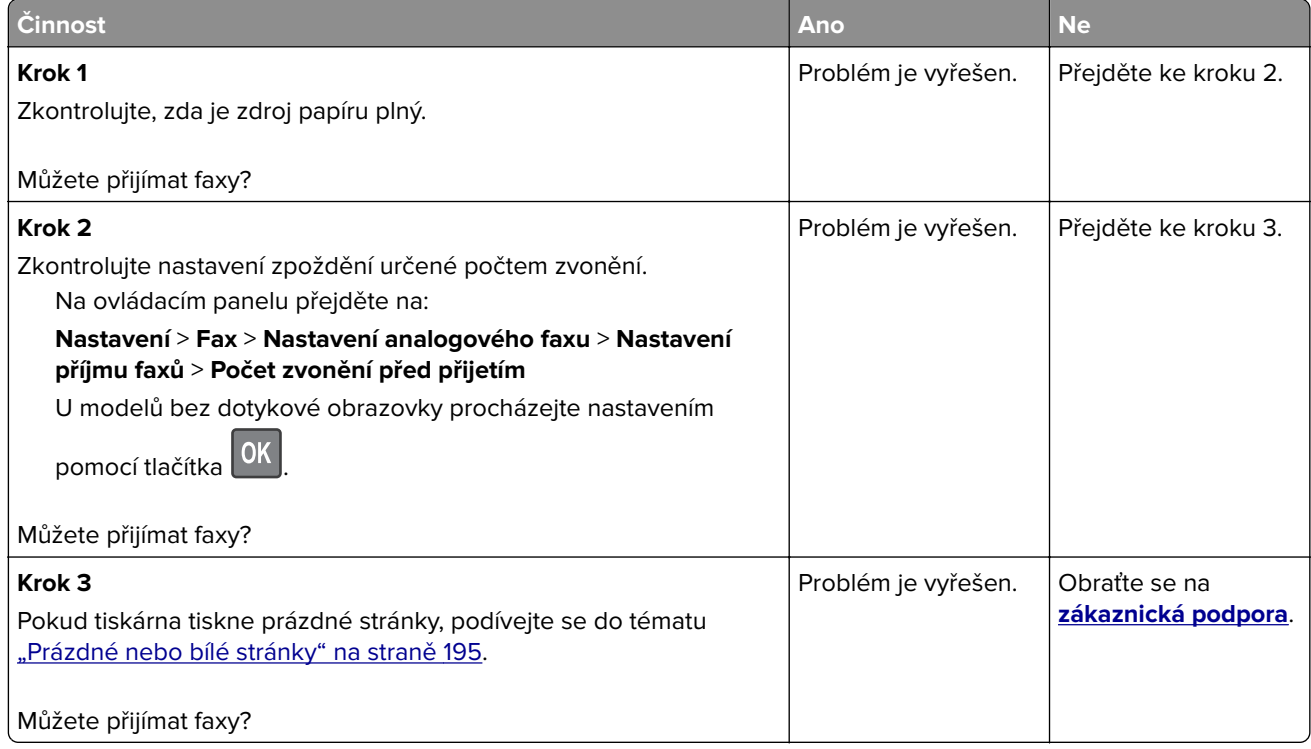

### **Špatná kvalita tisku faxu**

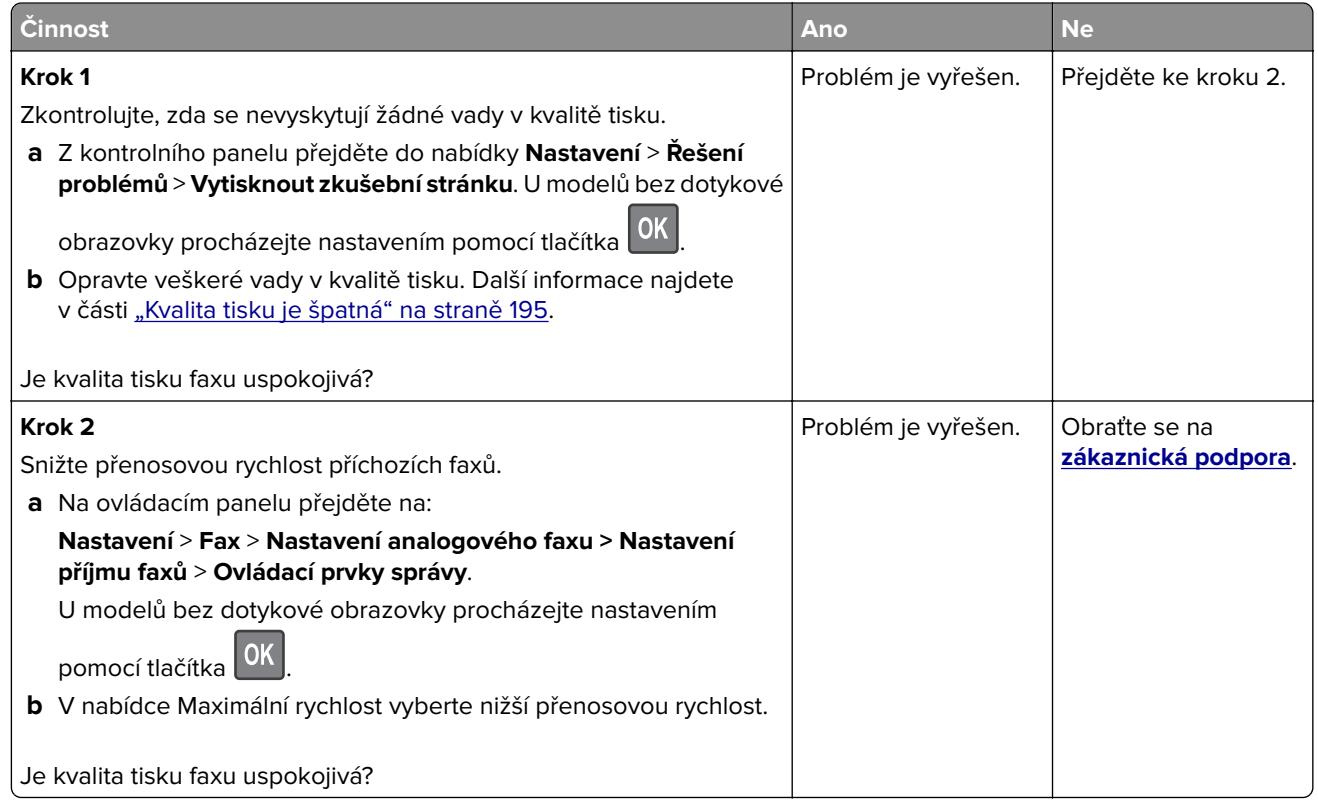

# **Problémy se skenováním**

### **Nelze skenovat z počítače**

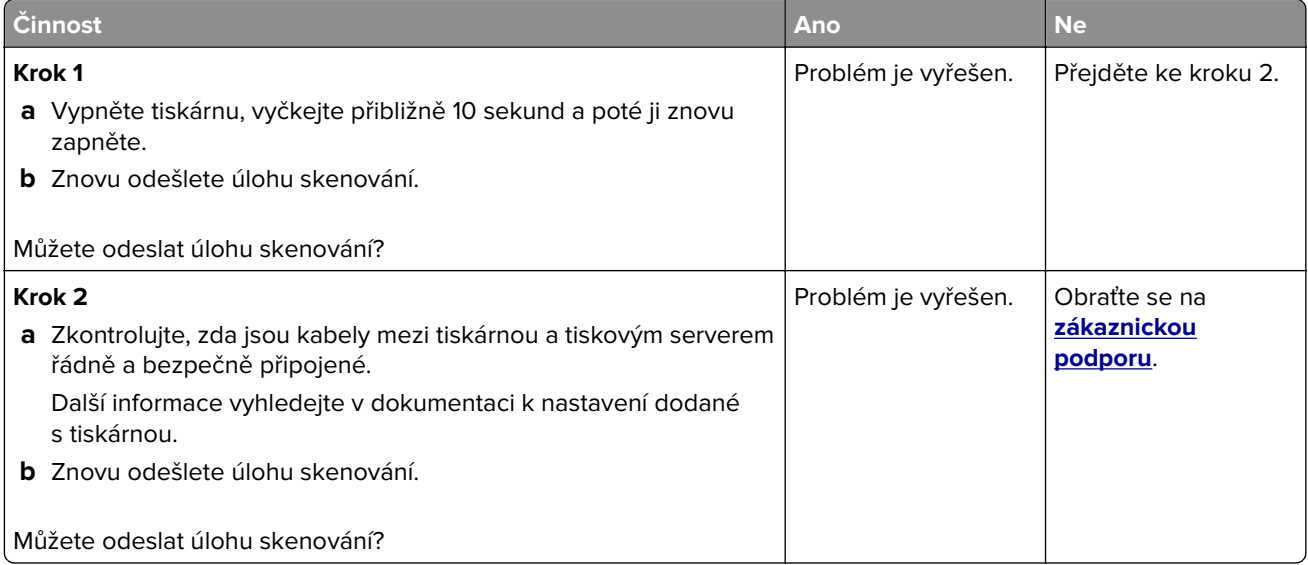

### **Dokument nebo fotografie se kopírují jen zčásti**

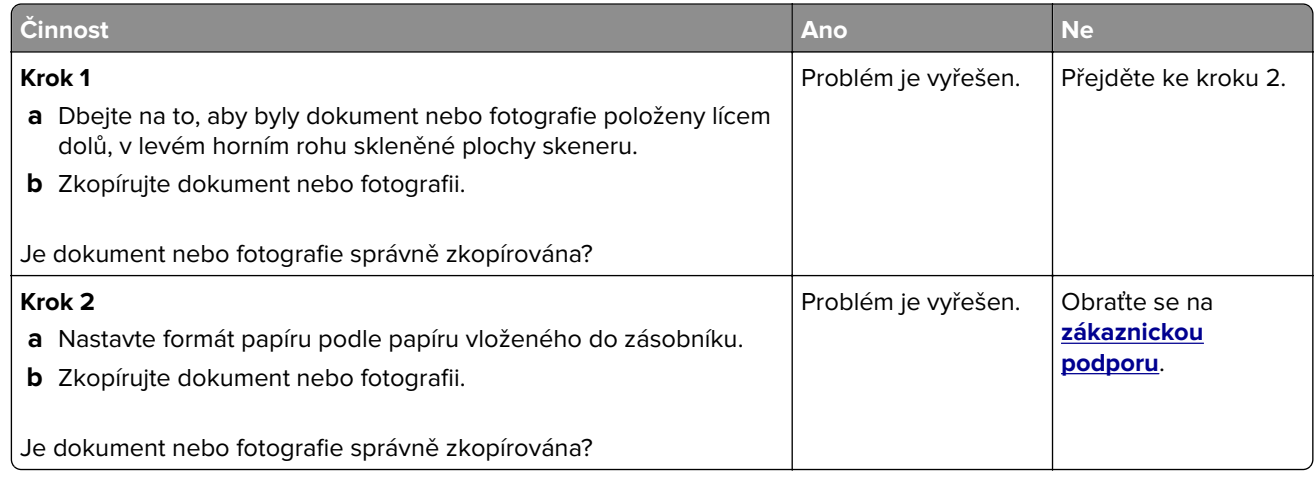

### **Špatná kvalita kopie**

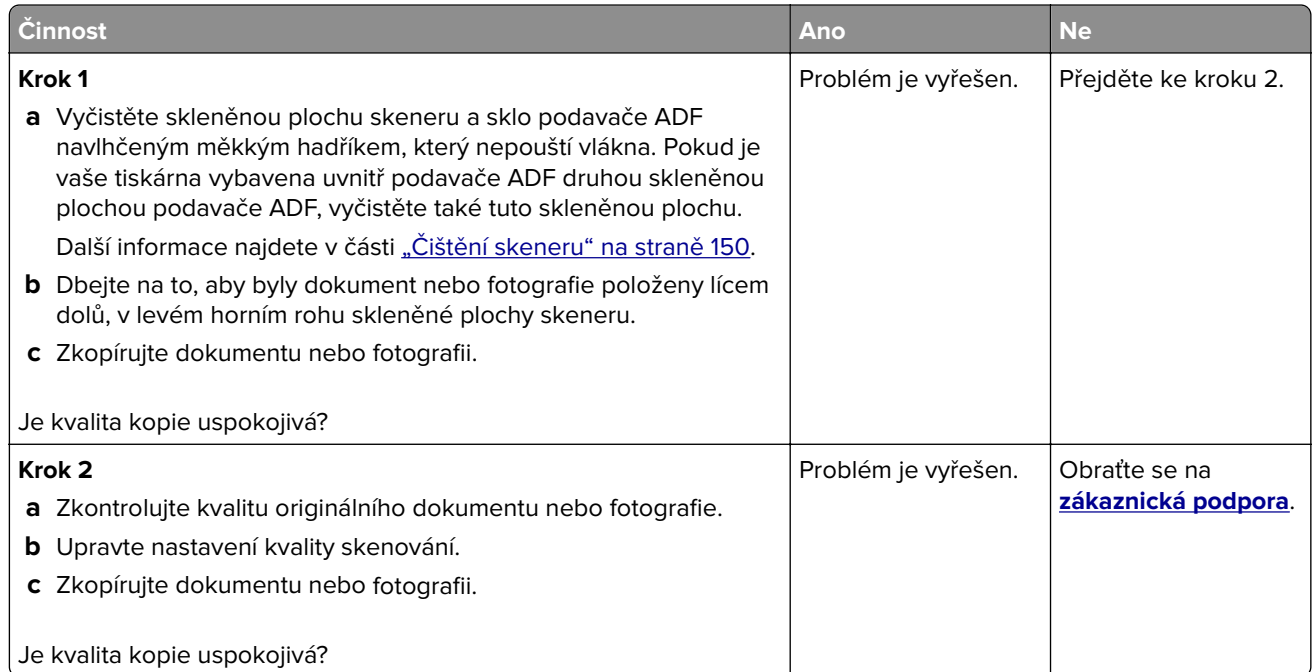

### **Úloha skenování se nezdařila**

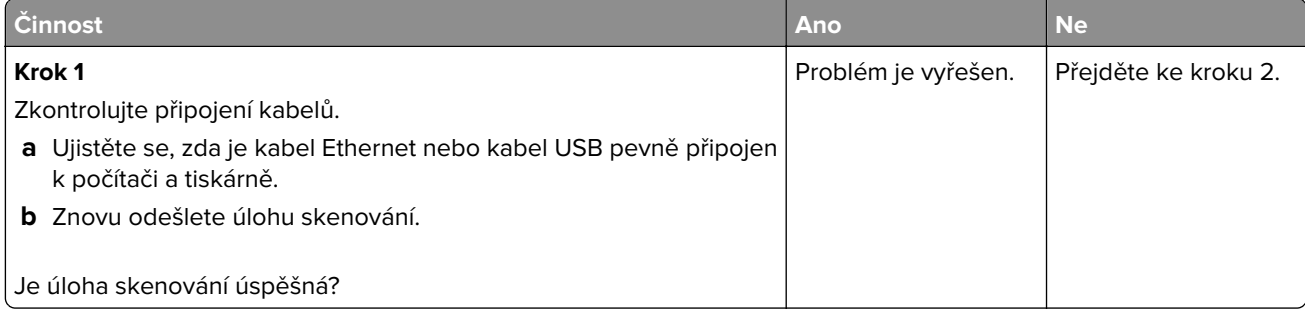

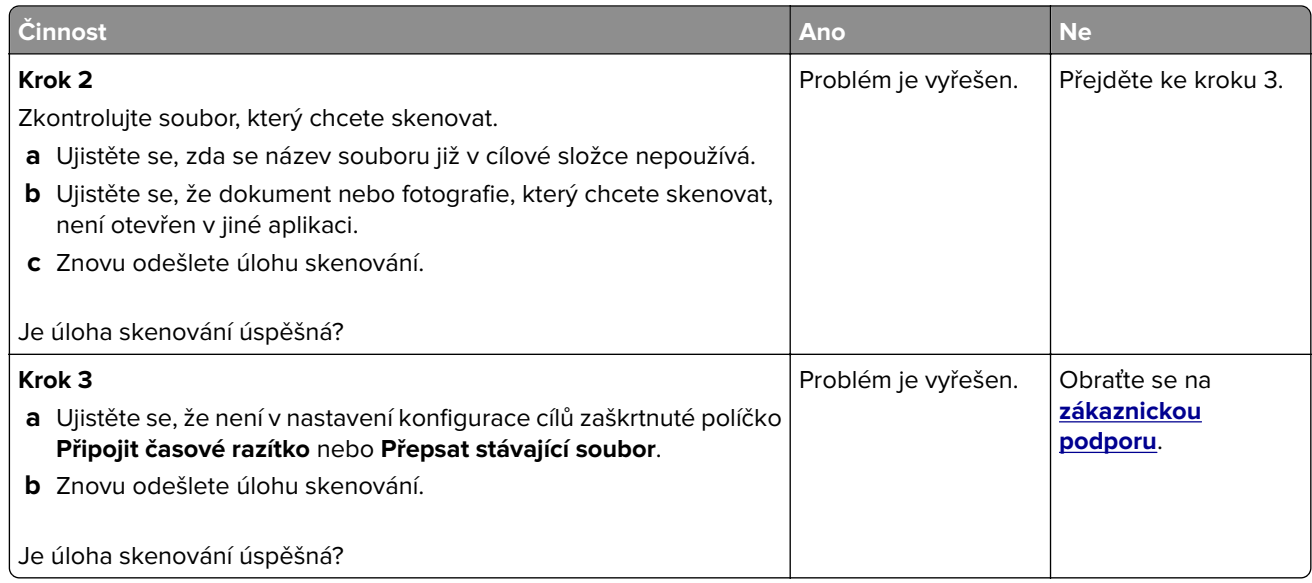

#### **Jednotku skeneru nelze zavřít**

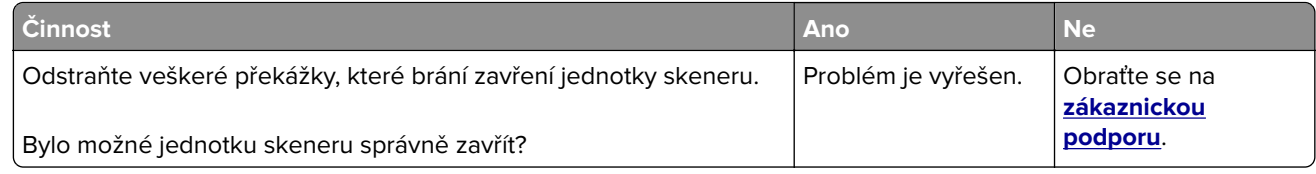

### **Skenování trvá příliš dlouho nebo dojde k zablokování počítače**

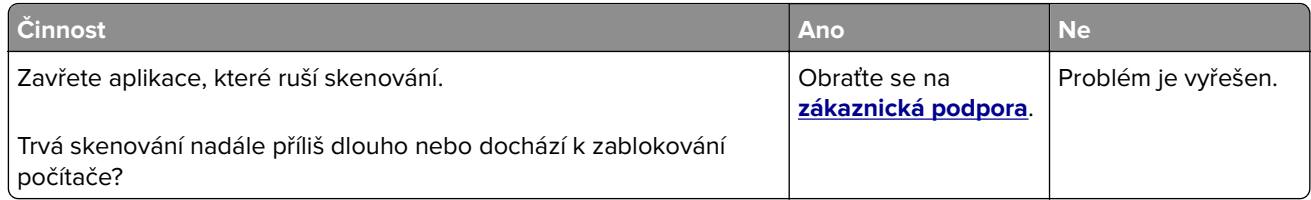

### **Skener nereaguje**

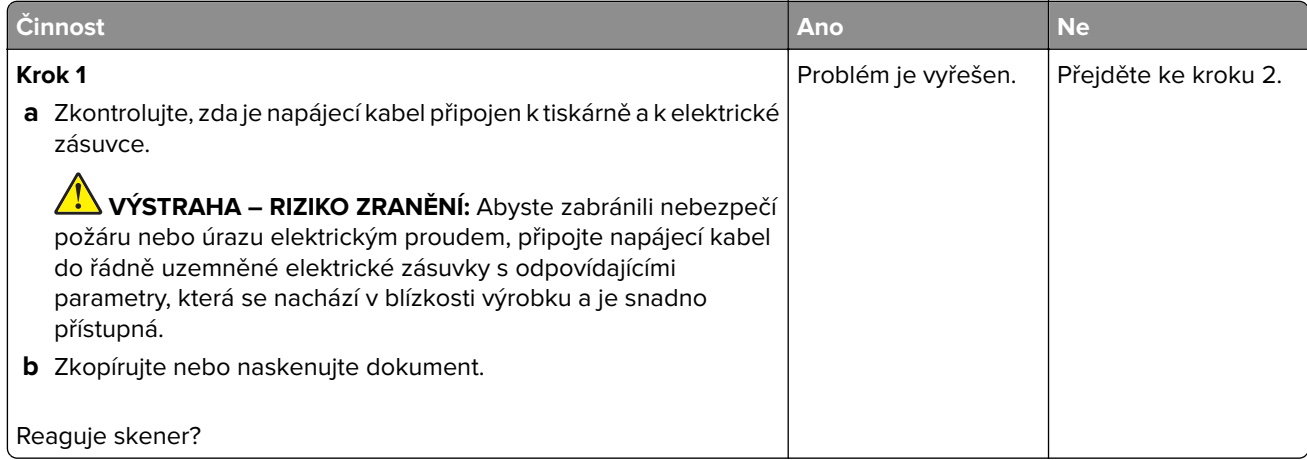

<span id="page-228-0"></span>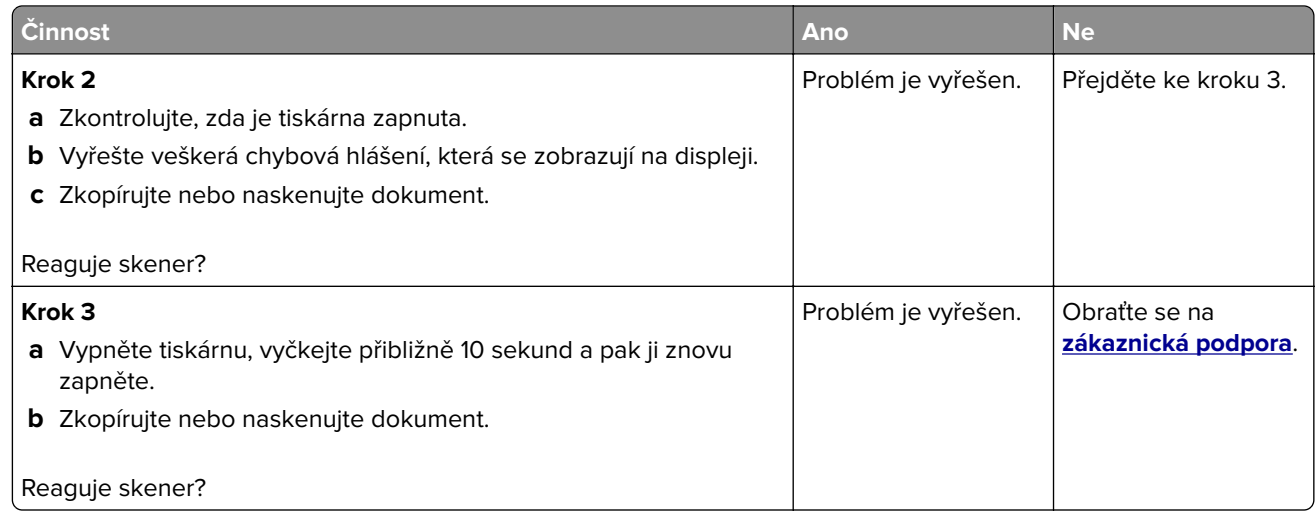

### **Úprava registrace skeneru**

**1** Na ovládacím panelu přejděte na:

#### **Nastavení** > **Zařízení** > **Údržba** > **Nabídka konfigurace** > **Konfigurace skeneru** > **Ruční registrace skeneru**

U modelů bez dotykové obrazovky procházejte nastavením pomocí tlačítka <sup>OK</sup>

- **2** V nabídce Rychlý test tisku vyberte možnost **Start**.
- **3** Stránku rychlého testu tisku položte na skleněnou plochu skeneru a vyberte možnost **Registrace ploch. skeneru**.
- **4** V nabídce Rychlý test kopírování vyberte možnost **Start**.
- **5** Porovnejte stránku rychlého testu kopírování s originálním dokumentem.

**Poznámka:** Pokud se okraje stránky testu liší od originálního dokumentu, srovnejte levý okraj a horní okraj.

**6** Opakujte krok 4 a krok 5 dokud se okraje stránky rychlého testu kopírování co nejlépe neshodují s originálním dokumentem.

### **Úprava registrace ADF**

**1** Na ovládacím panelu přejděte na:

**Nastavení** > **Zařízení** > **Údržba** > **Nabídka konfigurace** > **Konfigurace skeneru** > **Ruční registrace skeneru**

U modelů bez dotykové obrazovky procházejte nastavením pomocí tlačítka 0K

- **2** V nabídce Rychlý test tisku vyberte možnost **Start**.
- **3** Položte stránku rychlého testu tisku na zásobník ADF.
- **4** Vyberte možnost **Registrace předního ADF** nebo **Registrace zadního ADF**.

#### **Poznámky:**

**•** Zarovnání Registrace předního ADF: Do podavače ADF vložte stránku rychlého testu tisku, potiskem nahoru a krátkou stranou napřed.

- <span id="page-229-0"></span>**•** Zarovnání Registrace zadního ADF: Do podavače ADF vložte stránku rychlého testu tisku, potiskem dolů a krátkou stranou napřed.
- **5** V nabídce Rychlý test kopírování vyberte možnost **Start**.
- **6** Porovnejte stránku rychlého testu kopírování s originálním dokumentem.

**Poznámka:** Pokud se okraje stránky testu liší od originálního dokumentu, srovnejte horizontální nastavení a horní okraj.

**7** Opakujte krok 5 a krok 6 dokud se okraje stránky rychlého testu kopírování co nejlépe neshodují s originálním dokumentem.

# **Kontaktování zákaznické podpory**

Než se obrátíte na zákaznickou podporu, mějte k dispozici následující informace:

- **•** Popis problému s tiskárnou
- **•** Chybová zpráva
- **•** Typ modelu tiskárny a sériové číslo

Přejděte na web **<http://support.lexmark.com>** a kontaktujte nás e-mailem nebo na chatu, popřípadě procházejte knihovnu příruček, pomocné dokumentace, ovladačů a dalších souborů ke stažení.

K dispozici je také technická podpora po telefonu. V USA nebo Kanadě volejte na číslo 1-800-539-6275. V ostatních zemích či oblastech přejděte na web **<http://support.lexmark.com>**.

# <span id="page-230-0"></span>**Aktualizace a migrace**

### **Hardware**

#### **Dostupné interní možnosti**

- **•** Paměťové karty
	- **–** PCIe
	- **–** DDR3 DRAM
	- **–** Paměť flash
- **•** Volitelné karty
	- **–** Karty s písmy
	- **–** Firmwarové karty
		- **•** Formuláře a čárový kód
		- **•** PRESCRIBE
- **•** Pevný disk tiskárny (SATA)

**Poznámka:** Některé možnosti jsou k dispozici pouze u některých modelů tiskáren.

### **Přístup k desce řadiče**

**VÝSTRAHA – NEBEZPEČÍ ÚRAZU EL. PROUDEM** Abyste zabránili riziku úrazu elektrickým proudem, jestliže potřebujete získat přístup k desce řadiče nebo chcete doplnit volitelný hardware a paměťová zařízení poté, co jste tiskárnu nastavili; tiskárnu nejprve vypněte a odpojte napájecí kabel z elektrické zásuvky a až poté pokračujte. Máte-li k tiskárně připojena další zařízení, pak je rovněž vypněte a odpojte jakékoliv kabely vedoucí k tiskárně.

- **1** Vypněte tiskárnu.
- **2** Odpojte napájecí kabel z elektrické zásuvky a poté z tiskárny.
- **3** Plochým šroubovákem odstraňte přístupový kryt desky řadiče.

**Varování – nebezpečí poškození:** Elektronické součásti desky řadiče mohou být snadno poškozeny statickou elektřinou. Než se dotknete některé elektronické součásti na řídicí desce nebo konektoru, dotkněte se kovového povrchu tiskárny.

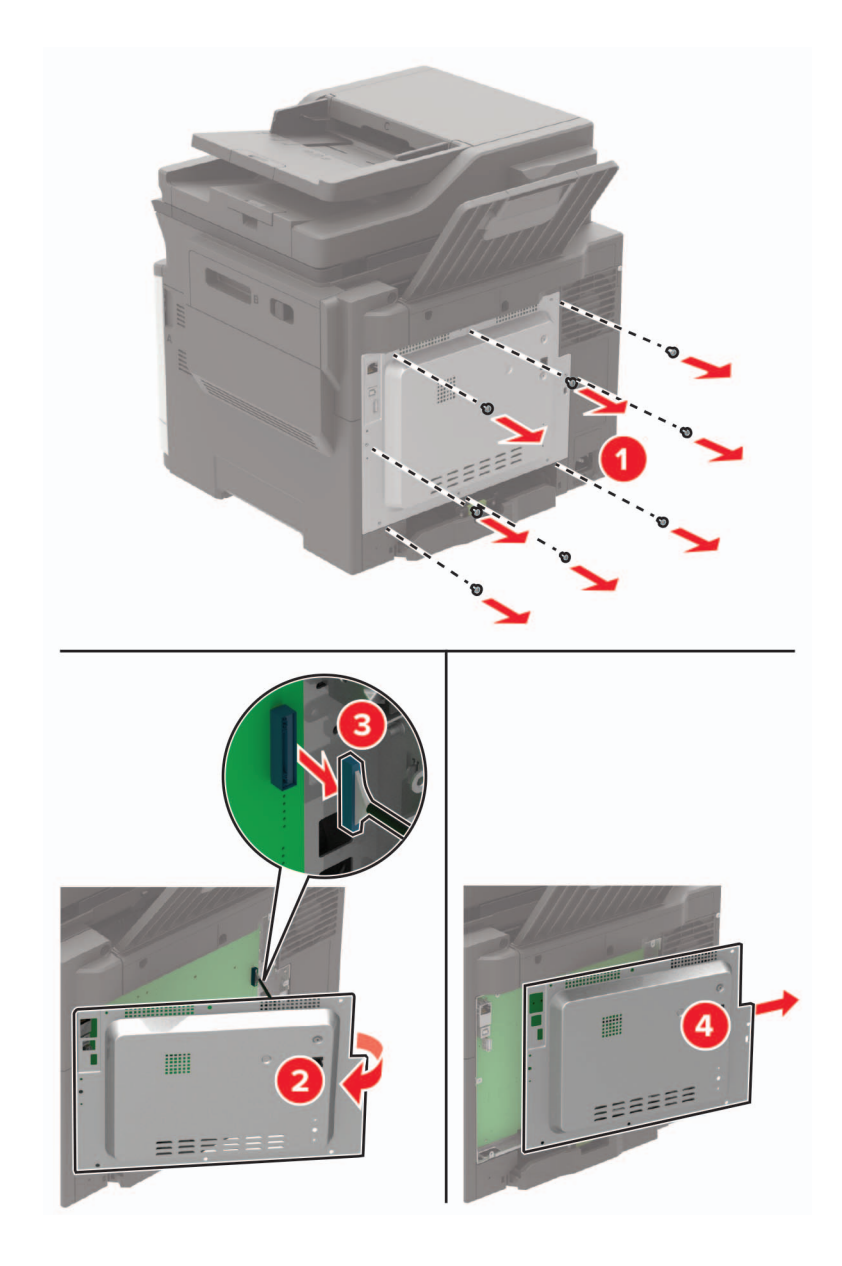

**4** Připevněte přístupový kryt.

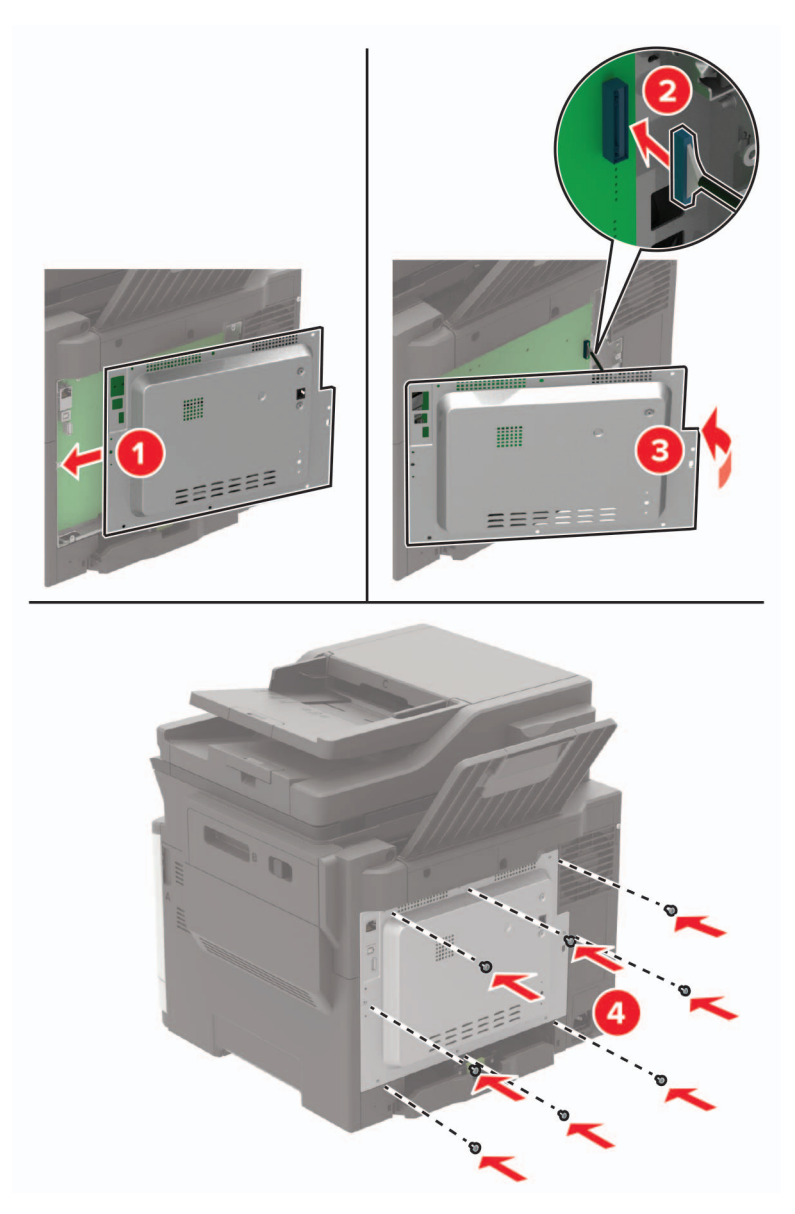

**5** Zapojte napájecí kabel do tiskárny a poté jej zapojte do elektrické zásuvky.

**VÝSTRAHA – RIZIKO ZRANĚNÍ:** Chcete-li zabránit nebezpečí požáru nebo úrazu elektrickým  $\sqrt{1}$ proudem, připojte napájecí kabel do řádně uzemněné elektrické zásuvky s odpovídajícími parametry, která se nachází v blízkosti a je snadno přístupná.

**6** Zapněte tiskárnu.

### <span id="page-233-0"></span>**Instalace paměťové karty**

**VÝSTRAHA – NEBEZPEČÍ ÚRAZU EL. PROUDEM** Abyste zabránili riziku úrazu elektrickým proudem, jestliže potřebujete získat přístup k desce řadiče nebo chcete doplnit volitelný hardware a paměťová zařízení poté, co jste tiskárnu nastavili; tiskárnu nejprve vypněte a odpojte napájecí kabel z elektrické zásuvky a až poté pokračujte. Máte-li k tiskárně připojena další zařízení, pak je rovněž vypněte a odpojte jakékoliv kabely vedoucí k tiskárně.

- **1** Vypněte tiskárnu.
- **2** Odpojte napájecí kabel z elektrické zásuvky a poté z tiskárny.
- **3** Plochým šroubovákem odstraňte přístupový kryt desky řadiče.

**Varování – nebezpečí poškození:** Elektronické součásti desky řadiče mohou být snadno poškozeny statickou elektřinou. Než se dotknete některé součásti na řídicí desce nebo konektoru, dotkněte se kovového povrchu tiskárny.

![](_page_233_Picture_7.jpeg)

<span id="page-234-0"></span>**4** Vybalte paměťovou kartu.

**Varování – nebezpečí poškození:** Nedotýkejte se kontaktů podél hrany karty.

**5** Vložte novou paměťovou kartu tak, aby zaklapnula na místo.

![](_page_234_Picture_4.jpeg)

- **6** Připevněte přístupový kryt.
- **7** Zapojte napájecí kabel do tiskárny a poté jej zapojte do elektrické zásuvky.

**VÝSTRAHA – RIZIKO ZRANĚNÍ:** Chcete-li zabránit nebezpečí požáru nebo úrazu elektrickým proudem, připojte napájecí kabel do řádně uzemněné elektrické zásuvky s odpovídajícími parametry, která se nachází v blízkosti výrobku a je snadno přístupná.

**8** Zapněte tiskárnu.

#### **Instalace volitelné karty**

**VÝSTRAHA – NEBEZPEČÍ ÚRAZU EL. PROUDEM** Abyste zabránili riziku úrazu elektrickým proudem, jestliže potřebujete získat přístup k desce řadiče nebo chcete doplnit volitelný hardware a paměťová zařízení poté, co jste tiskárnu nastavili; tiskárnu nejprve vypněte a odpojte napájecí kabel z elektrické zásuvky a až poté pokračujte. Máte-li k tiskárně připojena další zařízení, pak je rovněž vypněte a odpojte jakékoliv kabely vedoucí k tiskárně.

- **1** Vypněte tiskárnu.
- **2** Odpojte napájecí kabel z elektrické zásuvky a poté z tiskárny.
- **3** Plochým šroubovákem odstraňte přístupový kryt desky řadiče.

**Varování – nebezpečí poškození:** Elektronické součásti desky řadiče mohou být snadno poškozeny statickou elektřinou. Než se dotknete některé elektronické součástky nebo konektoru, dotkněte se kovového povrchu tiskárny.

![](_page_235_Picture_1.jpeg)

**4** Vybalte volitelnou kartu.

**Varování – nebezpečí poškození:** Nedotýkejte se kontaktů podél hrany karty.

**5** Zatlačte kartu na místo přiměřenou silou.

![](_page_235_Picture_5.jpeg)

**Poznámka:** Celá délka konektoru karty se musí dotýkat desky řadiče a být s ní zarovnána.

<span id="page-236-0"></span>**Varování – nebezpečí poškození:** Nesprávnou instalací karty může dojít k poškození karty a desky řadiče.

- **6** Připevněte přístupový kryt.
- **7** Zapojte napájecí kabel do tiskárny a poté jej zapojte do elektrické zásuvky.

**VÝSTRAHA – RIZIKO ZRANĚNÍ:** Chcete-li zabránit nebezpečí požáru nebo úrazu elektrickým proudem, připojte napájecí kabel do řádně uzemněné elektrické zásuvky s odpovídajícími parametry, která se nachází v blízkosti výrobku a je snadno přístupná.

**8** Zapněte tiskárnu.

#### **Instalace pevného disku tiskárny**

- **VÝSTRAHA NEBEZPEČÍ ÚRAZU EL. PROUDEM** Abyste zabránili riziku úrazu elektrickým proudem, jestliže potřebujete získat přístup k desce řadiče nebo chcete doplnit volitelný hardware a paměťová zařízení poté, co jste tiskárnu nastavili; tiskárnu nejprve vypněte a odpojte napájecí kabel z elektrické zásuvky a až poté pokračujte. Máte-li k tiskárně připojena další zařízení, pak je rovněž vypněte a odpojte jakékoliv kabely vedoucí k tiskárně.
- **1** Vypněte tiskárnu.
- **2** Odpojte napájecí kabel z elektrické zásuvky a poté z tiskárny.
- **3** Plochým šroubovákem odstraňte přístupový kryt desky řadiče.

**Varování – nebezpečí poškození:** Elektronické součásti desky řadiče mohou být snadno poškozeny statickou elektřinou. Než se dotknete některé součásti na řídicí desce nebo konektoru, dotkněte se kovového povrchu tiskárny.

![](_page_237_Picture_1.jpeg)

- **4** Rozbalte pevný disk tiskárny.
- **5** Připojte pevný disk a poté připojte kabel rozhraní pevného disku k desce řadiče.

**Varování – nebezpečí poškození:** Nedotýkejte se a netlačte na střed pevného disku.

![](_page_238_Picture_1.jpeg)

- **6** Připevněte přístupový kryt.
- **7** Zapojte napájecí kabel do tiskárny a poté jej zapojte do elektrické zásuvky.

**VÝSTRAHA – RIZIKO ZRANĚNÍ:** Chcete-li zabránit nebezpečí požáru nebo úrazu elektrickým proudem, připojte napájecí kabel do řádně uzemněné elektrické zásuvky s odpovídajícími parametry, která se nachází v blízkosti výrobku a je snadno přístupná.

**8** Zapněte tiskárnu.

#### <span id="page-239-0"></span>**Instalace volitelných zásobníků**

**Poznámka:** V závislosti na modelu vaší tiskárny, můžete nainstalovat dvojitý zásobník na 650 listů nebo zároveň dvojitý zásobník na 650 listů a zásobník na 550 listů.

**VÝSTRAHA – NEBEZPEČÍ ÚRAZU EL. PROUDEM** Abyste zabránili riziku úrazu elektrickým proudem, jestliže potřebujete získat přístup k desce řadiče nebo chcete doplnit volitelný hardware a paměťová zařízení poté, co jste tiskárnu nastavili; tiskárnu nejprve vypněte a odpojte napájecí kabel z elektrické zásuvky a až poté pokračujte. Máte-li k tiskárně připojena další zařízení, pak je rovněž vypněte a odpojte jakékoliv kabely vedoucí k tiskárně.

- **1** Vypněte tiskárnu.
- **2** Odpojte napájecí kabel z elektrické zásuvky a poté z tiskárny.
- **3** Vybalte volitelný zásobník a poté odstraňte veškerý balicí materiál.
- **4** Vyrovnejte tiskárnu s volitelným zásobníkem a usaďte tiskárnu na místo.

**VÝSTRAHA – RIZIKO ZRANĚNÍ:** Přesahuje-li hmotnost tiskárny 18 kg (40 liber), jsou k jejímu bezpečnému zdvižení třeba nejméně dva zkušení pracovníci.

![](_page_239_Picture_9.jpeg)

**Poznámka:** Pokud instalujete oba volitelné zásobníky, zásobník na 550 listů umístěte pod dvojitý zásobník na 650 listů.

<span id="page-240-0"></span>**5** Zapojte napájecí kabel do tiskárny a poté jej zapojte do elektrické zásuvky.

**VÝSTRAHA – RIZIKO ZRANĚNÍ:** Abyste zabránili nebezpečí požáru nebo úrazu elektrickým proudem, připojte napájecí kabel do řádně uzemněné elektrické zásuvky s odpovídajícími parametry, která se nachází v blízkosti výrobku a je snadno přístupná.

**6** Zapněte tiskárnu.

Přidejte zásobník do ovladače tiskárny ručně, aby byl k dispozici pro tiskové úlohy. Další informace najdete v části "Přidání dostupných volitelných doplňků do ovladače tiskárny" na straně 241.

### **Software**

#### **Instalace softwaru tiskárny**

- **1** Opatřete si kopii softwarového instalačního balíčku.
	- **•** Ze softwarového disku CD dodaného s tiskárnou.
	- **•** Přejděte na web **<http://support.lexmark.com>** a potom vyberte svou tiskárnu a operační systém.
- **2** Spusťte znovu instalační program a poté postupujte podle pokynů na obrazovce počítače.
- **3** Uživatelé se systémem Macintosh přidají tiskárnu.

**Poznámka:** Adresu IP tiskárny získáte v části TCP/IP v nabídce Síť/Zprávy.

#### **Přidání dostupných volitelných doplňků do ovladače tiskárny**

#### **Uživatelé se systémem Windows**

- **1** Otevřete složku Tiskárny.
- **2** Vyberte tiskárnu, kterou chcete aktualizovat, a poté proveďte některou z následujících akcí:
	- **•** V systému Windows 7 nebo novějším vyberte možnost **Vlastnosti tiskárny**.
	- **•** U předchozích verzí vyberte možnost **Vlastnosti**.
- **3** Přejděte na kartu Konfigurace a poté vyberte možnost **Aktualizovat Požádat tiskárnu**.
- **4** Použijte změny.

#### **Uživatelé se systémem Macintosh**

- **1** V nabídce počítače Apple vyberte možnost System Preferences (Systémové předvolby) a poté vyberte položku **Options & Supplies** (Možnosti a spotřební materiál).
- **2** Přejděte na seznam možností hardwaru a poté přidejte veškeré nainstalované volitelné doplňky.
- **3** Použijte změny.

# <span id="page-241-0"></span>**Firmware**

#### **Export nebo import konfiguračního souboru**

Nastavení konfigurace tiskárny můžete exportovat do textového souboru a poté importovat a použít u jiných tiskáren.

**1** Otevřete webový prohlížeč a zadejte do pole adresy IP adresu tiskárny.

#### **Poznámky:**

- **•** Zobrazte adresu IP tiskárny na domovské obrazovce tiskárny. Adresa IP se zobrazí jako čtyři sady čísel oddělených tečkou, například 123.123.123.123.
- **•** Pokud používáte server proxy, dočasně jej zakažte, aby se správně načetla webová stránka.
- **2** Exportujte nebo importujte konfigurační soubor pro jednu nebo více aplikací.

#### **Pro jednu aplikaci**

- **a** V prostředí serveru Embedded Web Server klepněte na možnost **Aplikace** > požadovanou aplikaci > **Konfigurovat**.
- **b** Klepněte na možnost **Export** nebo **Import**.

#### **Pro více aplikací**

- **a** V prostředí serveru Embedded Web Server klepněte na možnost **Export nastavení** nebo **Import konfigurace**.
- **b** Postupujte podle pokynů na obrazovce.

#### **Aktualizace firmwaru**

Některé aplikace ke správnému fungování vyžadují minimální úroveň aktualizace firmwaru zařízení.

Další informace o aktualizaci firmwaru zařízení získáte od zástupce společnosti Lexmark.

- **1** V prostředí serveru Embedded Web Server klepněte na možnosti **Nastavení** > **Zařízení** > **Aktualizovat firmware**.
- **2** Vyhledejte požadovaný soubor Flash.
- **3** Použijte změny.

# **Poznámky**

#### **Informace o produktu**

Název produktu:

Lexmark CX421adn; Lexmark CX522ade; Lexmark CX622ade, CX622adhe; Lexmark CX625ade, CX625adhe, CX625adthe; Lexmark MC2325adw; Lexmark MC2425adw; Lexmark MC2535adw; Lexmark MC2640adwe; Lexmark XC2235; Lexmark XC2240; Lexmark XC4240

Typ zařízení:

7529

Modely:

081, 230, 238, 436, 486, 496, 636, 638, 686, 698, 836, 838, 898

### **Poznámky k vydání**

#### Červenec 2018

**Následující odstavec neplatí pro země, kde taková nařízení odporují místním zákonům:** SPOLEČNOST LEXMARK INTERNATIONAL, INC. PŘEDKLÁDÁ TUTO PUBLIKACI VE STAVU "JAK JE" BEZ JAKÝCHKOLI ZÁRUK, AŤ VÝSLOVNĚ UVEDENÝCH, NEBO MLČKY PŘEDPOKLÁDANÝCH, VČETNĚ PŘEDPOKLÁDANÝCH ZÁRUK PRODEJNOSTI NEBO VHODNOSTI PRO URČITÉ ÚČELY. Některé státy nepřipouštějí při určitých transakcích možnost zříci se vyjádřených nebo nevyjádřených záruk. Z těchto důvodů se na vás nemusí uvedené prohlášení vztahovat.

Tato publikace může obsahovat technické nepřesnosti nebo tiskové chyby. Obsažené informace jsou pravidelně aktualizovány; změny budou zahrnuty do novějších vydání. Popsané výrobky nebo programy mohou být kdykoliv zlepšeny nebo změněny.

Odkazy na výrobky, programy nebo služby uvedené v této publikaci neznamenají, že by výrobce zamýšlel zpřístupnit je ve všech zemích, ve kterých působí. Odkaz na výrobek, program nebo službu není zamýšlen jako tvrzení nebo předpoklad, že by měl být použit pouze daný výrobek, program nebo služba. Místo nich lze použít libovolný funkční ekvivalentní výrobek, program či službu, pokud se tím neporuší žádný existující nárok na intelektuální vlastnictví. Za vyhodnocení a ověření provozu ve spojení s jinými výrobky, aplikacemi či službami, než které jsou výslovně vyznačeny výrobcem, odpovídá uživatel.

Technickou podporu naleznete na **<http://support.lexmark.com>**.

Informace o dodávkách spotřebního materiálu a souborech ke stažení naleznete na webové stránce **[www.lexmark.com](http://www.lexmark.com)**.

**© 2018 Lexmark International, Inc.**

**Všechna práva vyhrazena.**

#### **Ochranné známky**

Lexmark a logo Lexmark jsou ochranné známky nebo registrované ochranné známky společnosti Lexmark International, Inc. v USA nebo dalších zemích.

Google Cloud Print a Google Chrome jsou ochranné známky společnosti Google Inc.

Macintosh, logo Mac a Safari jsou ochranné známky společnosti Apple Inc.

Microsoft, Windows, Internet Explorer a Microsoft Edge jsou v USA a dalších zemích registrované ochranné známky nebo ochranné známky skupiny společností Microsoft.

Mopria®, logo Mopria® a logo Mopria® Alliance jsou registrované ochranné známky a značky služby společnosti Mopria Alliance, Inc. v USA a dalších zemích. Nepovolené užívání je zakázáno.

PCL® je registrovaná ochranná známka společnosti Hewlett-Packard Company. PCL je označení, které používá společnost Hewlett-Packard pro soubor tiskárenských příkazů (jazyk) a funkcí zahrnutých v tiskárenských produktech této společnosti. Tato tiskárna má být kompatibilní s jazykem PCL. To znamená, že tiskárna rozpoznává příkazy jazyka PCL používané v různých aplikačních programech a provádí emulaci funkcí odpovídajících příkazům.

PostScript je registrovaná ochranná známka společnosti Adobe Systems Incorporated v USA nebo dalších zemích.

Všechny ostatní ochranné známky jsou vlastnictvím příslušných vlastníků.

AirPrint a logo AirPrint jsou ochranné známky společnosti Apple, Inc.

#### **Licenční informace**

Všechny licenční informace související s tímto produktem lze zobrazit z CD:Adresář NOTICES instalačního disku CD-ROM.

### **Úrovně hluku**

Následující měření byla provedena v souladu s normou ISO 7779 a zveřejněna v souladu s normou ISO 9296.

**Poznámka:** Některé režimy se na tento produkt nemusí vztahovat.

![](_page_243_Picture_106.jpeg)

Hodnoty se mohou měnit. Aktuální hodnoty najdete na webu **[www.lexmark.com](http://www.lexmark.com)**.

#### **Směrnice OEEZ (o odpadních elektrických a elektronických zařízeních)**

![](_page_243_Picture_16.jpeg)

Logo WEEE označuje speciální recyklační programy a postupy pro elektronická zařízení v zemích EU. Při výrobě produktů bereme ohledy na jejich recyklaci.

Máte-li v souvislosti s možnostmi recyklace další otázky, navštivte webové stránky společnosti Lexmark na adrese **[www.lexmark.com](http://www.lexmark.com)**. Najdete zde telefonní čísla na místní zastoupení.

#### **Likvidace produktu**

Tiskárnu a spotřební materiál je nutno likvidovat samostatně mimo normální domácí odpad. Informace o možnostech likvidace a recyklace získáte u místních úřadů.

### **Upozornění na citlivost vůči statické elektřině**

![](_page_244_Picture_6.jpeg)

Tento symbol označuje díly citlivé vůči statické elektřině. Oblastí kolem tohoto symbolu se dotýkejte teprve poté, co se dotknete kovového povrchu v oblasti mimo symbol.

Aby při provádění úkonů údržby, například při odstraňování uvíznutého papíru nebo výměně spotřebního materiálu, nedošlo k poškození zařízení elektrostatickým výbojem, dotkněte se jakéhokoliv nekrytého kovového povrchu tiskárny před přístupem k vnitřním částem tiskárny, nebo než se těchto částí dotknete – a to i v případě, že symbol není přítomen.

### **ENERGY STAR**

Každý produkt Lexmark opatřený logem ENERGY STAR (na vlastním produktu nebo v rámci úvodní obrazovky) byl certifikován jako produkt, který je v souladu s požadavky ENERGY STAR organizace EPA v době, kdy byl společností Lexmark odeslán.

![](_page_244_Picture_11.jpeg)

#### **Informace o teplotě**

![](_page_244_Picture_102.jpeg)

1 Životnost spotřebního materiálu je přibližně 2 roky. To platí ve standardním kancelářském prostředí při 22 °C (72 °F) a vlhkosti 45 %.

<sup>2</sup> Teplota vlhkého teploměru se určuje podle teploty vzduchu a relativní vlhkosti.

![](_page_245_Picture_173.jpeg)

<sup>2</sup> Teplota vlhkého teploměru se určuje podle teploty vzduchu a relativní vlhkosti.

#### **Upozornění ohledně laseru**

Tato tiskárna je certifikována v USA jako laserový produkt třídy I (1) podle předpisu DHHS č. 21 vydaného v rámci sbírky CFR kapitola I, podkapitola J. Pro ostatní části světa je certifikována jako laserový produkt třídy I splňující požadavky normy IEC 60825-1: 2014.

Laserové produkty třídy I nejsou považovány za nebezpečné. Uvnitř tiskárny je laser třídy IIIb (3b) AlGaInP o maximálním výkonu 15 miliwattů, který pracuje ve vlnovém pásmu 650–670 nanometrů a je uzavřen v sadě bezúdržbové tiskové hlavy. Laserový systém a celá tiskárna jsou konstruovány tak, aby při běžném provozu, údržbě nebo opravách znemožňovaly vystavení osob laserovému záření překračujícímu limity stanovené pro laserové produkty I. třídy.

#### **Spotřeba energie**

#### **Spotřeba energie produktu**

V následující tabulce jsou uvedeny spotřeby energie tohoto produktu.

**Poznámka:** Některé režimy se na tento produkt nemusí vztahovat.

![](_page_245_Picture_174.jpeg)

![](_page_246_Picture_139.jpeg)

Výše uvedené spotřeby energie reprezentují průměry měření. Okamžitá spotřeba energie může být podstatně vyšší než průměr.

Hodnoty se mohou měnit. Aktuální hodnoty najdete na webu **[www.lexmark.com](http://www.lexmark.com)**.

#### **Režim spánku**

Tento výrobek je navržen s režimem šetřícím energii s názvem Režim spánku. Režim spánku šetří energii snížením spotřeby energie během delších období nečinnosti. Režim spánku se automaticky aktivuje po uplynutí určitého intervalu nečinnosti zařízení, který se nazývá Časový limit režimu spánku.

![](_page_246_Picture_140.jpeg)

Pomocí konfiguračních nabídek lze časový limit režimu spánku upravit v rozmezí od 1 do 120 minut. Zkrácení časového limitu režimu spánku snižuje spotřebu energie, ale může prodloužit reakční dobu produktu. Prodloužení časového limitu režimu spánku udržuje rychlou reakční dobu, ale zvyšuje spotřebu energie.

#### **Režim hibernace**

Tento výrobek je zkonstruován s režimem ultranízké spotřeby energie nazvaným Režim hibernace. V režimu hibernace jsou bezpečně vypnuty všechny ostatní systémy a zařízení.

Do režimu hibernace může tiskárna přejít libovolným z následujících způsobů:

- **•** pomocí časového limitu hibernace
- **•** pomocí naplánování úsporných režimů

Výchozí tovární nastavení doby hibernace pro tento výrobek ve všech zemích a oblastech 3 dny

Dobu, po kterou tiskárna čeká po vytištění úlohy, než přejde do režimu hibernace, je možné nastavit v rozmezí od jedné hodiny do jednoho měsíce.

#### **Režim vypnutí**

Pokud má tento produkt režim vypnutí, při kterém stále spotřebovává jisté malé množství energie, můžete zcela ukončit spotřebu energie produktem odpojením napájecího kabelu z el. zásuvky.

#### **Celková spotřeba energie**

Někdy je vhodné odhadnout celkovou spotřebu energie produktu. Vzhledem k tomu, že jsou údaje o spotřebě energie uvedeny ve wattech, je třeba příkon vynásobit časem, po který je produkt v příslušném režimu. Tím spočítáte spotřebu energie. Celková spotřeba energie produktu je pak součtem spotřeb energie pro jednotlivé režimy.

### **Poznámky k regulačním nařízením pro telekomunikační koncová zařízení**

V této části jsou uvedeny informace o regulačních předpisech týkajících se produktů s kartou analogového faxu:

Typ/model v předpisu Lexmark:

LEX-M14-002

### **Zákonné požadavky týkající se bezdrátových výrobků**

Tato část obsahuje informace o regulačních předpisech týkajících se pouze bezdrátových výrobků.

Pokud si nejste jistí, jestli je váš model bezdrátový, přejděte na adresu **<http://support.lexmark.com>**.

#### **Poznámka k modulárním komponentám**

Tento výrobek může obsahovat následující modulární komponenty:

Typ/model v předpisu Lexmark LEX-M07-001; označení FCC:IYLLEXM07001; IC:2376A-LEXM07001

#### **Vystavení záření rádiových vln**

Vyzařovaný výstupní výkon tohoto zařízení je podstatně nižší než limity vystavení frekvenci rádiových vln FCC a dalších regulačních úřadů. Mezi anténou a jakýmikoli osobami musí být u tohoto zařízení zachována minimální vzdálenost 20 cm, aby byly splněny požadavky směrnice FCC a dalších regulačních úřadů na vystavení osob záření rádiových frekvencí.

### **Prohlášení o dodržení směrnic EU**

Tento výrobek splňuje ochranné požadavky Rady EU dané směrnicí 2014/53/EU upravující v rámci přibližování a harmonizace zákonů členských států předpisy pro rádiová zařízení.

Výrobcem tohoto výrobku je: Lexmark International, Inc., 740 West New Circle Road, Lexington, KY, 40550 USA. Autorizovaným zástupcem je: Lexmark International Technology Hungária Kft., 8 Lechner Ödön fasor, Millennium Tower III, 1095 Budapest HUNGARY. Prohlášení o shodě s požadavky uvedených směrnic je k dispozici na vyžádání u autorizovaného zástupce nebo na webové adrese **[www.lexmark.com/en\\_us/about/regulatory-compliance/european-union-declaration-of-conformity.html](http://www.lexmark.com/en_us/about/regulatory-compliance/european-union-declaration-of-conformity.html)**.

Soulad je označen značkou CE:

![](_page_247_Picture_17.jpeg)

#### **Omezení**

Toto rádiové zařízení je možné používat pouze uvnitř budov. Použití ve venkovním prostředí není povoleno. Toto omezení se týká všech zemí uvedených v tabulce níže:

![](_page_248_Picture_1.jpeg)

#### **Prohlášení EU o provozních kmitočtových pásmech rádiových vysílačů a maximálním napájení RF**

Tento rádiový produkt vysílá buď v pásmu 2,4 GHz (2,412–2,472 GHz v EU) nebo 5 GHz (5,15–5,35, 5,47–5,725 v EU). Maximální výstupní výkon vysílače EIRP, včetně míry anténního zesílení, je pro obě pásma ≤ 20 dBm.

#### **Informace pro více modelů**

Následující informace platí pro všechny modely tiskáren CX421 (7529-230), CX522 (7529-436), MC2325 (7529-081), MC2425 (7529-238), MC2535 (7529-486) a XC2235 (7529-496).

### **Prohlášení o dodržení směrnic EU**

Tento výrobek splňuje ochranné požadavky Rady EU dané směrnicemi 2014/30/EU, 2014/35/EU, 2009/125/EC a 2011/65/EU upravujícími v rámci přibližování a harmonizace zákonů členských států elektromagnetickou kompatibilitu a bezpečnost elektrických zařízení navržených pro použití v rámci daných napěťových limitů, ekologickou konstrukci produktů používajících energii a omezení použití určitých nebezpečných látek v elektrických a elektronických zařízeních.

Výrobcem tohoto výrobku je: Lexmark International, Inc., 740 West New Circle Road, Lexington, KY, 40550 USA. Autorizovaným zástupcem je: Lexmark International Technology Hungária Kft., 8 Lechner Ödön fasor, Millennium Tower III, 1095 Budapest HUNGARY. Prohlášení o shodě s požadavky uvedených směrnic je k dispozici na vyžádání u autorizovaného zástupce nebo na webové adrese **[www.lexmark.com/en\\_us/about/regulatory-compliance/european-union-declaration-of-conformity.html](http://www.lexmark.com/en_us/about/regulatory-compliance/european-union-declaration-of-conformity.html)**.

Tento výrobek splňuje omezení EN 55022 a EN55032 třídy B a bezpečnostní požadavky EN 60950‑1 nebo EN 62368-1.

#### **Informace specifické pro daný model**

Následující informace platí pouze pro modely tiskáren CX622 (7529-636, 7529-638), CX625 (7529-836, 7529-838), MC2640 (7529-686), XC2240 (7529-698) a XC4240 (7529-898).

### **Prohlášení o dodržení směrnic EU**

Tento výrobek splňuje ochranné požadavky Rady EU dané směrnicemi 2014/30/EU, 2014/35/EU a 2011/65/EC upravujícími v rámci přibližování a harmonizace zákonů členských států elektromagnetickou kompatibilitu a bezpečnost elektrických zařízení navržených pro použití v rámci daných napěťových limitů a omezení použití určitých nebezpečných látek v elektrických a elektronických zařízeních.

Výrobcem tohoto výrobku je: Lexmark International, Inc., 740 West New Circle Road, Lexington, KY, 40550 USA. Autorizovaným zástupcem je: Lexmark International Technology Hungária Kft., 8 Lechner Ödön fasor, Millennium Tower III, 1095 Budapest HUNGARY. Prohlášení o shodě s požadavky uvedených směrnic je k dispozici na vyžádání u autorizovaného zástupce nebo na webové adrese **[www.lexmark.com/en\\_us/about/regulatory-compliance/european-union-declaration-of-conformity.html](http://www.lexmark.com/en_us/about/regulatory-compliance/european-union-declaration-of-conformity.html)**.

Tento výrobek splňuje omezení EN 55022 a EN55032 třídy A a bezpečnostní požadavky EN 60950‑1 nebo EN 62368-1.

### **Poznámka týkající se rádiového rušení**

#### **Varování**

Tento výrobek splňuje požadavky na emise podle omezení EN55022 a EN55032 třídy A a imunitní požadavky podle normy EN55024. Tento výrobek není určen k použití v domácím/obytném prostředí.

Toto je produkt třídy A. V domácím prostředí může tento produkt způsobovat rádiové rušení. V takovém případě může být uživatel požádán o podniknutí příslušných opatření.

# **Rejstřík**

#### **A**

adaptér RJ11 [55](#page-54-0) adresa FTP vytvoření zástupce [61](#page-60-0) AirPrint použití [42](#page-41-0) aktivace funkce Hlasové pokyny [28](#page-27-0) aktualizace firmwaru soubor flash [242](#page-241-0)

#### **B**

bezdrátová síť připojení tiskárny k [148](#page-147-0) Wi‑Fi Protected Setup [148](#page-147-0) blokování nežádoucích faxů [60](#page-59-0)

### **C**

Centrum zástupců použití [23](#page-22-0)

## **Č**

časté dotazy o barevném tisku [221](#page-220-0) čištění skener [150](#page-149-0) vnějšek tiskárny [150](#page-149-0) vnitřek tiskárny [150](#page-149-0) čištění tiskárny [150](#page-149-0)

#### **D**

datum a čas nastavení faxování [58](#page-57-0) deaktivace sítě Wi-Fi [149](#page-148-0) deska řadiče přístup [231](#page-230-0) dokumenty, tisk pomocí mobilního zařízení [41,](#page-40-0) [42](#page-41-0) z počítače [41](#page-40-0) domovská obrazovka přizpůsobení [21](#page-20-0) zobrazit ikony [21](#page-20-0) důvěrné tiskové úlohy [44](#page-43-0) tisk z počítače Macintosh [44](#page-43-0) tisk ze systému Windows [44](#page-43-0)

#### **E**

e‑mail nastavení [50](#page-49-0) vytvoření zástupce [50](#page-49-0) Embedded Web Server nelze spustit [187](#page-186-0) energeticky nezávislá paměť [145](#page-144-0) energeticky závislá paměť [145](#page-144-0) export konfiguračního souboru použití serveru Embedded Web Server [242](#page-241-0)

#### **F**

faxování blokování nežádoucích faxů [60](#page-59-0) nastavení data a času [58](#page-57-0) nastavení faxování [52](#page-51-0) pozdržení faxů [60](#page-59-0) prohlížení deníku faxu [60](#page-59-0) přeposílání faxů [60](#page-59-0) úprava sytosti [59](#page-58-0) vytvoření zástupce [59](#page-58-0) změna rozlišení [59](#page-58-0) faxy lze odesílat, ale ne přijímat [225](#page-224-0) firmware aktualizace [242](#page-241-0) fotografie kopírování [47](#page-46-0)

#### **H**

hardwarové doplňky paměťová karta [234](#page-233-0) zásobníky [240](#page-239-0) hardwarové součásti, přidání ovladač tisku [241](#page-240-0) Hlasové pokyny aktivace [28](#page-27-0) rychlost mluvení [29](#page-28-0) hlavičkový papír kopírování na [47](#page-46-0) vložení [32](#page-31-0), [34](#page-33-0)

#### **I**

ikony domovské obrazovky použití [20](#page-19-0)

ikony na domovské obrazovce zobrazení [21](#page-20-0) import konfiguračního souboru použití serveru Embedded Web Server [242](#page-241-0) informace o bezpečnosti [8](#page-7-0)[, 9](#page-8-0) informace o tiskárně vyhledání [10](#page-9-0) instalace doplňků pevný disk tiskárny [237](#page-236-0) instalace paměťové karty [234](#page-233-0) instalace softwaru tiskárny [241](#page-240-0) instalace volitelné karty [235](#page-234-0) instalace zásobníků [240](#page-239-0) interní doplňky firmwarová karta [231](#page-230-0) paměťová karta [231](#page-230-0) pevný disk tiskárny [231](#page-230-0) interní doplňky, přidání ovladač tisku [241](#page-240-0)

#### **J**

jas displeje nastavení [172](#page-171-0) Je vyžadována údržba skeneru, použijte sadu ADF. [192](#page-191-0) jednotka paměti flash skenování do [61](#page-60-0) tisk z... [42](#page-41-0) jednotku paměti flash nelze přečíst řešení problémů, tisk [188](#page-187-0)

#### **K**

kabel Ethernet [14](#page-13-0) Kabel USB [14](#page-13-0) klávesnice na displeji použití [29](#page-28-0) konfigurace letního času [58](#page-57-0) konfigurace nastavení e‑mailu [50](#page-49-0) konfigurace nastavení reproduktoru faxu [147](#page-146-0) konfigurace nastavení úsporného režimu [24](#page-23-0) konfigurace tiskárny [12](#page-11-0) konfigurace univerzálního formátu papíru [30](#page-29-0)

konfigurace upozorňování na spotřební materiál [157](#page-156-0) konfigurování úsporných nastavení [24](#page-23-0) kontaktování zákaznické podpory [230](#page-229-0) kontakty odstranění [27](#page-26-0) přidání [26](#page-25-0) úpravy [26](#page-25-0) kontrola připojení tiskárny [189](#page-188-0) kontrola stavu částí a spotřebního materiálu [153](#page-152-0) kontrolka seznámení se stavem [18](#page-17-0) kontrolka tlačítka napájení seznámení se stavem [18](#page-17-0) kopírování [47](#page-46-0) obě strany papíru [48](#page-47-0) použití podavače ADF [47](#page-46-0) použití skleněné plochy skeneru [47](#page-46-0) vytvoření zástupce [49](#page-48-0) kopírování fotografií [47](#page-46-0) Kopírování karet nastavení [22](#page-21-0) kopírování na hlavičkový papír [47](#page-46-0) kopírování více stránek na jeden list [49](#page-48-0) kopírování vícestránkových dokumentů [49](#page-48-0) Korekce barev ručně [221](#page-220-0) kvalita tisku čištění skeneru [150](#page-149-0) Kvóty zařízení nastavení [23](#page-22-0)

#### **L**

letní čas konfigurace [58](#page-57-0) Lexmark Mobile Print použití [41](#page-40-0)

#### **M**

metoda pomocí tlačítka [148](#page-147-0) metoda s využitím PIN (Personal Identification Number) kódu [148](#page-147-0) mluvená hesla povolení [29](#page-28-0)

mobilní zařízení tisk z... [41](#page-40-0)[, 42](#page-41-0)

#### **N**

nabídka 802.1x [130](#page-129-0) Evidence úloh [82](#page-81-0) Fax [142](#page-141-0) HTML [86](#page-85-0) Ikony zobrazené na domovské obrazovce [77](#page-76-0) IPSec [129](#page-128-0) Konfigurace LPD [130](#page-129-0) Konfigurace zásobníku [88](#page-87-0) Kvalita [81](#page-80-0) Mazání obsahu nefunkč. zař. [77](#page-76-0) Místní účty [135](#page-134-0) Nabídka konfigurace [73](#page-72-0) Nápověda [142](#page-141-0) Nastavení [80](#page-79-0) Nastavení důvěrného tisku [139](#page-138-0) Nastavení e-mailu [105](#page-104-0) Nastavení faxového serveru pro e-mail [103](#page-102-0) Nastavení faxového serveru pro skenování [104](#page-103-0) Nastavení faxových protokolů [102](#page-101-0) Nastavení HTTP/FTP [131](#page-130-0) Nastavení internetového odkazu [112](#page-111-0) Nastavení LDAP řešení [140](#page-139-0) Nastavení odesílání faxů [95](#page-94-0) Nastavení přijímání faxů [99](#page-98-0) Nastavení reproduktoru [102](#page-101-0) O této tiskárně [78](#page-77-0) Obecná nastavení faxu [94](#page-93-0)[, 103](#page-102-0) Obnovit výchozí výrobní nastavení [73](#page-72-0) Obrázek [87](#page-86-0) Omezení přihlášení [138](#page-137-0) PCL [85](#page-84-0) PDF [84](#page-83-0) PostScript [84](#page-83-0) Protokol auditu zabezpečení [136](#page-135-0) Předvolby [65](#page-64-0) Přehled sítí [122](#page-121-0) Režim faxování [93](#page-92-0) Rozložení [79](#page-78-0) Různé [141](#page-140-0) Řešení problémů [143](#page-142-0)

Síť [142](#page-141-0) Síť Ethernet [125](#page-124-0) Skenování na jednotku paměti flash [117](#page-116-0) Služba Google Cloud Print [132](#page-131-0) SNMP [128](#page-127-0) Správa mobilních služeb [140](#page-139-0) Správa napájení [71](#page-70-0) Správa oprávnění [134](#page-133-0) Stránka nastavení nabídek [141](#page-140-0) TCP/IP [126](#page-125-0) ThinPrint [131](#page-130-0) Tisk [142](#page-141-0) Tisk z jednotky paměti flash [121](#page-120-0) Typy médií [89](#page-88-0) Údaje odesílané společnosti Lexmark [72](#page-71-0) Univerzální nastavení [88](#page-87-0) Upozornění [67](#page-66-0) USB [132](#page-131-0) Usnadnění [72](#page-71-0) Úvodní stránka faxu [101](#page-100-0) Vlastní formáty skenování [89](#page-88-0) Výchozí nastavení e-mailu [107](#page-106-0) Výchozí nastavení FTP [113](#page-112-0) Výchozí nastavení kopírování [90](#page-89-0) Vymazat dočasné soubory [140](#page-139-0) Vzdálený ovládací panel [67](#page-66-0) Wi‑Fi Direct [133](#page-132-0) XPS [84](#page-83-0) Zařízení [141](#page-140-0) Zástupci [142](#page-141-0) Nabídka Bezdrátové připojení [123](#page-122-0) Nabídka nastavení HTTP/FTP [131](#page-130-0) Nabídka TCP/IP [126](#page-125-0) nabídky Bezdrátové [123](#page-122-0) Naplánovat USB zařízení [136](#page-135-0) Šifrování disku [139](#page-138-0) nabídky tiskárny [64](#page-63-0) nádobka na odpadní toner výměna [160](#page-159-0) naplánování faxu [59](#page-58-0) nastavení Registrace ADF [229](#page-228-0) registrace skeneru [229](#page-228-0) nastavení data a času faxu [58](#page-57-0) nastavení faxování specifické pro danou zemi nebo oblast [55](#page-54-0)
standardní telefonní linka [53](#page-52-0) nastavení formátu papíru [30](#page-29-0) nastavení funkce faxu [52](#page-51-0) nastavení Kvót zařízení [23](#page-22-0) nastavení portu tiskárny změna [149](#page-148-0) nastavení reproduktoru faxu konfigurace [147](#page-146-0) nastavení rychlosti mluvení Hlasové pokyny [29](#page-28-0) nastavení šetrnosti vůči životnímu prostředí Režim hibernace [171](#page-170-0) režim spánku [171](#page-170-0) Úsporný režim [171](#page-170-0) nastavení tiskárny obnovení výchozích továrních nastavení [145](#page-144-0) nastavení typu papíru [30](#page-29-0) nastavení výchozí hlasitosti reproduktoru [147](#page-146-0) nastavení výchozí hlasitosti sluchátek [147](#page-146-0) nastavování funkce e‑mailu [50](#page-49-0) navigace na obrazovce pomocí gest [28](#page-27-0) navigace na obrazovce pomocí gest [28](#page-27-0) Nedostatek volného místa v paměti flash pro zdroje [190](#page-189-0)

# **O**

obálky vložení [32](#page-31-0), [34](#page-33-0) objednání sada pro údržbu zapékače [157](#page-156-0) objednání černé a barevné zobrazovací sady [157](#page-156-0) objednání černé zobrazovací sady [157](#page-156-0) objednání nádobky na odpadní toner [157](#page-156-0) objednání spotřebního materiálu nádobka na odpadní toner [157](#page-156-0) obrazová sada [157](#page-156-0) tonerová kazeta [153](#page-152-0) obnovení počitadla spotřeby materiálu [191](#page-190-0) obnovení výchozích továrních nastavení [145](#page-144-0) oboustranné kopírování [48](#page-47-0)

obrazová sada objednání [157](#page-156-0) výměna [163](#page-162-0) Obsah korekce barev [221](#page-220-0) oddělovací listy mezi kopiemi umístění [48](#page-47-0) odesílání e-mailem konfigurace nastavení e‑mailu [50](#page-49-0) pomocí čísla zástupce [50](#page-49-0) pomocí tiskárny [50](#page-49-0) za použití adresáře [50](#page-49-0) odeslání faxu naplánováno [59](#page-58-0) pomocí ovládacího panelu [58](#page-57-0) pomocí počítače [58](#page-57-0) odstranění kontaktů [27](#page-26-0) odstranění skupin [27](#page-26-0) odstranění uvíznutého papíru standardní odkladač [180](#page-179-0) odstraňování problémů s příslušenstvím tiskárny nelze rozpoznat interní volitelný doplněk [189](#page-188-0) odstraňování uvíznutého papíru v univerzálním podavači [184](#page-183-0) v zásobnících [176](#page-175-0) ochrana paměti tiskárny [145](#page-144-0) opakovat tiskové úlohy [44](#page-43-0) tisk z počítače Macintosh [44](#page-43-0) tisk ze systému Windows [44](#page-43-0) opakující se vady [213](#page-212-0) osobní identifikační čísla povolení [29](#page-28-0) otvor pro zabezpečení vyhledání [144](#page-143-0) ověřit tiskové úlohy [44](#page-43-0) tisk z počítače Macintosh [44](#page-43-0) tisk ze systému Windows [44](#page-43-0) ovládací panel Lexmark CX522 [17](#page-16-0) Lexmark CX622 [17](#page-16-0) Lexmark MC2535 [17](#page-16-0) Lexmark MC2640 [17](#page-16-0) Lexmark XC2235 [17](#page-16-0) Lexmark XC2240 [17](#page-16-0) ovladač tisku hardwarové součásti, přidání [241](#page-240-0) oznámení o spotřebním materiálu konfigurace [157](#page-156-0)

#### **P**

paměť pevného disku tiskárny [145](#page-144-0) mazání [145](#page-144-0) paměťová karta instalace [234](#page-233-0) pevný disk tiskárny instalace [237](#page-236-0) šifrování [145](#page-144-0) plánovaní úsporných režimů [24](#page-23-0) počitadla spotřeby materiálu obnovení [191](#page-190-0) podporované formáty papíru [36](#page-35-0) podporované gramáže papíru [39](#page-38-0) podporované jednotky flash [43](#page-42-0) podporované typy papíru [38](#page-37-0) podporované typy souborů [43](#page-42-0) pomocí ovládacího panelu Lexmark CX421 [16](#page-15-0) Lexmark CX625 [18](#page-17-0) Lexmark MC2325 [16](#page-15-0) Lexmark MC2425 [16](#page-15-0) Lexmark XC4240 [18](#page-17-0) Port Ethernet [14](#page-13-0) Port LINE [14](#page-13-0) port USB [14](#page-13-0) povolení [188](#page-187-0) porty tiskárny [14](#page-13-0) použití originální díly Lexmark [153](#page-152-0) originální spotřební materiál Lexmark [153](#page-152-0) použití domovské obrazovky [20](#page-19-0) použití Generátoru QR kódu [24](#page-23-0) použití přizpůsobení displeje [21](#page-20-0) použití Zákaznické podpory [24](#page-23-0) používání bezdrátové síti [148](#page-147-0) povolení mluvených hesel [29](#page-28-0) povolení osobních identifikačních čísel [29](#page-28-0) povolení portu USB [188](#page-187-0) Povolení režimu zvětšení [29](#page-28-0) pozdržené faxy [60](#page-59-0) pozdržené úlohy [44](#page-43-0) tisk z počítače Macintosh [44](#page-43-0) tisk ze systému Windows [44](#page-43-0) pozdržení faxů [60](#page-59-0) poznámky [244](#page-243-0), [245](#page-244-0)[, 246](#page-245-0), [247](#page-246-0), [248](#page-247-0), [249](#page-248-0) poznámky FCC [248](#page-247-0) poznámky k vyzařování [244,](#page-243-0) [248](#page-247-0)

prevence uvíznutí papíru [174](#page-173-0) profil Cloud Connector skenování do [62](#page-61-0) tisk z... [45](#page-44-0) vytvoření [23](#page-22-0) prohlášení o nestálosti [145](#page-144-0) propojování zásobníků [34](#page-33-0) protokol faxování zobrazení [60](#page-59-0) přemisťování tiskárny [170](#page-169-0) přeposílání faxů [60](#page-59-0) přeprava tiskárny [171](#page-170-0) přidání hardwarových součástí ovladač tisku [241](#page-240-0) přidání interních doplňků ovladač tisku [241](#page-240-0) přidání kontaktů [26](#page-25-0) přidání skupin [26](#page-25-0) připojení ke službě charakteristických vyzváněcích tónů [57](#page-56-0) připojení tiskárny k bezdrátové síti [148](#page-147-0) kontrola [189](#page-188-0) připojování k bezdrátové síti pomocí metody PIN kódu [148](#page-147-0) pomocí metody tlačítek [148](#page-147-0) přístup k řídicí desce [231](#page-230-0) přizpůsobení displeje [21](#page-20-0) Přizpůsobení zobrazení použití [21](#page-20-0)

## **Q**

QR kódy přidání [24](#page-23-0)

## **R**

recyklace obalový materiál společnosti Lexmark [172](#page-171-0) produkty společnosti Lexmark [172](#page-171-0) tonerové kazety [173](#page-172-0) reproduktor výchozí hlasitost [147](#page-146-0) resetování počitadel spotřeby materiálu [191](#page-190-0) Režim hibernace konfigurace [171](#page-170-0) režim spánku konfigurace [171](#page-170-0)

režim zvětšení povolení [29](#page-28-0) rozlišení faxu změna [59](#page-58-0) rozpojování zásobníků [34](#page-33-0) ruční korekce barev použití [221](#page-220-0) ruční podavač vložení [34](#page-33-0) ruční zakládání papíru [34](#page-33-0) rychlost mluvení funkce Hlasové pokyny nastavení [29](#page-28-0)

## **Ř**

řešení problémů časté dotazy o barevném tisku [221](#page-220-0) Embedded Web Server nelze spustit [187](#page-186-0) tiskárna nereaguje [219](#page-218-0) řešení problémů s faxováním faxy nelze odeslat ani přijmout [223](#page-222-0) nelze odesílat faxy [225](#page-224-0) nelze přijímat faxy [225](#page-224-0) špatná kvalita tisku faxu [226](#page-225-0) řešení problémů s kopírováním dokument nebo fotografie se kopírují jen zčásti [227](#page-226-0) jednotku skeneru nelze zavřít [228](#page-227-0) skener nereaguje [228](#page-227-0) špatná kvalita kopie [227](#page-226-0) řešení problémů s kvalitou tisku bílé stránky [195](#page-194-0) chybějící barvy [201](#page-200-0) křivý tisk [204](#page-203-0) nerovnoměrný tisk [208](#page-207-0) opakující se vady [213](#page-212-0) oříznutý text nebo obrázky [206](#page-205-0) prázdné strany [195](#page-194-0) stíny na výtisku [197](#page-196-0) stránky vytištěné jednou barvou nebo celé černé [205](#page-204-0) světlý tisk [199](#page-198-0) svislé barevné čáry nebo pásy [209](#page-208-0) svislé bílé čáry [212](#page-211-0) šedé nebo barevné pozadí [198](#page-197-0) šikmý tisk [204](#page-203-0) tisk se skvrnami a tečkami [202](#page-201-0)

tmavý tisk [195](#page-194-0) toner se snadno smazává [207](#page-206-0) vodorovné bílé čáry [211](#page-210-0) vodorovné tmavé čáry [208](#page-207-0) výtisk vypadá zabarveně [223](#page-222-0) zvlněný papír [203](#page-202-0) řešení problémů s tiskem časté uvíznutí papíru [194](#page-193-0) důvěrné a jiné pozdržené úlohy se netisknou [214](#page-213-0) jednotku paměti flash nelze přečíst [188](#page-187-0) nesprávné okraje [199](#page-198-0) obálka se při tisku zalepí [192](#page-191-0) pomalý tisk [216](#page-215-0) propojování zásobníků nefunguje [193](#page-192-0) tiskové úlohy se netisknou [218](#page-217-0) úlohy se tisknou na nesprávný papír [220](#page-219-0) úlohy se tisknou z nesprávného zásobníku [220](#page-219-0) uvíznuté stránky se nevytisknou znovu [194](#page-193-0) řešení problémů se skenováním dokument nebo fotografie se kopírují jen zčásti [227](#page-226-0) jednotku skeneru nelze zavřít [228](#page-227-0) nelze skenovat z počítače [226](#page-225-0) skener nereaguje [228](#page-227-0) skenování trvá příliš dlouho [228](#page-227-0) skenování způsobuje nereagování počítače [228](#page-227-0) špatná kvalita kopie [227](#page-226-0) úloha skenování se nezdařila [227](#page-226-0) řešení problémů, faxování faxy nelze odeslat ani přijmout [223](#page-222-0) nelze odesílat faxy [225](#page-224-0) řešení problémů, kopírování dokument nebo fotografie se kopírují jen zčásti [227](#page-226-0) jednotku skeneru nelze zavřít [228](#page-227-0) skener nereaguje [228](#page-227-0) špatná kvalita kopie [227](#page-226-0) řešení problémů, kvalita tisku bílé stránky [195](#page-194-0) chybějící barvy [201](#page-200-0)

křivý tisk [204](#page-203-0) nerovnoměrný tisk [208](#page-207-0) opakující se vady [213](#page-212-0) oříznutý text nebo obrázky [206](#page-205-0) prázdné strany [195](#page-194-0) stíny na výtisku [197](#page-196-0) stránky vytištěné jednou barvou nebo celé černé [205](#page-204-0) světlý tisk [199](#page-198-0) svislé barevné čáry nebo pásy [209](#page-208-0) svislé bílé čáry [212](#page-211-0) šedé nebo barevné pozadí [198](#page-197-0) šikmý tisk [204](#page-203-0) tisk se skvrnami a tečkami [202](#page-201-0) tmavý tisk [195](#page-194-0) toner se snadno smazává [207](#page-206-0) vodorovné bílé čáry [211](#page-210-0) vodorovné tmavé čáry [208](#page-207-0) výtisk vypadá zabarveně [223](#page-222-0) zvlněný papír [203](#page-202-0) řešení problémů, skenování dokument nebo fotografie se kopírují jen zčásti [227](#page-226-0) jednotku skeneru nelze zavřít [228](#page-227-0) nelze skenovat z počítače [226](#page-225-0) skener nereaguje [228](#page-227-0) špatná kvalita kopie [227](#page-226-0) úloha skenování se nezdařila [227](#page-226-0) řešení problémů, tisk časté uvíznutí papíru [194](#page-193-0) důvěrné a jiné pozdržené úlohy se netisknou [214](#page-213-0) nesprávné okraje [199](#page-198-0) obálka se při tisku zalepí [192](#page-191-0) pomalý tisk [216](#page-215-0) propojování zásobníků nefunguje [193](#page-192-0) tisk s kompletováním nefunguje [192](#page-191-0) tiskové úlohy se netisknou [218](#page-217-0) úlohy se tisknou na nesprávný papír [220](#page-219-0) úlohy se tisknou z nesprávného zásobníku [220](#page-219-0) uvíznuté stránky se nevytisknou znovu [194](#page-193-0)

řešení problémů, volitelné příslušenství tiskárny nelze rozpoznat interní volitelný doplněk [189](#page-188-0)

#### **S**

sada pro údržbu zapékače objednání [157](#page-156-0) server FTP, skenování na pomocí ovládacího panelu [61](#page-60-0) seznam adresářů tisk [46](#page-45-0) seznam ukázek typů písma tisk [46](#page-45-0) schéma nabídek [64](#page-63-0) síť Wi-Fi deaktivace [149](#page-148-0) skener čištění [150](#page-149-0) skenování na server FTP [61](#page-60-0) to a Cloud Connector profile [62](#page-61-0) skenování do počítače [62](#page-61-0) skenování na jednotku paměti flash [61](#page-60-0) skenování na server FTP pomocí ovládacího panelu [61](#page-60-0) Skenovat do počítače nastavení [62](#page-61-0) skládání kopií kopírování [48](#page-47-0) skupiny odstranění [27](#page-26-0) přidání [26](#page-25-0) úpravy [26](#page-25-0) Služba Google Cloud Print použití [41](#page-40-0) služba rozlišení vyzvánění, fax připojení k [57](#page-56-0) software tiskárny, instalace [241](#page-240-0) spotřební materiál šetření [172](#page-171-0) Spotřební materiál od jiného výrobce než Lexmark [191](#page-190-0) správa spořiče obrazovky [21](#page-20-0) spuštění prezentace [21](#page-20-0) stav částí kontrola [153](#page-152-0) stav spotřebního materiálu kontrola [153](#page-152-0) stav tiskárny [18](#page-17-0)

Stránka nastavení nabídek tisk [143](#page-142-0) Středisko skenování nastavení [22](#page-21-0) sytost toneru nastavení [220](#page-219-0)

# **Š**

šifrování pevný disk tiskárny [145](#page-144-0) špatná kvalita tisku faxu [226](#page-225-0)

#### **T**

teplota v okolí tiskárny [11,](#page-10-0) [245](#page-244-0) tisk seznam adresářů [46](#page-45-0) seznam ukázek typů písma [46](#page-45-0) Stránka nastavení nabídek [143](#page-142-0) z jednotky paměti flash [42](#page-41-0) z počítače [41](#page-40-0) z profilu Cloud Connector [45](#page-44-0) tisk důvěrných a jiných pozdržených úloh na systému Windows [44](#page-43-0) z počítače Macintosh [44](#page-43-0) tisk s kompletováním nefunguje [192](#page-191-0) Tisk testu kvality tisku [143](#page-142-0) tisk z jednotky flash [42](#page-41-0) tisk z počítače [41](#page-40-0) tiskárna plně nakonfigurovaná [12](#page-11-0) přepravování [171](#page-170-0) tiskárna nereaguje [219](#page-218-0) tisková služba Mopria použití [41](#page-40-0) tiskové úlohy se nevytiskly [218](#page-217-0) tonerová kazeta objednání [153](#page-152-0) výměna [158](#page-157-0) tonerové kazety recyklace [173](#page-172-0) tvrdý papír vložení [32](#page-31-0)

## **U**

ukládání tiskových úloh [44](#page-43-0) umístění oddělovacích listů mezi kopie [48](#page-47-0) umístění tiskárny výběr [11](#page-10-0)

univerzální formát papíru konfigurace [30](#page-29-0) univerzální podavač vložení [32](#page-31-0) uvíznutí místa [175](#page-174-0) prevence [174](#page-173-0) vyhledání oblastí zaseknutí [175](#page-174-0) uvíznutí papíru prevence [174](#page-173-0) uvíznutí papíru v podavači ADF [185](#page-184-0) uvíznutí papíru v univerzálním podavači [184](#page-183-0) uvíznutí papíru v zásobnících [176](#page-175-0) uvíznutí papíru ve standardním odkladači [180](#page-179-0) uvíznutí papíru, odstranění v jednotce pro oboustranný tisk [176](#page-175-0) v ručním podavači [185](#page-184-0) v zapékači [176](#page-175-0) uvíznutí, odstranění v automatickém podavači dokumentů [185](#page-184-0) v jednotce pro oboustranný tisk [176](#page-175-0) v ručním podavači [185](#page-184-0) v zapékači [176](#page-175-0) uvíznutý papír, odstranění v automatickém podavači dokumentů [185](#page-184-0)

# **Ú**

úprava kontaktů [26](#page-25-0) úprava skupin [26](#page-25-0) úprava sytosti faxu [59](#page-58-0) úprava sytosti toneru [220](#page-219-0) úrovně hluku [244](#page-243-0) úspora papíru [49](#page-48-0) úspora spotřebního materiálu [172](#page-171-0) Úsporná nastavení konfigurace [24](#page-23-0) Úsporný režim konfigurace [171](#page-170-0)

# **V**

virtuální klávesnice použití [29](#page-28-0) vkládání do zásobníků [30](#page-29-0) vkládání médií do univerzálního podavače [32](#page-31-0) vlhkost v okolí tiskárny [245](#page-244-0) volitelná karta instalace [235](#page-234-0) volitelný interní doplněk nebyl zjištěn [189](#page-188-0) volný prostor kolem tiskárny [11](#page-10-0) výběr umístění tiskárny [11](#page-10-0) vyhledání dalších informací o tiskárně [10](#page-9-0) vyhledání slotu zabezpečení [144](#page-143-0) vyhrazené tiskové úlohy tisk z počítače Macintosh [44](#page-43-0) tisk ze systému Windows [44](#page-43-0) výchozí hlasitost reproduktoru nastavení [147](#page-146-0) výchozí hlasitost sluchátek nastavení [147](#page-146-0) výchozí tovární nastavení obnovení [145](#page-144-0) vyjmutí uvíznutého papíru v univerzálním podavači [184](#page-183-0) v zásobnících [176](#page-175-0) vymazání dočasné paměti [144](#page-143-0) vymazání paměti pevného disku tiskárny [145](#page-144-0) vymazání paměti tiskárny [144](#page-143-0)[, 145](#page-144-0) vymazání trvalé paměti [144](#page-143-0) výměna spotřebního materiálu černá a barevná zobrazovací sada [163](#page-162-0) černá zobrazovací sada [163](#page-162-0) nádobka na odpadní toner [160](#page-159-0) tonerová kazeta [158](#page-157-0) Vyměňte kazetu, neshoda regionu tiskárny [190](#page-189-0) vytváření složek pro záložky [25](#page-24-0) vytváření záložek [24](#page-23-0) vytváření zástupce e-mailu [50](#page-49-0) vytvoření profilu Cloud Connector [23](#page-22-0) vytvoření zástupce adresa FTP [61](#page-60-0) cíl faxu [59](#page-58-0) e‑mail [50](#page-49-0) kopie [49](#page-48-0) vytvoření zástupce cílového faxu [59](#page-58-0)

vytvoření zástupce serveru FTP [61](#page-60-0) vytvoření zkratky pro kopírování [49](#page-48-0)

# **W**

Wi‑Fi Protected Setup bezdrátová síť [148](#page-147-0)

### **Z**

zákaznická podpora spojení [230](#page-229-0) Zákaznická podpora použití [24](#page-23-0) záložky vytváření složek pro [25](#page-24-0) vytvoření [24](#page-23-0) zapojování kabelů [14](#page-13-0) zaseknutí papíru ve dvířkách A [176](#page-175-0) zasílání e-mailem [50](#page-49-0) zásobníky instalace [240](#page-239-0) vložení [30](#page-29-0) zástrčka adaptéru [55](#page-54-0) zásuvka napájecího kabelu [14](#page-13-0) záznamník nastavení [53](#page-52-0) Zjištěna neformátovaná paměť flash [190](#page-189-0) Zjištěna vadná paměť flash [190](#page-189-0) změna nastavení jasu displej [172](#page-171-0) změna nastavení portu tiskárny po instalaci ISP [149](#page-148-0) změna rozlišení faxu [59](#page-58-0) změna tapety [21](#page-20-0) zmenšení kopie [48](#page-47-0) zobrazit ikony na domovské obrazovce [21](#page-20-0) zprávy tiskárny Je vyžadována údržba skeneru, použijte sadu ADF. [192](#page-191-0) Nedostatek volného místa v paměti flash pro zdroje [190](#page-189-0) Spotřební materiál od jiného výrobce než Lexmark [191](#page-190-0) Vyměňte kazetu, neshoda regionu tiskárny [190](#page-189-0) Zjištěna neformátovaná paměť flash [190](#page-189-0)

Zjištěna vadná paměť flash [190](#page-189-0) zvětšení kopie [48](#page-47-0)